# SAVE VTR 500

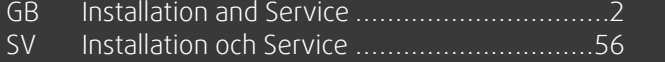

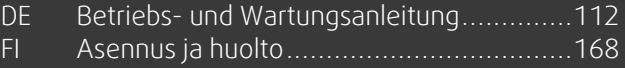

Document translated from English | 211563 · A003

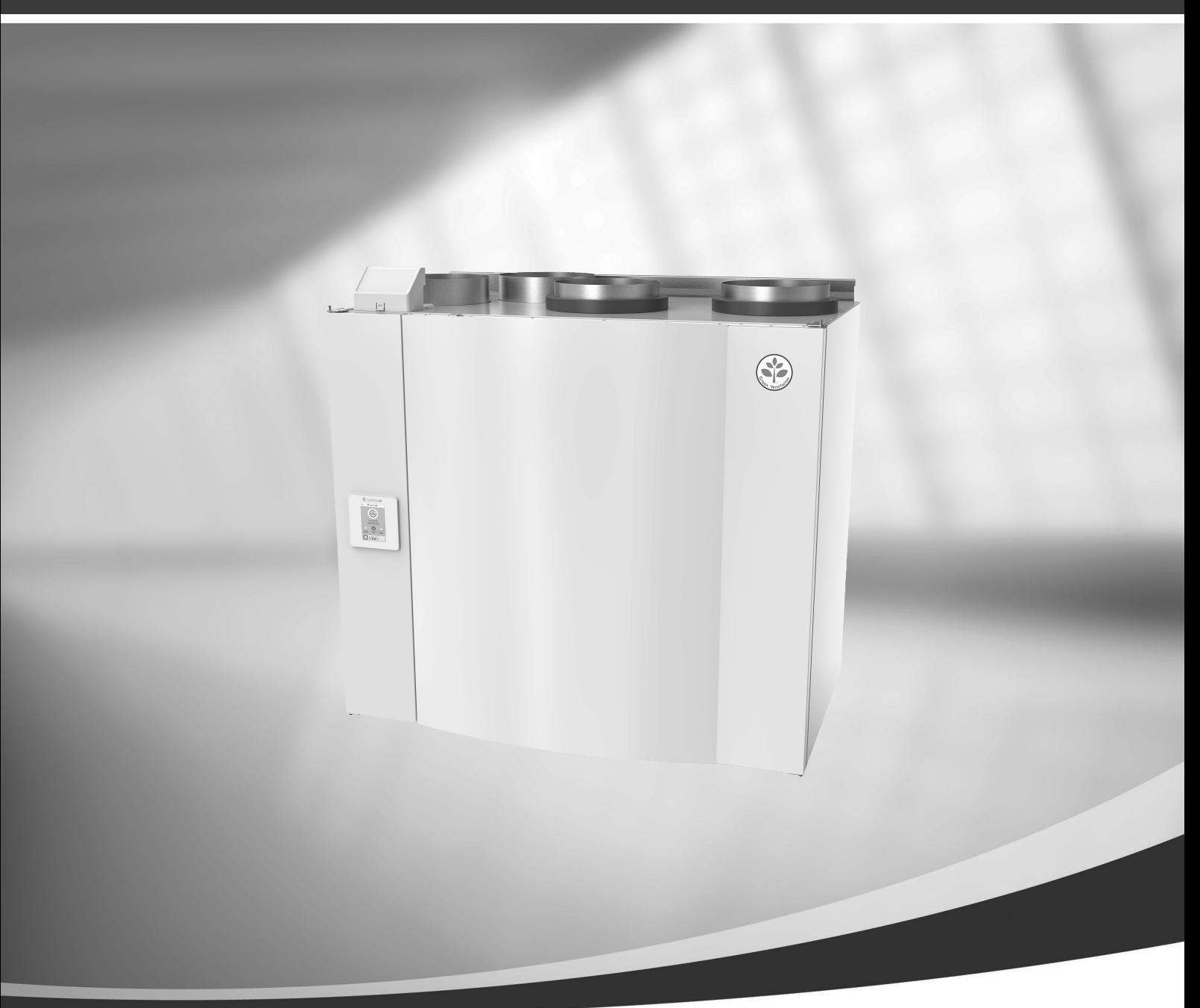

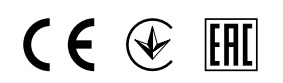

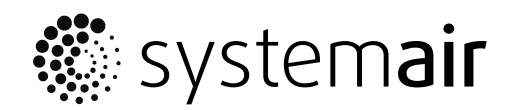

<span id="page-1-1"></span><span id="page-1-0"></span>© Copyright Systemair UAB All rights reserved E&OE Systemair UAB reserves the rights to change their products without notice. This also applies to products already ordered, as long as it does not affect the previously agreed specifications.

Systemair is not liable or bound by the warranty if these instructions are not adhered to during installation or service.

# **Contents**

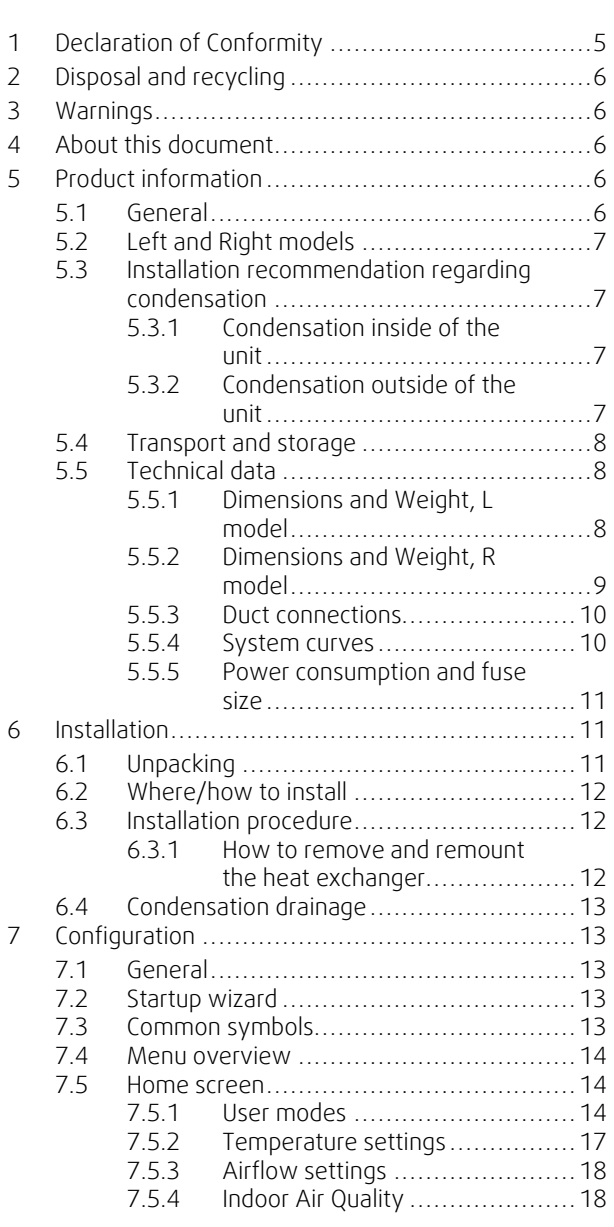

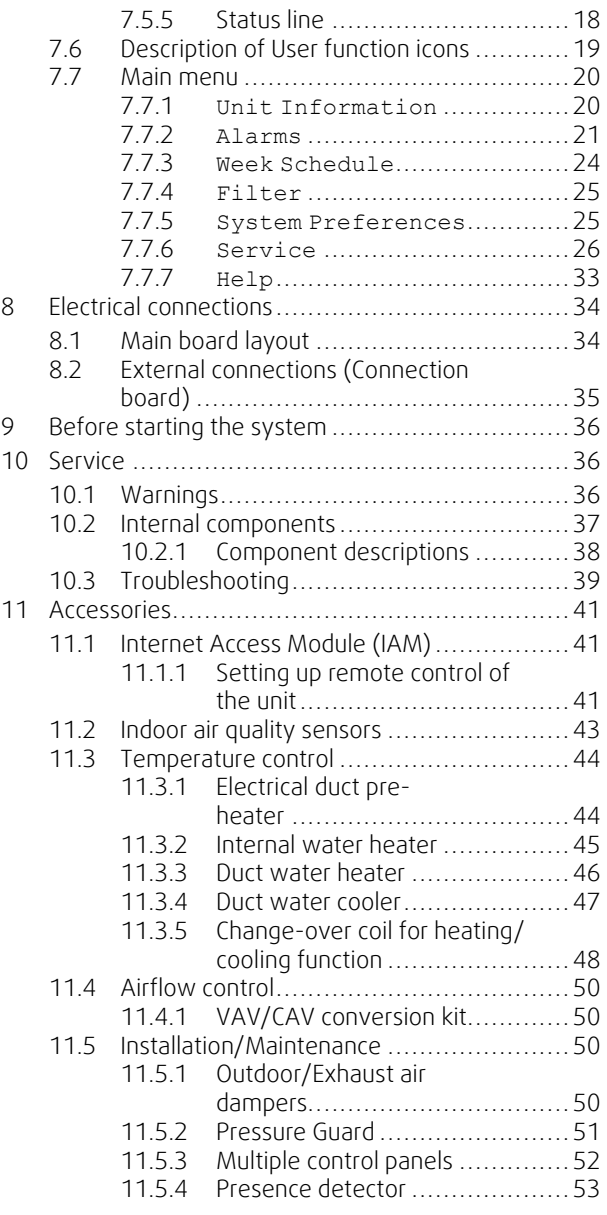

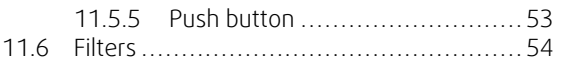

## <span id="page-4-0"></span>**1 Declaration of Conformity**

#### Manufacturer

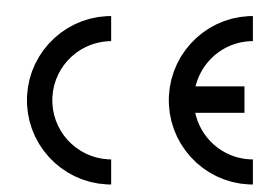

Systemair UAB Linų st. 101 LT–20174 Ukmergė, LITHUANIA Office: +370 340 60165 Fax: +370 340 60166 www.systemair.com

#### hereby confirms that the following product:

Heat recovery ventilation unit: SAVE VTR 500

(The declaration applies only to product in the condition it was delivered in and installed in the facility in accordance with the included installation instructions. The insurance does not cover components that are added or actions carried out subsequently on the product).

#### Comply with all applicable requirements in the following directives:

- Machinery Directive 2006/42/EC
- Low Voltage Directive 2014/35/EU
- EMC Directive 2014/30/EU
- Ecodesign Directive 2009/125/EC
- RoHS Directive 2011/65/EU

#### The following regulations are applied in applicable parts:

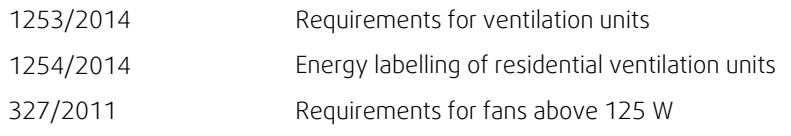

#### The following harmonized standards are applied in applicable parts:

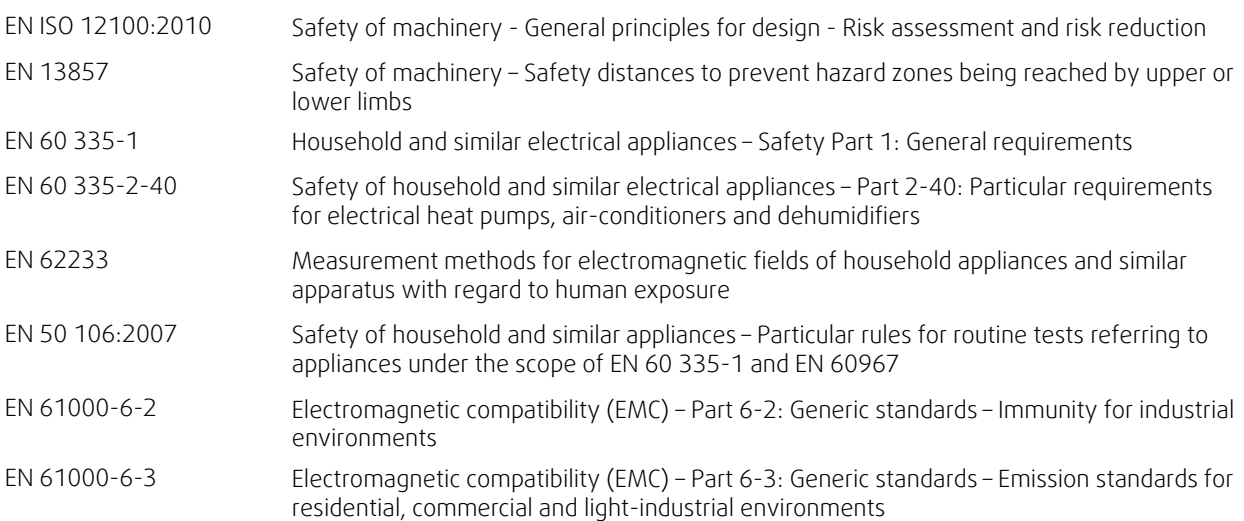

Skinnskatteberg, 30-08-2017

Mats Sándor Technical Director

<span id="page-5-0"></span>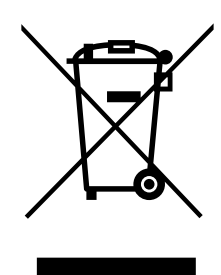

This product is compliant to the WEEE directive. When disposing the unit, follow your local rules and regulations. This product packing materials are recyclable and can be reused. Do not dispose in household

waste.

## **3 Warnings**

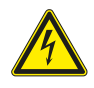

## <span id="page-5-1"></span>**Danger**

- Make sure that the mains supply to the unit is disconnected before performing any maintenance or electrical work!
- All electrical connections and maintenance work must be carried out by an authorized installer and in accordance with local rules and regulations.

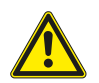

## **Warning**

- This product must only be operated by a person who has suitable knowledge or training within this field or carried out with the supervision of a suitably qualified person.
- Beware of sharp edges during mounting and maintenance. Use protective gloves.

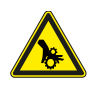

## **Warning**

• All though the mains supply to the unit has been disconnected there is still risk for injury due to rotating parts that have not come to a complete standstill.

#### **Important**

- The installation of the unit and complete ventilation system must be performed by an authorized installer and in accordance with local rules and regulations.
- The system should operate continuously, and only be stopped for maintenance/service.
- Do not connect tumble dryers to the ventilation system.
- Duct connections/duct ends must be covered during storage and installation.
- <span id="page-5-2"></span>• Make sure that filters are mounted before starting the unit.

## **4 About this document**

This installation manual concerns air handling unit type SAVE VTR 500 manufactured by Systemair. The manual consists of basic information and recommendations concerning the design, installation, start-up and operation, to ensure a proper fail-free operation of the unit.

The key to proper and safe operating of the unit is to read this manual thoroughly, use the unit according to given guidelines and adhere to all safety requirements.

## <span id="page-5-3"></span>**5 Product information**

## <span id="page-5-4"></span>**5.1 General**

The SAVE VTR 500 is a heat recovery ventilation unit, with a built in rotating heat exchanger. The SAVE VTR 500 is suitable for houses with up to 400 m2 heated living area.

The SAVE VTR 500 supplies filtered outdoor air to residential areas and extract air from bathroom, kitchen and wet rooms. SAVE VTR 500 is equipped with a 1670 Welectrical re-heater battery.

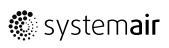

## <span id="page-6-0"></span>**5.2 Left and Right models**

There are two model options, right (R) and left (L) model. The different models are recognized by the placing of the internal components and the supply air outlet, which is situated on left side of the unit on an (L) unit and on the right hand side on an (R) unit.

## **Note:**

<span id="page-6-1"></span>This document describes a left (L) model. The inside of a right (R) model is mirrored.

## **5.3 Installation recommendation regarding condensation**

## <span id="page-6-2"></span>**5.3.1 Condensation inside of the unit**

When the unit is installed in a cold attic (close to outdoor temperature) the unit should run continuously. If the unit is intended to be stopped by the user manually or due to calendar function we recommend to install air tight dampers at extract and supply air ducts. The dampers will ensure that no air circulates from the warm parts of the building through the unit to outside (chimney effect). If no dampers are installed there is risk of condensation inside the unit and the outdoor ducts during these stop periods. It also might be that cold air from outside could pass the unit and enter into the building. That could cause condensation outside the supply and extract air ducts and even at the valves in the rooms.

When the unit is not running due to late commissioning in winter time, the supply and extract air ducts should be disconnected and closed due to above mentioned effects until commissioning and regular operation.

## <span id="page-6-3"></span>**5.3.2 Condensation outside of the unit**

When the unit is installed in warm humid areas (like laundry) together with low outdoor temperature there is a certain point where moisture can condense outside of the casing. The condensation relation to indoor relative humidity, room and outdoor temperature is shown diagram below. The condensation outside of the unit do not occur in zones bellow each curve.

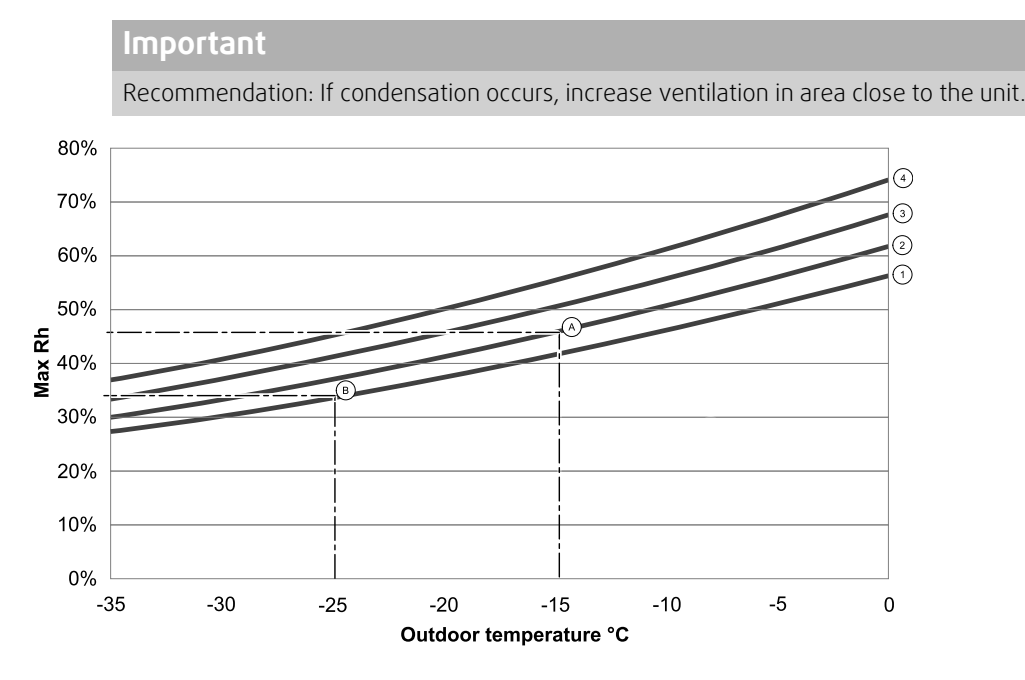

1. Room temperature 20°C

2. Room temperature 22°C

3. Room temperature 24°C

4. Room temperature 26°C

Examples when condensation outside of the unit can occur:

Example A: If the unit is installed in room where temperature is 22°C, outside temperature is -15°C, then dew will start accumulating when relative humidity is 46% and higher.

Example B: If the unit is installed in room where temperature is 20°C, outside temperature is -25°C, then dew will start accumulating when relative humidity is 34% and higher.

## <span id="page-7-0"></span>**5.4 Transport and storage**

The SAVE VTR 500 should be stored and transported in such a way that it is protected against physical damage that can harm panels etc. It should be covered so dust, rain and snow cannot enter and damage the unit and its components.

The appliance is delivered in one piece containing all necessary components, wrapped in plastic on a pallet for easy transportation.

## <span id="page-7-1"></span>**5.5 Technical data**

## <span id="page-7-2"></span>**5.5.1 Dimensions and Weight, L model**

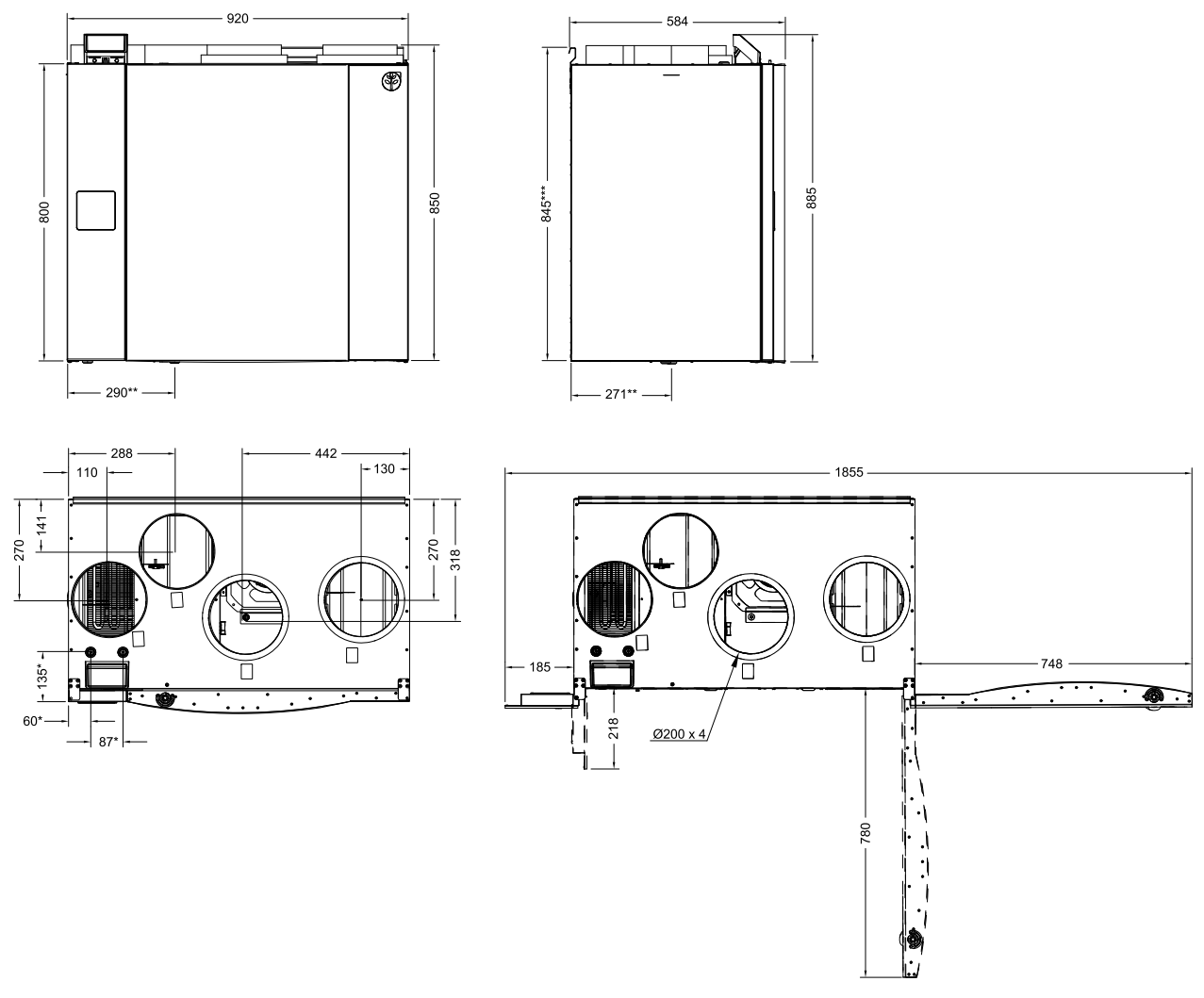

Fig. 1 Dimensions and weight, L model

\* Water coil connections.

\*\* Drainage.

\*\*\* Height with mounting bracket.

The unit weight is 81 kg.

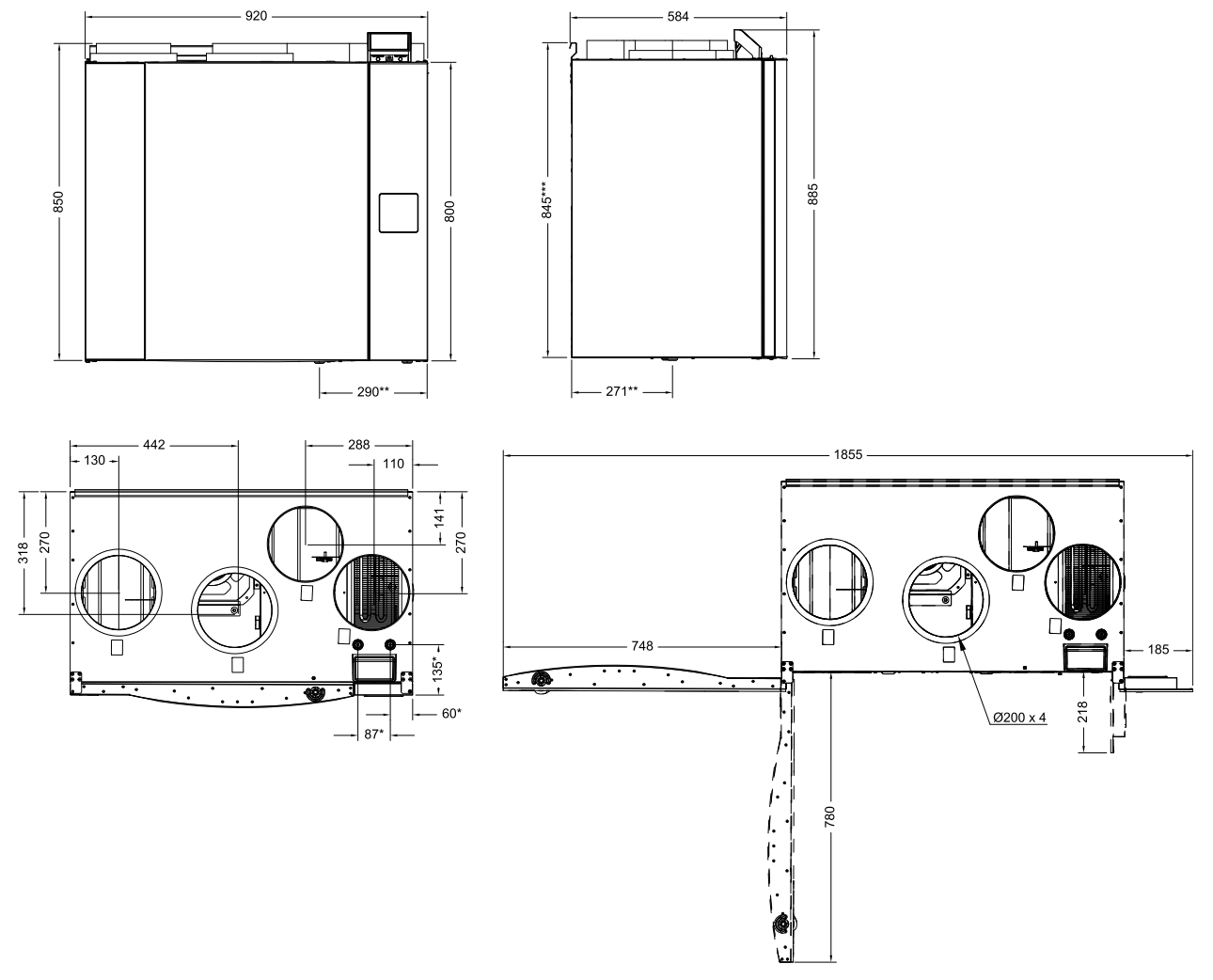

<span id="page-8-0"></span>**5.5.2 Dimensions and Weight, R model**

Fig. 2 Dimensions and weight, R model

\* Water coil connections.

\*\* Drainage.

\*\*\* Height with mounting bracket.

The unit weight is 81 kg.

#### <span id="page-9-0"></span>**5.5.3 Duct connections**

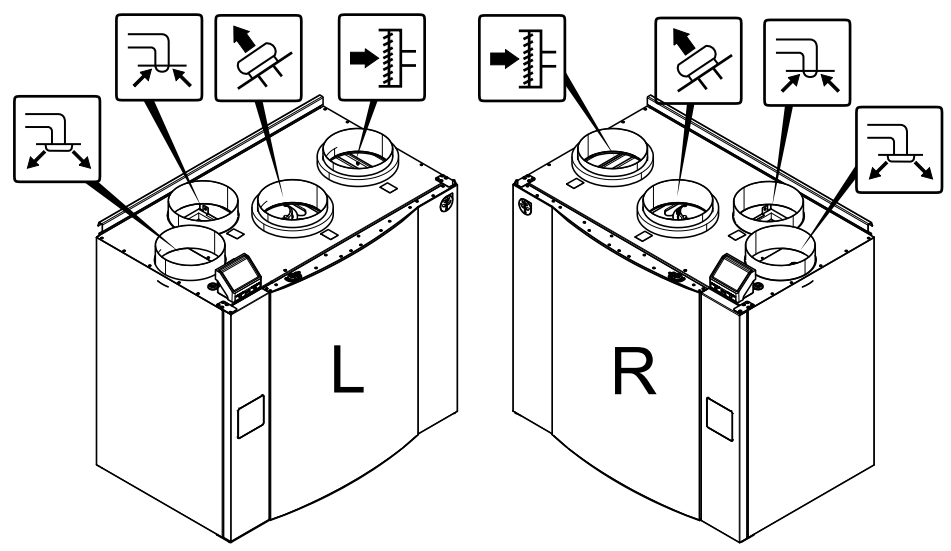

Fig. 3 Duct connections

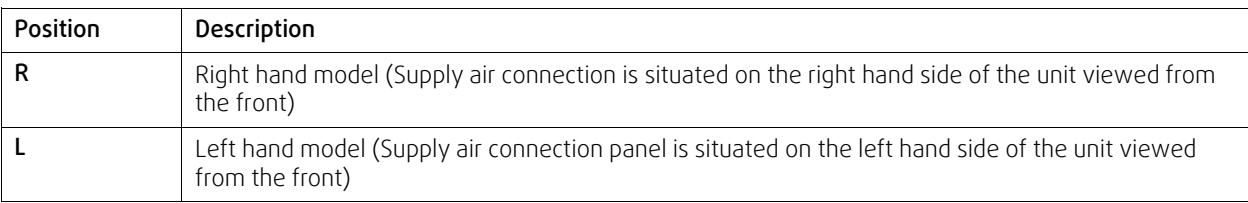

Symbol Description Symbol Description

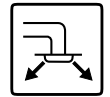

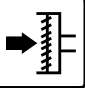

Supply air  $\left| \right|$   $\left| \right|$  Outdoor air

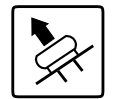

Exhaust air **Extract air** Extract air

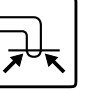

## <span id="page-9-1"></span>**5.5.4 System curves**

Every change in the pressure of the ventilation system, will result in a different airflow.

Each curve shows a different airflow level setting:

- 1. 16% (MINIMUM LEVEL)
- 2. 20% (LOW LEVEL)
- 3. 50% (NORMAL LEVEL)
- 4. 80% (HIGH LEVEL)
- 5. 100% (MAXIMUM LEVEL)

Airflow level settings can be changed in Service menu.

The pressure is affected by the filter type and differ with each filter combination.

System curves for each airflow level with standard filters shown bellow.

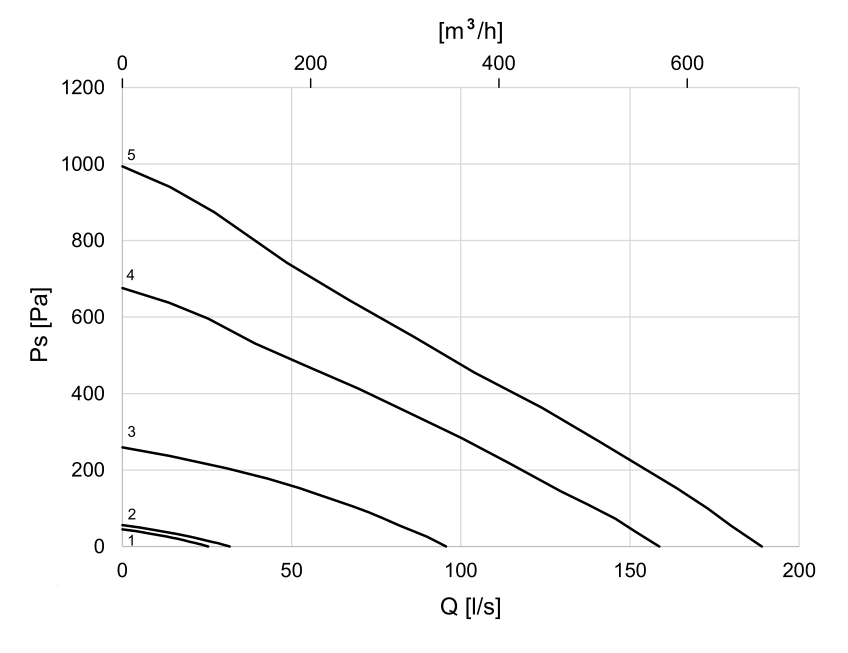

**5.5.4.1 Supply air, F7/ePM10 80% type filter**

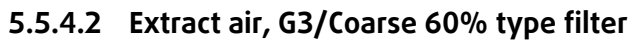

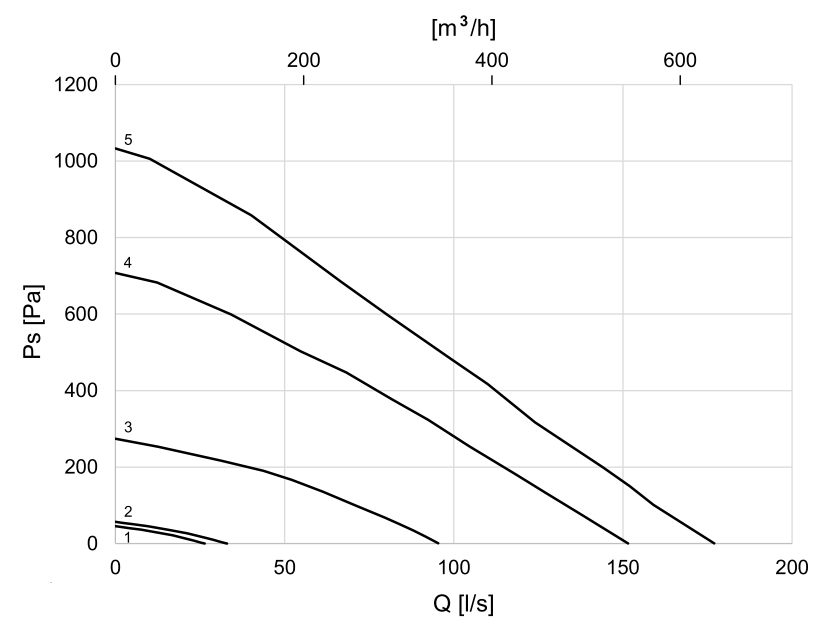

## <span id="page-10-0"></span>**5.5.5 Power consumption and fuse size**

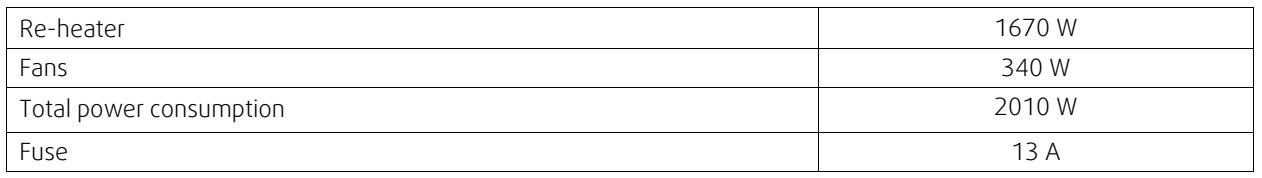

## <span id="page-10-1"></span>**6 Installation**

This section describes how to install the unit correctly. To ensure a proper and fail-free operation, it is important that the unit is installed according to these instructions.

## <span id="page-10-2"></span>**6.1 Unpacking**

Verify that all ordered equipment are delivered before starting the installation. Any discrepancies from the ordered equipment must be reported to the supplier of Systemair products.

## <span id="page-11-0"></span>**6.2 Where/how to install**

The SAVE VTR 500 should preferably be installed in a separate room (e.g. storeroom, laundry room or similar.).

When choosing the installation position, consideration must be taken that the unit requires regular maintenance. Leave free space for opening of the front hatch in order to perform service and maintenance on components inside the unit.

The SAVE VTR 500 is supplied with approximately 2 m cable and plug for 230V, single phase earthed connection placed at the bottom of the unit.

Recommended installation location for the outdoor air intake is the northern or eastern side of the building and with a distance to openings for discharge of stale ventilation air, kitchen ventilator, central vacuum system, waste water drainage and other pollution sources like exhaust from traffic etc. Stale discharge air should ideally be led via a roof unit to the outside and with a good distance to any outdoor air intake, windows etc.

## **6.3 Installation procedure**

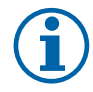

#### <span id="page-11-1"></span>**Note:**

It is recommended to remove the heat exchanger before the installation to make the unit lighter. The heat exchanger weighs about 16 kg. How to remove the heat exchanger, see chapter [6.3.1](#page-11-2) steps 1 through 3.

- 1. Prepare the surface where the unit is to be mounted. Make sure that the surface is flat, vertical and that it supports the weight of the unit. Perform the installation in accordance with local rules and regulations.
- 2. Fit the mounting bracket (1) with the anti-vibration pad (2) to the wall with enclosed screws. Use appropriate holes to screw the bracket firmly to the wall. Bottom side of bracket should be 40 mm (H) below top of unit position.

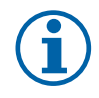

#### **Note:**

Make sure that the mounting bracket is completely horizontal once mounted on the wall. Check with a spirit level.

3. Lift the unit in place

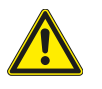

## **Warning**

Beware of sharp edges during mounting and maintenance. Use protective gloves. Consider the unit weight when mounting!

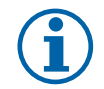

## **Note:**

Make sure that the unit is completely vertical and horizontal once mounted on the wall. Check with a spirit level.

4. Connect the unit to the duct system. Make sure that all necessary accessories are used to create a functional ventilation solution.

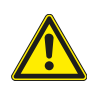

## **Warning**

The installation of the unit and complete ventilation system must be performed by an authorized installer and in accordance with local rules and regulations.

5. Remount the heat exchanger if it was removed before the installation. See chapter [6.3.1](#page-11-2) steps 4 and 5.

## <span id="page-11-2"></span>**6.3.1 How to remove and remount the heat exchanger**

- 1. Open the front hatch.
- 2. Disconnect the heat exchanger power supply and the rotor sensor. Both cables are found beside the heat exchanger.
- 3. Pull out the heat exchanger. Some force may be needed.
- 4. Remount the heat exchanger. Don't forget to reconnect the heat exchanger power and sensor cables.
- 5. Close and lock the front hatch.

## <span id="page-12-0"></span>**6.4 Condensation drainage**

In general no condensation drainage is needed for rotational heat exchangers at dry conditions. However, if a lot of humid air is present in the residence, a condensation drainage might be needed. Drainage connection is available as an accessory and can be ordered separately. Installation instructions for the drainage are enclosed in the drainage pipes delivery.

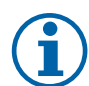

## **Note:**

The drainage connection is plugged in the bottom of the unit at delivery. To use the drainage: remove the rubber seal and connect the drainage pipe. Connect the drainage pipe to the sewer. The water can not be led straight to the sewer without a water trap.

## <span id="page-12-1"></span>**7 Configuration**

## <span id="page-12-2"></span>**7.1 General**

SAVE VTR 500 has a modern touchscreen LCD control panel, simply known as HMI — Human Machine Interface. The touchscreen display provides information about current state of the unit and allows you to control all system functions.

Settings are done by touching the icons or options. The touch screen is sensitive and it is not necessary to press too hard.

## <span id="page-12-3"></span>**7.2 Startup wizard**

During the first power up of the unit, you will be asked to set:

- menu language
- time and date
- import configuration file (if the Internet Access Module (IAM) with configuration file is available)
- airflow control type (Manual/RPM) and airflow level values
- heater type (None/Electrical/Water/Change-over)

The Startup Wizard cannot be skipped.

## <span id="page-12-4"></span>**7.3 Common symbols**

The following selection symbols are common and are present in most menu pages:

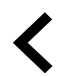

Back button to return to a previous menu, located at the upper left corner

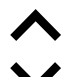

Up arrow to increase a value

Down arrow to decrease a value

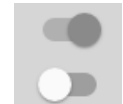

On and Off slider to activate or deactivate a function. White bubble function is inactive, green bubble function is active.

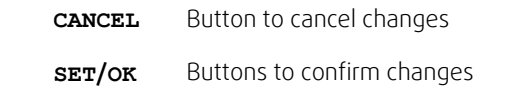

Some menus have more than one page. Touch page indicator in the top right corner to go to the next page. The first number indicates current page number and the second number indicates a total number of pages available.

Many options show up in a form of the pop-up window. Select the option from the displayed list in the pop-up window and press OK to confirm selection.

## <span id="page-13-0"></span>**7.4 Menu overview**

A.Return to home screen

- B. Basic read-only information about the unit
- C. Currently active alarms and alarm history
- D. Configure and check week schedule
- E. Check and change remaining time till filter change
- F. General system preferences
- G.Configuration of all system parameters
- H.Help and troubleshooting menu

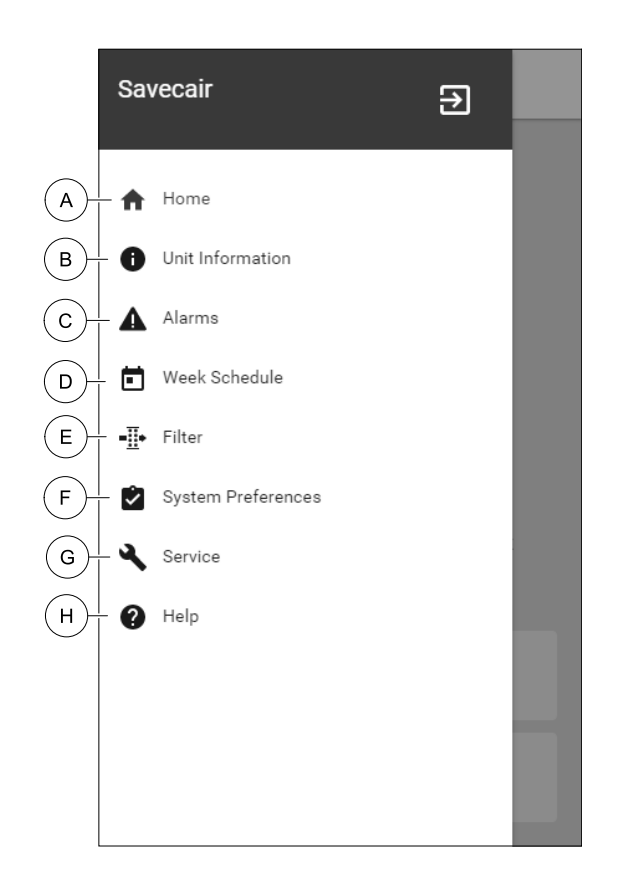

#### <span id="page-13-1"></span>**7.5 Home screen**

Ħ Touching home icon (pos. A) in drop-down menu list (pos. 1) will always returns you to home screen after commissioning.

- 1. Drop-down menu list
- 2. Active user mode
- 3. Airflow settings
- 4. Temperature settings
- 5. List of active alarms
- 6. Icon list of active user functions

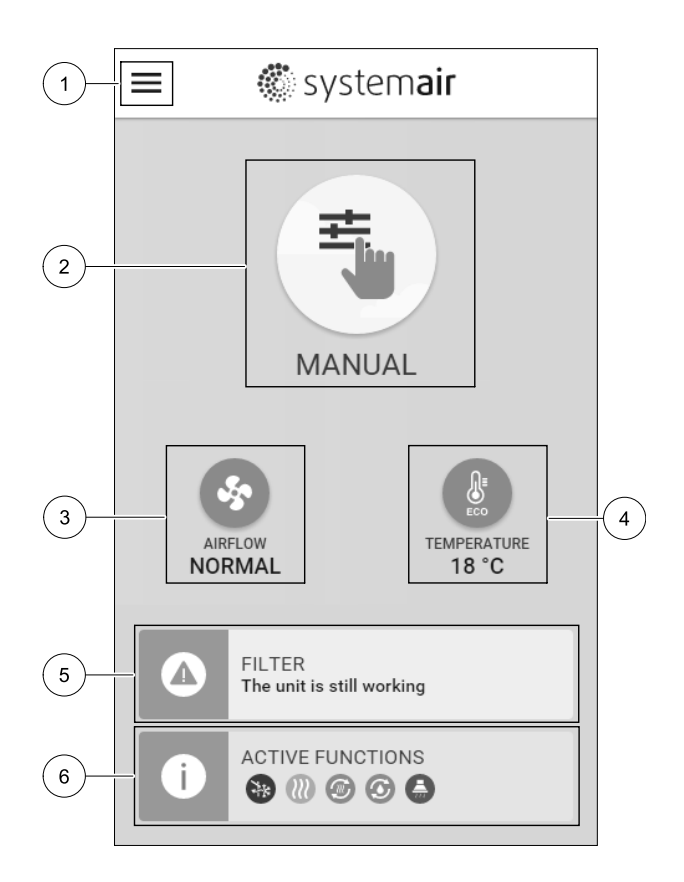

#### <span id="page-13-2"></span>**7.5.1 User modes**

The first icon at the top of home screen shows currently active user mode. To change the user mode, touch the active user mode icon (pos. 2) and select a new user mode from the list. The unit has 2 permanent and 5 temporary user modes available for selection. Only one mode can be active at a time.

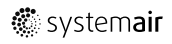

#### **7.5.1.1 Permanent modes**

Permanent modes are always active unless interrupted by temporary modes, activated user functions or alarms:

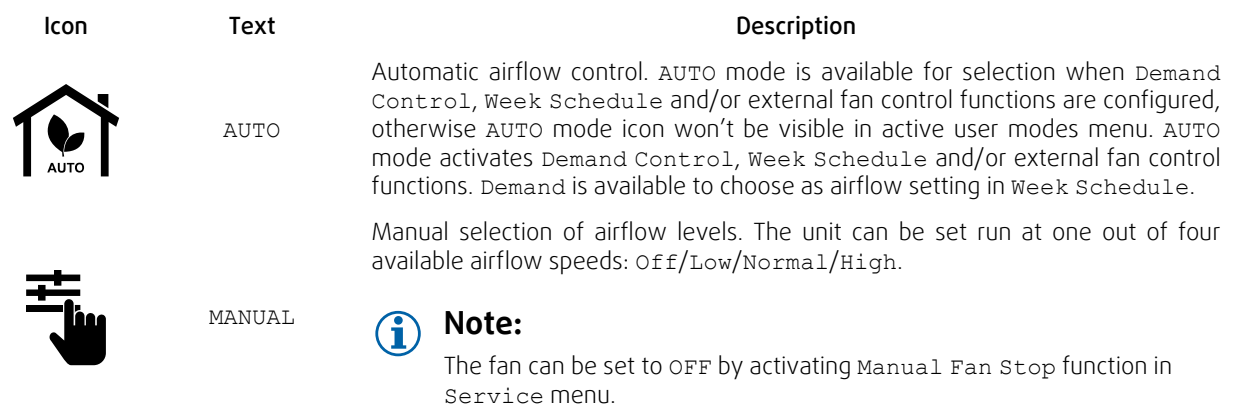

#### **7.5.1.2 Temporary modes**

Temporary modes are active only for a set period of time unless interrupted by active user modes, activated user functions or alarms:

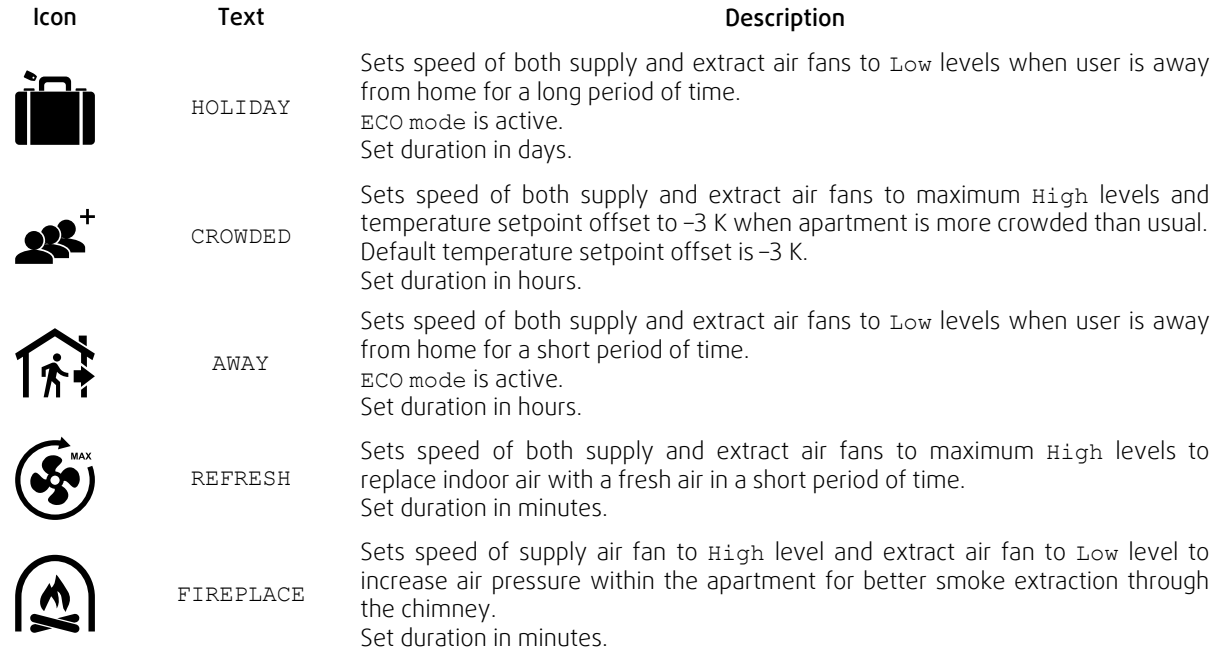

Settings of all modes can be modified in Service menu.

Temporary modes and user functions are active only for a set period of time after which they are terminated and the unit changes back to a former AUTO or MANUAL mode, depending on which one was active before temporary mode or user function was activated.

Temporary modes can also be activated via digital input signal triggered by push button, presence detector, etc.

## **7.5.1.3 Digital input functions**

Digital input functions always active while digital input is activated.

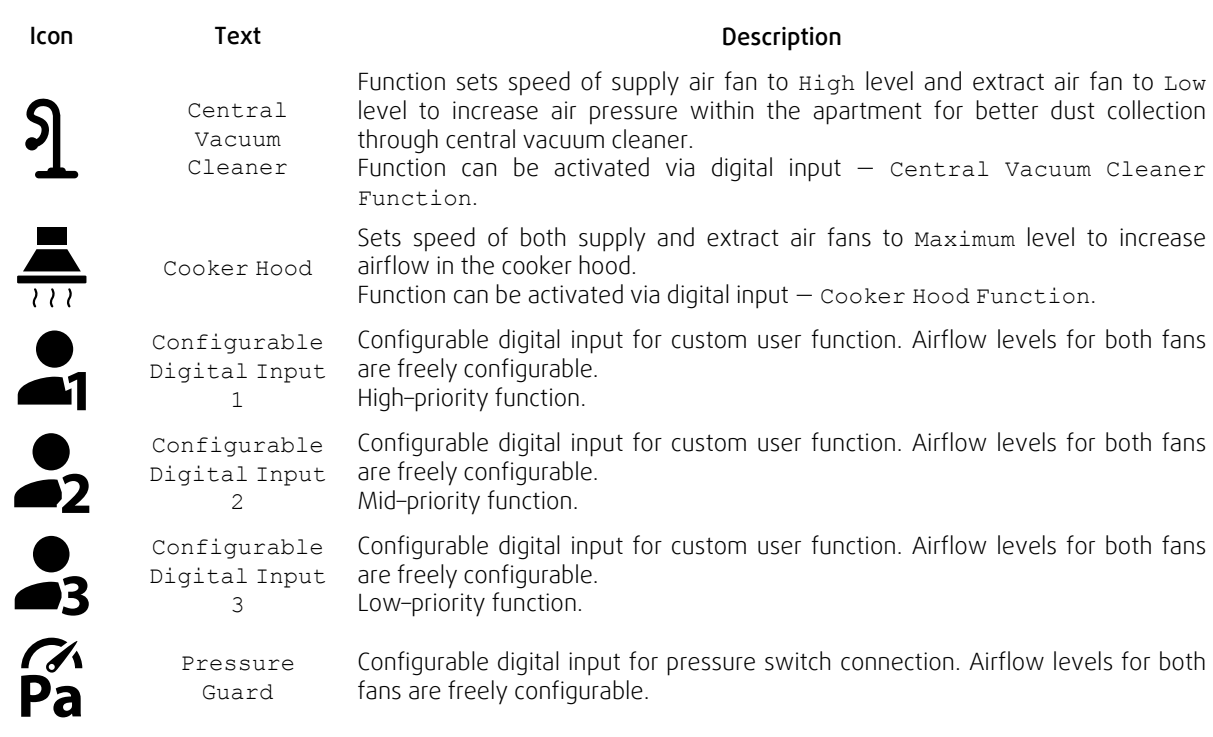

## **7.5.1.3.1Configurable digital inputs**

A custom airflow settings for supply and extract fans can be set and assigned to a digital input. Each fan can have a different airflow setting.

Configurable digital input can be activated via signal triggered by push button, presence detector or any other external device with digital output, such as Building Management Systems (BMS)

Configurable digital inputs are grouped in levels of priority, Configurable Digital Input 1 being the highest, meaning it can't be overwritten by other user functions.

## **7.5.1.4 Digital input and Mode hierarchy**

User modes and functions have a different hierarchy. User functions activated via HMI or mobile APP, such as AWAY, CROWDED, FIREPLACE, HOLIDAY and REFRESH, are interrupted by manual selection of AUTO and MANUAL fan modes.

A FIREPLACE function has the highest priority between user functions. Other functions activated via HMI/APP can interrupt each other.

If FIREPLACE function is hard-wired on the connection board and configured as digital input (DI) then it has a higher priority than AUTO and MANUAL mode. Digital input for a FIREPLACE function has also a higher priority than other hard-wired digital inputs (DI) for: AWAY, CENTRAL VACUUM CLEANER, COOKER HOOD, CROWDED, HOLIDAY or REFRESH.

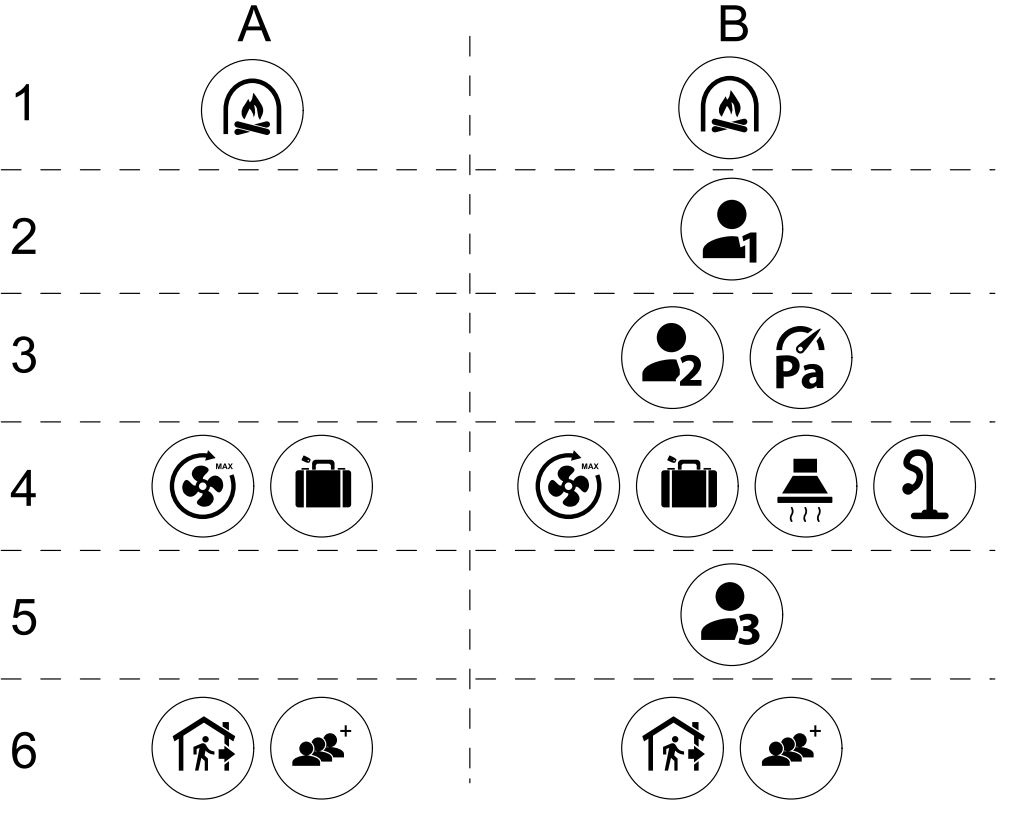

Fig. 4 Hierarchy of user modes and digital inputs

Modes are listed from the highest to lowest priority;  $A$  — user modes that can be activated from the control panel;  $B$  user modes and functions activated via digital input

#### **7.5.2 Temperature settings**

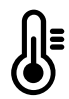

<span id="page-16-0"></span>Temperature can be set at SET TEMPERATURE menu accessible from the home screen by touching TEMPERATURE icon with thermometer. Default temperature value is 18°C (range 12–30°C).

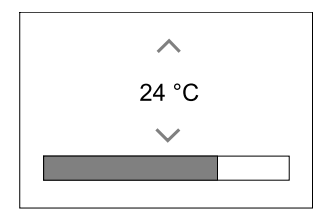

Use up and down arrows or a slider to change the value.

Then touch the OK button to confirm changes.

Temperature set point is for room air temperature, supply air temperature or for extract air temperature depending on which control mode is active. Default setting is Supply air temperature control.

Control mode of the temperature can be changed in Service menu.

#### **7.5.2.1 ECO mode**

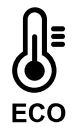

ECO mode is a power saving function that can be activated in SET TEMPERATURE menu.

ECO mode function is available only when an internal heater is installed and configured.

While ECO mode is active, a temperature setpoint at which heater is activated is lowered to avoid activation of the heater during cold nighttime.

## 18 | [Configuration](#page-12-1) [GB](#page-1-1)

If the temperature is very low and the heater is activated during the nighttime (even with lowered temperature setpoint), then during the upcoming daytime indoor temperature will be increased using the heat exchanger so that accumulated heat could be used during the next cold nighttime, the lowered setpoint for the heater remains.

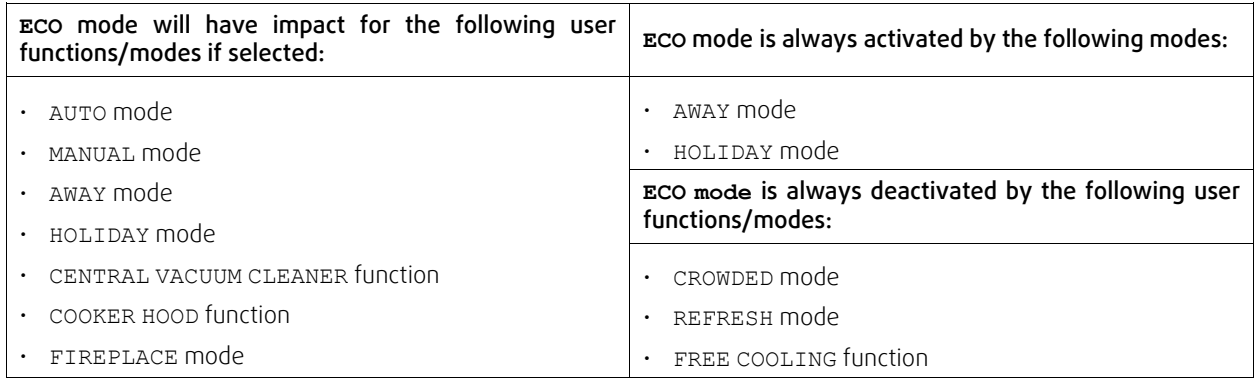

## <span id="page-17-0"></span>**7.5.3 Airflow settings**

Airflow settings are available only in MANUAL mode. Click on fan icon on the main screen to enter SET AIRFLOW menu.

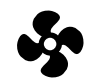

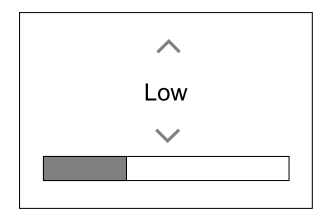

Use up and down arrows or a slider to change the airflow value.

The airflow may be adjusted in these steps:  $Off/Low/Normal/High$ . These settings control output signals to the supply and extract fans.

#### **Important**

It is not recommended to set fan to Off in standard households. If manual fan stop is activated, the unit should be provided with dampers in exhaust and fresh air ducts to avoid cold draught and risk of condensation when the unit has been stopped. The fan can be set to Off by activating Manual Fan Stop function in Service menu.

## **7.5.4 Indoor Air Quality**

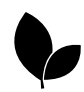

<span id="page-17-1"></span>The unit automatically controls indoor humidity and/or CO<sub>2</sub> levels by adjusting airflow setting. Airflow is increased if air quality is decreasing.

Demand Control function is responsible for IAQ (Indoor Air Quality) regulation. Relative humidity (RH) and/or CO<sub>2</sub> sensors are responsible for IAQ monitoring.

Indoor air quality (IAQ) indicator is available if AUTO mode and Demand Control function is activated.

#### IAQ levels:

- ECONOMIC: Actual IAQ value is below low IAQ set point.
- GOOD: Actual IAQ value is between low and high IAQ limits.
- IMPROVING: Actual IAQ value is above high IAQ set point.

Different airflow settings can be set for IMPROVING and GOOD IAQ levels in Service menu.

Setpoint for relative humidity and CO<sub>2</sub> level can be set in Service menu.

#### <span id="page-17-2"></span>**7.5.5 Status line**

Status line located at the bottom area of home screen displays information about:

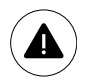

List of active alarms. See chapter [7.7.2.3](#page-20-1) for more information.

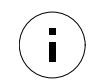

List of active user functions. See chapter [7.6](#page-18-0) for more information.

Touching any of these lines will move you to the next page with more detailed list and information about each alarm or active user function.

## **7.6 Description of User function icons**

<span id="page-18-0"></span>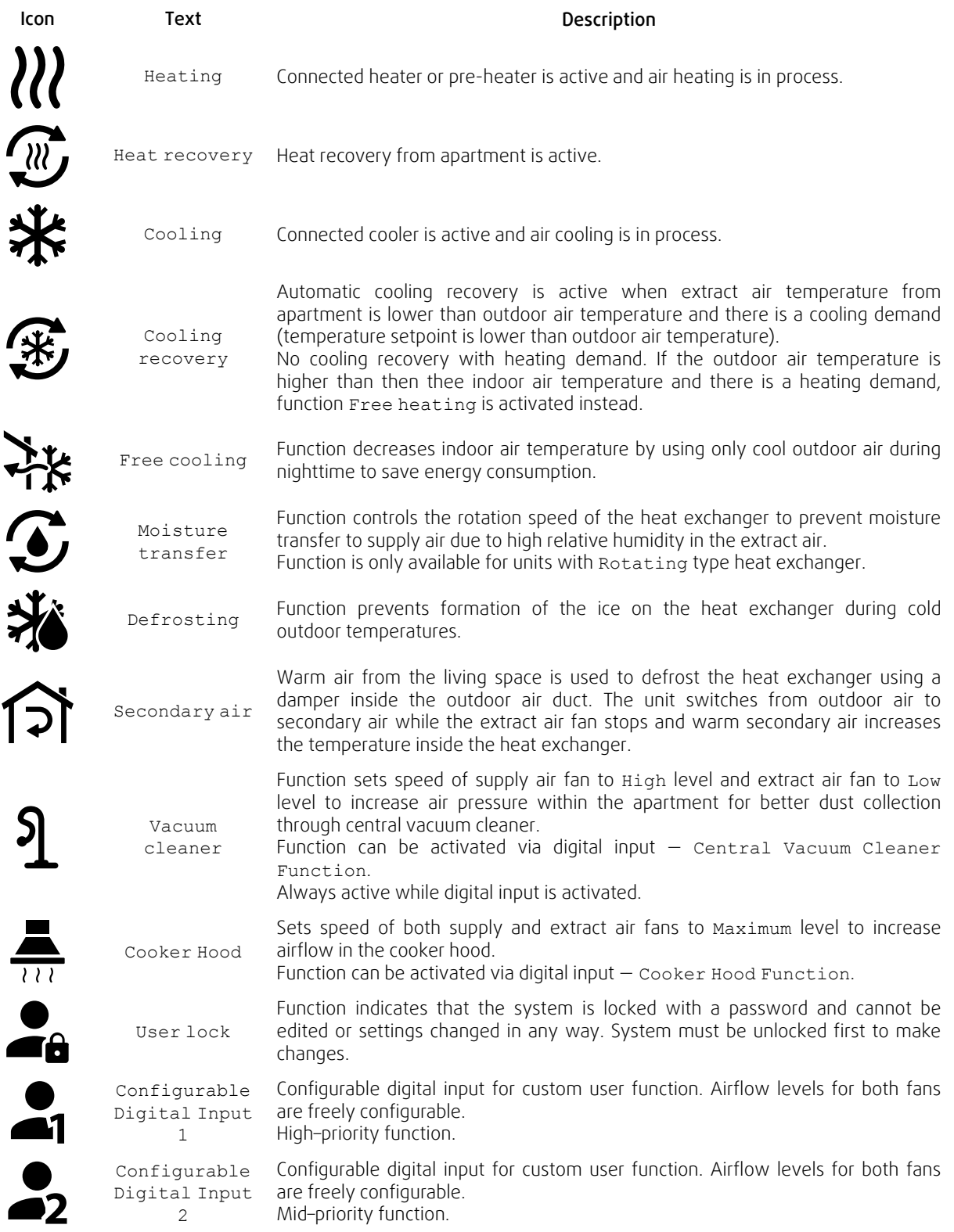

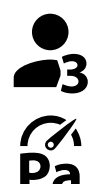

Configurable Digital Input 3

Pressure Guard

Configurable digital input for custom user function. Airflow levels for both fans are freely configurable. Low–priority function.

Configurable digital input for pressure guard connection. Airflow levels for both fans are freely configurable.

## <span id="page-19-0"></span>**7.7 Main menu**

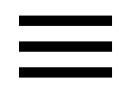

User settings and advanced settings

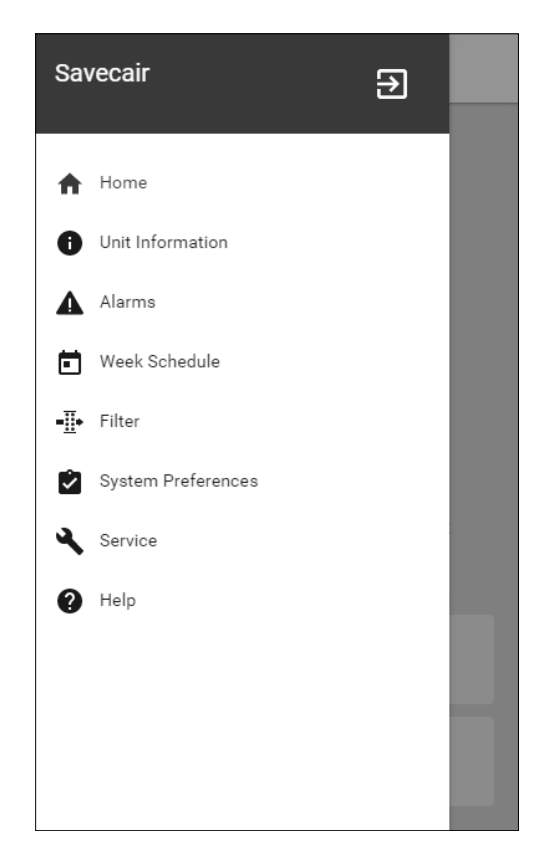

#### **7.7.1 Unit Information**

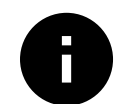

<span id="page-19-1"></span>A basic read-only information about status of the unit, configured components and inputs/outputs.

#### **7.7.1.1 Components**

Type and settings of heat exchanger, heater, cooler, extra controller.

## **7.7.1.2 Sensors**

Values from sensors and load of fans (rpm).

#### **7.7.1.3 Input Status**

Status of configured analog, digital and universal inputs. Connected component type and raw value (volts) is displayed.

#### **7.7.1.4 Output Status**

Status of configured analog, digital and universal outputs. Connected component type and value (volts) is displayed.

#### **7.7.1.5 Unit Version**

Unit model name, manufacturer number, serial number and unit software versions for Mainboard, HMI and IAM.

## **7.7.2 Alarms**

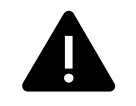

<span id="page-20-0"></span>A detailed information about active system alarms and alarm log of last 20 events.

#### **7.7.2.1 Active Alarms**

Alarm screen is empty if there are no active or logged alarms.

Press HELP button on the active alarm to access FAQ and troubleshooting (if available). Press ACKNOWLEDGE on the individual alarm to clear it. Depending on alarm type and the cause, it might be necessary to do a troubleshooting first to acknowledge active alarm.

It may be not possible to clear the status of alarm if the cause of alarm is still present, as that would immediately trigger alarm to return.

## **7.7.2.2 Alarms log**

Alarm log allows to view last 20 alarms.

Each alarm contains information:

- Alarm name
- Date/time stamp
- Information if the alarm stops the unit or other note

## <span id="page-20-1"></span>**7.7.2.3 Alarm list**

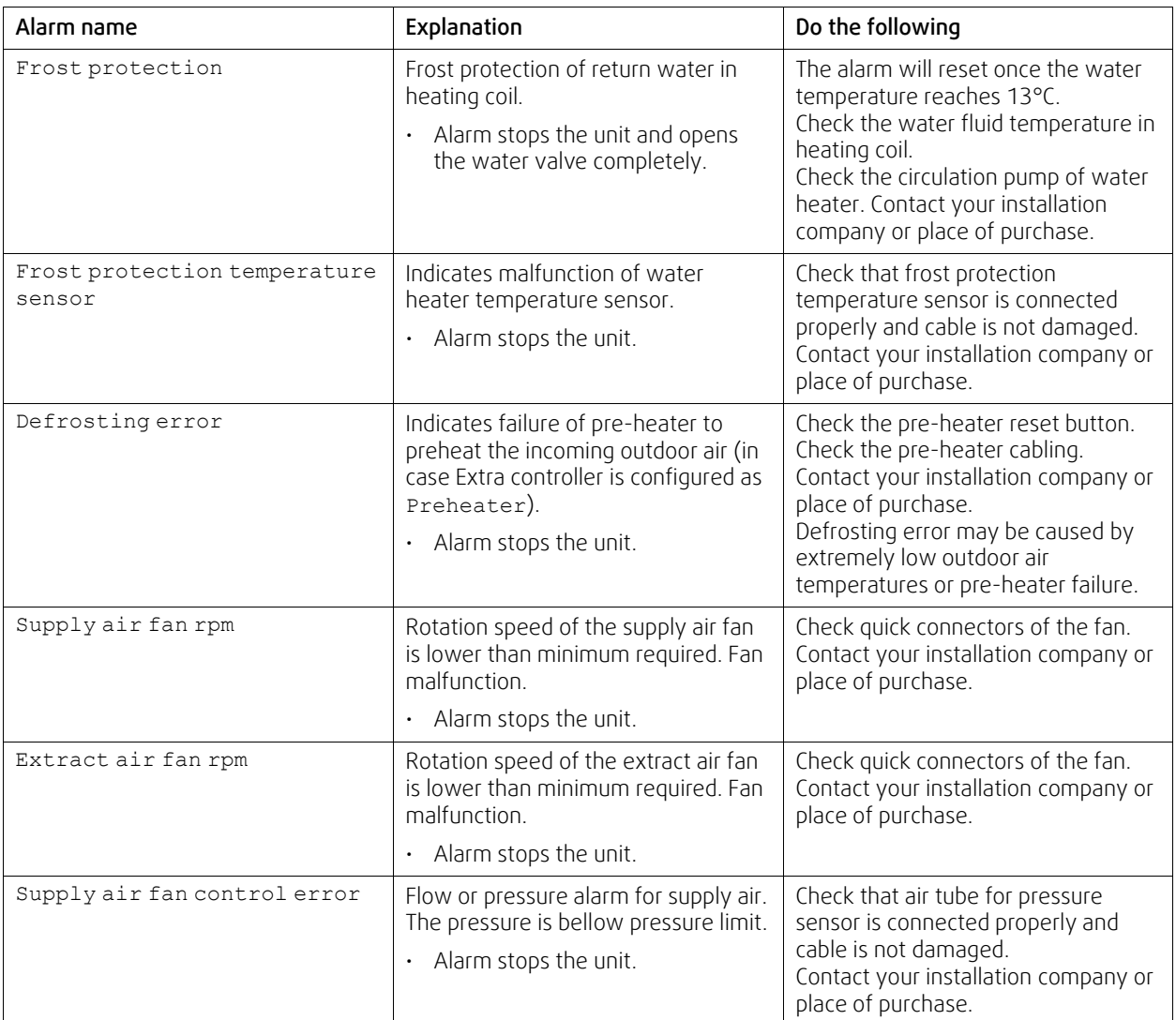

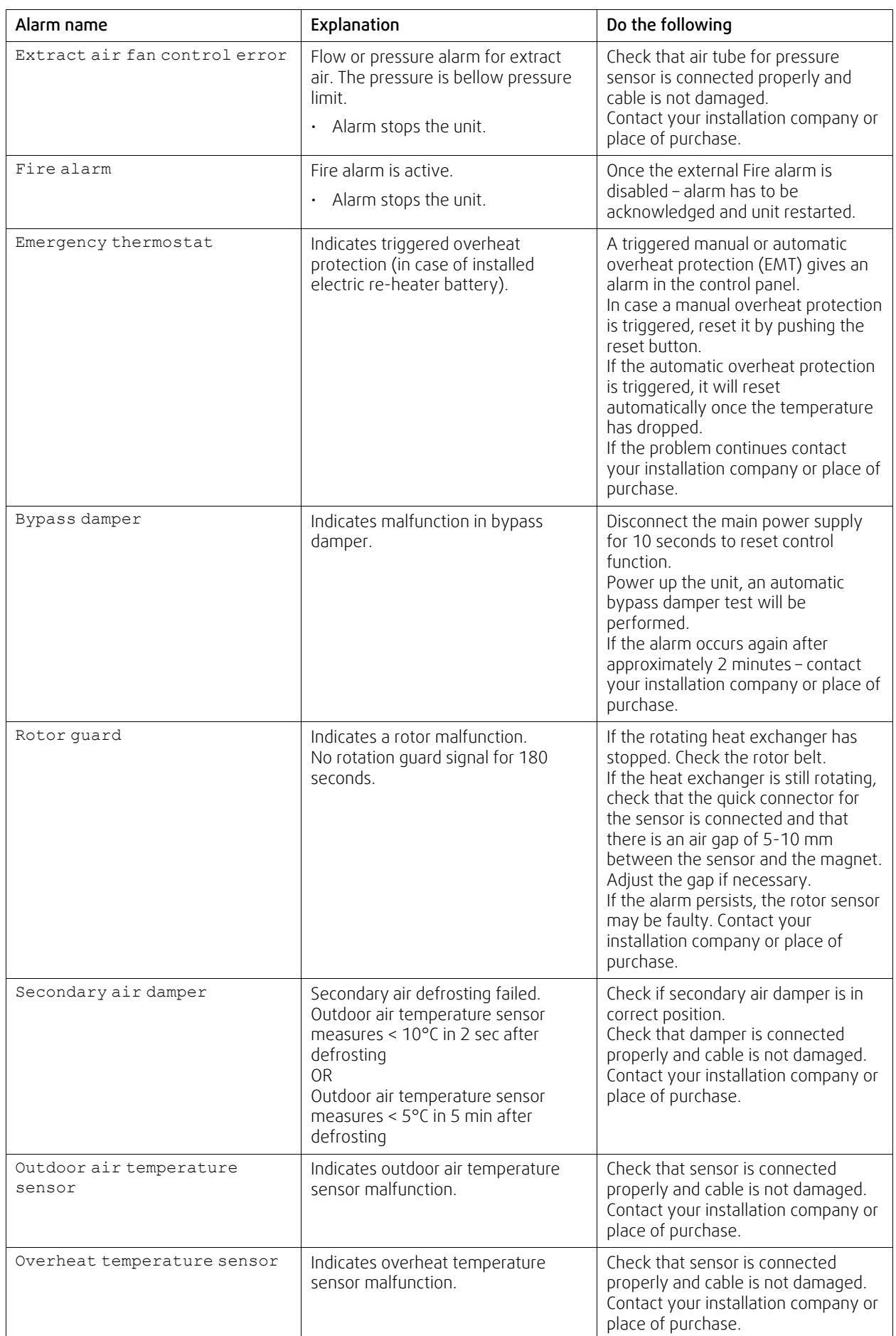

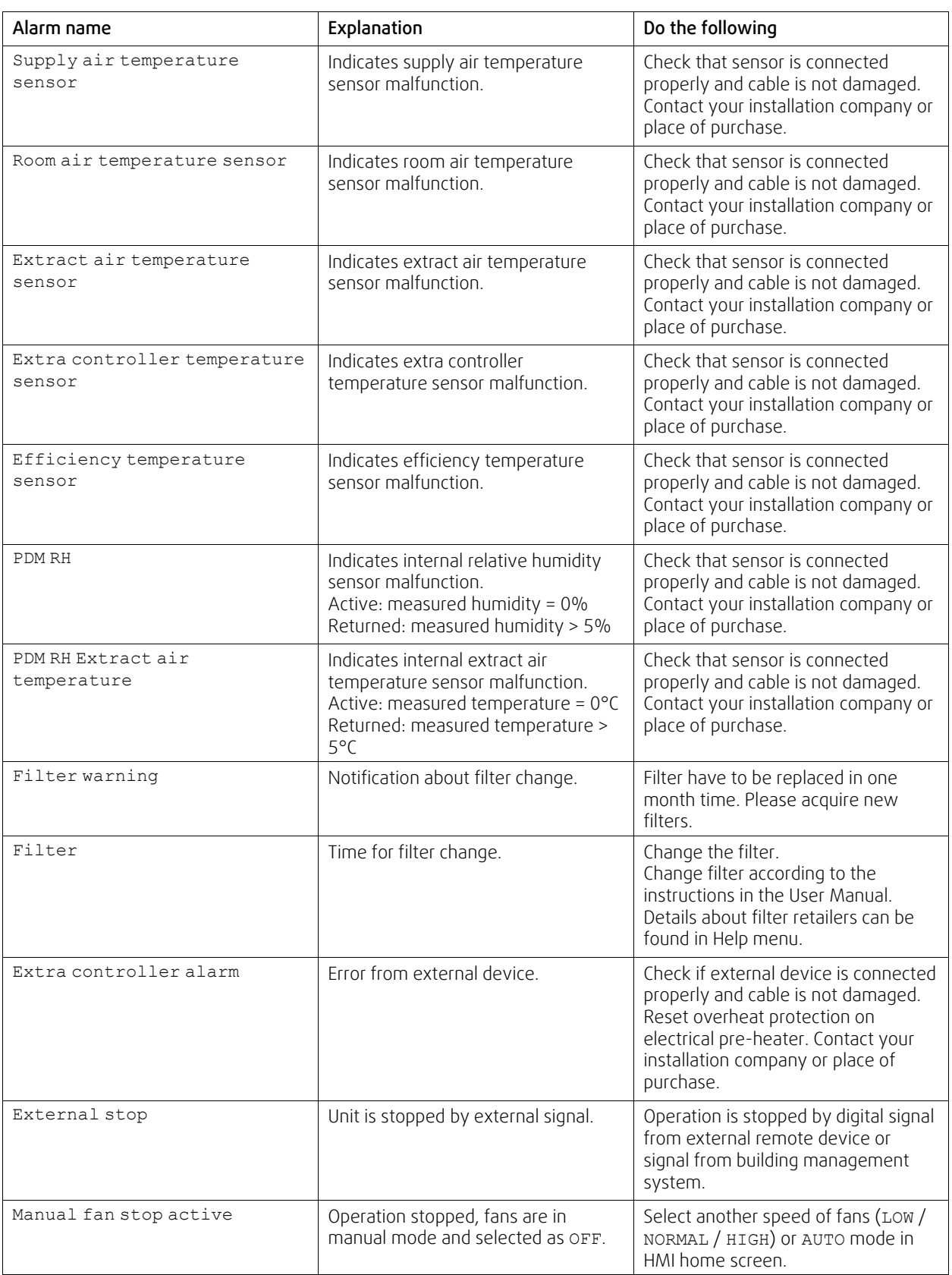

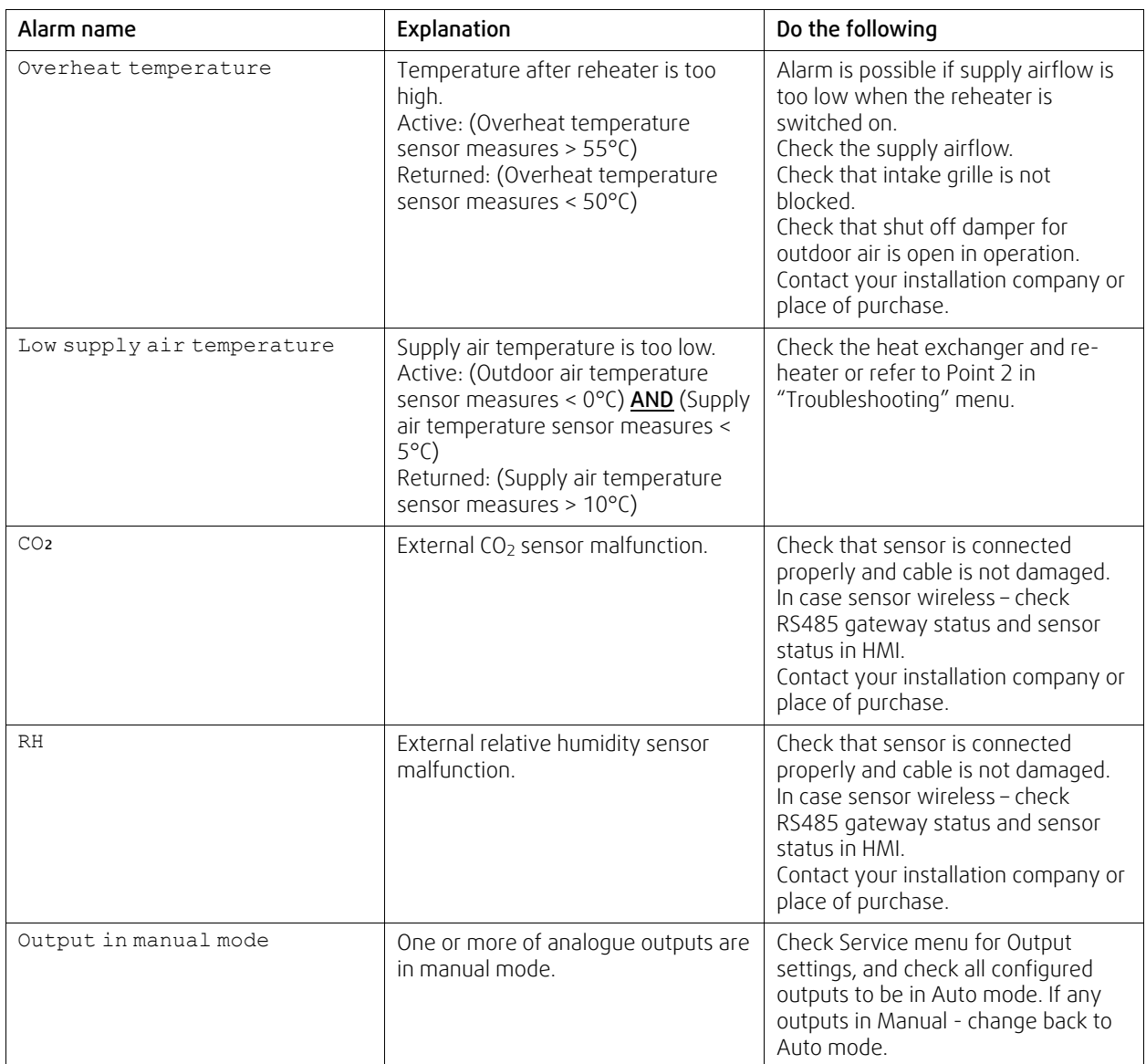

Alarm Fire Alarm can be only activated with a digital signal from a smoke/fire detection system or similar. Digital input has to be configured as Fire Alarm for this alarm to work.

Digital output configured as Sum Alarm sends a generic signal every time the alarm is triggered, except for alarms External stop, Output in manual mode and Manual Fan Stop. This signal does not specify the alarm type.

#### **7.7.3 Week Schedule**

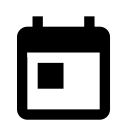

<span id="page-23-0"></span>The unit can be configured to operate at set airflow levels up to two time periods (00:00–23:59) on user selected days.

Week Schedule is active only during AUTO mode.

## **7.7.3.1 Schedule airflow settings**

Touch settings icon to go to SCHEDULE AIRFLOW SETTINGS menu. In this menu set airflow level for scheduled and unscheduled periods. Available levels: Off, Low, Normal, High OF Demand. Set temperature setpoint offset for both periods (-10°C – 0°C).

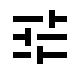

Demand level is available only if Demand Control or External fan function is active.

## **7.7.3.2 Edit schedule**

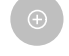

Touch icon at the bottom left corner of the screen to add a new schedule or press EDIT button to modify already added schedule.

To configure the schedule:

1. Set the time. Touch the START TIME or END TIME values to change time. Use arrow buttons  $\bigwedge$  and  $\bigvee$  to increase or decrease value. Confirm with OK button.

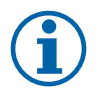

## **Note:**

Scheduled time can start but never end at midnight (00:00). The latest END TIME period is 23:59. Scheduled time cannot go to the next day. 12 or 24 hour time format can be changed in System Preferences menu.

If necessary, activate second scheduled period and set up time.

2. Once time is set, click on the day(s) when schedule should be active. It is possible to set a separate schedule for each day.

Already scheduled days are not available for selection for new schedules.

3. Confirm schedule with OK button.

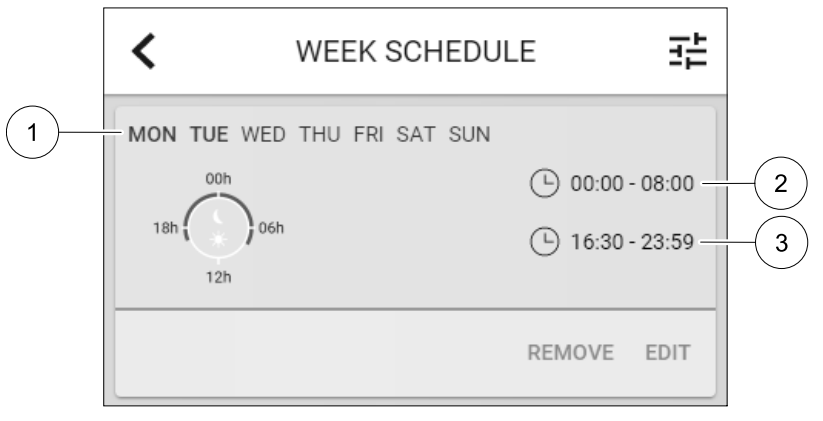

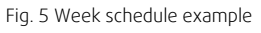

Scheduled days are highlighted (pos. 1). First time period (pos. 2) and the second time period (pos. 3) are shown on the right side of each schedule.

#### **7.7.4 Filter**

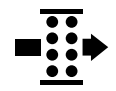

<span id="page-24-0"></span>In this menu the remaining time until filter change is displayed. Editing is locked with a password, use administrator password. See Password Settings in Service menu for more information.

Set duration of the filter until next change for period of 3–15 months in steps of 1 month. Default setting is 12 months.

A filter change notification is shown one month prior to filter change.

If a new filter period is selected and confirmed or filter alarm is acknowledged, the timer resets and starts counting from the beginning.

Information what filter type is needed for change or where to order a new filter can be found in Help menu.

#### **7.7.5 System Preferences**

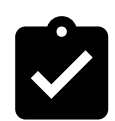

<span id="page-24-1"></span>Configuration of unit location, language and time.

Change the following information:

- Language (default language is English)
- Country (default country is UK)
- Unit address (address, post code)
- Unit date and time, activate or deactivate summer/winter time switch.

Time will automatically change between summertime and wintertime according to European standard, based on Greenwich time zone and set unit location.

## 26 | [Configuration](#page-12-1) [GB](#page-1-1)

Switch between 12 and 24 hours time format.

- Contact information: contractor, installer, service, phone, website, e-mail, etc.
- Display settings: screen brightness and screen behavior in standby mode.

#### **7.7.6 Service**

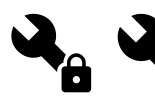

<span id="page-25-0"></span>All unit parameters and settings can be changed in the Service menu. The Service menu is locked by default and it is necessary to enter a password (default password is 1111).

#### **7.7.6.1 Input**

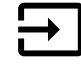

Configuration of inputs

Settings for analog, digital and universal input terminals on the main board and connection board, configuration of functionality.

# **Table 1 Digital universal inputs available for selection**

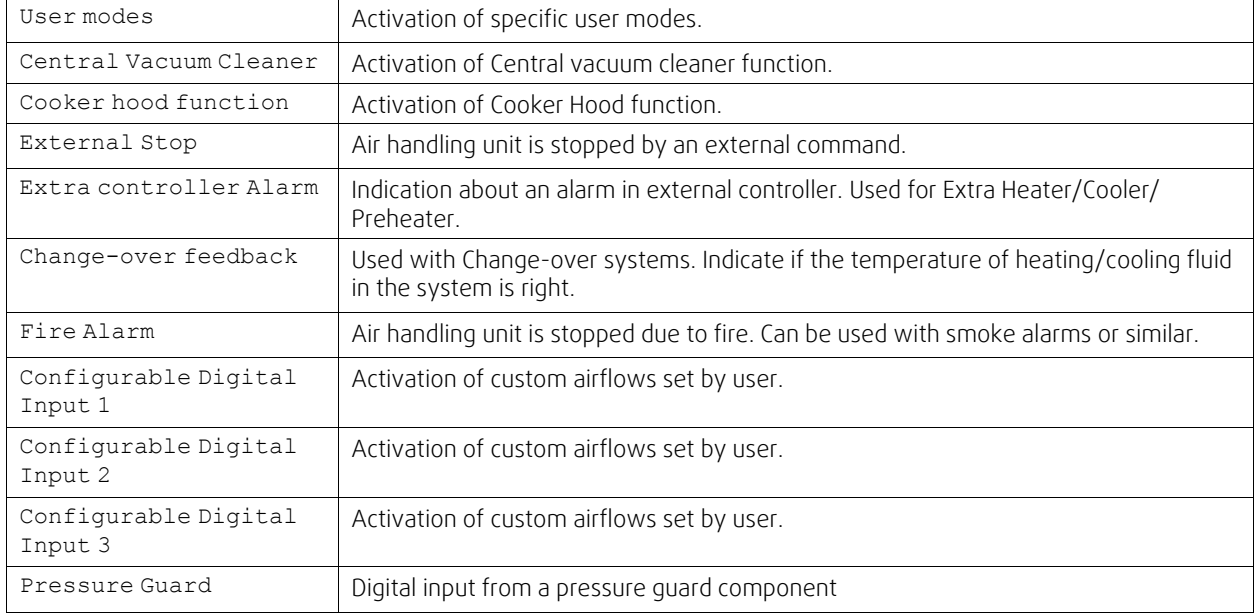

Relative humidity and rotation speed signals from fans are already pre-addressed to specific terminals and cannot be changed, all other inputs are free for configuration by commissioning. Inputs are free to be used for any purpose.

Universal input (UI) configured as universal analog input (UAI) can be configured for several inputs because multiple sensors of the same type can be used. Universal analog inputs (UAI) have only selections for RH Sensor (RH), CO2 Sensor (CO2), Supply Air Fan Control (SAFC) and Extract Air Fan Control (EAFC) wired configurations.

Analog input (AI) temperature sensors are not allowed to be configured more than once.

Same user modes can be configured on multiple digital inputs (for example multiple bathrooms can be connected to different digital inputs with Refresh mode configured for each.

Digital inputs can be configured to be normally open (Normally Open (NO)) or normally closed (Normally Closed (NC)). Default setting is Normally Open (NO). Not available for wireless inputs.

A time delay for user modes activated via digital input can be switched off or enabled. Time delay indicates how long the user mode remains active after its duration of operation has expired.

PDM (pulse density modulation) input for relative humidity (RH) sensor on the main board is pre-adressed and cannot be changed.

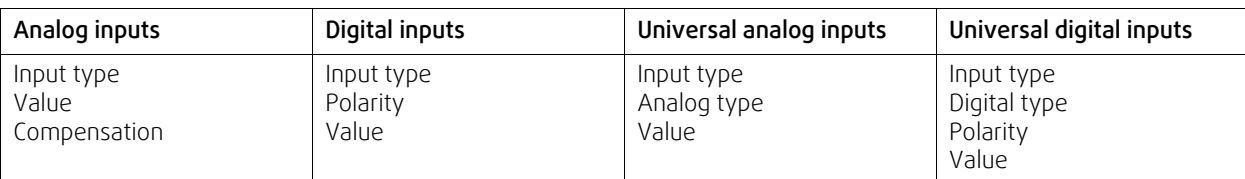

#### **Table 2 Overview of input configuration**

#### **7.7.6.2 Output**

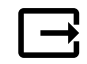

Configuration of outputs.

Settings for analog, digital and universal output terminals on the main board and connection board, configuration of functionality.

#### **Table 3 Digital outputs available for selection**

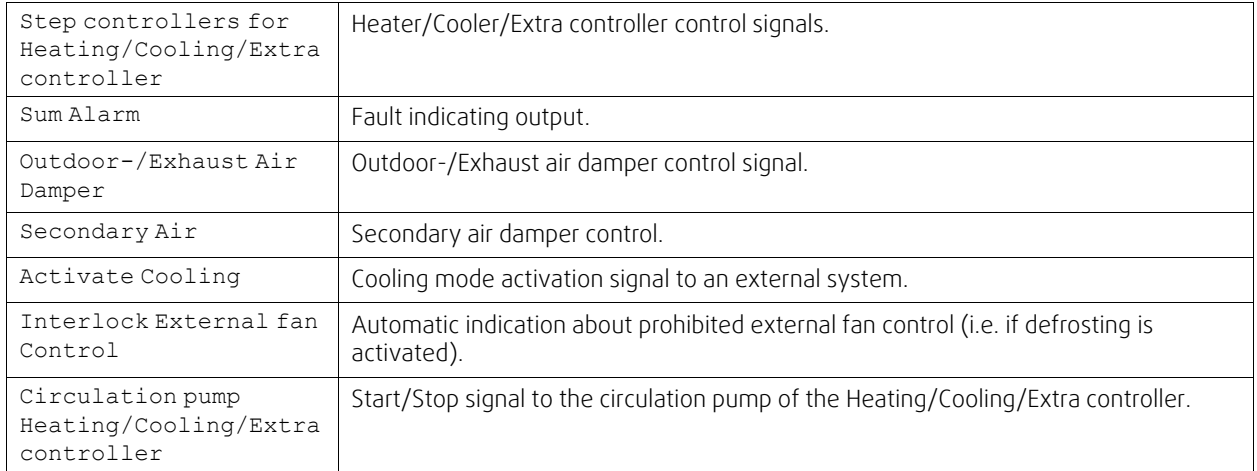

Fan output PWM (Pulse-width modulation) signal and triac output are already pre-addressed to specific terminals and cannot be changed, all other outputs are free for configuration by commissioning. Outputs are free to be used for any purpose.

Digital outputs are restricted by signal type and physical number of connections.

An output function is only allowed to be used once. Already used and configured terminal is greyed-out in the menu for output type selection.

Analog and digital outputs have a selection for Auto/Manual modes and an adjustable value for Manual mode.

Manual mode selection overwrites all system related automatic functions. Analog output adjustable manual value range is 0-10V and digital output values on/off.

#### **Table 4 Overview of output configuration**

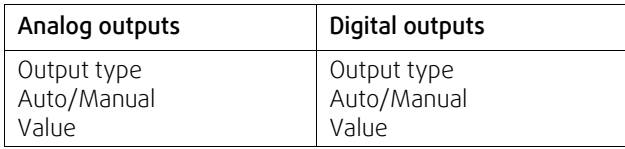

#### **7.7.6.3 Components**

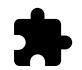

Configuration of connected components.

#### **Heat Exchanger**

• Choose heat exchanger type.

Available types: Rotating / Plate

## 28 | [Configuration](#page-12-1) [GB](#page-1-1)

- Activate or deactivate passive house function if heat exchanger type Rotating is selected. Options: Yes / No.
- Choose bypass damper location if heat exchanger type Plate is selected. Default setting is based on unit type. Supply / Extract
- Set actuator type. Default setting is based on unit type. Range: 0–10 V / 2–10 V / 10–0 V / 10–2 V.

#### **Heater**

- Choose heater type. Each selection unlocks additional configuration options. Default setting is based on unit type. Available types: None / Electrical / Water / Change-over.
- Set actuator type. Default value is 0–10 V. Range: 0–10 V / 2–10 V / 10–0 V / 10–2 V.
- Set circulation pump temperature. Default setting is 10°C. This option is available if Water / Change-over heater type is selected.

Range: 0–20°C.

• Set circulation pump stop delay. Default setting is 5 minutes. This option is available if Water / Change-over heater type is selected.

Range: Off / 1–60 min.

#### **Cooler**

- Choose cooler type. Each selection unlocks additional configuration options. Default setting is None. Available types: None / Water / Change-over.
- Set outdoor air temperature interlock. Default setting is 10°C. Range: 0–20°C.
- Set actuator type. Default value is 0–10 V Range: 0–10 V / 2–10 V / 10–0 V / 10–2 V.
- Set circulation pump stop delay. Default setting is 5 minutes. This option is available if Water / Change-over heater type is selected.

Range: Off / 1–60 min.

#### **Extra controller**

- Choose extra controller type. Each selection unlocks additional configuration options. Default setting is None. Available types: None / Preheater / Heating / Cooling.
- Set temperature set point of the extra controller. Default value is 0°C.
- Range: –30°C 40°C.
- Set P-band. Default setting is 4°C. Range: 1-60°C.
- Set I-time. Default setting is Off. Range: Off / 1–240 sec.
- Set actuator type. Default value is 0–10 V. Range: 0–10 V / 2–10 V / 10–0 V / 10–2 V.
- Set circulation pump temperature. Default setting is 0°C. This option is available if Preheater controller type is selected.

Range: 0–20°C.

• Set circulation pump stop delay. Default setting is 5 minutes. Range: Off / 1–60 min.

## **7.7.6.4 Control Regulation**

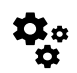

Configure how the system is controlled.

#### **Temperature Control**

• Configure temperature controller. Choose control mode:

Available modes: Supply air temperature control / Room temperature control / Extract air temperature control

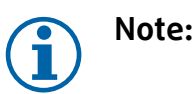

Room temperature control mode requires an accessory to measure room temperature.

- Choose temperature unit. Default setting is Celsius. Available units: Celsius / Fahrenheit
- Set P-band. Default setting is 20°C. Set I-time. Default setting is 100 sec.
- Configure SATC Split for heater (0–20%), heat exchanger (25–60%) and cooler (65–100%) output settings. Range: 0–100%.
- Configure cascade control setpoint for min/max supply air temperature, P-band, I-time.

Only available for Room temperature control / Extract air temperature control modes.

#### **ECO mode**

• Configure ECO mode settings. Set heater offset. Default setting is 5°C. Range: 0–10°C.

#### **Fan Control**

• Configure airflow and fan settings. Select fan control (airflow) type. Default setting is Manual (%). Available types: Manual (%) / Manual rpm / Flow (CAV) / Pressure (VAV) / External

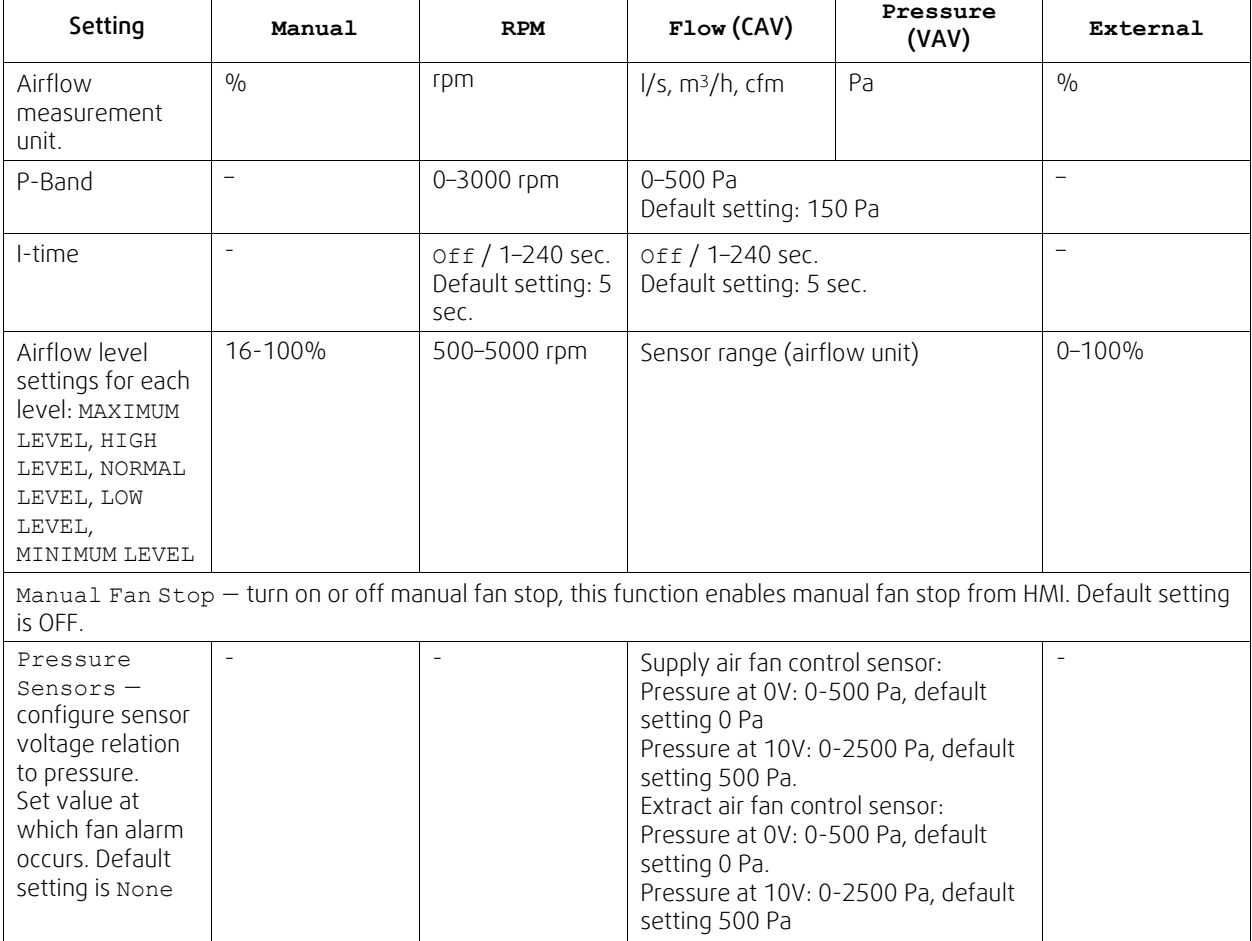

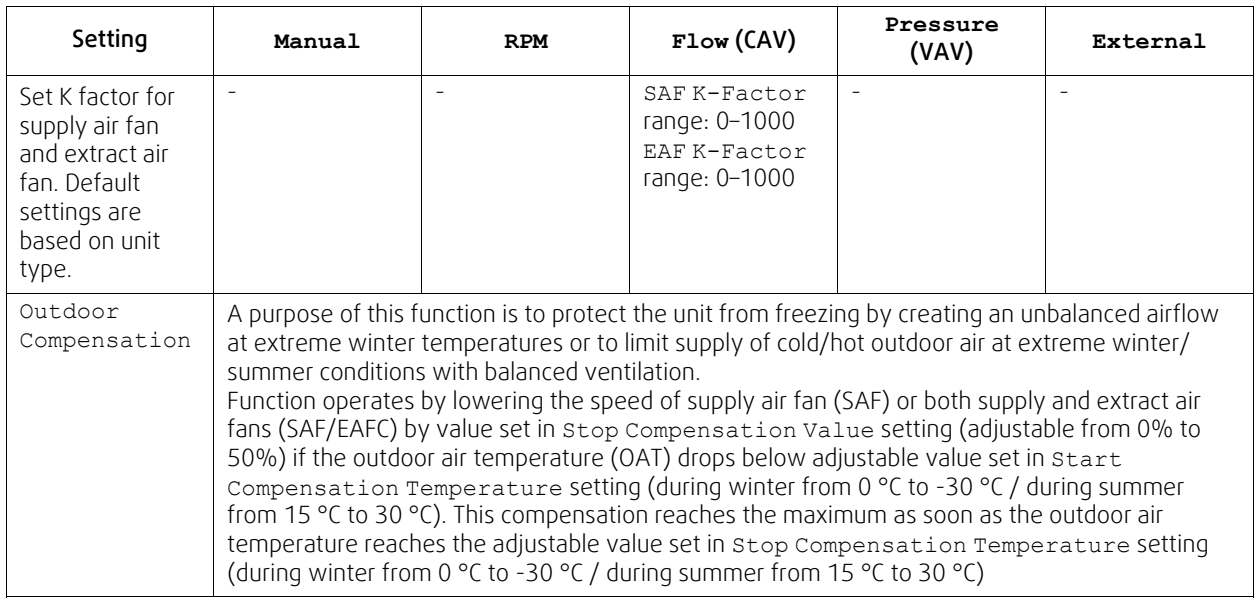

#### **Important**

Changing the airflow type does not change P-band value automatically. P-band value have to be changed manually after changing the airflow type.

#### **Demand Control**

Configure indoor air quality sensors. Once sensor(s) are configured, Demand Control function is activated by choosing AUTO mode in home screen.

Activate or deactivate  $CO<sub>2</sub>$  sensor. Default setting is  $Off$ .

Set CO<sub>2</sub> sensor setpoint. Default setting is 800 ppm (parts per million in atmosphere). Normal atmospheric CO<sub>2</sub> concentration is 400 ppm. Range: 100–2000 ppm.

Set P-band, default setting is 200 ppm. Range: 50–2000 ppm.

Set I-Time, default setting is Off. Range: Off/1-120 sec.

• Activate or deactivate RH sensor. Default setting is Off.

Set humidity setpoint in summer, default setting is 60%. Range: 1–100%.

Set humidity setpoint in winter, default settting is 50%. Range: 1–100%.

Set P-band, default setting is 10%. Range: 1–100%.

Set I-time, default setting is Off, Range: Off/1-120 sec.

• Select airflow level for Improving Air Quality. Range: Normal / High / Maximum.

• Select airflow level for Good Air Quality. Range: Low / Normal.

#### **Moisture Transfer Control**

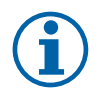

#### **Note:**

Setting is available if heat exchanger type is set as Rotating. It is highly recommended to leave default values for P-band and I-time. They should be changed only by installer and trained staff.

- Activate or deactivate relative humidity transfer functionality. Default setting is On.
- If Moisture Transfer Control is activated, configure:

Setpoint, default setting is 45% humidity. Range: 1–100% RH.

Set P-band, default setting is 4g/kg. Range: 1–100g/kg.

Set I-time, default setting is Off. Range: Off/1-120 sec.

#### **Defrosting Control**

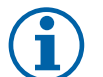

#### **Note:**

Setting is available if heat exchanger type is set as Plate.

The unit is equipped with an automatic defrost function that is activated when there is risk of icing in the area around the heat exchanger.

• Select defrosting mode. Default setting is Normal.

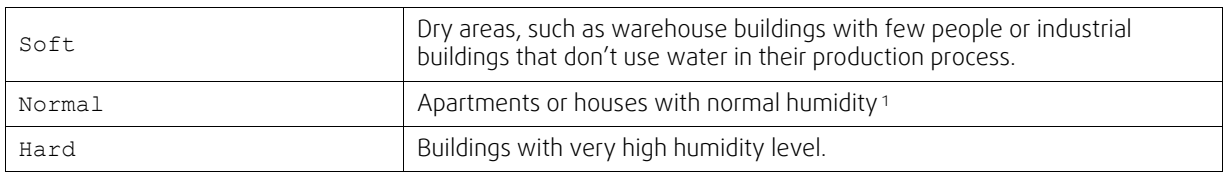

- <sup>1</sup> In newly constructed houses it might be necessary with a higher defrost level during the first winter period.
- Set by-pass location. Default setting is based on unit configuration.

Supply / Extract.

• Set if secondary air is allowed. Default setting is Off.

Off / On.

#### **Cooling Control**

• If the outdoor air is warmer than the extract air and the supply air is above the setpoint, cooling recovery occurs. This condition blocks the heat regulation process. Activate or deactivate cooling recovery. Default setting is On.

Set cooling limit. Cooling recovery is allowed if extract air temperature is lower than outdoor air temperature by a set limit (default setting is 2K) and cooling demand is present.

• Configure status, temperature and duration of free cooling. Activate or deactivate free cooling . Default setting is Off.

Set supply and extract air fan levels during free cooling. Default setting is Normal. Range: Normal / High / Maximum.

Set start condition. Outdoor daytime temperature for activation, default setting is 22°C. Range: 12–30°C.

Stat stop conditions. Extract/Room temperature, default setting is 18°C. Outdoor high temperature limit, default setting is 23°C. Outdoor low temperature limit is 12°C. Start and stop time.

## **7.7.6.4.1Finding RPM for desired airflow**

It is necessary to set fan RPM (revolutions per minute) for each airflow level to control airflow by changing fan speed. Fan speed differ for each household because of different unit size, duct system and system pressure. In order to find correct fan speed, external tool must be used at Systemair website.

- 1. Go to Systemair website and find your unit.
- 2. Go to Diagram tab and type in desired airflow values in  $\frac{1}{s}$ , m<sup>3</sup>/h, m<sup>3</sup>/s or cfm for supply and extract air. Input pressure drop in duct system (if this value is not know, type in 100 Pa for both supply and extract air)

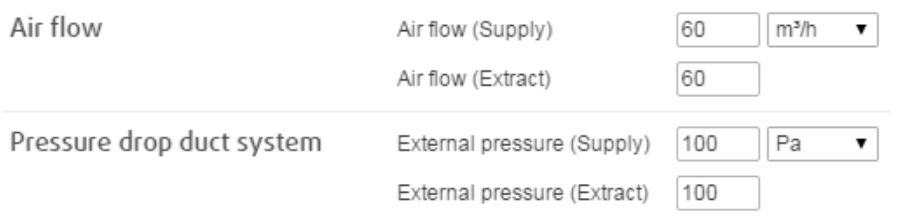

Fig. 6 Example of airflow and external pressure selection

3. See calculated speed values in revolutions per minute (rpm) for both supply and extract air in the table bellow diagrams.

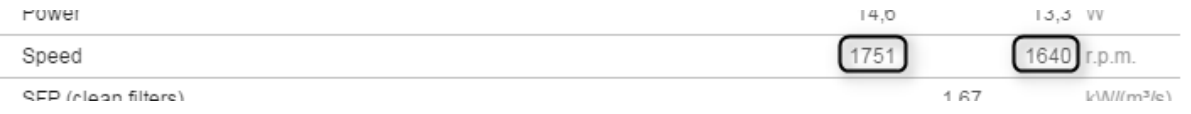

Fig. 7 Example speed for supply and extract air

- 4. Use this procedure to find fan speed for all airflow levels: MINIMUM LEVEL, LOW LEVEL, NORMAL LEVEL, HIGH LEV-EL, MAXIMUM LEVEL.
- 5. Finally in the control panel go to Service menu, enter the password, then go to Control Regulation  $\rightarrow$  Fan Control. Choose RPM as airflow type and in sub-menu Airflow Level Settings enter calculated fan speed values for each level.

## 32 | [Configuration](#page-12-1) [GB](#page-1-1)

#### **7.7.6.5 User Modes**

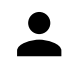

Set airflow level, duration and offset for each user mode.

Set supply and extract air fan levels, default duration and temperature offset where available for user modes:

- Away
- Central Vacuum Cleaner
- Cooker Hood
- Crowded
- Fireplace
- Holiday
- Refresh
- Configurable Digital Input 1
- Configurable Digital Input 2
- Configurable Digital Input 3
- Pressure Guard

#### **7.7.6.6 Communication**

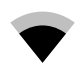

Configure Modbus and wireless settings

#### **Modbus**

- Set Modbus address. Default setting is 1.
- Set baud rate. Default setting is 115200.
- Set parity. Default setting is None. Range: None / Even / Odd.
- Set stop bits. Fixed value: 1.
- Shows Smartly-Gateway state.

#### **HMI Address**

• When more than one control panel is connected to the unit, it is important that each control panel would have a different address number. This menu displays current HMI address.

For more information see 11.5.3 *[Multiple](#page-51-0) control panels*, page 52.

#### **WLAN Settings**

WLAN settings are for connection of the Internet access module (IAM) accessory.

Internet access module (IAM) is a device that allows to connect to the unit and control it via a mobile application or directly from the computer.

- Shows current connection status.
- Shows network name to which the internet access module is connected.
- Scan for networks use this search function to find your local protected network. Detailed procedure is described bellow.

#### **Connecting the IAM to wireless network**

- 1. If your wireless router does not support WPS, Wi-Fi connection should be set up manually. Therefore you need to find Wi-Fi name and add password using control panel.
- 2. In control panel go to Service -> Communication -> WLAN settings menu.
- 3. Press Scan for networks button. IAM will search for available Wi-Fi networks (should not take longer than one minute).
- 4. After search is complete, find the network name to which IAM should connect and select it. Wi-Fi network should be password protected, otherwise IAM can't connect to Wi-Fi network.
- 5. After required Wi-Fi name selection, password pop-up window appears in control panel screen. Insert your Wi-Fi network password.

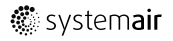

- 6. If password is correct and connection to Wi-Fi network is successful, IAM will establish connection to server automatically. The LED of IAM will start blinking slowly in green colour.
- Reset WLAN settings when needed.

#### **7.7.6.7 Logs**

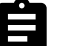

Information about alarms, fans and parameters are stored in Logs menu.

#### **Fans Levels**

- Time counter for each supply air fan level duration is displayed. Counted and total time. Reset counted time.
	- Level 1: 0%
	- Level 2: 1–29%
	- Level 3: 30–44%
	- Level 4: 45–59%
	- Level 5: 60–100%

#### **Parameters**

• Select parameter type, position in y-axis, period from 60 minutes to 2 weeks and then create a graph based on stored data by touching icon in the top right corner  $\blacktriangleright$ . Export parameters data by touching arrow button  $\blacktriangleright$  (only available in mobile application)

#### **7.7.6.8 Unit backups**

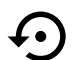

Menu for restoring factory settings or importing/exporting configuration file from/to the Internet Access module (IAM).

• Touch Factory settings menu to restore factory configuration and parameters. This will also overwrite changed password. You will be asked to confirm the task before proceeding.

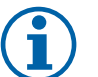

## **Note:**

This selection will automatically restart the unit. The Startup Wizard have to be re-done after restart.

- Touch Save current configuration to IAM option to save your current system configuration file to the connected Internet Access Module.
- Touch Download current configuration from IAM to download configuration file from the connected Internet Access Module.
- Touch Set User Safe Configuration option to store current settings in the unit memory as a backup. It can later be used as a fail-safe configuration copy in addition to factory settings.
- Touch Activate User Safe Configuration option to restore the backup copy of system settings from the unit memory.

#### **7.7.6.9 Password Settings**

Service level is always locked with a password. Other menu levels have a separate option for locking. If password requirement is activated for different menu levels, these are unlocked with the administrator password.

Choose what menus should be locked or not.

## **7.7.7 Help**

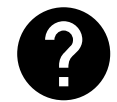

<span id="page-32-0"></span>FAQ, troubleshooting of alarms, contact information for support is provided in this menu.

- Service partner information about service partner.
	- Company
	- Telephone
	- Homepage

#### 34 | Electrical [connections](#page-33-0) [GB](#page-1-1)

- Email
- User modes— detailed description of all user modes.
- Functions— detailed description of different user functions.
- Alarms— detailed description of all alarms.
- Troubleshooting— information about all different possible malfunctions.

## <span id="page-33-0"></span>**8 Electrical connections**

The SAVE VTR 500 is wired internally from factory. The electrical connection box can be found on the supply air outlet side of the unit behind a cover plate. The print card can easily be taken out from the unit.

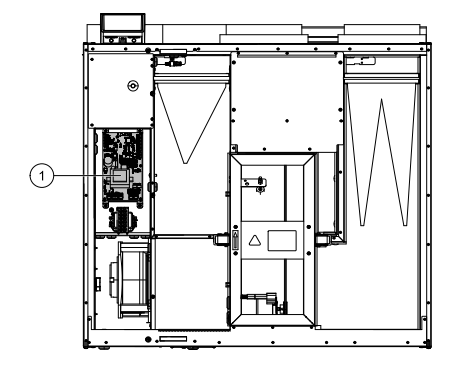

**Fig. 1 Print card position**

## <span id="page-33-1"></span>**8.1 Main board layout**

The SAVE VTR 500 is equipped with built-in regulation and internal wiring.

The figure shows the main circuit board. See wiring diagram for more information.

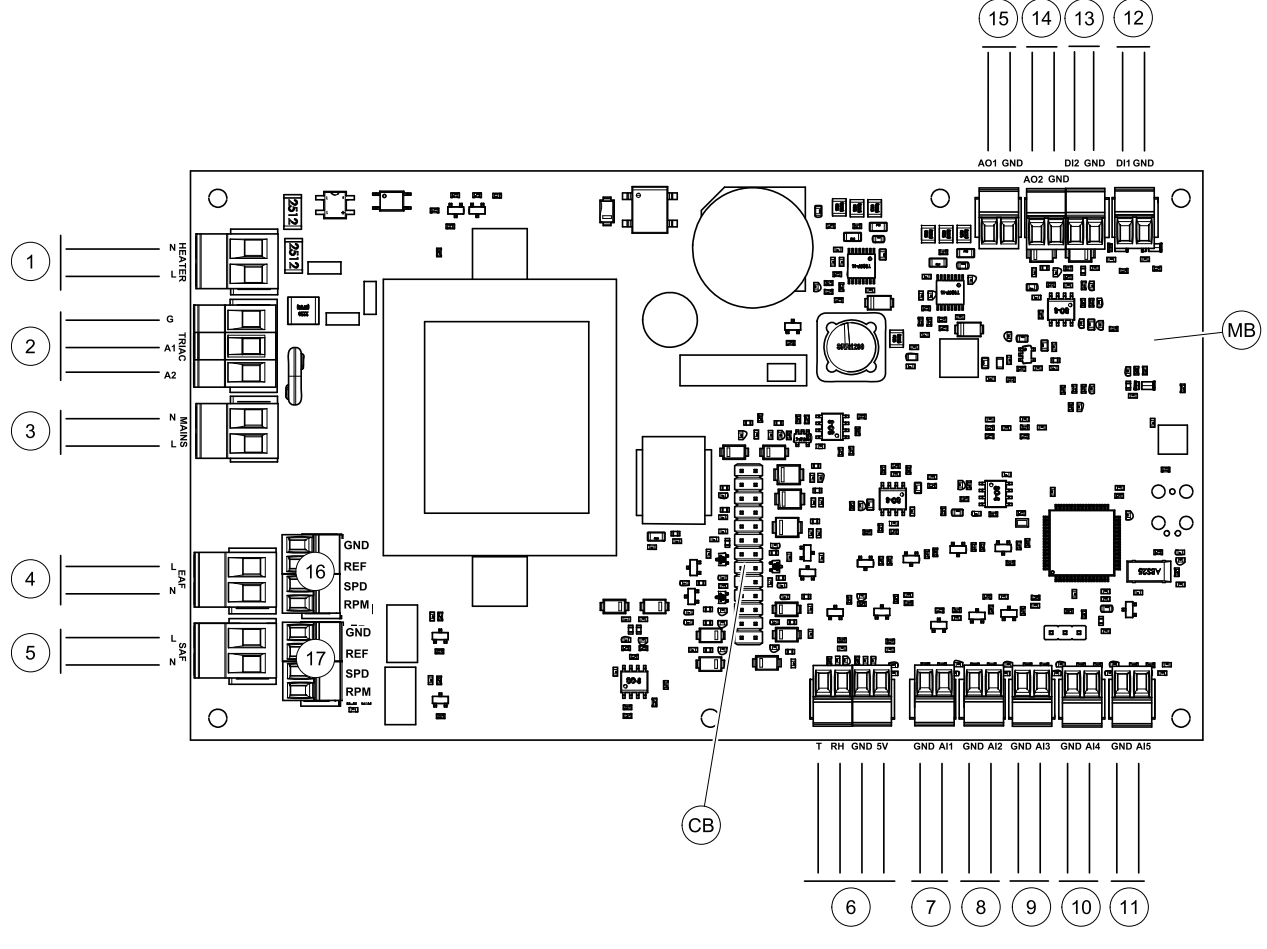

Fig. 8 Main circuit board connections

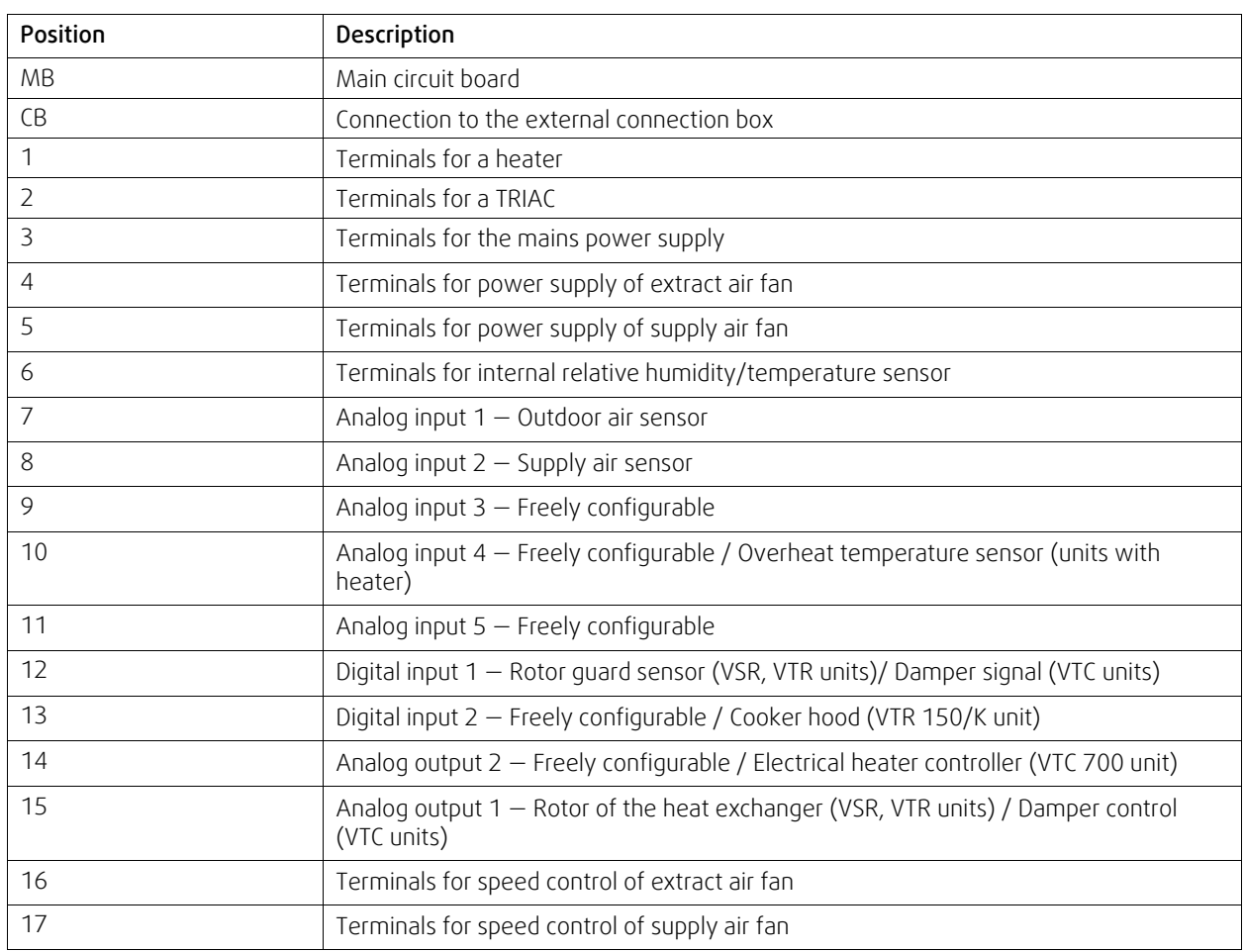

## <span id="page-34-0"></span>**8.2 External connections (Connection board)**

External connections to the main circuit board are done via connection board situated outside of the unit.

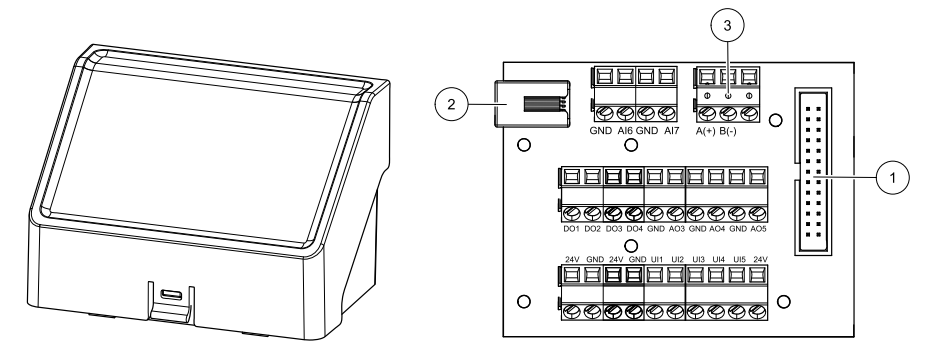

Fig. 9 External connection box and board

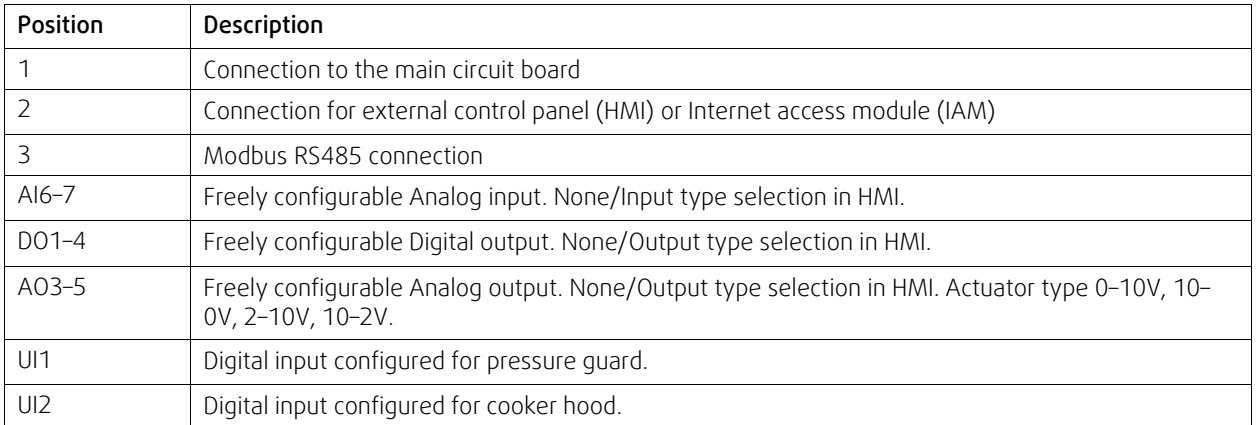

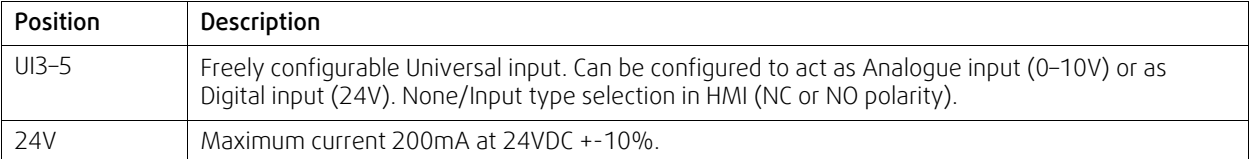

## <span id="page-35-0"></span>**9 Before starting the system**

When the installation is finished, check that:

- The unit is installed in accordance with the instructions
- The unit is correctly wired
- Outdoor and exhaust air dampers and silencers are installed and that the duct system is correctly connected to the unit
- All ducts are sufficiently insulated and installed according to local rules and regulations
- Outdoor air intake is positioned with sufficient distance to pollution sources (kitchen ventilator exhaust, central vacuum system exhaust or similar)
- All external equipment are connected
- The unit is correctly configured and commissioned
- The week schedule and airflow settings are correctly programmed.

## <span id="page-35-1"></span>**10 Service**

#### **10.1 Warnings**

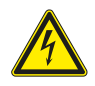

#### <span id="page-35-2"></span>**Danger**

- Make sure that the mains supply to the unit is disconnected before performing any maintenance or electrical work!
- All electrical connections and maintenance work must be carried out by an authorized installer and in accordance with local rules and regulations.

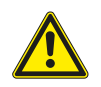

#### **Warning**

- This product must only be operated by a person who has suitable knowledge or training within this field or carried out with the supervision of a suitably qualified person.
- Beware of sharp edges during mounting and maintenance. Use protective gloves.

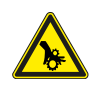

## **Warning**

• All though the mains supply to the unit has been disconnected there is still risk for injury due to rotating parts that have not come to a complete standstill.

#### **Important**

- The installation of the unit and complete ventilation system must be performed by an authorized installer and in accordance with local rules and regulations.
- The system should operate continuously, and only be stopped for maintenance/service.
- Do not connect tumble dryers to the ventilation system.
- Duct connections/duct ends must be covered during storage and installation.
- Make sure that filters are mounted before starting the unit.
# **10.2 Internal components**

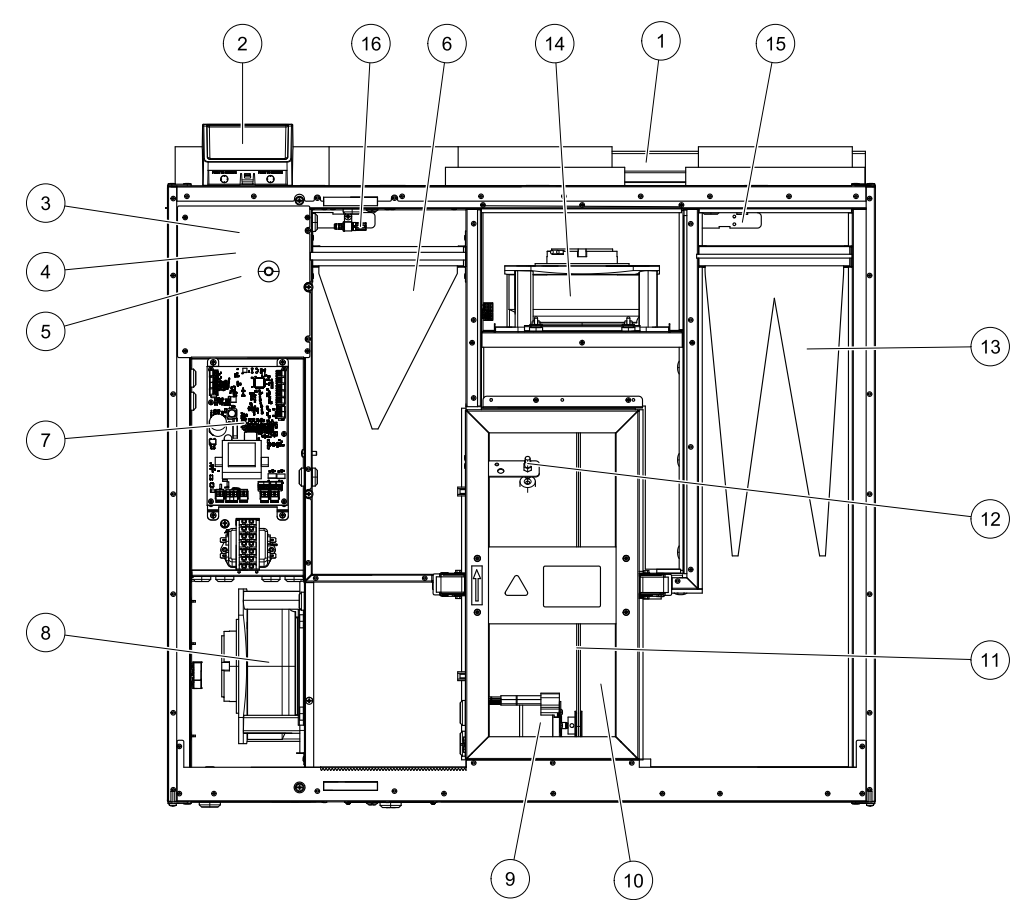

Fig. 10 Internal components

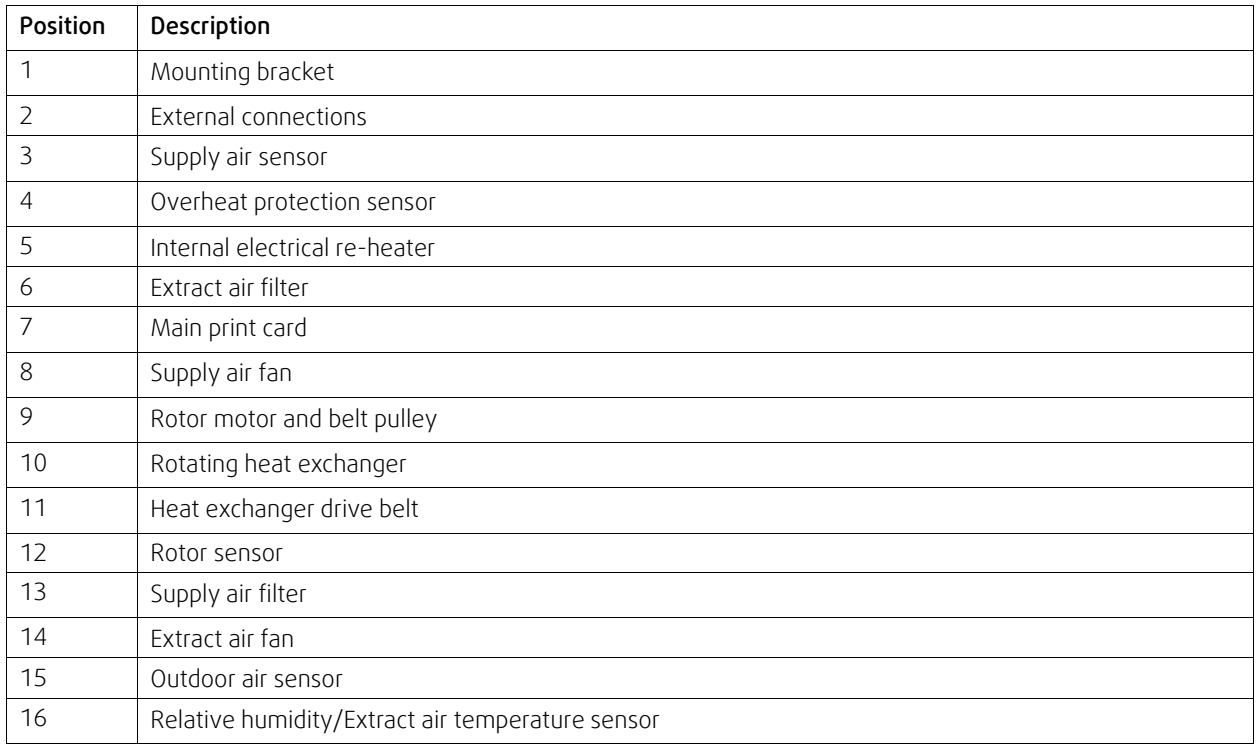

### **10.2.1 Component descriptions**

### **10.2.1.1 Fans**

Fans have an external EC type rotor which can be steplessly controlled individually 16–100%. The motor bearings are life time lubricated and maintenance free. It is possible to remove the fans for cleaning, see "User Manual" for more information.

### **10.2.1.2 Filters**

The factory installed filters are of filter quality F7/ePM10 80% for the supply air and G3/Coarse 60% for the extract air filter. The filters need to be replaced when polluted. New sets of filters can be acquired from your installer or wholesaler.

Filter quality G3/Coarse 60% can be installed for supply air filtering. The filter type is labelled on the top of the filter

### **10.2.1.3 Heat exchanger**

SAVE VTR 500 is equipped with a rotating heat exchanger. Required supply air temperature is therefore normally maintained without adding additional heat.

The heat exchanger is removable for cleaning and maintenance, see "User Manual" for more information.

### **10.2.1.4 Main circuit board**

The main circuit board controls all functions and the unit.

It is possible to connect external accessories to a free terminals on the main circuit board.

### **10.2.1.5 Connection box**

Connection box is placed outside of the unit. It contains connection board. All external accessories can be connected to the unit via connection board with freely configurable terminals.

#### **10.2.1.6 Temperature sensors**

Four temperature sensors (NTC, 10 kΩ at 25°C) are included in the unit from factory and positioned in the corresponding air chambers.

The sensors are connected to the main print card. See wiring diagram for more information.

### **10.2.1.7 Humidity sensor**

Relative humidity sensor (RHS/EAT) is included in the unit at factory and positioned in the extract air chamber.

The sensor also measures the temperature of extracted air.

The sensor is connected to the main circuit board. See wiring diagram for more information.

#### **10.2.1.8 Electrical Re-heater battery**

The re-heater battery is positioned in the supply air chamber.

The re-heater is activated by a relay and switches on if the supply air temperature is lower than the set point and switches off if one or more of the following conditions are met:

- 1. If the supply air temperature is above the set point.
- 2. If the over heat protection is activated or the sensor is malfunctioning.
- 3. If the emergency thermostat is triggered or broken.
- 4. If the supply air sensor is in error state.
- 5. If the supply air fan is not running.
- 6. If the heater is set to disabled in the menu.

### **10.2.1.9 Overheat protection reset button**

If the supply air temperature is low, it can indicate that the over heat protection is triggered. The overheat protection can be reset by pressing the reset button (1).

- 1. Stop the unit by disconnecting the mains.
- 2. Open the front hatch.
- 3. Loosen the screws securing the side hatch and open it.
- 4. Press the reset button (1).
- 5. Close and lock the front and side hatch and connect the unit to mains.

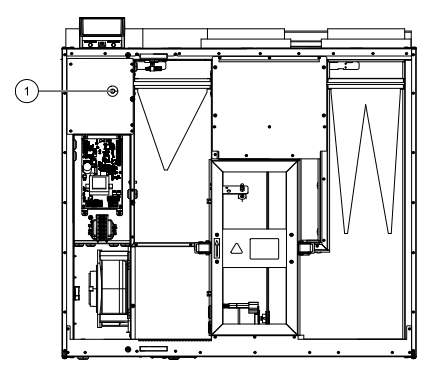

**Fig. 2 Overheat protection reset button**

### **10.3 Troubleshooting**

If problems should occur, please check the items below before calling your service representative.

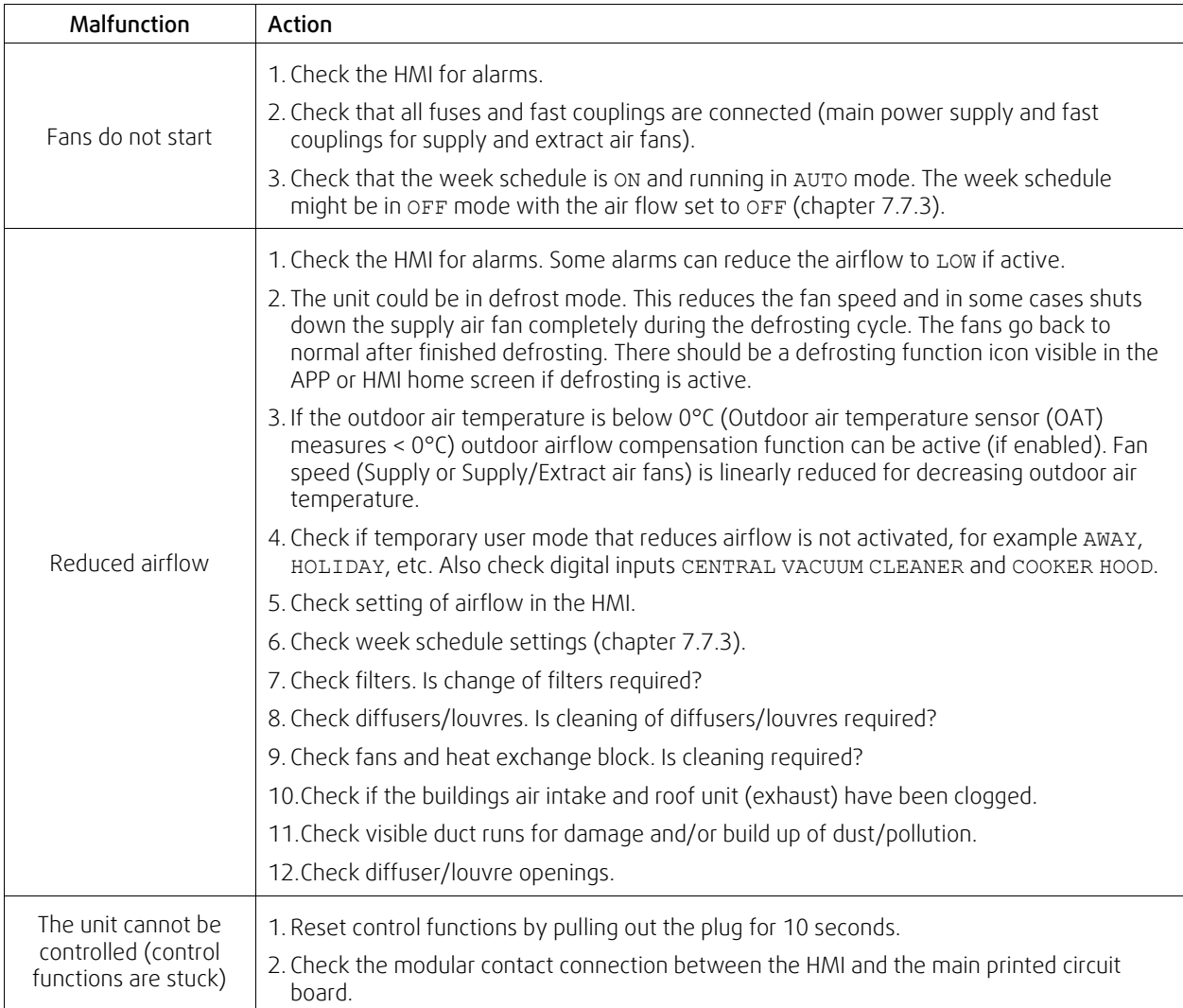

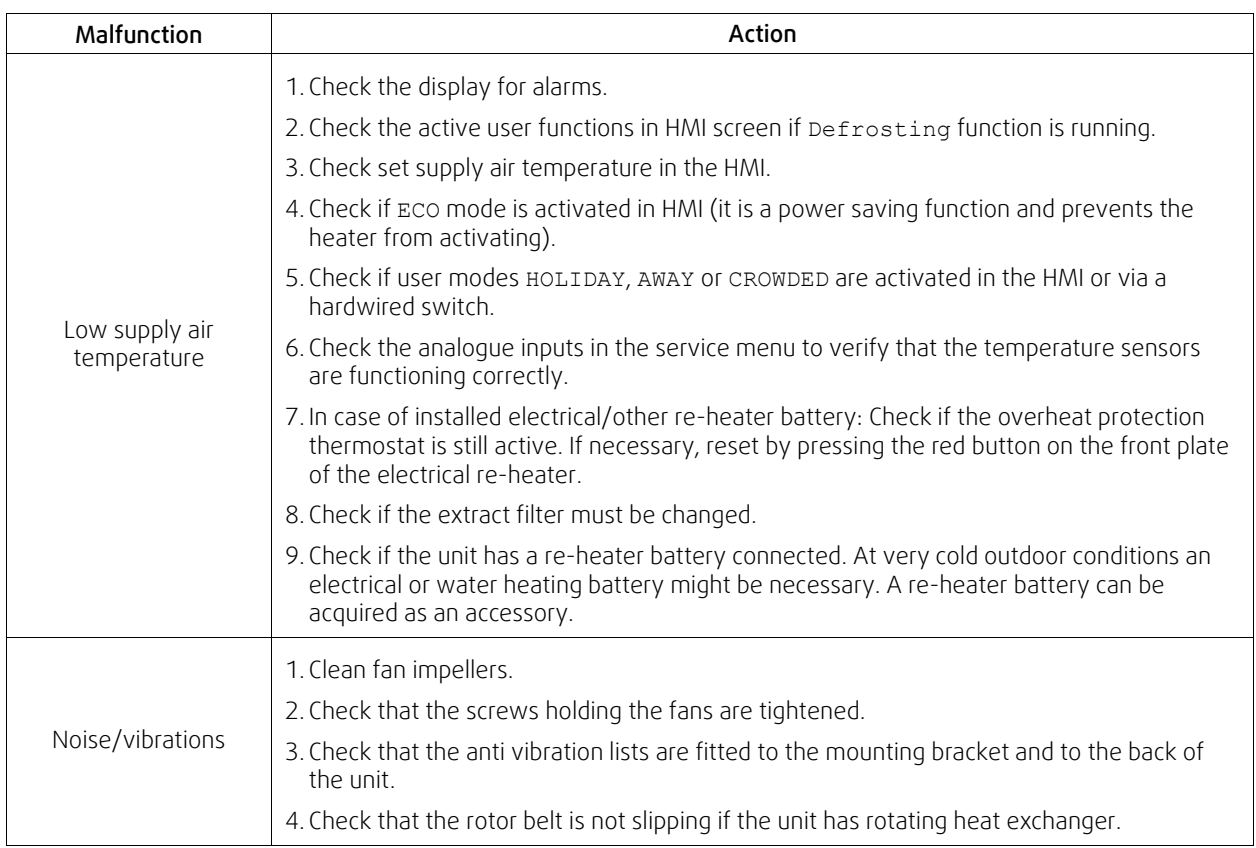

### <span id="page-40-0"></span>**11 Accessories**

SAVE VTR 500 have many available accessories that can be used to expand functionality of the unit and increase comfort level.

Recommended accessories can be always found at Systemair website www.systemair.com by searching the article number or the name of the desired accessory.

### **11.1 Internet Access Module (IAM)**

Internet access module is a device that allows to connect to the unit and control it via a mobile application or directly from the computer and receive automatic updates.

The Cloud is a mediator between the user and the unit. To access your unit via Cloud, it has to be connected to the internet via Internet Access Module.

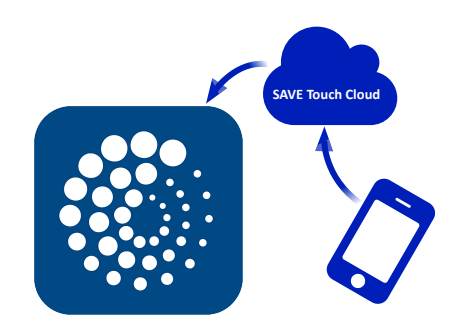

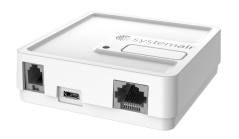

### Component/product — Article number:

• Internet Access Module (IAM) – 211243

### **11.1.1 Setting up remote control of the unit**

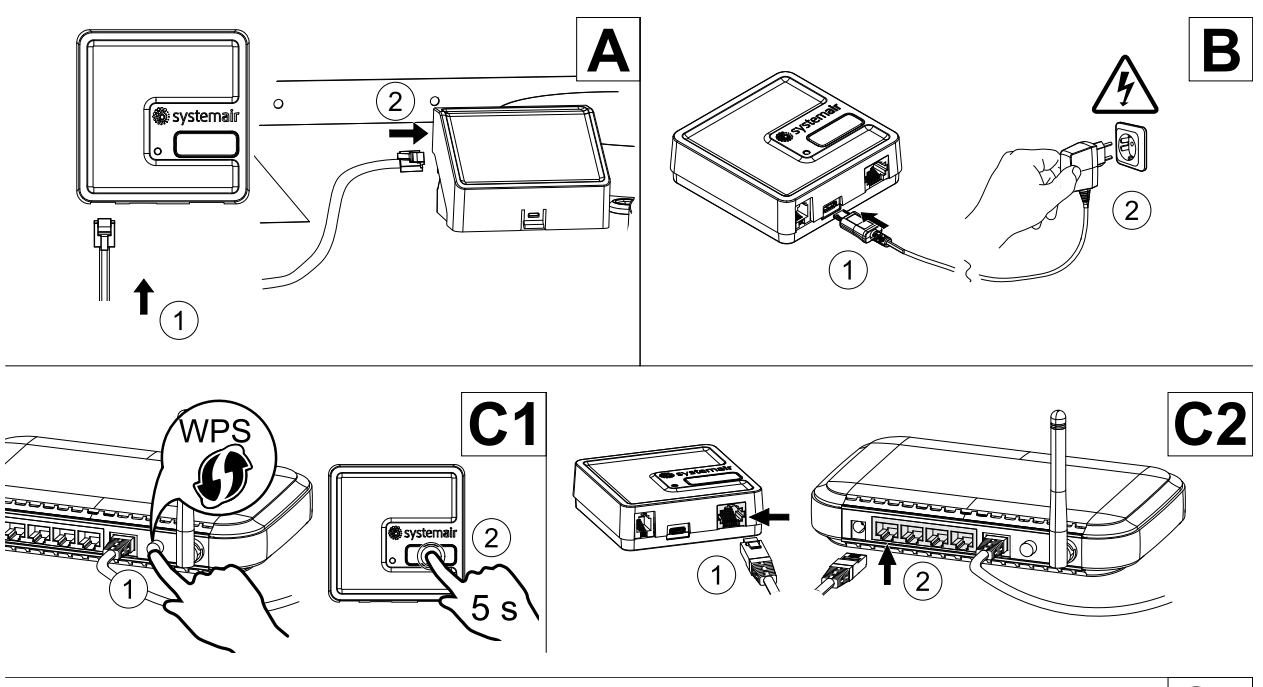

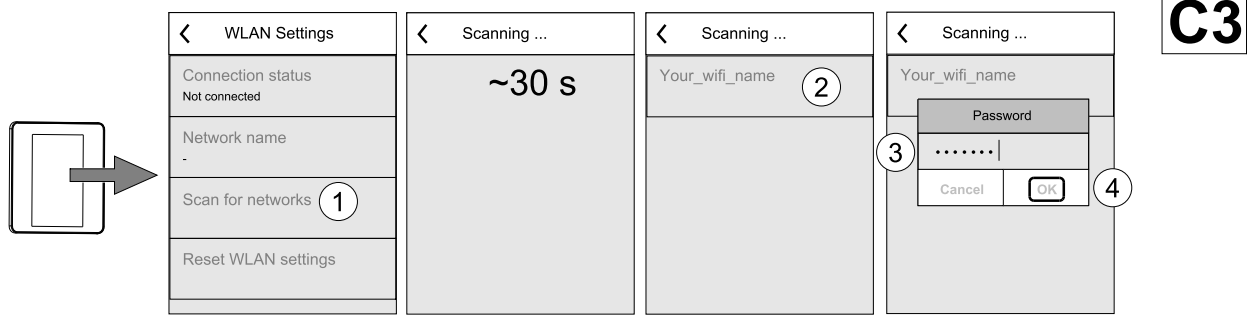

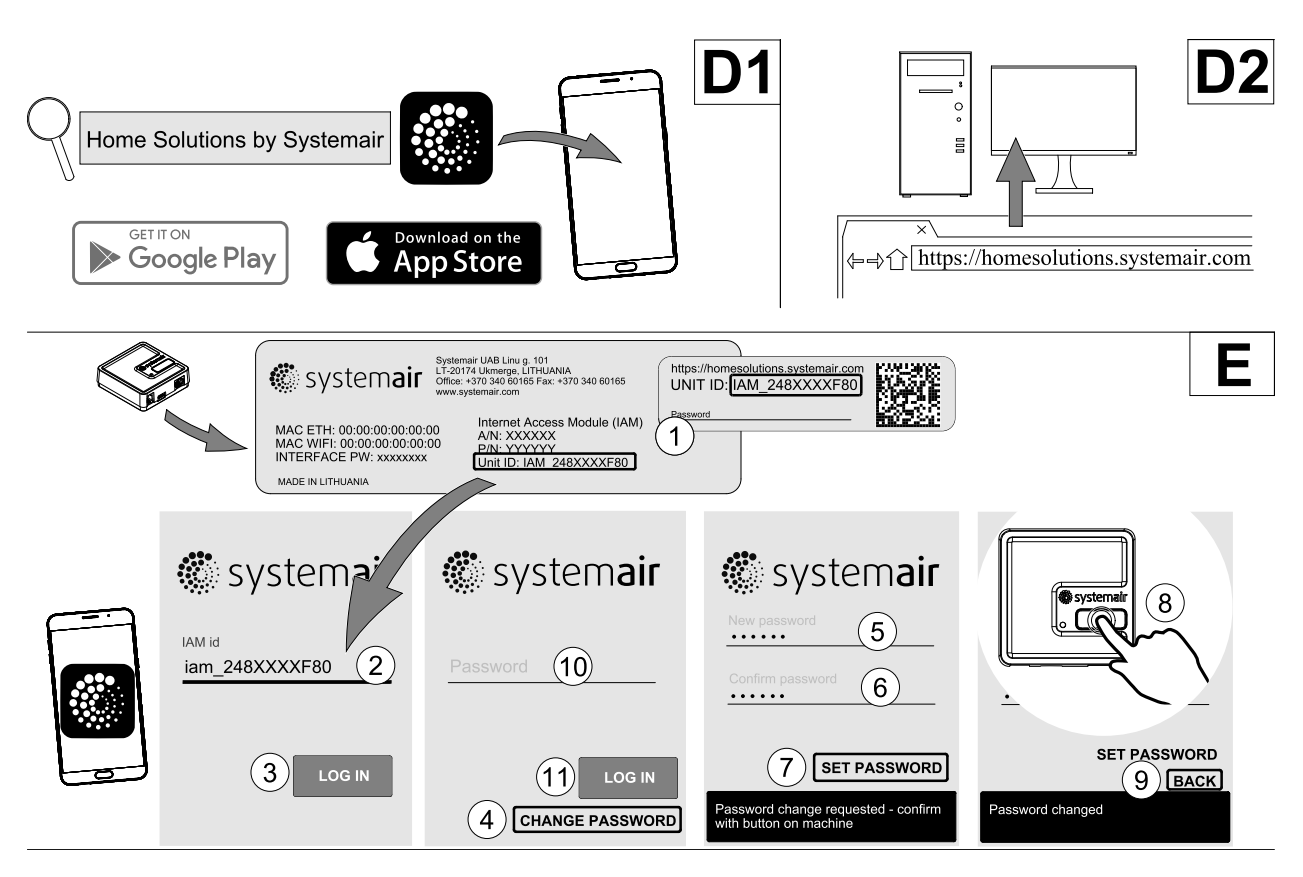

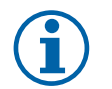

### **Note:**

The internet access module uses TCP port 8989. Make sure it is not blocked.

#### **Description**

A.Connect the Internet Access Module (IAM) to the Connection Board (CB) with included RJ10 cable.

B. Power up the IAM with included power supply cable and adapter (230 V~).

C. Enable access to the internet. Three options are available:

- C1 Activate WPS function on your router (if available) and press the button on the Internet Access Module for 5 seconds.
- C2 Plug one end of the Ethernet cable to the RJ45 socket on IAM and the other end to any free Ethernet socket on your router. The connection will be established automatically.
- C3 Set up connection to your Wi-Fi through Communication menu in control panel.

D.Access Systemair mobile application. Two options are available:

- D1 Download and install Systemair mobile application on your device. Systemair mobile application is available for both Android and iOS mobile operating systems.
- D2 Systemair web application does not require installation and can be accessed directly through the website (homesolutions.systemair.com ) by using any web browser.
- E. Launch the application. In the login screen enter your unique UNIT ID which can be found on the back label of IAM or on additional label.

Press LOG IN button.

It is required to create a unique password when connecting to IAM for the first time. Touch Change password button. In the next menu screen enter your new password, confirm it and touch SET PASSWORD button. To finalize password creation, click the button on the IAM. Wait for a message to pop up in your app telling that password was changed.

Touch BACK button to return to the previous login screen. Enter the newly created password and touch LOG IN button.

For more information read the manual that comes with the accessory.

### **Table 5 LED indicator codes**

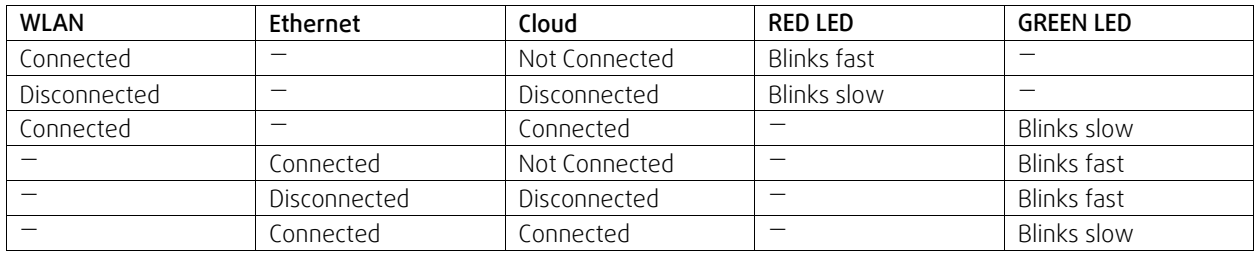

Fast blinking — every 500 milliseconds. Slow blinking — every 2 seconds.

### **11.2 Indoor air quality sensors**

Indoor air quality sensors (IAQ) are CO<sub>2</sub>, relative humidity and temperature transmitters that must be installed either in extract air duct or the room depending on the type of transmitter.

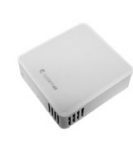

- IAQ  $-$  indoor air quality sensor (CO<sub>2</sub>, RH and temperature)
- $CO2 CO<sub>2</sub>$  duct sensor
- $\cdot$  1 Outdoor air
- $\cdot$  2 Supply air
- $\cdot$  3 Extract air
- $\cdot$  4 Exhaust air

#### Component/product — Article number:

- Systemair-1 CO2 duct sensor 14906
- Systemair-E CO2 sensor 14904
- Room sensor 0-50C (temperature) 211525
- Systemair-E CO2 RH Temperature 211522

#### **Installation and connection**

- 1. Install IAQ sensor in the duct or the room depending on the transmitter type.
- 2. Connect CO<sub>2</sub> sensor to any free universal analog input (UI) on the connection board.
- 3. If IAQ sensor contains relative humidity transmitter:

Connect it to any free universal analog input (UI) on the connection board.

4. If IAQ sensor contains room temperature transmitter:

Connect it to any free analog input (AI) on the connection board (only AI6 and AI7 are available on the connection board).

#### **Configuration**

- 1. Go to Service menu.
- 2. Enter password (default 1111).
- 3. Configure of CO2 and/or relative humidity sensor: Go to Input menu. Select UNIVERSAL tab. Select the universal input to which the sensor is connected. Example if it is connected to UI4 on the connection board, then select UNIVER-SAL INPUT 4. Select signal type as Analog input and select sensor type from the input type list: RH sensor (RH) and/or CO<sub>2</sub> Sensor (CO<sub>2</sub>).
- 4. Configure room temperature sensor: Go to Input menu. Select ANALOG tab. Select the analog input to which the sensor is connected. Example if it is connected to AI6 on the connection board, then select ANALOG INPUT 6. Select input type as Room Air Temperature Sensor (RAT).

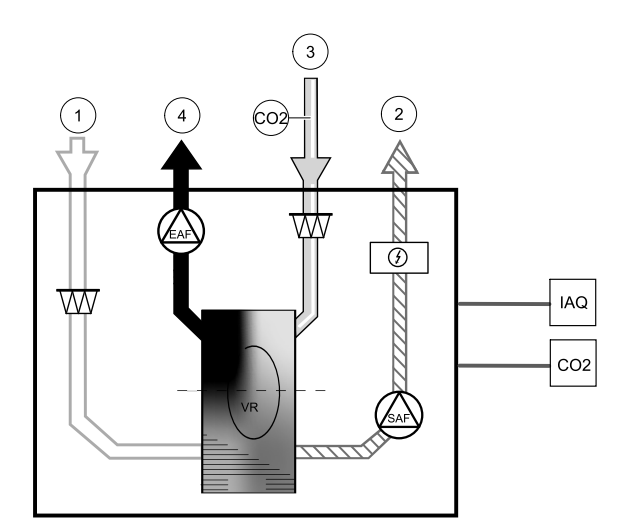

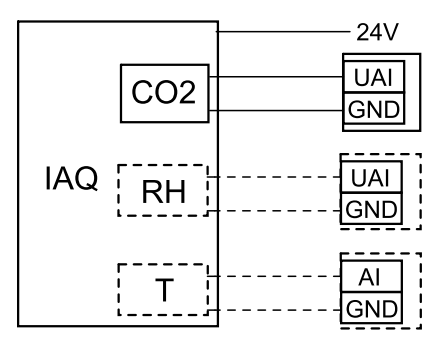

**Fig. 3 IAQ connections**

### **11.3 Temperature control**

### **11.3.1 Electrical duct pre-heater**

Electrical pre-heater can be installed in the outdoor air duct to pre-heat outdoor air before it reaches the unit and prevent icing in the heat exchanger.

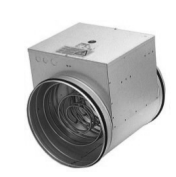

- PH electrical pre-heater
- ECT extra controller temperature sensor
- OAT outdoor air duct temperature sensor
- $RL -$  relay
- $\cdot$  1 Outdoor air
- $\cdot$  2 Supply air
- $\cdot$  3 Extract air
- $\cdot$  4 Exhaust air

#### Component/product — Article number:

- CB 200-2,1 230V/1 Duct heater 5384
- CB Preheater Connection Kit 142852

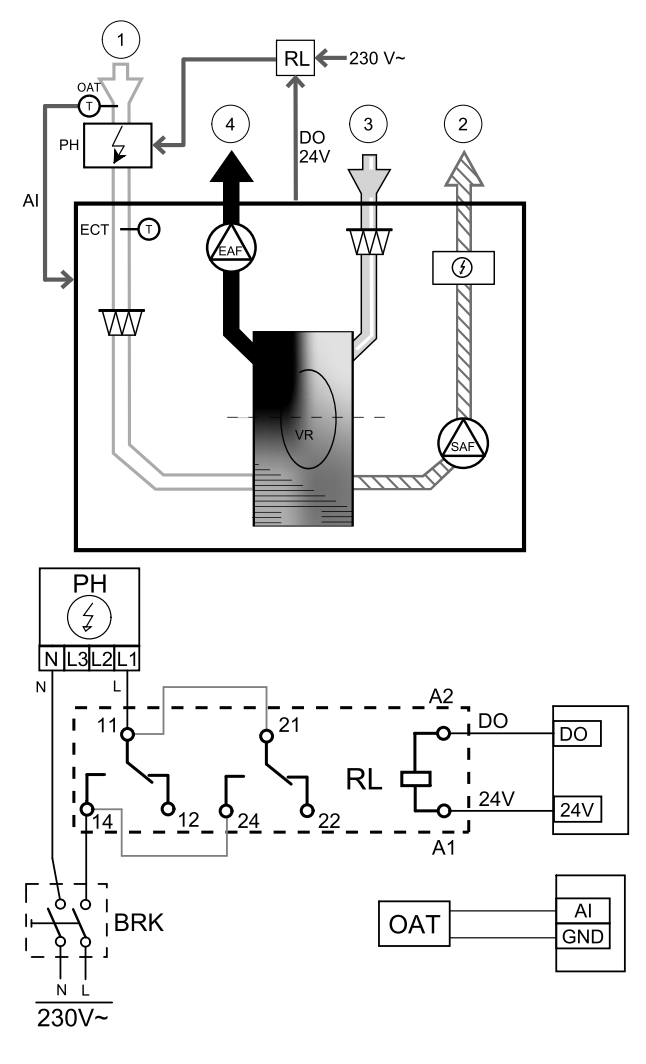

**Fig. 4 Pre-heater connections**

#### **Installation and connection**

- 1. Install electrical pre-heater (ELH) at least 100 mm distance from the unit in the outdoor air duct. Relay (RL) is used to control the pre-heater. Connect the relay to any free digital output on the connection board (CB).
- 2. Connect pre-heater (ELH) and the power supply to the relay (RL). A circuit breaker (BRK) is not included in the package and must be ordered separately. It must be installed in the circuit.
- 3. Install a duct temperature sensor (OAT) before the electrical pre-heater on the outdoor side of the unit and connect it to any free Analog Input on the connection board (CB).

#### **Configuration**

- 1. Go to Service menu
- 2. Enter password (default 1111)
- 3. Go to Components menu, select Extra Controller menu and set Extra Controller Mode setting as Preheater. Pre-heater setpoint can be set in the same menu. Do other advanced settings if necessary. Read "Installation and Service" manual for more information.
- 4. Configure connection of the pre-heater. Go to Service menu. Select Output menu. In next menu select DIGITAL tab. Select the digital output to which the pre-heater is connected. Example if it is connected to DO3 on the connection board, then select DIGITAL OUTPUT 3 and select Step Controller Y4 Extra Controller from the output type list.
- 5. Configure internal outdoor temperature sensor as extra controller temperature sensor. Go to Service menu. Select Input menu. Select ANALOG tab. Select the ANALOG INPUT 1 and change its configuration from Outdoor Air Temperature Sensor (OAT) sensor to Extra Controller Temperature Sensor (ECT).

6. After sensor configuration is changed select the Analog Input to which the newly installed duct temperature sensor (OAT) is connected and configure it as Outdoor Air Temperature Sensor (OAT).

### **11.3.2 Internal water heater**

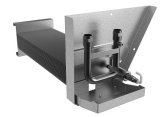

A water heating battery can be installed inside the unit and connected to water system.

- WH water heating battery
- FPT frost protection sensor
- SAT supply air temperature sensor
- S actuator for valve
- $\cdot$  1 Outdoor air
- $\cdot$  2 Supply air
- 3 Extract air
- $\cdot$  4 Exhaust air

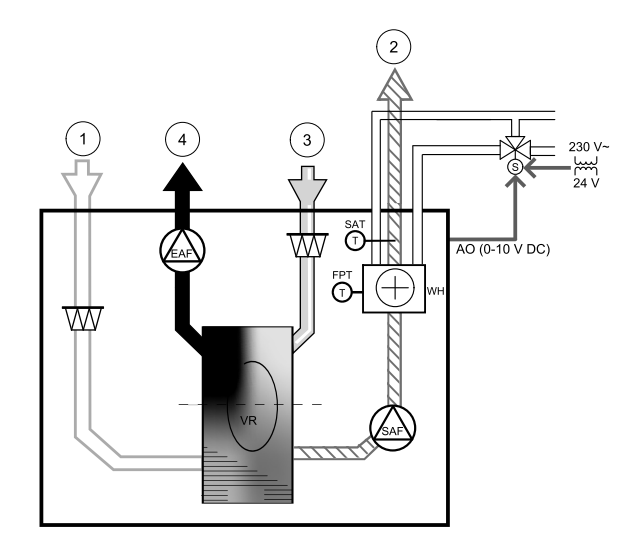

#### Component/product — Article number:

- $\cdot$  Water coil SAVE VTR 500  $-$  141701
- RVAZ4 24A Actuator 0-10V (S) 9862
- $\cdot$  ZTV 15-0,6 2-way valve  $-6571$ ZTV 15-1,0 2-way valve — 9823 ZTR 15-0,6 valve 3-way — 6573 ZTR 15-1,0 valve 3-way — 6572

#### **Installation and connection**

- 1. Remove plug and add the frost protection sensor. Tread seal the sensor.
- 2. Install water heater in the unit. Connect pipes, 2/3–way valve and actuator.

#### **Important**

Do NOT use 24V DC power output from the connection board for valve actuator.

3. Connect actuator (S) to any free analog output.

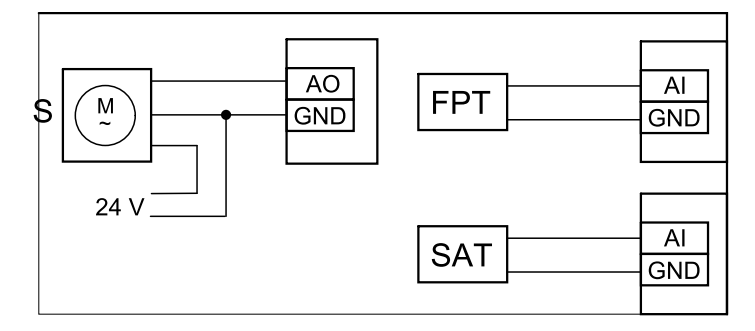

Fig. 11 Water heater connections

#### **Configuration**

1. Go to Service menu

- 2. Enter password (default 1111)
- 3. Activate the actuator. Go to Components menu, select Heater menu and select type as Water. Choose actuator voltage type. Do advanced settings if necessary.
- 4. Configure connection of the water heater. Go to Service menu. Select Output menu. In next menu select ANALOG tab. Select the analog output to which the water heater is connected. Example if it is connected to AO3 on the connection board, then select ANALOG OUTPUT 3 and select Y1 Heating from the output type list.
- 5. Configure frost protection sensor (FPT). Go back to Input menu. Select ANALOG tab. Select the analog input to which the frost protection sensor is connected. Example if it is connected to AI6 on the connection board, then select ANA-LOG INPUT 6 and select Frost Protection Temperature Sensor (FPT) from the input type list.
- 6. Water heater and its components are now configured.

### **11.3.3 Duct water heater**

A duct water heating battery is supposed to be installed in supply air duct.

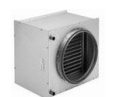

- WH water heating battery
- FPT frost protection sensor
- SAT supply air temperature sensor
- $\cdot$  S actuator for valve
- $\cdot$  1 Outdoor air
- $\cdot$  2 Supply air
- $\cdot$  3 Extract air
- $\cdot$  4 Exhaust air

#### Component/product — Article number:

- VBC 200-2 Water heating battery— 5459 VBC 200-3 Water heating battery — 9841
- VAZ4 24A Actuator 0-10V (S)  $-$  9862
- $\cdot$  ZTV 15-0.6 2-way valve  $-6571$ ZTV 15-1,0 2-way valve — 9823 ZTR 15-0,6 valve 3-way — 6573 ZTR 15-1,0 valve 3-way — 6572
- Duct sensor -30-70C (SAT)  $-$  211524
- Surface sensor -30-150C (FPT) 211523

#### **Installation and connection**

1. Install water heater in the duct. Connect pipes, 2/3– way valve and actuator.

#### **Important**

Do NOT use 24V DC power output from the connection board for valve actuator.

2. Connect actuator (S) to any free analog output.

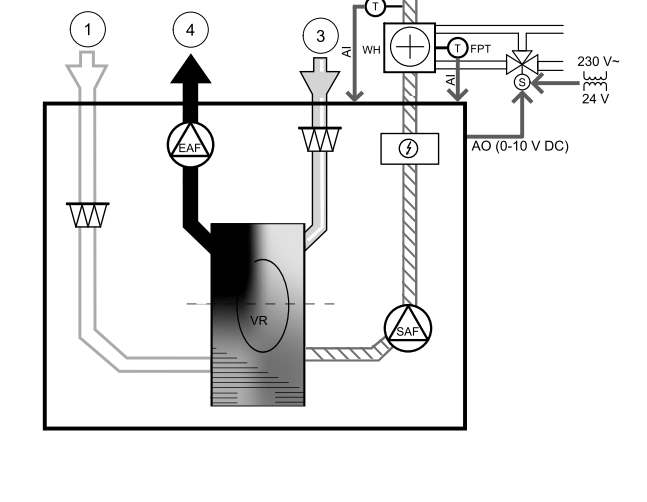

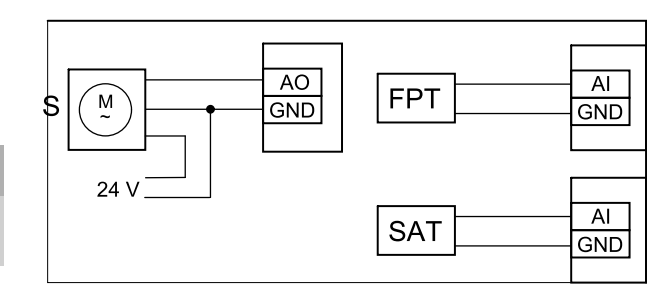

#### **Fig. 5 Water heater connections**

- 3. The frost protection sensor (FPT) should be strapped on a surface on the return water pipe. Connect FPT sensor to any free analog input.
- 4. An internal supply air temperature sensor (SAT, default connection AI2 on the main circuit board) must be replaced by a duct temperature sensor which can be acquired as an accessory. A duct temperature sensor must be installed in the duct after water heater. Connect the duct temperature sensor to analog input 2 (AI2) replacing the internal supply air temperature sensor.

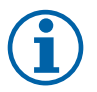

#### **Note:**

A duct temperature sensor can be connected to analog inputs 6–7 on the connection board for better access and then configured as a supply air temperature sensor. However the internal supply air temperature sensor must be disabled in the control panel first.

#### **Configuration**

- 1. Go to Service menu
- 2. Enter password (default 1111)
- 3. Activate the actuator. Go to Components menu, select Heater menu and select type as Water. Choose actuator voltage type. Do advanced settings if necessary.
- 4. Configure control signal to the actuator. Go to Service menu. Select Output menu. In next menu select ANALOG tab. Select the analog output to which the control wire of the actuator is connected. Example if it is connected to AO3 on the connection board, then select ANALOG OUTPUT 3 and select Y1 Heating from the output type list.
- 5. Configure frost protection sensor (FPT). Go back to Input menu. Select ANALOG tab. Select the analog input to which the frost protection sensor is connected. Example if it is connected to AI6 on the connection board, then select ANA-LOG INPUT 6 and select Frost Protection Temperature Sensor (FPT) from the input type list.
- 6. Since a duct temperature sensor replaces internal supply air temperature sensor, it doesn't need to be re-configured.

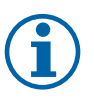

### **Note:**

A duct temperature sensor can be connected to analog inputs 6–7 on the connection board for better access and then configured as a supply air temperature sensor. However the internal supply air temperature sensor must be disabled in the control panel first.

7. Water heater and its components are now configured.

#### **11.3.4 Duct water cooler**

A duct water cooler is supposed to be installed in supply air duct to provide a cooled down air to the apartment.

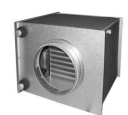

- WC water cooling battery
- SAT supply air temperature sensor
- $\cdot$  S valve actuator
- $\cdot$  1 Outdoor air
- $\cdot$  2 Supply air
- $\cdot$  3 Extract air
- $\cdot$  4 Exhaust air

#### Component/product — Article number:

- $\cdot$  CWK 200-3-2,5 Duct cooler, circ  $-$  30023
- RVAZ4 24A Actuator 0-10V (S) 9862
- $\cdot$  ZTV 15-0.6 2-way valve  $-6571$ 
	- ZTV 15-1,0 2-way valve 9823
	- ZTR 15-0,6 valve 3-way 6573
	- ZTR 15-1,0 valve 3-way 6572
- Duct sensor -30-70C (SAT) 211524

#### **Installation and connection**

1. Install a duct water cooler in the duct. Connect pipes, 2/ 3–way valve and actuator.

#### **Important**

Do NOT use 24V DC power output from the connection board for valve actuator.

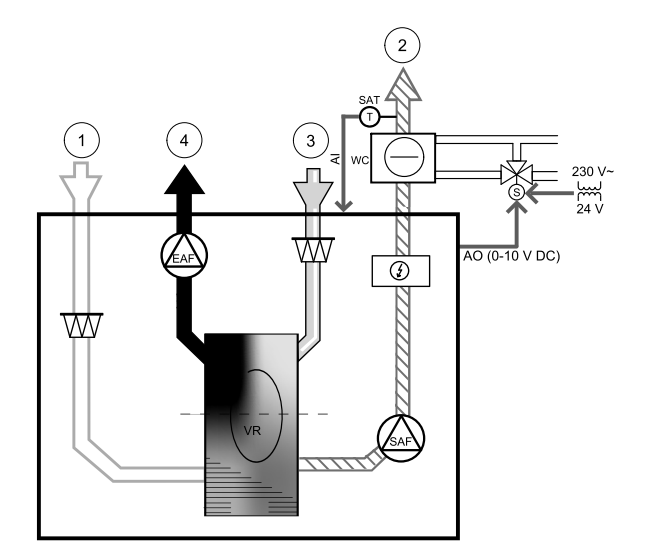

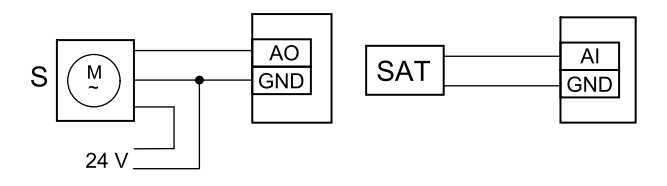

**Fig. 6 Duct cooler connections**

### 48 | [Accessories](#page-40-0) [GB](#page-1-0)

- 2. Connect actuator (S) to any free analog output.
- 3. An internal supply air temperature sensor (SAT, default connection AI2 on the main circuit board) must be replaced by a duct temperature sensor which can be acquired as an accessory. A duct temperature sensor must be installed in the duct after water cooler. Connect the duct temperature sensor to analog input 2 (AI2) replacing the internal supply air temperature sensor.

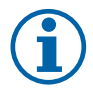

### **Note:**

A duct temperature sensor can be connected to analog inputs 6–7 on the connection board for better access and then configured as a supply air temperature sensor. However the internal supply air temperature sensor must be disabled in the control panel first.

#### **Configuration**

- 1. Go to Service menu
- 2. Enter password (default 1111)
- 3. Activate the actuator. Go to Components menu, select Cooler menu and select type as Water. Choose actuator voltage type. Do advanced settings if necessary.
- 4. Configure control signal to the actuator. Go to Service menu. Select Output menu. In next menu select ANALOG tab. Select the analog output to which the control wire of the actuator is connected. Example if it is connected to AO3 on the connection board, then select ANALOG OUTPUT 3 and select Y3 Cooling from the output type list.
- 5. Since a duct temperature sensor replaces internal supply air temperature sensor, it doesn't need to be re-configured.

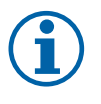

#### **Note:**

A duct temperature sensor can be connected to analog inputs 6–7 on the connection board for better access and then configured as a supply air temperature sensor. However the internal supply air temperature sensor must be disabled in the control panel first.

6. Duct cooler and its components are now configured.

### **11.3.5 Change-over coil for heating/cooling function**

Change-over coil can be used for both heating and cooling based on the demand.

#### **Important**

The change-over (heating/cooling) system can be implemented in many different ways and may vary in each household. This description explains the most common solution for connecting and controlling heating and cooling with a water coil and a heat pump. Please always check with your local "Systemair" consultant if your different solution for change-over function is supported by SAVE units.

- WH/WC change-over coil
- FPT frost protection sensor (optional)
- SAT supply air temperature sensor
- THS thermostat for sensing if the temperature of heating/cooling fluid in the system is right (optional)
- $\cdot$  HP  $-$  heat pump (or other device for heating and cooling)
- CWP water pump
- $RL -$  relay
- $1 -$  Outdoor air
- $2 -$  Supply air
- $3$  Extract air
- $\cdot$  4 Exhaust air

#### Component/product — Article number:

- Duct sensor -30-70C (SAT) 211524
- Surface sensor -30-150C (FPT) 211523
- Relay 24V with socket  $-159484$

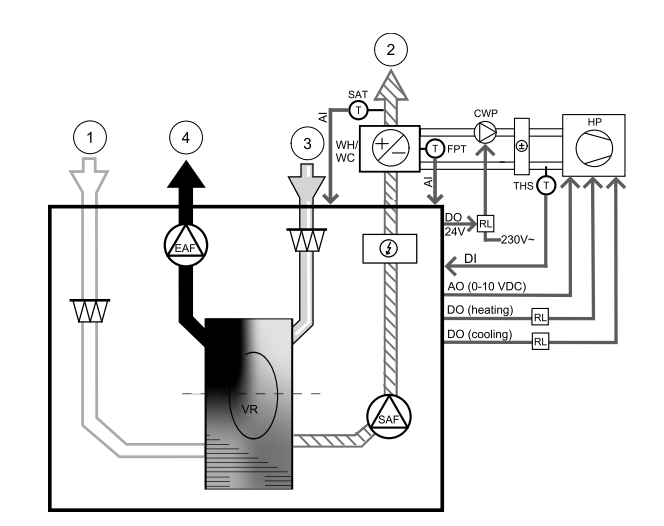

#### **Installation and connection**

- 1. Install change–over coil in the duct. Install a water pump if necessary. The turning on and off of water pump should be controlled with a relay (RL). Connect the relay to any free digital output and 24 V on the connection board. Then connect the power supply and a water pump (CWP) to the relay.
- 2. Connect a control signal wire (if available) of the heat pump (HP) to any free digital output and 24 V on the connection board.
- 3. Connect cooling and heating start signal wires to any free digital outputs on the connection box. Relays (RL) must be used.
- 4. The frost protection sensor (FPT) should be strapped on a surface on the return water pipe. Connect the frost protection sensor (FPT) sensor to any free analog input.
- 5. An internal supply air temperature sensor (SAT, default connection AI2 on the main circuit board) must be replaced by a duct temperature sensor which can be acquired as an accessory. A duct temperature sensor must be installed in the duct after heater/cooler. Connect the duct temperature sensor to analog input 2 (AI2) replacing the internal supply air temperature sensor.

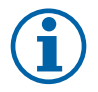

### **Note:**

A duct temperature sensor can be connected to analog inputs 6–7 on the connection board for better access and then configured as a supply air temperature sensor. However the internal supply air temperature sensor must be disabled in the control panel first.

6. A thermostat can be used to send signals (change-over feedback) regarding which actual medium (hot or cold) is currently in a pipe. This signal can be also sent directly from the heat pump if such function is available. If heating is demanded but only cold water/refrigerant is available - heating is deactivated).

Connect a change-over feedback wire (THS) to any free digital input and 24 V on the connection board.

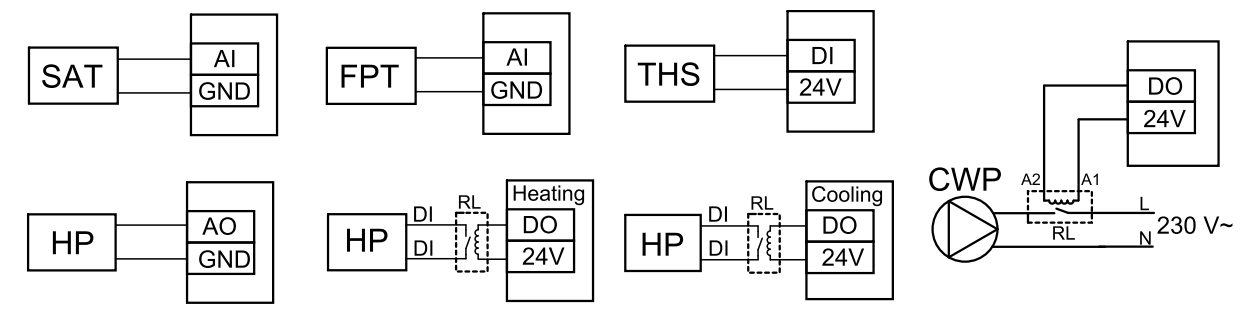

Fig. 12 Change-over heating/cooling connections

#### **Configuration**

Before change-over heating/cooling can be activated, all components must be configured in the control panel.

- 1. Go to Service menu
- 2. Enter password (default 1111)
- 3. Go to Components menu, select Heater menu and select type as Change-over. Do advanced settings if necessary.

Go to Components menu, select Cooler menu and select type as Change-over. Do advanced settings if necessary.

- 4. Configure control signal of the heat pump or similar device. Go to Service menu. Select Output menu. In next menu select ANALOG tab. Select the analog output to which the control signal wire is connected. Example if it is connected to AO3 on the connection board, then select ANALOG OUTPUT 3 and select Y1 / Y3 Change-over from the output type list.
- 5. Configure heating start signal. Go to Output. Select DIGITAL tab. Select the digital output to which the heating start signal wire from the heat pump is connected. Example if it is connected to DO1 on the connection board, then select DIGITAL OUTPUT 1 and select Step Controller Y1 Heating from the output type list.
- 6. Configure cooling start signal. Go to Output. Select DIGITAL tab. Select the digital output to which the cooling start signal wire from the heat pump is connected. Example if it is connected to DO2 on the connection board, then select DIGITAL OUTPUT 2 and select Step Controller Y3 Cooling from the output type list.
- 7. Configure frost protection sensor (FPT). Go back to Input menu. Select ANALOG tab. Select the analog input to which the frost protection sensor is connected. Example if it is connected to AI6 on the connection board, then select ANA-LOG INPUT 6 and select Frost Protection Temperature Sensor (FPT) from the input type list.

### 50 | [Accessories](#page-40-0) [GB](#page-1-0)

- 8. Configure temperature feedback signal from the pipe or heat pump. Go to Input menu. Select UNIVERSAL tab. Select the universal input to which the feedback wire is connected. Example if it is connected to UI1 on the connection board, then select UNIVERSAL INPUT 1. Set signal type as Digital input and select an option Change-over feedback from the input type list.
- 9. Since a duct temperature sensor replaces internal supply air temperature sensor, it doesn't need to be re-configured.

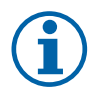

### **Note:**

A duct temperature sensor can be connected to analog inputs 6–7 on the connection board for better access and then configured as a supply air temperature sensor. However the internal supply air temperature sensor must be disabled in the control panel first.

10.Configure relay for water pump control. Go to Output. Select DIGITAL tab. Select the digital output to which the relay is connected. Example if it is connected to DO3 on the connection board, then select DIGITAL OUTPUT 3 and select Start/Stop Circulation Pump, Y1/Y3 Change-over from the output type list.

### **11.4 Airflow control**

### **11.4.1 VAV/CAV conversion kit**

The VAV/CAV conversion kit is used for VAV/CAV control of residential units.

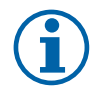

### **Note:**

The accessory package contains all needed parts for VAV conversion, however for use with CAV, an IRIS damper or a similar device with known K factor has to be purchased.

#### Component/product — Article number:

- VAV/CAV conversion kit 140777
- $\cdot$  SPI-200 C Iris damper  $-6754$

#### Installation and connection

• Follow instructions in the manual which is delivered with the accessory.

### **11.5 Installation/Maintenance**

#### **11.5.1 Outdoor/Exhaust air dampers**

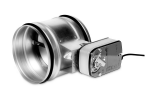

If manual fan stop is activated, the unit should be provided with dampers in exhaust and outdoor ducts to avoid cold draught and risk of condensation when the unit has been stopped.

- $\cdot$  RL relay box
- U- outdoor air damper
- V exhaust air damper
- $\cdot$  1 Outdoor air
- $2$  Supply air
- $\cdot$  3 Extract air
- $\cdot$  4 Exhaust air

#### Component/product — Article number:

- EFD 200 Damper + TF230 motor (U/V) 7162
- TUNE-R-200-3-M4 (U/V) 311970
- Relay kit:
	- RMK 153549
- Relay kit with a transformer for 24 VAC dampers: RMK–T — 153548

For all possible connection variations please see wiring diagram delivered with the relay mounting kit.

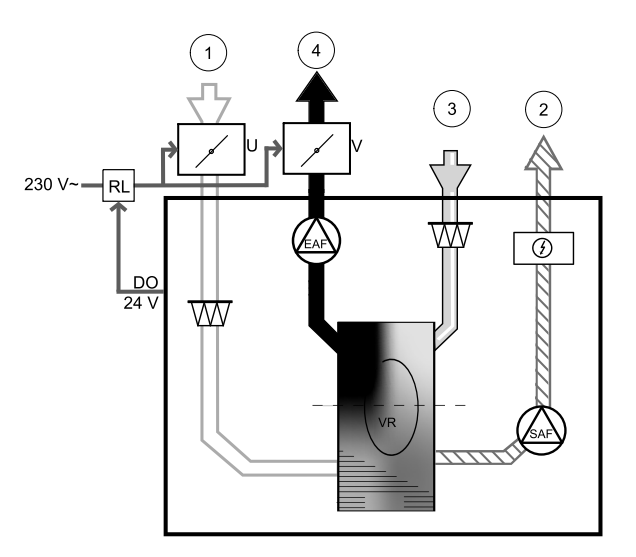

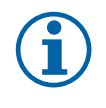

### **Note:**

24 VAC dampers can be powered and controlled only by using a relay mounting kit with a transformer (article number: 153548).

This installation procedure describes how to connect dampers powered by 230 V~ with a relay mounting kit without transformer (article number: 153549).

#### **Installation and connection**

- 1. Install dampers (U/V).
- 2. Connect control signal wires (24V, DO) coming out from the relay box (RL) to any free digital output on the connection board (CB).
- 3. Connect power supply wires (N) from dampers to the terminal block. Connect control signal wires (Y, line) from dampers to relay socket terminals (11, 21). See illustration.

When damper with a non-spring return actuator is used, an addition power line (L) has to be connected to the terminal block since such damper requires constant power supply.

4. Connect power supply wires (L, N) coming out from the relay box to 230 V~ power source.

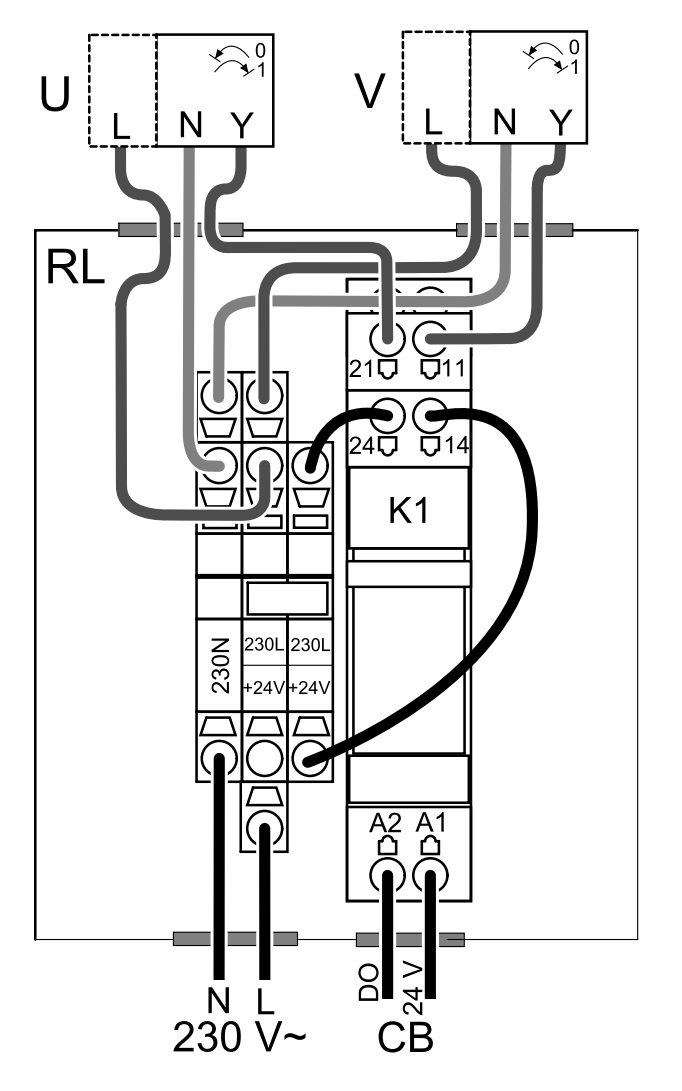

**Fig. 7 Damper connection**

#### **Configuration**

- 1. Go to Service menu
- 2. Enter password (default 1111)
- 3. Configure control signal to the relay. Go to Output menu. Select DIGITAL tab. Select the digital output to which the relay is connected. Example if it is connected to DO3 on the connection board, then select DIGITAL OUTPUT 3 and select signal type as  $Outdoor-/Exhaust Air Damper from the output type list.$

### **11.5.2 Pressure Guard**

A differential pressure switch is used to detect air pressure difference in a duct. The contact in the switch changes (on/ off) when air pressure exceeds the setpoint value.

One of the possibilities is to use this device with a cooker hood which has an internal fan. Turned on cooker hood causes air pressure to increase in the exhaust air duct. After exceeding a set air pressure value in the pressure switch, wires from the ventilation unit get connected by contact and signal is sent to the ventilation unit to activate the Pressure Guard function.

- 52 | [Accessories](#page-40-0) [GB](#page-1-0)
	- 1 Mount a differential pressure switch. Set the pressure switch to the lowest possible pressure.
		- 1. A differential pressure switch
		- 2. Metal tube
		- 3. Exhaust air direction
		- 4. Exhaust air duct
	- 2 Install a rubber bush in the duct. Insert the S-shaped copper pipe into the rubber bushing so that it points towards the air flow (i.e. towards the outlet opening for the fan).
	- 3 Connect plastic tube to P1 positive pressure connection (P2 negative pressure connection shall be left open), the other end of plastic tube should be connected to the copper pipe installed in the duct.
	- 4 Connect wires from the connection box (UI, 24V) to the pressure switch (common, normally open). Please contact your installer to find air pressure for your system. It may necessary to perform several tests and calibrations to find pressure, increased by the cooker hood, at which the differential pressure switch gets activated.

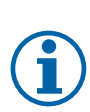

### **Note:**

Connection with a minus sign (P2) on the pressure switch must be open, remove a plastic cap if it is present. The exhaust air pressure and air pressure increase caused by the cooker hood is different for each ventilation system.

Set the switch activation pressure value using the knob under the lid. The setpoint value is visible through the lid.

#### **Configuration**

- 1. Go to Service menu
- 2. Enter password (default 1111)
- 3. Go to Input menu. Select UNIVERSAL tab.
- 4. Select the universal input to which wire from the differential pressure switch is connected.

Example if it is connected to UI1 on the connection board, then select option UNIVERSAL INPUT 1. Set signal type as Digital Input and select an option Pressure Guard from the input type list.

### **11.5.3 Multiple control panels**

Multiple control panels (up to 10) can be connected to one unit with the help of diverting plugs. A single diverting plug allows to connect two control panels. A diverting plug can be connected to another diverting plug to further increase the number of control panels that can be connected simultaneously.

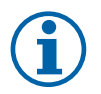

### **Note:**

- If the 24 V power supply on the connection board (CB) is used for other equipment, the number of control panels that can be powered from the unit will decrease.
- A single active control panel draws 50 mA. The connection board supplies up to 250 mA. If no other accessories use 24 V power supply from the unit, up to 5 control panels can be connected without a need of external power supply. In order to connect more than 5 control panels, an external power supply is required.

Control panel is available in black or white colour.

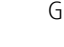

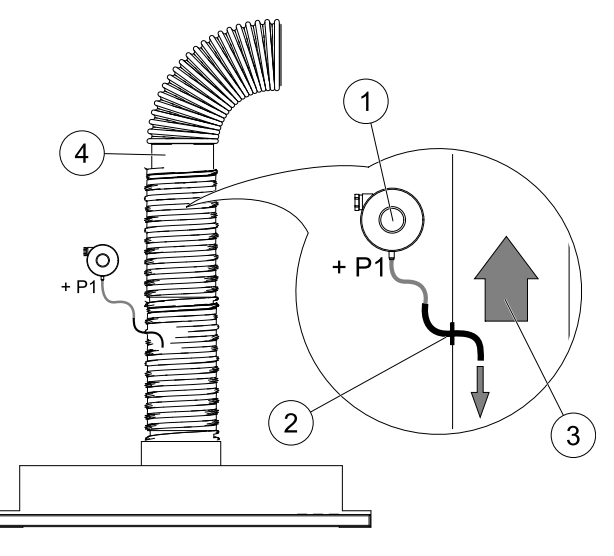

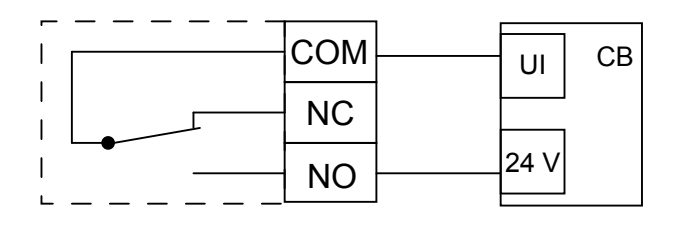

- DP  $-$  diverting plug
- HMI control panel

#### Component/product — Article number:

- $\cdot$  CE/CD-diverting plug 4pin  $-$  37367
- $\cdot$  CEC Cable w/plug 12m  $-$  24782
- $\cdot$  CEC Cable w/plug 6m  $-$  24783
- HMI White 138077
- HMI Black 138078

#### **Installation and connection**

- 1. Connect diverting plug to the connection box socket dedicated for external control panel (HMI) or Internet access module (IAM).
- 2. Plug in control panels to diverting plug(s) using recommended cables or any cable with RJ22 type plugs.

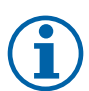

**Note:**

The maximum supported cable length is 50 meters.

#### **Configuration**

- 1. Go to Service menu
- 2. Enter password (default 1111)
- 3. Go to Communication ⇒ HMI Address and change the address number. Repeat these steps for each connected control panel.

Each control panel must have it's own unique address number. No control panel should have the same address value to function properly.

### **11.5.4 Presence detector**

A presence detector is used to activate one of required functions when someone is present in the room. Universal input can be easily re-configured to activate a different function.

#### Component/product — Article number:

• Presence detector/IR24 — 6995

#### **Configuration**

- 1. Go to Service menu
- 2. Enter password (default 1111)
- 3. Go to Input menu. Select UNIVERSAL tab.
- 4. Select the universal input to which wire from the presence detector is connected.

If, for example, it is connected to UI3 on the connection board, then select UNIVERSAL INPUT 3. Set signal type as Digital Input and select your desired function.

\*©©©©©©©©© SND AOA GND AC O UI1 UI2 UI3 UI4 UI5 24V  $GND$  $\otimes$  $\otimes$ ∝ NC COM NO  $L_{24}$ 

Any movement in the motion sensor working area will activate your selected function.

#### **11.5.5 Push button**

A push button is a simple mechanical button which can be used to activate one of many available functions. Universal input can be easily re-configured to activate a different function.

#### Component/product — Article number:

 $\cdot$  Push button  $-9693$ 

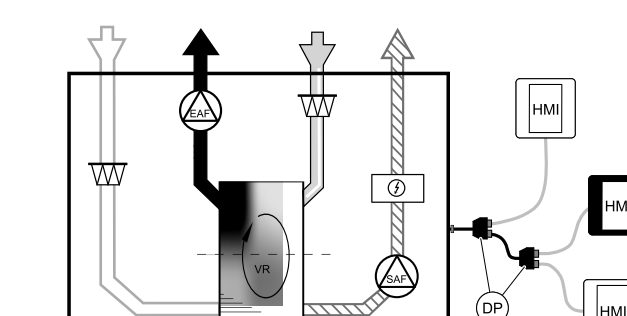

### 54 | [Accessories](#page-40-0) [GB](#page-1-0)

#### **Configuration**

- 1. Go to Service menu
- 2. Enter password (default 1111)
- 3. Go to Input menu. Select UNIVERSAL tab.
- 4. Select the universal input to which wire from the push button is connected.

If, for example, it is connected to UI3 on the connection board, then select UNIVERSAL INPUT 3. Set signal type as Digital Input and select your desired function.

Pressing a push button will activate your selected function.

# ぜぜぜぜぜ  $\n \ \, \text{Q} \ \ \, \text{Q} \ \ \, \text{Q} \ \ \, \text{Q} \ \ \, \text{Q} \ \, \text{Q} \ \, \text{Q} \ \, \text{Q} \ \, \text{Q} \ \, \text{Q} \ \, \text{Q} \ \, \text{Q} \ \, \text{Q} \ \, \text{Q} \ \, \text{Q} \ \, \text{Q} \ \, \text{Q} \ \, \text{Q} \ \, \text{Q} \ \, \text{Q} \ \, \text{Q} \ \, \text{Q} \ \, \text{Q} \ \$ 日日日日 日日日日 FE  $\circ$  $\subset$

### **11.6 Filters**

The filters need to be replaced when polluted. New sets of filters, if possible, should be acquired directly from Systemair to meet filter quality standards. If that is not possible, please contact your installer or wholesaler.

The filter type is labelled on the top of the filter

#### Component/product — Article number:

- BF VTR 500 G3/Coarse 60% Extract Air 208284
- BF VTR 500 G3/Coarse 60% Supply air 208285
- BF VTR 500 F7/ePM10 80% Supply Air 208283

<span id="page-55-1"></span><span id="page-55-0"></span>© Upphovsrätt Systemair AB Alla rättigheter förbehållna Med förbehåll för eventuella fel och förbiseenden Systemair AB förbehåller sig rätten att ändra produkterna utan föregående meddelande.

Detta gäller även redan beställda produkter, så länge det inte påverkar tidigare överenskomna specifikationer.

Systemair kan inte hållas ansvarigt för eventuella skador eller följdskador och garantin upphör att gälla om dessa anvisningar inte följs vid installation eller vid service.

# Innehåll

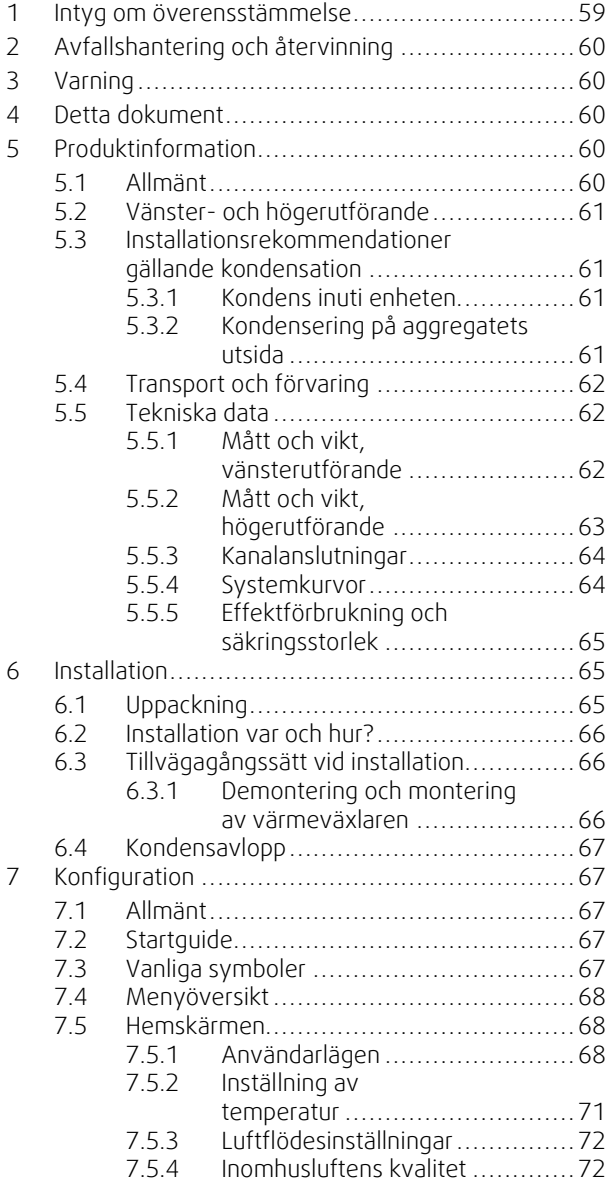

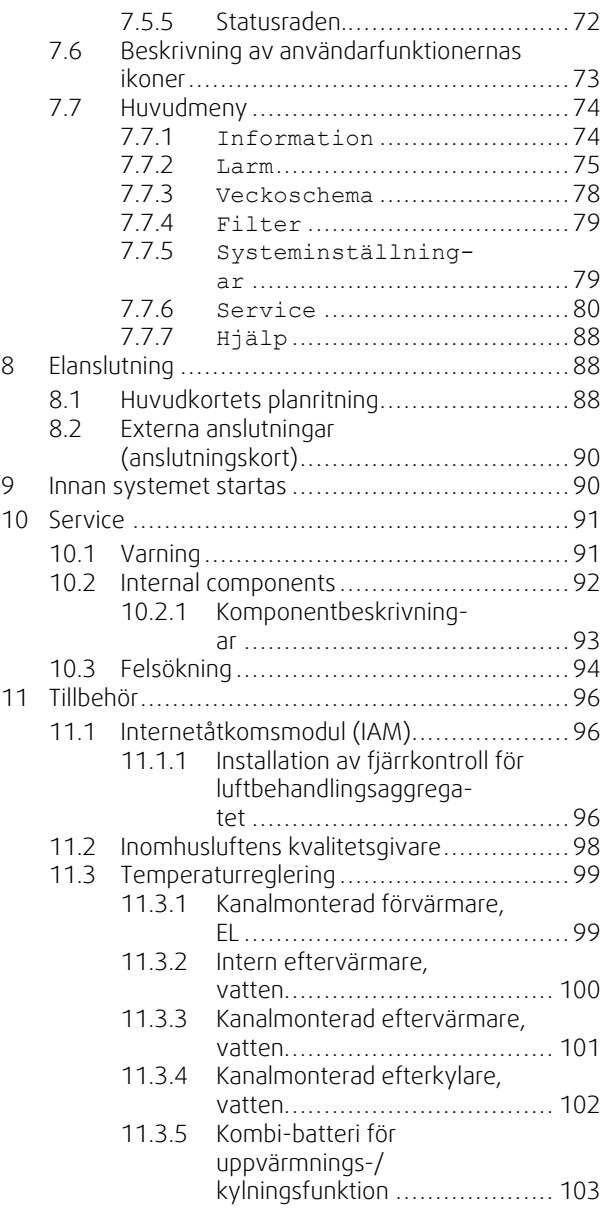

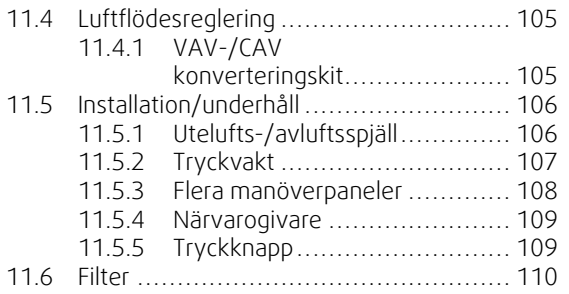

### <span id="page-58-0"></span>**1 Intyg om överensstämmelse**

#### Tillverkare

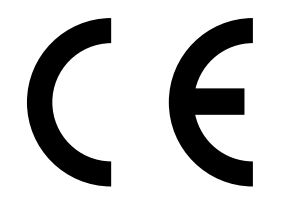

Systemair UAB Linų st. 101 LT–20174 Ukmergė, LITHUANIA Tel. kontor: +370 340 60165 Fax: +370 340 60166 www.systemair.se

#### försäkrar härmed att följande produkt:

Ventilationsaggregat med värmeåtervinningsfunktion: SAVE VTR 500

Intyget gäller endast för produkten i det skick i vilket den levererats och installerats vid anläggningen i enlighet med medföljande installationsanvisningar. Intyget omfattar inte komponenter som senare lagts till eller åtgärder som senare vidtagits på produkten.

#### Uppfyller alla tillämpliga krav i nedanstående direktiv.

- Maskindirektivet 2006/42/EG
- Lågspänningsdirektivet 2014/35/EU
- EMC-direktivet 2014/30/EU
- Ekodesigndirektivet 2009/125/EG
- RoHS direktivet 2011/65/EU

#### Följande förordningar tillämpas för tillämpliga komponenter:

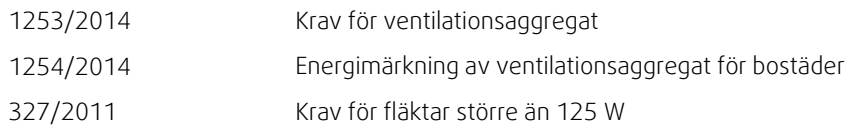

#### Tillämpliga delar av nedanstående harmoniserade standarder tillämpas:

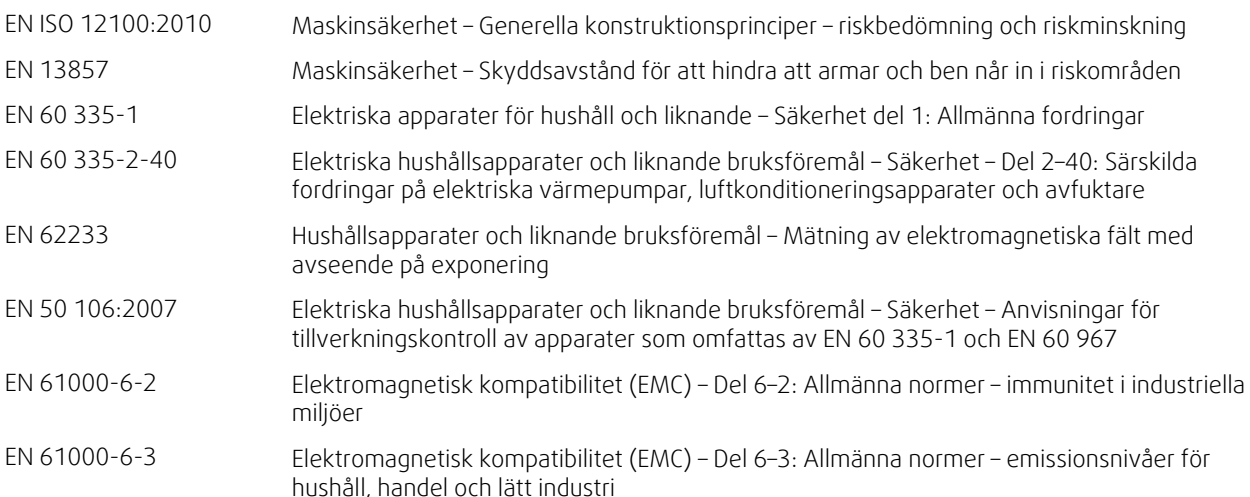

Skinnskatteberg, 30-08-2017

Mats Sándor Teknisk direktör

### <span id="page-59-0"></span>**2 Avfallshantering och återvinning**

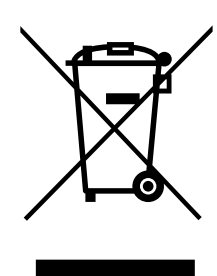

Denna produkt är i överensstämmelse med direktivet om elektriskt och elektroniskt avfall. Vid kassering av aggregatet ska lokala regler och föreskrifter följas. Produktens förpackningsmaterial är återvinningsbart och kan återanvändas. Släng inte med hushållsavfall.

### **3 Varning**

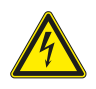

#### <span id="page-59-1"></span>**Fara**

- Säkerställ att spänningsmatningen är bruten före underhållsarbete och elarbete.
- Arbete med elektriska anslutningar och underhåll får endast utföras av behörig personal och i enlighet med gällande krav och föreskrifter.

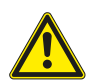

### **Varning**

- Denna produkt får endast användas av en person som har lämplig kunskap eller utbildning inom detta område eller står under överinseende av en person med lämpliga kvalifikationer.
- Se upp för vassa kanter vid installation och underhåll. Använd skyddshandskar.

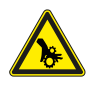

### **Varning**

• Det dröjer något innan alla rörliga delar stannat helt efter att aggregatet kopplats bort från elnätet – risk för personskada.

### **Viktigt**

- Aggregatet och hela ventilationssystemet ska installeras av behörig personal och i enlighet med gällande krav och föreskrifter.
- Systemet bör ständigt vara i gång och får bara stoppas vid underhåll/service.
- Anslut inte torktumlare till ventilationssystemet.
- Kanalanslutningar/kanaländar ska vara täckta vid förvaring och installation.
- <span id="page-59-2"></span>• Kontrollera att alla filter är monterade innan du startar aggregatet.

### **4 Detta dokument**

Denna installationshandbok gäller för luftbehandlingsaggregat av typen SAVE VTR 500 , tillverkade av Systemair. Handboken innehåller grundläggande information och rekommendationer som berör utformning, installation, driftsättning och drift av aggregatet. Syftet är att aggregatet ska fungera felfritt.

Läs handboken noga och följ alla anvisningar och säkerhetsanvisningar för att säkerställa korrekt användning av och säker funktion hos aggregatet.

### <span id="page-59-3"></span>**5 Produktinformation**

### <span id="page-59-4"></span>**5.1 Allmänt**

SAVE VTR 500 är ett ventilationsaggregat med värmeåtervinningsfunktion med inbyggd roterande värmeväxlare. SAVE VTR 500 är lämplig för hus med upp till 400 m2 uppvärmda bostadsutrymmen.

SAVE VTR 500 förser bostadsutrymmen med filtrerad uteluft och för bort luft från kök, badrum och andra våtrum. SAVE VTR 500 har ett 1670 Welektriskt eftervärmningsbatteri.

### <span id="page-60-0"></span>**5.2 Vänster- och högerutförande**

Aggregatet finns i vänsterutförande (L) och högerutförande (R). Modellerna särskiljs utifrån placeringen av interna komponenter och tilluftsutlopp. På vänsterutförande (L) är de placerade på aggregatets vänstra sida, på högerutförande (R) på höger sida.

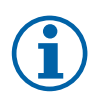

### **Obs!**

I handboken beskrivs vänsterutförandet (L). Högerutförandet (R) är invändigt en spegelvändning av vänsterutförandet.

### <span id="page-60-1"></span>**5.3 Installationsrekommendationer gällande kondensation**

### <span id="page-60-2"></span>**5.3.1 Kondens inuti enheten**

När aggregatet är installerat på en kall vind (nära utetemperaturen) bör aggregatet arbeta kontinuerligt. Om aggregatet är avsett att stoppas av användaren manuellt eller på grund av kalenderfunktionen rekommenderar vi att installera lufttätt spjäll vid från- och tilluftskanalerna. Spjällen kommer att se till att luften inte cirkulerar från de varma delarna av byggnaden genom aggregatet till utsidan (skorstenseffekten). Om inget spjäll är installerat finns det risk för kondens inuti aggregatet och uteluftskanalerna under dessa stopperioder. Det kan också medföra att kall luft från utsidan kan passera igenom aggregatet och gå in i byggnaden. Som kan orsaka kondens utanför frånluftskanalerna och även i ventilerna i rummen.

När aggregatet inte är i drift på grund av sen driftsättning vintertid, ska till- och frånluftskanalerna kopplas bort och stängas på grund av ovan nämnda effekter fram tills driftsättning och regelbunden drift.

### <span id="page-60-3"></span>**5.3.2 Kondensering på aggregatets utsida**

När aggregatet är installerat i varma fuktiga miljöer (som tvättstuga) tillsammans med låg utomhustemperatur finns det en viss punkt där dessa omständigheter kan leda till att fukt kondenserar på höljets utsida. Kondenseringen i förhållande till relativ fuktighet inomhus, rum- och utetemperaturen visas i diagram nedan. Kondenseringen på aggregatets utsida förekommer inte i zonerna under varje kurva.

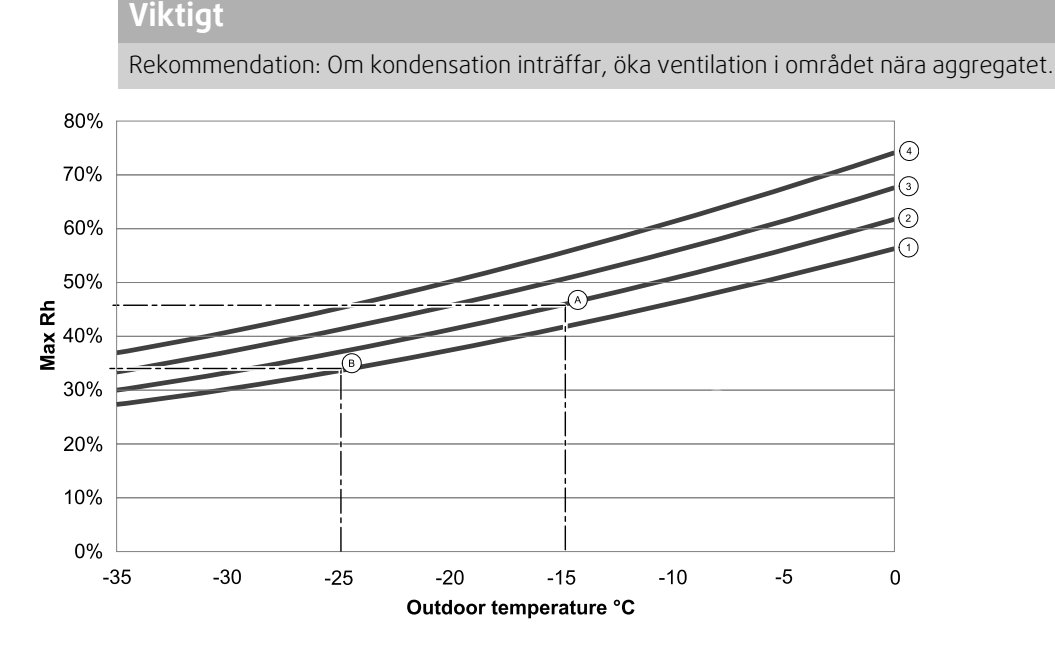

1. Rumstemperatur 20°C

2. Rumstemperatur 22°C

3. Rumstemperatur 24°C

4. Rumstemperatur 26°C

Exempel på när kondens på aggregatets utsida kan inträffa:

Exempel A: Om aggregatet installeras i utrymmen där temperaturen är 22°C och utomhustemperaturen är - 15°C, så kommer dagg att börja hopa sig när den relativa luftfuktigheten är 46% eller högre.

Exempel B: Om aggregatet installeras i utrymmen där temperaturen är 20°C och utomhustemperaturen är -25°C, så kommer dagg att börja hoppa sig när den relativa luftfuktigheten är 34% eller högre.

### <span id="page-61-0"></span>**5.4 Transport och förvaring**

SAVE VTR 500 ska lagras och transporteras på sådant sätt att det skyddas mot fysiska skador på paneler med mera. Aggregatet bör täckas så att damm, regn och snö inte kan tränga in och skada det och dess komponenter.

Aggregatet levereras i ett stycke, som innehåller alla nödvändiga komponenter. Det är inslaget i plast och står på en pall för att underlätta transporten.

### <span id="page-61-1"></span>**5.5 Tekniska data**

### <span id="page-61-2"></span>**5.5.1 Mått och vikt, vänsterutförande**

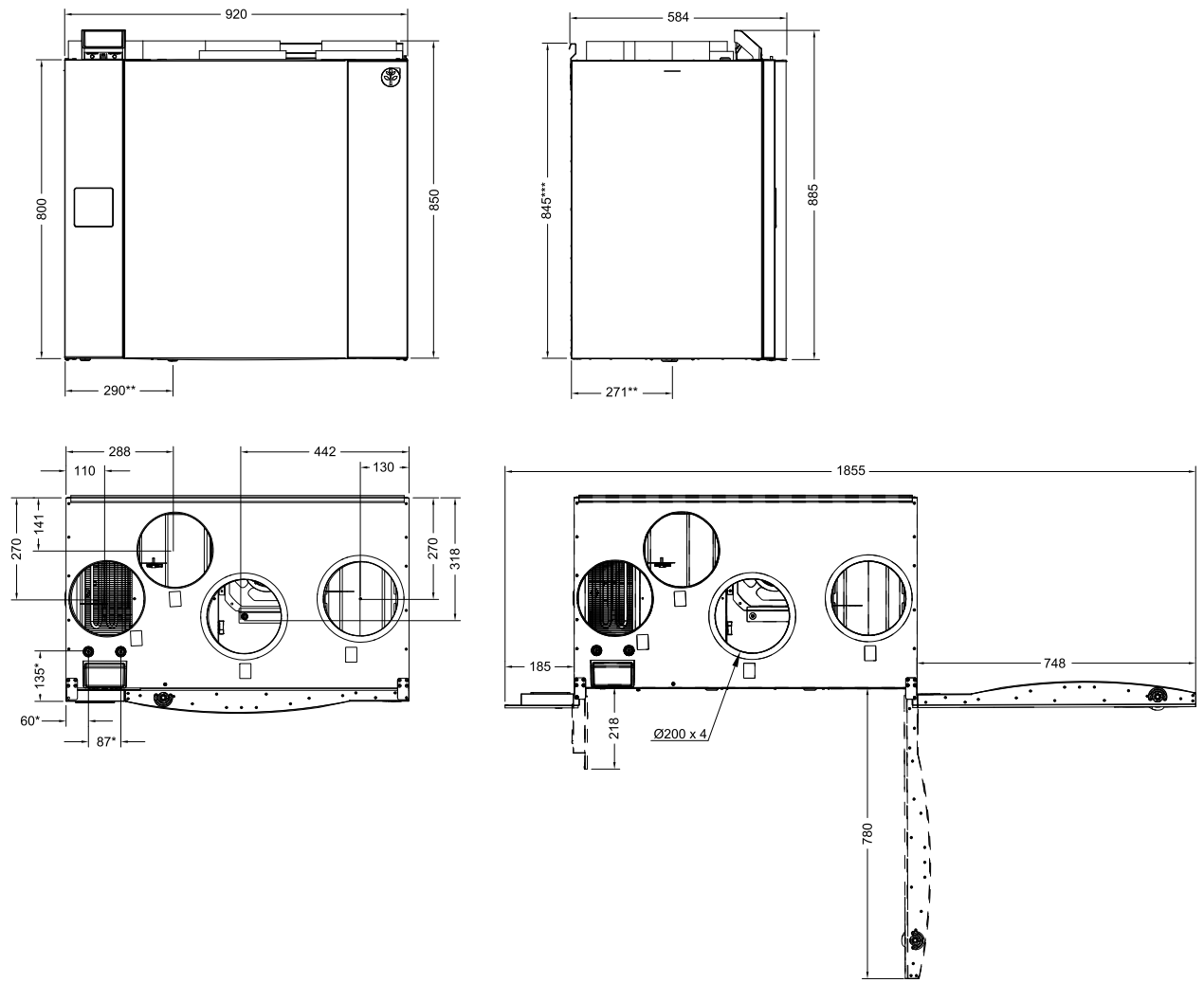

Fig. 1 Mått och vikt, vänsterutförande

\* Anslutningar av vattenslinga.

\*\* Dränering.

\*\* Höjd med fäste.

Aggregatets vikt är 81 kg.

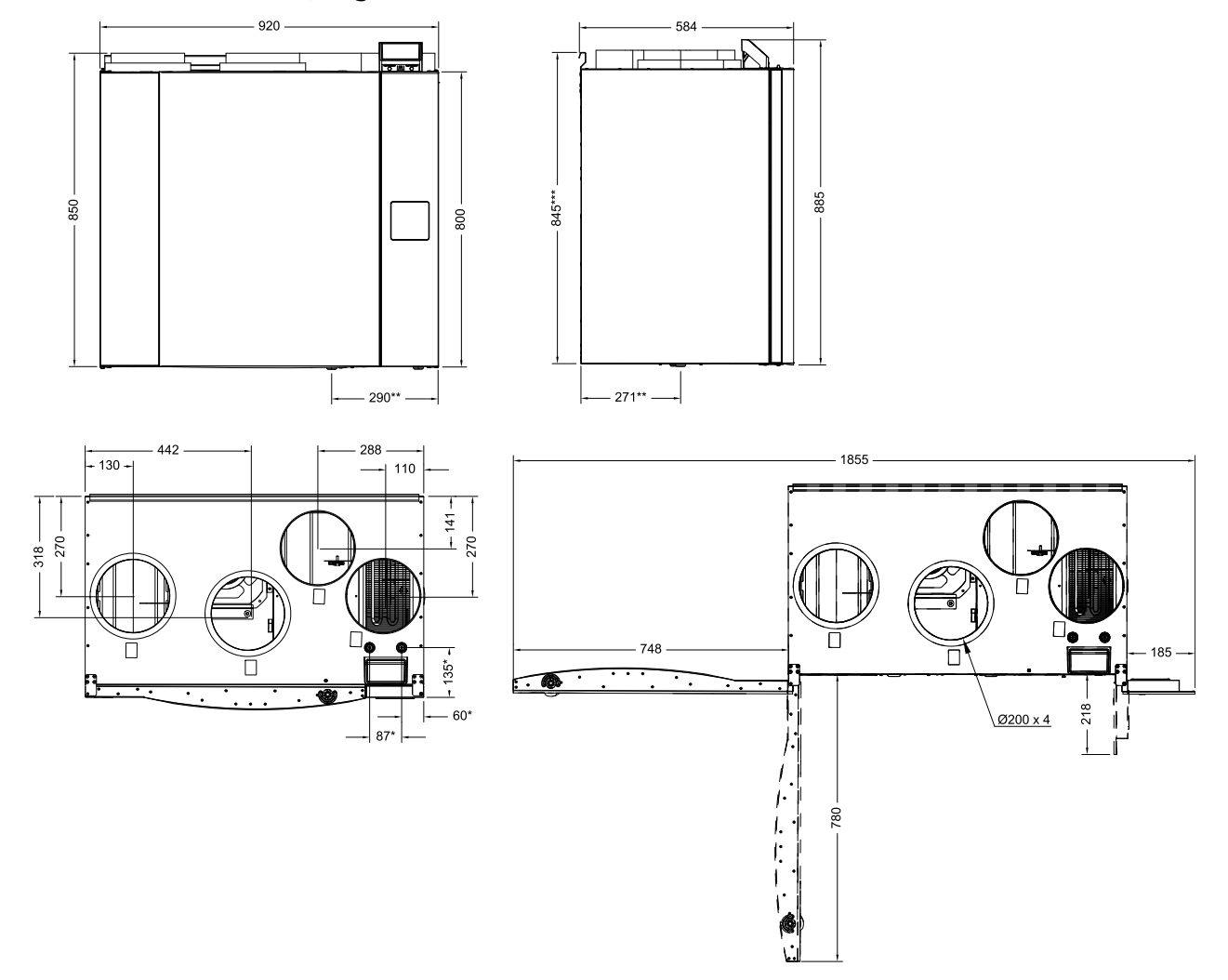

<span id="page-62-0"></span>**5.5.2 Mått och vikt, högerutförande**

Fig. 2 Mått och vikt, högerutförande

\* Anslutningar av vattenslinga.

\*\* Dränering.

\*\* Höjd med fäste.

Aggregatets vikt är 81 kg.

### <span id="page-63-0"></span>**5.5.3 Kanalanslutningar**

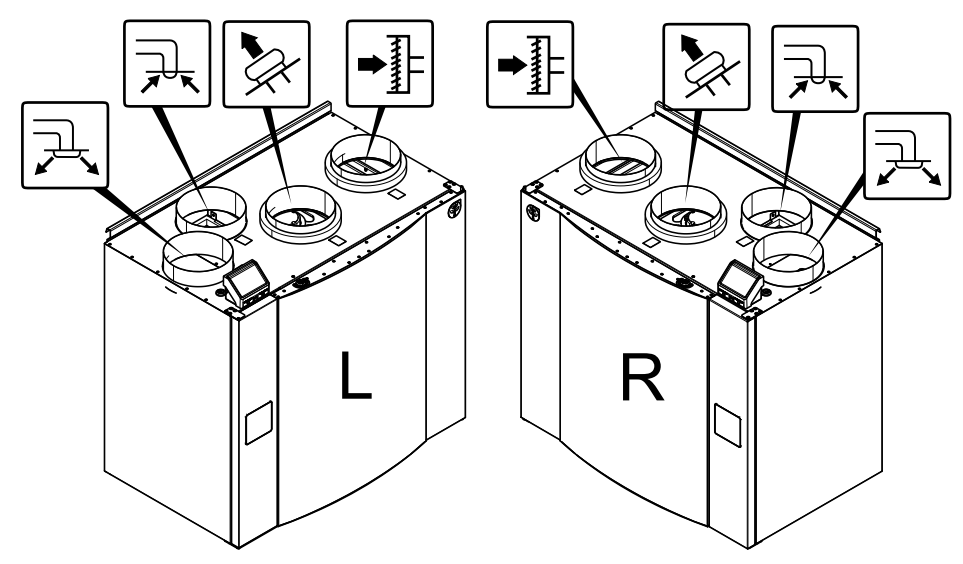

Fig. 3 Kanalanslutningar

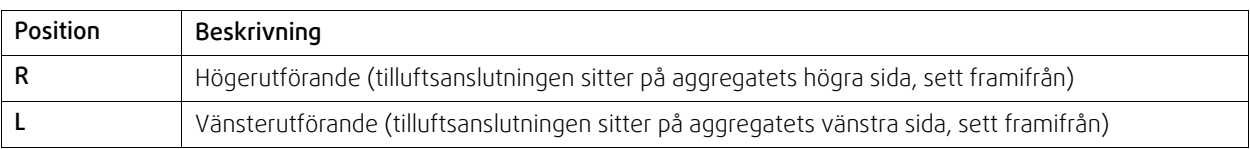

Symbol Beskrivning Symbol Beskrivning

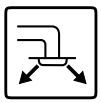

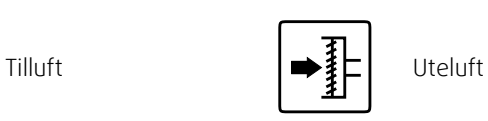

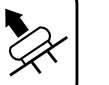

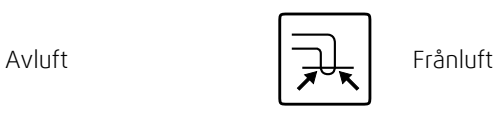

### <span id="page-63-1"></span>**5.5.4 Systemkurvor**

Varje tryckförändring i ventilationssystemet ger ett annat luftflöde.

Varje kurva visar olika luftflödesinställningar:

- 1. 16% (MINIMUM NIVÅ)
- 2. 20% (LÅG NIVÅ)
- 3. 50% (NORMAL NIVÅ)
- 4. 80% (HÖG NIVÅ)
- 5. 100% (MAXIMUM NIVÅ)
- Luftflöde nivåinställningar kan ändras i Servicemeny.

Tryck påverkas av filtertypen och varierar beroende på olika filterkombinationer.

Systemkurvor för varje luftflöde med standardfilter visas nedan:

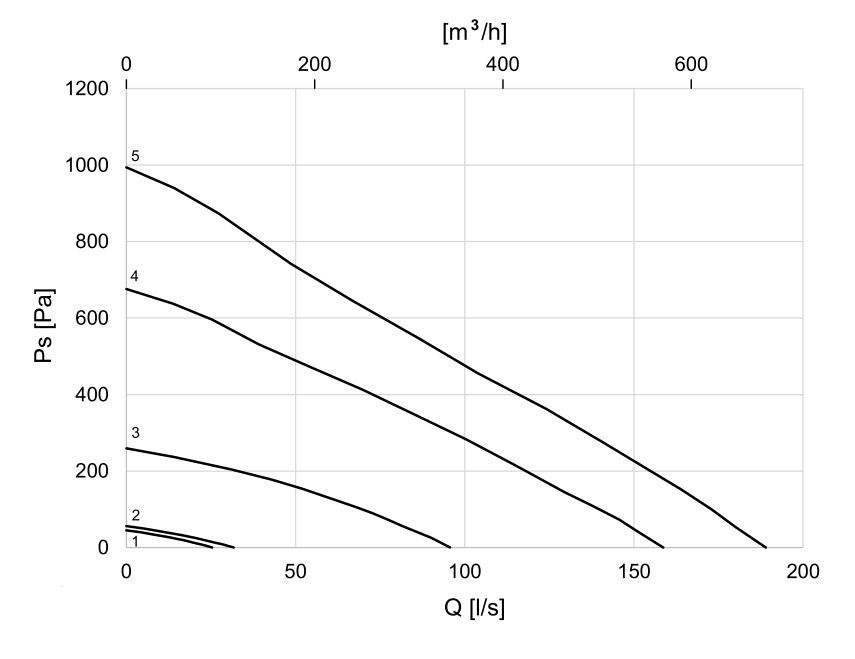

### **5.5.4.1 Tilluft, filter typ F7/ePM10 80%**

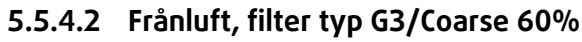

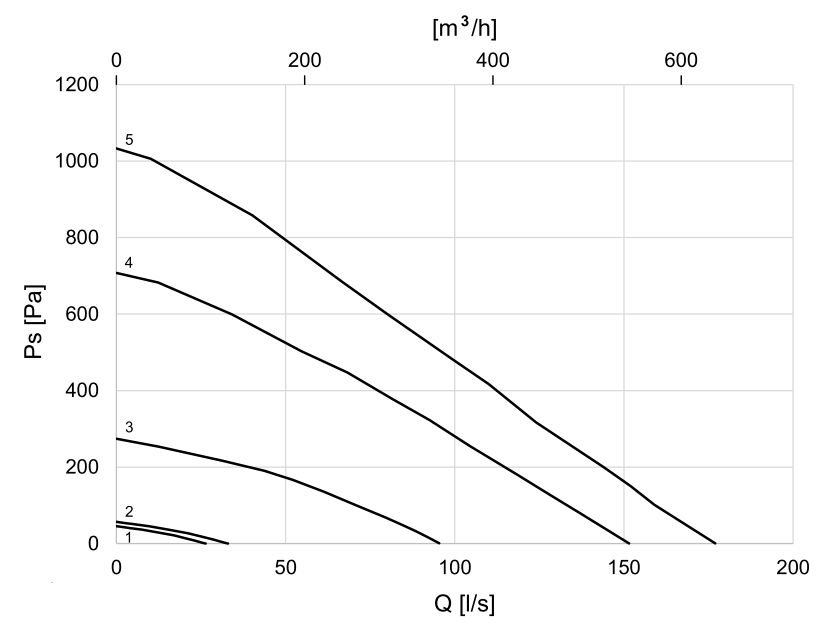

### <span id="page-64-0"></span>**5.5.5 Effektförbrukning och säkringsstorlek**

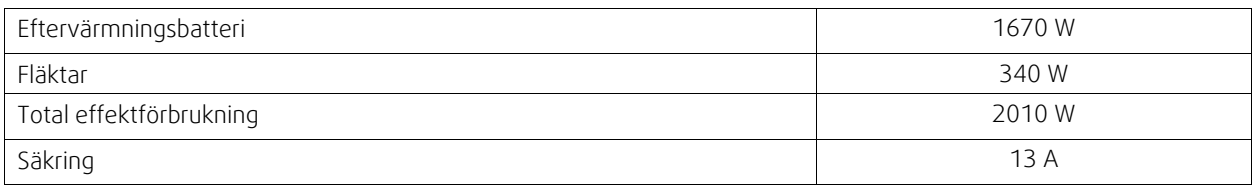

### <span id="page-64-1"></span>**6 Installation**

I det här avsnittet beskrivs korrekt installation av aggregatet. För att aggregatet ska fungera felfritt är det viktigt att det installeras enligt instruktionerna.

### <span id="page-64-2"></span>**6.1 Uppackning**

Kontrollera att all beställd utrustning har levererats innan monteringen inleds. Eventuella avvikelser ska rapporteras till leverantören av Systemair-produkterna.

### <span id="page-65-0"></span>**6.2 Installation var och hur?**

SAVE VTR 500 ska helst installeras i ett separat rum (t.ex. förrådsutrymme, tvättstuga eller liknande).

Vid valet av installationsposition måste hänsyn tas till att aggregatet kräver regelbundet underhåll. Se till att det finns så mycket fritt utrymme att det går att ta av frontluckan för att utföra service och underhåll på komponenterna inuti aggregatet.

SAVE VTR 500 levereras med en cirka 2 m lång kabel och stickkontakt för 230 V jordad 1-fasanslutning, placerad nedtill på aggregatet.

Uteluftsintaget ska helst placeras på byggnadens norra eller östra sida med avstånd till avluft från exempelvis ventilationssystem, köksfläktar, centraldammsugare, avloppssystem eller andra föroreningskällor som avgaser från trafik. Avluft bör ledas via en takhuv och placeras på långt avstånd från uteluftsintag, fönsterluckor etc.

### **6.3 Tillvägagångssätt vid installation**

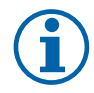

### <span id="page-65-1"></span>**Obs!**

Vi rekommenderar att värmeväxlaren demonteras före installation, för att göra aggregatet lättare. Värmeväxlaren väger cirka 16 kg. Demontering av värmeväxlaren, se kapitel [6.3.1](#page-65-2) steg 1 till och med 3.

- 1. Förbered ytan där aggregatet ska monteras. Se till att ytan är jämn och vågrät, och kontrollera att den kan bära aggregatets tyngd. Utför installationen i enlighet med lokala regler och föreskrifter.
- 2. Sätt fast monteringsfästet (1) med det vibrationsdämpande mellanlägget (2) på väggen med de medföljande skruvarna. Se till att hålen är lagom stora, så att det går att skruva fast fästet tätt mot väggen. Fästets underkant ska sitta 40 mm (H) under aggregatets översida.

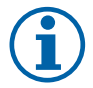

### **Obs!**

Kontrollera att fästet sitter helt vågrätt monterat på väggen. Använd vattenpass.

3. Lyft aggregatet på plats.

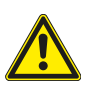

### **Varning**

Se upp för vassa kanter vid installation och underhåll. Använd skyddshandskar. Beakta aggregatets vikt vid montering av fästet.

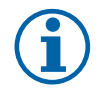

### **Obs!**

Kontrollera, med vattenpass, att aggregatet sitter helt lodrätt på väggen.

4. Anslut aggregatet till kanalsystemet. Använd erforderliga tillbehör för att skapa en fungerande ventilationslösning.

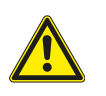

### **Varning**

Aggregatet och hela ventilationssystemet ska installeras av behörig personal och i enlighet med gällande krav och föreskrifter.

5. Sätt tillbaka värmeväxlaren, om den demonterades före installationen. Se kapitel [6.3.1](#page-65-2) steg 4 och 5.

### <span id="page-65-2"></span>**6.3.1 Demontering och montering av värmeväxlaren**

- 1. Öppna frontluckan.
- 2. Koppla bort värmeväxlarens strömförsörjning samt rotorgivaren. Båda kablarna löper bredvid värmeväxlaren.
- 3. Dra ut värmeväxlaren. Du kan behöva dra relativt kraftigt.
- 4. Sätt tillbaka värmeväxlaren. Glöm inte att återansluta kablarna för givare samt för strömförsörjning till värmeväxlaren.
- 5. Stäng och lås frontluckan.

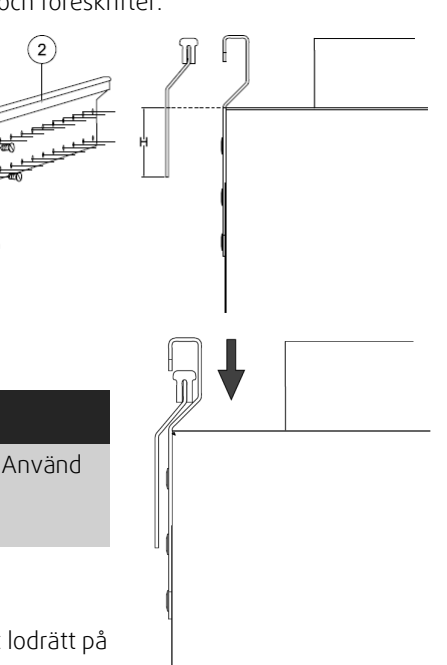

### <span id="page-66-0"></span>**6.4 Kondensavlopp**

Generellt behövs inget kondensavlopp för roterande värmeväxlare i torra förhållanden. Om däremot mycket fuktig luft förekommer i bostaden kan ett kondensavlopp vara nödvändigt. Dräneringsanslutning finns som tillbehör och kan beställas separat. Installationinstruktioner för dränering medföljer dräneringsledningen.

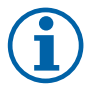

### **Obs!**

Vid leverans är dräneringsanslutningen på aggregatets undersida pluggad. När du ska använda dräneringen tar du bort gummitätningen och ansluter dräneringsledningen. Anslut dräneringsledningen till avloppet. Vattnet kan inte ledas direkt till avloppet utan vattenlås.

### <span id="page-66-1"></span>**7 Konfiguration**

### <span id="page-66-2"></span>**7.1 Allmänt**

SAVE VTR 500 har en modern LCD-pekskärmsmanöverpanel, vanligtvis benämnd HMI - (Human Machine Interface). Displayen ger information om aggregatets aktuella status och gör att du kan styra alla systemfunktioner.

Inställningar görs genom att röra vid ikonerna eller alternativen. Pekskärmen är känslig och det är inte nödvändigt att trycka för hårt.

## <span id="page-66-3"></span>**7.2 Startguide**

Under den första påslagningen av aggregatet blir du ombedd att ange:

- Menyspråk
- Tid och datum
- importera konfigurationsfil (om internetåtkomstmodulen (IAM) och konfigurationsfil finns tillgängliga)
- Luftflödesregleringstyp (manuell/Varvtal) och luftflödesnivåvärdena.
- Typ av värmare (Ingen//ElektriskVattenKombi-batteri)

Det går inte att hoppa över startguiden ("Startup Wizard").

### <span id="page-66-4"></span>**7.3 Vanliga symboler**

Följande symboler är vanliga och förekommer i de flesta menysidor:

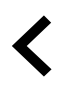

Knappen tillbaka för att gå tillbaka till en föregående meny, finns i det övre vänstra hörnet

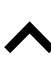

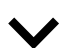

Nedåtpilen för att minska ett värde **STÄLL**

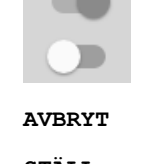

På- och avreglaget finns för att aktivera eller avaktivera en funktion. Vit bubbla - funktion är inaktiv, gröna bubbla - funktion är aktiv. Uppåtpilen för att öka ett värde **AVBRYT** Knapp för att avbryta ändringar

**IN**/**OK** Knappar för att bekräfta ändringar

Vissa meny har flera än en sida. Tryck på sidans indikator i det övre högre hörnet för att gå till nästa sida. Ex (1/2) Den första siffran anger det aktuella sidonumret och den andra siffran anger den totala summan av alla sidor.

Många alternativ visas upp i en form av popup-fönster. Välj bland alternativen som visas i listan i popup-fönstret och tryck på OK för att bekräfta valet.

### <span id="page-67-0"></span>**7.4 Menyöversikt**

- A.Gå tillbaka till hemskärmen
- B.Grundläggande skrivskyddad information om aggregatet
- C. Aktiva larm och larmhistorik
- D. Konfigurera och kontrollera veckoschema
- E. Kontrollera och ändra återstående tid till filterbyte
- F. Allmänna systeminställningar
- G.Konfiguration av alla systemparametrar
- H.Hjälp- och felsökningsmeny

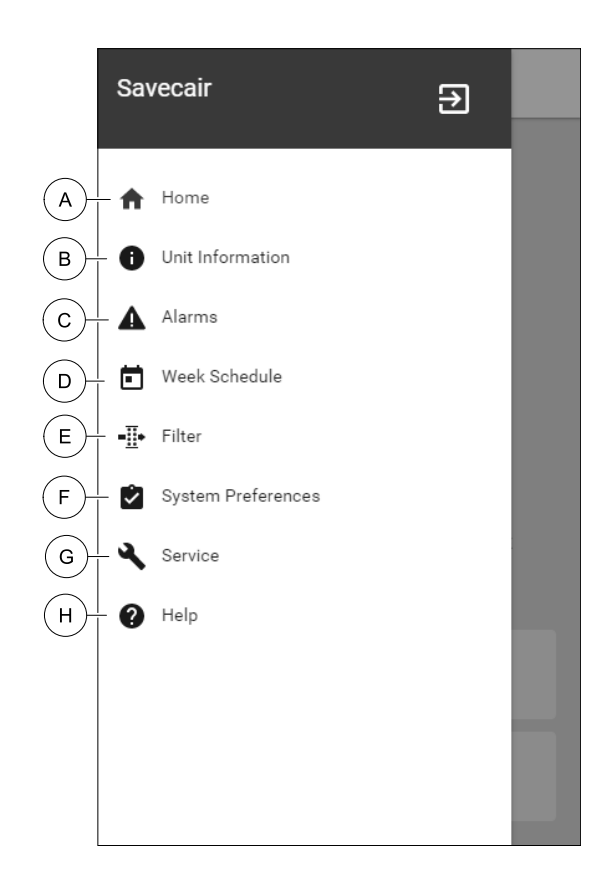

### <span id="page-67-1"></span>**7.5 Hemskärmen**

π Tryck på hemknappen (position A) i rullgardinsmenylista (position 1) tar dig alltid tillbaka till hemskärmen efter driftsättning.

- 1. Rullgardinsmenylista
- 2. Aktivt användarläge
- 3. Luftflödesinställningar
- 4. Inställning av temperatur
- 5. Lista över aktiva larm
- 6. Ikonlista över aktiva användares funktioner

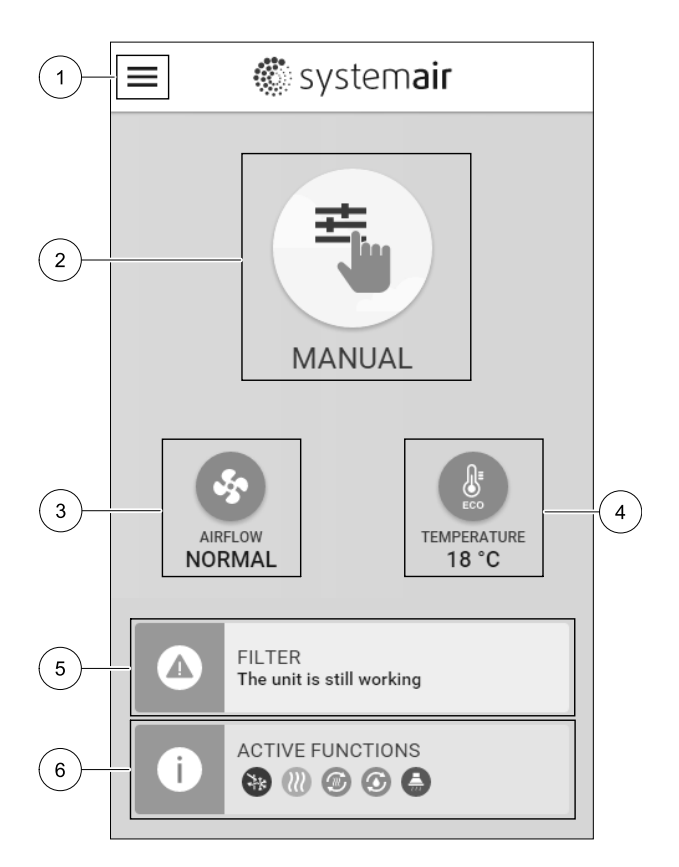

### <span id="page-67-2"></span>**7.5.1 Användarlägen**

Den första ikonen längst upp på hemskärmen visar för närvarande aktiva användarlägen. För att ändra användarläge tryck på det aktiva användarlägets ikon (position 2) och välj ett nytt användarläge från listan. Aggregatet har 2 fasta och 5 tillfälliga användarlägen som kan väljas. Bara ett läge åt gången kan vara aktivt.

### **7.5.1.1 Permanenta lägen**

Permanenta lägen är alltid aktiva om de inte avbryts av tillfälliga lägen, aktiverade användarfunktioner eller larm:

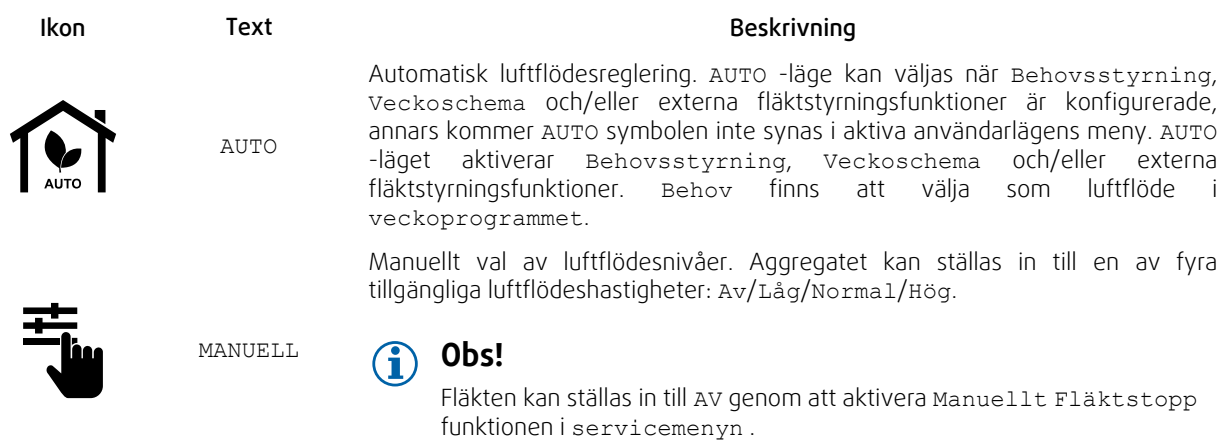

### **7.5.1.2 Tillfälliga lägen**

Tillfälliga lägen är endast aktiva under en bestämd tidsperiod om de inte avbryts av aktiva användarlägen, aktiverade funktioner eller larm:

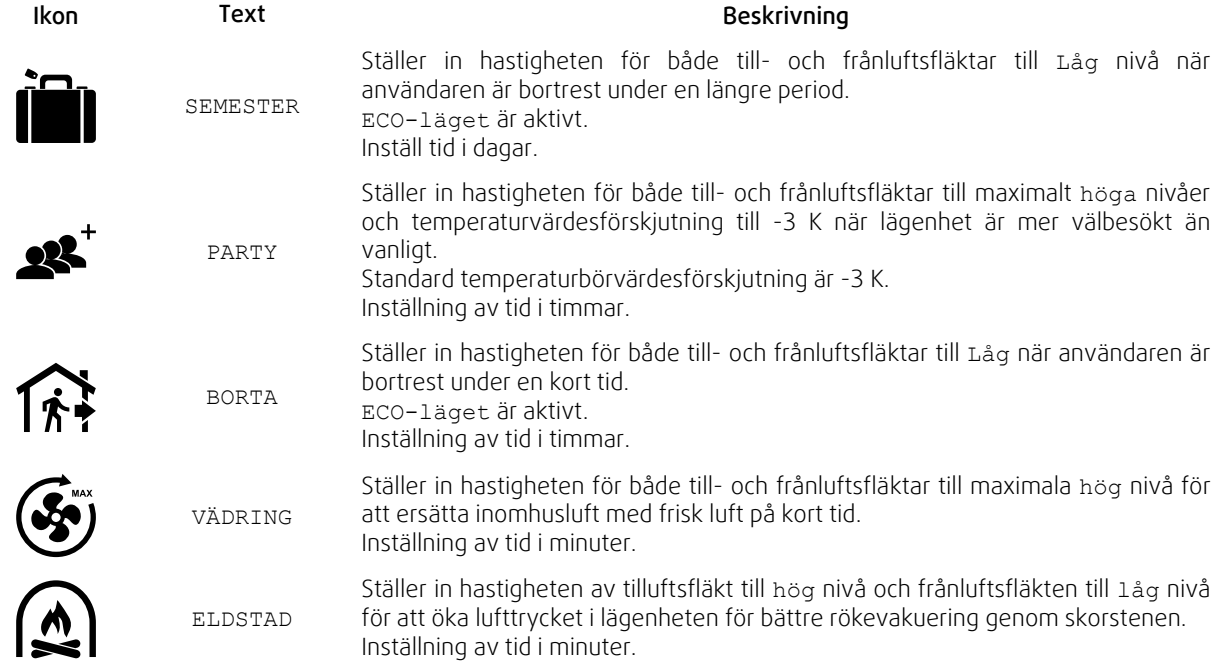

Inställningar i alla lägen kan ändras i Service- menyn.

Tillfälliga lägen och funktioner är endast aktiva under en bestämd tidsperiod efter vilken de avslutas och aggregatet återgår till ett tidigare AUTOMATISKT eller MANUELLT läge beroende på vilket som var aktiverat före tillfälligt läge eller användarfunktion var aktiverad.

Temporära lägen kan även aktiveras via digital ingångssignal som aktiveras av t.ex. en tryckknapp eller närvarogivare.

### **7.5.1.3 Digital ingångsfunktioner**

Digitala ingångsfunktionerna är alltid aktiva medan den digitala ingången är aktiverad.

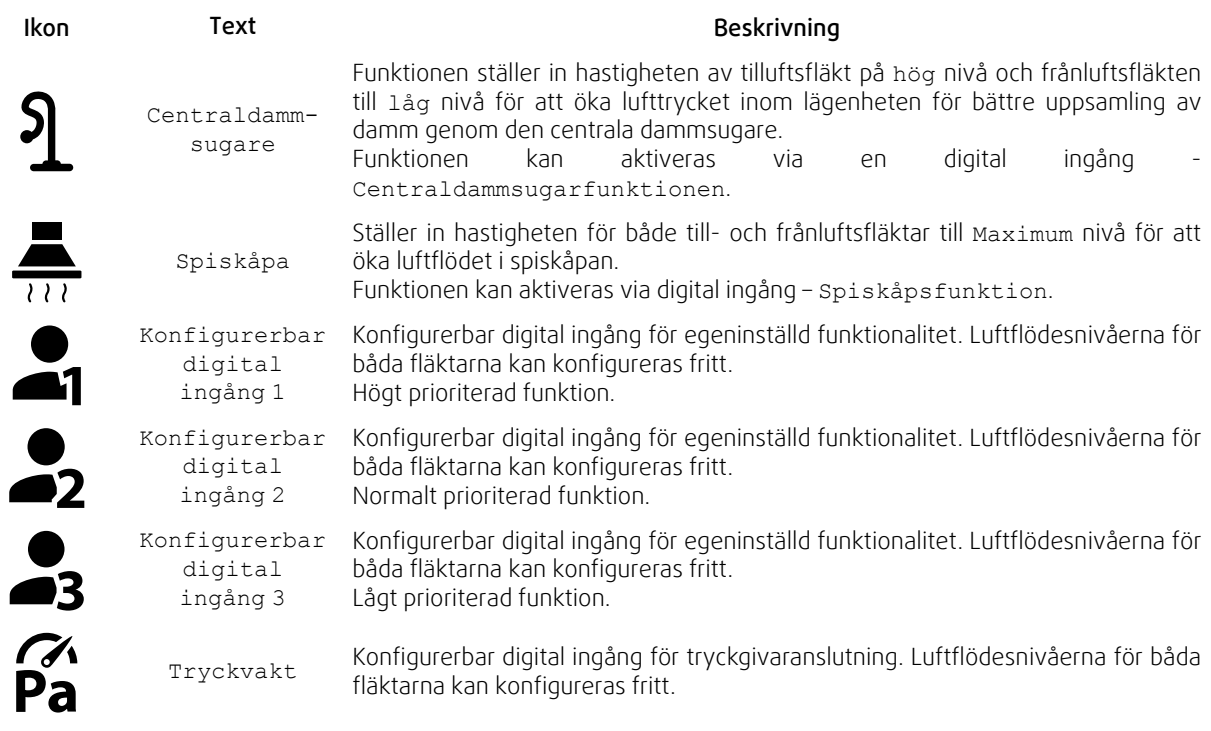

### **7.5.1.3.1Konfigurerbara digitala ingångar**

En egeninställd luftflödesinställning för tillufts- och frånluftsfläktar kan ställas in och tilldelas en digital ingång. Varje fläkt kan ha olika luftflödesinställningar.

Konfigurerbara digitala ingångar kan aktiveras via signal som aktiveras av en tryckknapp, närvarogivare eller någon annan extern enhet med digital utgång, så som ett BMS-system.

Konfigurerbara digitala ingångar grupperas efter prioritetsnivå, där Konfigurerbar digital ingång 1 är den högsta, vilket innebär att den inte kan skrivas över av andra användarfunktioner.

### **7.5.1.4 Digital ingång och hierarkiläge**

Användarlägen och funktioner har en annan hierarki. Användarnas funktioner som aktiveras via HMI eller mobilapp är sådana som BORTA, PARTY, ELDSTAD, SEMESTER och VÄDRA avbryts av manuellt val av AUTOMATISKA och MANUEL-LA fläktlägen.

EnELDSTADSFUNKTION har högsta prioritet mellan användarfunktioner. Andra funktioner aktiveras via HMI/APP kan störa varandra.

Om eldstadsfunktionen är fastkopplad på anslutningskortet och konfigureras som digital ingång (DI) har det därefter högre prioritet än AUTOMATISKT och manuellt läge. Den digitala ingången för en Eldstadsfunktion har också en högre prioritet än andra hårt dragna digitala ingångar (DI) för: BORTA, CENTRALDAMMSUGARE, SPISKÅPA, PARTY, SEMESTER eller VÄDRA.

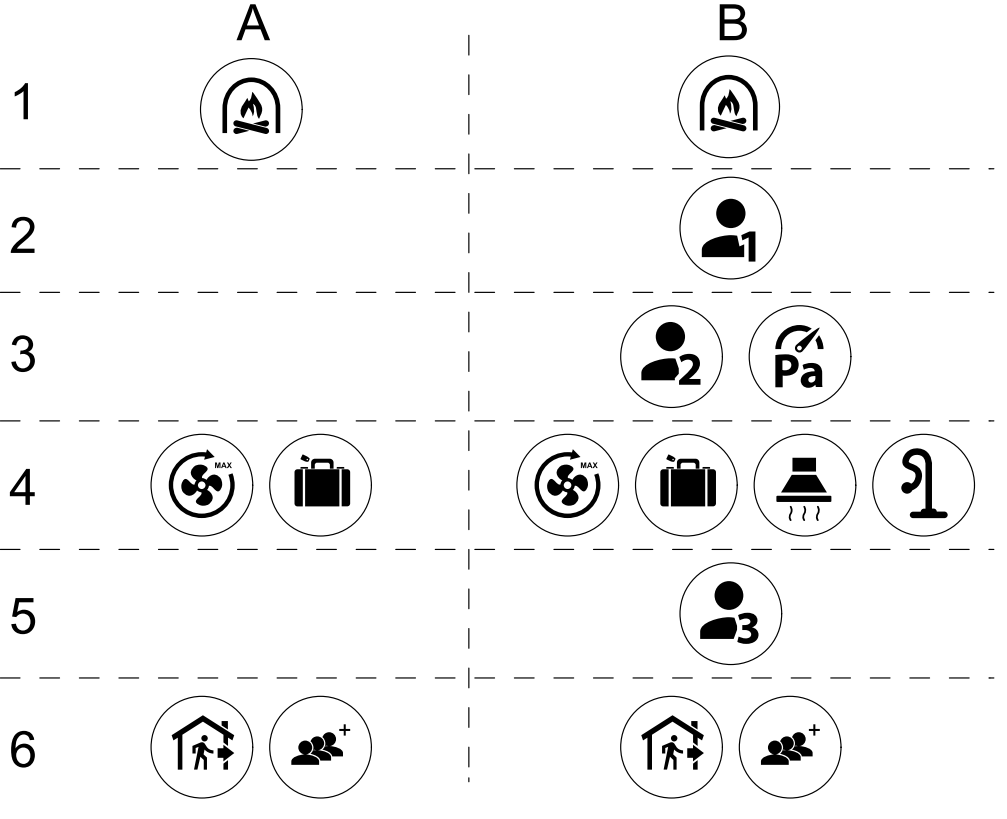

Fig. 4 Hierarki för användarlägen och digitala ingångar

Lägen listas från högsta till lägsta prioritet; A – användarlägen som kan aktiveras från manöverpanelen; B – användarlägen och funktioner aktiverade via digital ingång

#### **7.5.2 Inställning av temperatur**

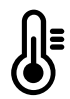

<span id="page-70-0"></span>Temperaturen kan ställas in på VÄLJ TEMPERATUR-meny tillgänglig från hemskärmen genom att trycka Temperatursymbolen med en termometer. Standard temperaturvärde är 18°C (12- 30°C).

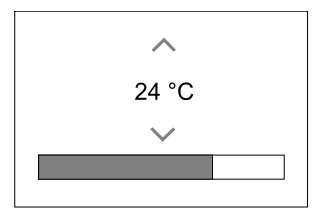

Använd upp- och nedpilarna eller ett skjutreglage för att ändra värdet.

Tryck sedan på OK för att bekräfta ändringarna.

Temperaturbörvärdet är för rumsluftstemperatur, tilluftstemperatur eller för frånluftstemperatur beroende på vilket kontrolläge som är aktivt. Standardinställning är tilluftstemperatur.

Kontrolläge av temperaturen kan ändras i Servicemenyn.

#### **7.5.2.1 ECO-läge**

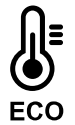

ECOLÄGE är en energisparfunktion som kan aktiveras i VÄLJ TEMPERATUR-menyn.

ECO-läge funktion är möjlig bara när en intern värmare är installerad och konfigurerad.

Medan ECO-läget är aktivt, sänks ett temperaturbörvärde vid vilket värmaren är aktiverad för att undvika aktivering av värmaren under den kalla natten.

### The state of the state of the state of the state of the state of the state of the state of the [SV](#page-55-1) state of the SV state of the SV state of the SV state of the SV state of the SV state of the SV state of the SV state of the

Om temperaturen är mycket låg och värmaren aktiveras under natten (även med sänkt temperaturbörvärde), kommer inomhustemperaturen sedan att ökas under kommande dagtid med värmeväxlaren så att lagrad värme kan användas under nästa kalla natt, där det sänkta börvärdet för värmaren kvarstår.

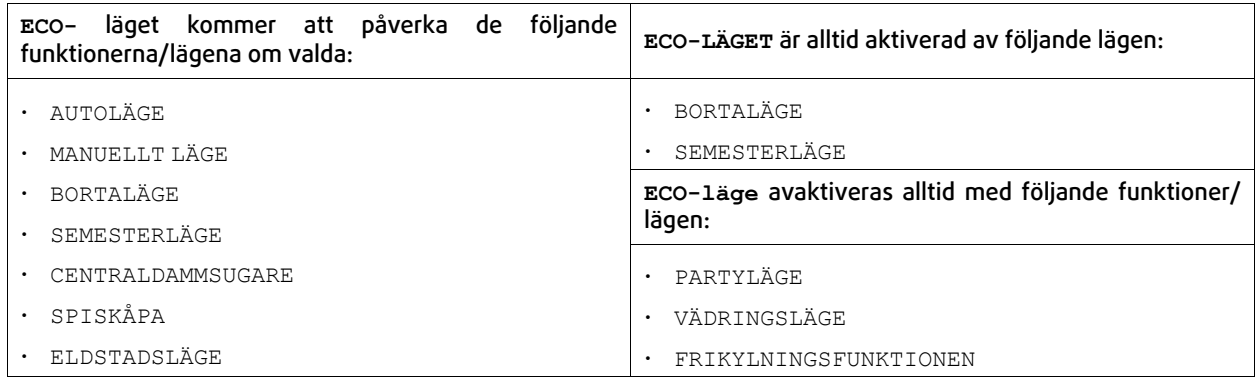

### <span id="page-71-0"></span>**7.5.3 Luftflödesinställningar**

Luftflödesinställningarna är endast tillgängliga i manuellt läge. Klicka på fläktikonen på huvudskärmen för att gå in på meny för att Välja LUFTFLÖDE.

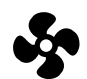

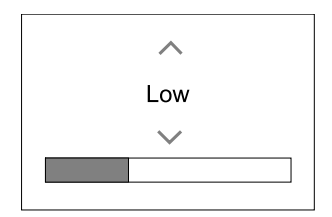

Använd upp- och nedpilarna eller ett skjutreglage för att ändra luftflödets värde.

Luftflödet kan ställas in i följande steg: Av/Låg/Normal/Hög. Inställningen styr utsignalerna till tillufts- och frånluftsfläktarna.

#### **Viktigt**

Vi rekommenderar inte att ställa in fläkten på AV i vanliga bostäder. Om manuellt fläktstopp aktiveras bör aggregatet förses med spjäll i avlufts- och uteluftskanalerna för att undvika kallras och risk för kondens när aggregatet har stoppats.

<span id="page-71-1"></span>Fläkten kan sättas till Från genom att aktiveraManuell Fläktstoppfunktion i servicemenyn .

### **7.5.4 Inomhusluftens kvalitet**

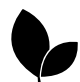

Enheten styr automatiskt luftfuktigheten inomhus och/eller CO2 nivåerna genom att justera luftflödet. Luftflöde ökar om luftkvalitet minskar.

Behovsstyrningsfunktionen ansvarar för IAQ (Inomhusluftens kvalitet) reglering. Relativ fuktighet (RH) och/eller CO2 -sensorerna är ansvariga för IAQ-övervakning.

Luftkvalitetens (IAQ) inomhusindikator finns om AUTOLÄGE och behovsstyrning är aktiverat.

#### IAQ-nivåer:

- EKONOMI: Faktiska IAQ-värdet är lägre än låg IAQ-börvärdet.
- BRA: Faktiska IAQ-värdet ligger mellan de låga och höga IAQ-gränserna.
- FÖRBÄTTRAS: Faktiska IAQ-värdet är högre än ett högt IAQ-börvärde.

Olika Luftflödesinställningar kan ställas in för att FÖRBÄTTRAS och BRA IAQ-nivåer i servicemenyn.

Börvärde för relativ luftfuktighet och CO2 Nivån kan ställas in i servicemenyn .

#### <span id="page-71-2"></span>**7.5.5 Statusraden.**

Statusraden i området längst ned på hemskärmen visar information om:
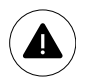

Lista över aktiva larm. Se kapitel [7.7.2.3](#page-74-0)för mer information

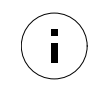

Lista över aktiva funktioner. Se kapitel [7.6](#page-72-0) för mer information.

Rör vid någon av dessa linjer för att gå till nästa sida med en mer detaljerad lista och information om varje larm och aktiv användarfunktion.

# **7.6 Beskrivning av användarfunktionernas ikoner**

<span id="page-72-0"></span>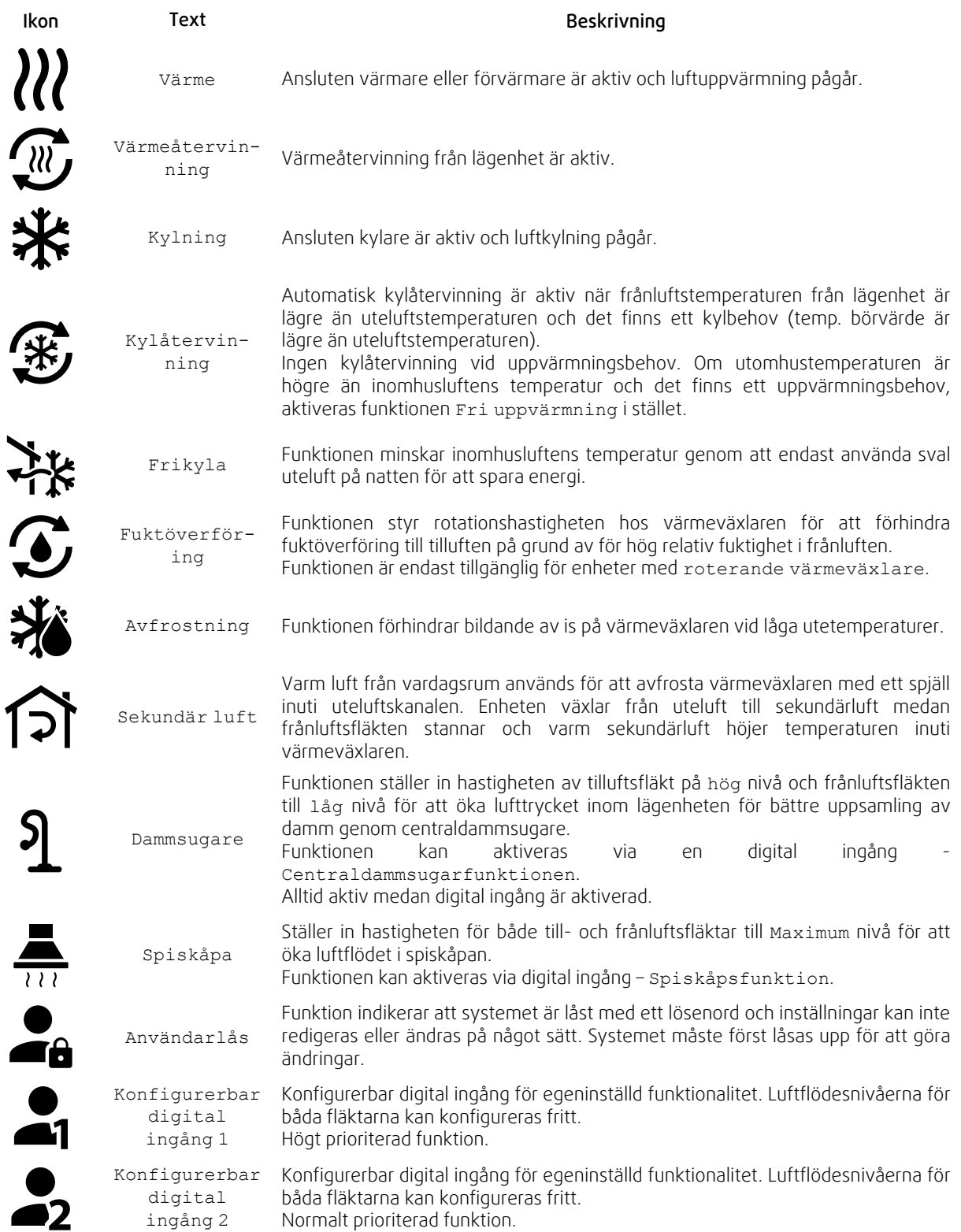

# 74 | [Konfiguration](#page-66-0) [SV](#page-55-0)

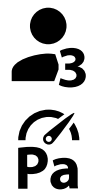

Konfigurerbar Konfigurerbar digital ingång för egeninställd funktionalitet. Luftflödesnivåerna för båda fläktarna kan konfigureras fritt. Lågt prioriterad funktion.

ingång 3

digital

Konfigurerbar digital ingång för tryckvaktsanslutning. Luftflödesnivåerna för båda fläktarna kan konfigureras fritt.

# **7.7 Huvudmeny**

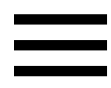

Användarinställningar och avancerade inställningar

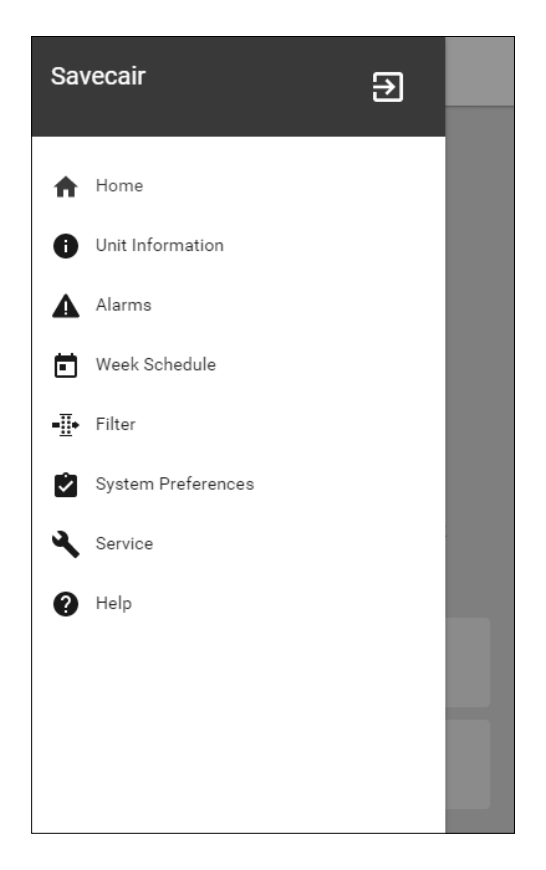

# **7.7.1 Information**

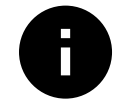

Grundläggande skrivskyddad information om status för konfigurerade komponenter och in- /utgångar.

## **7.7.1.1 Komponenter**

Typ och inställningar av värmeväxlare, värmare, kylare, extra handkontroll.

# **7.7.1.2 Givare**

Värden från givarna och belastningen av fläktar (varvtal).

## **7.7.1.3 Ingångsstatus**

Status för konfigurerade analoga, digitala och universella ingångar. Anslutna komponentens typ och Råvärde (volt) visas.

# **7.7.1.4 Utgångsstatus**

Status för konfigurerade analoga, digitala och universell utgångar. Anslutna komponentens typ och värde (volt) visas.

## **7.7.1.5 Aggregatversion**

Aggregatets modellnamn, tillverkare, serienummer och programversion för Huvudkretskort, HMI och IAM.

# **7.7.2 Larm**

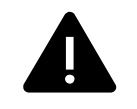

Detaljerad information om aktiva systemlarm och larmloggen av de senaste 20 händelser.

## **7.7.2.1 Aktiva larm**

Larmskärmen är tom om det inte finns några aktiva eller loggade larm.

Tryck på knappen HJÄLPpå det aktiva larmet för komma till vanliga frågor och felsökning (om tillgängligt). Tryck ÅTERSTÄLL på det enskilda larmet för att ta bort det. Beroende på typ av larm och orsak, kan det vara nödvändigt att göra en felsökning först, för att återställa eventuella aktiva larm.

Det kan vara så att det inte går att rensa statusen av larmet om orsaken till larmet kvarstår, vilket leder till att larmet omedelbart löser ut igen.

# **7.7.2.2 Larmlogg**

Larmloggen kan visa de senaste 20 larmen.

Varje larm innehåller informationen:

- Larmnamn
- Datum/tid
- Information om larmet stoppar enheten eller annat meddelande

# <span id="page-74-0"></span>**7.7.2.3 Larmlista**

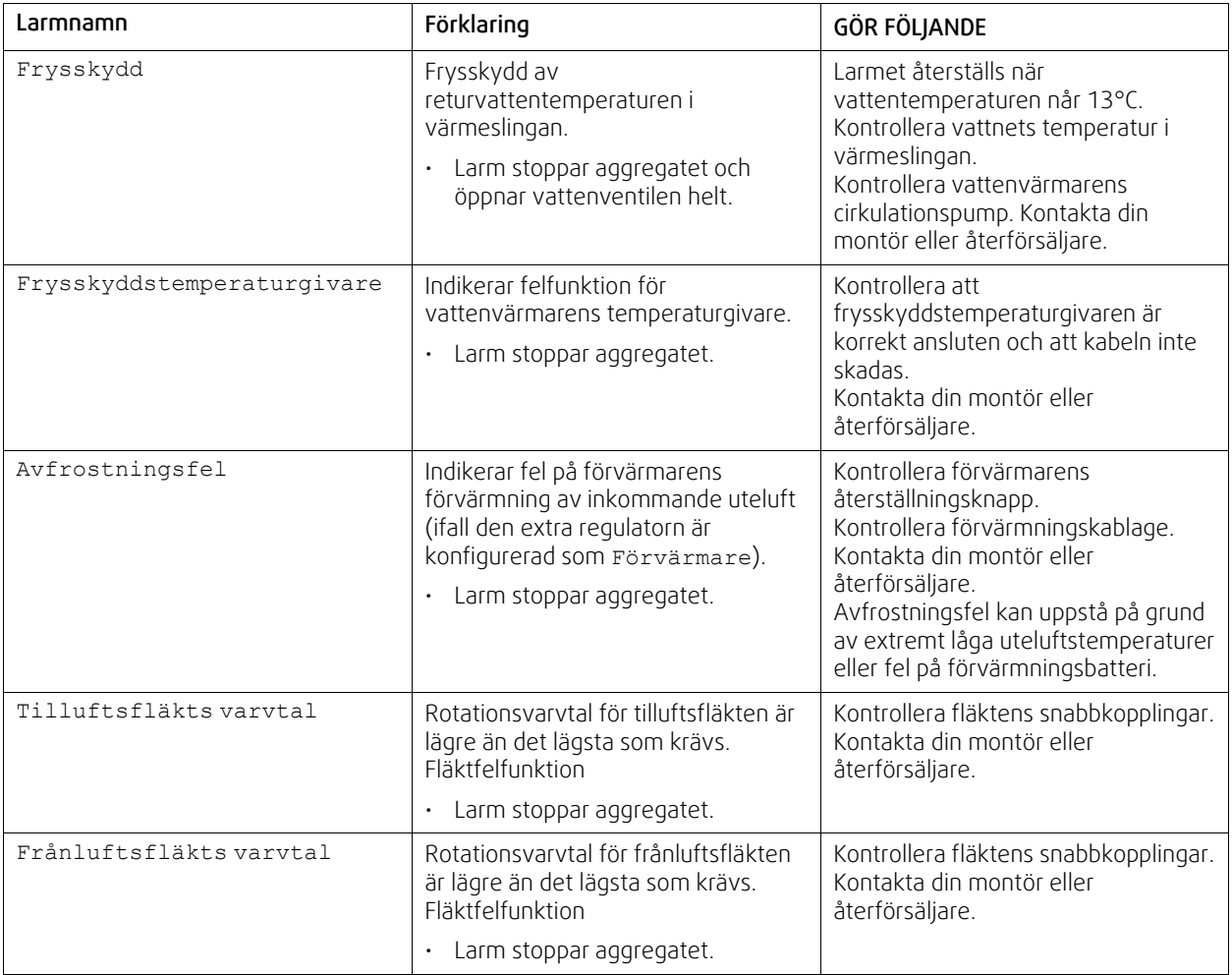

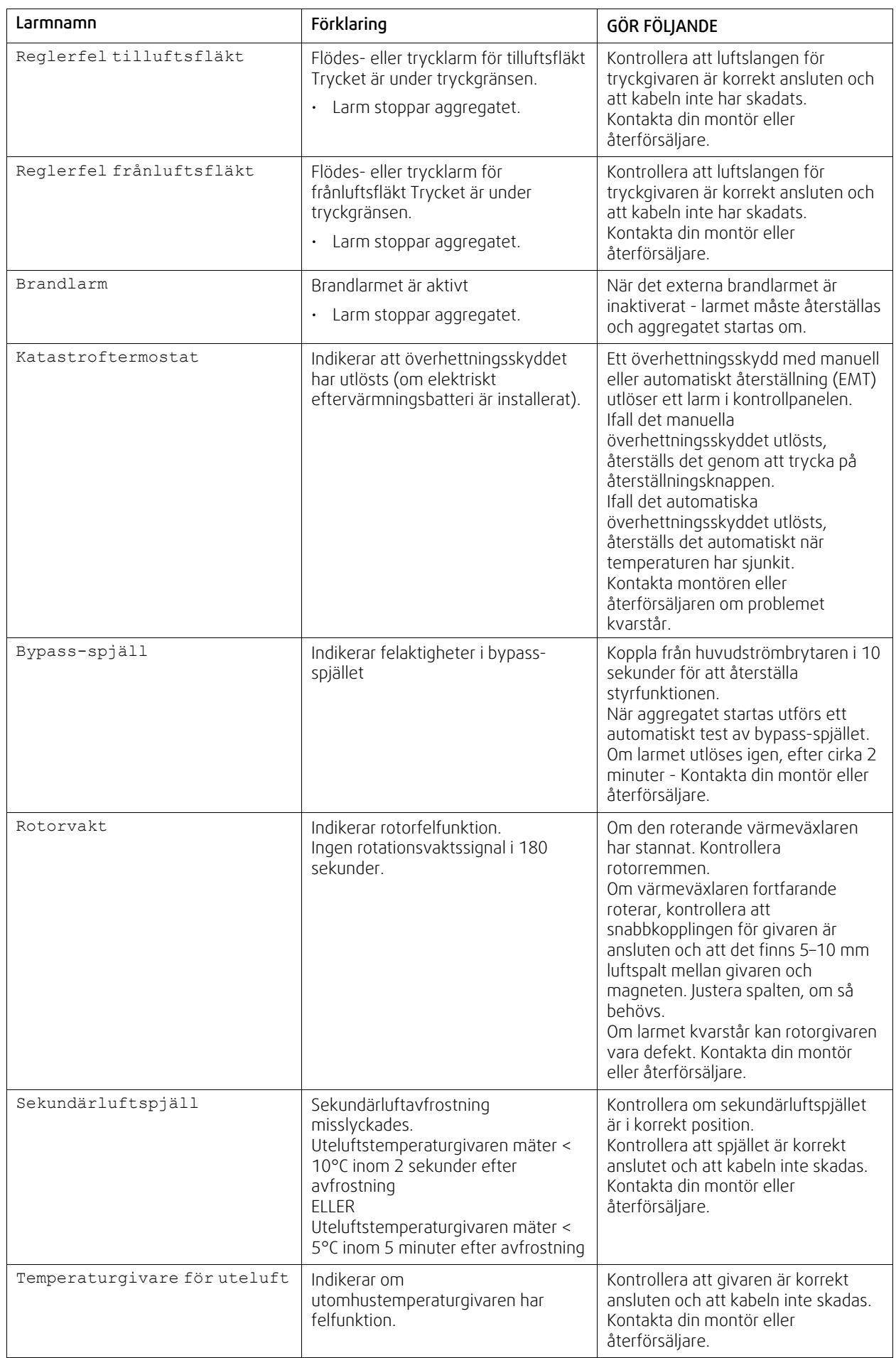

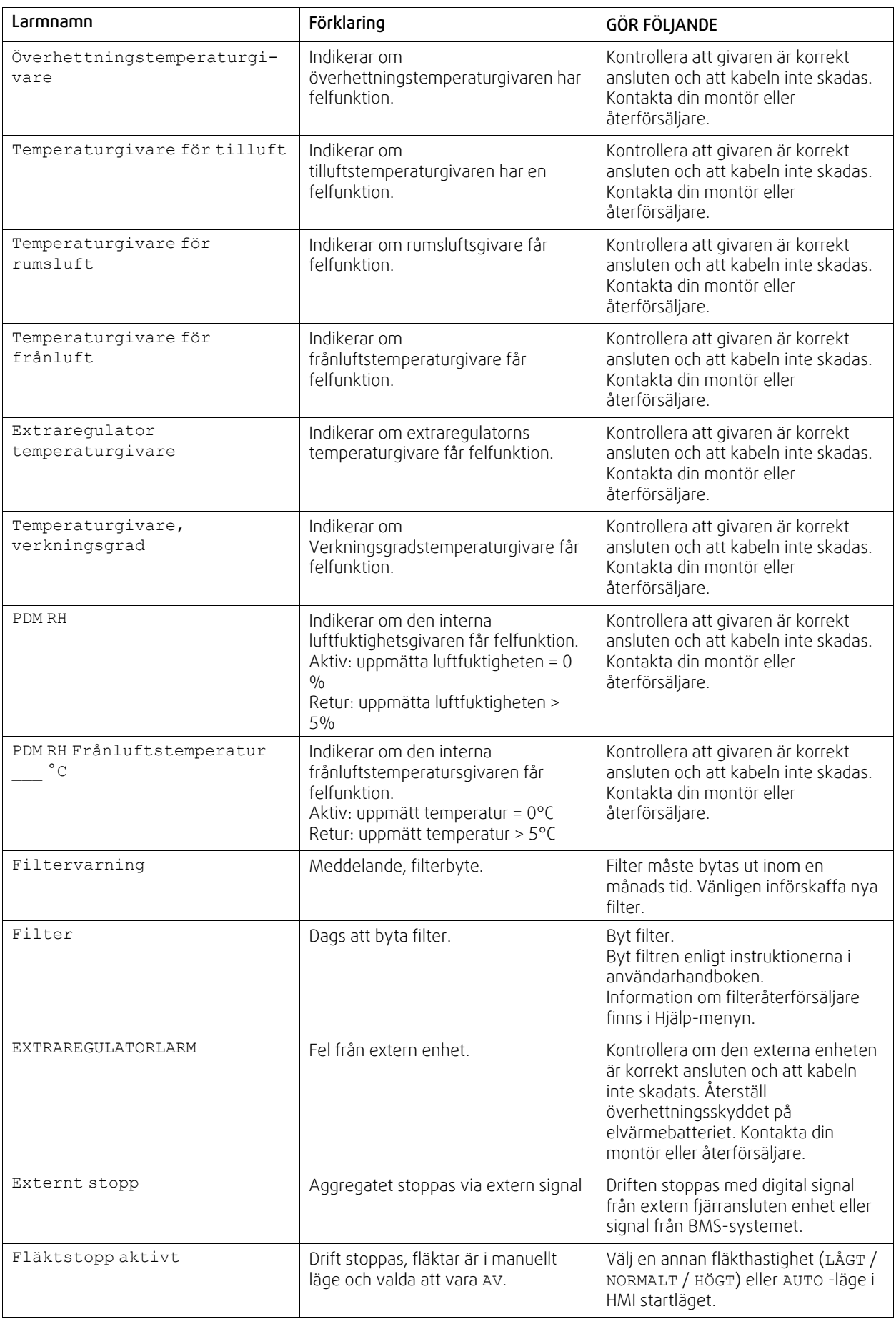

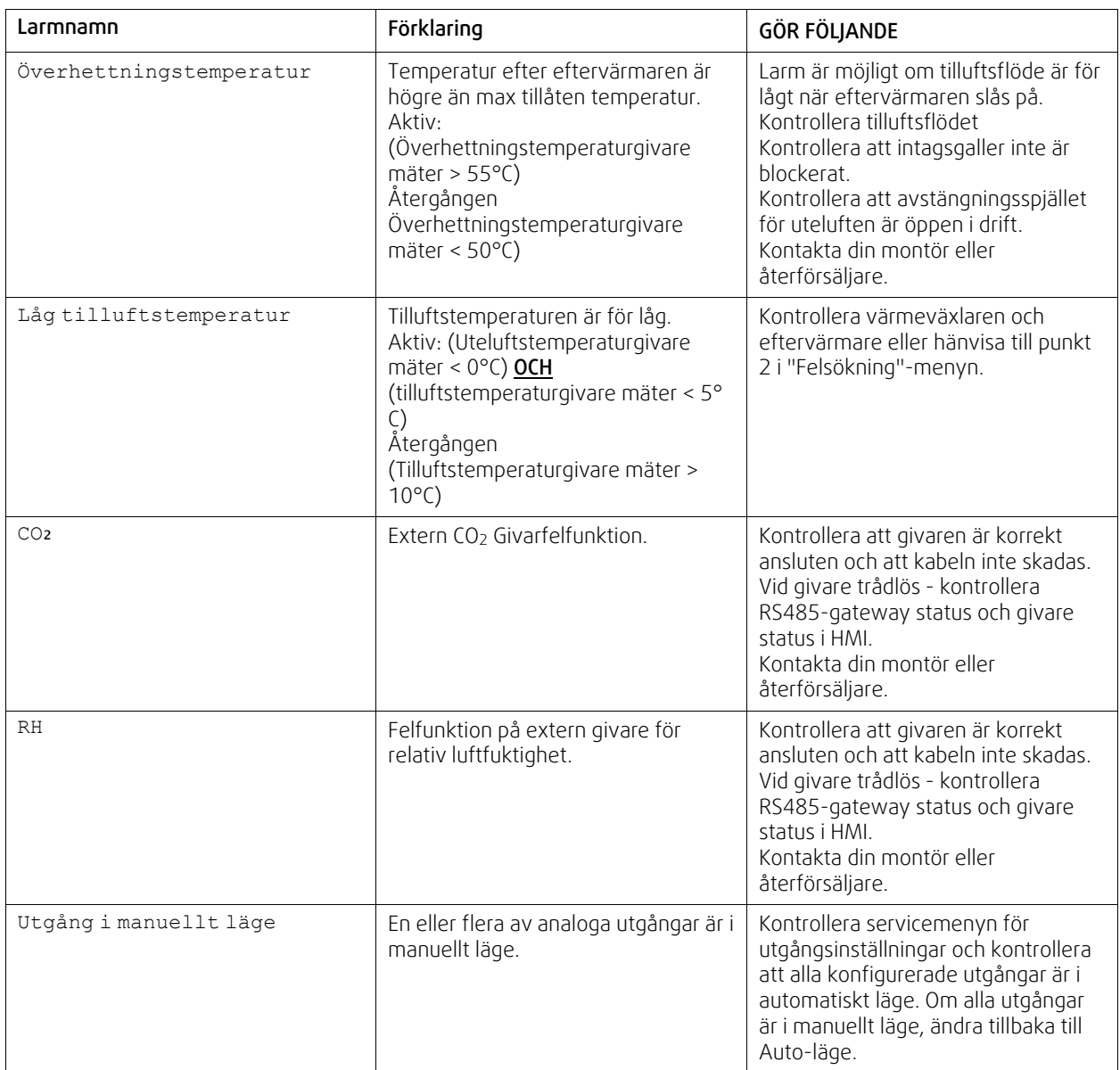

Larm Brandlarm kan aktiveras bara med en digital signal från rök-/branddetekteringssystem eller liknande. Digital ingång måste var konfigurerad som Brandlarm för att larmen skall fungera.

Digital utgång konfigurerad som Summalarm skickar en allmän signal varje gång larmet aktiveras, med undantag för larm Externt stopp, Utgång i manuellt läge och Manuellt fläktstopp. Typ av larm indikeras inte av den här signalen.

## **7.7.3 Veckoschema**

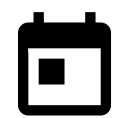

<span id="page-77-0"></span>Enheten kan konfigureras till att fungera vid inställda luftflödesnivåer i upp till två tidsperioder (00:00- 23:59) på användarens inställda dagar.

## Veckoschema är endast aktivt under AUTOLÄGE .

# **7.7.3.1 Schema för luftflödesinställningar**

Tryck på ikonen för inställningar för att gå till SCEMEMA FÖR LUFTFLÖDESINSTÄLLNINGAR-menyn . I den här menyn väljer man luftflödesnivåerna för planerade och oplanerade perioder. Tillgängliga nivåer: Avstängd, Låg, Normal, Hög och behov. Ställ in temperaturbörvärdesförskjutningen för båda perioderna (-10°C - 0°C).

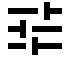

Behovs-nivån är endast tillgängligt om Behovsstyrning eller extern fläktfunktion är aktivt.

# **7.7.3.2 Redigera schema**

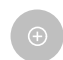

Tryck på ikon längst ner till vänster på skärmen för att lägga till ett nytt schema eller tryck på knappen REDIGERA för att ändra redan tillagt schema.

För att konfigurera ett schema:

1. Ställ in tiden. Tryck på START- och SLUTTID-värdena för att ändra tiderna. Använd pilknapparna  $\bigwedge$  och  $\bigvee$  För att öka eller minska värdet. Bekräfta med OK- knappen.

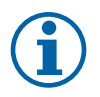

# **Obs!**

Schemalagda tiden kan börja men aldrig ta slut vid midnatt (00:00). Den senaste SLUTTIDS-perioden är 23:59. Schemalagd tidpunkt kan inte gå över till nästa dag. 12 eller 24 timmar tidformat kan ändras i inställningar meny.

Om nödvändigt, aktivera en annan schemalagd period och bestäm tid.

2.När tiden är inställd, klicka på den dag(ar) när schemat ska vara aktivt. Det är möjligt att ställa in ett separat schema för varje dag.

Redan schemalagda dagar finns inte tillgängliga att väljas för nya scheman.

3. Bekräfta planering med OK- knappen.

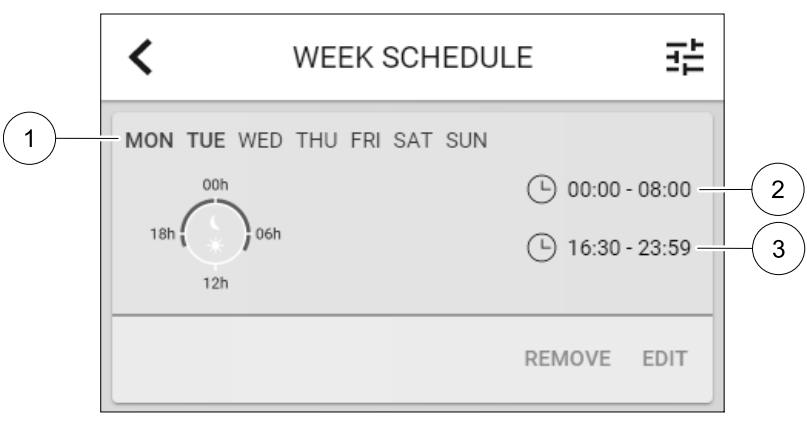

Fig. 5 Veckoprogramsexempel

Schemalagda dagar är markerade (position. 1). Första tidsperioden (position. 2) och den andra tidsperioden (position. 3) Visas till höger om varje schema.

#### **7.7.4 Filter**

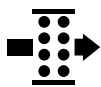

I den här menyn visas den tid som återstår innan filterbyte krävs. Redigering är låst med ett lösenord. Använd administratörslösenordet. Se Lösenordsinställningar i servicemenyn för mer information.

Ställ in varaktighet på filtret fram tills nästa ändring för en period av 3-15 månader i steg om 1 månad i taget. Standardinställningen är 12 månader.

Ett meddelande om filterbyte visas en månad före filterbyte.

Om en ny Filterperiod väljs och bekräftas eller att filterlarmet återställs, så återställs timern och börjar räkna från början.

Information om vilken filtertyp som behövs för byte eller var du kan beställa ett nytt filter finns i Hjälp- menyn.

## **7.7.5 Systeminställningar**

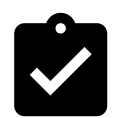

Konfiguration av aggregatets plats, språk och tid.

Ändra följande information:

- Språk (förval är engelska)
- Land (standardland är Storbritannien)

# 80 | [Konfiguration](#page-66-0) [SV](#page-55-0)

- Enhetens adress (adress, postnummer)
- Enhetens datum och tid, aktivera eller inaktivera sommar-/vintertid.

Tiden ändras automatiskt mellan sommar- och vintertid enligt europeisk standard, baserat på Greenwich-tid och på inställd plats.

Växla mellan 12 och 24 timmars tidsformat.

- Kontaktinformation: entreprenör, installatör, service, telefon, webbplats, e-postadress osv.
- Bildskärmsinställningar: ljusstyrkan på skärmen och skärmens beteende i standby-läge.

#### **7.7.6 Service**

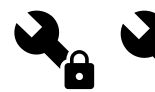

Aggregatets alla parametrar och inställningar kan ändras i menyn Service. Menyn Service är, som standard, låst och det är nödvändigt att ange ett lösenord (standardlösenord är 1111).

# **7.7.6.1 Ingång**

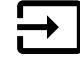

Konfiguration av ingångar

Inställningar för analoga, digitala och universella ingångar på moderkortet och anslutningskortet, konfigurering av funktionalitet.

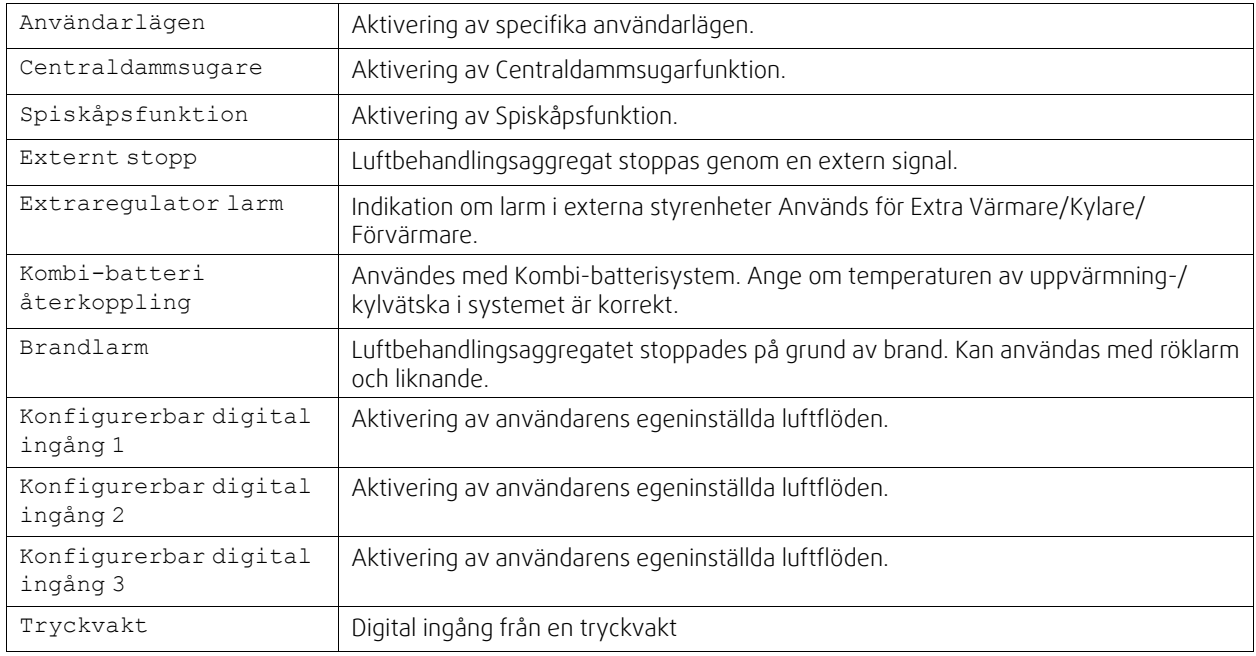

## **Tabell 1 Digitala universella ingångar möjliga för val**

Relativ luftfuktighet och varvtalssignaler från fläktar finns redan föradresserade till särskilda terminaler och kan inte ändras, alla andra ingångar är fria för konfiguration av driftsättning. Ingångar kan användas för alla ändamål.

Universell ingång (UI) konfigurerad som universal analog ingång (UAI) kan konfigureras för flera ingångar, eftersom flera sensorer av samma typ kan användas. Universella analoga ingångar (UAI) har endast val för RH-givare (RH), CO₂ -givare (CO₂ - ), Tilluftsfläktreglerare (SAFC) och Frånluftsreglerare(EAFC) kabelanslutna konfigurationer.

Analoga ingångars (AI) temperaturgivare får inte konfigureras mer än en gång.

Samma användarlägen kan konfigureras över flera digitala ingångar (t.ex. kan flera badrum anslutas till olika digitala ingångar med läget Vädring konfigurerat för var och en.

Digitala ingångar kan konfigureras till att vara normalt öppna (normalt öppen (NO)eller brytande (normalt stängd (NC)). Standardinställning är normalt öppen (NO). Inte tillgänglig för trådlösa ingångar.

En tidsfördröjning för användarlägen aktiverade via digitala ingångar, kan slås från/till. En tidsfördröjning indikerar hur länge användarläget förblir aktivt efter det att drifttiden för användarläget har löpt ut.

PDM-ingång (pulsdensitetsmodulering) för relativ fuktighetsgivare (RF) på huvudkortet är föradresserad och kan inte ändras.

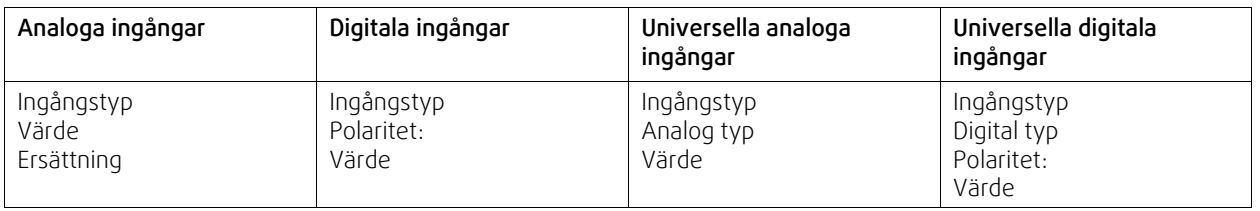

## **Tabell 2 Översikt över Ingångskonfigurering**

# **7.7.6.2 Utgång**

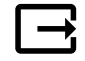

Konfigurering av utgångar.

Inställningar för analoga, digitala och universella utgångar på moderkortet och anslutningskortet, konfigurering av funktionalitet.

# **Tabell 3 Analoga utgångar tillgängliga för val.**

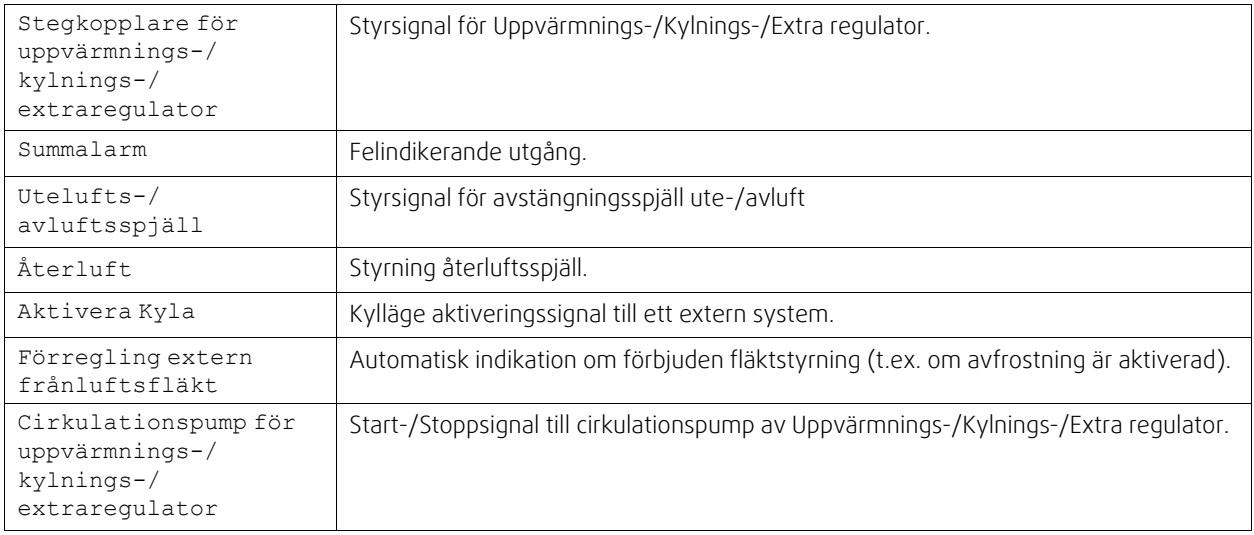

Fläktutgång pulsbreddsmoduleringssignalen (PWM) och triac-utgången finns redan föradresserade till särskilda terminaler och kan inte ändras, alla övriga utgångar är fria för konfiguration av driftsättning. Utgångar kan användas för alla ändamål.

Digitala utgångar begränsas av signaltyp och fysiskt antal anslutningar.

En utgångsfunktion får bara användas en gång. Redan använda och konfigurerade terminaler är gråa (nedtonade) i menyn för utgångstyper.

Analoga och digitala utgångar har ett val mellan lägena Auto/manuell och ett justerbart värde för manuellt läge.

Valen förManuellt läge överskriver alla systemrelaterade automatiska funktioner. Analoga utgångars manuellt justerbara värden är 0-10 V och digitala utgångars värden är på/av.

# **Tabell 4 Översikt över utgångskonfiguration**

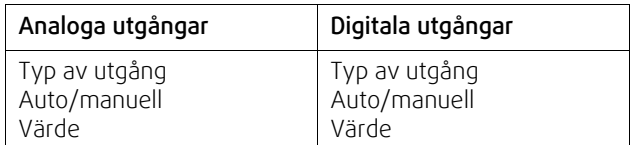

## **7.7.6.3 Komponenter**

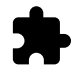

Konfiguration av anslutna komponenter.

#### **Värmeväxlare**

- Välj typ av värmeväxlare.
	- Tillgängliga modeller: Roterande / platt
- Aktivera eller avaktivera passivhusfunktion om Roterande typ av värmeväxlare väljs. Alternativ: Ja / Nej.
- Välj bypass-spjällets plats om värmeväxlartypen platt är vald. Standardinställningarna är baserade aggregatmodell.

Tilluft / frånluft

• Ange typ av ställdon. Standardinställningarna är baserade aggregatmodell. Räckvidd: 0-10 V / 2-10 V/ 10-0 V/ 10-2 V.

#### **Värmare**

• Välj typ av värmare. Varje val låser upp ytterligare konfigurationsalternativ. Standardinställningarna är baserade aggregatmodell.

Tillgängliga modeller: Ingen / Elektrisk / Vatten / växling.

- Ange typ av ställdon. Standardvärdet är 0-10 V. Intervall: 0-10 V / 2-10 V/ 10-0 V/ 10-2 V.
- Ställ in cirkulationspumpstemperatur. Standardinställningen är 10°C. Det här alternativet är tillgängligt om vatten / växlings-värmare är vald.

Intervall: 0-20°C.

• Ställ in cirkulationspumpens stoppfördröjning. Standardinställningen är 5 minuter. Det här alternativet är tillgängligt om vatten / växlings-värmare är vald. Intervall: Av / 1-60 min.

#### **Kylare**

- Välj Kylartyp. Varje val låser upp ytterligare konfigurationsalternativ. Standardinställningen är Ingen. Tillgängliga modeller: Ingen / vatten / kombibatteri.
- Ställ in uteluftstemperaturens förregling. Standardinställningen är 10°C. Intervall: 0-20°C.
- Ange typ av ställdon. Standardvärdet är 0-10 V Intervall: 0-10 V / 2-10 V/ 10-0 V/ 10-2 V.
- Ställ in cirkulationspumpens stoppfördröjning. Standardinställningen är 5 minuter. Det här alternativet är tillgängligt om vatten / växlings-värmare är vald. Intervall: Av / 1-60 min.

#### **Extraregulator**

- Välj typ av extraregulator. Varje val låser upp ytterligare konfigurationsalternativ. Standardinställningen är Ingen. Tillgängliga modeller: Ingen / Förvärmare / Värmare / kylare.
- Ställ in temperaturbörvärde för extraregulatorn. Standardvärdet är 0°C. Räckvidd: - 30°C - 40°C.
- Ange P-band. Standardinställningen är 4°C. Intervall: 1-60°C.
- Ställ in I-tid. Standardinställningen är AV. Intervall: Av / 1-240 sek.
- Ange typ av ställdon. Standardvärdet är 0-10 V. Intervall: 0-10 V / 2-10 V/ 10-0 V/ 10-2 V.
- Ställ in cirkulationspumpstemperatur. Standardinställningen är 0°C.är Auto. Det här alternativet finns tillgängligt om Förvärmarens regulatortyp är vald. Intervall: 0-20°C.
- Ställ in cirkulationspumpens stoppfördröjning. Standardinställningen är 5 minuter. Intervall: Av / 1-60 min.

## **7.7.6.4 Styr och reglering**

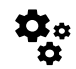

Konfigurera hur systemet styrs.

#### **Temperaturreglering**

**Obs!**

• Konfigurera temperaturregulator. Välj styrningsläge:

```
Tillgängliga lägen: Temperaturreglering av tilluft / Rumstemperaturreglering /
Frånluftsreglering
```
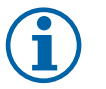

Läget Rumstemperaturreglering kräver ett tillbehör för att kunna mäta rumstemperatur.

- Välj temperaturenhet. Standardinställningen är Celsius Tillgängliga enheter: Celsius / Fahrenheit
- Ange P-band. Standardinställningen är 20°C. Ställ in I-tid. Standardinställningen är 100 sek.
- Konfigurera SATC-Split för värmare (0-20 % ), värmeväxlare (25-60 %) och kylare (65-100 %) i utgångsinställnignarna. Intervall: 0–100 %
- Konfigurera kaskadregleringens börvärde för min. /max. tilluftstemperatur, P-band, I-tid.

Endast tillgängligt för lägena reglering av rumstemperatur och Frånluftsreglering.

#### **ECO-läge**

• Konfigurera ECO-lägesinställningar. Ställ in värmar offset. Standardinställningen är 5°C. Intervall: 0-10°C.

#### **Fläktstyrning**

• Konfigurera luftflöde och fläktinställningar. Välj fläktstyrningstyp (luftflöde). Standardinställning är Manuell ( % ). Tillgängliga modeller: Manuell ( %) / Manuellt varvtal / Flöde (CAV) / Tryck (VAV) / Extern

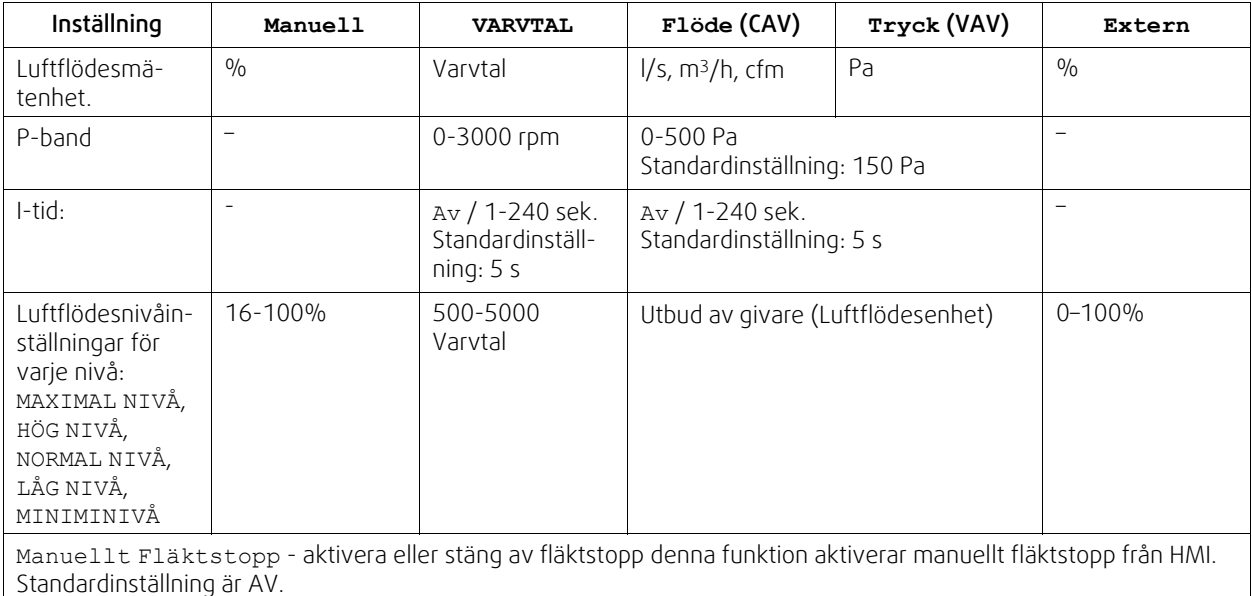

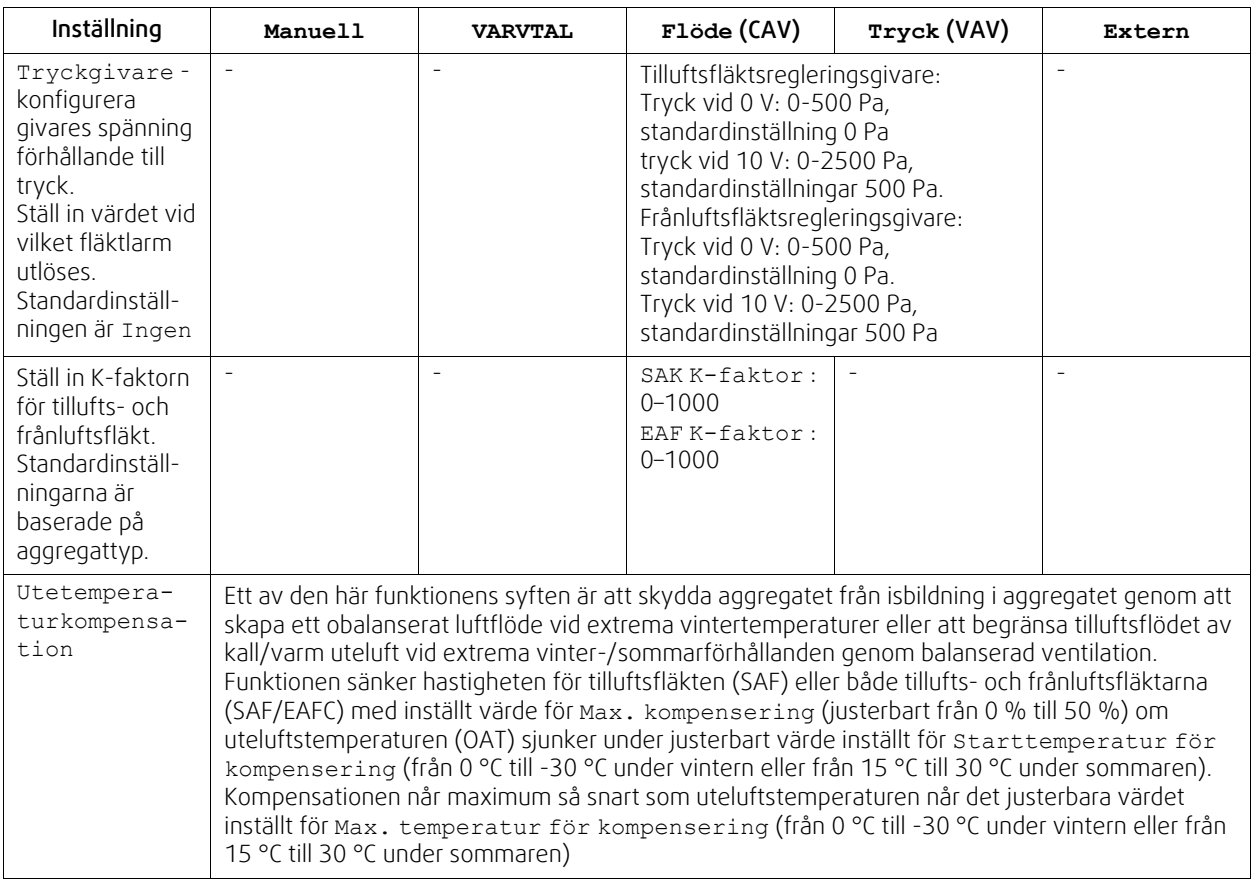

# **Viktigt**

Byte av typ av luftflöde ändrar inte P-bandvärdet automatiskt. P-bandvärde måste ändras manuellt efter byte av typ av luftflöde.

#### **Behovsstyrning**

Konfigurera inomhusluftens kvalitetsgivare. När givaren/givarna konfigureras aktiveras Behovsstyrnings-funktionen genom att välja läget AUTO på hemskärmen.

 $\cdot$  Aktivera eller avaktivera CO<sub>2</sub> givare Standardinställningen är AV.

Ställ in CO<sub>2</sub> -givarens börvärde. Standardinställningen är 800 ppm (delar per miljon). Normal atmosfäriskt CO<sub>2</sub> Koncentrationen är 400 ppm (delar per miljon) Intervall: 100-2000 ppm. (delar per miljon)

Ställ in P-band, standardinställningen är 200 ppm. (delar per miljon) Intervall: 50-2000 ppm. (delar per miljon) Ställ in tid, Fabriksinställningen är AV. Intervall: AV/ 1-120 sekunder.

- Aktivera eller avaktivera RH-givare. Standardinställningen är AV. Ställ in fuktbörvärdet på sommaren, standardinställningen är 60 %. Intervall: 1–100 % Ställ in fuktbörvärdet på vintern, standardinställningen är 50 %. Intervall: 1–100 % Ange P-band, standardinställningen är 10 %. Intervall: 1–100 % Ställ in I-tid, standardinställningen är AV, Intervall: AV/ 1-120 sekunder.
- Välj luftflödesnivå för att förbättra luftkvaliteten. Intervall: Normal / Hög / Max.
- Välj luftflödesnivå för god luftkvalitet. Intervall: Låg / Normal.

## **Fuktöverföringsreglering**

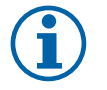

# **Obs!**

Inställningen är endast tillgängligt om värmeväxlartypen ställs in som Roterande. Vi rekommenderar starkt att lämna standardvärden för P-band och I-tid. De bör endast ändras av installatör eller utbildad personal.

- Aktivera eller avaktivera funktionalitet för relativ fuktöverföring. Standardinställningen är på.
- Om Fuktöverföringsreglering är aktiverad, konfigurera:

Börvärde, standardinställningen är 45% luftfuktighet. Intervall: 1- 100% RH.

Ställ in P-band, standardinställningen är 4 g/kg. Intervall: 1-100 g/kg.

Ställ in I-tid, fabriksinställningen är AV. Intervall: AV/ 1-120 sekunder.

#### **Avfrostningsreglering**

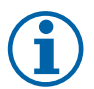

# **Obs!**

Inställningen är endast tillgängligt om värmeväxlaretypen ställs in som platt.

Aggregatet har automatisk avfrostning, som aktiveras vid risk för isbildning i området runt värmeväxlaren.

• Välj avfrostningsläge. Standardinställningen är Normal.

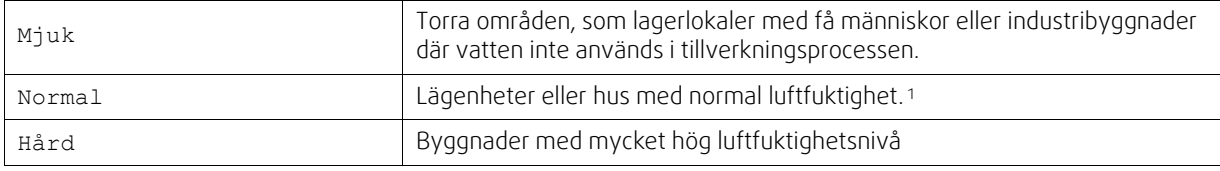

<sup>1</sup> *I nybyggda hus kan högre avfrostningsnivå krävas under den första vinterperioden.*

- Ställ in by-pass-plats. Standardinställningen är baserad på aggregatkonfigurationen.
	- Tilluft / frånluft
- Ange om sekundärluft är tillåten. Standardinställningen är AV.

Av / På.

#### **Kylreglering**

• Kylåtervinningen aktiveras när uteluften är varmare än frånluften och tilluftens temperatur överstiger dess börvärdestemperatur. Det här tillståndet blockerar värmeregleringsprocessen. Aktivera eller avaktivera kylåtervinning. Standardinställningen är på.

Ställ in Kylgräns: Kylåtervinning är tillåtet om frånluftstemperaturen är lägre än uteluftstemperaturen med en inställd gräns (standardinställningen är 2K) och det finns kylbehov.

• Konfigurationsstatus, temperatur och varaktighet av frikyla. Aktivera eller avaktivera frikyla. Standardinställningen är AV.

Ställ in till- och frånluftfläktsnivåer under frikyla. Standardinställningen är Normal. Intervall: Normal / Hög / Max.

Ställa in startförhållande. Dagstemperatur utomhus för aktivering, standardinställning är 22°C. Intervall: 12-30°C.

Statiska Stoppvillkor: Frånlufts-/rumstemperatur, standardinställning är 18°C. Övre temperaturgräns utomhus, standardinställning är 23°C. Undre temperaturgräns utomhus är 12°C. Start- och stopptid.

# **7.7.6.4.1Hitta Varvtal för önskat luftflöde**

Det är nödvändigt att ställa in fläktvarvtal (varv per minut) för varje luftflödesnivå för att reglera luftflödet genom att ändra fläkthastigheten. Fläkthastighet kan variera för varje hushåll på grund av aggregatstorlek, kanalsystem och systemtryck. För att hitta lämplig fläkthastighet, måste externa verktyg användas på Systemairs webbplats.

- 1. Gå till Systemairs webbplats och hitta ditt aggregat.
- 2. Gå till fliken Diagram och skriv in önskade luftflödesvärden i l/s eller m3/h, m3/s eller cfm för till- och frånluft. Ingångstryckfall i kanalsystemet (om detta värde är okänt, skriv in 100 Pa för både till- och frånluft)

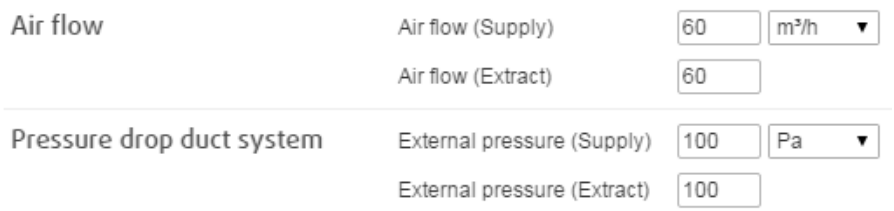

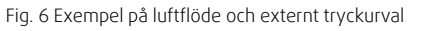

3. Se beräknade hastighetsvärden i varv per minut (varvtal) för både tilluft och frånluft i tabellen nedan diagram.

# 86 | [Konfiguration](#page-66-0) [SV](#page-55-0)

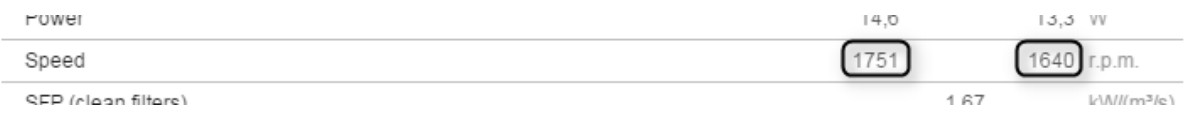

Fig. 7 Exempelhastighet för till- och frånluft.

- 4. Använd denna procedur för att hitta fläkthastigheten för alla luftflödesnivåer: MINIMINIVÅ, LÅG, NORMAL NIVÅ, HÖG NIVÅ, MAXIMAL NIVÅ.
- 5. Slutligen, på manöverpanelen gå till menyn Servicedär du anger ditt lösenord, gå sedan till Styr och reglering → Fläktstyrning. Välj varvtal som typ av luftflöde och ange i undermenyn Luftflödesnivåinställningar de beräknade fläkthastighetsvärdena för varje nivå.

#### **7.7.6.5 Användarlägen**

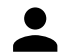

Ställ in luftflödesnivå, varaktighet och offset för varje användarläge.

Ställ in till- och frånluftsfläktnivåer, standard varaktighet och temperatur-offset som är tillgängliga för användarlägen:

- Bortaläge
- Centraldammsugare
- Spiskåpa
- Party
- Eldstad
- Semester
- Vädra
- Konfigurerbar digital ingång 1
- Konfigurerbar digital ingång 2
- Konfigurerbar digital ingång 3
- Tryckvakt

#### **7.7.6.6 Kommunikation**

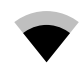

Konfigurera Modbus och trådlösa inställningar

#### **Modbus**

- Ställ in MODBUS-adress: Standardinställning är 1.
- Ställ in uppdateringhastighet. Standardinställning är 115200.
- Ställ in paritet. Standardinställningen är Ingen. Intervall: Ingen / Jämn / Udda.
- Ställ in stoppbitar. Fast värde: 1.
- Visar Smartly-Gateway-tillstånd.

#### **HMI Adress**

• När mer än en manöverpanel är ansluten till luftbehandlingsaggregatet är det viktigt att varje manöverpanel har olika adress nummer. Menyn visar aktuell HMI adress.

För mer information se 11.5.3 *Flera [manöverpaneler](#page-107-0)*, sida 108.

#### **WLAN inställningar**

WLAN inställningar är avsedda för anslutning av Internetåtkomsmodul (IAM) tillbehör.

Internetåtkomstmodulen (IAM) är en anordning som gör det möjligt att ansluta till luftbehandlingsaggregatet och styra det via en mobil applikation eller direkt från dator.

- Visar aktuell anslutningsstatus.
- Visar nätverksnamn till vilket internetåtkomsmodulen är ansluten.
- Skanna efter nätverk använd denna sökfunktionen för att hitta ditt lokala skyddade nätverk. Detaljerad procedur anges nedan.

#### **IAM anslutning till trådlöst nätverk.**

- 1. Om din trådlösa router inte stöder WPS-funktionen, bör WiFi-anslutningen ställas in manuellt. Därför behöver du hitta WiFi-namn och lägga till lösenord med manöverpanel.
- 2. I manöverpanelen gå till Service -> Kommunikation -> WLAN-inställningsmenyn.
- 3. Tryck Skanna efter nätverk knapp. IAM kommer att leta efter möjliga WiFi-nätverk (det borde inte ta längre än en minut).
- 4.När sökningen är klar hittar du det nätverksnamn som IAM ska anslutas till och markerar det. WiFi-nätverk borde vara lösenordskyddat, annars kan IAM inte ansluta till WiFi-nätverk.
- 5. Efter det nödvändiga WiFi-namnvalet, kommer ett lösenord visas på skärmen i manöverpanelen. Skriv in ditt WiFinätverks lösenord.
- 6. Om lösenordet är rätt och anslutning till WiFi-nätverk lyckas, ansluter IAM automatiskt till servern. Den gröna lysdioden på IAM kommer att börja blinka långsamt.
- Återställ WLAN inställningar när det behövs.

## **7.7.6.7 Loggar**

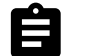

Information om larm, fläktar och parametrar lagras i loggar-menyn.

#### **Fläktnivåer**

• Tidräknare för varje tilluftsfläktnivås varaktighet visas. Räknad och total tid. Återställ räknad tiden.

Nivå 1: 0 %

Nivå 2: 1–29 %

Nivå 3: 30–44 %

Nivå 4: 45–59 %

Nivå 5: 60–100 %

#### **Parametrar**

• Välj parametertyp, position i y-axis, period från 60 minuter till 2 veckor och skapa då en graf baserad på lagrade data genom att trycka på symbol på det övre högre hörn.  $\blacktriangleright$ . Exportera parameterdata genom att trycka pilknappen  $\blacktriangleright$  (Endast tillgängligt i mobil applikation)

## **7.7.6.8 Spara och återställ**

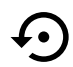

Meny för att återställa till fabriksinställningar eller import/export av konfigurationsfil från/till internetåtkomstmodulen (IAM).

• Tryck på Fabriksinställningar för att återställa fabriksinställningarna och parametrar. Detta kommer också överskriva ändrat lösenord. Du kommer att behöva att bekräfta uppgiften innan du fortsätter.

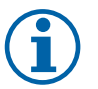

# **Obs!**

Detta val kommer automatiskt att starta om aggregatet. Startguiden ("Startup Wizard") måste åter igen genomföras efter omstart.

- Klicka på Spara aktuell konfiguration till IAM option för att spara din aktuella fil för systemkonfiguration till den anslutna internetåtkomstmodulen.(IAM)
- Klicka på Ladda ner den aktuella konfigurationen från IAM till den nedladdade konfigurationsfilen från den anslutna internetåtkomstmodulen (IAM).
- Tryck på alternativet Spara användarinställningar för att spara aktuell inställning som en säkerhetskopia i aggregatets minne. Den kan senare användas som en "felsäker" konfigurationskopia (utöver fabriksinställningarna).
- Tryck på alternativet Aktivera användarinställningar för att återställa till säkerhetskopian från aggregatets minne innehållande systeminställningar.

## **7.7.6.9 Lösenordsinställningar**

Servicenivån är alltid låst med ett lösenord. Andra menynivåer har ett separat tillval för låsning. Om lösenordskrav är aktiverat för olika menynivåer låses dessa upp med administratörslösenordet.

Välj vilka menyer som ska vara låsta.

# **7.7.7 Hjälp**

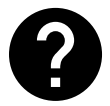

FRÅGOR OCH SVAR, felsökning av larm och kontaktinformation för support tillhandahålls i denna meny.

- Servicepartner information om servicepartner.
	- Företag
	- Telefon
	- Hemsida
	- E-post
- Användarlägen- en detaljerad beskrivning av alla användarlägen.
- Funktioner- en detaljerad beskrivning av de olika funktionerna.
- Larm- en detaljerad beskrivning av alla larm.
- Felsökning- information om alla möjliga funktionsfel.

# <span id="page-87-0"></span>**8 Elanslutning**

SAVE VTR 500 levereras med all invändig kabeldragning färdig. Kopplingsboxen sitter på samma sida som aggregatets tilluftsutlopp, bakom en täckplatta. Kretskortet kan lätt tas ut ur aggregatet.

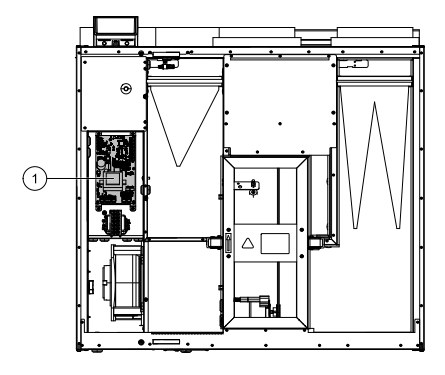

**Fig. 8 Kretskortets placering**

# **8.1 Huvudkortets planritning**

SAVE VTR 500 har inbyggd styrning och invändiga kablar.

Figuren visar huvudkretskortet. Närmare uppgifter finns i elschemat.

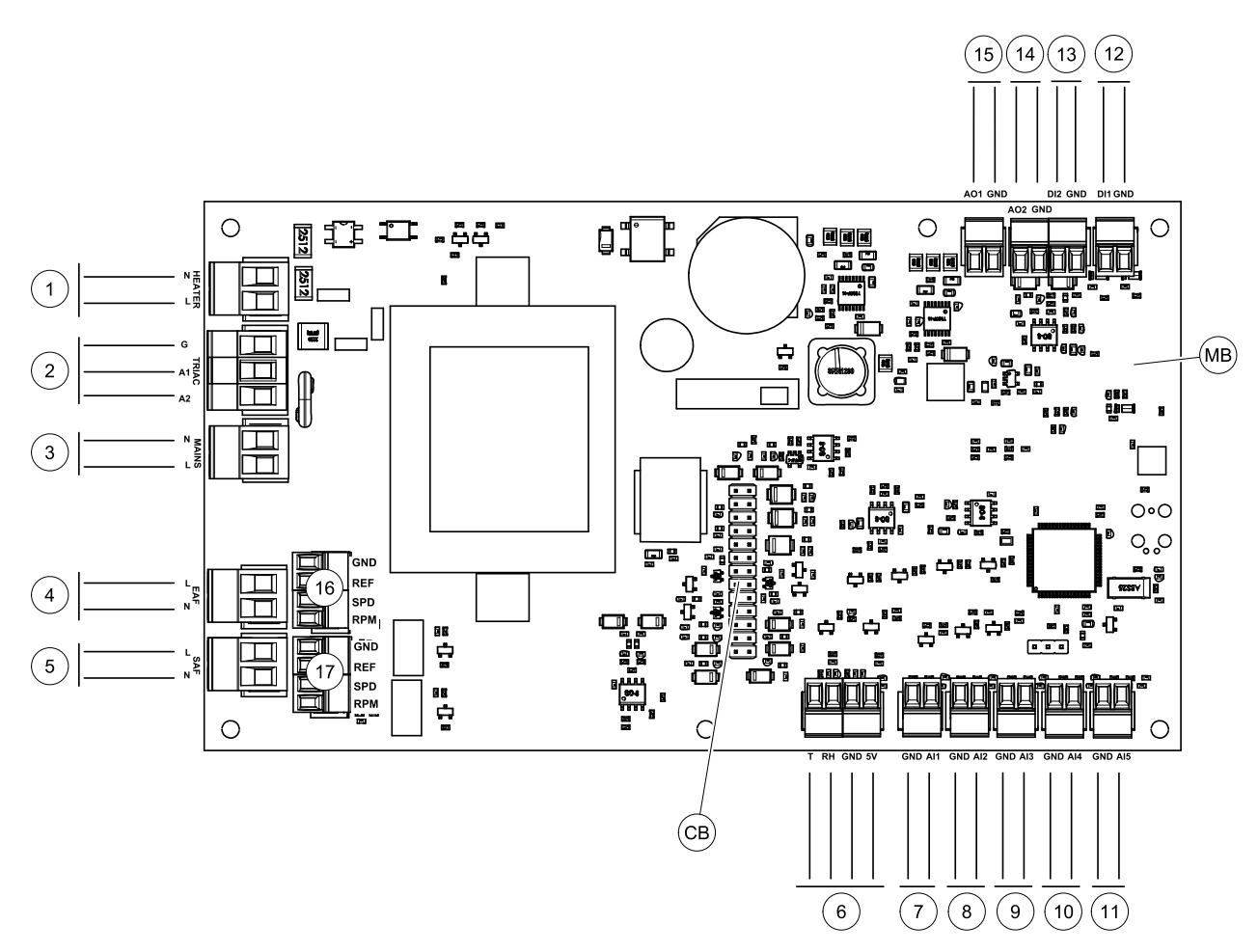

Fig. 8 Huvudkretskortet anslutningar

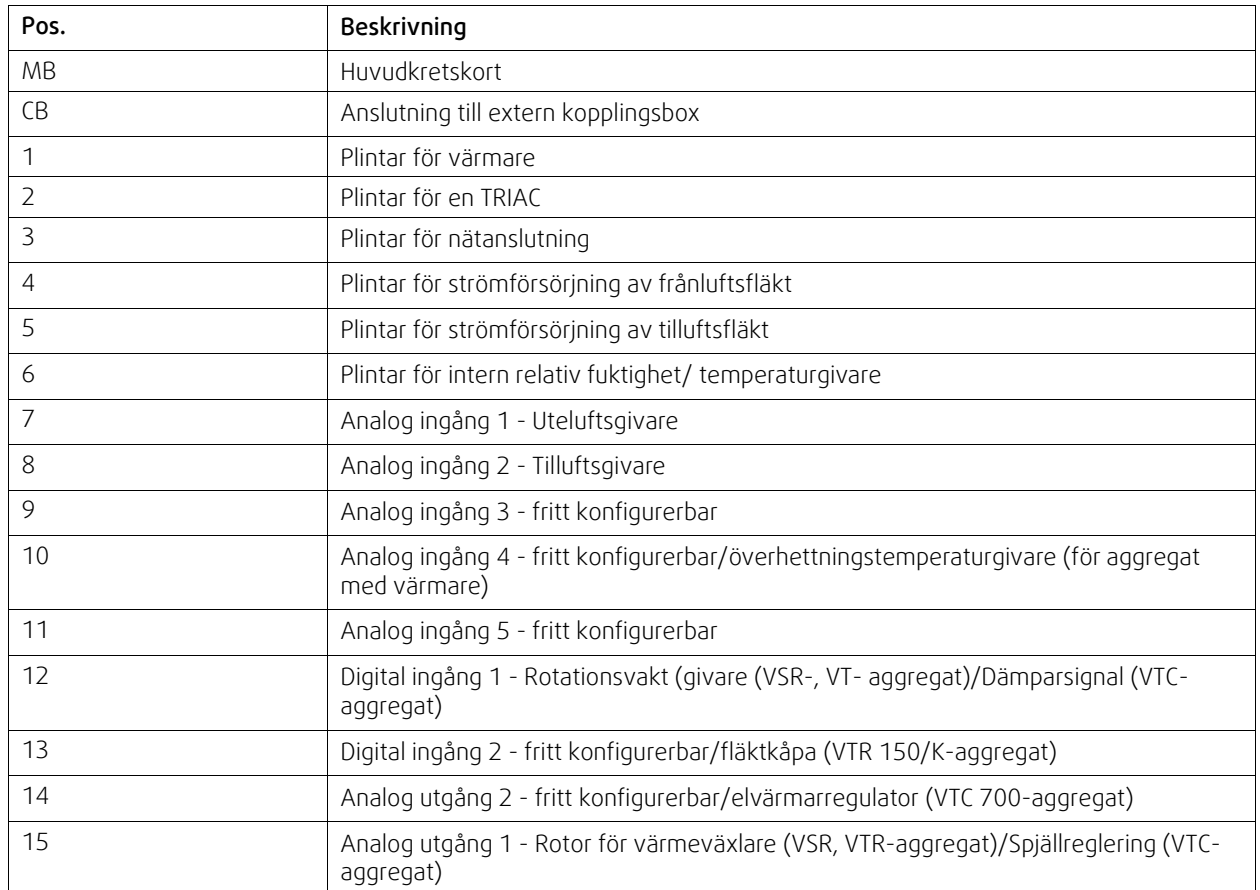

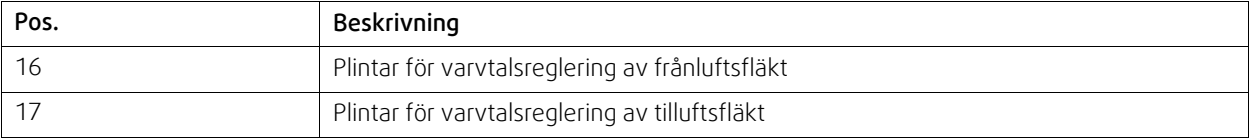

# **8.2 Externa anslutningar (anslutningskort)**

Externa anslutningar till huvudkretskortet görs via anslutningskortet som är placerat på utsidan av aggregatet.

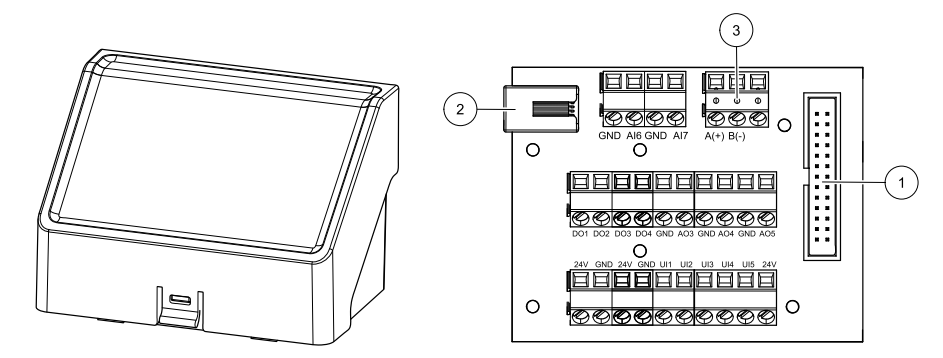

Fig. 9 Extern kopplingsdosa och kort

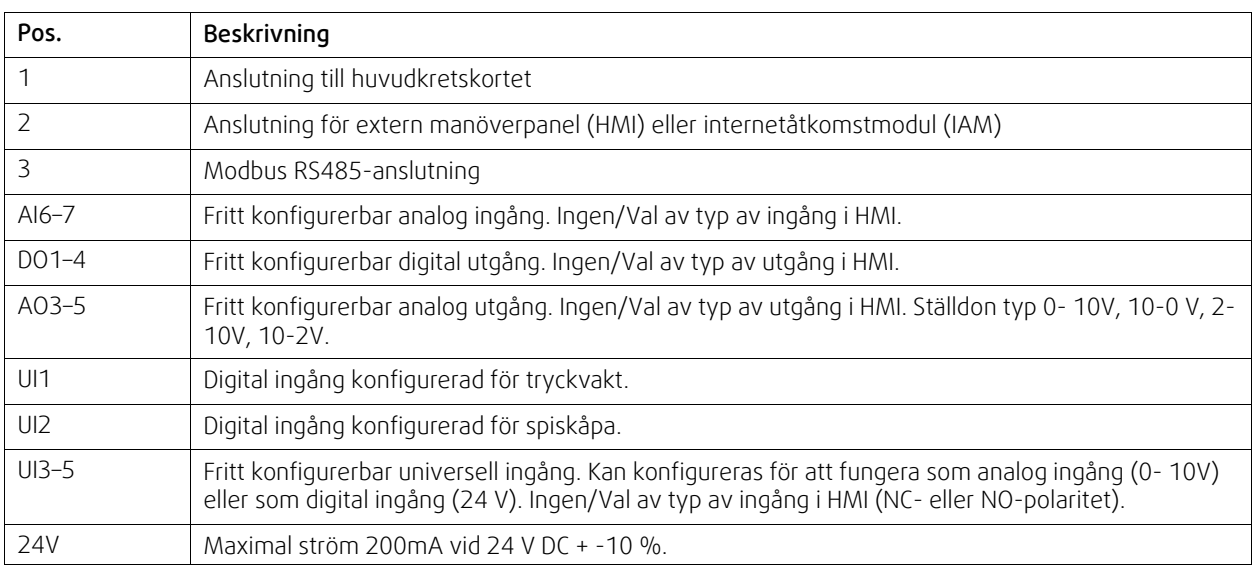

# <span id="page-89-0"></span>**9 Innan systemet startas**

När installationen är klar bör följande kontrolleras:

- att aggregatet har installerats enligt med anvisningarna
- Att alla kablar har dragits korrekt
- att alla ute- och avluftsspjäll samt ljuddämpare är installerade och att kanalsystemet är korrekt anslutet till aggregatet
- att alla kanaler är tillräckligt isolerade och har installerats enligt gällande krav och föreskrifter
- Att intaget för utomhusluft är placerat med tillräckligt avstånd till föroreningskällor (utblås från köksfläkt, centraldammsugare eller liknande)
- Att all extern utrustning är ansluten
- att aggregatet är korrekt konfigurerat och driftsatt
- Att inställningarna för veckoprogram och luftflöde är korrekt gjorda.

# <span id="page-90-0"></span>**10 Service**

# **10.1 Varning**

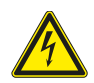

# **Fara**

- Säkerställ att spänningsmatningen är bruten före underhållsarbete och elarbete.
- Arbete med elektriska anslutningar och underhåll får endast utföras av behörig personal och i enlighet med gällande krav och föreskrifter.

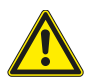

# **Varning**

- Denna produkt får endast användas av en person som har lämplig kunskap eller utbildning inom detta område eller står under överinseende av en person med lämpliga kvalifikationer.
- Se upp för vassa kanter vid installation och underhåll. Använd skyddshandskar.

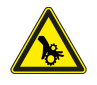

# **Varning**

• Det dröjer något innan alla rörliga delar stannat helt efter att aggregatet kopplats bort från elnätet – risk för personskada.

# **Viktigt**

- Aggregatet och hela ventilationssystemet ska installeras av behörig personal och i enlighet med gällande krav och föreskrifter.
- Systemet bör ständigt vara i gång och får bara stoppas vid underhåll/service.
- Anslut inte torktumlare till ventilationssystemet.
- Kanalanslutningar/kanaländar ska vara täckta vid förvaring och installation.
- Kontrollera att alla filter är monterade innan du startar aggregatet.

# **10.2 Internal components**

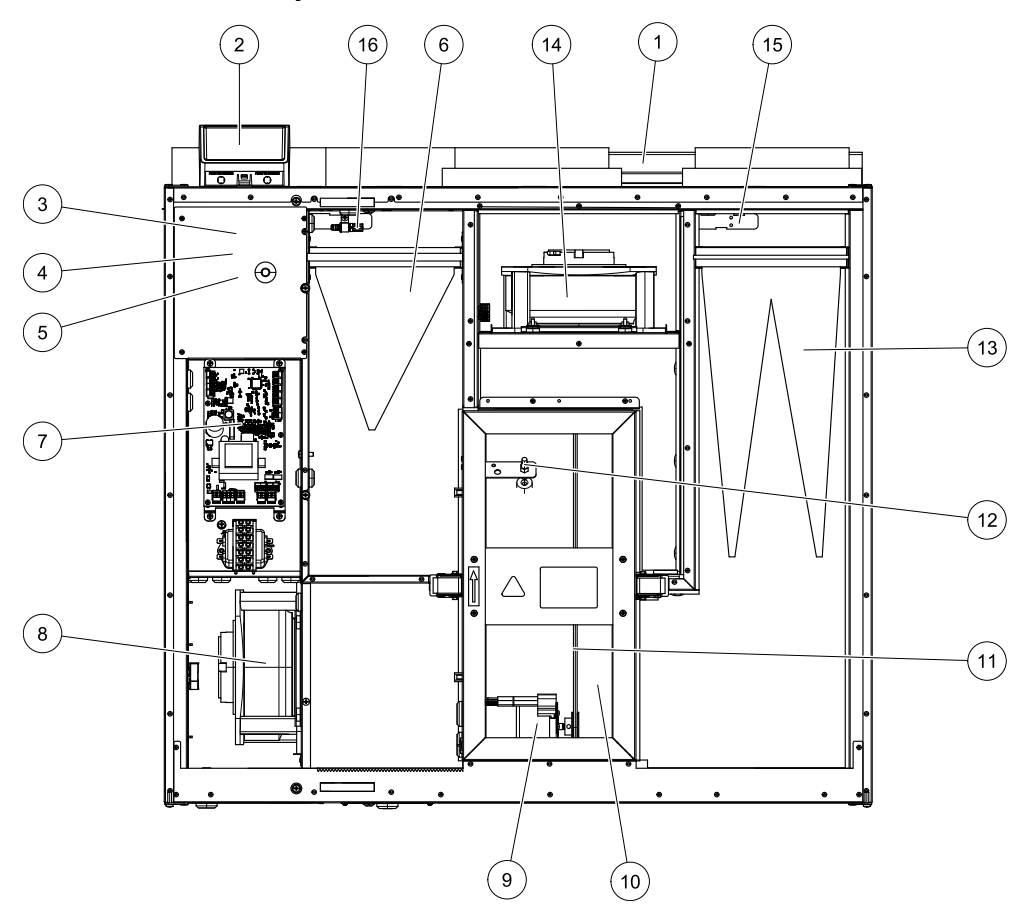

Fig. 10 Internal components

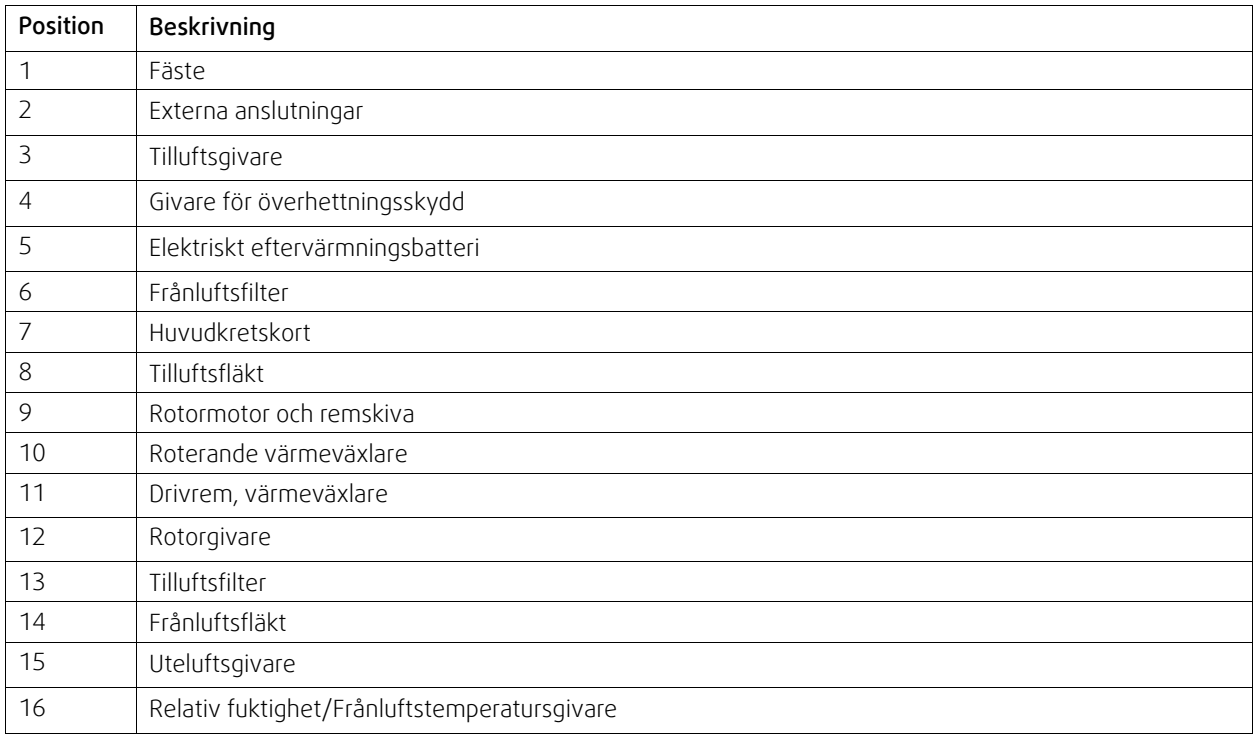

# **10.2.1 Komponentbeskrivningar**

## **10.2.1.1 Fläktar**

Fläktarna haren ytterrotormotor av EC-typ, som individuellt kan regleras steglöst (16–100 %). Motorlagren är permanentsmorda och underhållsfria. Det går att ta bort fläktarna för rengöring. Mer information finns i Användarhandboken.

## **10.2.1.2 Filter**

De fabriksmonterade filtren är av filterkvalitet F7/ePM10 80% för tilluftsfiltret och G3/Coarse 60% för frånluftsfiltret. Filtren måste bytas ut när de blivit smutsiga. Nya filtersatser kan beställas från montören eller lämplig återförsäljare.

Filter av kvalitet G3/Coarse 60% kan användas för tilluftsfiltrering. Filtertypen är utmärkt upptill på filtret.

## **10.2.1.3 Värmeväxlare**

SAVE VTR 500 är utrustad med en roterande värmeväxlare. Det innebär att den önskade tilluftstemperaturen vanligtvis kan upprätthållas utan att extra värme behöver tillföras.

Det går att ta bort värmeväxlaren för rengöring och underhåll. Mer information finns i Användarhandboken.

## **10.2.1.4 Huvudkretskort**

Huvudkretskortet styr alla funktioner och aggregatet.

Det går att ansluta externa tillbehör till de fria terminalerna på huvudkretskortet.

## **10.2.1.5 Kopplingsdosa**

En anslutningsdosa placeras utanför aggregatet. Den innehåller anslutningskort. Alla externa tillbehör kan anslutas till aggregatet via anslutningskort med fritt konfigurerbara terminaler.

## **10.2.1.6 Temperaturgivare**

Aggregatet levereras med fyra temperaturgivare (NTC, 10 kΩ vid 25 °C) som är placerade inuti motsvarande luftkammare.

Givarna är anslutna till huvudkretskortet. Närmare uppgifter finns i elschemat.

# **10.2.1.7 Fuktighetsgivare**

Givare för relativ luftfuktighet (RHS//EAT) ingår i luftbehandlingsaggregatet från fabriken och är placerad i frånluftskammaren.

Givaren mäter också frånluftstemperatur.

Givaren är ansluten till huvudkretskortet. Närmare uppgifter finns i elschemat.

# **10.2.1.8 Elektriskt eftervärmningsbatteri**

Eftervärmningsbatteriet sitter i tilluftskammaren.

Eftervärmningsbatteriet aktiveras med ett relä och slås till om tilluftstemperaturen ligger under börvärdet. Det slås från om ett eller flera av villkoren nedan är uppfyllda.

- 1. Om tilluftstemperaturen ligger över börvärdet.
- 2. Överhettningsskyddet har löst ut eller givaren fungerar inte korrekt.
- 3. Katastroftermostaten har löst ut eller är trasig.
- 4. Tilluftsgivaren är i feltillstånd.
- 5. Tilluftsfläkten är inte i gång.
- 6. Värmaren har avaktiverats i menyn.

# **10.2.1.9 Återställningsknapp för överhettningsskydd**

Låg tilluftstemperatur kan vara ett tecken på att överhettningsskyddet har löst ut. Överhettningsskyddet kan återställas genom att återställningsknappen (1) trycks in.

- 1. Stoppa aggregatet genom att bryta strömförsörjningen.
- 2. Öppna frontluckan.
- 3. Lossa skruvarna till sidoluckan och öppna den.
- 4. Tryck på återställningsknappen (1).
- 5. Stäng och lås frontluckan och sidoluckan och anslut aggregatet till elnätet.

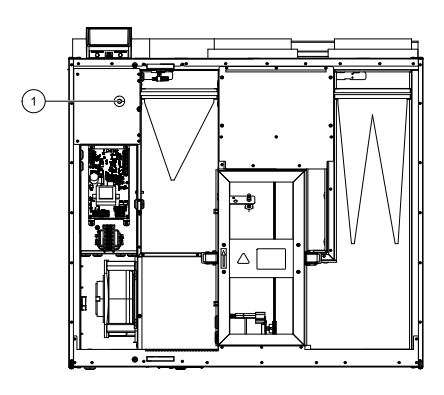

**Fig. 9 Återställningsknapp för överhettningsskydd**

# **10.3 Felsökning**

Om det uppstår problem bör du alltid kontrollera nedanstående innan du kontaktar en servicetekniker.

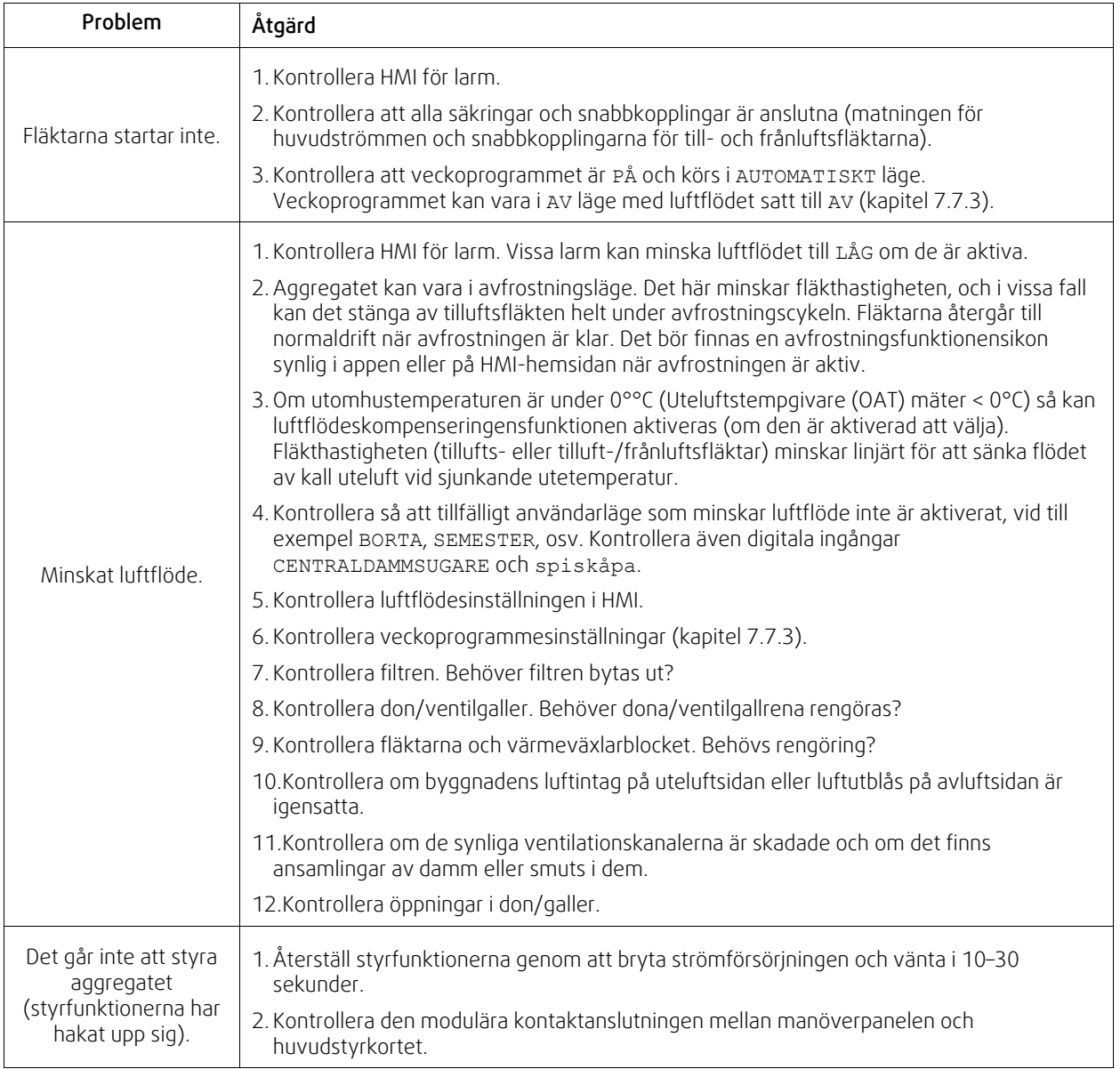

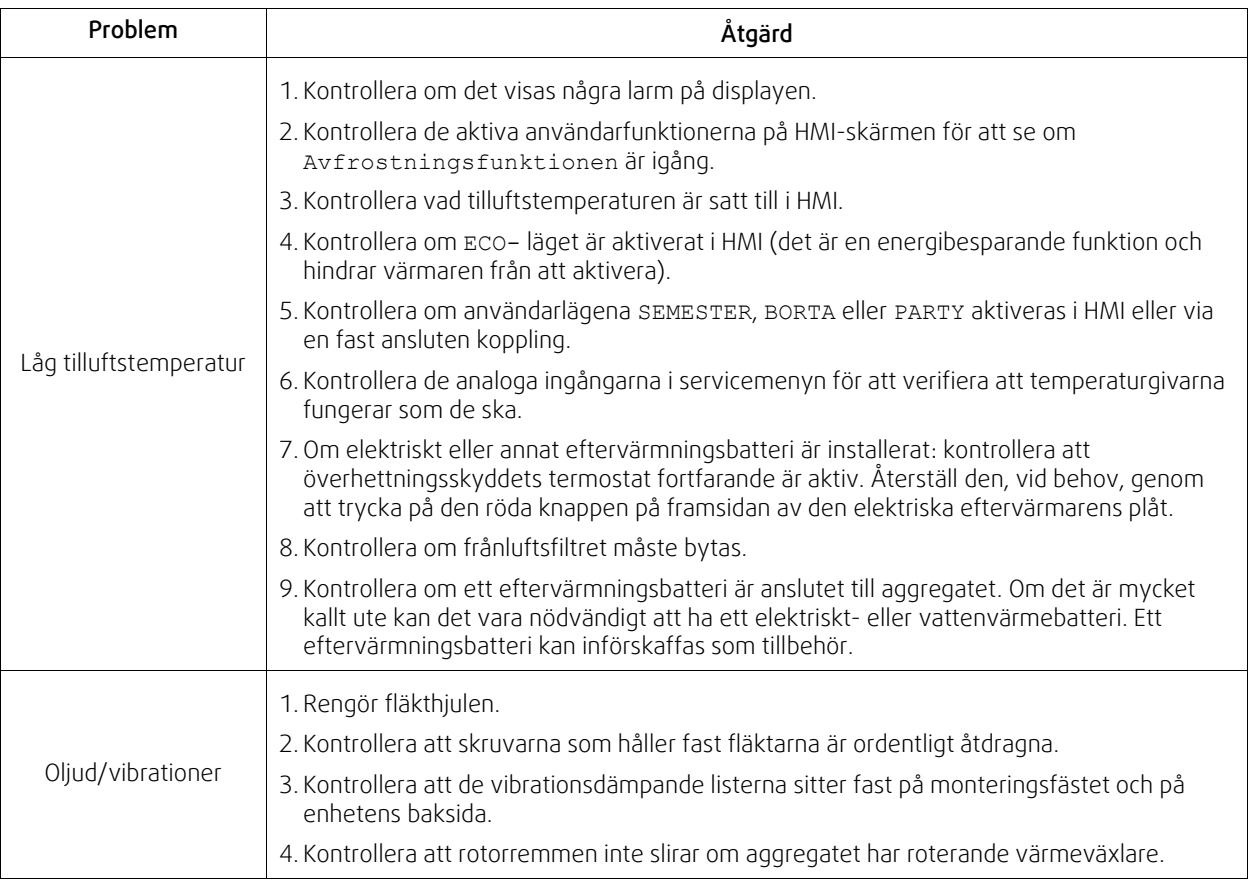

# 96 | [Tillbehör](#page-95-0) [SV](#page-55-0)

# <span id="page-95-0"></span>**11 Tillbehör**

SAVE VTR 500 Har många tillgängliga tillbehör som kan användas för att utöka enhetens funktion och öka komfortnivån.

Rekommenderade tillbehör kan alltid hittas på Systemairs webbplats www.systemair.com Genom att söka på artikelnummer eller på namnet av önskat tillbehör.

# **11.1 Internetåtkomsmodul (IAM)**

Internetåtkomstmodulen är en anordning som gör det möjligt att ansluta till enheten och styra den via en mobil applikation eller direkt från datorn och få automatiska uppdateringar.

Molnet är en medlare mellan användaren och enheten. För att få tillgång till din enhet via molnet, måste den vara ansluten till internet via Internetåtkomstmodulen.

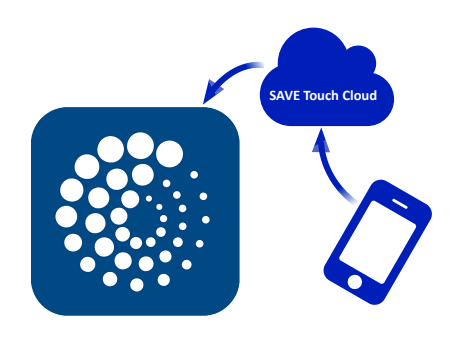

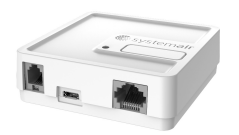

## Komponent/produkt - artikelnummer:

• Internetåtkomsmodul (IAM) - 211243

## **11.1.1 Installation av fjärrkontroll för luftbehandlingsaggregatet**

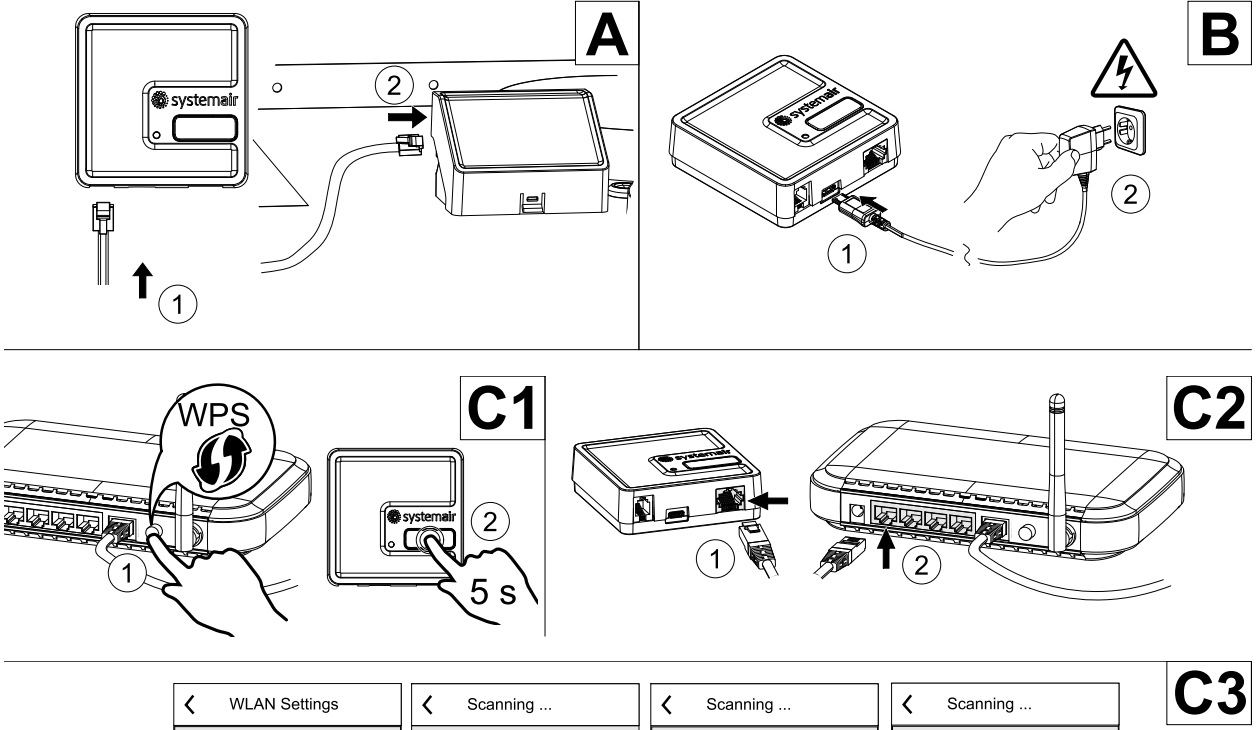

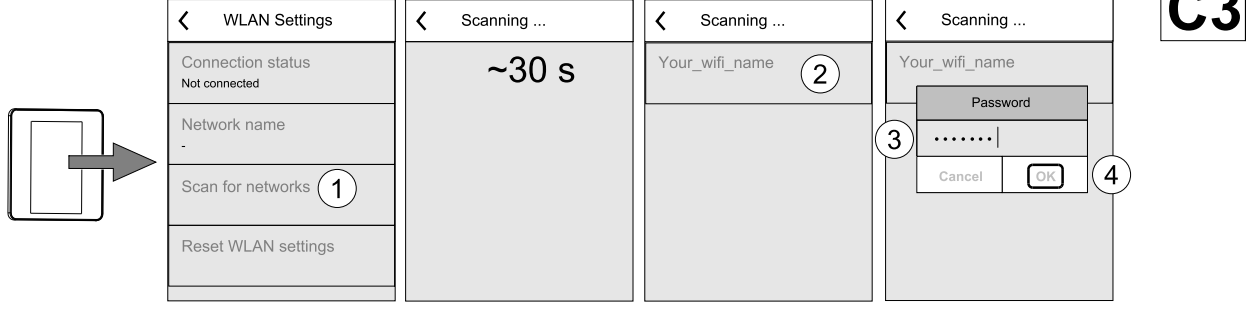

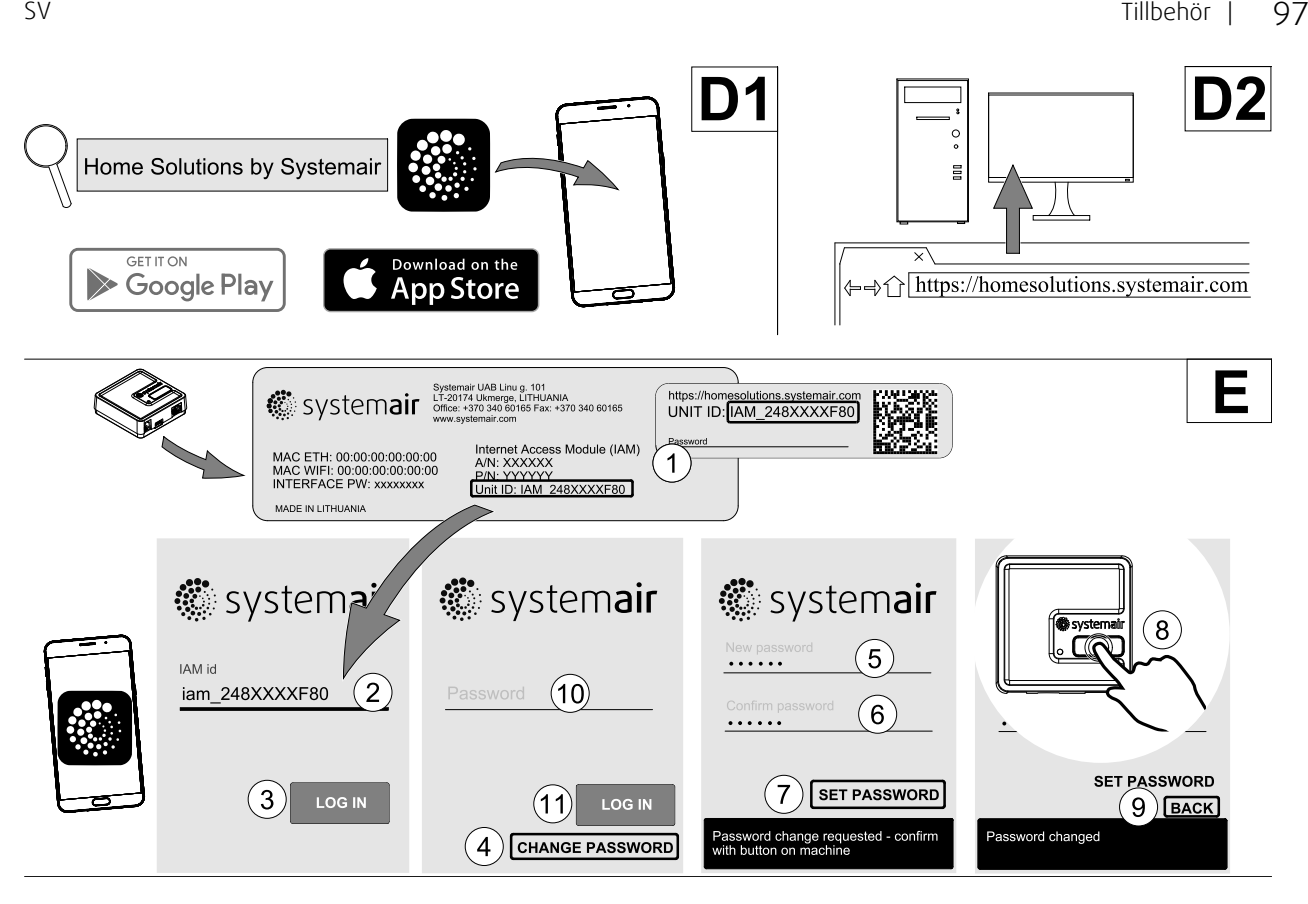

# **Obs!**

Internetåtkomstmodulen använder TCP port 8989. Kontrollera att den inte är blockerad.

#### **Beskrivning**

A.Anslut Internetåtkomsmodul (IAM) till anslutningskortet (CB) med hjälp av den bipackade RJ10 kabeln.

B.Näranslut IAM med den medföljande strömförsörjningskabeln och adapter.

C. Aktiverar tillgång till nätet. Tre val är möjliga:

- C1 Aktivera WPS funktion på din router (om möjligt) och tryck knappen på Internetåtkomsmodulen i 5 sekunder.
- C2 Anslut ena änden av Ethernet-kabel till RJ45-uttaget på IAM och den andra änden till något av de lediga Ethernet-uttagen på din router. Anslutning kommer att ske automatiskt.
- C3 Inrätta anslutning till din Wi-Fi genom Kommunikation meny i manöverpanel.

D. Ladda ner Systemair mobilapplikation. Två val är möjliga:

- D1 Ladda ner och installera Systemair mobilapplikation på din enhet. Systemair mobilapplikation finns tillgänglig för både Android och iOS operativsystem.
- D2 Systemair webbapplikation kräver inte installation och kan nås direkt via webbplatsen (homesolutions.systemair.com) genom valfri webbläsare.
- E. Starta programmet. På inloggningssida anges ditt unika ID-nummer som finns på etiketten på baksidan av din IAM eller på en bifogad etikett.

Tryck på knappen LOGGA IN.

Det krävs att man skapar ett unikt lösenord när man ansluter sig till IAM för första gången. Tryck på Ändra lösenord knapp. Ange sedan ditt nya lösenordet, bekräfta det och tryck på SPARA LÖSENORD knapp. För att slutföra tryck på knappen på din IAM. Vänta tills meddelande som säger att lösenordet är ändrat dyker upp i ditt app.

Tryck TILLBAKA knapp för att gå tillbaka till föregående skärm. Skriv in det nya lösenordet och tryck på LOGGA IN knapp.

Mer information finns i handboken som medföljer tillbehöret.

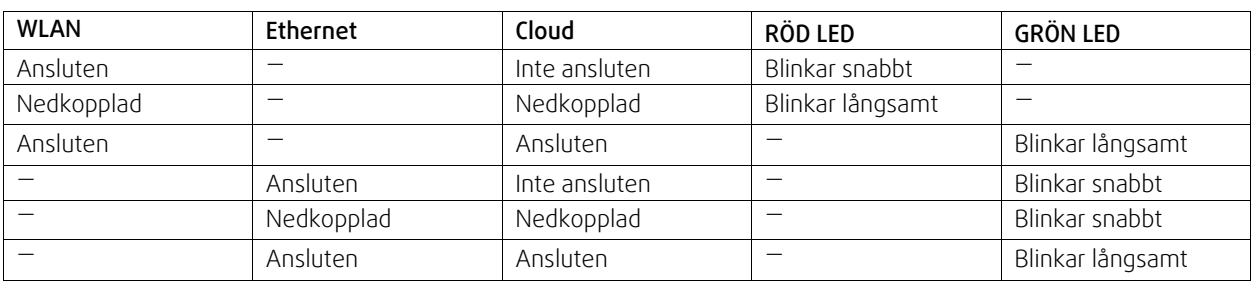

#### **Tabell 5 Lysdiod indikeringslampans koder**

Snabbt blinkning — varje 500 millisekunder. Långsamt blinkning — varje 2 sekunder.

# **11.2 Inomhusluftens kvalitetsgivare**

Inomhusluftens kvalitetgivare är (IAQ) och CO2, Relativ luftfuktighets- och temperaturöverförare som måste installeras antingen i frånluftskanalen eller rummet beroende på vilken typ av sändare det är.

- IAQ inomhus luftkvalitetsgivare (CO<sub>2</sub>, RH och temperatur)
- CO2 CO<sub>2</sub> Kanalgivare
- 1 Uteluft
- 2 Tilluft
- 3 Frånluft
- $\cdot$  4 Avluft

#### Komponent/produkt - artikelnummer:

- Systemair-1-CO2-kanalgivare 14906
- Systemair-E CO2-givare 14904
- Rumsgivare 0-50 C (temperatur) 211525
- Systemair-E CO2-RH-temperatur 211522

#### **Installation och anslutning**

- 1. Installera IAQ-givare i antingen kanalen eller rummet beroende på överföringstypen.
- 2. Anslut CO<sub>2</sub> Givare till alla lediga universella analoga ingångar (UI) på anslutningskortet.
- 3. Om IAQ-givaren innehåller relativ luftfuktighetsöverförare:

Anslut den till valfri ledig universll analog ingång (UI) på anslutningskortet.

4. Om IAQ-givaren innehåller rumstemperaturtransmitter:

Anslut den till valfri ledig analog ingång (AI) på anslutningsplattan (endast AI6 och AI7 finns tillgängliga på anslutningskortet).

**GND** IAQ **UAI RH** GND  $\overline{A}$ Т GND

CO<sub>2</sub>

**Fig. 10 IAQ-anslutningar**

- **Konfiguration**
- 1. Gå till servicemenyn .
- 2. Ange lösenord (standard 1111).
- 3. Konfiguration av CO2 och/eller givare för relativ luftfuktighet: Gå till ingångsmenyn . Välj fliken UNIVERSELL. Välj universell ingång som givaren är ansluten till. Exempelvis, om den ansluten till UI4 på anslutningskortet, ska du därefter välja UNIVERSELL INGÅNG 4. Välj signaltyp som Analog ingång och välj givartyp från lista av ingångstyp : RH-givare (RH)  $och/eller COz -qivare (COz -).$

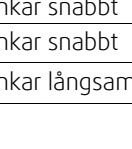

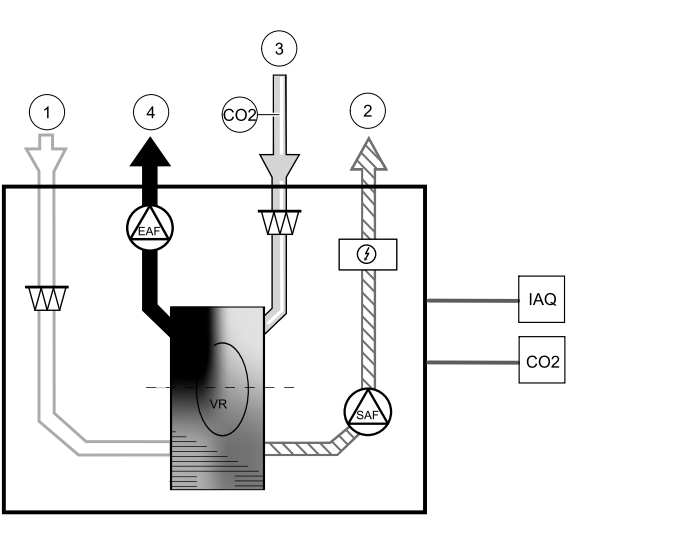

 $24V$ UAI 4. Konfigurera rumstemperaturgivare: Gå till ingångsmenyn . Välj fliken ANALOG. Välj den analoga ingången som givaren är ansluten till. Exempelvis, om den är ansluten till AI6 på anslutningskortet, så väljer du därefter ANALOG INGÅNG 6. Välj ingångstyp till rumsluftstemp.givare (RAT).

# **11.3 Temperaturreglering**

## **11.3.1 Kanalmonterad förvärmare, EL**

Elektrisk förvärmare kan installeras i uteluftskanalen för förvärmning av uteluften innan den når aggregatet och på så sätt förhindras isbildning i värmeväxlaren.

- PH elektrisk förvärmare
- ECT extra kontroll för temperaturgivare
- OAT temperaturgivare för uteluftskanal
- RL relä
- 1 Uteluft
- $\cdot$  2 Tilluft
- 3 Frånluft
- $\cdot$  4 Avluft

#### Komponent/produkt - artikelnummer:

- CB 200-2,1 230V/1 Kanalvärmare 5384
- CB Förvärmares anslutningssats 142852

#### **Installation och anslutning**

- 1. Installera elektrisk förvärmare (ELH) med minst 100 mm avstånd från luftbehandlingsaggregatet i uteluftskanalen. Relä (RL) används för att reglera förvärmaren. Anslut reläet till valfri ledig digital utgång på anslutningskortet (CB).
- 2. Anslut förvärmare (ELH) och strömförsörjning till reläet (RL). Brytare (BRK) finns inte med i förpackningen och måste beställas separat. Denna måste installeras.
- 3. Installera en kanaltemperaturgivare (OAT) innan elektriska förvärmaren på enhetens utsida och ansluta den till vilken som helst ledig Analog ingång på anslutningskortet (CB).

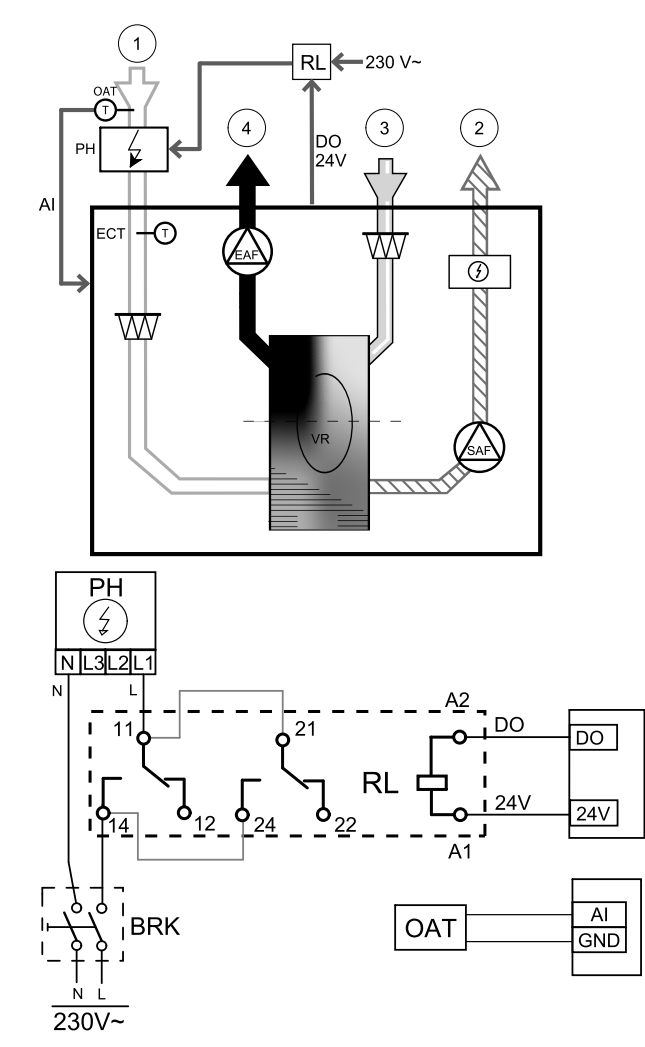

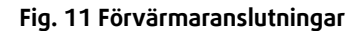

#### **Konfiguration**

- 1. Gå till servicemenyn .
- 2. Ange lösenord (standard 1111)
- 3. Gå till menyn komponenter, välj menyn Extra kontroll och välj Extra regulator inställning som Förvärmare. Förvärmarens börvärde kan ställas in i samma meny. Ställ in andra avancerade inställningar om det behövs. Läs "Installation och service" handbok för mer information.
- 4. Konfigurera anslutning av förvärmning. Gå till servicemenyn. Välj menyn utgångar. I nästa meny välj DIGITALA utgångar. Välj den digitala utgång som förvärmaren är ansluten till. Exempelvis, om den ansluts till DO3 på anslutningskortet, så väljer du sedan DIGITAL UTGÅNG 3 och välj Stegkopplare Y4 extra regulator från listan.

#### 100 | [Tillbehör](#page-95-0) [SV](#page-55-0)

- 5. Konfigurera intern utetemperatursgivare som extra regulator temperaturgivare. Gå till servicemenyn. Välj ingångsmenyn. Välj ANALOG. Välj ANALOG INGÅNG 1 och ändra dess inställningar från Uteluftstemperaturgivare (OAT) till Extra regulator temperaturgivare (ECT).
- 6.När givares konfiguration är ändrad, välj den Analog ingång, som den nyligen installerade kanaltemperaturgivaren (OAT) är ansluten till, och konfigurera den som Uteluftstemperaturgivare (OAT).

# **11.3.2 Intern eftervärmare, vatten**

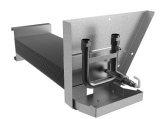

En eftervärmare för värmevatten kan installeras inuti enheten och anslutas till värmesystemet.

- WH Eftervärmare, vatten
- FPT- Givare för frysskydd
- SAT- Temperaturgivare för tilluft
- S ställdon för ventil
- $\cdot$  1 Uteluft
- $\cdot$  2 Tilluft
- 3 Frånluft
- $\cdot$  4 Avluft

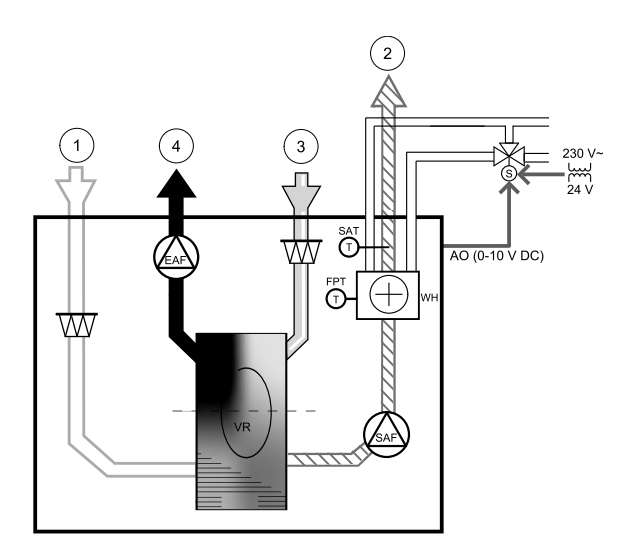

#### Komponent/produkt - artikelnummer:

- Eftervärmare, vatten SAVE VTR 500 141701
- RVAZ4 24A ställdon 0-10V (S) 9862
- $\cdot$  ZTV 15-0,6 2-vägventil 6571 ZTV 15-1,0 2-way valve — 9823
	- ZTR 15-0,6-ventil 3-vägs 6573
	- ZTR 15-1,0 3-vägsventil 6572

#### **Installation och anslutning**

- 1. Avlägsna pluggen och montera frysvaktsgivaren. Applicera gängtätning på givaranslutningen.
- 2. Installera eftervärmaren i aggregatet. Anslut rör, 2- eller3-vägsventil och manöverdon.

#### **Viktigt**

Använd INTE 24V DC kraftutgång från anslutningskortet för ventilställdon.

3. Anslut ställdon (S) till valfri ledig analog utgång.

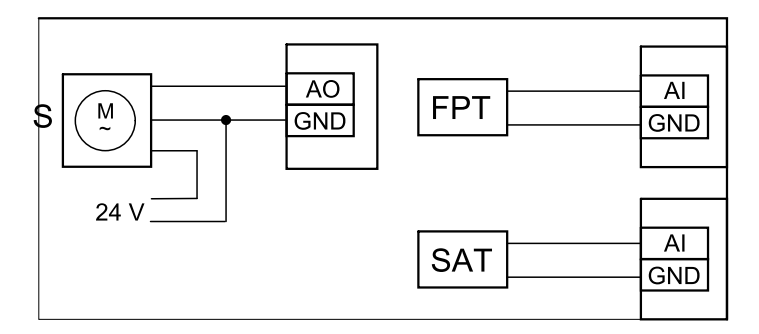

Fig. 11 Vattenvärmaranslutningar

#### **Konfiguration**

- 1. Gå till servicemenyn .
- 2. Ange lösenord (standard 1111)
- 3. Aktivera ställdonet. Gå till menyn komponenter, välj Värmare-menyn och välj typen vatten. Välj typ av ställdonsspänning. Ställ in avancerade inställningar om det behövs.
- 4. Konfigurera anslutningen till vattenvärmaren. Gå till servicemenyn . Välj Utgångsmenyn. I nästa meny välj fliken ANALOG Välj den analoga utgången som vattenvärmaren är ansluten till. Exempelvis, om den ansluts till AO3 på anslutningskortet, så väljer du därefter ANALOG UTGÅNG 3 och välj Y1-Värme från listan över typer av utgångar.
- 5. Konfigurera frysskyddsgivaren (FPT). Gå tillbaka till ingångsmenyn . Välj fliken ANALOG. Välj den analoga ingången som frysskyddsgivaren är ansluten till. Exempelvis, om den är ansluten till AI6 på anslutningskortet, så väljer du därefterANALOG INGÅNG 6 och väljer frysskyddstemperaturgivare (FPT) från listan över ingångstyper.
- 6. Vattenvärmare och dess komponenter är nu konfigurerade.

## **11.3.3 Kanalmonterad eftervärmare, vatten**

En kanalmonterad eftervärmare för värmevatten kan installeras i tilluftskanalen.

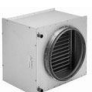

- WH- Eftervärmare, vatten
- FPT- Givare för frysskydd
- SAT- Temperaturgivare för tilluft
- S ställdon för ventil
- 1 Uteluft
- $\cdot$  2 Tilluft
- 3 Frånluft
- $\cdot$  4 Avluft

#### Komponent/produkt - artikelnummer:

- VBC 200-2 vattenbatteri— 5459 VBC 200-3 vattenbatteri — 9841
- RVAZ4 24A ställdon 0-10V (S) 9862
- $\cdot$  ZTV 15-0,6 2-vägventil 6571 ZTV 15-1,0 2-way valve — 9823 ZTR 15-0,6-ventil 3-vägs — 6573 ZTR 15-1,0 3-vägsventil — 6572
- Kanalgivare -30-70C (SAT) 211524
- Anliggningsgivare -30-150C (FPT) 211523

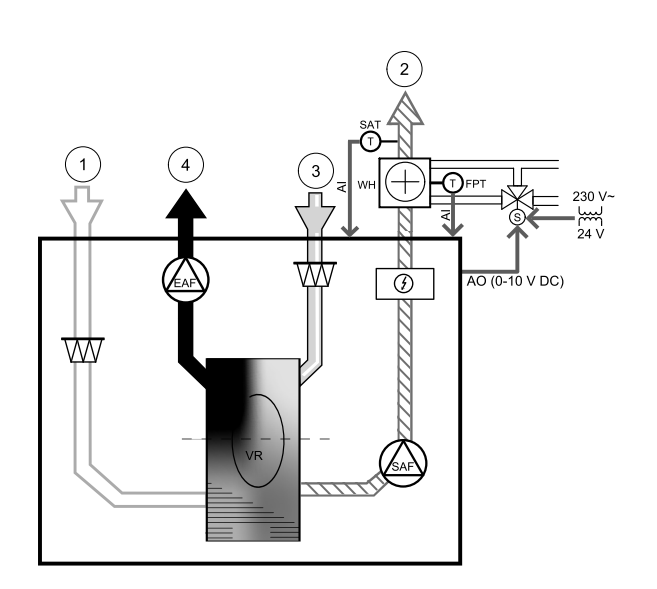

#### **Installation och anslutning**

1. Installera kombibatteriet i kanalen. Anslut rör, 2/3-vägs ventil och ställdon.

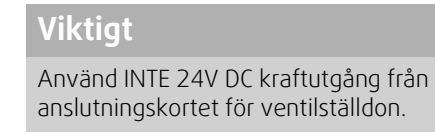

2. Anslut ställdon (S) till valfri ledig analog utgång.

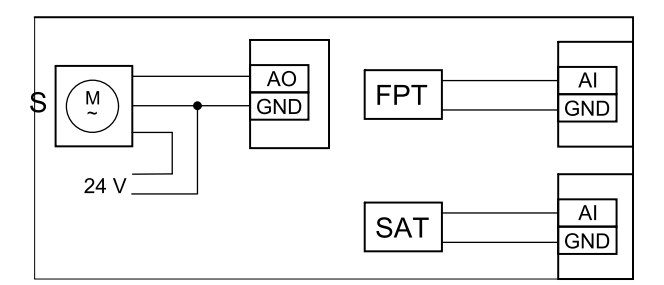

#### **Fig. 12 Vattenvärmaranslutningar**

- 3. Frysskyddsgivaren (FPT) ska spännas fast på en yta på returvattenledningen. Anslut FPT-givaren till valfri ledig analog ingång.
- 4. En intern givare för tilluftstemperatur (SAT, standardanslutning AI2 på huvudkretskortet) ska ersättas med en kanaltemperaturgivare som kan beställas som tillbehör. En kanaltemperaturgivare måste installeras i kanalen efter vattenvärmare. Anslut kanaltemperaturgivaren till analog ingång 2 (AI2) ersätter den interna tilluftstemperaturgivaren.

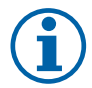

#### **Obs!**

En kanaltemperaturgivare kan anslutas till de analoga ingångarna 6-7 på anslutningskortet för bättre åtkomst och konfigurerad som en tilluftstemperaturgivare. Den interna tilluftstemperaturgivaren måste dock vara inaktiverad i manöverpanelen först.

#### **Konfiguration**

- 1. Gå till servicemenyn .
- 2. Ange lösenord (standard 1111)
- 3. Aktivera ställdonet. Gå till menyn komponenter, välj Värmare-menyn och välj typen vatten. Välj typ av ställdonsspänning. Ställ in avancerade inställningar om det behövs.
- 4. Konfigurera styrsignal till ställdonet. Gå till servicemenyn. Välj Utgångar. I nästa meny välj fliken ANALOG. Välj den analoga utgång som kontrolledare av ställdonet är anslutet till. Exempelvis, om den ansluts till AO3 på anslutningskortet, så väljer du därefter ANALOG UTGÅNG 3 och väljer Y1-Värme från listan över typer av utgångar.
- 5. Konfigurera frysskyddsgivaren (FPT). Gå tillbaka till ingångsmenyn . Välj fliken ANALOG. Välj den analoga ingången som frysskyddsgivaren är ansluten till. Exempelvis, om den är ansluten till AI6 på anslutningskortet, så väljer du därefterANALOG INGÅNG 6 och väljer frysskyddstemperaturgivare (FPT) från listan över ingångstyper.
- 6. Eftersom en kanaltemperaturgivare kan ersätta den inre sensorn för tilluftstemperatur, behöver den inte konfigureras om.

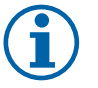

## **Obs!**

En kanaltemperaturgivare kan anslutas till de analoga ingångarna 6-7 på anslutningskortet för bättre åtkomst och konfigurerad som en tilluftstemperaturgivare. Den interna tilluftstemperaturgivaren måste dock vara inaktiverad i manöverpanelen först.

7. Vattenvärmare och dess komponenter är nu konfigurerade.

## **11.3.4 Kanalmonterad efterkylare, vatten**

En kanalmonterad efterkylare för kylvatten kan installeras i tilluftskanalen för att sänka temperaturen på tilluften.

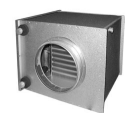

- WC Efterkylare, vatten
- SAT- Temperaturgivare för tilluft
- S- Ventilställdon
- 1 Uteluft
- 2 Tilluft
- 3 Frånluft
- $\cdot$  4 Avluft

#### Komponent/produkt - artikelnummer:

- CWK 200-3-2,5 kylbatteri, cirkulärt 30023
- RVAZ4 24A ställdon 0-10V (S) 9862
- ZTV 15-0,6 2-vägventil 6571 ZTV 15-1,0 2-way valve — 9823
	- ZTR 15-0,6-ventil 3-vägs 6573
	- ZTR 15-1,0 3-vägsventil 6572
- Kanalgivare -30-70C (SAT) 211524

#### **Installation och anslutning**

1. Installera en efterkylare i kanalen. Anslut rör, 2/3-vägs ventil och ställdon.

#### **Viktigt**

Använd INTE 24V DC kraftutgång från anslutningskortet för ventilställdon.

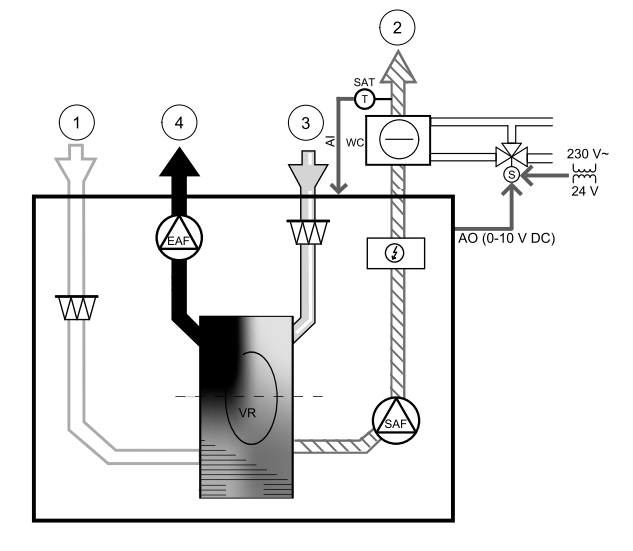

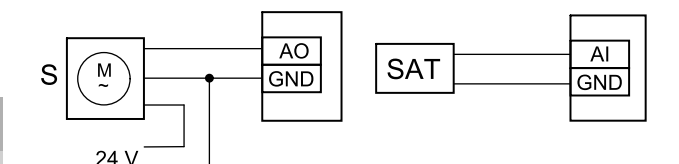

#### **Fig. 13 Kanalkylaranslutningar**

- 2. Anslut ställdon (S) till valfri ledig analog utgång.
- 3. En intern givare för tilluftstemperatur (SAT, standardanslutning AI2 på huvudkretskortet) ska ersättas med en kanaltemperaturgivare som kan beställas som tillbehör. En kanaltemperaturgivare måste installeras i kanalen efter vattenkylare. Anslut kanaltemperaturgivaren till analog ingång 2 (AI2) ersätter den interna tilluftstemperaturgivaren.

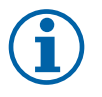

# **Obs!**

En kanaltemperaturgivare kan anslutas till de analoga ingångarna 6-7 på anslutningskortet för bättre åtkomst och konfigurerad som en tilluftstemperaturgivare. Den interna tilluftstemperaturgivaren måste dock vara inaktiverad i manöverpanelen först.

#### **Konfiguration**

- 1. Gå till servicemenyn .
- 2. Ange lösenord (standard 1111)
- 3. Aktivera ställdonet. Gå till menyn komponenter, välj Kylare-menyn och välj typen vatten. Välj typ av ställdonsspänning. Ställ in avancerade inställningar om det behövs.
- 4. Konfigurera styrsignal till ställdonet. Gå till servicemenyn. Välj Utgångar. I nästa meny välj fliken ANALOG. Välj den analoga utgång som kontrolledare av ställdonet är anslutet till. Exempelvis, om den ansluts till AO3 på anslutningskortet, så väljer du därefter ANALOG UTGÅNG 3 och väljer Y3-Kyla från listan över utgångar.
- 5. Eftersom en kanaltemperaturgivare kan ersätta den inre sensorn för tilluftstemperatur, behöver den inte konfigureras om.

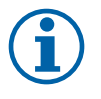

## **Obs!**

En kanaltemperaturgivare kan anslutas till de analoga ingångarna 6-7 på anslutningskortet för bättre åtkomst och konfigurerad som en tilluftstemperaturgivare. Den interna tilluftstemperaturgivaren måste dock vara inaktiverad i manöverpanelen först.

6. Kanalkylaren och dess komponenter är nu konfigurerade.

## **11.3.5 Kombi-batteri för uppvärmnings-/kylningsfunktion**

Kombibatteri kan användas till både uppvärmning och kylning beroende på behov.

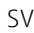

# **Viktigt**

Kombi-batterisystem (uppvärmning/kylning) kan fullgöra i många olika sätt och variera i varje hushåll. Denna beskrivning är avsedd för den vanligaste lösningen för anslutning och styrning av uppvärmning och kylning med vattenbatteri och värmepump. Vänligen fråga din lokala Systemair rådgivare om din lösning för batterifunktion stöds av SAVE aggregat.

- WH/WC kombibatteri
- FPT frysskyddsgivare (valfri)
- SAT Temperaturgivare för tilluft
- THS givare för att få veta om temperaturen av uppvärmning-/kylvätska i systemet är korrekt (valfri)
- HP- värmepump (eller andra enheter för uppvärmning och kylning)
- CWP vattenpump
- RL relä
- 1 Uteluft
- 2 Tilluft
- 3 Frånluft
- $\cdot$  4 Avluft

#### Komponent/produkt - artikelnummer:

- Kanalgivare -30-70C (SAT) 211524
- Anliggningsgivare -30-150C (FPT) 211523
- Relä 24 V med kontaktstycke 159484

#### **Installation och anslutning**

- 1. Installera kombibatteri i kanalen. Installera vattenpump om det behövs. Att slå på eller av vattenpump, skall styras med relä (RL). Anslut relä till ledig digital utgång och 24 V på anslutningskortet. Anslut då strömförsörjning och vattenpump (CWP) till relä.
- 2. Om möjligt, anslut styrsignalsledare av värmepumpen (HP) till ledig digital utgång och 24 V på anslutningskortet.
- 3. Anslut startledare för kylning och uppvärmning till ledig digitala utgångar på anslutningskortet. Relä (RL) måste användas.
- 4. Frysskyddsgivaren (FPT) ska spännas fast på en yta på returvattenledningen. Anslut frysskyddsgivare (FPT) till ledig analog ingång.
- 5. En intern givare för tilluftstemperatur (SAT, standardanslutning AI2 på huvudkretskortet) ska ersättas med en kanaltemperaturgivare som kan beställas som tillbehör. En kanaltemperaturgivare måste installeras i kanalen efter värmare/kylare. Anslut kanaltemperaturgivaren till analog ingång 2 (AI2) ersätter den interna tilluftstemperaturgivaren.

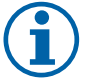

# **Obs!**

En kanaltemperaturgivare kan anslutas till de analoga ingångarna 6-7 på anslutningskortet för bättre åtkomst och konfigurerad som en tilluftstemperaturgivare. Den interna tilluftstemperaturgivaren måste dock vara inaktiverad i manöverpanelen först.

6. Man kan använda termostat för att skicka signal (kombi-batteri återkoppling) för vilken typ (varm eller kallt) som finns i rören. Signalen kan också skickas direkt från värmepumpen om sådan funktion är möjlig. Uppvärmning deaktiveras om uppvärmning efterfrågas men bara kallt vatten/köldbärare finns.

Anslut kombi-batteri återkopplingsledare (THS) till ledig digital ingång och 24 V på anslutningskortet.

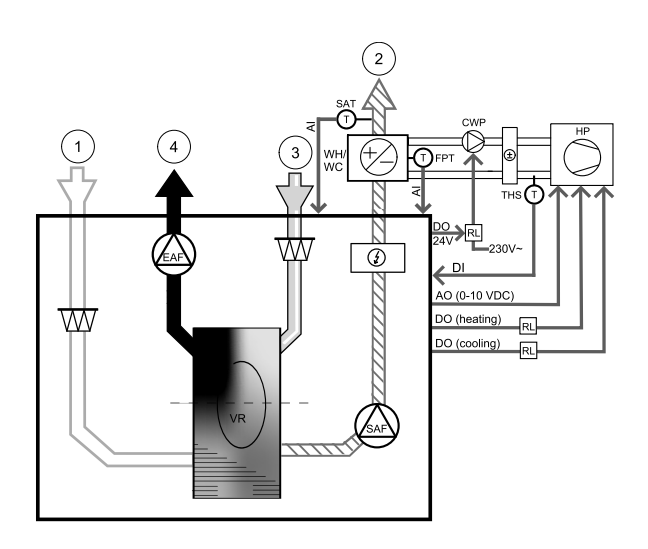

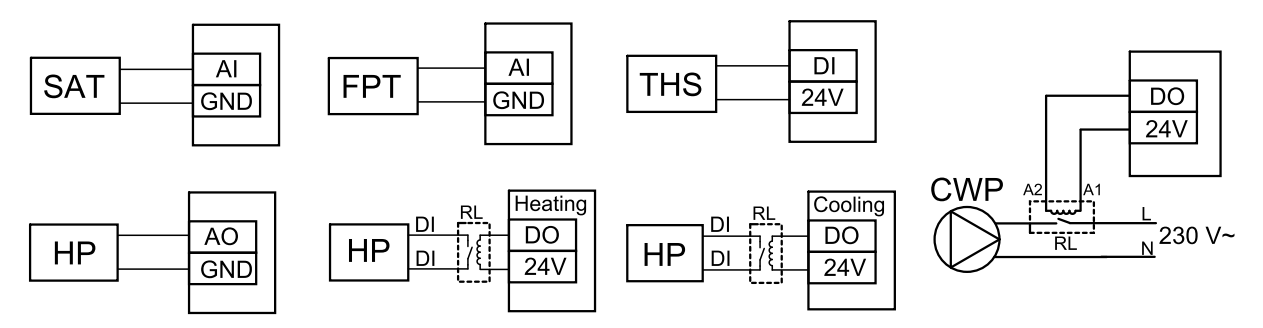

Fig. 12 Växlande uppvärmnings-/kylningsanslutningar

#### **Konfiguration**

Innan växlande uppvärmning/kylningen kan aktiveras, måste alla komponenter konfigureras på manöverpanelen.

- 1. Gå till servicemenyn .
- 2. Ange lösenord (standard 1111)
- 3. Gå till menyn komponenter, välj Värmare-menyn och välj typen Växlande. Använd avancerade inställningar om detta är nödvändig.

Gå till menyn komponenter, välj Kylare-menyn och välj typen Växlande. Använd avancerade inställningar om detta är nödvändig.

- 4. Konfigurera styrsignal av värmepump eller liknande enhet. Gå till servicemenyn. Välj Utgångar. I nästa meny välj fliken ANALOG. Välj den analoga utgång vilken signalledaren är anslutet till. Exempelvis, om den ansluts till AO3 på anslutningskortet, så väljer du därefterANALOG UTGÅNG 3 och er Y1/Y3-övergång från listan av utgångstyper.
- 5. Konfigurera värme start signal. Gå till utgångar. Välj fliken DIGITAL . Välj den digital utgång till vilken ledare för värmestartsignal från värmepumpen är ansluten. Exempelvis, om den ansluts till DO1 på anslutningskortet, så väljer du sedan DIGITAL UTGÅNG 1 och välj Stegkopplare Y1 värme från listan.
- 6. Konfigurera kylning start signal. Gå till utgångar. Välj fliken DIGITAL . Välj den digital utgång till vilken ledare för kylstartsignal från värmepumpen är ansluten. Exempelvis, om den ansluts till DO2 på anslutningskortet, så väljer du sedan DIGITAL UTGÅNG 2 och välj Stegkopplare Y3 Kylning från listan.
- 7. Konfigurera frysskyddsgivaren (FPT). Gå tillbaka till ingångsmenyn . Välj fliken ANALOG. Välj den analoga ingången som frysskyddsgivaren är ansluten till. Exempelvis, om den är ansluten till AI6 på anslutningskortet, så väljer du därefterANALOG INGÅNG 6 och väljer frysskyddstemperaturgivare (FPT) från listan över ingångstyper.
- 8. Konfigurera temperatur återkopplingssignal från rören eller värmepump. Gå till servicemenyn. Välj fliken UNIVER-SELL. Välj universell ingång till vilken återkopplingsledaren är ansluten till. Exempelvis, om den är ansluten till UI1 på anslutningskortet, ska du därefter välja UNIVERSELL INGÅNG 1. Välj typ av signal som Digital ingång och välj Kombi-batteri återkoppling från ingångar.
- 9. Eftersom en kanaltemperaturgivare kan ersätta den inre sensorn för tilluftstemperatur, behöver den inte konfigureras om.

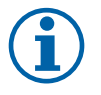

# **Obs!**

En kanaltemperaturgivare kan anslutas till de analoga ingångarna 6-7 på anslutningskortet för bättre åtkomst och konfigurerad som en tilluftstemperaturgivare. Den interna tilluftstemperaturgivaren måste dock vara inaktiverad i manöverpanelen först.

10.Konfigurera relä till vattenpumpstyrning. Gå till utgångar. Välj fliken DIGITAL . Välj den digitala utgång som relä är ansluten till. Exempelvis, om den ansluts till DO3 på anslutningskortet, så väljer du sedan DIGITAL UTGÅNG 3 och välj Start/Start/Stopp cirkulationspump, Y1/Y3 kombi-batteri från listan.

# **11.4 Luftflödesreglering**

**Obs!**

# **11.4.1 VAV-/CAV konverteringskit**

VAV-/CAV konverteringskit används för VAV-/CAV-reglering av bostadsaggregat.

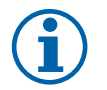

Tillbehörspaketet innehåller artiklar som behövs för VAV-konvertering, däremot behövs ett IRIS-spjäll eller en liknande anordning med känd K-faktor köpas för att kunna använda CAV.

#### Komponent/produkt - artikelnummer:

## 106 | [Tillbehör](#page-95-0) [SV](#page-55-0)

- VAV-/CAV konverteringskit 140777
- $\cdot$  SPI-200 C Iris damper  $-6754$

#### Installation och anslutning

• Följ instruktionerna i handboken som medföljer tillbehöret.

# **11.5 Installation/underhåll**

# **11.5.1 Utelufts-/avluftsspjäll**

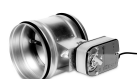

Om manuellt fläktstopp aktiveras bör aggregatet förses med spjäll i avluftskanal och uteluftskanal för att undvika kallras och risk för kondens när aggregatet har stoppats.

- RL relälåda
- U- uteluftsspjäll
- V avluftsspjäll
- 1 Uteluft
- $\cdot$  2 Tilluft
- 3 Frånluft
- $\cdot$  4 Avluft

#### Komponent/produkt - artikelnummer:

- EFD 200 Spjäll + TF230 motor (U/V) 7162
- TUNE-R-200-3-M4 (U/V) 311970
- Reläsats:

RMK — 153549

• Reläsats med en transformator för 24 VAC spjäll:

RMK–T — 153548

För all tillgängliga anslutningar variationer, vänligen se kopplingsschema som levereras tillsammans med relä monteringskitet.

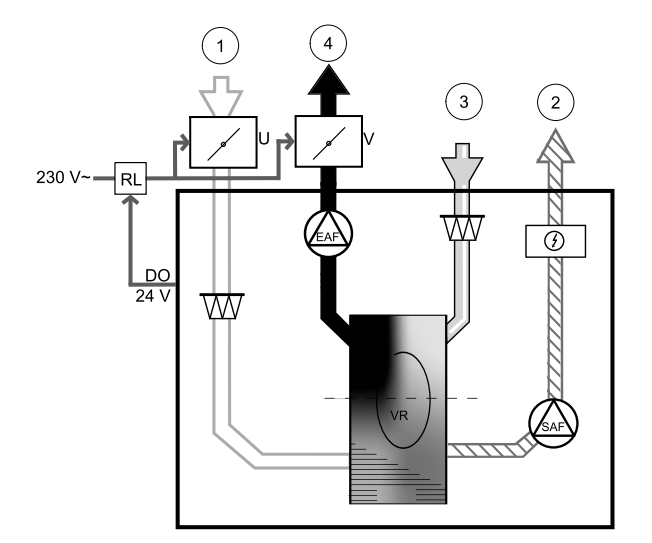

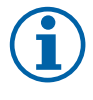

#### **Obs!**

24 VAC spjäll kan kopplas och styras endast genom en relä monteringssats med en transformator (artikelnr: 153548).

Denna installationsprocedur beskriver hur man ansluter spjäll som försörjs med 230 V~ med en relämonteringsenhet utan transformator (artikelnr.: 153549).

#### **Installation och anslutning**

- 1. Installera spjäll (U/V).
- 2. Anslut styrsignal (24 V, DO) som kommer ut från relälådan (RL) till någon fri digital utgång på anslutningskortet (CB).
- 3. Anslut ledningar för strömförsörjning (N) från spjäll till kopplingsplint. Anslut styrsignal ledningar (Y, linje) från spjällen till reläsockelns kopplingsplintar (11, 21). Se illustration.

När ett spjäll med ett ställdon utan fjäderretur används, måste en extra el-ledning (L) anslutas till kopplingsplinten eftersom ett sådant spjäll kräver konstant strömförsörjning.

4. Anslut el ledare (L, N) som kommer ut från relälådan till 230 V~ strömförsörjning.

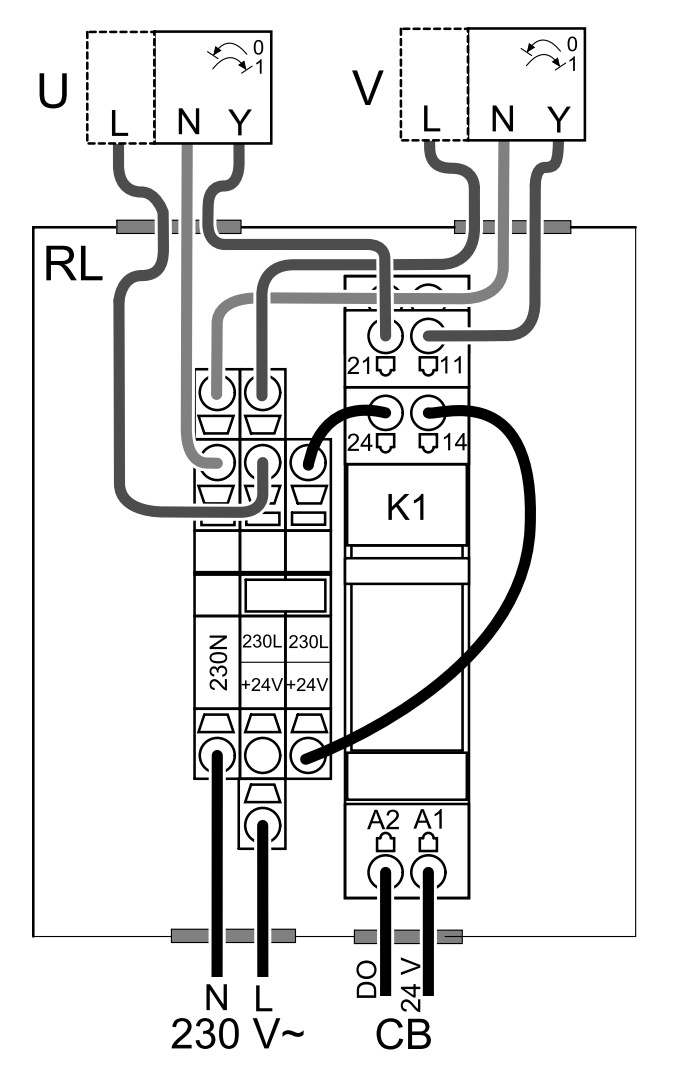

**Fig. 14 Spjällanslutning**

#### **Konfiguration**

- 1. Gå till servicemenyn .
- 2. Ange lösenord (standard 1111)
- 3. Konfigurera styrsignal till relä. Gå till utgångar . Välj fliken DIGITAL . Välj den digitala utgång som relä är ansluten till. Exempelvis, om den ansluts till DO3 på anslutningskortet, så väljer du därefterDIGITAL UTGÅNG 3 och väljer signaltypenutelufts- /avluftsspjället från listan av utgångar.

## **11.5.2 Tryckvakt**

En differentialtryckbrytare används för att upptäcka lufttrycksvariationer i en kanal. Kontakten i brytaren växlar mellan (på/av) när lufttrycket överstiger det inställda börvärdet.

Det finns möjlighet att använda detta aggregat med en extern spiskåpa som har en inbyggd fläkt. En spiskåpa med inbyggd fläkt som är i drift, orsakar ökat lufttryck i frånluftskanalen. När ett börvärde för lufttryck har överstigits i tryckgivaren, skapas en signal som skickas via leda till ventilationsaggregatet om att aktivera Tryckvakt funktionen.

#### 108 | [Tillbehör](#page-95-0) [SV](#page-55-0)

- 1 Montera en differentialtryckbrytare. Ställ tryckbrytaren till det lägsta möjliga trycket.
	- 1. En differentialtryckbrytare

2. Metallrör

- 3. Riktning för frånluft
- 4. Kanal för frånluft
- 2 Installera en gummibussning i kanalen. För in det Sformade kopparröret i gummibussningen så att det pekar mot luftflödet.
- 3 Anslut plastslangen till P1-anslutningen (positivt tryck), P2-anslutningen (negativt tryck) lämnas öppen, den andra änden av plastslangen ska anslutas till kopparröret som har installerats i kanalen.
- 4 Anslut ledare från kopplingsdosan (UI, 24 V) till tryckbrytaren (gemensam, normalt öppen). Kontakta din installatör för att ta reda på lufttrycket för just ditt system. Det kan vara nödvändigt att utföra flera prov och kalibreringar för att hitta det tryck som ökats av spiskåpan och frånluftsfläkt vid vilket differentialtryckbrytaren aktiveras.

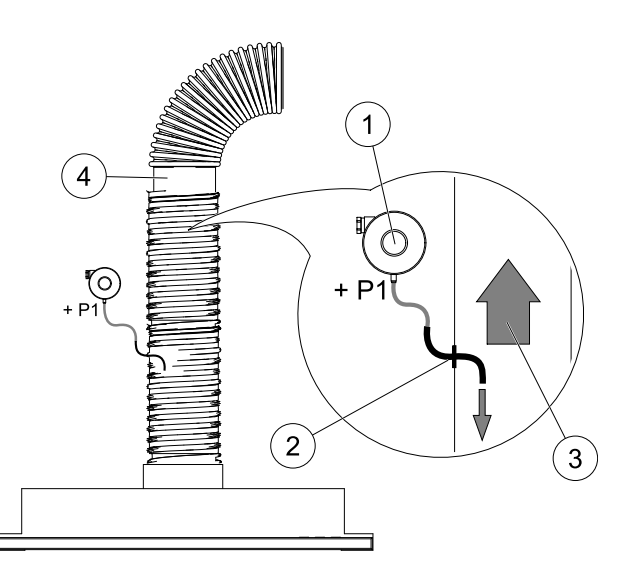

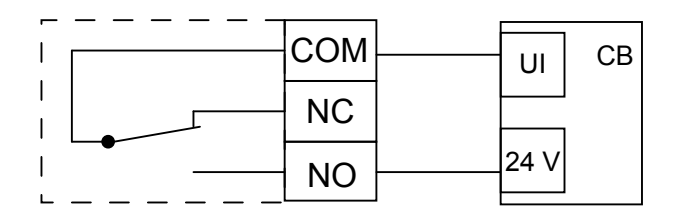

# **Obs!**

Anslutningen med ett minustecken (P2) på tryckbrytaren måste vara öppen, ta bort plasthatten (om sådan finns).

Frånluftstrycket och lufttrycksökningen som orsakas av spiskåpan och frånluftsfläkt, skiljer sig mellan olika ventilationssystem.

Ställ in tryckvärdet för brytaraktivering (börvärdet) med hjälp av knappen under luckan. Börvärdet syns genom luckan.

#### **Konfiguration**

1. Gå till servicemenyn .

- 2. Ange lösenord (standard 1111)
- 3. Gå till servicemenyn. Välj fliken UNIVERSELL.
- 4. Välj den universala ingång till vilken ledare från differentialtryckbrytaren är anslutna.

Om den t.ex. är ansluten till UI1 på anslutningskortet, ska du välja alternativet UNIVERSELL INGÅNG 1. Ställ in signaltypen som Digital ingång och välj alternativet Tryckvakt i listan över ingångstyper.

## <span id="page-107-0"></span>**11.5.3 Flera manöverpaneler**

Flera manöverpaneler (upp till 10) kan anslutas till ett luftbehandlingsaggregat med hjälp av en splitkontakt. En enkel split tillåter att ansluta två manöverpanel. En split kan vara ansluten till en annan split för att ytterligare öka antalet av manöverpaneler som kan anslutas samtidigt.

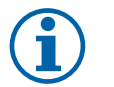

# **Obs!**

- Om den 24 V strömförsörjning på manöverpanelen (CB) används för andra slags utrustning kommer antalet av manöverpaneler som kan strömförsörjas att minska.
- En enkel aktiv manöverpanel tar 50 mA. Anslutningskortet försörjer upp till 250 mA. Om 24 V försörjningen inte används av några andra tillbehör, så kan man ansluta upp till 5 manöverpaneler utan extern strömförsörjning. För att ansluta mer än 5 manöverpaneler behöver man en extern strömförsörjning.

Manöverpanel finns som tillbehör i svart eller vit.
- DP splitkontakt
- HMI manöverpanel

#### Komponent/produkt - artikelnummer:

- $\cdot$  CE/CD-split 4pin  $-$  37367
- CEC-kabel med kontakt 12m 24782
- CEC-kabel med kontakt 6m 24783
- HMI vit  $-138077$
- HMI svart 138078

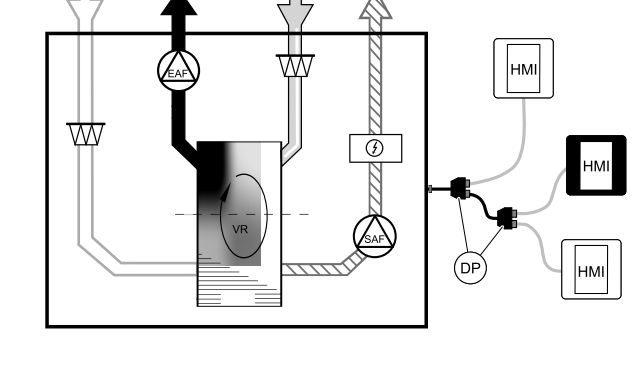

#### **Installation och anslutning**

- 1. Anslut splitkontakt till kopplingsdosa som är avsedd för extern manöverpanel (HMI) eller Internetåtkomsmodul (IAM).
- 2. Koppla manöverpaneler in till splitkontakt med hjälp av de rekommenderade kablar eller kabel med kontakt av typ RJ22.

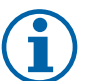

## **Obs!**

Den maximala tillåtna kabellängden är 50 meter.

#### **Konfiguration**

- 1. Gå till servicemenyn .
- 2. Ange lösenord (standard 1111)
- 3. Gå till Kommunikation ⇒ HMI Adress och ändra adressnummer. Upprepa dessa steg för varje ansluten manöverpanel.

Varje manöverpanel måste ha sitt egen unika adressnummer. För att fungera som de ska får manöverpaneler inte ha samma adressvärde.

## **11.5.4 Närvarogivare**

En närvarogivare används för att aktivera en vald funktion när någon befinner sig i rummet. Universell ingång kan enkelt omkonfigureras till att aktivera en annan funktion.

#### Komponent/produkt - artikelnummer:

• Närvarogivare/IR24 – 6995

#### **Konfiguration**

- 1. Gå till servicemenyn .
- 2. Ange lösenord (standard 1111)
- 3. Gå till servicemenyn. Välj fliken UNIVERSELL.
- 4. Välj den universella ingång till vilken kabeln från närvarogivaren är ansluten till.

Välj t.ex. UNIVERSELL INGÅNG 3 om den är ansluten till UI3 på anslutningskortet. Ställ in signaltypen som Digital ingång och välj önskad funktion.

\*©©©©©©©©©  $DO4, DO2$ GND AO3 GND AO4 GND AO5  $DOS, DOM$  $\overline{112}$ 1113 1114 1115  $24\sqrt{ }$  $H$  $\vdash$  $\Box$  $\otimes$ NC COM NO  $\overline{524}$ 

All rörelse inom rörelsedetektorns avkänningsområde kommer att aktivera din valda funktion.

## **11.5.5 Tryckknapp**

En tryckknapp är en enkel mekanisk kontaktknapp som kan användas för att aktivera en av många tillgängliga funktioner.

Universal ingång kan enkelt omkonfigureras till att aktivera en annan funktion.

#### Komponent/produkt - artikelnummer:

• Tryckknapp — 9693

#### 110 | [Tillbehör](#page-95-0) [SV](#page-55-0)

#### **Konfiguration**

- 1. Gå till servicemenyn .
- 2. Ange lösenord (standard 1111)
- 3. Gå till servicemenyn. Välj fliken UNIVERSELL.
- 4. Välj den universalingång till vilken ledare från tryckknappen är anslutna.

Välj t.ex. UNIVERSELL INGÅNG 3 om den är ansluten till UI3 på anslutningskortet. Ställ in signaltypen som Digital ingång och välj önskad funktion.

När tryckknappen trycks in, aktiveras din valda funktion.

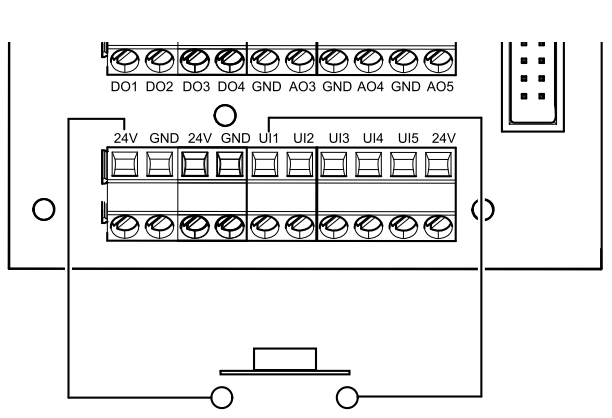

## **11.6 Filter**

Filterna måste bytas ut när de är smutsiga. Nya uppsättningar filter, om möjligt, ska införskaffas direkt från Systemair för att med säkerhet uppfylla kvalitetsstandarderna. Om detta inte är möjligt, kontakta din installatör eller återförsäljare.

Filtertypen är utmärkt upptill på filtret.

#### Komponent/produkt - artikelnummer:

- BF VTR 500 G3/Coarse 60% Frånluft 208284
- BF VTR 500 G3/Coarse 60% Tilluft 208285
- BF VTR 500 F7/ePM10 80% Tilluft 208283

<span id="page-111-1"></span><span id="page-111-0"></span>© Copyright Systemair UAB Alle Rechte vorbehalten E&OE Systemair UAB behält sich das Recht vor, ihre Produkte ohne vorherige Ankündigung zu ändern.

Dies gilt auch für bereits bestellte Produkte, sofern die vorher vereinbarten Spezifikationen nicht beeinflusst werden.

Systemair haftet nicht oder ist durch Gewährleistung verpflichtet, wenn diese Anweisungen bei der Installation oder dem Service nicht eingehalten werden.

# Inhaltsverzeichnis

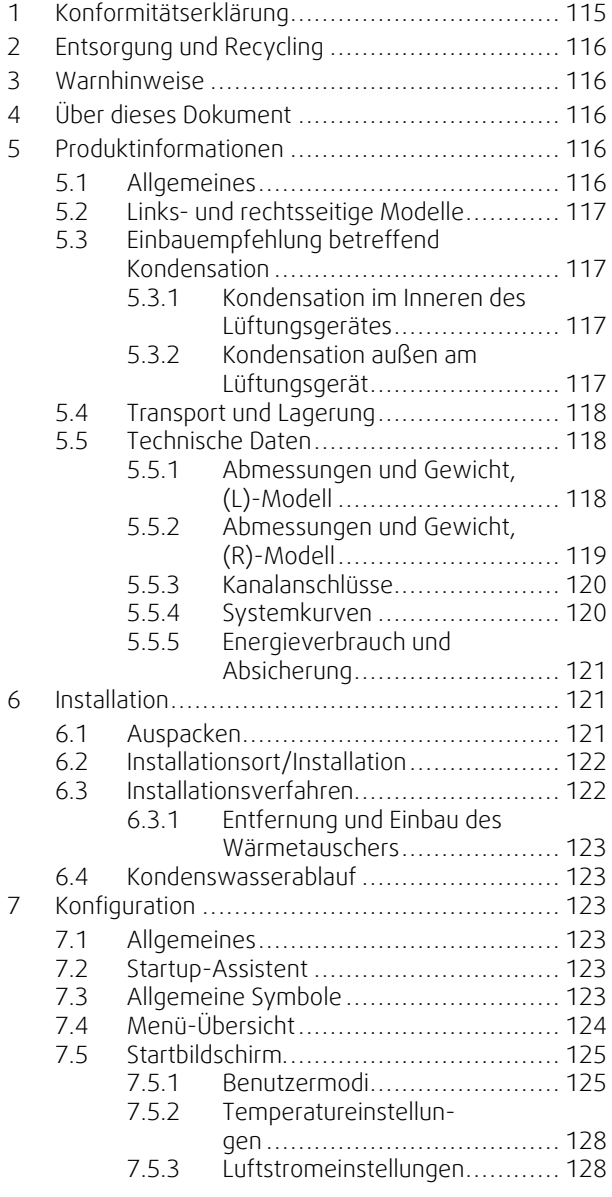

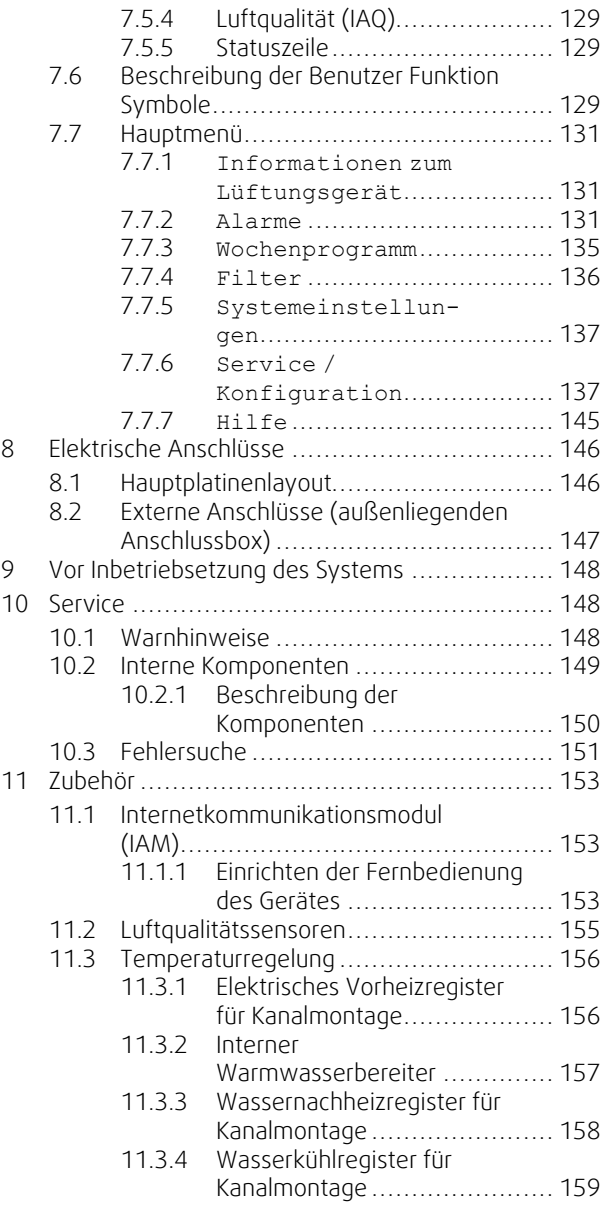

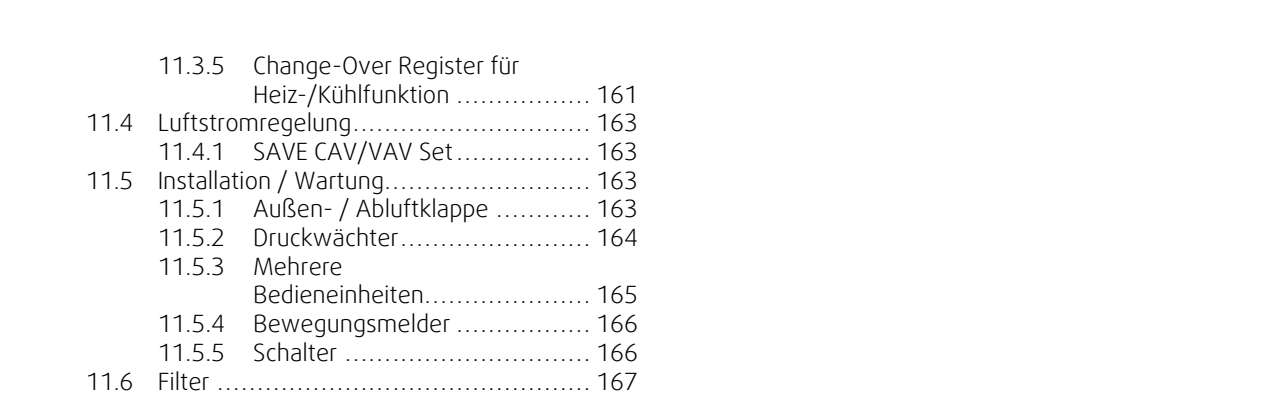

## <span id="page-114-0"></span>**1 Konformitätserklärung**

#### Der Hersteller

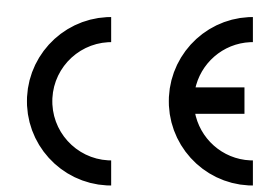

Systemair UAB Linų st. 101 LT–20174 Ukmergė, LITAUEN Büro: +370 340 60165 Fax: +370 340 60166 www.systemair.com

#### bestätigt hiermit, dass das folgende Produkt:

Lüftungsgerät mit Wärmerückgewinnung: SAVE VTR 500

(Die Erklärung gilt nur für die Produkte, wie sie in die Einrichtung geliefert und dort gemäß den dazugehörigen Installationsanweisungen installiert wurden. Die Versicherung deckt keine Komponenten ab, die hinzugefügt werden, oder Arbeiten, die anschließend an dem Produkt ausgeführt werden.)

#### Alle anwendbaren Anforderungen der folgenden Richtlinien sind einzuhalten:

- Maschinenrichtlinie 2006/42/EG
- Niederspannungsrichtlinie 2014/35/EU
- EMV-Richtlinie 2014/30/EU
- Ökodesign-Richtlinie 2009/125/EG
- ROHS-Richtlinie 2011/65/EU

#### Die folgenden Regelungen werden in den relevanten Teilen angewandt:

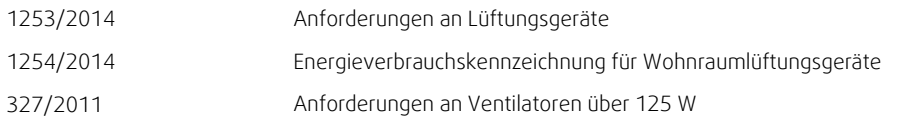

#### Die folgenden harmonisierten Normen werden an den entsprechenden Stellen angewendet:

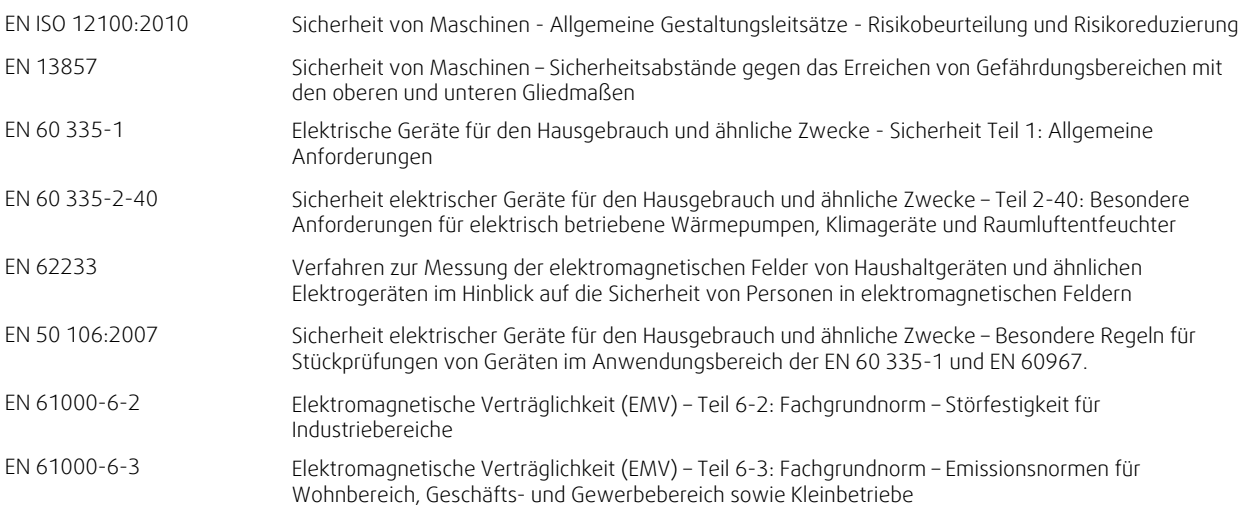

Skinnskatteberg, 30-08-2017

Mats Sándor Technischer Leiter

## <span id="page-115-0"></span>**2 Entsorgung und Recycling**

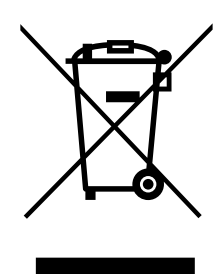

Dieses Produkt entspricht der WEEE-Richtlinie. Bei der Entsorgung des Gerätes befolgen Sie die örtlichen Regelungen und Vorschriften.

Das Verpackungsmaterial dieses Produkts ist recyclingfähig und kann wiederverwendet werden. Nicht mit dem Hausmüll entsorgen.

## **3 Warnhinweise**

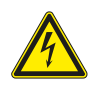

## <span id="page-115-1"></span>**Gefahr**

- Achten Sie darauf, dass die Netzstromversorgung des Geräts getrennt ist, bevor Sie Wartungsarbeiten oder elektrische Arbeiten ausführen!
- Alle elektrischen Anschlüsse und Wartungsarbeiten dürfen nur von einer Elektrofachkraft ausgeführt werden und haben den örtlichen Regeln und Vorschriften zu entsprechen.

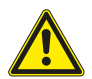

## **Warnung**

- Dieses Produkt darf nur von einer Person betrieben werden, die über geeignete Kenntnisse oder Schulungen in diesem Bereich verfügt oder unter der Aufsicht einer entsprechend qualifizierten Person.
- Achten Sie während der Montage- und Wartungsarbeiten auf scharfe Kanten. Tragen Sie Schutzhandschuhe.

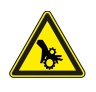

#### **Warnung**

• Obwohl die Netzversorgung des Gerätes abgetrennt ist, besteht immer noch Verletzungsgefahr durch rotierende Teile, die nicht ganz zum Stillstand gekommen sind.

## **Wichtig**

- Die Installation des Geräts und des gesamten Lüftungssystems darf nur von einer Elektrofachkraft durchgeführt werden und hat den örtlichen Regeln und Vorschriften zu entsprechen.
- Das System sollte kontinuierlich arbeiten und nur bei Wartung/Service angehalten werden.
- Schließen Sie keine Wäschetrockner an das Lüftungssystem an
- Kanalanschlüsse/Kanalenden müssen während der Lagerung und Installation abgedeckt werden.
- <span id="page-115-2"></span>• Vergewissern Sie sich vor dem Starten des Geräts, dass die Filter eingebaut sind.

## **4 Über dieses Dokument**

Diese Installationsanleitung bezieht sich auf die Lüftungsgeräte vom Typ SAVE VTR 500 , die von Systemair hergestellt werden.

Die Anleitung enthält grundlegende Informationen und Empfehlungen hinsichtlich Bauart, Installation, Inbetriebnahme und Betrieb zur Gewährleistung eines ordnungsgemäßen und fehlerfreien Betriebs des Gerätes.

Ein ordnungsgemäßer und sicherer Betrieb des Gerätes wird durch aufmerksames Lesen und einer Anwendung des Gerätes entsprechend der vorgegebenen Richtlinien und Einhaltung aller Sicherheitsanforderungen erzielt.

## <span id="page-115-3"></span>**5 Produktinformationen**

## <span id="page-115-4"></span>**5.1 Allgemeines**

Das SAVE VTR 500 ist ein Lüftungsgerät mit Wärmerückgewinnung mit einem eingebauten Rotationswärmetauscher. Das SAVE VTR 500 ist für Häuser mit einem beheizten Wohnbereich von bis zu 400 m2 geeignet.

Das SAVE VTR 500 versorgt Wohnbereiche mit gefilterter Außenluft und dient in Bad, Küche und Nasszellen als Luftabzug. Das SAVE VTR 500 ist ausgestattet mit einem 1670 W elektrischen Nachheizregister.

## <span id="page-116-0"></span>**5.2 Links- und rechtsseitige Modelle**

Es gibt zwei Modelloptionen, ein rechtsseitiges (R) und ein linksseitiges (L) Modell. Die unterschiedlichen Modelle werden anhand der Anordnung der internen Komponenten und der Abluftöffnung erkannt, die sich bei einem (L)-Gerät auf der linken Seite des Geräts und bei einem (R)-Gerät auf der rechten Seite befindet.

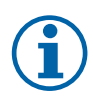

## **Hinweis!**

Dieses Dokument beschreibt ein linksseitiges (L)-Modell. Das Innenleben eines rechtsseitigen (R)-Modells ist entsprechend spiegelverkehrt.

## <span id="page-116-1"></span>**5.3 Einbauempfehlung betreffend Kondensation**

## <span id="page-116-2"></span>**5.3.1 Kondensation im Inneren des Lüftungsgerätes**

Wenn das Gerät auf einem kalten Dachboden installiert ist (nahe der Außentemperatur), sollte das Gerät kontinuierlich laufen. Wenn das Gerät vom Benutzer manuell oder aufgrund der Einstellungen im Wochenprogramm gestoppt werden soll, empfehlen wir luftdichte Absperrklappen in der Ab- und Zuluft zu installieren. Die Absperrklappen verhindern die Zirkulation der warmen Luft aus dem Gebäude über das Gerät nach außen. (Schornstein-Effekt). Wenn keine Absperrklappen installiert sind, besteht die Gefahr von Kondensation im Lüftungsgerät sowie im kalten Lüftungskanal während den Stillstandzeiten. Des weiteren kann die kalte Außenluft durch das Lüftungsgerät in das Gebäude gelangen. Dadurch kann Kondensation im Warmbereich außen am Lüftungskanal sowie an den Luftauslässen entstehen.

Auf Grund der zuvor genannten Risiken und Folgen, müssen die Lüftungsrohre vom Gerät getrennt und verschlossen werden, wenn das Lüftungsgerät montiert, jedoch noch nicht in Betrieb genommen wurde.

## <span id="page-116-3"></span>**5.3.2 Kondensation außen am Lüftungsgerät**

Wenn das Lüftungsgerät in einem warmen und feuchten Aufstellungsraum (z.B. Waschküche, Bad, etc.) platziert wird, besteht die Gefahr von Kondensation außen am Gehäuse. Die Kondensation am Gehäuse in Abhängigkeit der Umgebungsfeuchte, Umgebungstemperatur und Außentemperatur ist auf dem folgenden Diagramm ersichtlich. Oberhalb der Kurven im Diagramm entsteht Kondensat am Gehäuse.

#### **Wichtig**

Empfehlung: Wenn Kondensat entsteht, erhöhen Sie den Luftaustausch im Aufstellungsraum vom Lüftungsgerät. (Reduzierung der Feuchtigkeit)

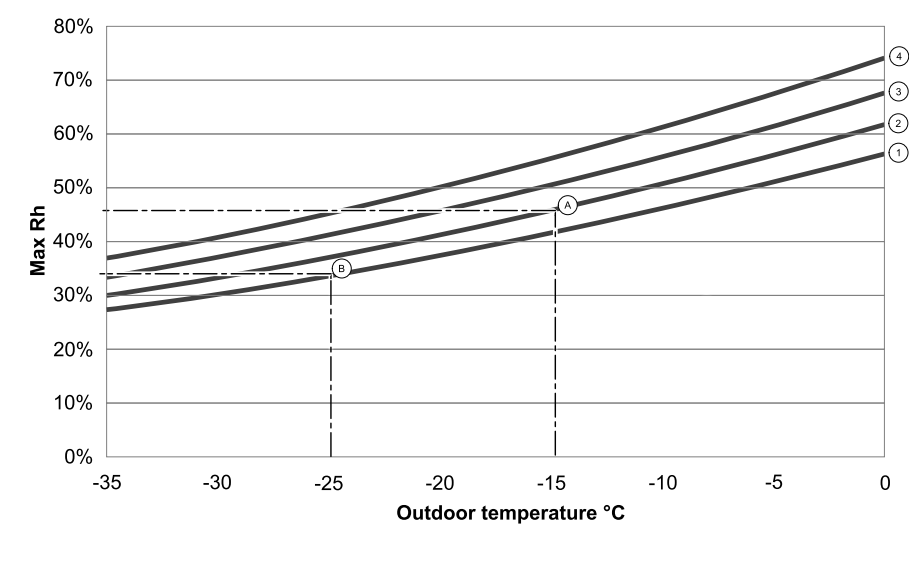

1. Raumtemperatur 20 °C

2. Raumtemperatur 22 °C

3. Raumtemperatur 24 °C

4. Raumtemperatur 26 °C

Beispiele, wenn Kondensation außerhalb des Gerätes auftreten kann:

Beispiel A: Die Umgebungstemperatur vom Lüftungsgerät beträgt 22° C und die Außenluft wird mit -15 °°C angesaugt. Das Kondensat entsteht sobald die relative Luftfeuchtigkeit im Aufstellungsraum 46% und mehr beträgt.

Beispiel B: Die Umgebungstemperatur vom Lüftungsgerät beträgt 20° C und die Außenluft wird mit -25 °C angesaugt. Das Kondensat entsteht sobald die relative Luftfeuchtigkeit im Aufstellungsraum 34% und mehr beträgt.

## <span id="page-117-0"></span>**5.4 Transport und Lagerung**

Das SAVE VTR 500 sollte so gelagert und transportiert werden, dass es vor materiellen Schäden an Gehäusewänden etc. geschützt wird. Abdeckungen sollten benutzt werden, um zu verhindern, dass Staub, Regen und Schnee eindringen und das Gerät und seine Bestandteile schädigen können.

Das Gerät wird in einem Stück einschließlich aller erforderlichen Komponenten geliefert und ist für einen problemlosen Transport auf einer Palette in Kunststoff eingewickelt.

## <span id="page-117-1"></span>**5.5 Technische Daten**

## <span id="page-117-2"></span>**5.5.1 Abmessungen und Gewicht, (L)-Modell**

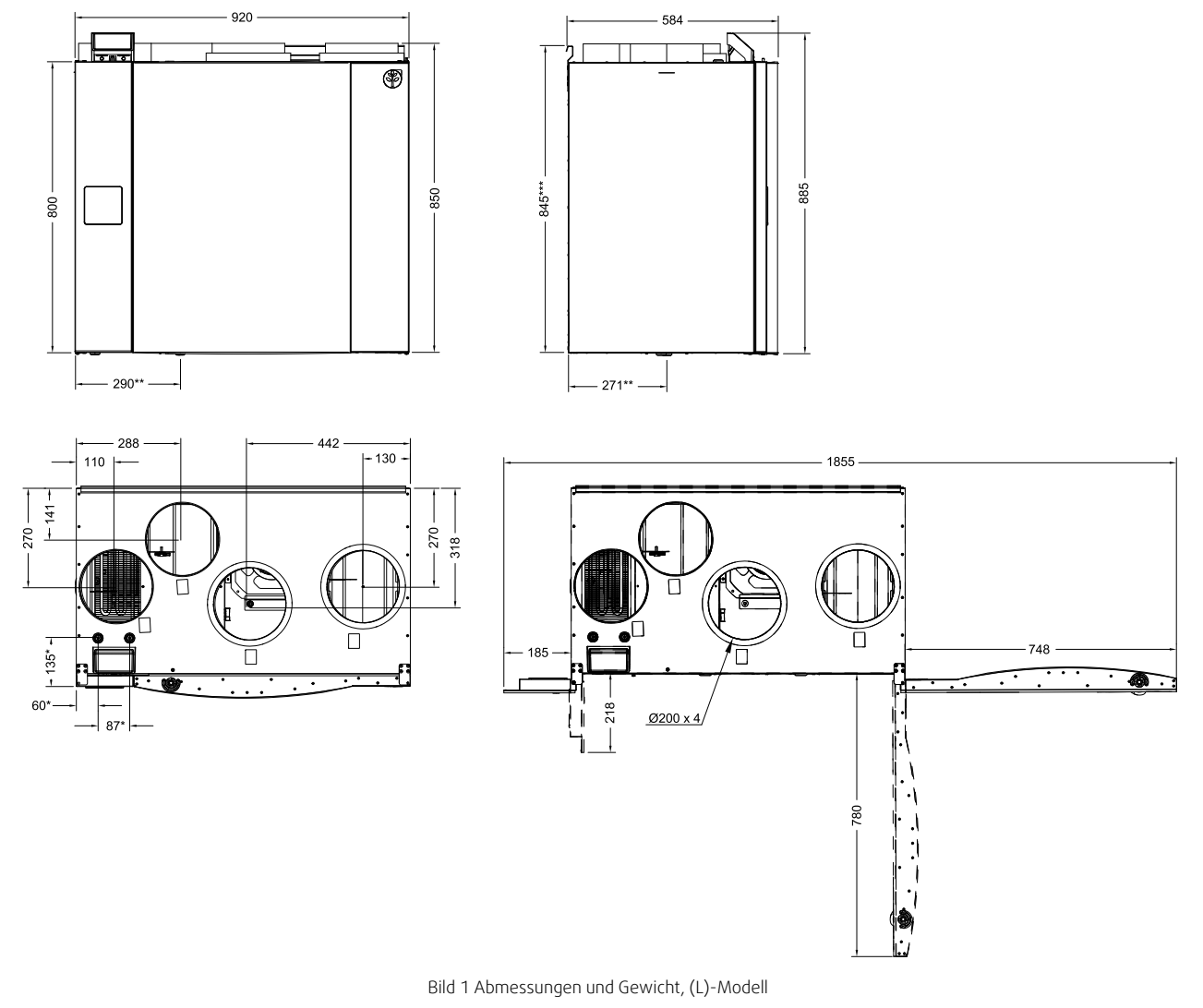

\*Anschlüsse Wasserregister

\*\* Kondensatablauf.

\*\*\* Höhe mit Montagebügel.

Das Gewicht des Geräts ist 81 kg.

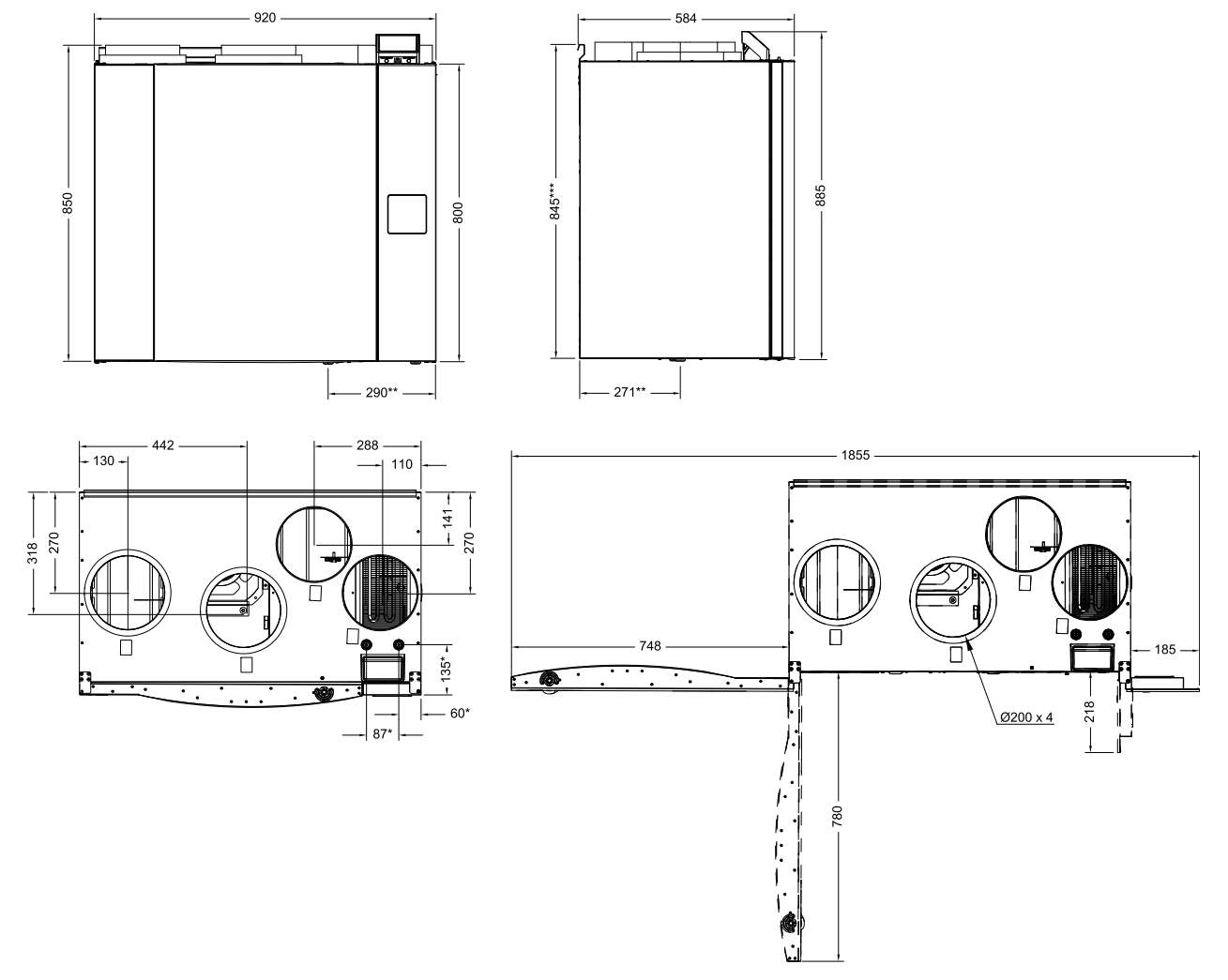

## <span id="page-118-0"></span>**5.5.2 Abmessungen und Gewicht, (R)-Modell**

Bild 2 Abmessungen und Gewicht, (R)-Modell

\*Anschlüsse Wasserregister

\*\* Kondensatablauf.

\*\*\* Höhe mit Montagebügel.

Das Gewicht des Geräts ist 81 kg.

## <span id="page-119-0"></span>**5.5.3 Kanalanschlüsse**

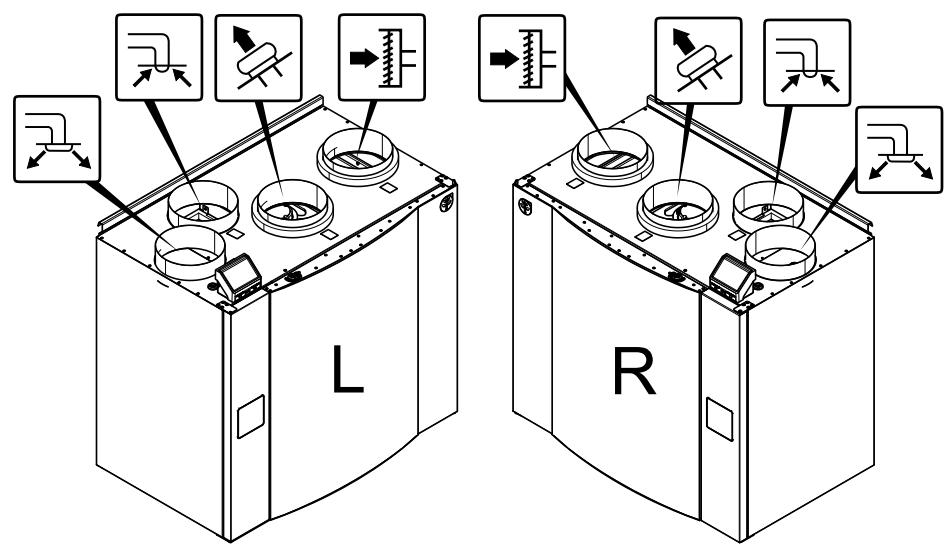

Bild 3 Kanalanschlüsse

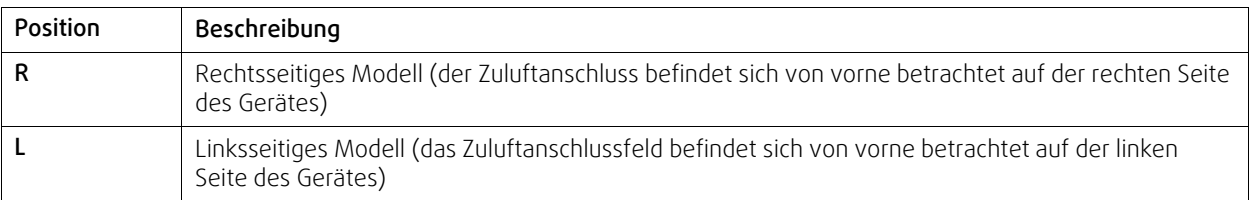

Symbol Beschreibung Symbol Beschreibung

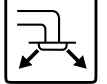

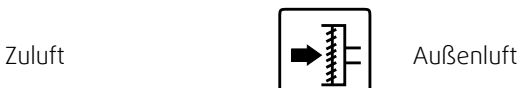

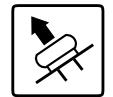

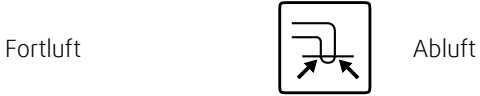

## <span id="page-119-1"></span>**5.5.4 Systemkurven**

Jede Druckänderung im Lüftungssystem führt zu einem veränderten Luftvolumenstrom.

Jede Kurve zeigt eine andere Einstellung des Luftvolumenstroms:

- 1. 16% (MINIMUM)
- 2. 20% (NIEDRIG)
- 3. 50% (NORMAL)
- 4. 80% (HOCH)
- 5. 100% (MAXIMUM)

Die Luftvolumenstromeinstellungen können im Servie/KonfigurationMenü verändert werden.

Der Druck wird durch den Filtertyp beeinflusst und ist je nach Filterkombination unterschiedlich.

Systemkurven der zuvor genannten Betriebsstufen mit Standardfilter.

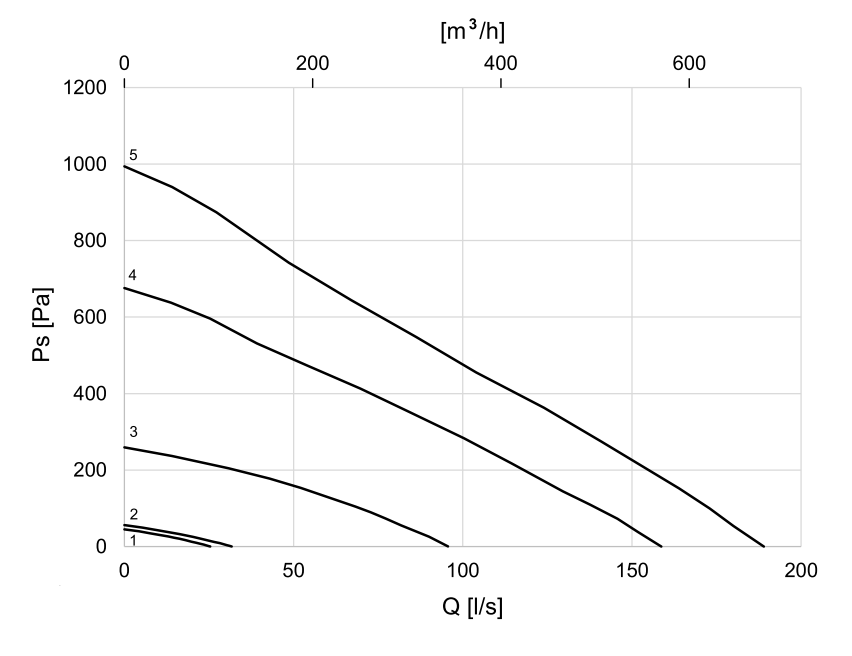

## **5.5.4.1 Zuluft, Filter vom Typ F7/ePM10 80%**

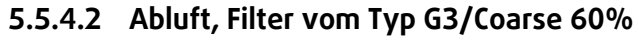

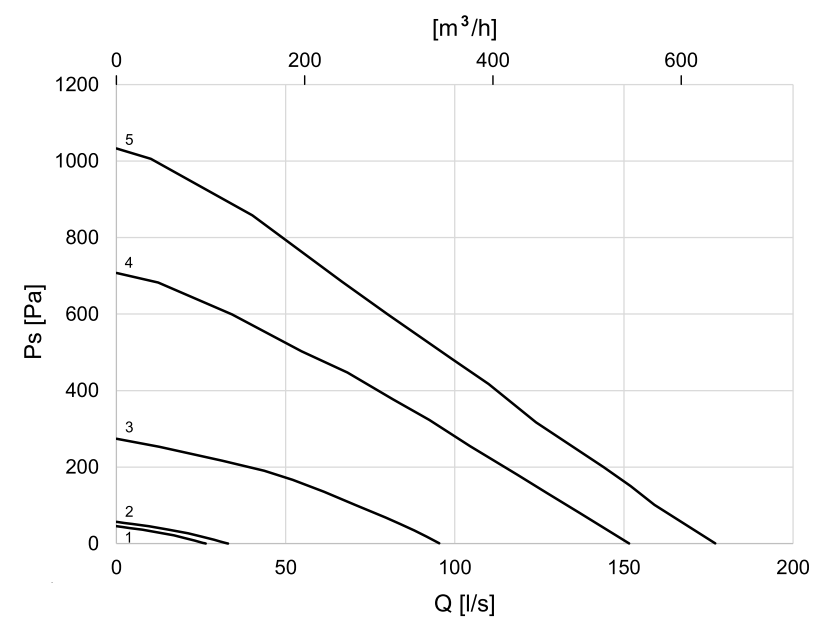

## <span id="page-120-0"></span>**5.5.5 Energieverbrauch und Absicherung**

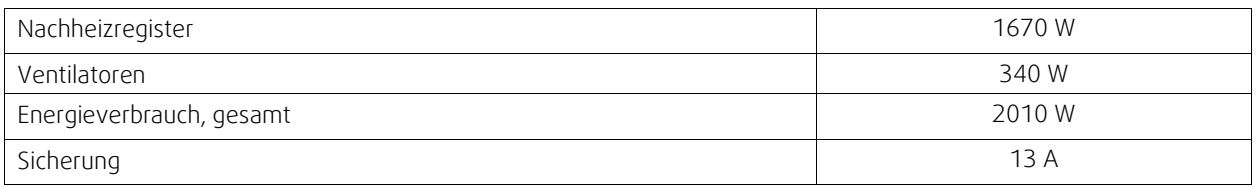

## <span id="page-120-1"></span>**6 Installation**

Dieser Abschnitt beschreibt die richtige Installation des Geräts. Für die Gewährleistung eines ordnungsgemäßen und fehlerfreien Betriebs ist es wichtig, dass das Gerät gemäß dieser Anleitung installiert wird.

## <span id="page-120-2"></span>**6.1 Auspacken**

Prüfen Sie bevor Sie mit der Installation beginnen, ob alle Geräte geliefert wurden. Jegliche Abweichungen von der bestellten Ware müssen dem Händler der Systemair-Produkte gemeldet werden.

## <span id="page-121-0"></span>**6.2 Installationsort/Installation**

Platzieren Sie das SAVE VTR 500 vorzugsweise in einem separaten Raum (z. B. Abstellraum, Waschküche oder Ähnliches).

Bei der Auswahl der Einbauposition muss berücksichtigt werden, dass das Gerät eine regelmäßige Wartung benötigt. Lassen Sie etwas Platz für die Vorderklappe, um Wartungs- und Instandhaltungsarbeiten an Komponenten im Inneren des Geräts vorzunehmen.

Das SAVE VTR 500 wird mit ca. 2 m Kabel und einem Stecker für 230 V, einphasig geerdet an der Unterseite des Geräts geliefert.

Der empfohlene Einbauort für den Außenlufteinlass liegt auf der Nord- oder Ostseite des Gebäudes und nicht in unmittelbarer Nähe zu Abluftöffnungen von abgestandener Luft, Dunstabzugshauben, zentralen Absaugsystemen, Abwasseranlagen oder anderen Verschmutzungsquellen, z. B. Fahrzeugabgasen etc. Abgestandene Luft wird idealerweise über eine Dacheinheit mit hinreichendem Abstand zu Lufteinlässen, Fenstern etc. nach außen geleitet.

## **6.3 Installationsverfahren**

## <span id="page-121-1"></span>**Hinweis!**

Es wird empfohlen, den Wärmetauscher vor der Installation zu entfernen, um das Gerät leichter zu machen. Der Wärmetauscher wiegt ca. 16 kg. Für eine Anleitung zur Entfernung des Wärmetauschers siehe Kapitel [6.3.1](#page-122-0) Schritte 1 bis 3.

- 1. Bereiten Sie die Oberfläche vor, auf der das Gerät montiert werden soll. Vergewissern Sie sich, dass die Oberfläche flach und vertikal ist, und dass sie das Gewicht des Gerätes tragen kann. Führen Sie die Installation unter Einhaltung der örtlichen Regeln und Vorschriften durch.
- 2. Befestigen Sie die Wandaufhängung (1) mit dem Vibrationsdämpfungspad (2) mittels der beigefügten Schrauben an der Wand. Verwenden Sie geeignete Löcher, um die Halterung an der Wand festzuschrauben. Die untere Seite der Halterung sollte 40 mm (H) unter der Oberseite des Geräts sein.

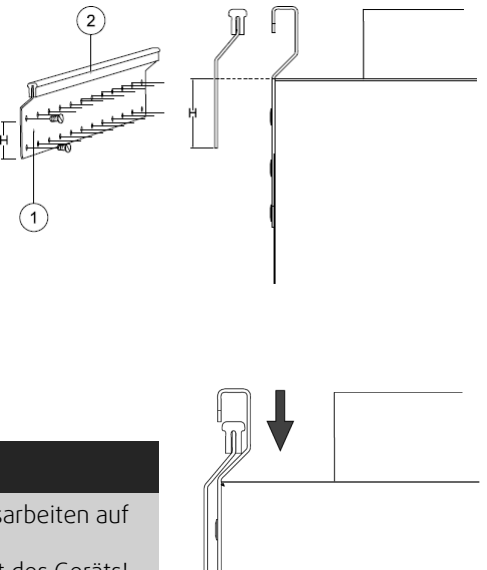

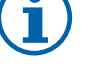

## **Hinweis!**

Vergewissern Sie sich, dass die Montagehalterung nach Montage an der Wand völlig horizontal ist. Überprüfen Sie dies mit einer Wasserwaage.

3. Heben Sie das Gerät in die gewünschte Position.

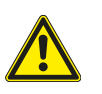

## **Warnung**

Achten Sie während der Montage- und Wartungsarbeiten auf scharfe Kanten. Tragen Sie Schutzhandschuhe. Berücksichtigen Sie bei der Montage das Gewicht des Geräts!

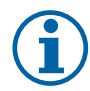

## **Hinweis!**

Vergewissern Sie sich, dass das Gerät nach Montage an der Wand völlig vertikal und horizontal ist. Überprüfen Sie dies mit einer Wasserwaage.

4. Schließen Sie das Gerät an das Kanalsystem an. Vergewissern Sie sich, dass alle erforderlichen Zubehörteile verwendet werden, damit eine funktionelle Lüftungslösung geschaffen wird.

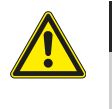

## **Warnung**

Die Installation des Geräts und des gesamten Lüftungssystems darf nur von einer Elektrofachkraft durchgeführt werden und hat den örtlichen Regeln und Vorschriften zu entsprechen.

5. Setzen Sie den Wärmetauscher wieder ein, wenn dieser vor der Installation entfernt wurde. Siehe Kapitel [6.3.1](#page-122-0) Schritte 4 und 5.

## <span id="page-122-0"></span>**6.3.1 Entfernung und Einbau des Wärmetauschers**

1. Öffnen Sie die Vorderklappe.

- 2. Ziehen Sie die Kabel für die Stromversorgung des Wärmetauschers und den Rotorsensor ab. Beide Kabel befinden sich neben dem Wärmetauscher.
- 3.Nehmen Sie den Wärmetauscher heraus. Hierzu kann ein gewisser Kraftaufwand erforderlich sein.
- 4. Bauen Sie den Wärmetauscher wieder ein. Vergessen Sie nicht, die Kabel für die Stromversorgung des Wärmetauschers und den Sensor wieder anzuschließen.
- 5. Schließen und verschließen Sie die Vorderklappe.

## <span id="page-122-1"></span>**6.4 Kondenswasserablauf**

Im Allgemeinen ist unter trockenen Bedingungen für einen Rotationswärmetauscher kein Kondenswasserablauf erforderlich. Wenn jedoch viel feuchte Luft in der Umgebung vorhanden ist, kann ein Kondenswasserablauf erforderlich werden. Der Ablaufanschluss steht als Zubehör zur Verfügung und kann separat bestellt werden. Installationsanweisungen für den Wasserablauf werden der Lieferung der Wasserablaufrohre beigefügt.

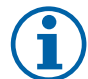

## **Hinweis!**

Der Ablaufanschluss ist bei Lieferung an der Unterseite des Geräts mit einem Stopfen verschlossen. Zum Gebrauch des Ablaufs: Gummidichtung entfernen und Ablaufrohr anschließen. Schließen Sie das Ablaufrohr an die Abwasserleitung an. Das Wasser kann nur über einen Wasserabscheider in die Abwasserleitung geleitet werden.

## <span id="page-122-2"></span>**7 Konfiguration**

## <span id="page-122-3"></span>**7.1 Allgemeines**

SAVE VTR 500 beinhaltet eine moderne Bedieneinheit mit LCD Touchscreen, auch bekannt als HMI - Human Machine Interface. Über die Bedieneinheit sind alle aktuellen Werte des Lüftungsgerätes ersichtlich und ermöglicht den Zugriff auf alle Systemfunktionen.

Die Einstellungen werden durch Berühren der Symbole oder Optionen vorgenommen. Der Touchscreen ist empfindlich und es ist nicht nötig, zu hart zu drücken.

## <span id="page-122-4"></span>**7.2 Startup-Assistent**

Beim ersten Einschalten des Gerätes werden Sie aufgefordert,

- Menüsprache
- Zeit und Datum
- Konfigurationsdatei importieren (wenn das Internet-Zugangsmodul (IAM) mit Konfigurationsdatei verfügbar ist)
- Luftstromregelung Typ (Manuell/RPM (UpM)) Und Luftstrompegelwerte
- Heizgerät (Keine/Elektrisch/Wasser/Umschaltung)

Der Startup-Assistent kann nicht übersprungen werden.

## <span id="page-122-5"></span>**7.3 Allgemeine Symbole**

Die folgenden Auswahlsymbole sind üblich und in den meisten Menüseiten vorhanden:

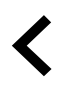

Zurück-Taste, um zu einem vorherigen Menü zurückzukehren, das sich in der oberen linken Ecke befindet

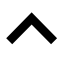

Pfeil nach oben, um einen Wert zu erhöhen

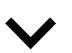

Pfeil nach unten, um einen Wert zu verringern

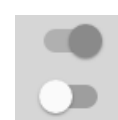

Ein und Aus Schieberegler zum Aktivieren oder Deaktivieren einer Funktion. Weiße Blasen - Funktion ist inaktiv, grüne Blasen - Funktion ist aktiv.

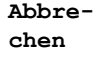

Schaltfläche zum Abbrechen von Änderungen

Schaltflächen zum Bestätigen von

Änderungen

**Bestätigen**/ **OK**

## 124 | [Konfiguration](#page-122-2) [DE](#page-111-1)

Einige Menüs haben mehr als eine Seite. Berühren Sie die Seitenanzeige in der oberen rechten Ecke, um zur nächsten Seite zu gelangen. Die erste Zahl gibt die aktuelle Seitenzahl und die zweite Zahl die Gesamtzahl der verfügbaren Seiten an.

Viele Optionen erscheinen in Form des Pop-up-Fensters. Wählen Sie die Option aus der angezeigten Liste im Popup-Fenster und Pres aus OK , Um die Auswahl zu bestätigen.

## <span id="page-123-0"></span>**7.4 Menü-Übersicht**

A.Rückkehr zum Heimbildschirm

- B.Grundlegende schreibgeschützte Informationen über die Einheit
- C. Aktuell aktive Alarme und Alarmverlauf
- D. Konfigurieren und Prüfen des Wochenplans
- E. Überprüfen und ändern Sie die verbleibende Zeit bis zum Filterwechsel
- F. Allgemeine Systemvorgaben
- G.Konfiguration aller Systemparameter
- H.Hilfe und Fehlerbehebung Menü

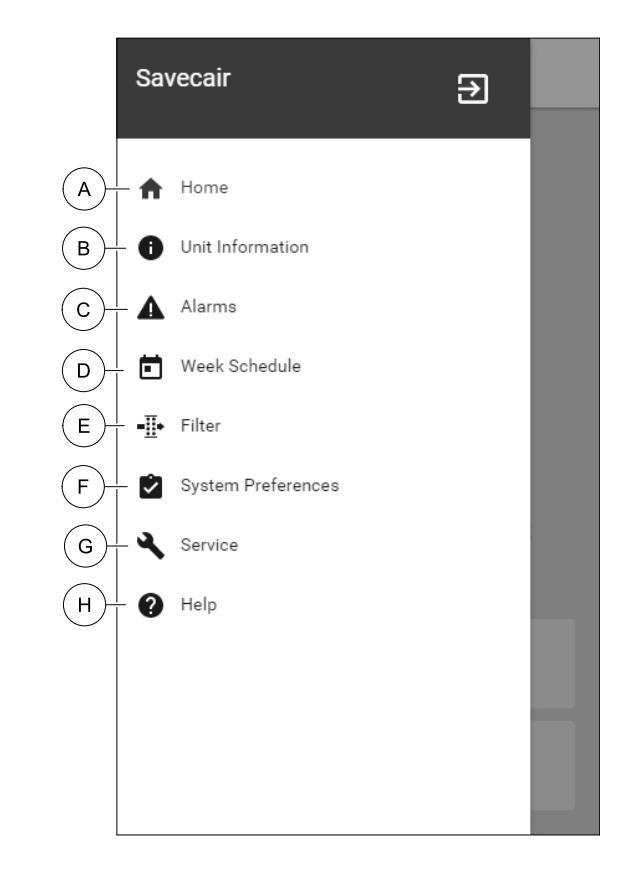

## <span id="page-124-0"></span>**7.5 Startbildschirm**

Berühren home Symbol (pos. A) in der Drop-down-Menüliste (Pos. 1) kehrt nach der Inbetriebnahme immer wieder zum Startbildschirm zurück.

- 1. Drop-down-Menü Liste
- 2. Aktive Benutzer Modus
- 3. Luftstromeinstellungen
- 4. Temperatureinstellungen
- 5. Liste der aktiven Alarme
- 6. Icon-Liste der aktiven Benutzerfunktionen

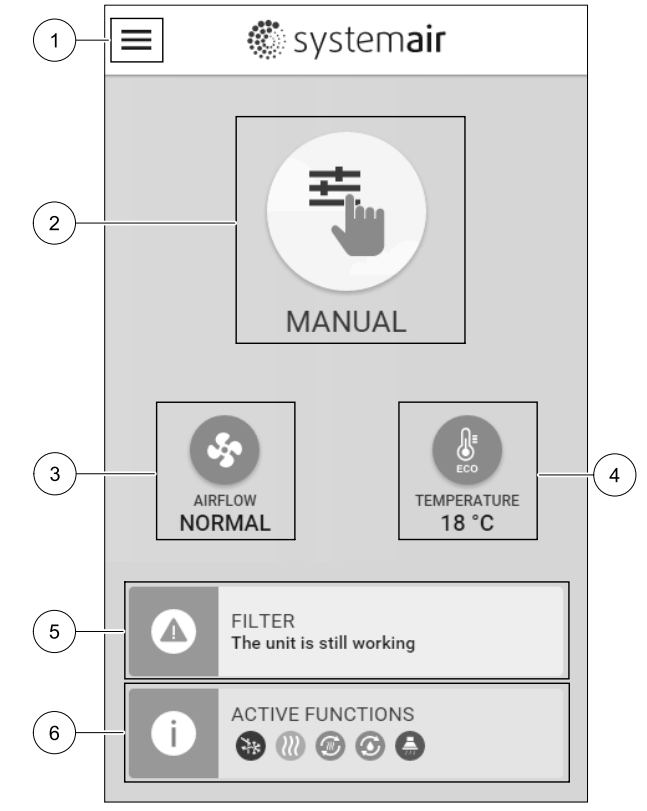

## <span id="page-124-1"></span>**7.5.1 Benutzermodi**

Das erste Symbol am Anfang des Startbildschirms zeigt den momentan aktiven Benutzermodus an. Um den Benutzermodus zu ändern, berühren Sie das Symbol für den aktiven Benutzermodus (Pos. 2) und wähle einen neuen Benutzermodus aus der Liste aus. Die Einheit verfügt über 2 permanente und 5 temporäre User-Modi zur Auswahl. Es kann immer nur ein Modus aktiv sein.

Die Einstellungen aller Modi können im Service / Konfiguration–Menü geändert werden.

## **7.5.1.1 Permanente Modi**

Permanent-Modi sind immer aktiv, wenn nicht durch temporäre Modi, aktivierte Benutzerfunktionen oder Alarme unterbrochen werden:

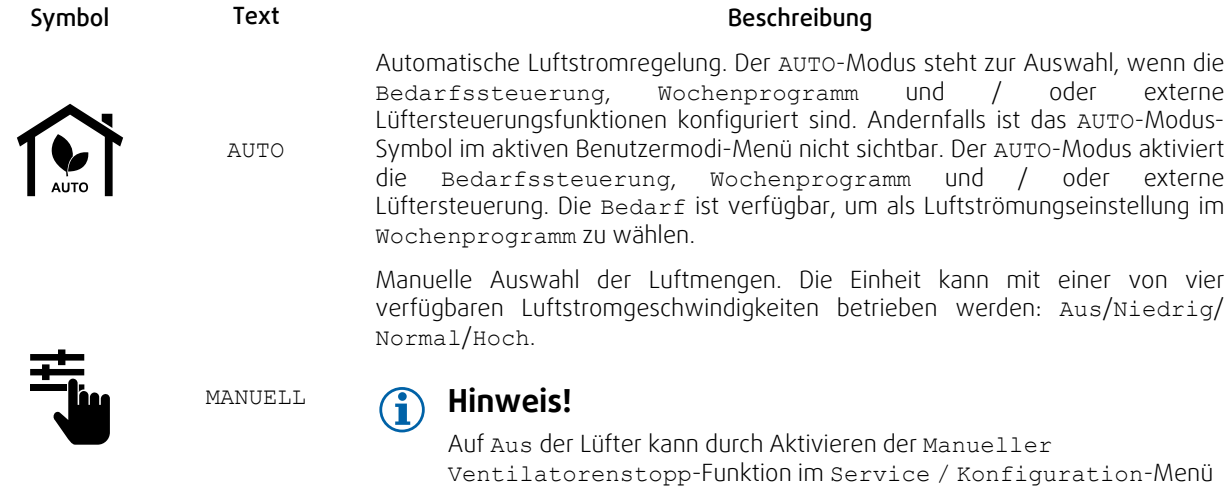

## **7.5.1.2 Temporäre Betriebsarten**

Temporäre Modi sind nur für eine festgelegte Zeitspanne aktiv, wenn sie nicht durch aktive Benutzermodi, aktivierte Benutzerfunktionen oder Alarme unterbrochen werden:

gestellt werden.

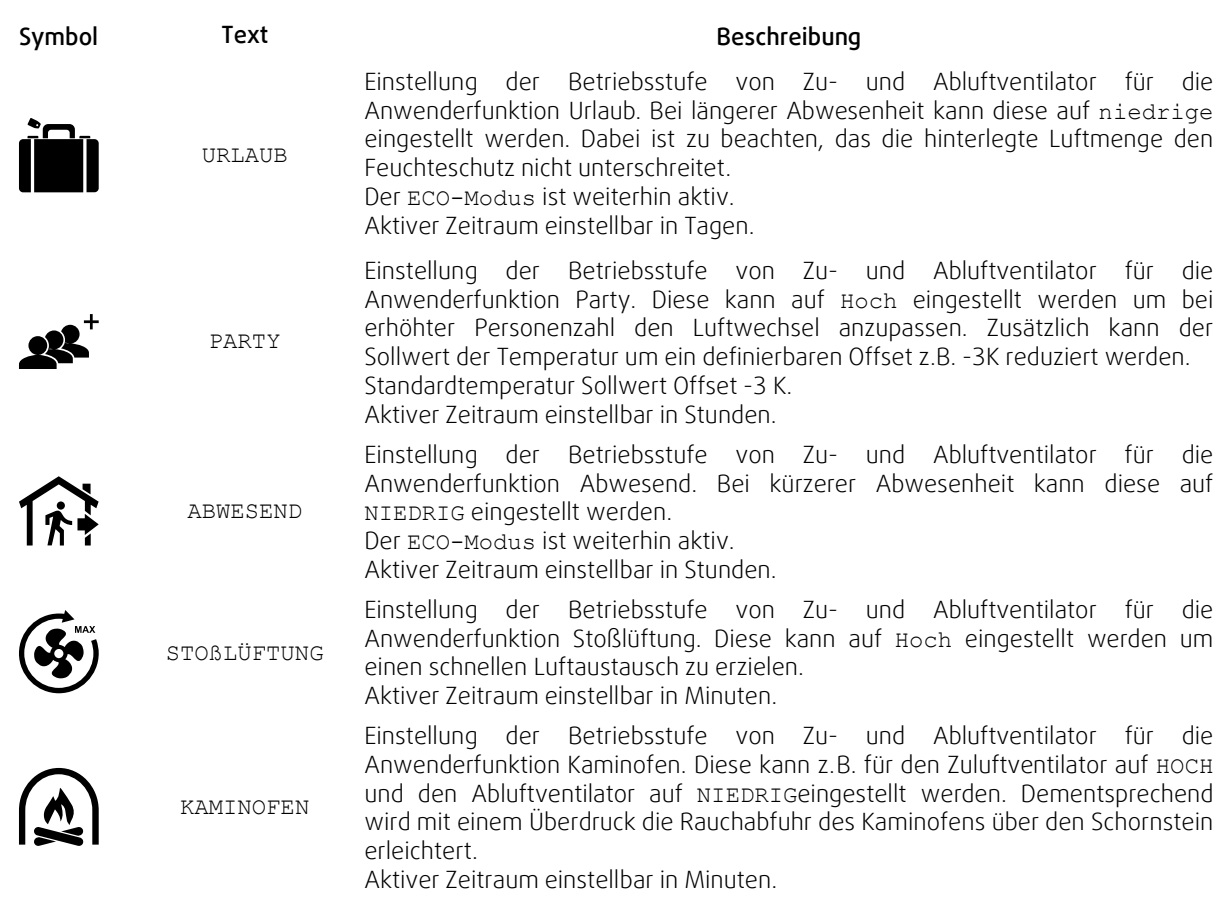

Die Einstellungen aller Modi können im Service / Konfiguration–Menü geändert werden.

Temporäre Modi und Funktionen aktiv sind nur für einen bestimmten Zeitraum Zeit, nach der Beendigung und wechselt das Gerät wieder in einer ehemaligen AUTO oder im MANUELL Modus (je nachdem, welche war aktiv, bevor temporäre Modus oder Benutzer Funktion aktiviert wurde.

Temporäre Modi können auch über ein digitales Eingangssignal aktiviert werden, das durch Taster, Präsenzmelder usw. ausgelöst wird.

## **7.5.1.3 Digitale Eingangsfunktionen**

Digitale Eingangsfunktionen sind immer aktiv, während der Digitaleingang aktiviert ist.

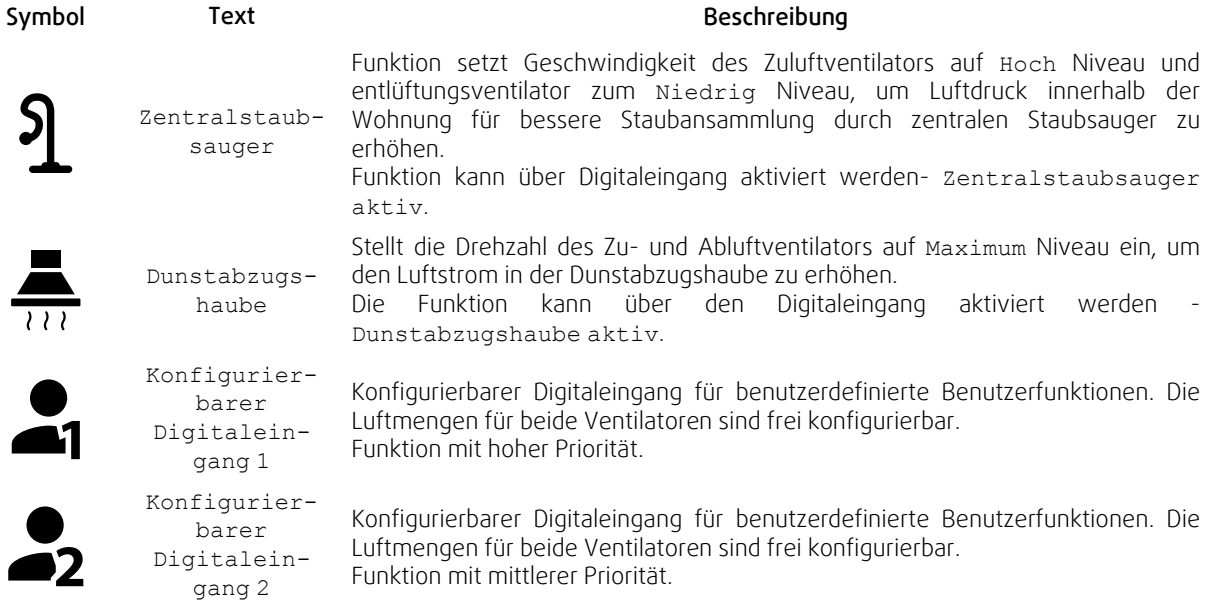

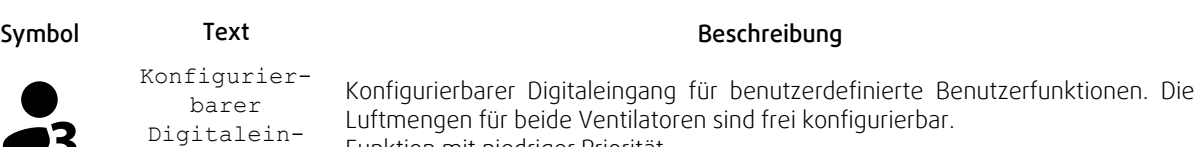

Funktion mit niedriger Priorität.

Druckwächter Konfigurierbarer Digitaleingang für den Anschluss eines Druckschalters. Die Luftmengen für beide Ventilatoren sind frei konfigurierbar.

## **7.5.1.3.1Konfigurierbare Digitale Eingänge**

gang 3

Eine benutzerdefinierte Luftstromeinstellung für Zu- und Abluftventilatoren kann eingestellt und einem Digitaleingang zugewiesen werden. Jeder Ventilator kann eine andere Luftstromeinstellung haben.

Der konfigurierbare Digitaleingang kann über ein Signal aktiviert werden, das durch einen Taster, Präsenzmelder oder ein anderes externes Gerät mit Digitalausgang ausgelöst wird, wie z.B. die Gebäudeleittechnik (GLT).

Konfigurierbare digitale Eingänge sind in Prioritätsstufen zusammengefasst, Konfigurierbarer Digitaleingang 1 als höchste Priorität kann nicht durch andere Benutzerfunktionen überschrieben werden.

## **7.5.1.4 Digitaleingabe und Modushierarchie**

Benutzermodi und Funktionen haben eine andere Hierarchie. Benutzerfunktionen, die über HMI oder mobile APP aktiviert werden, wie zB Abwesend, Party, Kaminofen, Urlaub und Stoßlüftung, werden durch manuelle Auswahl der AUTO and MANUELL-Lüftermodi unterbrochen.

EIN Kaminofen Funktion hat die höchste Priorität zwischen Benutzerfunktionen. Andere Funktionen, die über HMI / APP aktiviert werden, können sich gegenseitig unterbrechen.

Wenn der Kaminofen-Funktion auf der Anschlussplatte fest verdrahtet und als Digitaleingang (DI) konfiguriert ist, hat sie eine höhere Priorität als der AUTO- und MANUELL-Modus. Der digitale Eingang für ein Kaminofen-Funktion hat auch eine höhere Priorität als andere festverdrahtete Digitaleingänge (DI) für: Abwesend, Zentralstaubsauger, Dunstabzugshaube, Party, Urlaub orderStoßlüftung.

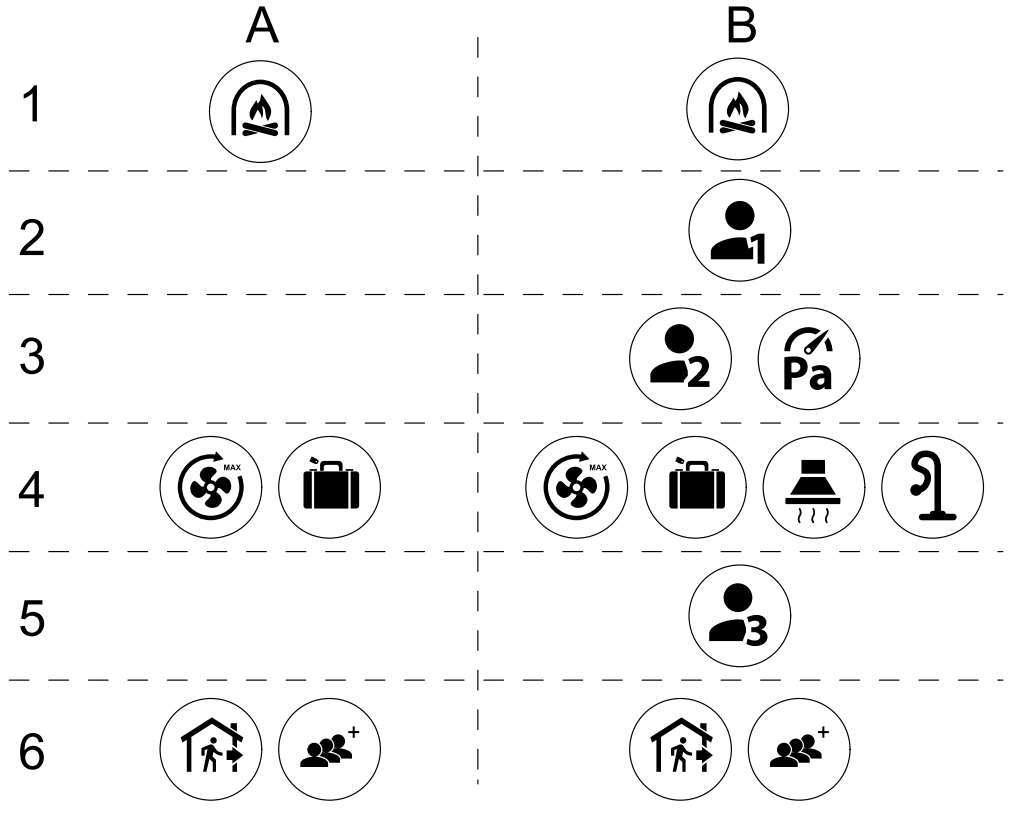

Bild 4 Hierarchie der Benutzermodi und digitalen Eingänge

Die Modi werden von der höchsten bis zur niedrigsten Priorität aufgelistet; A - Benutzermodi, die über das Bedienfeld aktiviert werden können; B - Benutzermodi und Funktionen, die über den Digitaleingang aktiviert werden.

## **7.5.2 Temperatureinstellungen**

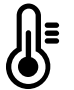

<span id="page-127-0"></span>Die Temperatur kann im MenüTemperatur einstellen auf dem Home-Bildschirm eingestellt werden, indem das TEMPERATURE-Symbol mit demTemperatur-Symbol berührt wird. Der Standardtemperaturwert ist 18° C (Bereich 12-30 ° C).

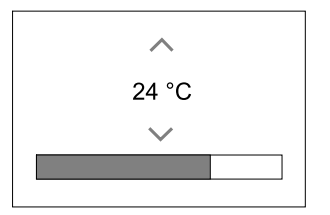

Verwenden Sie die Pfeiltasten nach oben und nach unten oder einen Schieberegler, um den Wert zu ändern.

Mit OK werden die Änderungen bestätigt.

Temperatur den Sollwert für die Lufttemperatur im Raum, Zulufttemperatur oder für Ablufttemperatur je nachdem, welche Bedienmodus) aktiv ist. Voreinstellung ist Zulufttemperaturregelung.

Der Steuerungsmodus der Temperatur kann im Service / Konfiguration-menü geändert werden.

## **7.5.2.1 ECO-Modus**

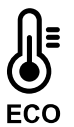

ECO-Modus ist eine Energiesparfunktion, die im Menü Temperatur einstellen aktiviert werden kann.

Die Funktion ECO-Modus ist nur verfügbar, wenn eine Nachheizregister installiert und in der Regelung aktiviert wurde.

Während derECO-Modus aktiv ist, wird ein Temperatursollwert, bei dem die Heizung aktiviert wird, verringert, um eine Aktivierung des Heizgerätes während der kalten Nacht zu vermeiden.

Wenn die Temperatur sehr niedrig ist und die Heizung nachts (auch bei abgesenktem Temperatursollwert) aktiviert wird, wird während der anstehenden Tageszeit die Innentemperatur mit dem Wärmetauscher erhöht, so dass die akkumulierte Wärme während der nächsten kalten Nachtzeit verwendet werden kann Abgesenktes Sollwert für die Heizung bleibt.

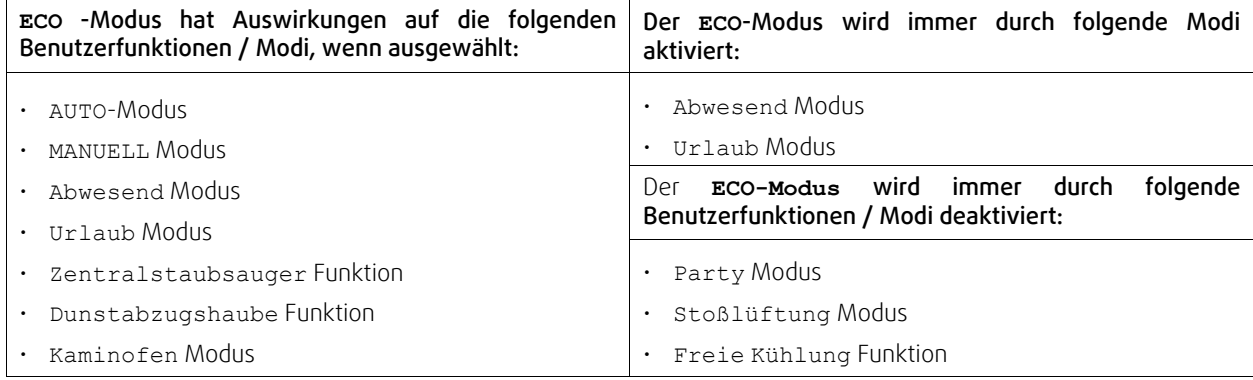

## <span id="page-127-1"></span>**7.5.3 Luftstromeinstellungen**

Die Luftstromeinstellungen sind nur im MANUELL-Modus verfügbar. Klicken Sie auf das Fan-Symbol auf dem Hauptbildschirm, um das Menü Luftvolumenstrom einstellen aufzurufen.

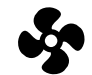

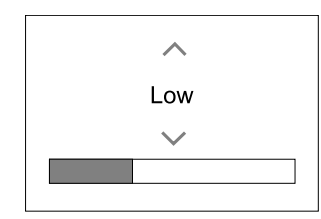

Verwenden Sie nach oben und nach unten Pfeile oder einen Schieberegler, um den Luftstromwert zu ändern.

Der Luftstrom kann in diesen Schritten eingestellt werden: Aus/Niedrig/Normal/Hoch. Diese Einstellungen steuern die Ausgangssignale an die Versorgungs- und Entlüftungsventilatoren.

#### **Wichtig**

Es wird nicht empfohlen, den Ventilator in Standardhaushalten Aus-zuschalten. Wenn der manuelle Lüfterstopp aktiviert ist, sollte das Gerät mit Dämpfern in Abgas- und Frischluftkanälen versehen werden, um kaltes Zugluft- und Kondensationsrisiko zu vermeiden, wenn das Gerät gestoppt wurde. Der Lüfter kann durch Aktivieren der Manueller VentilatorenstoppFunktion im Service / Konfiguration-Menü auf Aus gesetzt werden.

## **7.5.4 Luftqualität (IAQ)**

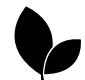

<span id="page-128-0"></span>Die Einheit steuert automatisch die Raumfeuchtigkeit und / oder CO<sub>2</sub> Durch Einstellen der Luftstromeinstellung. Der Luftstrom wird erhöht, wenn die Luftqualität abnimmt.

Bedarfssteuerung-Funktion ist verantwortlich für IAQ (Innenluftqualität) Regulierung. Relative Luftfeuchtigkeit (RL) und/oder CO2 Sensoren sind für die IAQ-Überwachung verantwortlich.

Innenluftqualität (IAQ) -Anzeige ist verfügbar, wenn AUTO-Modus undBedarfssteuerung-Funktion aktiviert ist.

#### IAQ Ebenen:

- sehr gut: Der tatsächliche IAQ-Wert liegt unter dem niedrigen IAQ-Sollwert.
- gut: Der tatsächliche IAQ-Wert liegt zwischen niedrigen und hohen IAQ-Grenzwerten.
- optimierbar: Der tatsächliche IAQ-Wert liegt über dem hohen IAQ-Sollwert.

Für die optimierbar und gut IAQ-Stufen können im Service / Konfiguration menü verschiedene Luftstromeinstellungen eingestellt werden.

Sollwert für relative Feuchte und CO<sub>2</sub> Ebene kann im Service / Konfiguration-Menü eingestellt werden.

## <span id="page-128-1"></span>**7.5.5 Statuszeile**

Die Statuszeile, die sich im unteren Bereich des Startbildschirms befindet, zeigt Informationen über:

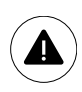

Liste der aktiven Alarme. Sehen Sie Kapitel [7.7.2.3f](#page-131-0)ür weitere Informationen.

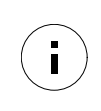

Liste der aktiven Benutzer Funktionen. Sehen Sie Kapitel [7.6](#page-128-2)für weitere Informationen.

Wenn Sie irgendwelche dieser Zeilen berühren, werden Sie auf die nächste Seite mit detaillierterer Liste und Informationen über jeden Alarm oder eine aktive Benutzerfunktion verschoben.

## <span id="page-128-2"></span>**7.6 Beschreibung der Benutzer Funktion Symbole**

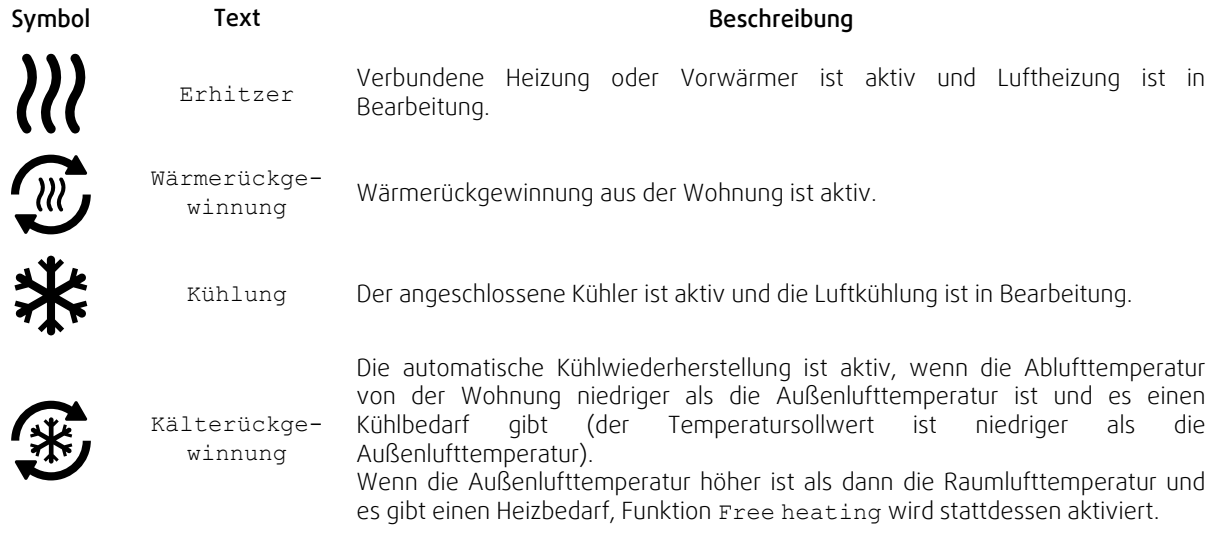

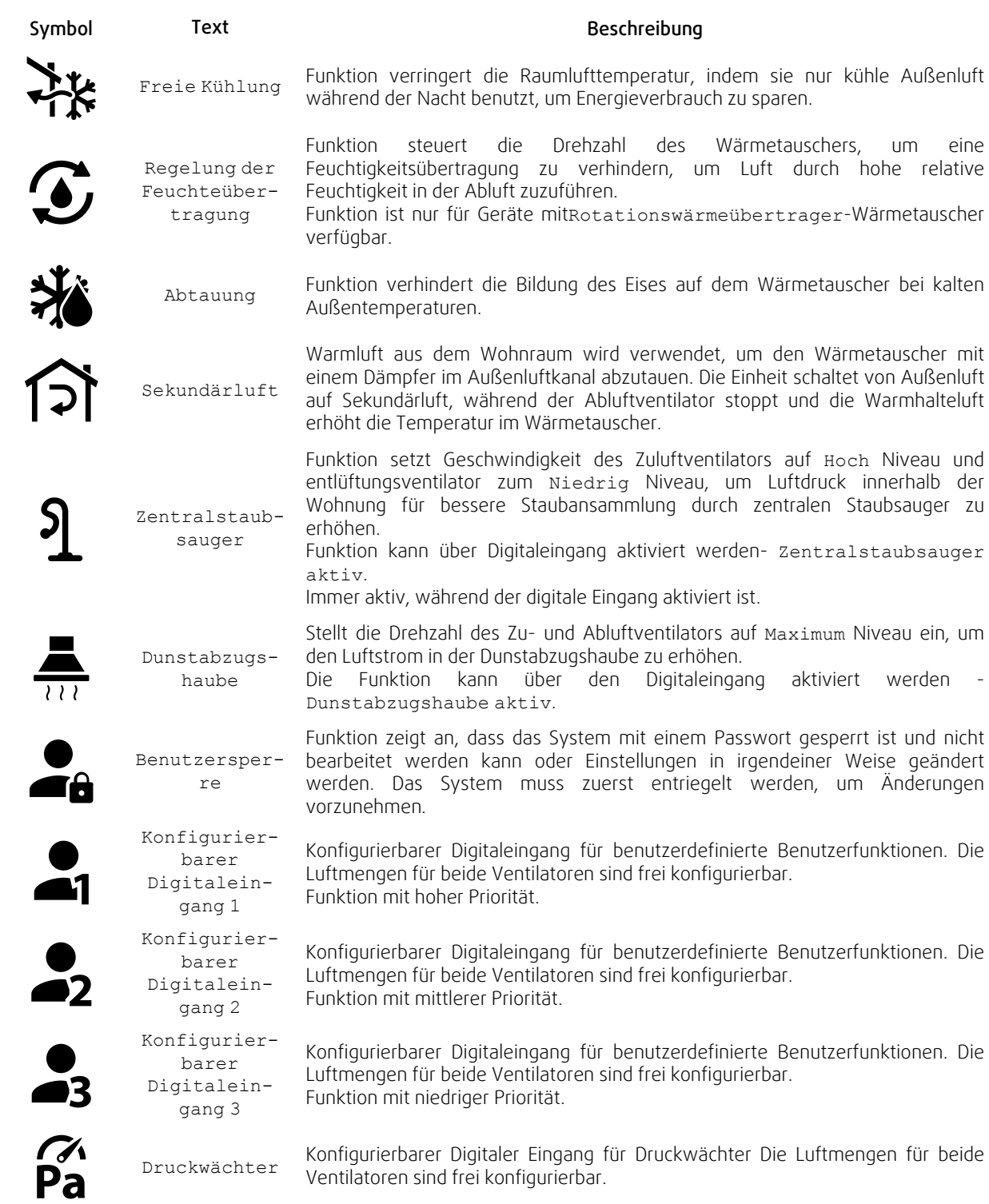

## **7.7 Hauptmenü**

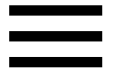

<span id="page-130-0"></span>Benutzereinstellungen und erweiterte Einstellungen

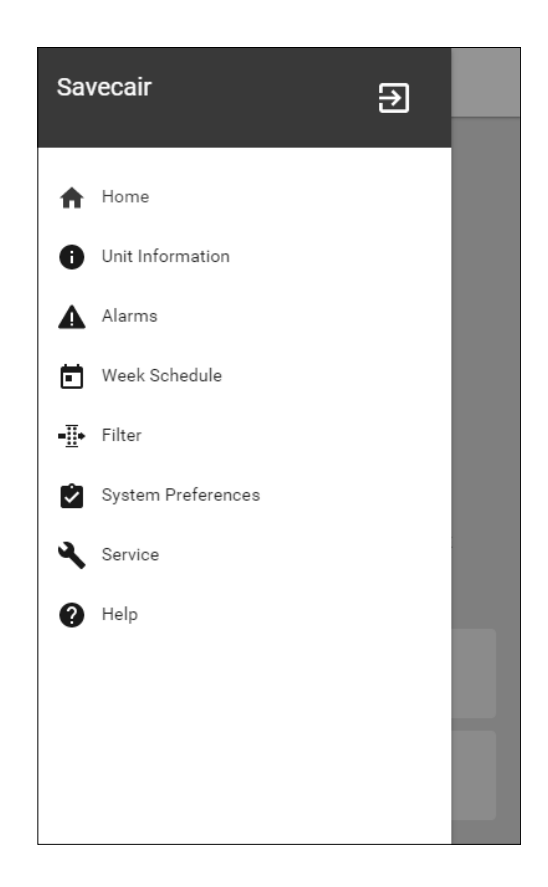

#### **7.7.1 Informationen zum Lüftungsgerät**

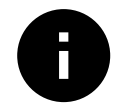

<span id="page-130-1"></span>Eine grundlegende schreibgeschützte Information über den Status des Gerätes, die konfigurierten Komponenten und die Ein-/Ausgänge.

## **7.7.1.1 Regelungskomponenten**

Typ und Einstellungen von Wärmetauscher, Heizung, Kühler, zusätzlicher Regler.

## **7.7.1.2 Sensoren**

Werte von Sensoren und Belastung der Ventilatoren (U/min).

## **7.7.1.3 Eingänge**

Status der konfigurierten analogen, digitalen und universellen Eingänge. Angeschlossener Komponententyp und Rohwert (Volt) werden angezeigt.

## **7.7.1.4 Ausgänge**

Status der konfigurierten analogen, digitalen und universellen Ausgänge. Angeschlossener Komponententyp und Wert (Volt) werden angezeigt.

## **7.7.1.5 Version**

Geräte-Modellname, Herstellernummer, Seriennummer und Geräte-Software-Versionen für Mainboard, HMI und IAM.

#### **7.7.2 Alarme**

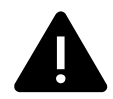

<span id="page-130-2"></span>Eine detaillierte Information über aktive Systemalarme und Alarmprotokoll der letzten 20 Ereignisse.

## **7.7.2.1 Aktive Alarme**

Der Alarmbildschirm ist leer, wenn keine aktiven oder protokollierten Alarme vorhanden sind.

Drücken Sie die TasteHILFE auf den aktiven Alarm, um auf FAQ und Fehlerbehebung zuzugreifen (falls vorhanden). Drücken Sie die Taste BESTÄTIGENauf den einzelnen Alarm, um ihn zu löschen. Je nach Alarmtyp und Ursache kann es notwendig sein, zuerst eine Fehlersuche durchzuführen, um den aktiven Alarm zu bestätigen.

Ein Alarm kann nicht gelöscht werden, wenn die Ursache nicht behoben wurde. Der Alarm wird sofort erneut signalisiert.

## **7.7.2.2 Alarmprotokoll**

Das Alarmprotokoll enthält die letzten 20 Alarme.

Jeder Alarm enthält Informationen:

- Alarmname
- Datums- / Zeitstempel
- Information, wenn der Alarm das Gerät stoppt oder eine andere Anmerkung

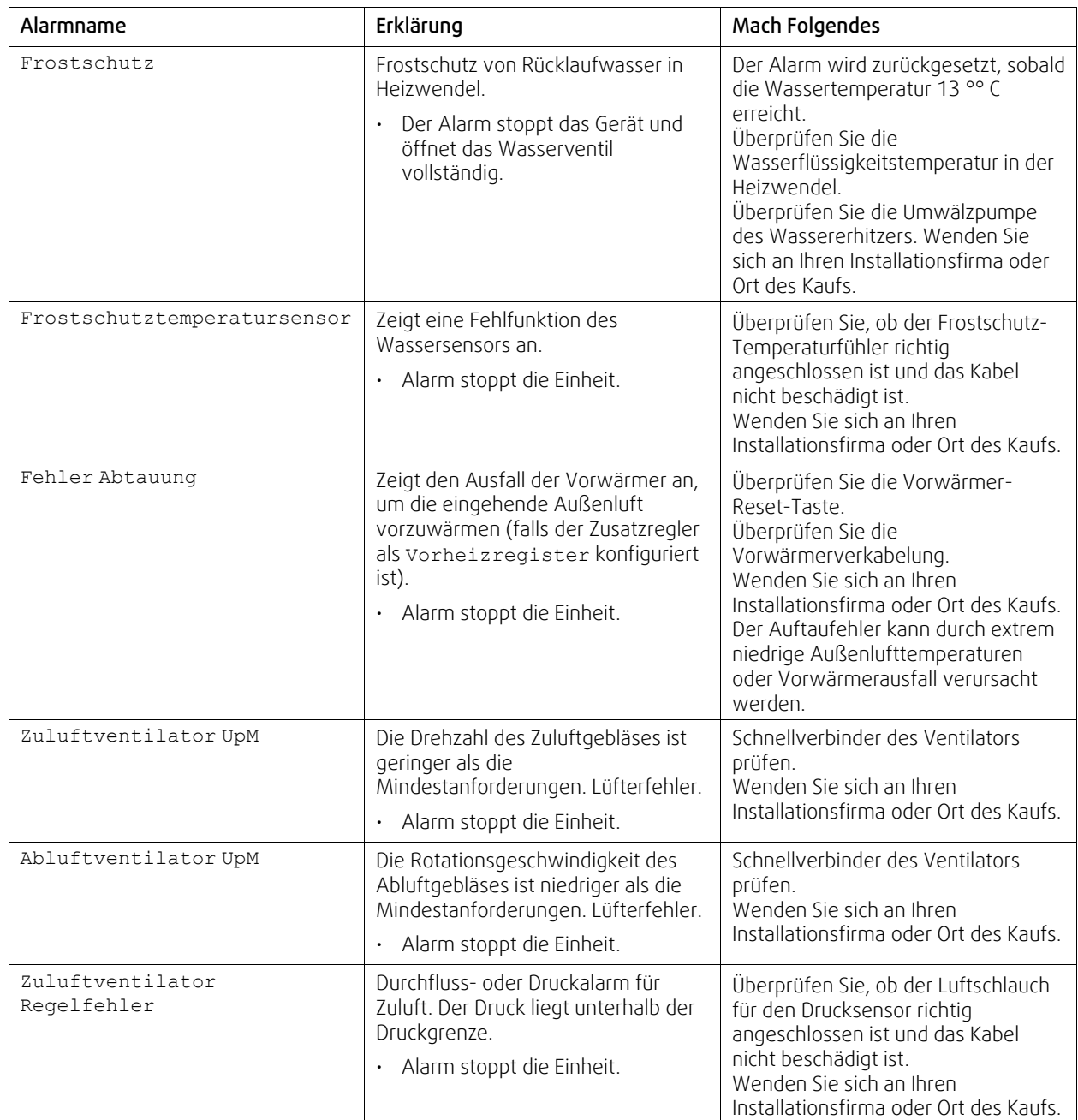

#### <span id="page-131-0"></span>**7.7.2.3 Alarmliste**

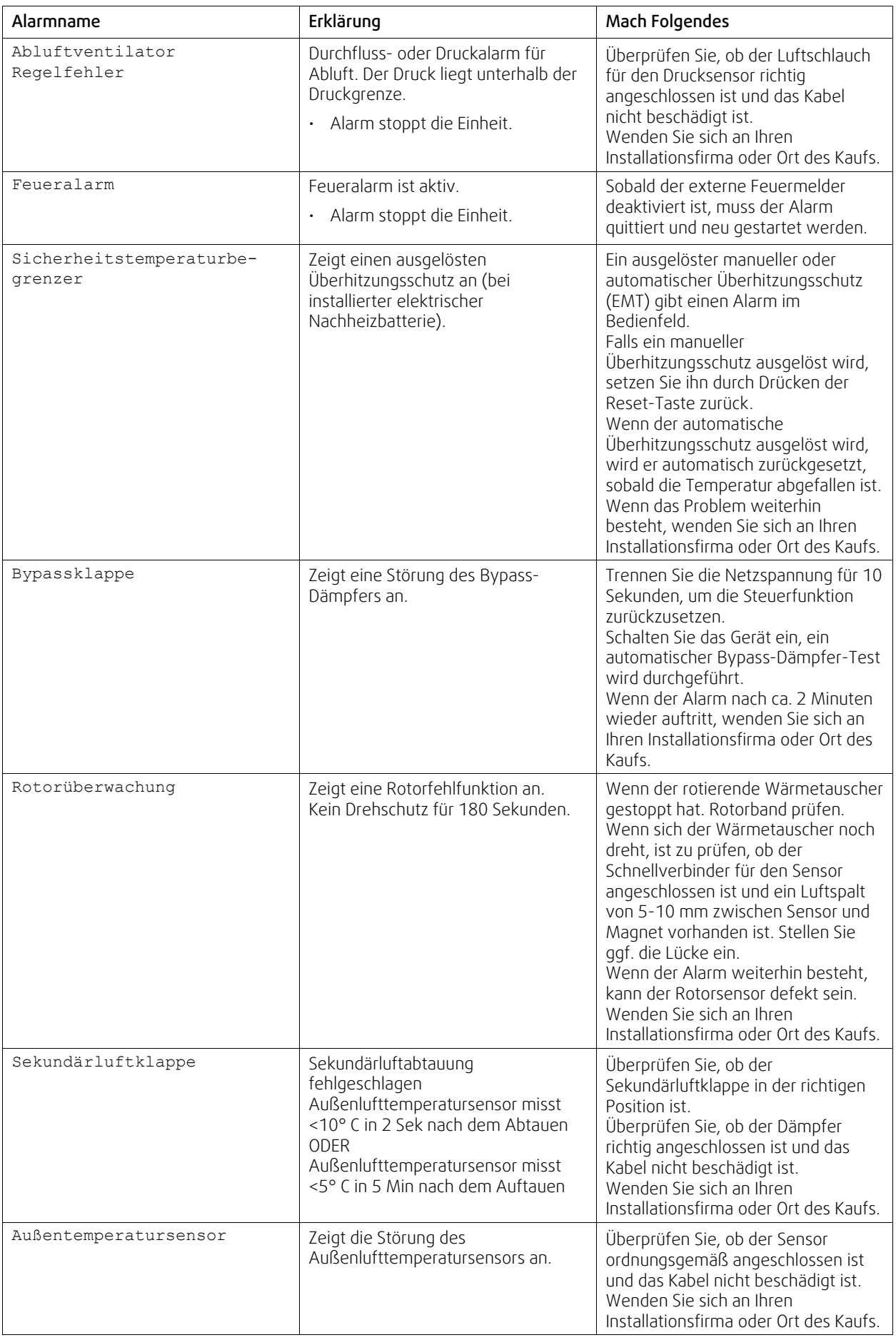

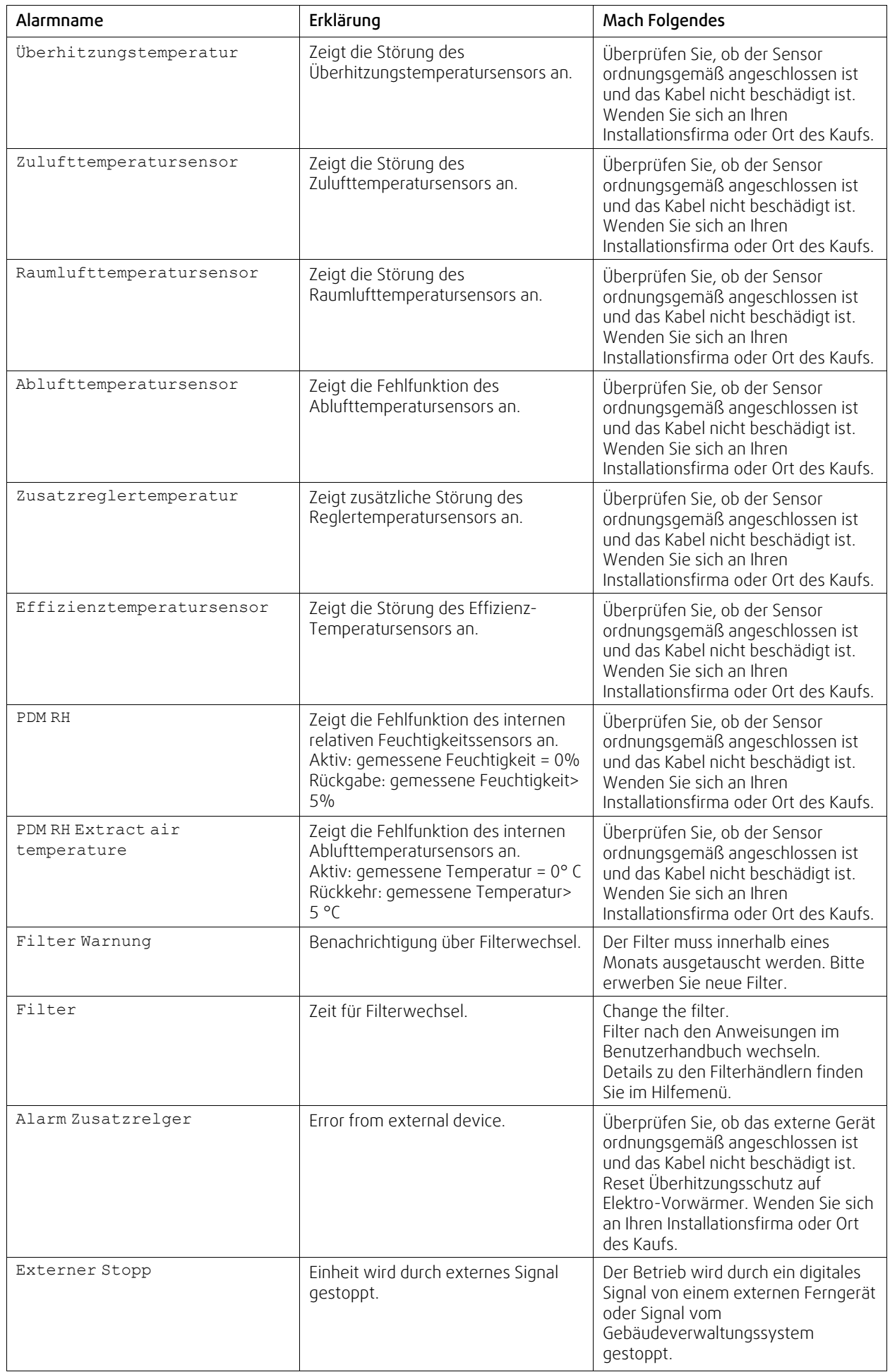

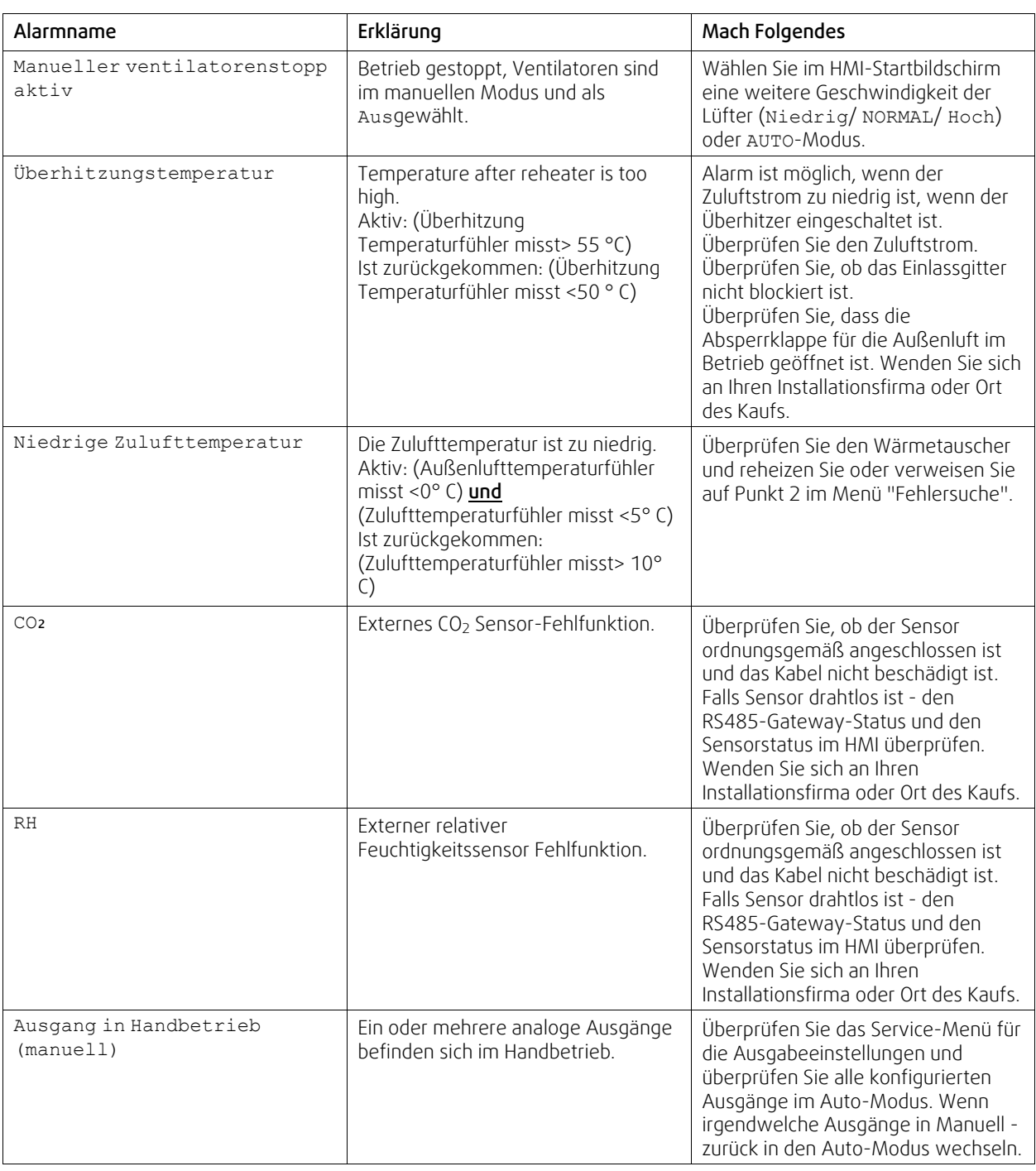

Der Alarm Feueralarm kann nur über einen digitalen Eingang aktiviert werden. Dieser dient zur Anbindung von einem Rauchmelder oder Brandmeldeanlage. Der Digitaleingang muss alsFeueralarm konfiguriert sein.

Der als Sammelalarmkonfigurierte digitale Ausgang wird aktiviert sobald ein Alarm ansteht, mit Ausnahme von Alarm Externer Stopp, Ausgang in Handbetrieb (manuell) und Manueller Ventilatorenstopp. Eine Klassifizierung der Alarmkategorie ist nicht möglich.

#### **7.7.3 Wochenprogramm**

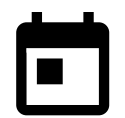

<span id="page-134-0"></span>Das Gerät kann so konfiguriert werden, dass es bei festgelegten Luftmengen bis zu zwei Zeitperioden (00: 00-23: 59) an benutzerdefinierten Tagen arbeitet. Wochenprogramm ist nur aktiv bei der AUTO Modus.

## **7.7.3.1 Planen Sie die Luftstromeinstellungen**

Tippen Sie auf das Symbol Einstellungen, um zum Menü Luftvolumenstromeinstellungen 표 bearbeiten zu gelangen. In diesem Menü wird der Luftstrom für geplante und außerplanmäßige Zeiträume eingestellt. Verfügbaren Ebenen: Aus, Niedrig, Normal, Hoch oder Bedarf. Stellen Sie den Temperatursollwert für beide Perioden ein (-10°C - 0°C).

DieBedarf ist nur verfügbar, wenn die Bedarfssteuerung oder die externe Ansteuerung Lüfterfunktion aktiv ist.

## **7.7.3.2 Zeitplan bearbeiten**

Tippen Sie auf das Symbol in der unteren linken Ecke des Bildschirms, um einen neuen Zeitplan hinzuzufügen, oder drücken Sie die Bearbeiten-Taste, um den bereits hinzugefügten Zeitplan zu ändern.

So konfigurieren Sie den Zeitplan:

1. Stellen Sie die Zeit ein. Berühren Sie die Startzeit- oder Endzeit-Werte, um die Zeit zu ändern. Verwenden Sie Pfeiltasten **A** und **V** Den Wert erhöhen oder verringern. Bestätigen Sie mit der OK-Taste.

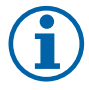

## **Hinweis!**

Geplante Zeit kann beginnen, aber nie enden um Mitternacht (00:00). Die letzte Endzeit Periode ist 23:59. Geplante Zeit kann nicht zum nächsten Tag gehen. Das 12 oder 24 Stunden Zeitformat kann im Menü Systemeinstellungen geändert werden.

Gegebenenfalls den zweiten geplanten Zeitraum aktivieren und die Zeit einstellen.

2. Sobald die Zeit eingestellt ist, klicken Sie auf den Tag (en), wenn der Zeitplan aktiv sein soll. Es ist möglich, für jeden Tag einen separaten Zeitplan festzulegen.

Bereits geplante Tage stehen für neue Zeitpläne nicht zur Auswahl.

3. Termin mit OKbestätigen.

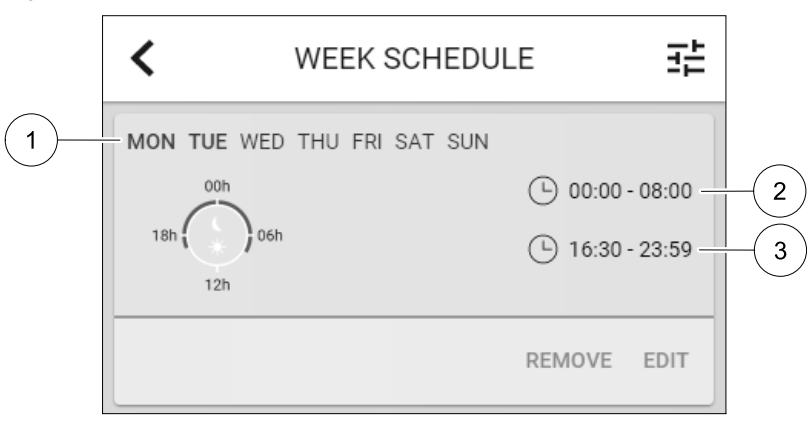

Bild 5 Wochenplan Beispiel

Geplante Tage werden hervorgehoben (Pos. 1). Erste Zeitdauer (Pos. 2) und die zweite Zeitraum (Pos. 3) sind auf der rechten Seite jedes Zeitplans dargestellt.

#### **7.7.4 Filter**

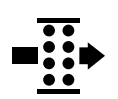

<span id="page-135-0"></span>In diesem Menü wird die verbleibende Zeit (in Monaten) bis zum Filterwechsel angezeigt. Die Bearbeitung ist durch ein Passwort gesperrt. Verwenden Sie das Administratorpasswort. Weitere Informationen finden Sie unter Passworteinstellungen im Service / Konfiguration-Menü.

Setzen Sie die Dauer bis zum nächsten Filterwechsel für einen Zeitraum von 3-15 Monaten in Schritten von 1 Monat. Die Standardeinstellung beträgt 12 Monate.

Einen Monat vor dem Filterwechsel wird eine Filterwechselbenachrichtigung angezeigt.

Wenn eine neue Filterperiode eingestellt oder ein Filteralarm quittiert wird, wird der Timer zurückgesetzt und beginnt von Anfang an zu zählen.

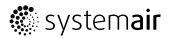

Informationen, welche Filtertypen für die Änderung benötigt werden oder wo ein neuer Filter zu bestellen ist, finden Sie im Help-menü.

## **7.7.5 Systemeinstellungen**

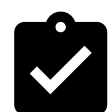

<span id="page-136-0"></span>Konfiguration von Standort, Sprache und Uhrzeit des Geräts.

Ändern Sie die folgenden Informationen:

- Sprache (Standardsprache ist Englisch)
- Land (Standardland ist Großbritannien)
- Geräteadresse (Adresse, Postleitzahl)
- Datum und Uhrzeit des Geräts, Sommer- / Winterzeitumschaltung aktivieren oder deaktivieren.

Die Uhrzeit wechselt automatisch zwischen Sommerzeit und Winterzeit nach europäischem Standard, basierend auf der Greenwich-Zeitzone und dem Standort des Geräts.

Umschalten zwischen 12 und 24 Stunden Zeitformat.

- Kontaktinformationen: Auftragnehmer, Installateur, Service, Telefon, Website, E-Mail etc.
- Anzeigeeinstellungen: Bildschirmhelligkeit und Bildschirmverhalten im Standby-Modus.

## **7.7.6 Service / Konfiguration**

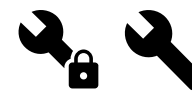

<span id="page-136-1"></span>Alle Geräteparameter und Einstellungen können im Service / Konfiguration Menü geändert werden.

Das Service / Konfiguration-Menü ist standardmäßig gesperrt und es muss ein Passwort eingegeben werden (Standardpasswort ist 1111).

## **7.7.6.1 Input**

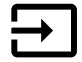

Konfiguration der Eingänge

Analoge, digitale und universelle Eingänge auf der Hauptplatine oder außenliegenden Anschlussbox können als Funktionen konfiguriert werden.

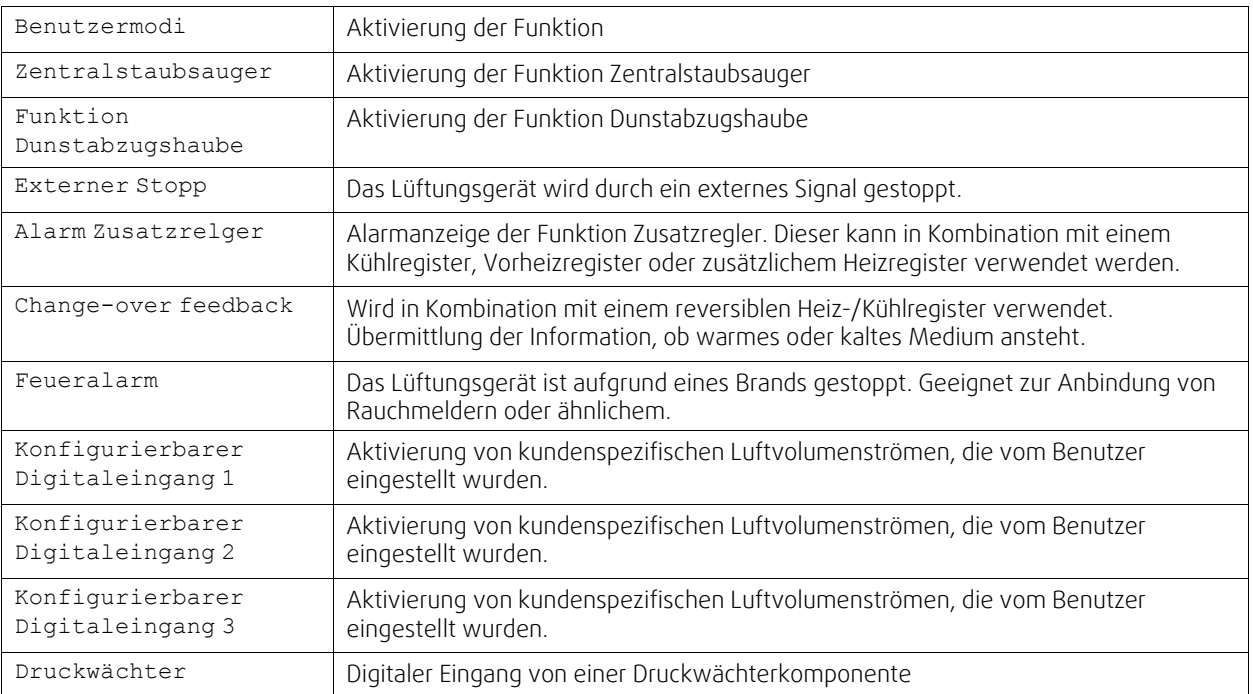

## **Tabelle 1 Funktionen die als digitale oder universale Eingänge ausgewählt werden können.**

#### 138 | [Konfiguration](#page-122-2) [DE](#page-111-1)

Relative Feuchte- und Drehzahlsignale von Ventilatoren sind bereits an spezifische Klemmen voradressiert und können nicht geändert werden, alle anderen Eingänge sind mit der Inbetriebnahme frei für die Konfigurierung. Eingaben können für jeden Zweck verwendet werden.

Universal-Eingang (UI), der als universeller Analogeingang (UAI) konfiguriert ist, kann für mehrere Eingänge konfiguriert werden, da mehrere Sensoren desselben Typs verwendet werden können. Universal-Analogeingänge (UAI) haben nur Auswahlen fürRH Sensor (RH), CO2 Sensor (CO2), Zuluftventilatorsteuerung (SAFC) und Abluftventilatorsteuerung (EAFC) verdrahtete Konfigurationen.

Analogeingang (AI) Temperatursensoren dürfen nicht mehrmals konfiguriert werden.

Gleiche Benutzermodi können an mehreren digitalen Eingängen konfiguriert werden (z.B. können mehrere Badezimmer an verschiedene digitale Eingänge angeschlossen werden, mitStoßlüftungModus konfiguriert für jedes).

Digitale Eingänge können so konfiguriert werden, dass sie normal offen sind (Normalerweise offen (NO)) oder (Normalerweise geschlossen (NC)). Die Standardeinstellung ist Normalerweise offen (NO). Nicht verfügbar für drahtlose Eingänge.

Eine Zeitverzögerung für über den Digitaleingang aktivierte Benutzermodi kann ausgeschaltet oder aktiviert werden. Die Zeitverzögerung gibt an, wie lange die Benutzermodus nach Ablauf der Betriebsdauer aktiv bleibt.

Der PDM (Pulsdichte Modulation) Eingang für den relative Feuchte (RH) Sensor auf der Hauptplatine ist voradressiert und kann nicht geändert werden.

## **Tabelle 2 Übersicht über die Eingangskonfiguration**

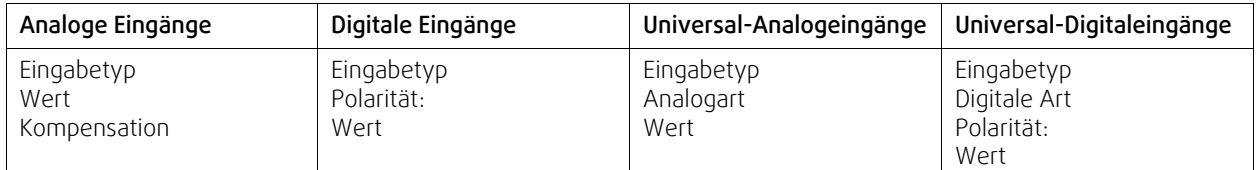

## **7.7.6.2 Ausgänge**

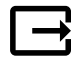

Konfiguration der Ausgänge.

Einstellungen für analoge, digitale und universelle Ausgangsklemmen auf der Hauptplatine und Anschlussplatine, Konfiguration der Funktionalität.

## **Tabelle 3 Verfügbare digitale Ausgänge**

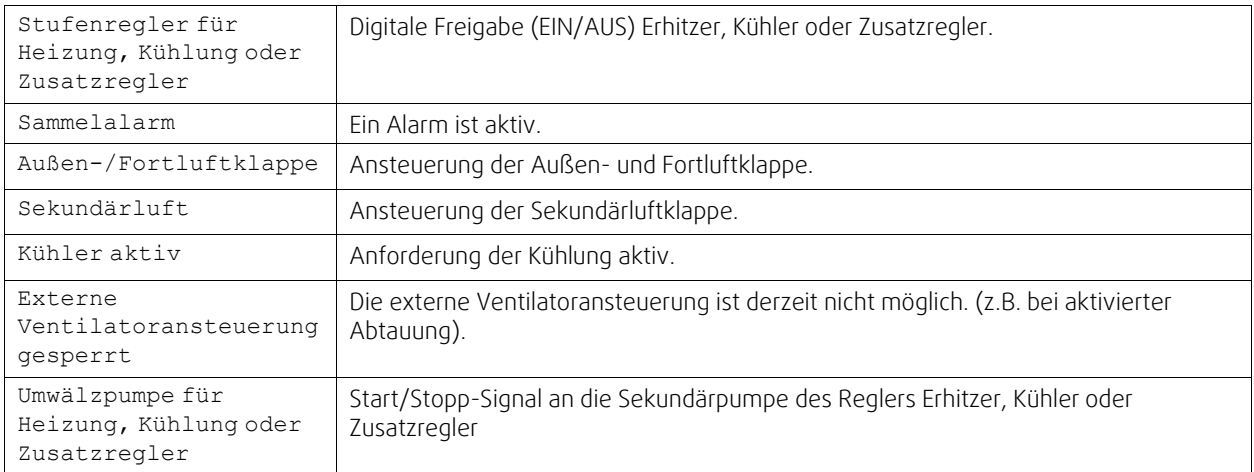

Lüfterausgang PWM (Pulsweitenmodulation) Signal und Triac-Ausgang sind bereits auf spezifische Klemmen voradressiert und können nicht verändert werden; alle anderen Ausgänge sind mit der Inbetriebnahme für die Konfigurierung frei. Ausgänge sind für jeden Zweck frei.

Digitale Ausgänge sind durch Signaltyp und physikalische Anzahl von Verbindungen begrenzt.

Eine Ausgabefunktion darf nur einmal verwendet werden. Das bereits verwendete und konfigurierte Terminal ist im Menü für die Ausgabetypauswahl grau dargestellt.

Analoge und digitale Ausgänge haben die Möglichkeit im Auto oder Hand-Betrieb aktiviert zu werden. Im Hand Betrieb wird ein auswählbarer fixer Wert ausgegeben. Achtung, der Handbetrieb dient nur zur Funktionsprüfung. Im Normalbetrieb müssen alle Ausgänge auf Auto eingestellt sein.

DerHand-Betrieb überschreibt alle systembezogenen automatischen Funktionen. Der einstellbare Regelbereich der analogen Ausgänge liegt zwischen 0V und 10V. Bei den digitalen Ausgänge steht die Wahl zwischen An/Aus zur Verfügung.

## **Tabelle 4 Übersicht über die Konfiguration der Ausgänge**

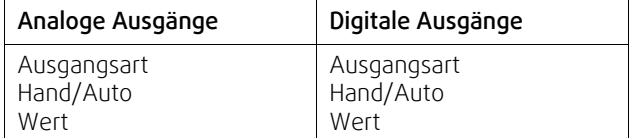

#### **7.7.6.3 Regelungskomponenten**

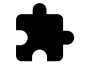

Konfiguration der angeschlossenen Komponenten.

#### **Wärmerückgewinnung**

• Wählen Sie den Wärmetauscher-Typ.

Verfügbare Typen: Rotationswärmeübertrager / Plattenwärmeübertrager

• Aktivieren oder deaktivieren Sie die Passivhausfunktion, wenn der Wärmetauscher TypRotationswärmeübertragerausgewählt ist.

Optionen: Ja / Nein.

• Bypass-Dämpfer-Position wählen, wenn Wärmetauscher-Typ Plattenwärmeübertragerausgewählt ist. Die Standardeinstellung basiert auf dem Gerätetyp.

```
Außenluft - Zuluft / Abluft- Fortluft
```
• Stellantrieb einstellen. Die Standardeinstellung basiert auf dem Gerätetyp. Ansteuerung: 0–10 V / 2–10 V / 10–0 V / 10–2 V.

#### **Erhitzer**

• Wählen Sie den Heizungstyp. Jede Auswahl entriegelt zusätzliche Konfigurationsoptionen. Die Standardeinstellung basiert auf dem Gerätetyp.

Verfügbare Typen: Kein Erhitzer / Elektrisch / Wasser / Change-over.

• Stellantrieb einstellen. Der Standardwert ist 0-10 V.

Ansteuerung: 0–10 V / 2–10 V / 10–0 V / 10–2 V.

• Temperatur Start Erhitzerpumpe einstellen. Die Voreinstellung ist 10° C. Diese Option ist verfügbar, wenn ein Wasser / Change-over Heizgerät-Typ ausgewählt ist.

Ansteuerung: 0-20°C.

• Ausschaltverzögerung der Erhitzerpumpe einstellen Die Voreinstellung ist 5 Minuten. Diese Option ist verfügbar, wenn ein Wasser / Change-over Heizgerät-Typ ausgewählt ist. Ansteuerung: Off / 1-60 min.

#### **Kühler**

• Wählen Sie den Kühlertyp. Jede Auswahl entriegelt zusätzliche Konfigurationsoptionen. Die Standardeinstellung ist Kein Kühler.

Verfügbare Typen: Kein Kühler / Wasser / Change-over.

- Zwischenluftverriegelung einstellen. Die Voreinstellung ist 10° C. Ansteuerung: 0-20°C.
- Stellantrieb einstellen. Der Standardwert ist 0-10 V Ansteuerung: 0–10 V / 2–10 V / 10–0 V / 10–2 V.
- Ausschaltverzögerung der Erhitzerpumpe einstellen Die Voreinstellung ist 5 Minuten. Diese Option ist verfügbar, wenn ein Wasser / Change-over Heizgerät-Typ ausgewählt ist.

Ansteuerung: Off / 1-60 min.

#### **Zusatzregler**

- Wählen Sie einen zusätzlichen Controller-Typ. Jede Auswahl entriegelt zusätzliche Konfigurationsoptionen. Die Standardeinstellung ist Kein Zusatzregler.
- Verfügbare Typen: Kein Zusatzregler / Vorheizregister / Erhitzer / Kühler.
- Stellen Sie den Temperatursollwert des zusätzlichen Reglers ein. Der Standardwert ist 0°C. Spanne:–30°C — 40°C.
- P-Band einstellen Die Voreinstellung ist 4°C. Ansteuerung: 1-60°C.
- I-Zeit einstellen. Die Standardeinstellung ist Off. Ansteuerung: Off / 1-240 Sek.
- Stellantrieb einstellen. Der Standardwert ist 0-10 V. Ansteuerung: 0–10 V / 2–10 V / 10–0 V / 10–2 V.
- Einstellen der Starttemperatur für die Erhitzerpumpe. Die Voreinstellung ist 0°C. Diese Option ist verfügbar, wenn ein Vorheizregister aktiviert wurde.

Ansteuerung: 0-20°C.

• Ausschaltverzögerung der Erhitzerpumpe einstellen Die Voreinstellung ist 5 Minuten. Ansteuerung: Off / 1-60 min.

## **7.7.6.4 Regelungsfunktionen**

**Hinweis!**

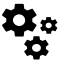

Konfigurieren Sie, wie das System gesteuert wird.

#### **Temperaturregelung**

• Konfigurieren des Temperaturreglers Steuerungsmodus wählen:

```
Verfügbare Modi: Zulufttemperaturregelung / Raumtemperaturregelung /
Abluftemperaturregelung
```
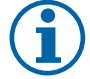

RaumtemperaturregelungModus erfordert ein Zubehör zur Messung der Raumtemperatur.

• Temperatureinheit wählen. Die Standardeinstellung ist Celsius.

Verfügbare Einheiten: Celsius / Fahrenheit

- P-Band einstellen Die Voreinstellung ist 20 °C. I-Zeit einstellen. Die Standardeinstellung ist 100 Sek.
- Konfigurieren Sie SATC-Split für Heizgeräte (0-20%), Wärmetauscher (25-60%) und Kühler (65-100%) Ausgabeeinstellungen. Ansteuerung: 0- 100 %.
- Konfigurieren Sie den Kaskadenregelungssollwert für die Min / Max-Zulufttemperatur, P-Band, I-Zeit. Nur verfügbar für die Modi Raumtemperaturregelung / Abluftemperaturregelung.

## **ECO-Modus**

• Einstellungen für den ECO-Modus. Offset für das Nachheizregister festlegen. Die Voreinstellung ist 5°C. Ansteuerung: 0-10°C.

## **Ventilatorsteuerung**

• Konfigurieren von Luftstrom- und Lüftereinstellungen. Wahl des Art der Ventilatorsteuerung. Die Standardeinstellung ist Manual(%).

Verfügbare Typen: Manuell (%) / RPM (UpM) / Volumenkonstant (CAV) / Druckkonstant (VAV) / Externe Ansteuerung

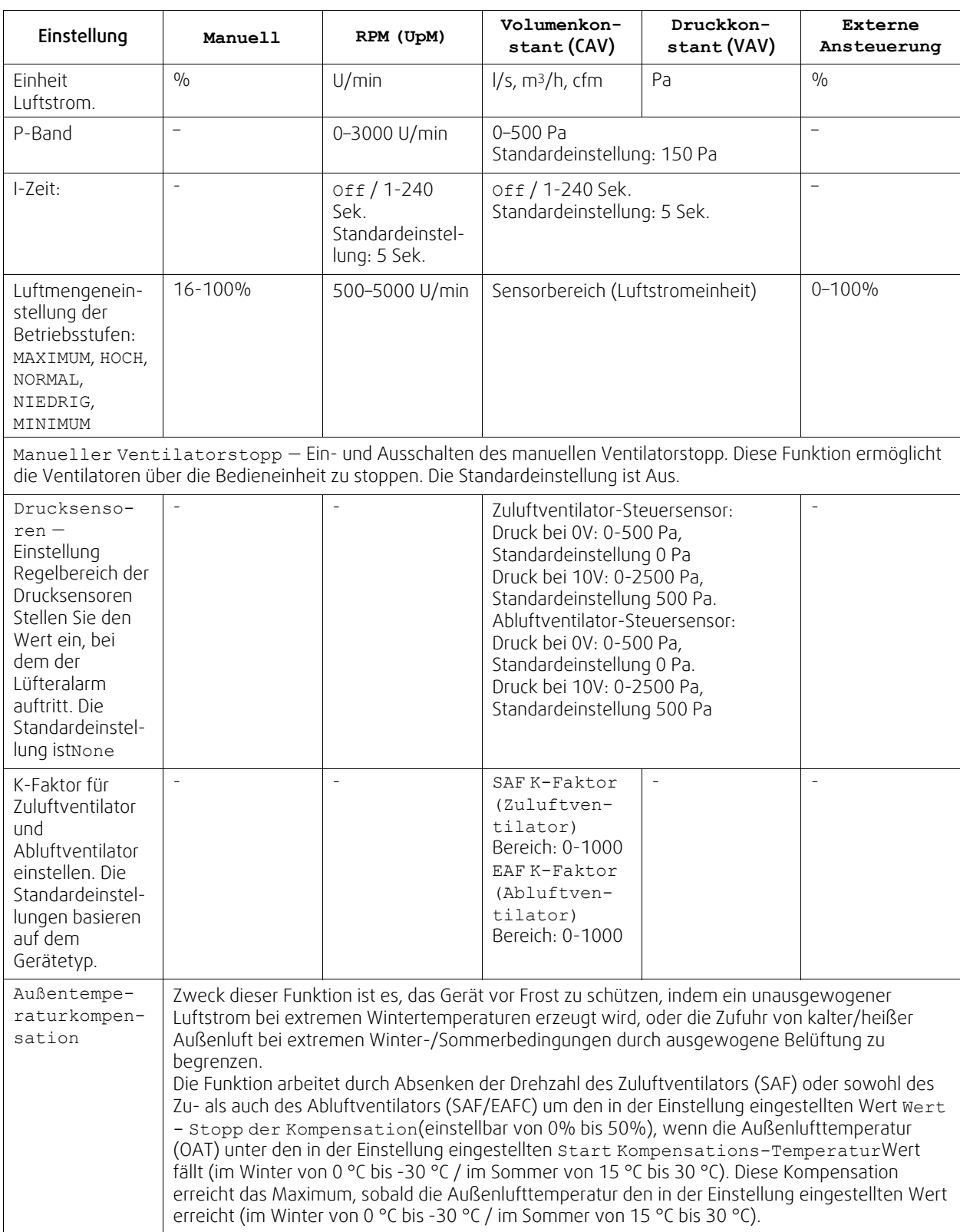

## **Wichtig**

Das Ändern des Luftstrom-Typs ändert nicht automatisch den P-Band-Wert. Der P-Band-Wert muss nach dem Ändern des Luftstrom-Typs manuell geändert werden.

#### **Demand Control**

Einstellungen der Luftqualitätssensoren. Sobald der Sensor konfiguriert ist, wird die Bedarfssteuerung -Funktion aktiviert, indem Sie im Startbildschirm den AUTO-Modus wählen.

• Aktivieren oder Deaktivieren des CO<sub>2</sub> Sensors. Die Standardeinstellung ist nicht verbunden.

## 142 | [Konfiguration](#page-122-2) [DE](#page-111-1)

Sollwert des CO<sub>2</sub> Sensors einstellen. Die Standardeinstellung (Sollwert) beträgt 800 ppm (Teile pro Million in der Atmosphäre). Normales atmosphärisches CO2 Konzentration beträgt 400 ppm. Ansteuerung: 100–2000 ppm.

P-Band setzen, Voreinstellung ist 200 ppm. Ansteuerung: 50–2000 ppm.

I-Zeit einstellen, Voreinstellung ist aus. Ansteuerung: Off/1-120 Sek.

- RH-Sensor aktivieren oder deaktivieren Die Standardeinstellung ist nicht verbunden.
- Stellen Sie den Feuchtigkeitssollwert im Sommer ein, die Standardeinstellung beträgt 60%. Ansteuerung: 1-100 %. Stellen Sie den Feuchtigkeitssollwert im Winter ein, die Standardeinstellung beträgt 50%. Ansteuerung: 1-100 %. P-Band einstellen, die Standardeinstellung ist 10%. Ansteuerung: 1-100 %.

I-Zeit einstellen, die Standardeinstellung ist Off, Spanne: Off/1-120 Sek.

- Wählen Sie die Betriebsstufe für die optimierbare Luftqualität. Auswahl: Normal / Hoch / Maximum.
- Wählen Sie die Betriebsstufe für die gute Luftqualität. Ansteuerung: Niedrig / Normal.

#### **Regelung der Feuchteübertragung**

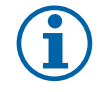

## **Hinweis!**

Die Einstellung ist möglich, wenn die Wärmerückgewinnung Rotationswärmeübertrager ausgewählt ist. Es wird dringend empfohlen, die Standardwerte für P-Band und I-Zeit nicht zu verändern. Sie sollten nur vom Installateur und geschultem Personal geändert werden.

• Aktivieren oder deaktivieren Sie die relative Feuchtigkeitsübertragungsfunktionalität. Die Standardeinstellung ist On.

• Wenn Feuchteübertragung aktiviert ist, konfigurieren Sie:

Sollwert, Voreinstellung 45% Luftfeuchtigkeit. Ansteuerung: 1–100% RH.

P-Band einstellen, die Standardeinstellung ist 4g/kg. Ansteuerung: 1–100g/kg.

I-Zeit einstellen, die Standardeinstellung ist Off. Ansteuerung: Off/1-120 Sek.

#### **Abtauung Plattenwärmeübertrager**

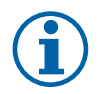

## **Hinweis!**

Die Einstellung ist möglich, wenn die Wärmerückgewinnung Plattenwärmeübertrager ausgewählt ist.

Das Gerät ist mit einer automatischen Enteisungsfunktion ausgestattet, die aktiviert wird, wenn Vereisungsgefahr im Bereich um den Wärmetauscher besteht.

• Wählen Sie der Enteisungsmodus. Die Standardeinstellung ist Normal.

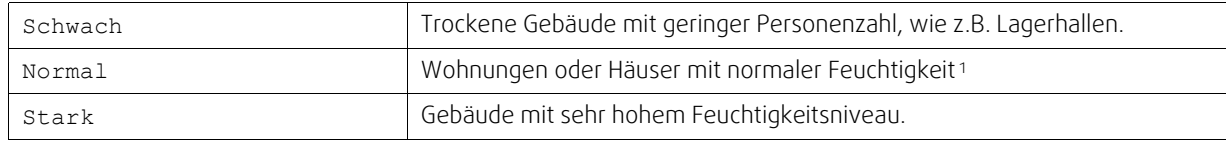

<sup>1</sup> *In neu errichteten Häusern kann in der ersten Winterperiode ein höheres Enteisungsniveau notwendig sein.*

• Bypass-Position einstellen. Die Standardeinstellung basiert auf der Gerätekonfiguration.

Außenluft - Zuluft / Abluft - Fortluft.

• Aktivieren, wenn Sekundärluft verwendet wird. Die Standardeinstellung ist nicht verbunden. Aus / An.

#### **Steuerung Kühlung**

• Wenn die Außenluft wärmer als die Abluft ist und die Zuluft über dem Sollwert liegt, erfolgt eine Kühlung. Diese Bedingung blockiert den Heizbetrieb. Aktivierung oder Deaktivierung der Kälterückgewinnung. Die Standardeinstellung ist An.

Kühlgrenze einstellen Die Kälterückgewinnung ist zulässig, wenn die Ablufttemperatur um einen eingestellten Grenzwert (Standardeinstellung ist 2K) niedriger ist als die Außenlufttemperatur und Kühlbedarf ansteht.

• Status, Temperatur und Dauer der freien Kühlung konfigurieren. Freie Kühlung aktivieren oder deaktivieren Die Standardeinstellung ist nicht verbunden.

Betriebsstufen des Ventilators für Zu- und Abluft während der freien Kühlung einstellen. Die Standardeinstellung ist Normal. Ansteuerung: Normal / Hoch / Maximum.

Startbedingung einstellen Außentemperatur am Tag für die Aktivierung, Voreinstellung ist 22°C. Ansteuerung: 12- 30°C.

Stoppbedingungen einstellen. Abluft-/Raumtemperatur, Voreinstellung 18°C. Außen-Höchsttemperatur, Voreinstellung 23°C. Die Außen-Mindesttemperatur ist 12°C. Start- und Stoppzeit.

## **7.7.6.4.1U/min für den gewünschten Luftstrom finden**

Es ist notwendig, die Ventilatordrehzahl (Umdrehungen pro Minute) für jede Betriebsstufe einzustellen, um den Betrieb in den Stufe zu gewährleisten. Die Ventilatorgeschwindigkeit ist bei jedem Gebäude unterschiedlich, aufgrund Gerätegröße, Kanalsystem und Systemdruck. Um die korrekte Lüftergeschwindigkeit zu finden, muss das externe Tool auf der Systemair Website verwendet werden.

- 1. Gehen Sie auf die Webseite von Systemair und wählen ihr Gerät aus.
- 2. Auf der Registerkarte Diagramm geben Sie die gewünschten Luftstromwerte in l / s, m3/h, m3 / s oder cfm für Zuluft und Abluft ein. Geben Sie den externer Druckverlust (Kanalsystem, ...) für Zu- und Abluft ein. (Falls dieser Wert nicht bekannt ist, kann im Bereich der Wohnungslüftung bei guter Planung mit 100pa gerechnet werden.)

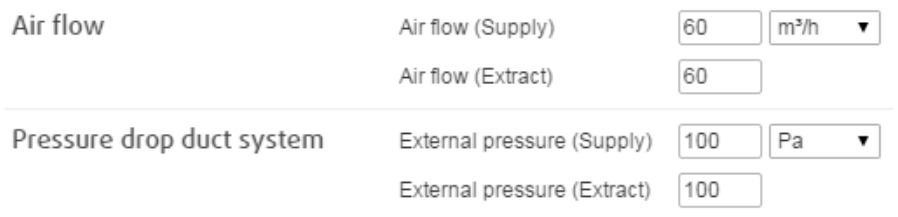

#### Bild 6 Beispiel für Volumenstrom und ext. Druckverlust.

3. Folgend die berechnete Drehzahl in Umdrehungen pro Minute (U / min) für Zu- und Abluft.

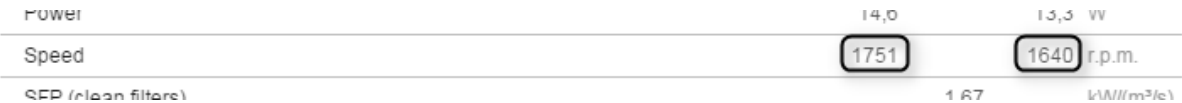

#### Bild 7 Beispiel für Zuluft und Abluft

- 4. Verwenden Sie diese Vorgehensweise, um die Drehzahl für jede Betriebsstufe zu bestimmen: Minimum, Niedrig, Normal, Hoch, Maximum.
- 5. Über die Bedieneinheit können Sie diese bestimmten Werte unter Service / Konfiguration → Regelungsfunktionen → Ventilatorsteuerung eingeben. Wählen SieRPM als Art der Ventilatorsteuerung und im Untermenü Luftvolumenstromniveau (Betriebsstufen) geben Sie die berechneten Drehzahlen für jede Betriebsstufe ein.

#### **7.7.6.5 Anwenderfunktionen**

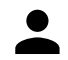

Legen Sie den Luftstrom, die Dauer und den Offset für jeden Anwenderfunktion fest.

Stellen Sie die Zuluft- und Abluftventilatorstufe, die Dauer und den Temperatur-Offset falls verfügbar, für die folgenden Anwenderfunktionen ein:

- Abwesend
- Zentralstaubsauger
- Dunstabzugshaube
- Party
- Kaminofen
- Urlaub
- Stoßlüftung
- Konfigurierbarer Digitaleingang 1
- Konfigurierbarer Digitaleingang 2
- Konfigurierbarer Digitaleingang 3
- Druckwächter

## **7.7.6.6 Kommunikation**

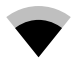

Konfigurieren Sie die Einstellungen für Modbus und das Funkzubehör

#### **Modbus**

- Modbus-Adresse einstellen. Die Standardeinstellung ist 1.
- Baudrate einstellen. Die Standardeinstellung ist 115200.
- Parität einstellen. Die Standardeinstellung ist Keine. Auswahl: Keine / Gerade / Ungerade.
- Stoppbits einstellen. Fixer Wert: 1.
- Zeigt den Status des Funkzubehör an.

#### **HMI Adresse**

• Wenn mehr als ein Bedienfeld an das Gerät angeschlossen ist, ist es wichtig, dass jedes Bedienfeld eine andere Adressnummer hat. In diesem Menü wird die aktuelle HMI-Adresse angezeigt.

für weitere Informationen siehe 11.5.3 *Mehrere [Bedieneinheiten](#page-164-0)*, Seite 165.

#### **WLAN Einstellungen**

Die WLAN-Einstellungen dienen zum Anschluss des Zubehörs Internet Access Module (IAM).

Ein Internet-Zugangsmodul (IAM) ist ein Gerät, das es ermöglicht, eine Verbindung zur Anlage herzustellen und diese über eine mobile Anwendung oder direkt vom Computer zu steuern.

- Zeigt den aktuellen Verbindungsstatus an.
- Zeigt den Netzwerknamen an, mit dem das Internetzugangsmodul verbunden ist.
- Nach Netzwerken suchen verwenden Sie diese Suchfunktion, um Ihr lokales geschütztes Netzwerk zu finden. Die detaillierte Vorgehensweise ist unten beschrieben.

#### **Anschluss des IAM an ein drahtloses Netzwerk**

- 1. Wenn Ihr drahtloser Router WPS nicht unterstützt, muss die Wi-Fi-Verbindung manuell hergestellt werden. Deshalb müssen Sie mit der Bedientafel den Wi-Fi-Namen finden und ein Passwort eingeben.
- 2. Gehen Sie in der Bedientafel in das Menü Service -> Kommunikation -> WLAN-Einstellungen .
- 3. Drücken Sie die Taste Nach Netzwerken scannen . Das IAM sucht dann nach verfügbaren Wi-Fi-Netzwerken (das sollte nicht länger dauern als eine Minute).
- 4. Wenn die Suche beendet ist, suchen Sie den Namen des Netzwerks, mit dem das AIM sich verbinden soll. Das Wi-Fi Netzwerk sollte durch ein Passwort geschützt sein. Andernfalls kann sich das IAM nicht mit dem Wi-Fi Netzwerk verbinden.
- 5.Nach Auswahl des Wi-Fi-Namens erscheint ein Pop-up-Fenster auf dem Bildschirm der Bedientafel. Geben Sie Ihr Passwort für das Wi-Fi-Netzwerk ein.
- 6. Wenn das Passwort korrekt ist und die Verbindung zum W-LAN Netzwerk erfolgreich, baut das IAM (Internetkommunikationsmodul) automatisch eine Verbindung zum Server auf. Die LED des IAM beginnt langsam grün zu blinken.
- Bei Bedarf WLAN-Einstellungen zurücksetzen.

## **7.7.6.7 Protokoll**

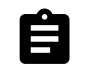

Informationen über Alarme, Ventilatorbetriebszeit und Parameter werden im Menü Protokoll gespeichert.

#### **Luftvolumenstromniveau**

• Betriebsdauer des Zuluftventilators entsprechend der Betriebsstufe wird angezeigt. Aufzeichnung und Gesamtzeit. Zeitzähler zurücksetzen

Stufe 1: 0%

Stufe 2: 1–29%

- Stufe 3: 30–44%
- Stufe 4: 45–59%

Stufe 5: 60–100%
#### **Parameter**

• Wählen Sie den Parametertyp, die Position in der y-Achse, den Zeitraum von 60 Minuten bis 2 Wochen und erstellen Sie dann eine Grafik basierend auf den gespeicherten Daten, indem Sie das Symbol in der oberen rechten Ecke antippen.  $\blacktriangleright$ . Exportieren Sie die Parameter durch Auswählen des Downloadsymbols (Pfeil nach unten)  $\blacktriangleright$  (nur in der App verfügbar)

#### **7.7.6.8 Datensicherung**

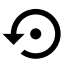

Menü zum Wiederherstellen der Werkseinstellungen oder zum Importieren/Exportieren der Konfigurationsdatei vom/zum Internet Access-Modul (IAM).

• Betätigen Sie Werkseinstellungen , um die werkseitige Konfiguration und die Parameter wiederherzustellen. Dies überschreibt auch das geänderte Passwort. Sie werden aufgefordert, die Aufgabe zu bestätigen, bevor Sie fortfahren.

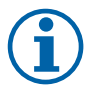

### **Hinweis!**

Diese Auswahl startet das Gerät automatisch neu. Der Startup-Assistent muss nach dem Neustart erneut ausgeführt werden.

- Berühren Sie die Option Aktuelle Konfiguration im IAM speichern, um Ihre aktuelle Systemkonfigurationsdatei im angeschlossenen Internet Zugangsmodul zu speichern.
- Berühren Sie Download aktuelle Konfiguration vom IAM, um die Konfigurationsdatei vom angeschlossenen Internet Zugangsmodul herunterzuladen.
- Berühren Sie die Speichern der Benutzerkonfiguration Option, um die aktuellen Einstellungen als Backup im Gerätespeicher zu speichern. Sie kann später zusätzlich zu den Werkseinstellungen auch als ausfallsichere Konfigurationskopie verwendet werden.
- Berühren Sie die Aktiviert Benutzerkonfiguration Option, um die Sicherungskopie der Systemeinstellungen aus dem Gerätespeicher wiederherzustellen.

#### **7.7.6.9 Passworteinstellungen**

Das Service-Level ist immer mit einem Passwort gesperrt. Weitere Menüebenen haben eine separate Option zum Sperren. Wenn die Passwortanforderung für verschiedene Menüebenen aktiviert ist, werden diese mit dem Administratorkennwort freigeschaltet.

Wählen Sie aus, welche Menüs gesperrt werden sollen oder nicht.

#### **7.7.7 Hilfe**

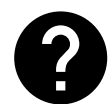

FAQ, Fehlersuche von Alarmen und Kontaktinformationen zur Unterstützung finden Sie in diesem Menü.

- Servicepartner Informationen über Servicepartner.
	- Firma
	- Telefon
	- Homepage
	- E-Mail
- Anwenderfunktionen— detaillierte Beschreibung der Anwenderfunktionen.
- Funktionen— detaillierte Beschreibung der verschiedenen Funktionen.
- Alarme— detaillierte Beschreibung der Alarme.
- Fehlerbehebung— Informationen über mögliche Ursachen der Störungen.

## <span id="page-145-0"></span>**8 Elektrische Anschlüsse**

Das SAVE VTR 500 ist werkseitig intern verdrahtet.

Der elektrische Anschlusskasten befindet sich in an der Geräteseite mit der Abluftöffnung hinter einem Abdeckungsblech. Die Regelungsplatine kann einfach aus dem Gerät entnommen werden.

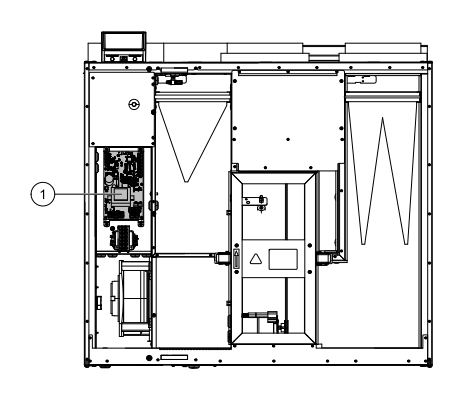

**Bild 15 Position der Leiterplatte**

## **8.1 Hauptplatinenlayout**

Das SAVE VTR 500 ist mit einem eingebauten Regler und interner Verdrahtung ausgerüstet.

Die Abbildung zeigt die Hauptplatine. Weitere Informationen siehe Schaltplan.

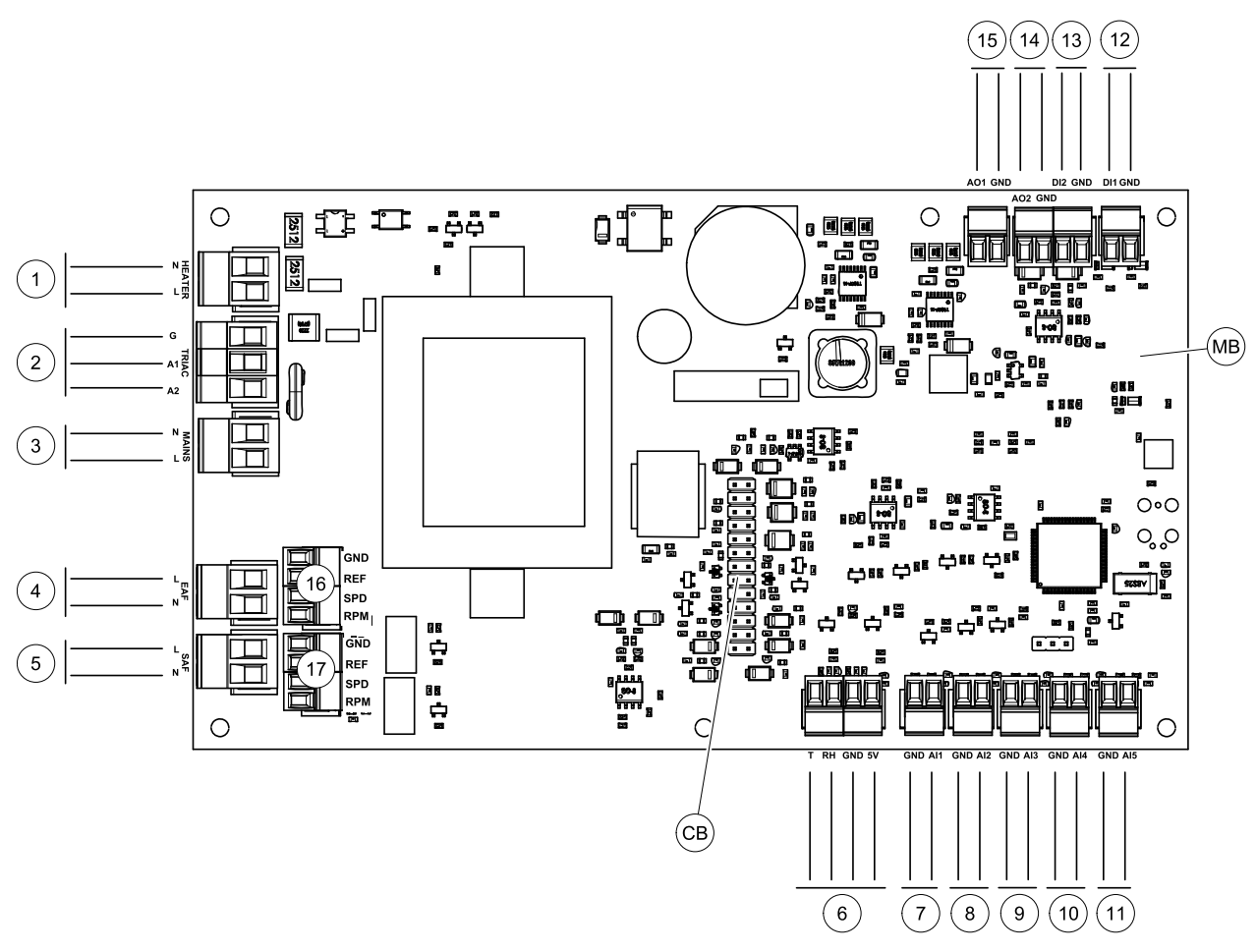

Bild 8 Anschlüsse der Hauptplatine

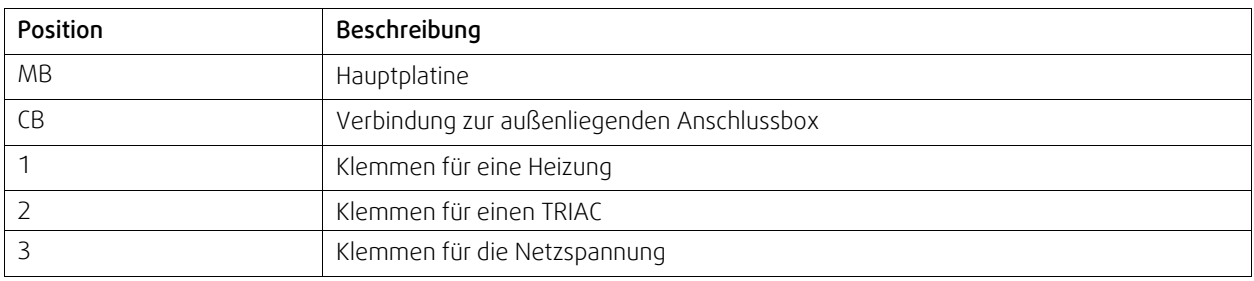

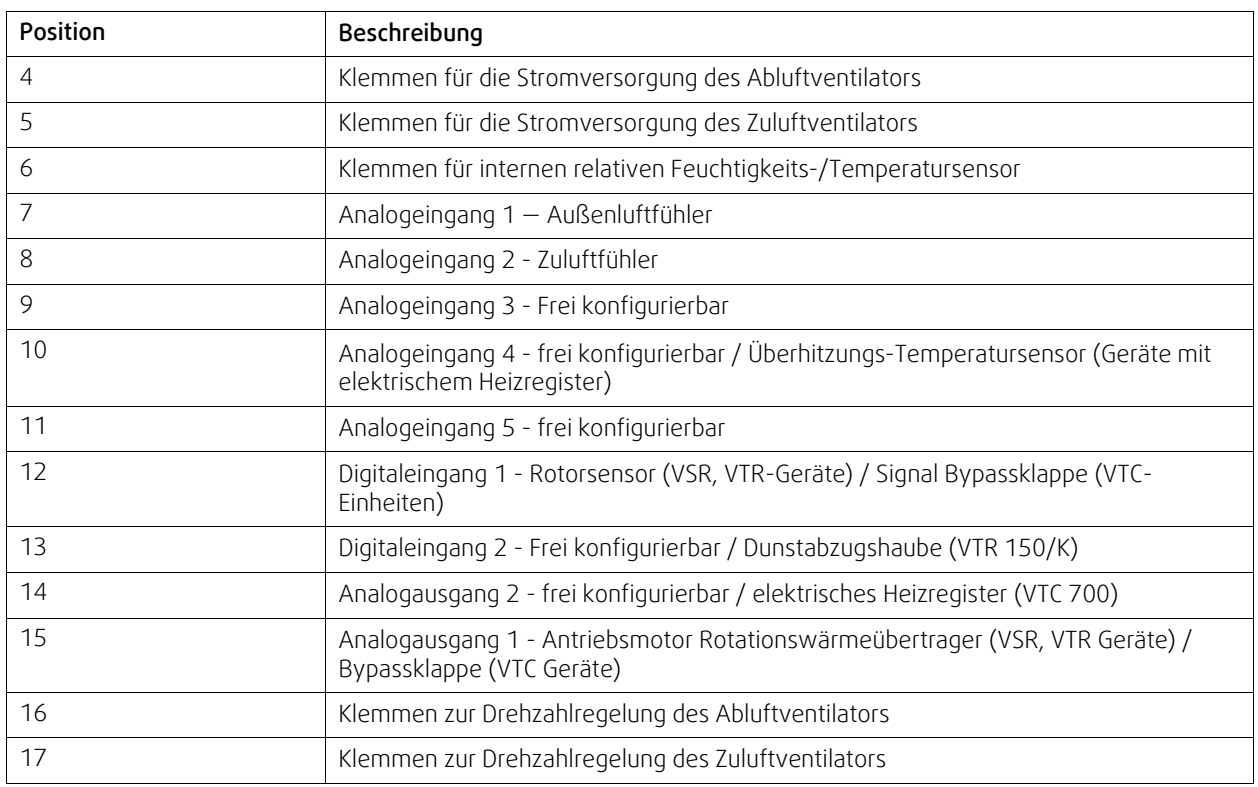

## **8.2 Externe Anschlüsse (außenliegenden Anschlussbox)**

Die Anbindung der externen Komponenten erfolgt über die außenliegenden Anschlussbox.

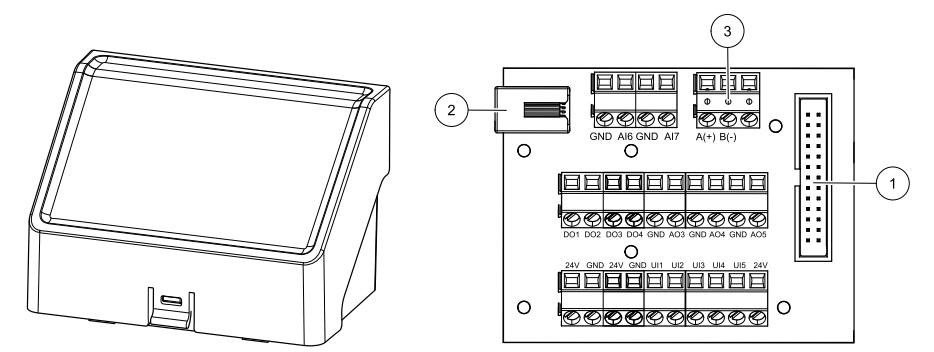

Bild 9 Außenliegenden Anschlussbox und Platine.

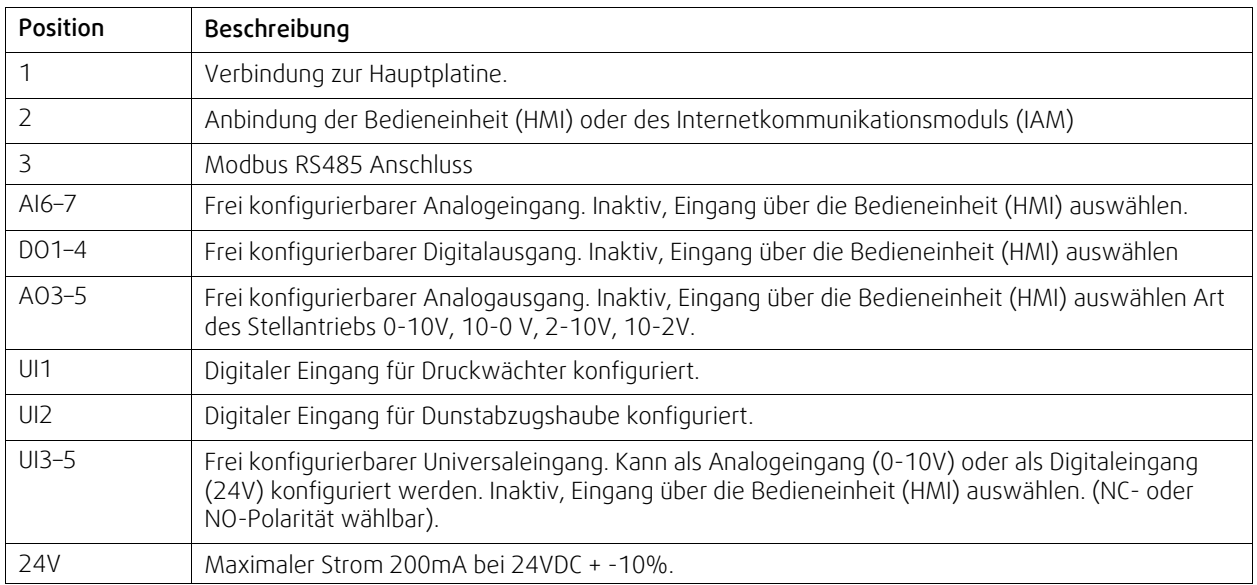

## <span id="page-147-0"></span>**9 Vor Inbetriebsetzung des Systems**

Überprüfen Sie nach Abschluss der Installation, dass:

- Das Gerät gemäß der Anleitung installiert wurde
- das Gerät richtig verkabelt wurde
- Die Außenluft- / Abluftklappen und die Schalldämpfer installiert wurden und dass das Kanalsystem richtig am Gerät angeschlossen wurde
- Alle Kanäle ausreichend isoliert und gemäß den örtlichen Regeln und Vorschriften installiert wurden
- sich der Außenlufteinlass in ausreichender Entfernung zu Verunreinigungsquellen (Dunstabzugshaubenauslass, Auslass der zentralen Staubsauganlage u. Ä.) befindet
- alle externen Geräte angeschlossen sind
- Das Gerät richtig konfiguriert und in Betrieb genommen wurde
- Der Wochenplan und die Luftstromeinstellungen richtig programmiert wurden.

### <span id="page-147-1"></span>**10 Service**

### **10.1 Warnhinweise**

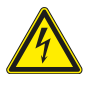

## **Gefahr**

- Achten Sie darauf, dass die Netzstromversorgung des Geräts getrennt ist, bevor Sie Wartungsarbeiten oder elektrische Arbeiten ausführen!
- Alle elektrischen Anschlüsse und Wartungsarbeiten dürfen nur von einer Elektrofachkraft ausgeführt werden und haben den örtlichen Regeln und Vorschriften zu entsprechen.

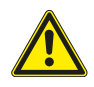

### **Warnung**

- Dieses Produkt darf nur von einer Person betrieben werden, die über geeignete Kenntnisse oder Schulungen in diesem Bereich verfügt oder unter der Aufsicht einer entsprechend qualifizierten Person.
- Achten Sie während der Montage- und Wartungsarbeiten auf scharfe Kanten. Tragen Sie Schutzhandschuhe.

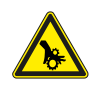

### **Warnung**

• Obwohl die Netzversorgung des Gerätes abgetrennt ist, besteht immer noch Verletzungsgefahr durch rotierende Teile, die nicht ganz zum Stillstand gekommen sind.

### **Wichtig**

- Die Installation des Geräts und des gesamten Lüftungssystems darf nur von einer Elektrofachkraft durchgeführt werden und hat den örtlichen Regeln und Vorschriften zu entsprechen.
- Das System sollte kontinuierlich arbeiten und nur bei Wartung/Service angehalten werden.
- Schließen Sie keine Wäschetrockner an das Lüftungssystem an
- Kanalanschlüsse/Kanalenden müssen während der Lagerung und Installation abgedeckt werden.
- Vergewissern Sie sich vor dem Starten des Geräts, dass die Filter eingebaut sind.

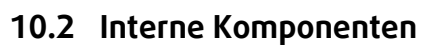

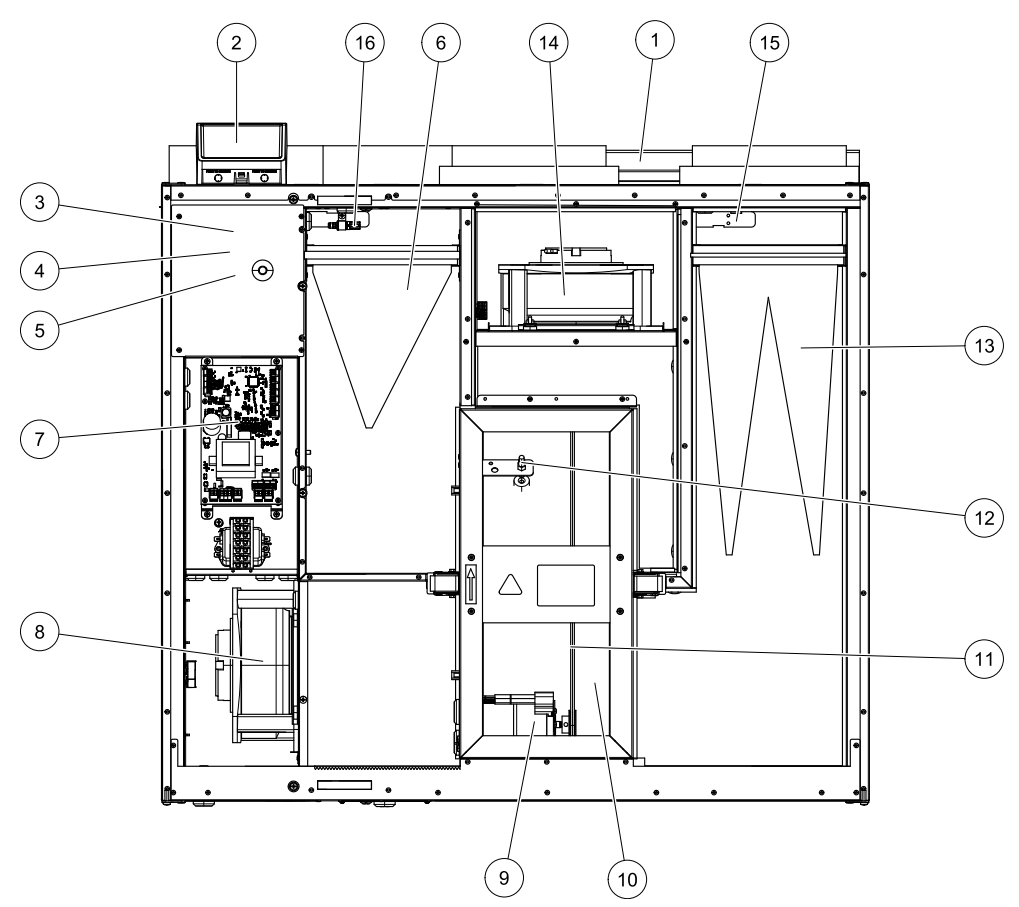

Bild 10 Interne Komponenten

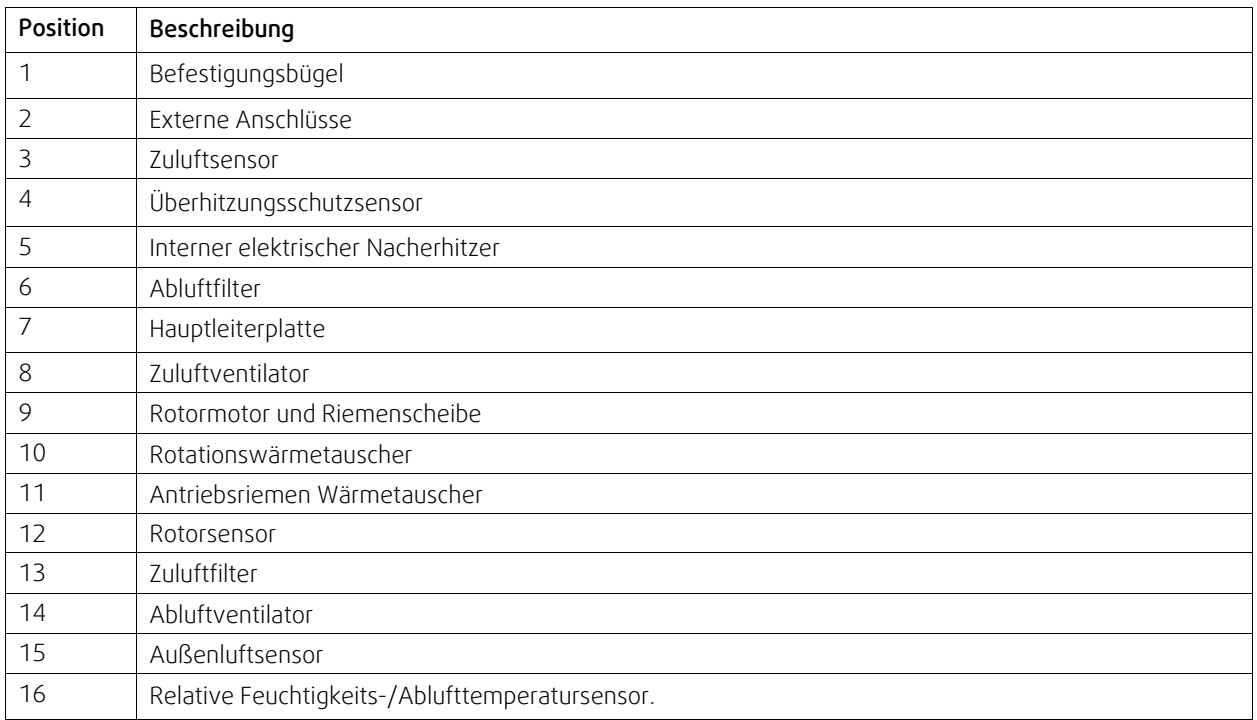

### **10.2.1 Beschreibung der Komponenten**

### **10.2.1.1 Ventilatoren**

Die Ventilatoren verfügen über externe EC-Motoren, die stufenlos individuell 16-100% gesteuert werden können. Die Motorlager sind lebensdauergeschmiert und wartungsfrei. Es ist möglich, die Ventilatoren für die Reinigung zu entfernen, siehe "Benutzerhandbuch" für weitere Informationen.

### **10.2.1.2 Filter**

Die werkseitig eingebauten Filter entsprechen für den Zuluftfilter der Filterqualität F7/ePM10 80% und für den Abluftfilter der Filterqualität G3/Coarse 60%. Die Filter müssen bei Verschmutzung ausgetauscht werden. Neue Filtersätze können Sie bei Ihrem Installateur oder Großhändler erwerben.

Für die Filterung der Zuluft kann Filterqualität G3/Coarse 60% installiert werden. Der Filtertyp ist auf der Oberseite des Filters angegeben.

### **10.2.1.3 Wärmetauscher**

Das SAVE VTR 500 ist mit einem rotierenden Wärmetauscher ausgestattet. Aus diesem Grund wird die erforderliche Zulufttemperatur in der Regel gehalten, ohne dass zusätzliche Wärme zugeführt werden muss.

Der Wärmetauscher kann zu Reinigungs- und Wartungszwecken heraus genommen werden, weitere Informationen entnehmen Sie bitte dem "Benutzerhandbuch".

### **10.2.1.4 Hauptplatine**

Die Hauptplatine steuert alle Funktionen und die Einheit.

Es ist möglich, externes Zubehör an eine freie Klemme an der Hauptplatine anzuschließen.

### **10.2.1.5 Anschlusskasten**

Der Anschlusskasten befindet sich außerhalb der Einheit. Es enthält Anschlussplatte. Alle externen Zubehörteile können über eine Platine mit frei konfigurierbaren Klemmen an das Gerät angeschlossen werden.

### **10.2.1.6 Temperatursensoren**

Vier Temperatursensoren (NTK, 10 kΩ bei 25 °C) wurden werkseitig in das Gerät eingebaut und in den entsprechenden Luftkammern positioniert.

Die Sensoren sind an die Hauptleiterplatte angeschlossen. Weitere Informationen entnehmen Sie bitte dem Schaltplan.

### **10.2.1.7 Feuchtesensor**

Der Feuchtigkeitssensor (RH) ist werksseitig im Gerät montiert und befindet sich in der Abluftkammer.

Der Sensor misst auch die Temperatur der Abluft.

Der Sensor ist mit der Hauptplatine verbunden. Weitere Informationen siehe Schaltplan.

### **10.2.1.8 Elektrisches Nachheizregister**

Der Nacherhitzer befindet sich in der Zuluftkammer.

Der Nacherhitzer wird durch ein Relais aktiviert und schaltet sich ein, wenn die Zulufttemperatur den Sollwert unterschreitet. Der Nacherhitzer schaltet sich aus, wenn eine oder mehrere der folgenden Bedingungen erfüllt sind:

- 1. Die Zulufttemperatur überschreitet den Sollwert.
- 2. Wenn der Überhitzungsschutz aktiviert ist oder der Sensor Funktionsstörungen aufweist.
- 3. Wenn das Notfallthermostat ausgelöst wird oder kaputt ist.
- 4. Wenn der Zuluftsensor sich im Fehlerzustand befindet.
- 5. Wenn der Zuluftventilator nicht läuft.
- 6. Wenn der Erhitzer im Menü so eingestellt ist, dass er abgeschaltet ist.

### **10.2.1.9 Rückstelltaste Überhitzungsschutz**

Wenn die Zulufttemperatur niedrig ist, kann es bedeuten, dass der Überhitzungsschutz ausgelöst wurde. Der Überhitzungsschutz kann durch Drücken der Rückstelltaste (1) zurückgestellt werden.

- 1. Stoppen Sie das Gerät, indem Sie die Stromversorgung trennen.
- 2. Öffnen Sie die Frontklappe.
- 3. Die die Seitenklappe sichernden Schrauben lösen und die Klappe öffnen.
- 4. Rücksetztaste drücken (1).
- 5. Front- und Seitenklappen schließen und verriegeln und das Gerät an das Stromnetz anschließen.

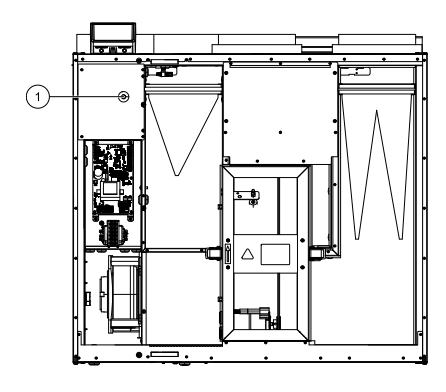

**Bild 16 Rückstelltaste Überhitzungsschutz**

## **10.3 Fehlersuche**

Sollten Probleme auftreten, überprüfen Sie bitte die nachstehenden Punkte, bevor Sie den Kundendienst anrufen.

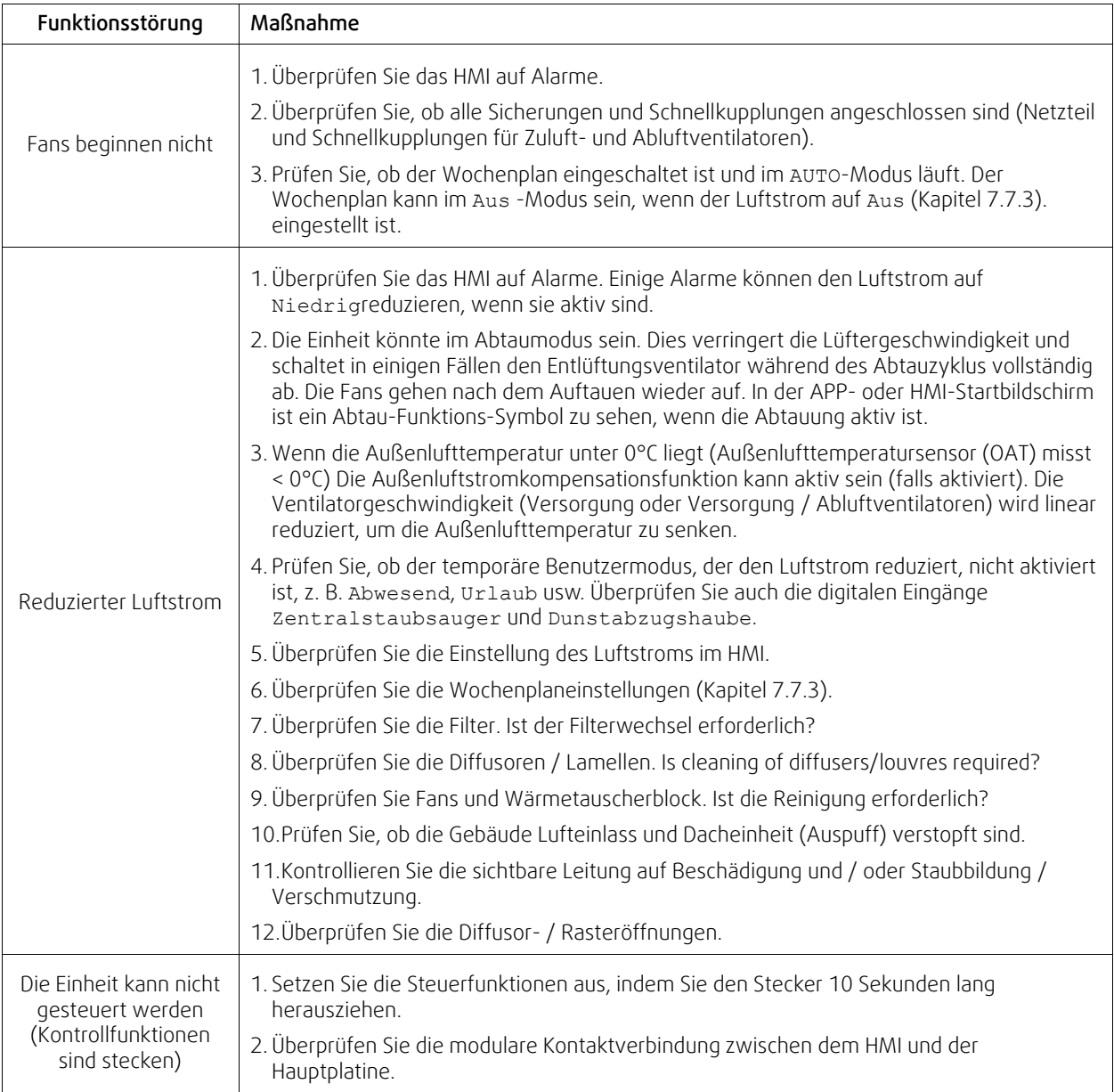

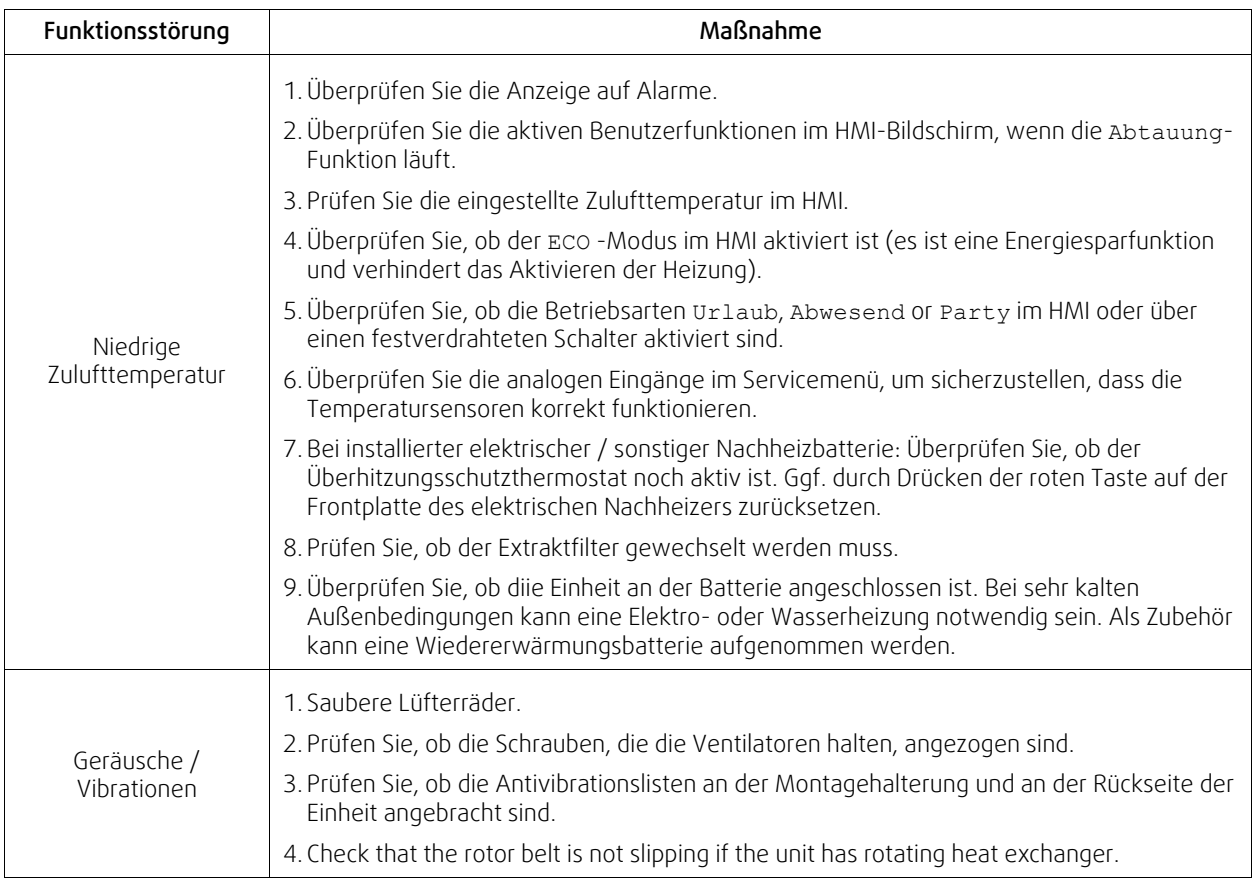

## <span id="page-152-0"></span>**11 Zubehör**

SAVE VTR 500 Haben viele verfügbare Zubehörkomponenten, die verwendet werden können, um die Funktionalität des Gerätes zu erweitern und den Komfort zu erhöhen.

Empfohlenes Zubehör finden Sie immer auf der Systemair Website www.systemair.de durch die Suche nach der Artikelnummer oder dem Namen des gewünschten Zubehörs.

## **11.1 Internetkommunikationsmodul (IAM)**

Das Internetkommunikationsmodul (IAM) ist ein Modul, das es ermöglicht, das Lüftungsgerät über eine mobile Anwendung (App) oder direkt vom Computer zu steuern und automatische Updates zu erhalten.

Die Anwendung läuft auf einer Cloud. Für den Zugriff auf das Lüftungsgerät über die Cloud ist eine Internetanbindung erforderlich. Das IAM muss mit dem Internet kommunizieren können.

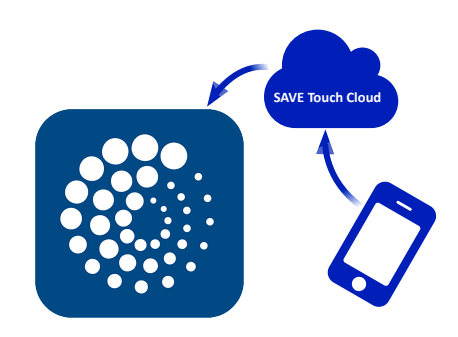

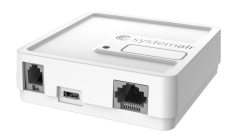

### Komponente/Produkt — Artikelnummer:

• Internetkommunikationsmodul (IAM) – 211243

### **11.1.1 Einrichten der Fernbedienung des Gerätes**

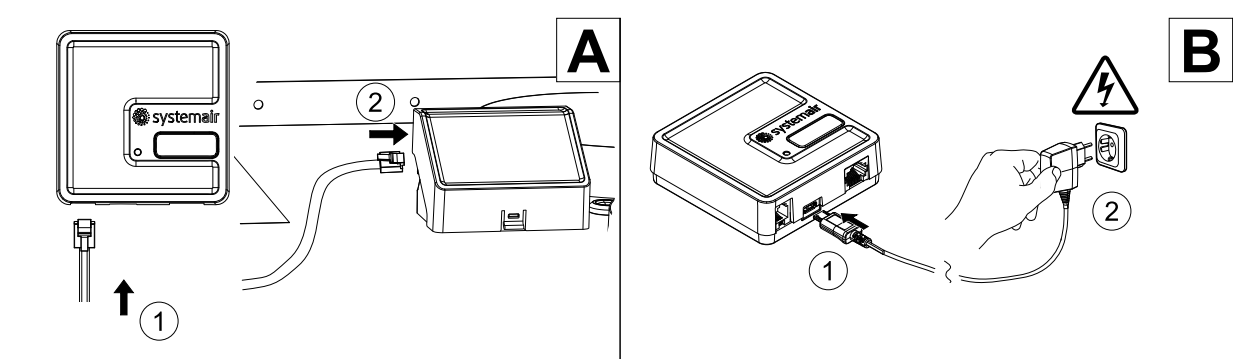

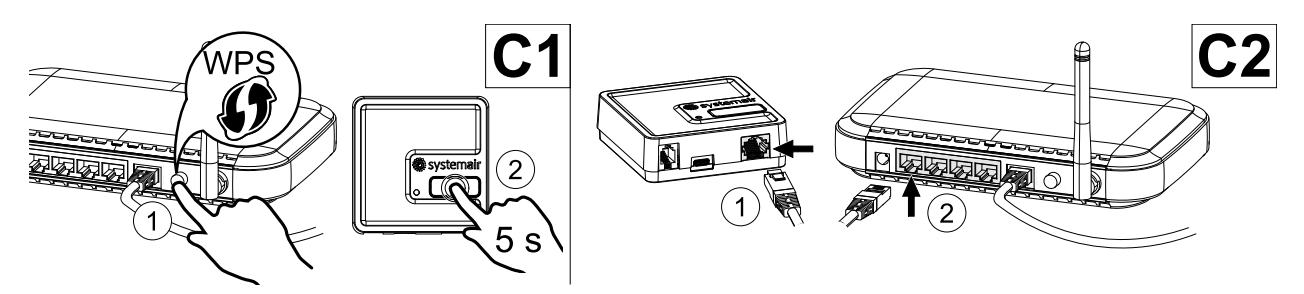

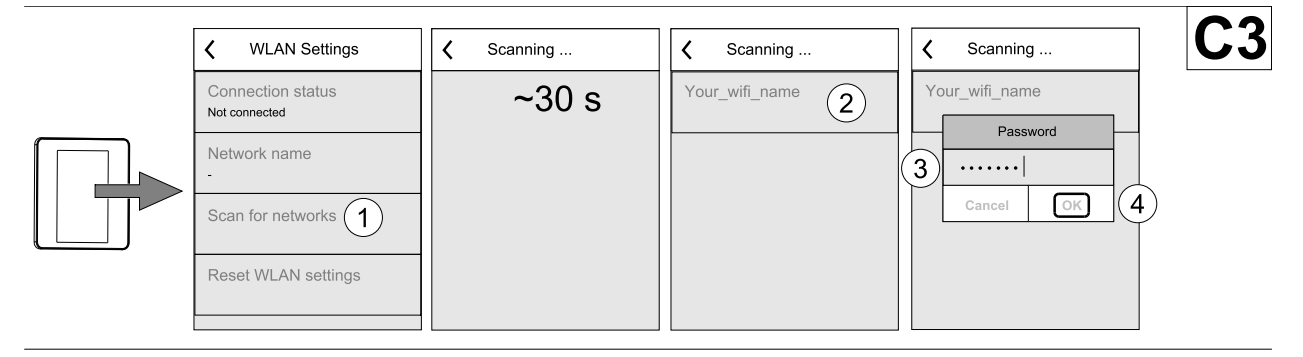

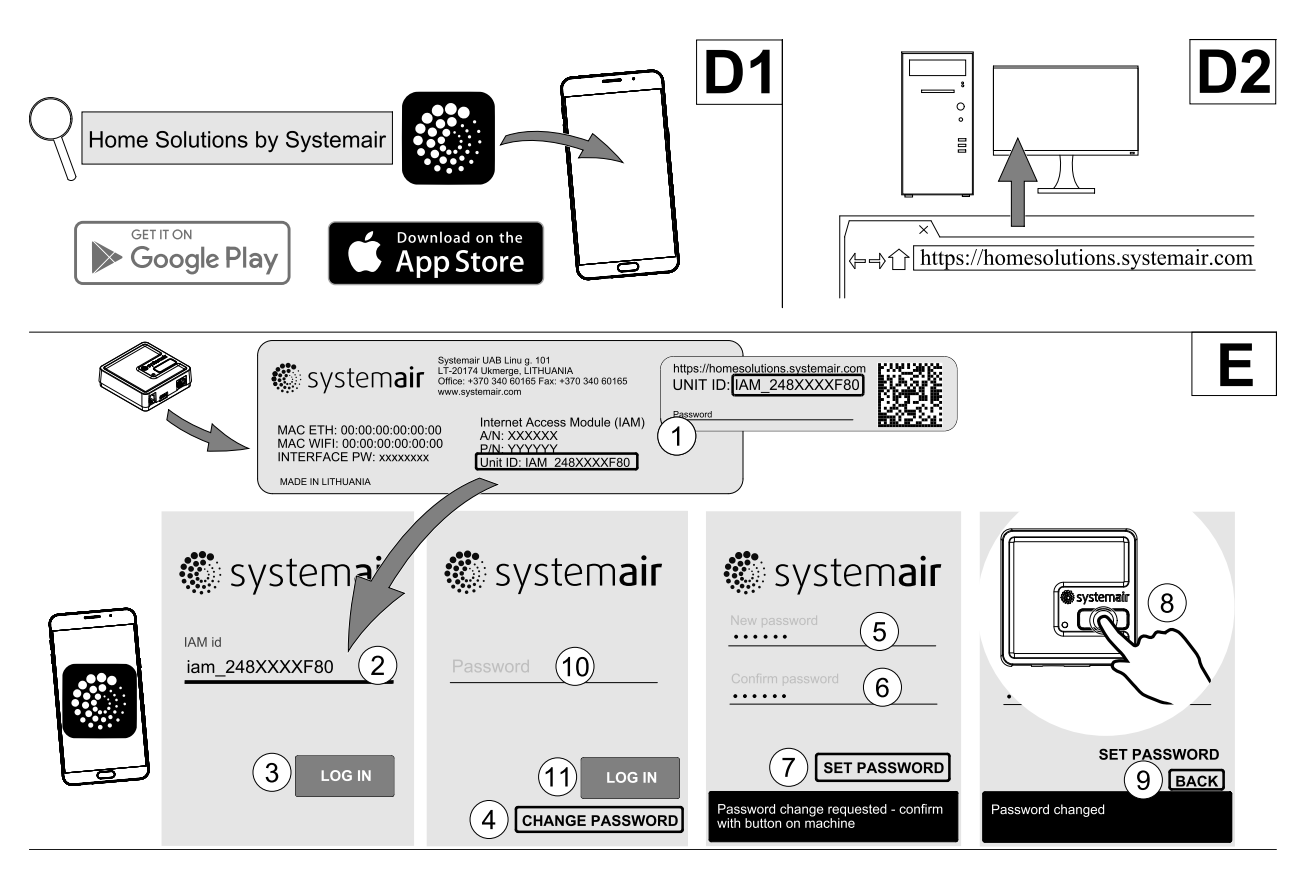

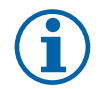

### **Hinweis!**

Das Internet-Zugangsmodul verwendet den TCP-Port 8989. Stellen Sie sicher, dass er nicht blockiert ist.

#### **Beschreibung**

A.Verbinden Sie das Internet Access Module (IAM) mit dem Connection Board (CB) mit dem mitgelieferten RJ10-Kabel.

B. Schalten Sie das IAM mit dem mitgelieferten Netzkabel und Adapter (230 V~) ein.

C. Aktivieren Sie den Zugang zum Internet. Es stehen drei Optionen zur Verfügung:

- C1 Aktivieren Sie die WPS-Funktion auf Ihrem Router (falls vorhanden) und drücken Sie die Taste am Internet Access Modul für 5 Sekunden.
- C2 Stecken Sie ein Ende des Ethernet-Kabels in die RJ45-Buchse am IAM und das andere Ende an eine freie Ethernet-Buchse an Ihrem Router. Die Verbindung wird automatisch aufgebaut.
- C3 Stellen Sie die Verbindung zu Ihrem Wi-Fi über das Menü Kommunikation im Bedienfeld her.

D. Zugang zur mobilen Anwendung Systemair. Es stehen zwei Optionen zur Verfügung:

- D1 Laden Sie die Systemair Mobile App auf Ihr Gerät herunter und installieren Sie sie. Die Systemair mobile Anwendung (APP) steht sowohl für Android wie auch für IOS Betriebssysteme zur Verfügung.
- D2 Die Systemair Web-App muss nicht installiert werden und kann mit jedem Internetbrowser direkt über die Webseite (homesolutions.systemair.com) erreicht werden. (google chrome bevorzugt)
- E. Starten Sie die Anwendung (App). Geben Sie im Anmeldebildschirm Ihre einmalige Geräte-ID ein. Diese finden Sie auf dem Aufkleber hinten auf dem IAM oder einem zusätzlichen Aufkleber.

Drücken Sie die LOG IN-Taste.

Bei der ersten Verbindung zum IAM muss ein eindeutiges Passwort erstellt werden. Die Schaltfläche Passwort ändern anklicken. Geben Sie im nächsten Menübildschirm Ihr neues Passwort ein, bestätigen Sie es und drücken Sie die Taste PASSWORT SETZEN. Um die Passwort-Erstellung abzuschließen, klicken Sie auf die Schaltfläche auf dem IAM. Warten Sie, bis in Ihrer Anwendung eine Meldung erscheint, dass das Passwort geändert wurde.

Drücken Sie die ZURÜCK-Taste, um zum vorherigen Anmeldebildschirm zurückzukehren. Geben Sie das neu erstellte Passwort ein und drücken Sie die Taste ANMELDEN.

Für weitere Informationen lesen Sie bitte das Handbuch, das dem Zubehör beiliegt.

### **Tabelle 5 LED-Anzeigecodes**

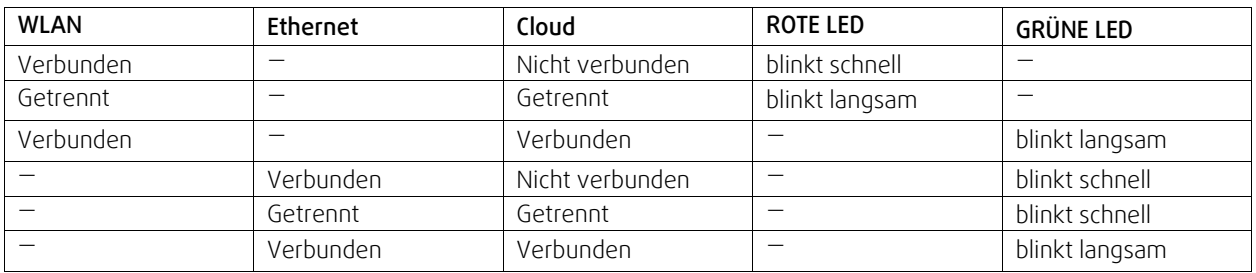

Schnelles Blinken - alle 500 Millisekunden. Langsames Blinken - alle 2 Sekunden.

## **11.2 Luftqualitätssensoren**

Luftqualitätssensoren (IAQ) sind z.B. Transmitter für CO<sub>2</sub>, relative Feuchte und Temperatur, die je nach Art entweder im Abluftkanal oder im Raum installiert werden können.

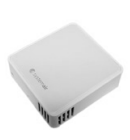

- IAO Innenraumluftsensor (CO<sub>2</sub>, RH und Temperatur)
- CO2 CO2 Kanalsensor
- 1 Außenluft
- $\cdot$  2 Zuluft
- 3 Abluft
- 4 Fortluft

### Komponente/Produkt — Artikelnummer:

- Systemair CO<sub>2</sub> Kanalsensor 14906
- Systemair CO2 Wandsensor 14904
- Raumsensor 0-50C (Temperatur) 211525
- Systemair CO<sub>2</sub> RH und Temperatur Sensor  $-$  211522

#### **Installation und Anbindung**

- 1. Den IAQ-Sensor, je nach Ausführung im Kanal oder Raum montieren.
- 2. CO2 Sensor an einem beliebigen freien Universal-Analogeingang (UI) auf der Anschlussplatine anschließen.
- 3. Wenn der IAQ-Sensor einen relativen Feuchtigkeitstransmitter hat:

An einen freien universellen analogen Eingang (UI) auf der Anschlussplatine anschließen.

4. Wenn IAQ-Sensor einen Raumtemperatur-Transmitter hat:

An einen freien analogen Eingang (AI) auf der Anschlussplatine (nur AI6 und AI7 sind auf der Anschlussplatine verfügbar) anschließen.

### **Konfiguration**

- 1. Gehen Sie zum Menü Service/Konfiguration.
- 2. Passwort eingeben (Standard 1111).
- 3. Konfigurieren des CO2 und/oder relative Feuchte-Sensor: Gehen Sie zum Menü Eingänge. Wählen Sie die Registerkarte UNIVERSAL. Wählen Sie den universellen Eingang, an den der Sensor angeschlossen ist. Wenn er zum Beispiel an UI4 auf der Anschlussplatine angeschlossen ist, dann wählen Sie UNIVERSAL EINGANG 4. Signalart als analoger Eingang auswählen und Eingangsart entsprechend dem Sensor auswählen: RH-Sensor (RH) und/oder CO₂ -Sensor (CO<sub>2</sub>).

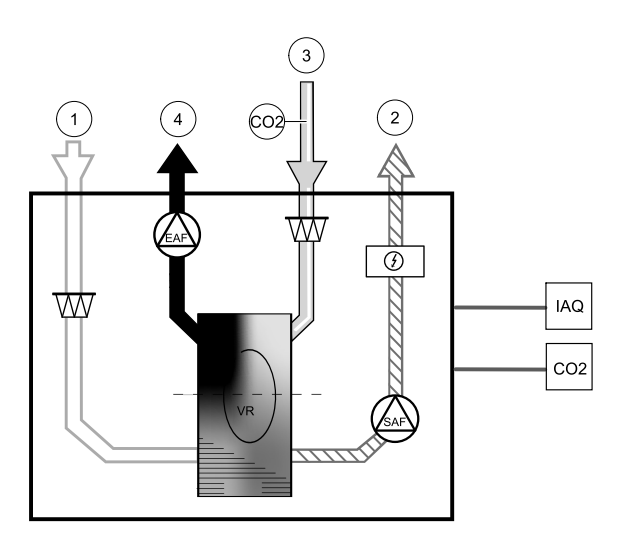

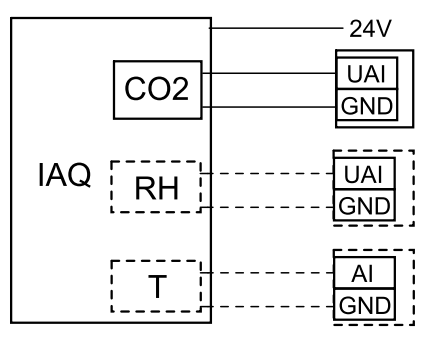

**Bild 17 Anbindung IAQ Sensoren**

#### 156 | [Zubehör](#page-152-0) [DE](#page-111-0)

4. Raumtemperaturfühler konfigurieren: Gehen Sie zum Menü Eingänge. Wählen Sie die Registerkarte ANALOG. Wählen Sie den analogen Eingang, an den der Sensor angeschlossen ist. Wenn er zum Beispiel an AI6 auf der Anschlussplatine angeschlossen ist, dann wählen Sie ANALOG EINGANG 6. Wählen Sie die Funktion des Eingangs Raumtemperatursensor (RAT).

## **11.3 Temperaturregelung**

### **11.3.1 Elektrisches Vorheizregister für Kanalmontage**

Das elektrische Vorheizregister wird im Lüftungsrohr in der Außenluft vor dem Lüftungsgerät montiert. Dieses dient zur Vermeidung der Vereisung der Wärmerückgewinnung.

- PH elektrisches Vorheizregister
- ECT zusätzlicher Temperatursensor
- OAT Außenlufttemperatursensor
- RL Relais
- 1 Außenluft
- 2 Zuluft
- $\cdot$  3 Abluft
- 4 Fortluft

#### Komponente/Produkt — Artikelnummer:

- CB 200-2,1 230V/1 elektrisches Heizregister 5384
- Anschlusssatz CB Vorerhitzer 142852

### **Installation und Anschluss**

- 1. Installieren Sie das elektrische Vorheizregister (ELH) mit mindestens 100 mm Abstand vom Gerät im Außenluftkanal. Das Relais (RL) steuert das Vorheizregister. Schließen Sie das Relais an einen beliebigen freien digitalen Ausgang der Anschlussplatine (CB) an.
- 2. Schließen Sie den Vorerhitzer (ELH) und die Stromversorgung an das Relais (RL) an. Ein Lasttrennschalter (BRK) ist nicht im Lieferumfang enthalten und muss separat bestellt werden. Er muss im Stromkreis installiert werden.
- 3. Installieren Sie einen Kanaltemperatursensor (OAT) vor dem elektrischen Vorerhitzer auf der Außenseite des Gerätes und schließen Sie ihn an einen beliebigen freien Analogeingang auf der Anschlussplatine (CB) an.

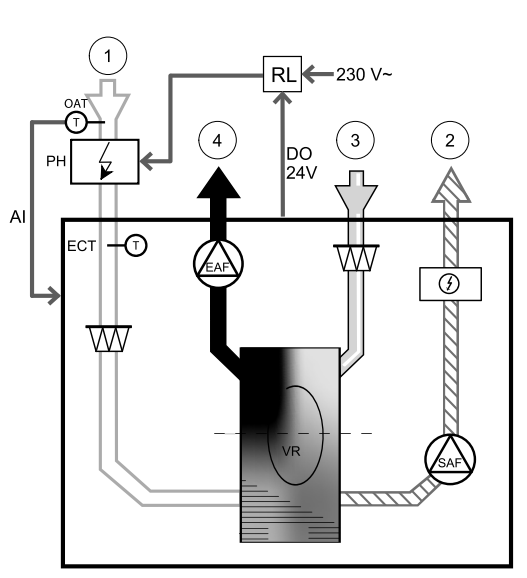

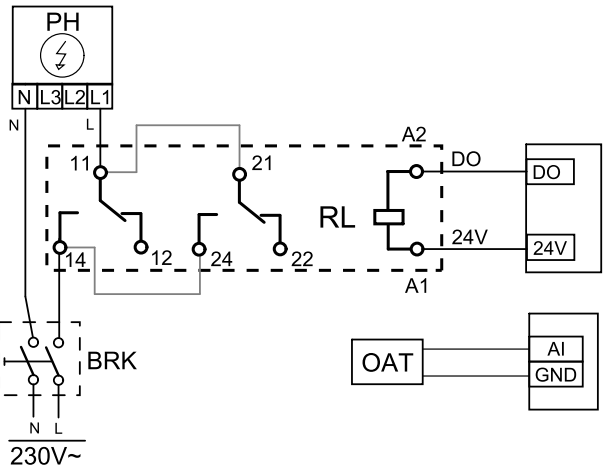

**Bild 18 Anbindung Vorheizregister**

#### **Konfiguration**

- 1. Gehen Sie zum Service / Konfiguration Menü
- 2. Geben Sie das Passwort (Standard 1111)
- 3. Gehen Sie zum Menü Regelungskomponenten, wählen Sie das Menü Zusatzreglerund stellen Sie die Art des Zusatzreglers auf Vorerhitzerein. Der Sollwert für den Vorerhitzer kann im selben Menü eingestellt werden. Führen Sie ggf. weitere Einstellungen durch. Weitere Informationen finden Sie im Handbuch "Installation und Service".
- 4. Konfigurieren Sie den Anschluss des Vorerhitzers. Gehen Sie zum Menü Service/Konfiguration. Wählen Sie das Menü Ausgänge. Im nächsten Menü wählen Sie die Registerkarte DIGITAL. Wählen Sie den Digitalausgang, an den

der Vorerhitzer angeschlossen ist. Wenn er zum Beispiel an DO3 an der Anschlussplatine angeschlossen ist, wählen Sie DIGITAL AUSGANG 3 und Stufenregler Zusatzregler (Y4) aus der Ausgangstypen Liste.

- 5. Internen Außentemperatursensor als Zusatzreglertemperatur Sensor konfigurieren. Gehen Sie zum Menü Service/ Konfiguration. Wählen Sie Eingänge. Wählen Sie die Registerkarte ANALOG. Wählen Sie den ANALOG EINGANG 1 und ändern Sie seine Konfiguration von Außentemperatursensor (OAT) auf Zusatzreglertemperatur (ECT).
- 6.Nach Änderung der Sensorkonfiguration wählen Sie den Analogeingang, an dem der neu installierte Kanaltemperatursensor (OAT) angeschlossen ist, und konfigurieren Sie ihn als Außentemperatursensor (OAT).

#### **11.3.2 Interner Warmwasserbereiter**

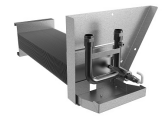

Ein Wasserheizregister kann im Gerät installiert und an das Wassersystem angeschlossen werden.

- WH Wasserheizregister
- FPT Frostschutzsensor
- SAT Zulufttemperaturfühler
- S Stellantrieb für Ventil
- 1 Außenluft
- $\cdot$  2 Zuluft
- 3 Absaugluft
- 4 Abluft

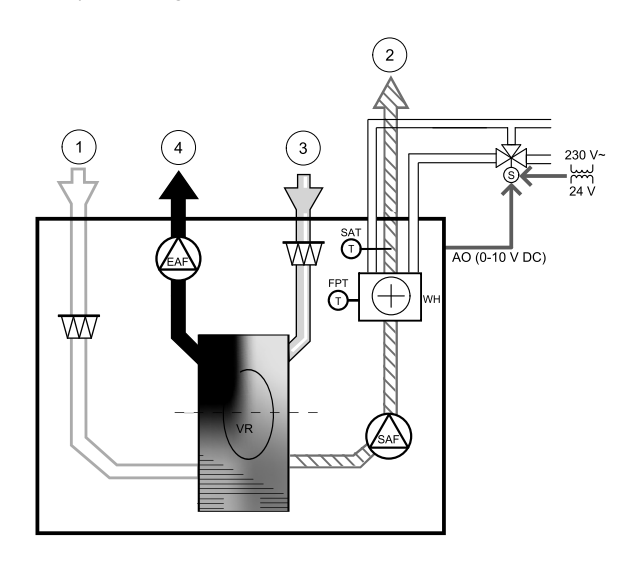

#### Komponente/Produkt — Artikelnummer:

- Wasserregister SAVE VTR 500 141701
- $\cdot$  RVAZ4 24A Stellantrieb 0-10V (S) 9862
- ZTV 15-0,6 2-Wege-Ventil 6571
	- ZTV 15-1,0 2-Wege-Ventil 9823
	- ZTR 15-0,6 3-Wege-Ventil 6573
	- ZTR 15-1,0 3-Wege-Ventil 6572

#### **Installation und Anschluss**

- 1. Stopfen entfernen und Frostschutzsensor einsetzen. Sensor mit Gewindedichtung sichern.
- 2. Installieren Sie das Wasserheizregister im Gerät. Verbinden Sie die Leitungen des 2/3- Wegeventils mit dem Stellantrieb.

### **Wichtig**

Verwenden Sie für den Ventilantrieb keine 24V DC Stromausgabe von der Anschlussplatte.

3. Stellantrieb (S) an beliebigen freien Analogausgang anschließen

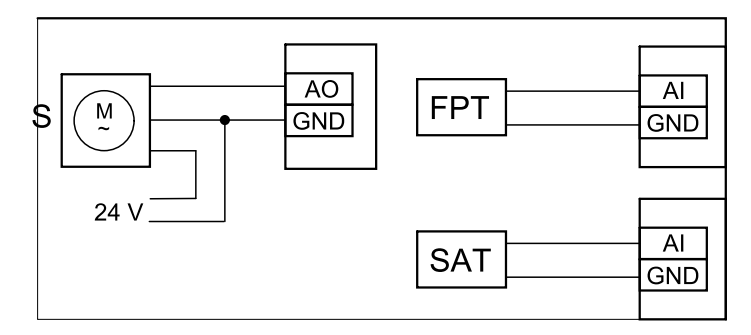

Bild 11 Anbindung Wassernachheizregister

#### **Konfiguration**

- 1. Gehen Sie zum Service / Konfiguration Menü
- 2. Geben Sie das Passwort (Standard 1111)
- 3. Aktivieren Sie den Antrieb. Gehen Sie zum Menü Regelungskomponenten, wählen Sie Erhitzer-Menü und wählen Sie als Wasseraus. Wählen Sie Stellantrieb. Führen Sie ggf. erweiterte Einstellungen vor.
- 4. Konfigurieren Sie den Anschluss des Warmwasserbereiter. Gehen Sie zum Service / Konfiguration-Menü. Wählen Sie Ausgänge -Menü. Im nächsten Menü wählen Sie Registerkarte ANALOG. Wählen Sie den Analogausgang, an den der Warmwasserbereiter angeschlossen ist. Beispiel, wenn es an AO3 auf der Anschlussplatine angeschlossen ist, dann wählen Sie ANALOG AUSGANG 3 und wählen Sie Y1 Erhitzerg aus der Ausgabetypliste.
- 5. Frostschutzsensor (FPT) konfigurieren. Gehen Sie zurück zum Eingänge-menü. Wählen Sie die Registerkarte ANA-LOG. Wählen Sie den analogen Eingang, an den der Frostschutzsensor angeschlossen ist. Beispiel, wenn es an AI6 auf der Anschlussplatine angeschlossen ist, dann wählen ANALOG EINGANG 6 und wählen Frostschutztemperatursensor (FPT) aus der Eingabetypliste.
- 6. Warmwasserbereiter und deren Komponenten sind jetzt konfiguriert.

### **11.3.3 Wassernachheizregister für Kanalmontage**

Das Wasserheizregister muss im Lüftungsrohr in der Zuluft nach dem Lüftungsgerät montiert werden.

- WH Heizregister
- FPT Frostschutzsensor
- SAT Zulufttemperatursensor
- S Stellantrieb für Ventil
- 1 Außenluft
- 2 Zuluft
- $\cdot$  3 Abluft
- 4 Fortluft

#### Komponente/Produkt — Artikelnummer:

- VBC 200-2 Heizregister PWW— 5459 VBC 200-3 Heizregister PWW — 9841
- RVAZ4 24A Stellantrieb 0-10V (S)— 9862
- $\cdot$  ZTV 15-0.6 2-Wege-Ventil 6571 ZTV 15-1,0 2-Wege-Ventil — 9823 ZTR 15-0,6 3-Wege-Ventil — 6573 ZTR 15-1,0 3-Wege-Ventil — 6572
- Kanalsensor -30-70C (SAT) 211524
- Anlegesensor -30-150°C (FPT) 211523

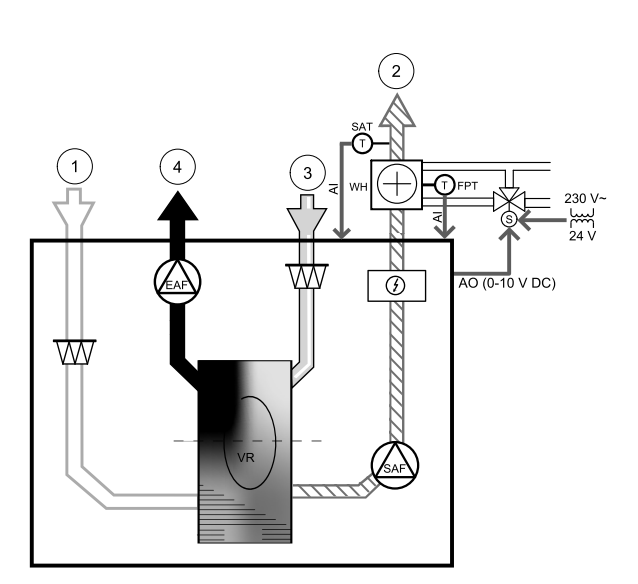

#### **Installation und Anschluss**

1. Wasserheizregister im Lüftungsrohr montieren. Wasserseitige Anbindung mit 2/3-Wege-Ventil und Stellantrieb.

### **Wichtig**

Verwenden Sie für den Stellantrieb des Ventils KEINE 24V DC Stromversorgung von der Anschlussplatine aus dem Lüftungsgerät.

AO  $AI$ **FPT**  $\frac{M}{2}$  $GND$ **GND**  $24<sub>Y</sub>$  $\Delta$ **SAT GND** 

#### **Bild 19 Anbindung Wassernachheizregister**

- 2. Stellantrieb (S) an beliebigen freien Analogausgang anschließen
- 3. Der Frostschutzsensor (FPT) wird am Rücklauf des Heizregisters befestigt. Verbinden Sie den FPT-Sensor mit einem freien analogen Eingang.
- 4. Der interne Zulufttemperaturfühler (SAT, vorgegebener Anschluss AI2 auf der Hauptplatine) muss ersetzt werden durch einen Kanaltemperaturfühler, der als Zubehör erhältlich ist. Ein Kanaltemperaturfühler muss nach dem Heizregister im Lüftungsrohr installiert werden. Den Kanaltemperaturfühler an Analogeingang 2 (AI2) anschließen und den internen Zulufttemperaturfühler ersetzen.

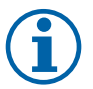

### **Hinweis!**

Ein Kanaltemperaturfühler kann an die Analogeingänge 6-7 an der Anschlussplatine angeschlossen werden, um einen einfacheren Zugang zu gewährleisten und dann als Zulufttemperatursensor konfiguriert werden. Der interne Zulufttemperaturfühler muss jedoch zuerst im Bedienfeld deaktiviert werden.

#### **Konfiguration**

- 1. Gehen Sie zum Service / Konfiguration Menü
- 2. Geben Sie das Passwort (Standard 1111)
- 3. Aktivieren Sie den Antrieb. Gehen Sie zum Menü Regelungskomponenten, wählen Sie Erhitzer-Menü und wählen Sie als Wasseraus. Wählen Sie Stellantrieb. Führen Sie ggf. erweiterte Einstellungen vor.
- 4. Stellsignal für den Stellantrieb konfigurieren. Gehen Sie zum Menü Service. Wählen Sie das Menü Ausgänge. Im nächsten Menü wählen Sie Registerkarte ANALOG. Wählen Sie den Analogausgang, an den der Stellantrieb angeschlossen ist. Wenn er zum Beispiel an AO3 auf der Anschlussplatine angeschlossen ist, dann wählen Sie ANALOG AUSGANG 3 und Y1 Erhitzer aus.
- 5. Frostschutzsensor (FPT) konfigurieren. Gehen Sie zurück zum Eingänge-menü. Wählen Sie die Registerkarte ANA-LOG. Wählen Sie den analogen Eingang, an den der Frostschutzsensor angeschlossen ist. Beispiel, wenn es an AI6 auf der Anschlussplatine angeschlossen ist, dann wählen ANALOG EINGANG 6 und wählen Frostschutztemperatursensor (FPT) aus der Eingabetypliste.
- 6. Wenn ein Kanaltemperaturfühler den internen Zulufttemperatursensor ersetzt, muss er nicht neu konfiguriert werden.

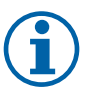

### **Hinweis!**

Ein Kanaltemperaturfühler kann an die Analogeingänge 6-7 an der Anschlussplatine angeschlossen werden, um einen einfacheren Zugang zu gewährleisten und dann als Zulufttemperatursensor konfiguriert werden. Der interne Zulufttemperaturfühler muss jedoch zuerst im Bedienfeld deaktiviert werden.

7. Warmwasserbereiter und deren Komponenten sind jetzt konfiguriert.

### **11.3.4 Wasserkühlregister für Kanalmontage**

Das Wasserkühlregister kann im Lüftungsrohr in der Zuluft nach dem Lüftungsgerät montiert werden.

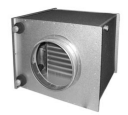

- WC Wasserkühlregister
- SAT Zulufttemperatursensor
- S Ventilstellantrieb
- 1 Außenluft
- 2 Zuluft
- $\cdot$  3 Abluft
- 4 Fortluft

#### Komponente/Produkt — Artikelnummer:

- CWK 200-3-2,5 Kaltwasserkühler 30023
- $\cdot$  RVAZ4 24A Stellantrieb 0-10V (S) 9862
- ZTV 15-0,6 2-Wege-Ventil 6571
	- ZTV 15-1,0 2-Wege-Ventil 9823
	- ZTR 15-0,6 3-Wege-Ventil 6573
	- ZTR 15-1,0 3-Wege-Ventil 6572
- Kanalsensor -30-70C (SAT) 211524

#### **Installation und Anschluss**

1. Installieren Sie das Wasserkühlregister im Lüftungsrohr. Wasserseitige Anbindung mit 2/3-Wege-Ventil und Stellantrieb.

### **Wichtig**

Verwenden Sie für den Stellantrieb des Ventils KEINE 24V DC Stromversorgung von der Anschlussplatine aus dem Lüftungsgerät.

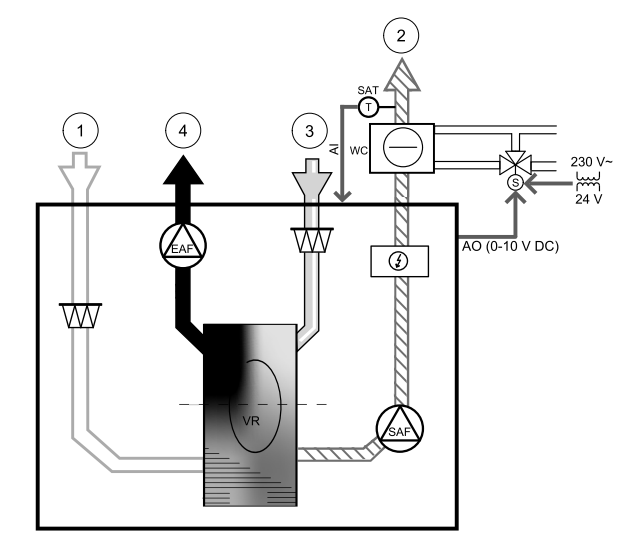

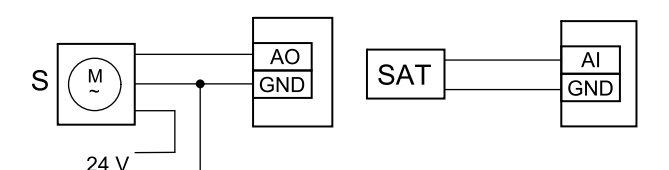

#### **Bild 20 Anbindung Kanalkühlregister**

- 2. Stellantrieb (S) an beliebigen freien Analogausgang anschließen
- 3. Der interne Zulufttemperaturfühler (SAT, vorgegebener Anschluss AI2 auf der Hauptplatine) muss ersetzt werden durch einen Kanaltemperaturfühler, der als Zubehör erhältlich ist. Ein Kanaltemperaturfühler muss nach dem Kühler im Lüftungsrohr installiert werden. Den Kanaltemperaturfühler an Analogeingang 2 (AI2) anschließen und den internen Zulufttemperaturfühler ersetzen.

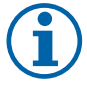

### **Hinweis!**

Ein Kanaltemperaturfühler kann an die Analogeingänge 6-7 an der Anschlussplatine angeschlossen werden, um einen einfacheren Zugang zu gewährleisten und dann als Zulufttemperatursensor konfiguriert werden. Der interne Zulufttemperaturfühler muss jedoch zuerst im Bedienfeld deaktiviert werden.

#### **Konfiguration**

- 1. Gehen Sie zum Service / Konfiguration Menü
- 2. Geben Sie das Passwort (Standard 1111)
- 3. Aktivieren Sie das Nachheizregister Gehen Sie zum Menü Regelungskomponenten, wählen Sie Kühler und als Art Wasser. Wählen Sie die Ansteuerung für den Stellantrieb. Führen Sie ggf. erweiterte Einstellungen aus.
- 4. Stellsignal für den Stellantrieb konfigurieren. Gehen Sie zum Menü Service. Wählen Sie das Menü Ausgänge. Im nächsten Menü wählen Sie Registerkarte ANALOG. Wählen Sie den Analogausgang, an den der Stellantrieb angeschlossen ist. Wenn er zum Beispiel an AO3 auf der Anschlussplatine angeschlossen ist, dann wählen Sie ANALOG AUSGANG 3und Y3 Kühler aus.
- 5. Wenn ein Kanaltemperaturfühler den internen Zulufttemperatursensor ersetzt, muss er nicht neu konfiguriert werden.

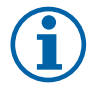

### **Hinweis!**

Ein Kanaltemperaturfühler kann an die Analogeingänge 6-7 an der Anschlussplatine angeschlossen werden, um einen einfacheren Zugang zu gewährleisten und dann als Zulufttemperatursensor konfiguriert werden. Der interne Zulufttemperaturfühler muss jedoch zuerst im Bedienfeld deaktiviert werden.

6. Das Kanalkühlregister und die Zubehörkomponenten sind jetzt konfiguriert.

### **11.3.5 Change-Over Register für Heiz-/Kühlfunktion**

Das Change-Over Register kann je nach Anforderung zum Heizen und Kühlen verwendet werden.

### **Wichtig**

Das Change-Over Register (Heizen/Kühlen) ist vielfältig einsetzbar und kann in jedem Haushalt variieren. Diese Beschreibung erklärt die gebräuchlichste Lösung für den Anschluss und die Regelung von Heizung und Kühlung mit einem Wasserregister und einer Wärmepumpe. Bitte erkundigen Sie sich immer bei Ihrem Systemair-Berater vor Ort, ob verschiedene Lösungen für die Change-Over Funktion von SAVEGeräten unterstützt werden.

- WH/WC Chang-Over Register (Heizen/Kühlen)
- FPT Frostschutzsensor (optional)
- SAT Zulufttemperatursensor
- THS Anzeige, ob die Temperatur der Heiz-/Kühlflüssigkeit im System stimmt (optional)
- HP Wärmepumpe (oder andere Geräte zum Heizen und Kühlen)
- CWP Wasserpumpe
- RL Relais
- 1 Außenluft
- $\cdot$  2 Zuluft
- $\cdot$  3 Abluft
- 4 Fortluft

### Komponente/Produkt — Artikelnummer:

- Kanalsensor -30-70C (SAT) 211524
- Anlegesensor -30-150°C (FPT) 211523
- Leistungsrelais+Sockel 24VDC 159484

#### **Installation und Anschluss**

- 1. Change-Over Register in den Kanal einbauen. Installieren Sie ggf. eine Wasserpumpe. Das Ein- und Ausschalten der Wasserpumpe sollte mit einem Relais (RL) gesteuert werden. Schließen Sie das Relais an einen beliebigen freien digitalen 24 V Ausgang der Anschlussplatine an. Schließen Sie dann die Stromversorgung und eine Wasserpumpe (CWP) an das Relais an.
- 2. Schließen Sie eine Steuerleitung (falls vorhanden) der Wärmepumpe (HP) an einen beliebigen freien Digitalausgang und 24 V auf der Anschlussplatine an.
- 3. Schließen Sie die Kühl- und Heizungsstartsignalleitungen an beliebige freie Digitalausgänge des Anschlusskastens an. Es müssen Relais (RL) verwendet werden.
- 4. Der Frostschutzsensor (FPT) wird am Rücklauf des Heizregisters befestigt. Verbinden Sie den Frostschutzschutzsensor (FPT) mit einem beliebigen freien Analogeingang.
- 5. Der interne Zulufttemperaturfühler (SAT, vorgegebener Anschluss AI2 auf der Hauptplatine) muss ersetzt werden durch einen Kanaltemperaturfühler, der als Zubehör erhältlich ist. Ein Kanaltemperaturfühler muss nach dem Kühler/ Erhitzer im Lüftungsrohr installiert werden. Den Kanaltemperaturfühler an Analogeingang 2 (AI2) anschließen und den internen Zulufttemperaturfühler ersetzen.

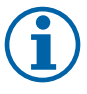

### **Hinweis!**

Ein Kanaltemperaturfühler kann an die Analogeingänge 6-7 an der Anschlussplatine angeschlossen werden, um einen einfacheren Zugang zu gewährleisten und dann als Zulufttemperatursensor konfiguriert werden. Der interne Zulufttemperaturfühler muss jedoch zuerst im Bedienfeld deaktiviert werden.

6. Ein Thermostat kann dazu verwendet werden, Signale zu senden (Change-Over-Feedback), welches Medium (heiß oder kalt) sich gerade in einer Leitung befindet. Dieses Signal kann auch direkt von der Wärmepumpe gesendet werden, wenn eine solche Funktion vorhanden ist. Wenn Heizung gewünscht wird, aber nur Kaltwasser/Kältemittel zur Verfügung steht - Heizung ist deaktiviert).

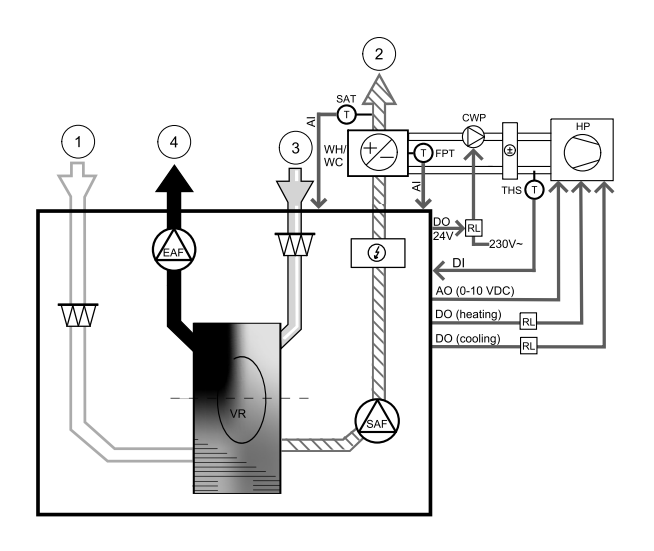

Schließen Sie eine Change-Over Rückmeldeleitung (THS) an einen beliebigen freien Digitaleingang und 24 V auf der Anschlussplatine an.

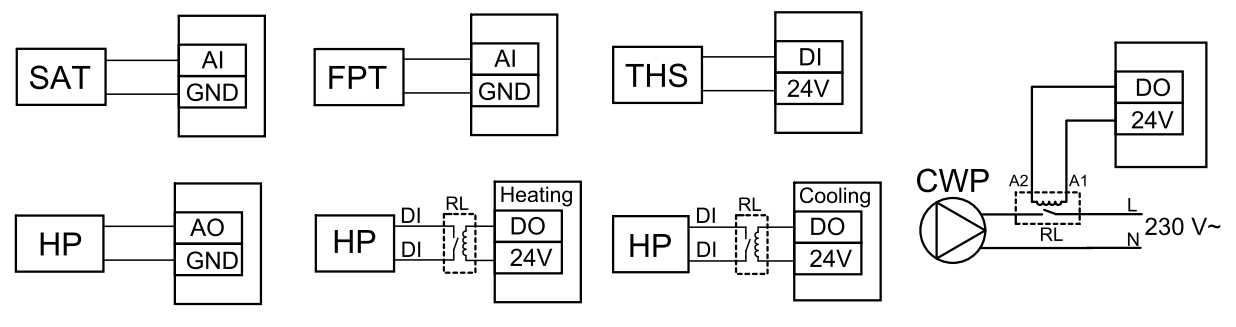

Bild 12 Anbindung DX-Heiz-/Kühlregister

#### **Konfiguration**

Bevor das Change-Over Register aktiviert werden kann, müssen alle Komponenten über die Bedieneinheit konfiguriert werden.

- 1. Gehen Sie zum Service / Konfiguration Menü
- 2. Geben Sie das Passwort (Standard 1111)
- 3. Gehen Sie zum Menü Regelungskomponenten, wählen Sie Erhitzer und als Art Change-over. Nehmen Sie ggf. erweiterte Einstellungen vor.

Gehen Sie zum Menü Regelungskomponenten, wählen Sie Kühler und als Art Change-over. Nehmen Sie ggf. erweiterte Einstellungen vor.

- 4. Steuersignal der Wärmepumpe o.ä. konfigurieren. Gehen Sie zum Menü Service. Wählen Sie das Menü Ausgänge. Im nächsten Menü wählen Sie Registerkarte ANALOG. Wählen Sie den Analogausgang, an den das Steuersignal angeschlossen ist. Wenn er zum Beispiel an AO3 auf der Anschlussplatine angeschlossen ist, wählen Sie ANALOG AUS-GANG 3 und Y1 / Y3 Change-over aus.
- 5. Startsignal für die Heizung konfigurieren. Gehen Sie zum Menü Ausgang. Wählen Sie die Registerkarte DIGITAL. Wählen Sie den Digitalausgang aus, an dem das Heizungsstartsignal der Wärmepumpe angeschlossen ist. Wenn er zum Beispiel an DO1 an der Anschlussplatine angeschlossen ist, wählen SiedIGITAL AUSGANG 1und Stufenregler Y1 Heizenaus der Liste.
- 6. Startsignal für die Kühlung konfigurieren. Gehen Sie zum Menü Ausgang. Wählen Sie die Registerkarte DIGITAL. Wählen Sie den Digitalausgang aus, an dem das Kühlungsstartsignal der Wärmepumpe angeschlossen ist. Wenn er zum Beispiel an DO2 an der Anschlussplatine angeschlossen ist, wählen SieDIGITAL AUSGANG 2und Stufenregler Y3 Kühlungaus der Liste.
- 7. Frostschutzsensor (FPT) konfigurieren. Gehen Sie zurück zum Eingänge-menü. Wählen Sie die Registerkarte ANA-LOG. Wählen Sie den analogen Eingang, an den der Frostschutzsensor angeschlossen ist. Beispiel, wenn es an AI6 auf der Anschlussplatine angeschlossen ist, dann wählen ANALOG EINGANG 6 und wählen Frostschutztemperatursensor (FPT) aus der Eingabetypliste.
- 8. Konfigurieren Sie das Temperaturrückmeldesignal von der Rohrleitung oder der Wärmepumpe. Gehen Sie zum Menü Eingänge. Wählen Sie die Registerkarte UNIVERSAL. Wählen Sie den universellen Eingang, an den das Rückmeldekabel angeschlossen ist. Wenn er zum Beispiel an UI1 auf der Anschlussplatine angeschlossen ist, dann wählen Sie UNIVERSAL EINGANG 1. Stellen Sie den Signaltyp als Digitaleingangein und wählen Sie eine OptionChangeover Feedback aus der Liste der Eingabetypen.
- 9. Wenn ein Kanaltemperaturfühler den internen Zulufttemperatursensor ersetzt, muss er nicht neu konfiguriert werden.

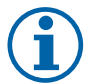

### **Hinweis!**

Ein Kanaltemperaturfühler kann an die Analogeingänge 6-7 an der Anschlussplatine angeschlossen werden, um einen einfacheren Zugang zu gewährleisten und dann als Zulufttemperatursensor konfiguriert werden. Der interne Zulufttemperaturfühler muss jedoch zuerst im Bedienfeld deaktiviert werden.

10.Das Relais für die Steuerung der Wasserpumpe konfigurieren. Gehen Sie zum Menü Ausgang. Wählen Sie die Registerkarte DIGITAL. Wählen Sie den Digitalausgang, an den das Relais angeschlossen ist. Wenn er zum Beispiel an DO3 an der Anschlussplatine angeschlossen ist, wählen SieDIGITAL AUSGANG 3 und Start/Stop Pumpe Change-Over Y1/Y3 aus der Liste.

## **11.4 Luftstromregelung**

### **11.4.1 SAVE CAV/VAV Set**

Das CAV/VAV Set wird für die Volumen- oder Druckkonstantregelung von SAVE Wohnungsgeräten eingesetzt.

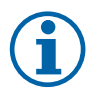

### **Hinweis!**

Das Zubehörpaket enthält alle benötigten Komponenten für die VAV-Regelung, jedoch muss bei Verwendung für die CAV-Regelung zwei IRIS-blenden oder ein ähnliches Produkt mit einem bekannten K-Faktor verwendet werden.

#### Komponente/Produkt — Artikelnummer:

- SAVE CAV/VAV Set 140777
- $\cdot$  SPI-200 C Irisblende 6754

#### Installation und Anbindung

• Befolgen Sie die Anweisungen im Handbuch, das mit dem Zubehör geliefert wird.

## **11.5 Installation / Wartung**

### **11.5.1 Außen- / Abluftklappe**

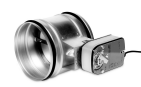

Wenn der manuelle Ventilatorstopp aktiviert ist, sollte das Gerät mit Absperrklappen in der Außen- und Abluft ausgestattet sein. Damit wird kalte Zugluft und Kondensation bei Stillstand der Anlage vermieden. Des weiteren sind die Absperrklappen bei Verwendung von einem Wassernachheizregister zu empfehlen.

- RL Relais Box
- U Frischluftklappe
- V Fortluftklappe
- 1 Außenluft
- $\cdot$  2 Zuluft
- $\cdot$  3 Abluft
- $\cdot$  4 Fortluft

#### Komponente/Produkt — Artikelnummer:

- EFD 200 Dämpfer + TF230 Motor (U/V) 7162
- TUNE-R-200-3-M4 (U/V) 311970
- Relais-Kit:
	- RMK 153549
- Relais-Kit mit Transformator für 24 VAC-Klappen:

RMK–T — 153548

Alle möglichen Anschlussvarianten entnehmen Sie bitte dem mitgelieferten Anschlussplan.

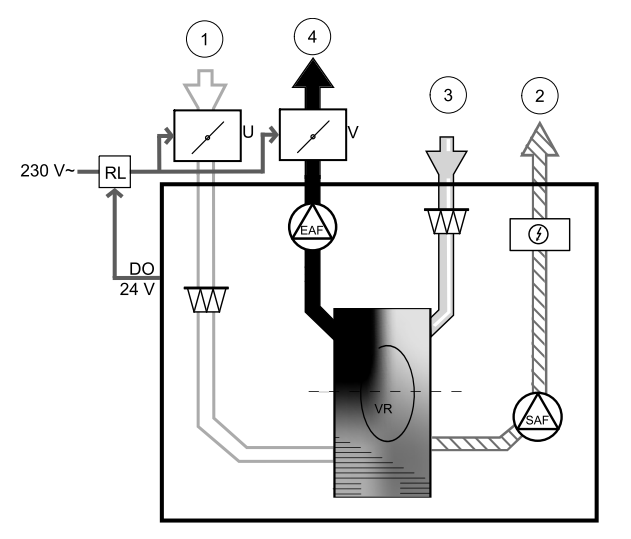

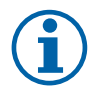

### **Hinweis!**

24 VAC Klappen können nur über eine Relaisbox mit Transformator gespeist und gesteuert werden (Artikelnummer: 153548).

Dieser Installationsvorgang beschreibt den Anschluss von 230 V~ gespeisten Klappen mit einer Relaisbox ohne Transformator (Artikelnummer): 153549).

#### **Installation und Anschluss**

- 1. Absperrklappen einbauen (U/V).
- 2. Steuerleitungen (24V, DO) aus der Relaisbox (RL) an einen beliebigen freien Digitalausgang auf der Anschlussplatine (CB) anschließen.
- 3. Schließen Sie die Versorgungsleitungen (N) der Klappen an den Klemmenblock an. Steuersignalleitungen (Y, Leitung) von Klappen an Relaissockelklemmen (11, 21) anschließen. Siehe Abbildung.

Bei Verwendung einer Klappe ohne Federrücklauf muss eine zusätzliche Stromleitung (L) an den Klemmenblock angeschlossen werden, da diese eine konstante Spannungsversorgung benötigt.

4. Versorgungsleitungen (L, N) aus der Relaisbox an die 230 V~ Stromquelle anschließen.

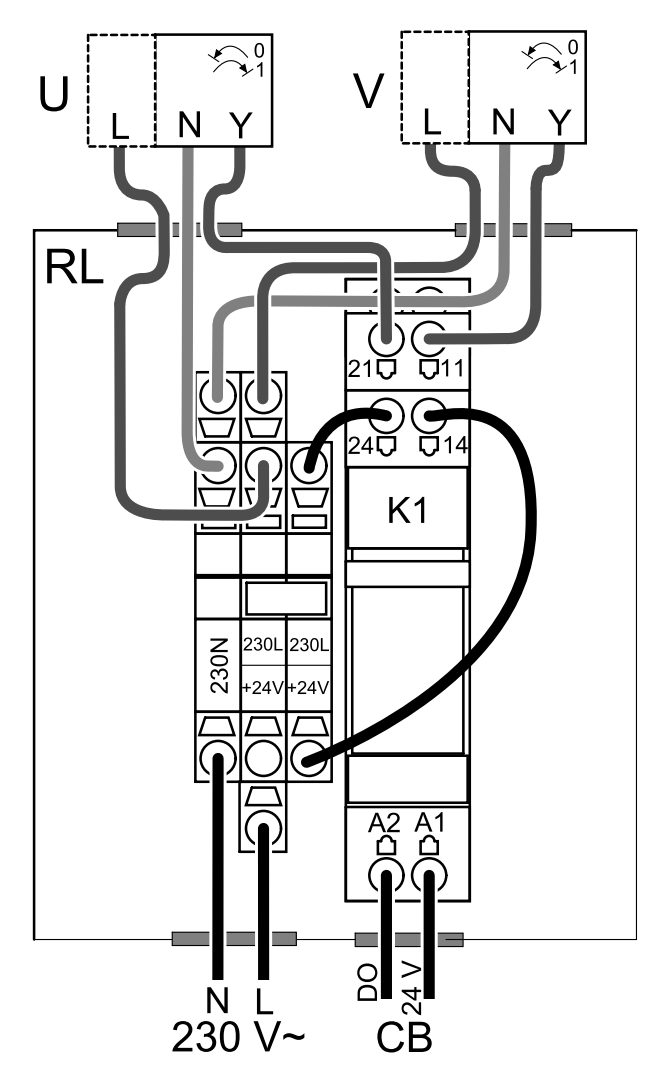

**Bild 21 Anbindung Absperrklappen**

#### **Konfiguration**

- 1. Gehen Sie zum Service / Konfiguration Menü
- 2. Geben Sie das Passwort (Standard 1111)
- 3. Stellsignal zum Relais konfigurieren. Gehen Sie zum Menü Ausgang. Wählen Sie die Registerkarte DIGITAL. Wählen Sie den Digitalausgang, an den das Relais angeschlossen ist. Wenn er zum Beispiel an DO3 an der Anschlussplatine angeschlossen ist, wählen Sie DIGITAL AUSGANG 3 und als Signalart Außen-/Abluftklappe aus.

### **11.5.2 Druckwächter**

Ein Differenzdruckschalter wird verwendet, um den Druckunterschied von Kanal zur Umgebung zu erfassen. Der Kontakt im Druckwächter schaltet (ein/aus), wenn der Luftdruck den Sollwert überschreitet.

Eine Möglichkeit ist es, dieses Gerät mit einer Dunstabzugshaube mit integriertem Ventilator zu verwenden. Beim Einschalten der Dunstabzugshaube steigt der Luftdruck im Fortluftkanal an. Nach Überschreiten des im Druckschalter eingestellten Sollwerts, schaltet der Kontakt und aktiviert die Funktion Druckwächter im Lüftungsgerät.

- 1 Montieren Sie einen Differenzdruckschalter. Stellen Sie den Druckschalter auf den niedrigstmöglichen Druck ein.
	- 1. Ein Differenzdruckschalter
	- 2. Messstutzen
	- 3. Abluftrichtung
	- 4. Abluftkanal
- 2 Montieren Sie eine Gummibuchse in den Kanal. Stekken Sie das S-förmige Kupferrohr so in die Gummibuchse, dass es zum Luftstrom (d.h. zur Auslassöffnung des Ventilators) zeigt.
- 3 Verbinden Sie den Kunststoffschlauch mit dem Anschluss P1 (der negative Anschluss P2 muss offen bleiben), das andere Ende des Kunststoffschlauches sollte mit dem im Kanal installierten Kupferrohr verbunden werden.
- 4 Schließen Sie die Kabel vom Anschlusskasten (UI, 24V) an den Druckschalter (gemeinsam, normal offen) an.

Bitte wenden Sie sich an Ihren Installateur, um den Luftdruck für Ihr System zu ermitteln. Es kann notwendig sein, mehrere Prüfungen und Kalibrierungen durchzuführen, um den Druck zu ermitteln, der durch die Dunstabzugshaube erzeugt wird, bei der der Differenzdruckschalter aktiviert wird.

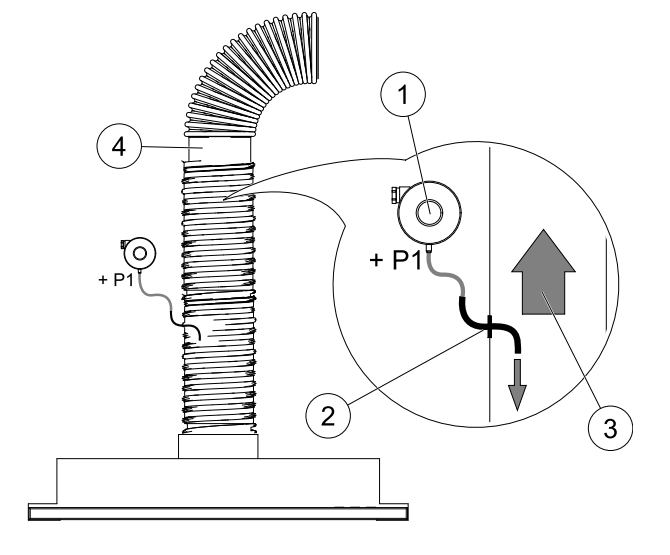

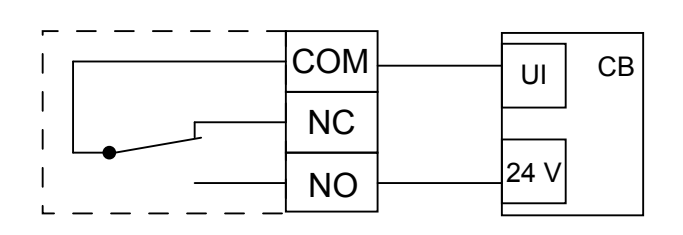

**Hinweis!**

Der Anschluss mit einem Minuszeichen (P2) am Druckschalter muss offen sein, eine eventuell vorhandene Kunststoffkappe entfernen.

Der durch die Dunstabzugshaube erzeugte Druck und Druckanstieg ist für jede Lüftungsanlage unterschiedlich.

Stellen Sie den Wert für den Schaltpunkt mit dem Knopf unter dem Deckel ein. Der Sollwert ist durch den Deckel sichtbar.

### **Konfiguration**

- 1. Gehen Sie zum Service / Konfiguration Menü
- 2. Geben Sie das Passwort (Standard 1111)
- 3. Gehen Sie zum Menü Eingänge. Wählen Sie die Registerkarte UNIVERSAL.
- 4. Wählen Sie den Universaleingang, an den die Leitung des Differenzdruckschalters angeschlossen ist.

Wenn er zum Beispiel an UI1 auf der Anschlussplatine angeschlossen ist, dann wählen Sie OptionUNIVERSAL EIN-GANG 1. Stellen Sie die Signalart als Digitaler Eingang ein und wählen eine Option Druckwächteraus der Liste der Eingangsarten aus.

### **11.5.3 Mehrere Bedieneinheiten**

Mehrere Bedieneinheiten (bis zu 10) können mit Hilfe von Verteilersteckern an ein Gerät angeschlossen werden. Ein einziger Verteilerstecker ermöglicht den Anschluss von zwei Bedieneinheiten. Ein Verteilerstecker kann an einen anderen Verteilerstecker angeschlossen werden, um die Anzahl der gleichzeitig anschließbaren Bedieneinheiten weiter zu erhöhen.

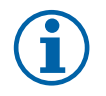

### **Hinweis!**

- Wird die 24-V-Stromversorgung auf der Anschlussplatine (CB) für andere Geräte verwendet, verringert sich die Anzahl der Bedieneinheiten, die vom Gerät versorgt werden können.
- Eine einzelne aktive Bedieneinheit nimmt 50 mA auf. Die Anschlussplatine liefert bis zu 250 mA. Wenn kein anderes Zubehör, welches 24V benötigt verwendet wird, können bis zu 5 Bedieneinheiten ohne externe Stromversorgung angeschlossen werden. Für den Anschluss von mehr als 5 Bedieneinheiten ist eine externe Stromversorgung erforderlich.

Die Bedieneinheit ist in schwarz oder weiß erhältlich.

### 166 | [Zubehör](#page-152-0) [DE](#page-111-0)

- DP Verteilerstecker
- HMI Bedieneinheit

#### Komponente/Produkt — Artikelnummer:

- SAVE- und CE/CD-Kupplung 37367
- VK-12 Verbindungskabel 12m 24782
- VK-6 Verbindungskabel 6m 24783
- HMI Weiß 138077
- $\cdot$  HMI Schwarz 138078

#### **Installation und Anschluss**

- 1. Den Verteilerstecker an die Anschlussdose für externes Bedienfeld (HMI) oder Internetzugangsmodul (IAM) anschließen.
- 2. Schließen Sie die Bedieneinheiten mit den empfohlenen Kabeln oder einem beliebigen Kabel mit RJ22-Steckern an.

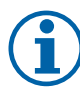

### **Hinweis!**

Die maximal unterstützte Kabellänge beträgt 50 Meter.

#### **Konfiguration**

- 1. Gehen Sie zum Service / Konfiguration Menü
- 2. Geben Sie das Passwort (Standard 1111)
- 3. Gehen Sie zu Kommunikation ⇒ HMI Adresse und ändern Sie die Adressnummer. Wiederholen Sie diese Schritte für jede angeschlossene Bedieneinheit.

Jede Bedieneinheit muss seine eigene eindeutige Adressnummer haben. Keine Bedieneinheit sollte den gleichen Adresswert haben, um richtig zu funktionieren.

### **11.5.4 Bewegungsmelder**

Ein Bewegungsmelder wird verwendet, um eine der erforderlichen Funktionen zu aktivieren, wenn sich jemand im Raum befindet.

Der Universaleingang kann einfach neu konfiguriert werden, um eine andere Funktion zu aktivieren.

#### Komponente / Produkt - Artikelnummer:

• Bewegungsmelder/IR24 — 6995

#### **Konfiguration**

- 1. Gehen Sie zum Service / Konfiguration Menü
- 2. Geben Sie das Passwort (Standard 1111)
- 3. Gehen Sie zum Menü Eingänge. Wählen Sie die Registerkarte UNIVERSAL.
- 4. Wählen Sie den Universaleingang, an den die Leitung des Bewegungsmelders angeschlossen ist.

Wenn er zum Beispiel an UI3 auf der Anschlussplatine angeschlossen ist, dann wählen Sie UNIVERSAL EIN-GANG 3. Stellen Sie den Signaltyp als Digitaler Eingang ein und wählen Sie die gewünschte Funktion.

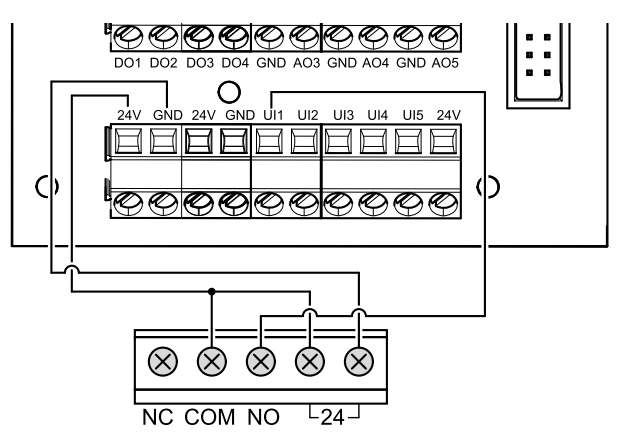

Jede Bewegung im Arbeitsbereich des Bewegungssensors aktiviert die gewählte Funktion.

### **11.5.5 Schalter**

Ein Schalter ist eine einfache mechanische Taste, mit der eine der vielen verfügbaren Funktionen aktiviert werden kann.

Der Universaleingang kann einfach neu konfiguriert werden, um eine andere Funktion zu aktivieren.

#### Komponente / Produkt - Artikelnummer:

• Schalter  $-9693$ 

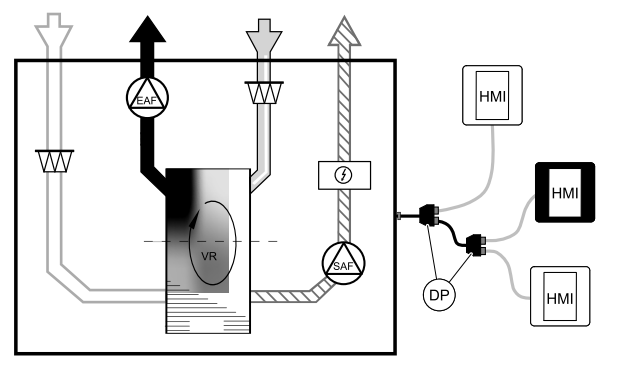

# **Konfiguration**

- 1. Gehen Sie zum Service / Konfiguration Menü
- 2. Geben Sie das Passwort (Standard 1111)
- 3. Gehen Sie zum Menü Eingänge. Wählen Sie die Registerkarte UNIVERSAL.
- 4. Wählen Sie den Universaleingang, an den die Leitung des Schalters angeschlossen ist.

Wenn er zum Beispiel an UI3 auf der Anschlussplatine angeschlossen ist, dann wählen Sie UNIVERSAL EIN-GANG 3. Stellen Sie den Signaltyp als Digitaler Eingang ein und wählen Sie die gewünschte Funktion.

Durch das Betätigen des Schalters wird die gewählte Funktion aktiviert.

## **11.6 Filter**

Verschmutzte Filter müssen ausgetauscht werden. Neue Filter sollten möglichst direkt von Systemair erworben werden, um die Qualitätsstandards der Filter zu erfüllen. Sollte dies nicht möglich sein, wenden Sie sich bitte an Ihren Installateur oder Großhändler.

Der Filtertyp ist auf der Oberseite des Filters angegeben.

### Komponente/Produkt — Artikelnummer:

- BF VTR 500 G3/Coarse 60% Abluftfilter 208284
- BF VTR 500 G3/Coarse 60% Abluftfilter 208285
- BF VTR 500 F7/ePM10 80% Zuluftfilter 208283

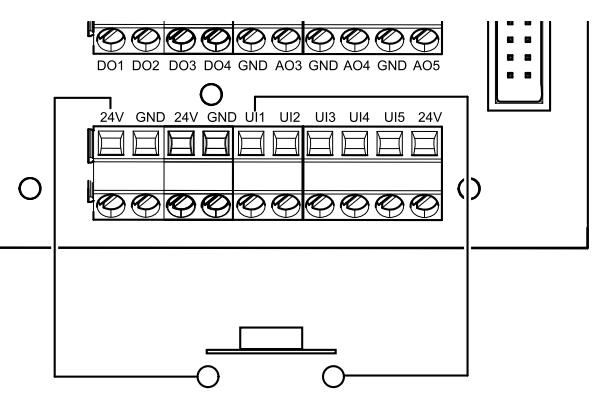

<span id="page-167-1"></span><span id="page-167-0"></span>©Tekijänoikeus Systemair UAB Kaikki oikeudet pidätetään E&OE

Systemair UAB pidättää itsellään oikeuden tehdä muutoksia tuotteisiinsa ilman erillistä ilmoitusta. Tämä koskee myös jo tilattuja tuotteita edellyttäen, että se ei vaikuta aikaisemmin sovittuihin erittelyihin. Systemair myöntämä takuu ei ole voimassa eikä Systemair ole korvausvelvollinen, jos näitä ohjeita ei noudateta asennuksen ja huollon aikana.

# Sisällysluettelo

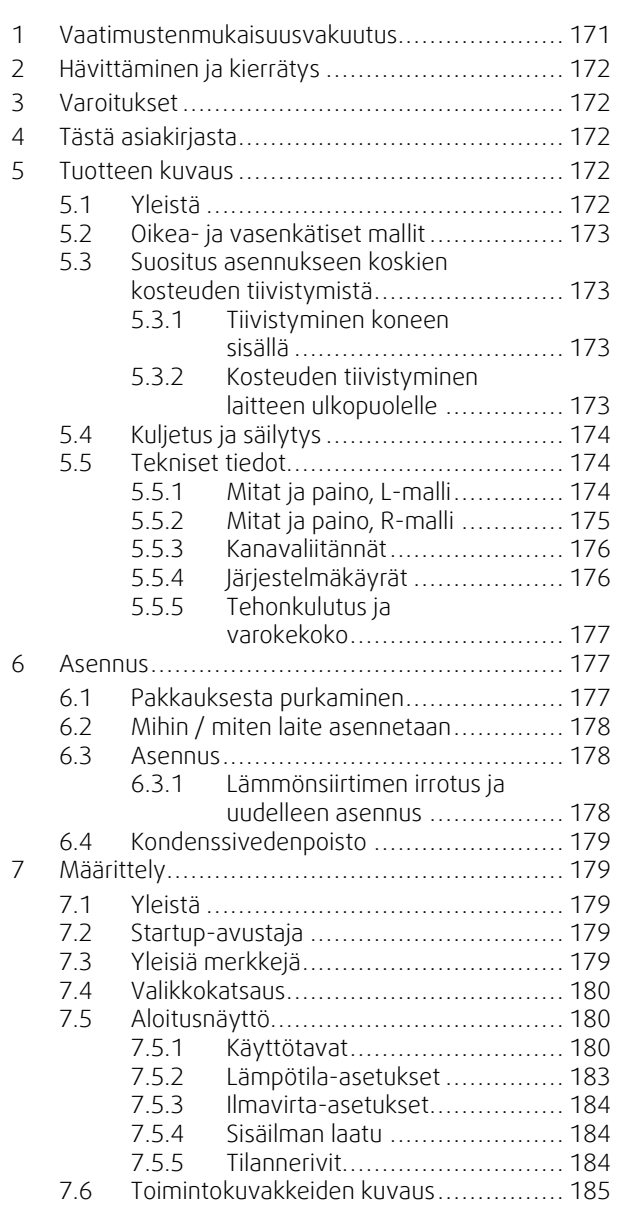

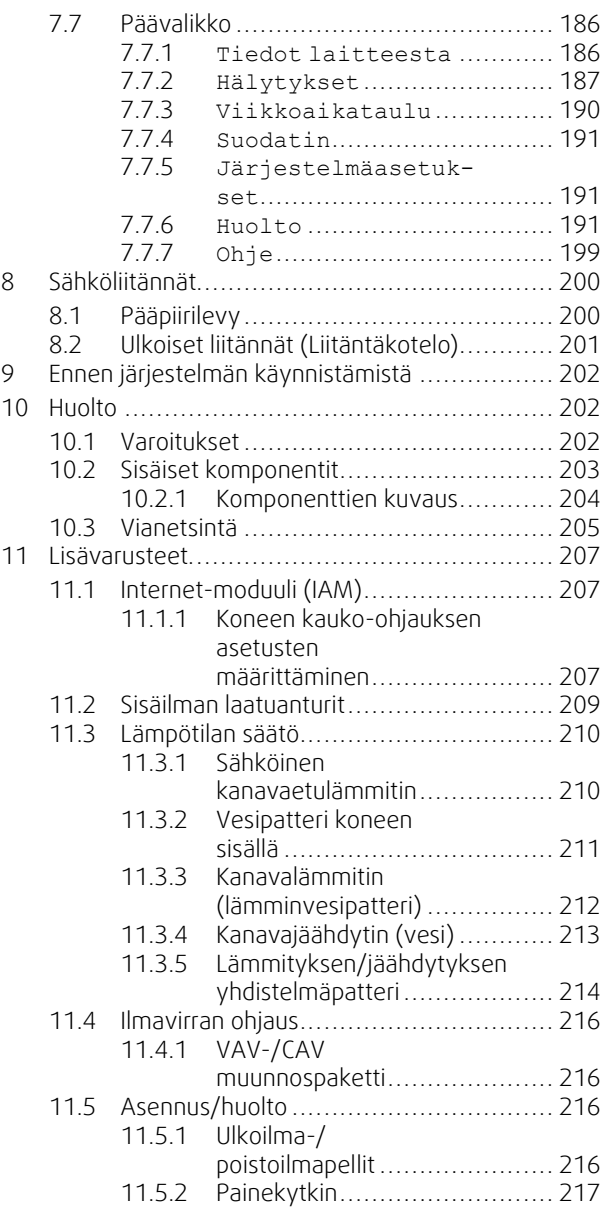

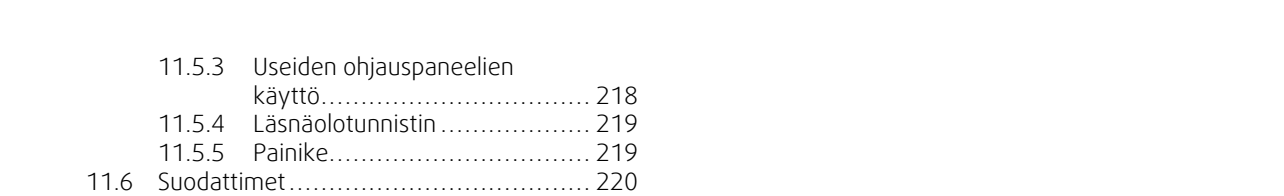

### <span id="page-170-0"></span>**1 Vaatimustenmukaisuusvakuutus**

#### Valmistaja

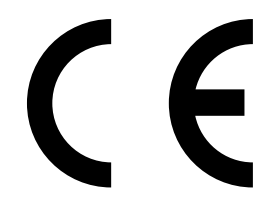

Systemair UAB Linų st. 101 LT–20174 Ukmergė, LITHUANIA Puh: +370 340 60165 Faksi: +370 340 60166 www.systemair.com

### vakuuttaa, että seuraava tuote:

#### Lämmön talteenottoyksikkö: SAVE VTR 500

(Tämä vakuutus koskee tuotetta siinä kunnossa, missä se on toimitettu ja asennettu asennusohjeiden mukaisesti. Vakuutus ei koske tuotteeseen jälkikäteen asennettuja komponentteja eikä tuotteelle tehtyjä toimenpiteitä).

#### täyttää seuraavien direktiivien kaikki sovellettavat vaatimukset:

- Konedirektiivi 2006/42/EY
- Matalajännitedirektiivi 2014/35/EU
- EMC-direktiivi 2014/30/EU
- Ecodesign-direktiivi 2009/125/EY
- RoHS-direktiivi 2011/65/EU

#### Seuraavia asetuksia on noudatettu soveltuvin osin:

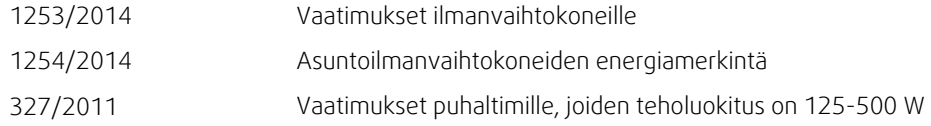

#### Seuraavia yhdenmukaistettuja standardeja on käytetty:

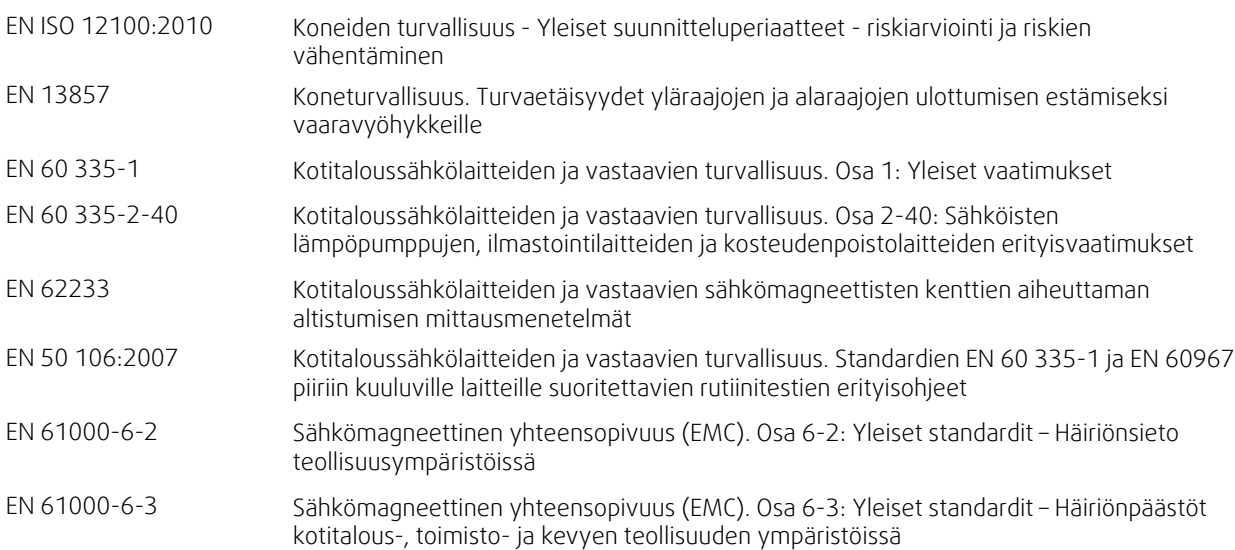

Skinnskatteberg, 30-08-2017

Mats Sándor Tekninen johtaja

## <span id="page-171-0"></span>**2 Hävittäminen ja kierrätys**

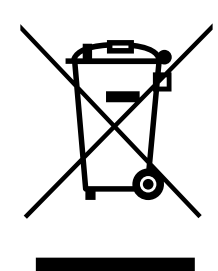

Tämä tuote on WEEE-direktiivin mukainen. Hävittäessäsi laiteen noudata paikallisia sääntöjä ja määräyksiä.

Tämä pakkausmateriaali on kierrätettävää ja sitä voidaan käyttää uudelleen. Älä hävitä talousjätteiden mukana.

### **3 Varoitukset**

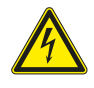

### <span id="page-171-1"></span>**Vaara**

- Varmista, että kone on kytketty irti sähköverkosta ennen huolto- ja sähkötöitä!
- Kaikki sähköliitännät ja huoltotyöt on teetettävä valtuutetulla asentajalla paikallisten määräysten mukaisesti.

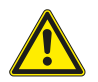

### **Varoitus**

- Tätä konetta saa käyttää ja huoltaa vain sellainen henkilö / sellaisen henkilön valvonnassa, jolla on riittävät tiedot tai koulutus laitteesta ja ilmanvaihdosta.
- Varo teräviä reunoja asennuksen ja huollon yhteydessä. Käytä suojakäsineitä.

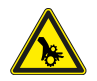

### **Varoitus**

• Vaikka verkkovirta on irrotettu, on olemassa vaara, että pyörivät osat eivät ole täysin pysähtyneet.

#### **Tärkeää**

- Yksikön ja ilmanvaihtojärjestelmän asennustyöt on teetettävä valtuutetulla asentajalla paikallisten määräysten mukaisesti.
- Järjestelmän tulee olla päällä jatkuvasti ja se pitää pysäyttää vain kunnossapitoa/huoltoa varten.
- Älä kytke kuivausrumpuja ilmanvaihtojärjestelmään.
- Kanavaliitännät/kanavien päät tulee suojata varastoinnin ja asennuksen ajaksi.
- <span id="page-171-2"></span>• Varmista ennen yksikön käynnistämistä, että suodattimet on asennettu.

### **4 Tästä asiakirjasta**

Tämä asennusohje koskeeSAVE VTR 500 Systemair:in valmistamaa ilmankäsittelylaitetta. Tämä käsikirja sisältää perustiedot ja suositukset laitteen suunnittelusta, asennuksesta ja käyttöönotosta laitteen oikean toiminnan varmistamiseksi.

Oikean ja turvallisen käytön varmistamiseksi lue tämän käsikirja huolellisesti, käytä konetta ohjeiden mukaan ja noudata kaikkia turvallisuusohjeita.

### <span id="page-171-3"></span>**5 Tuotteen kuvaus**

### <span id="page-171-4"></span>**5.1 Yleistä**

SAVE VTR 500 on lämmön talteenottoyksikkö sisäänrakennetulla pyörivällä lämmönsiirtimellä. SAVE VTR 500 sopii taloihin, joiden lämmitetty pinta-ala on n. 400 m2.

SAVE VTR 500 syöttää suodatettua ulkoilmaa asuintiloihin ja poistaa ilmaa kylpyhuoneesta, keittiöstä ja märkätiloista. SAVE VTR 500 on varustettu 1670 Wsähkölämmittimellä.

## <span id="page-172-0"></span>**5.2 Oikea- ja vasenkätiset mallit**

Malliversioita on kaksi, oikea- (R) ja vasenkätinen (L). Eri mallit tunnistaa sisäisten komponenttien sijainnista ja tuloilmaliitännästä, joka on yksikön vasemmalla puolella vasenkätisessä (L) mallissa ja yksikön oikealla puolella oikeakätisessä (R) mallissa.

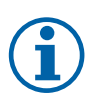

### **Huom!**

<span id="page-172-1"></span>Tässä käsikirjassa on kuvattu vasenkätinen (L) malli. Oikeakätisen (R) mallin sisäpuoli on peilikuva.

### **5.3 Suositus asennukseen koskien kosteuden tiivistymistä**

### <span id="page-172-2"></span>**5.3.1 Tiivistyminen koneen sisällä**

Kun laite on asennettu viileään tilaan, laitetta on käytettävä jatkuvasti. Jos laite on tarkoitus pysäyttää manuaalisesti tai kalenteritoiminnon takia, suosittelemme asentamaan ilmatiiviit sulkupellit poisto- ja tuloilma- kanavistoihin. Pellit varmistavat, että rakennuksen lämpimistä osista ei pääse ilmaa laitteen kautta ulos (savupiippuvaikutus). Jos peltejä ei ole asennettu, koneeseen tai kanaviin saattaa tiivistyä kosteutta pysäytysjaksojen aikana. Voi myös olla mahdollista, että ulkopuolelta tuleva kylmä ilma kulkee yksikön läpi rakennukseen. Tämä voi aiheuttaa kosteuden tiivistymistä tulo- ja poistoilmakanavien ulkopinnoille ja jopa huoneiden venttiileihin.

Kun laite ei ole toiminnassa viivästyneen käyttöönoton takia talvella, tulo- ja poistoilmakanavat on kytkettävä irti laitteesta ja tulpattava edellä mainittujen tiivistymisvaarojen vuoksi.

### <span id="page-172-3"></span>**5.3.2 Kosteuden tiivistyminen laitteen ulkopuolelle**

Kun laite on sijoitettu lämpimiin kosteisiin tiloihin (kuten pesula) ja ulkona on kylmää, kosteus voi tiivistyä tiettyihin kohtiin kotelon ulkopuolelle. Alla oleva käyrästö näyttää, miten kosteuden tiivistyminen laitteen ulkopinnalle riippuu sisälämpötilasta, ulkolämpötilasta ja sisäilman kosteudesta. Kosteuden tiivistymistä laitteen ulkopuolelle ei esiinny käyrien alapuolella olevilla vyöhykkeillä.

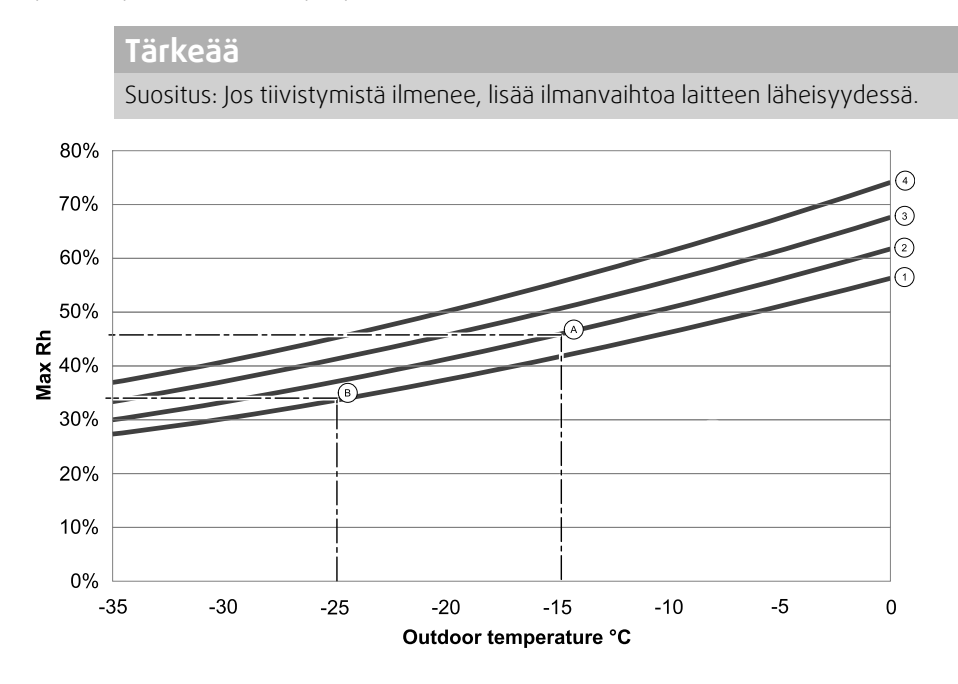

1. Huonelämpötila 20°C

2. Huonelämpötila 22°C

3. Huonelämpötila 24°C

4. Huonelämpötila 26°C

Esimerkkejä siitä, milloin laitteen ulkopinnalle saattaa tiivistyä kosteutta:

Esimerkki A: Jos kone on asennettu huoneeseen, jossa lämpötila on 22°C, ulkolämpötila on –15°C, kastetta alkaa kertyä, kun suhteellinen kosteus on 46% tai enemmän.

Esimerkki B: Jos kone on asennettu huoneeseen, jossa lämpötila on 20°C, ulkolämpötila on -25°C, kastetta alkaa kertyä kun suhteellinen kosteus on 34 % tai enemmän.

## <span id="page-173-0"></span>**5.4 Kuljetus ja säilytys**

SAVE VTR 500 tulee varastoida ja kuljettaa niin, että se on suojattu kolhuilta, jotka voivat vahingoittaa paneeleja jne. Se tulee peittää niin, etteivät pöly, sade ja lumi pääse tunkeutumaan yksikköön ja vahingoittamaan sitä ja sen komponentteja.

Koneet toimitetaan koottuna kaikkine komponentteineen ja muovikääreessä kuormalavalle pakattuna kuljetuksen helpottamiseksi.

### <span id="page-173-1"></span>**5.5 Tekniset tiedot**

### **5.5.1 Mitat ja paino, L-malli**

<span id="page-173-2"></span>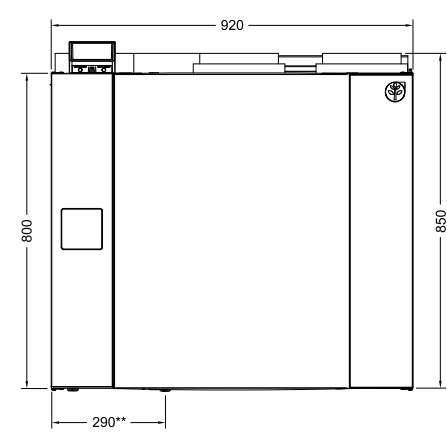

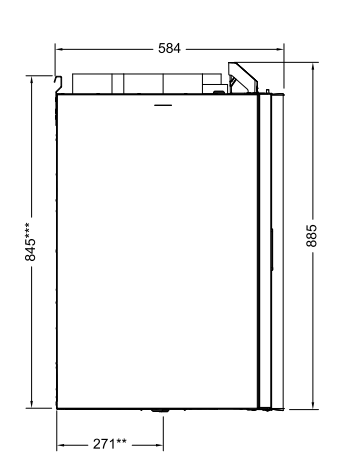

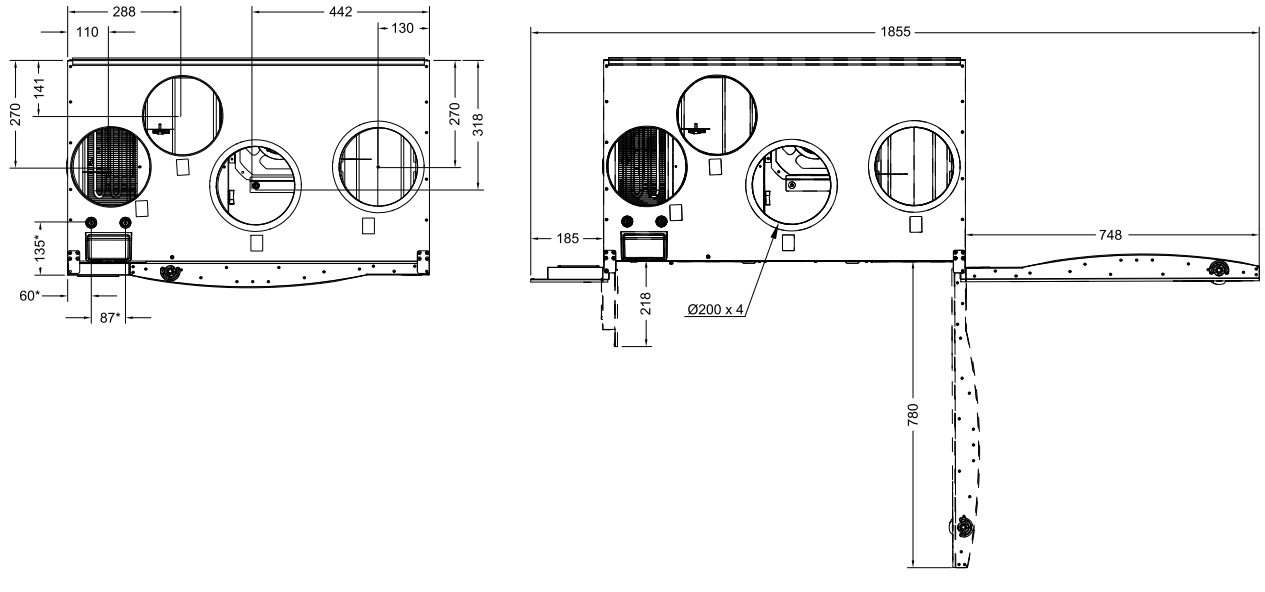

Kuva 1 Mitat ja paino, L-malli

\* Vesipatterin liitännät

\*\*Viemäröinti

\*\*\* Korkeus asennusjalat mukaanluettuina

Yksikön paino on 81 kg.

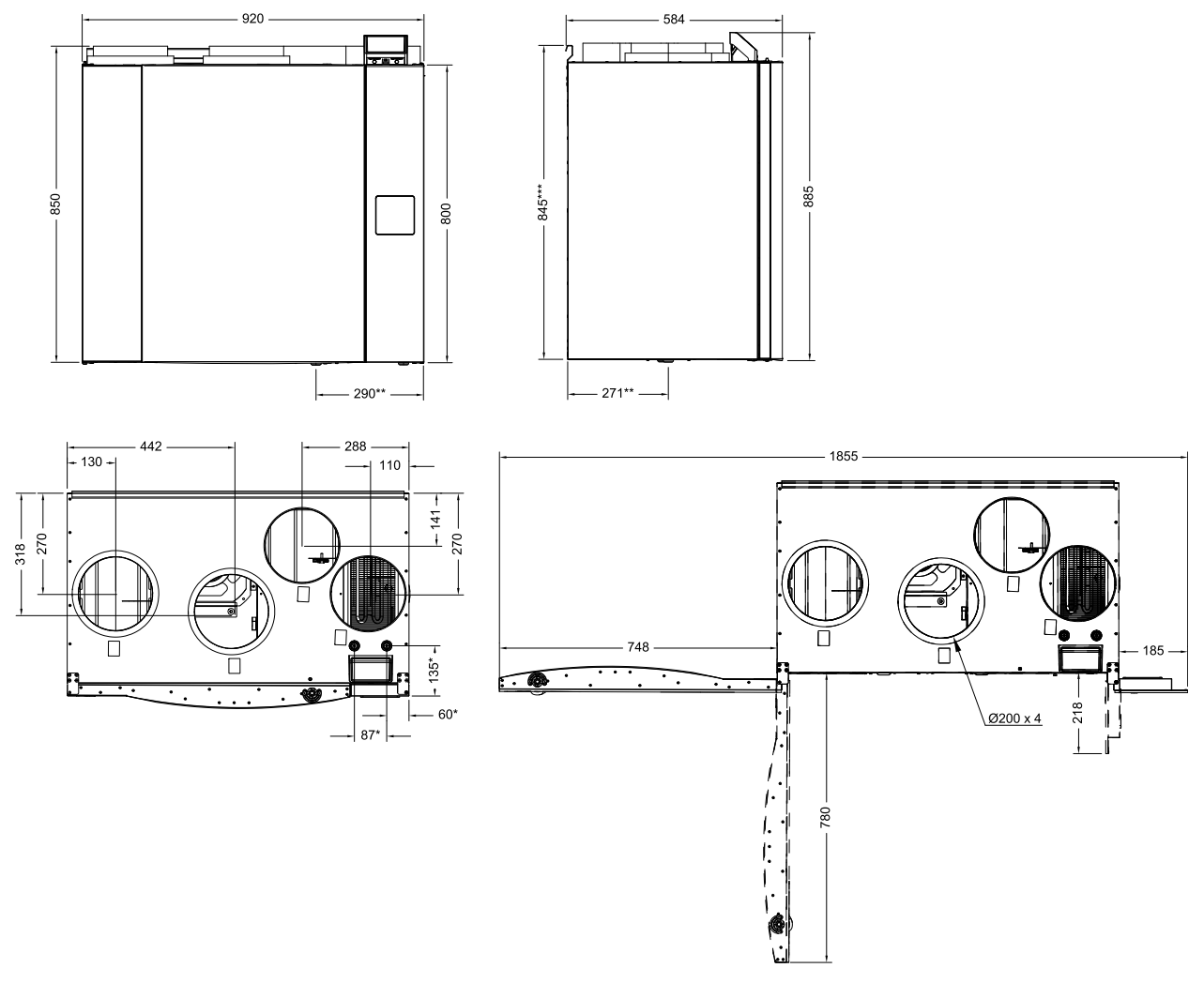

Kuva 2 Mitat ja paino, R-malli

- \* Vesipatterin liitännät
- \*\*Viemäröinti
- \*\*\* Korkeus asennusjalat mukaanluettuina

Yksikön paino on 81 kg.

<span id="page-174-0"></span>**5.5.2 Mitat ja paino, R-malli**

### <span id="page-175-0"></span>**5.5.3 Kanavaliitännät**

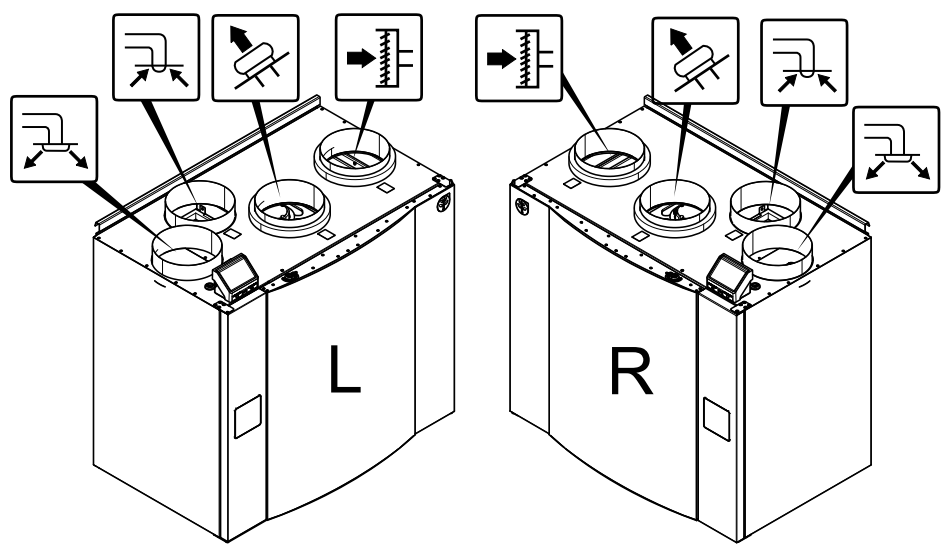

Kuva 3 Kanavaliitännät

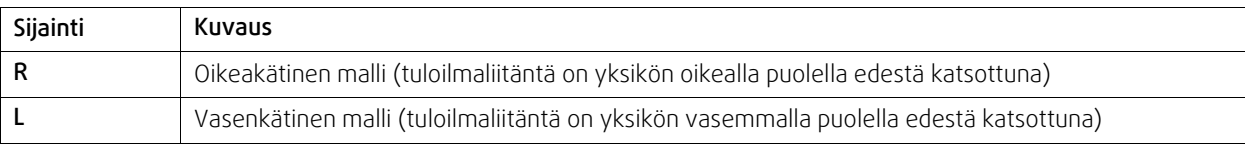

### Symboli Kuvaus Symboli Kuvaus

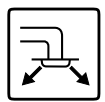

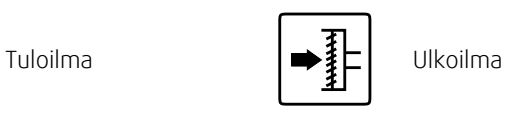

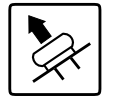

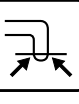

Jäteilma  $\boxed{\overrightarrow{L}}$  Poistoilma

### <span id="page-175-1"></span>**5.5.4 Järjestelmäkäyrät**

Ilmanvaihtojärjestelmän paineessa tapahtuvat muutokset vaikuttavat myös ilmavirtaan.

Alla olevat käyrät näyttävät ilmavirran eri tasot:

- 1. 16 % (MINIMITASO)
- 2. 20 % (MATALA TASO)
- 3. 50 % (NORMAALI TASO)
- 4. 80 % (KORKEA TASO)
- 5. 100 % (MAKSIMITASO)

Ilmavirran tason asetuksia voidaan muokata Huolto-valikon kautta.

Suodattimien tyyppi ja käytetty suodatinyhdistelmä vaikuttavat järjestelmän paineeseen.

Alla on esitetty ilmavirran tasojen järjestelmäkäyrät vakiosuodattimia käytettäessä.

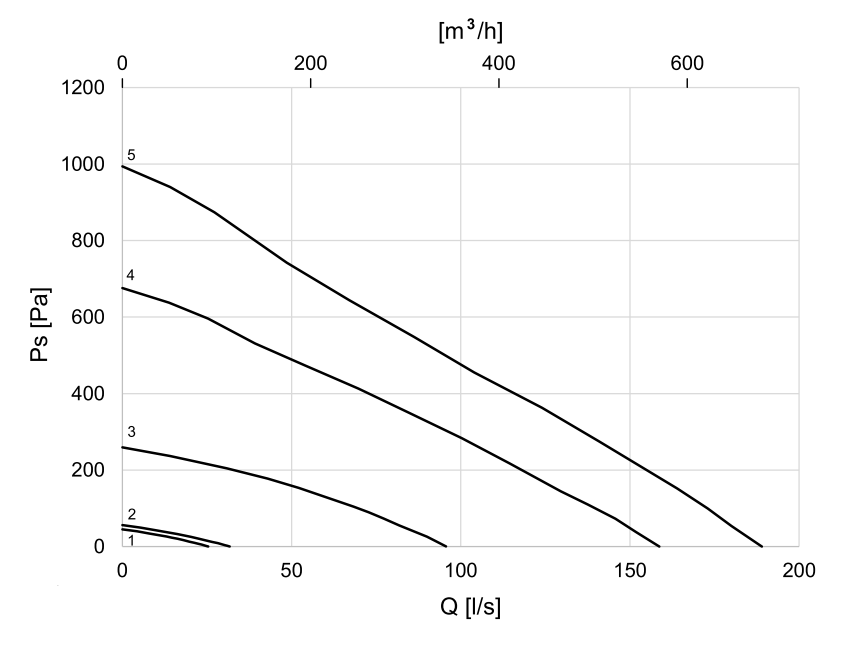

**5.5.4.1 Tuloilma, F7/ePM10 80%-tyypin suodatin**

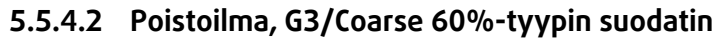

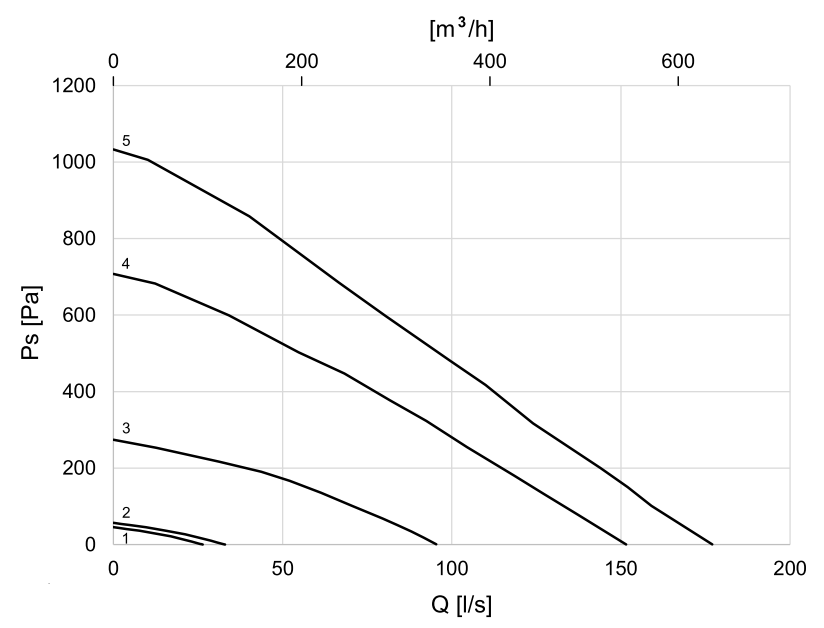

<span id="page-176-0"></span>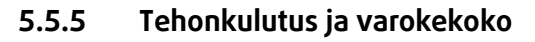

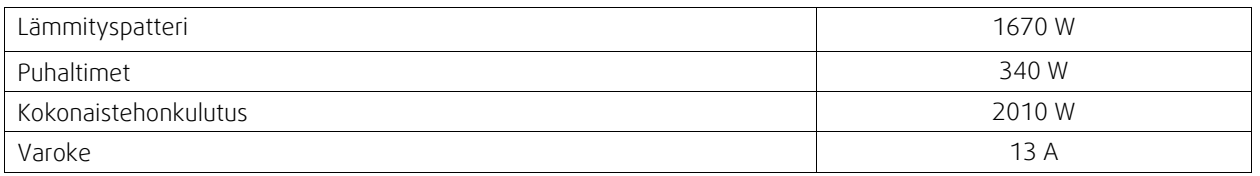

## <span id="page-176-1"></span>**6 Asennus**

Tässä jaksossa selostetaan yksikön oikea asennus. On tärkeää asentaa laite oikein oikean ja häiriöttömän toiminnan varmistamiseksi.

## <span id="page-176-2"></span>**6.1 Pakkauksesta purkaminen**

Varmista ennen asennuksen aloittamista, että kaikki tilatut tuotteet on toimitettu. Ilmoita poikkeamista välittömästi Systemairin tuotteiden toimittajalle.

## <span id="page-177-0"></span>**6.2 Mihin / miten laite asennetaan**

SAVE VTR 500 tulee mieluiten sijoittaa erilliseen tilaan (esim. varasto, kodinhoitohuone tai vastaava).

Asennuspaikkaa valittaessa tulisi ottaa huomioon, että laite vaatii säännöllistä kunnossapitoa. Jätä riittävästi tilaa etuluukun avaamiseen sisällä olevien komponenttien huoltoa ja kunnossapitoa varten.

SAVE VTR 500 -yksikön pohjaan on kytketty noin 2 m pituinen kaapeli ja pistotulppa 230 V maadoitettuun pistorasiaan kytkemistä varten.

Ulkoilmaventtiili tulisi asentaa rakennuksen pohjois- tai itäpuolelle, riittävän kauas poistoilmaventtiileistä sekä liesituulettimien, keskuspölynimurien ja viemärien poistoaukoista ja muista likaisen ilman lähteistä, kuten liikenne ym. Poistoilma tulee mieluiten johtaa ulos kattohormin kautta, riittävän kaukana ilmanottoaukoista, ikkunoista jne.

### **6.3 Asennus**

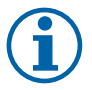

### <span id="page-177-1"></span>**Huom!**

On suositeltavaa irrottaa lämmönsiirrin ennen asennusta yksikön keventämiseksi. Lämmönsiirrin painaa noin 16 kg. Lämmönsiirtimen irrotus, katso luku [6.3.1](#page-177-2) kohdat 1-3.

- 1. Valmistele pinta, jolle kone asennetaan. Varmista, että pinta on tasainen, pystysuora ja että se kantaa koneen painon. Suorita asennus paikallisten määräysten mukaisesti.
- 2. Kiinnitä kannake (1) värinänvaimentimineen (2) seinään mukana toimitetuilla ruuveilla. Käytä sopivia reikiä ja ruuvaa kannake lujasti seinään. Kannakkeen alareunan tulee olla 40 mm (H) yksikön yläreunan alapuolella.

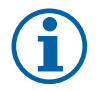

### **Huom!**

Varmista, että kannake on täsmälleen vaakasuorassa, kun se on kiinnitetty seinään. Tarkista vesivaa'alla.

3.Nosta yksikkö paikalleen.

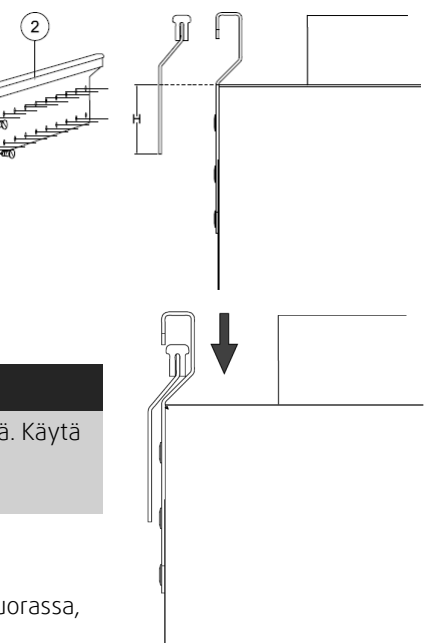

## **Varoitus**

Varo teräviä reunoja asennuksen ja huollon yhteydessä. Käytä suojakäsineitä. Ota huomioon yksikön paino asennuksen yhteydessä!

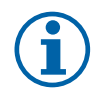

### **Huom!**

Varmista, että yksikkö on täsmälleen pysty- ja vaakasuorassa, kun se on asennettu seinälle. Tarkista vesivaa'alla.

4. Liitä yksikkö kanavistoon. Varmista, että käytät kaikkia tarvittavia tarvikkeita toimivan ilmanvaihtoratkaisun rakentamiseksi.

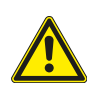

### **Varoitus**

Yksikön ja ilmanvaihtojärjestelmän asennustyöt on teetettävä valtuutetulla asentajalla paikallisten määräysten mukaisesti.

5. Asenna lämmönsiirrin paikalleen, jos se irrotettiin ennen asennusta. Katso luku [6.3.1,](#page-177-2) kohdat 4 ja 5.

### <span id="page-177-2"></span>**6.3.1 Lämmönsiirtimen irrotus ja uudelleen asennus**

- 1. Avaa etuluukku.
- 2. Kytke irti lämmönsiirtimen jännitteensyöttö ja roottorin anturi. Molemmat kaapelit ovat lämmönsiirtimen vieressä.
- 3. Vedä lämmönsiirrin ulos. Suodattimet voivat olla tiukassa.
- 4. Asenna lämmönsiirrin paikalleen. Muista kytkeä lämmönsiirtimen jännitteensyöttö- ja anturikaapelit.
- 5. Sulje ja lukitse etuluukku.

## <span id="page-178-0"></span>**6.4 Kondenssivedenpoisto**

Yleensä pyörivät lämmönsiirtimet eivät tarvitse kondenssivedenpoistoa kuivissa olosuhteissa. Jos asunnossa on runsaasti kosteaa ilmaa, kondenssivedenpoisto saattaa olla tarpeen. Vedenpoistoliitäntä on saatavana lisävarusteena, joka tilataan erikseen. Vedenpoiston asennusohjeet toimitetaan vedenpoistoputkien mukana.

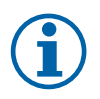

### **Huom!**

Vedenpoistoliitäntä on toimitettaessa asennettu koneen pohjaan. Vedenpoiston käyttö: irrota kumitiiviste ja liitä tyhjennysletku. Liitä tyhjennysletku lattiakaivoon. Letkua ei saa liittää suoraan viemäriin ilman vesilukkoa.

## <span id="page-178-1"></span>**7 Määrittely**

### <span id="page-178-2"></span>**7.1 Yleistä**

SAVE VTR 500 -koneissa on nykyaikainen nestekidekosketusnäytöllä varustettu ohjauspaneeli (HMI-käyttöliittymä). Kosketusnäyttö näyttää koneen tilaan liittyvät tiedot, ja kaikkia järjestelmän toimintoja voidaan hallita sen kautta.

Asetukset tehdään koskettamalla kuvakkeita tai valikon rivejä Kosketusnäyttö on herkkä eikä sitä tarvitse painaa liian kovaa.

## <span id="page-178-3"></span>**7.2 Startup-avustaja**

Kun laitteeseen on kytketty virta ensimmäistä kertaa, sinua pyydetään asettamaan

- valikon kieli
- Aika ja päivämäärä
- tuotava asetustiedosto (jos Internet-moduuli (IAM) ja asetustiedosto ovat käytettävissä)
- Ilmavirran säätötyyppi (manuaalinen/RPM) ja ilmavirran tason arvot
- lämmitintyyppi (Ei mikään/Sähkö/Vesi/Yhdistelmä)

Opastettua käynnistystä ei ole mahdollista ohittaa.

## <span id="page-178-4"></span>**7.3 Yleisiä merkkejä**

Seuraavat valinta-symbolit ovat yleisiä ja läsnä useimmilla valikkosivulla:

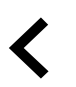

Takaisin-painikkeella siirryt edelliseen valikkoon. Painike sijaitsee vasemmassa yläkulmassa.

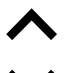

Alas-nuolella vähennät arvoa

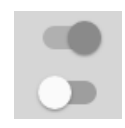

On ja Off (PÄÄLLÄ / POIS) liukusäätimellä voidaan aktivoida tai deaktivoida toiminto. Valkoinen kupla toiminta ei ole aktiivinen, vihreä kupla - toiminto on aktiivinen.

Ylös-nuolella lisäät arvoa **PERUUTA** Painikkeella voit peruuttaa muutokset **ASETA**/

**OK** Painikkeet muutosten vahvistamiseksi

Jotkin valikot sisältävät useampia sivuja. Siirry silloin seuraavalle sivulle painamalla näytön oikeassa yläkulmassa olevaa sivukuvaketta. Ensimmäinen numero osoittaa näytetyn sivun numeron ja toinen numero käytettävissä olevien sivujen kokonaismäärän.

Monet vaihtoehdot näkyvät ponnahdusikkunan muodossa. Valitse vaihtoehto ponnahdusikkunassa näkyvästä luettelosta ja vahvista valinta painamalla OK.

### <span id="page-179-0"></span>**7.4 Valikkokatsaus**

- A.Palaa aloitusnäyttöön
- B. Perustiedot laitteesta
- C. Aktiiviset hälytykset ja hälytyshistoria
- D. Määritä ja tarkista viikkoaikataulu
- E. Tarkista ja vaihda jäljellä oleva aika ennen suodattimen vaihtamista
- F. Järjestelmäasetukset
- G.Kaikkien järjestelmän parametrien määrittäminen
- H.Ohje ja vianmääritys-valikko

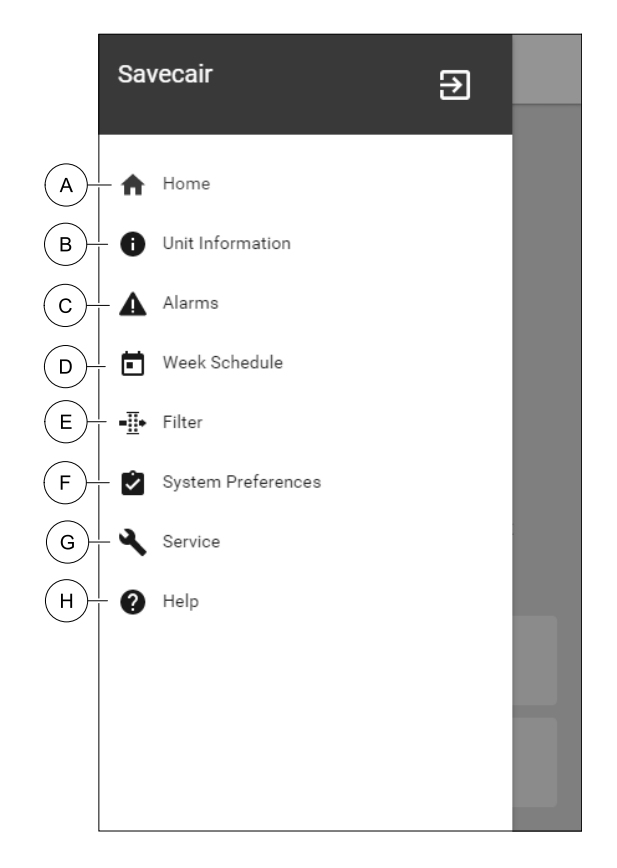

### <span id="page-179-1"></span>**7.5 Aloitusnäyttö**

11 Koskettamalla talosymbolia ( A) pudotusvalikossa ( 1) voit aina palata aloitusnäyttöön

- 1. Pudotusvalikon luettelo
- 2. Aktiivinen käyttötapa
- 3. Ilmavirta-asetukset
- 4. Lämpötila-asetukset
- 5. Aktiivisten hälytysten luettelo
- 6. Kuvakkeiden luettelo aktiivisista käyttäjätoiminnoista

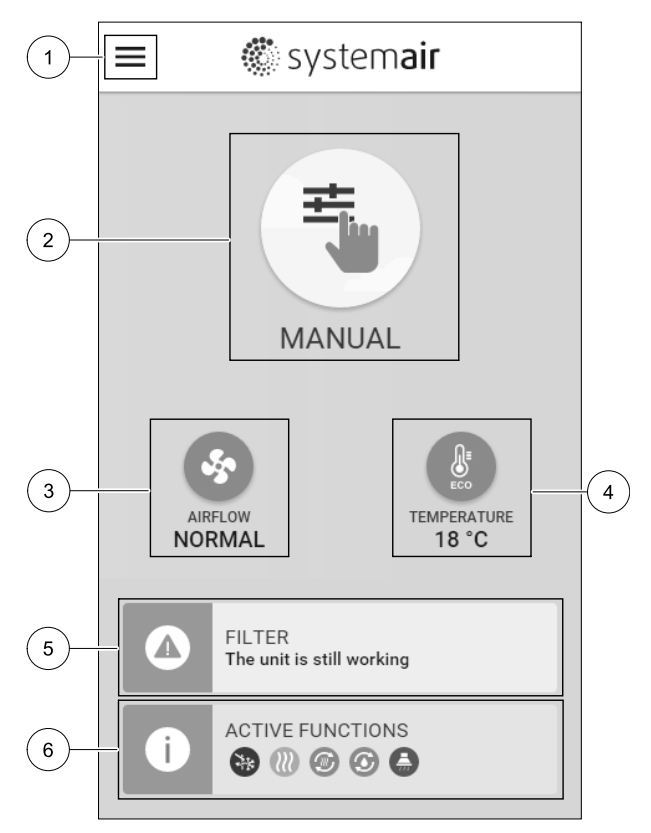

### <span id="page-179-2"></span>**7.5.1 Käyttötavat**

Aloitusnäytön yläosassa oleva ensimmäinen kuvake näyttää aktiivisen käyttötavan. Voit muuttaa käyttötavan painamalla aktiivisen käyttötavan kuvaketta (2) ja valitsemalla uuden käyttötavan. Laitteessa on 2 pysyvää ja 5 tilapäistä käyttötapaa. Vain yksi käyttötapa voi olla aktiivinen kerrallaan.
# **7.5.1.1 Pysyvät käyttötavat**

Pysyvät käyttötavat ovat aina aktiivisia, mutta keskeytyksen voi aiheuttaa tilapäinen käyttötapa, aktivoitu toiminto tai hälytys

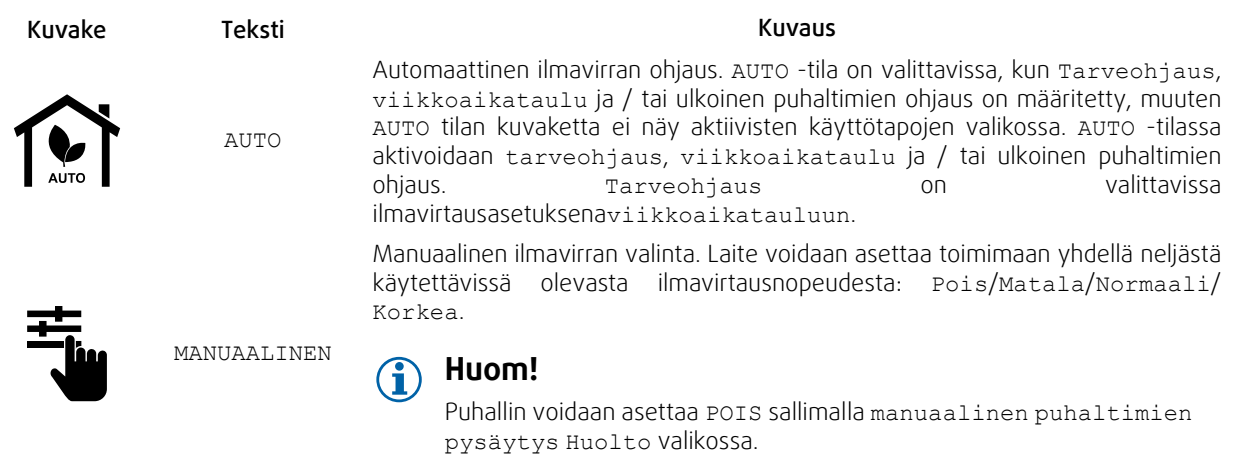

# **7.5.1.2 Tilapäiset käyttötavat**

Tilapäiset käyttötavat ovat aktiivisia tietyn ajanjakson ajan, ellei niitä keskeytä aktiivinen käyttötapa, aktivoitu toiminto tai hälytys.

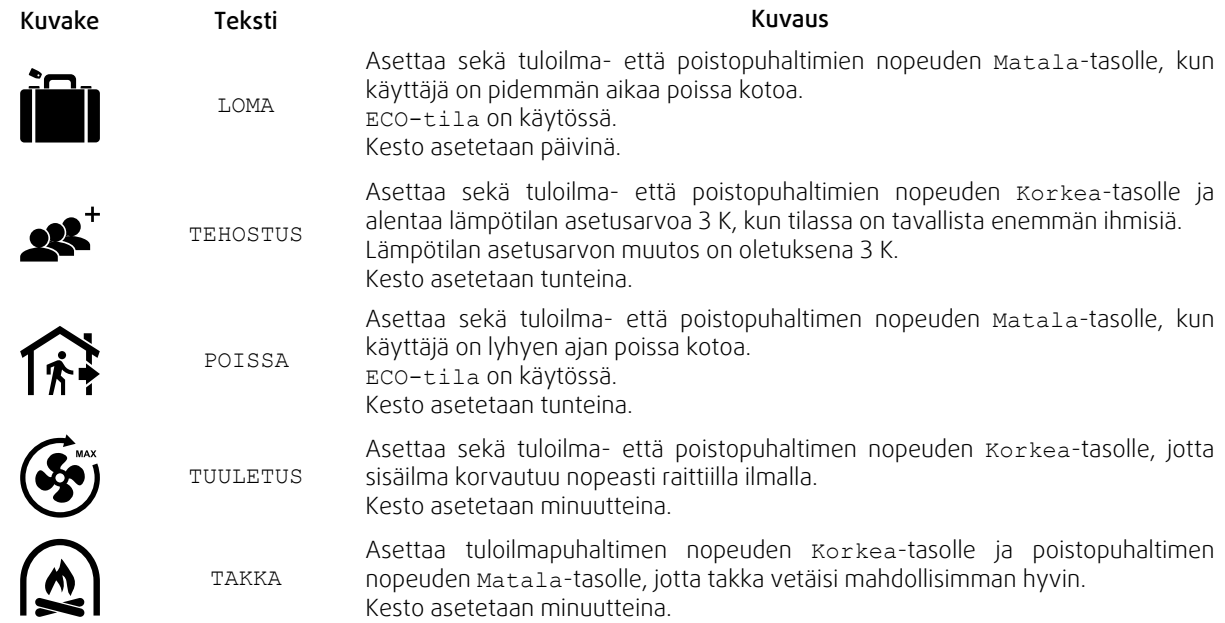

Kaikkien käyttötapojen asetuksia voidaan muokata Huolto- valikossa.

Väliaikaiset käyttötavat ja aktivoidut toiminnot ovat aktiivisia vain tietyn ajan, sen jälkeen ne päättyvät ja laite siirtyy edelliseen AUTO tai MANUAALINEN tilaan riippuen siitä, mikä oli aktiivinen ennen tilapäistä käyttötapaa tai toimintoa.

Tilapäiset käyttötavat voidaan aktivoida myös esimerkiksi painikkeen tai läsnäolotunnistimen digitaalista tulosignaalia käyttäen.

# **7.5.1.3 Digitaaliset tulot**

Digitaaliset sisääntulotoiminnot ovat aina aktiivisia, kun digitaalinen tulo on aktivoitu.

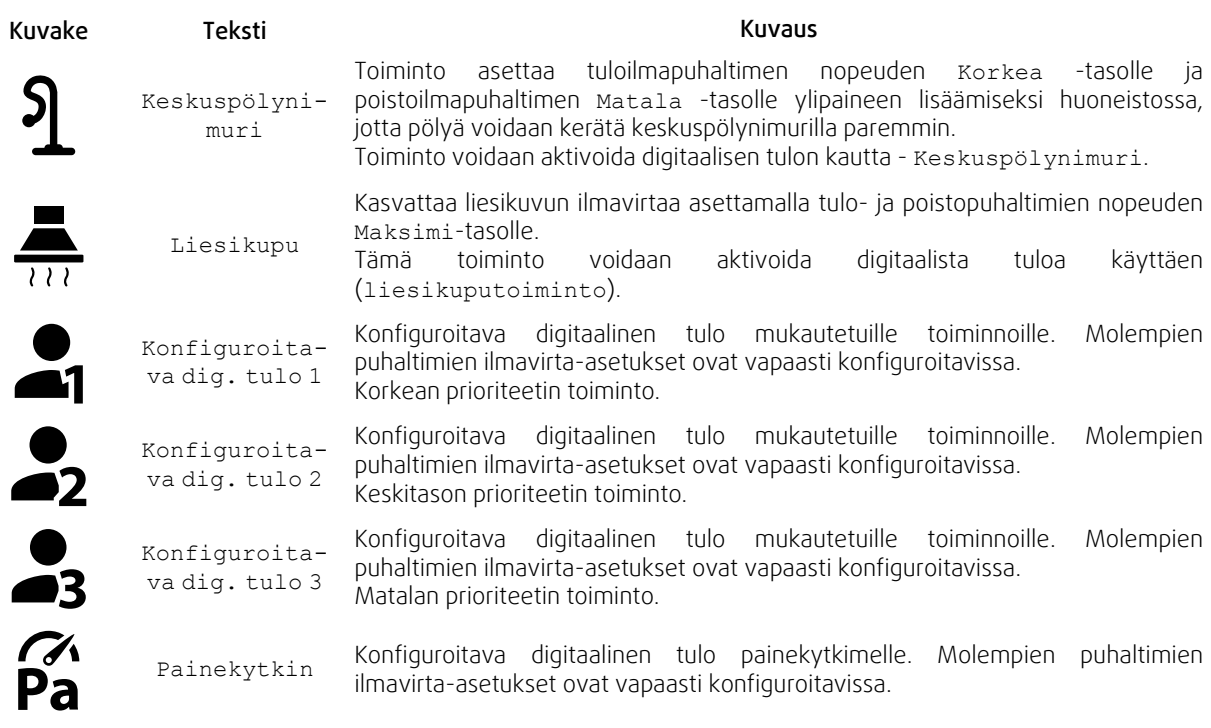

# **7.5.1.3.1Konfiguroitavat digitaaliset tulot**

Jokaiselle digitaaliselle tulolle voidaan erikseen määrittää tulo- ja poistopuhaltimien ilmavirran tasot. Tulo- ja poistopuhaltimelle voidaan antaa eri ilmavirran taso.

Konfiguroitava digitaalinen tulo voidaan aktivoida painikkeen, läsnäolotunnistimen tai minkä tahansa muun digitaalisella lähdöllä varustetun ulkoisen laitteen, kuten kiinteistöhallintajärjestelmä (BMS), signaalia käyttäen.

Konfiguroitavat digitaaliset tulot on ryhmitelty niiden prioriteetin mukaan siten, että Konfiguroitava dig. tulo 1 on korkeimman prioriteetin tulo, jota ei ole mahdollista ohittaa millään muulla käyttäjän valittavissa olevalla toiminnolla.

# **7.5.1.4 Digitaalisten sisääntulojen ja käyttötapojen hierarkia**

Käyttötavoilla ja toimintatiloilla on eri hierarkia. Käyttötavat, jotka on otettu käyttöön käyttöliittymän tai mobiilin sovelluksen kautta, kuten POISSA, TEHOSTUS, TAKKA, LOMA ja TUULETUS keskeytyy manuaalisella puhaltimen nopeuden valinnalla AUTO ja MANUAALINEN.

TAKKA -käyttötavalla on korkein prioriteetti. Muut ohjauspaneelin tai sovelluksen kautta aktivoitavat käyttötavat voivat keskeyttää toisensa.

Jos TAKKA käyttötapa on kiinteästi kytketty liitäntäkorttiin ja määritetty digitaalituloksi (DI), sillä on korkeampi prioriteetti kuin AUTO ja MANUAALINEN-käyttötavoilla. Digitaalinen tulo TAKKA –toiminnolla on myös korkeampi prioriteetti kuin muilla kiinteillä digitaalisilla tuloilla (DI) POISSA, KESKUSPÖLYNIMURI, LIESIKUPU, TEHOSTUS, LOMA tai TUULETUS.

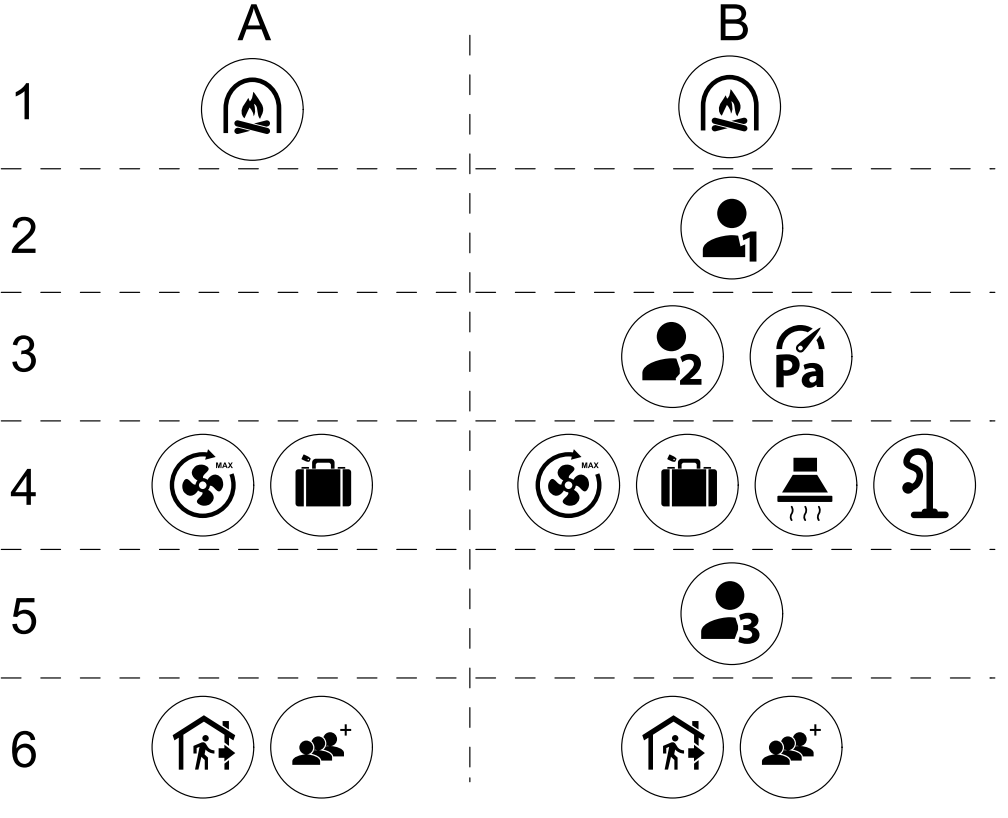

Kuva 4 Käyttötapojen ja digitaalisten tulojen hierarkia

Tavat on lueteltu niiden prioriteetin mukaan korkeimmasta matalimpaan; A – käyttötavat, jotka voidaan aktivoida ohjauspaneelin kautta; B – käyttötavat ja toiminnot, jotka aktivoidaan digitaalista tuloa käyttäen

# **7.5.2 Lämpötila-asetukset**

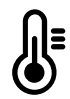

Lämpötila voidaan asettaa kohdassa ASETA LÄMPÖTILA jonne pääset aloitusnäytöstä koskettamalla lämpömittarin kuvalla varustettua LÄMPÖTILA -kuvaketta. Oletuslämpötila on18°C (12- 30°C).

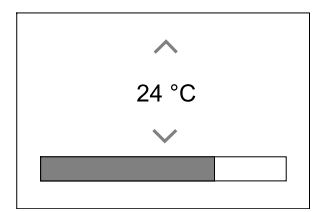

Vaihda arvoa ylös- ja alas-nuolilla tai liukusäätimellä.

Vahvista muutokset painamalla OK-painiketta.

Lämpötilan asetusarvo on huoneilman lämpötilalle, tuloilman lämpötilalle tai poistoilman lämpötilalle riippuen siitä, mikä säätötapa on aktiivinen. Oletusasetus on Tuloilman lämpötilan ohjaus.

Lämpötilan säätötapaa voidaan muuttaa Huolto -valikossa.

#### **7.5.2.1 ECO-tila**

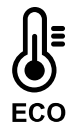

ECO-tila on virransäästötoiminto, joka voidaan aktivoida ASETA LÄMPÖTILA -valikossa.

ECO-tila on käytettävissä vain, jos järjestelmään on asennettu sisäinen lämmitin.

Kun ECO-tila on aktiivinen, jälkilämmittimen aktivoitumiseen ohjelmoitu lämpötila alenee.

#### 184 | [Määrittely](#page-178-0) [FI](#page-167-0)

Jos lämpötila on hyvin alhainen ja lämmitin aktivoituu yöllä (jopa alhaisemmalla lämpötilan asetusarvolla), tulevan päivän aikana sisäilman lämpötilaa lisätään lämmönvaihtimen avulla siten, että kertynyttä lämpöä voidaan käyttää seuraavan kylmän yön aikana.

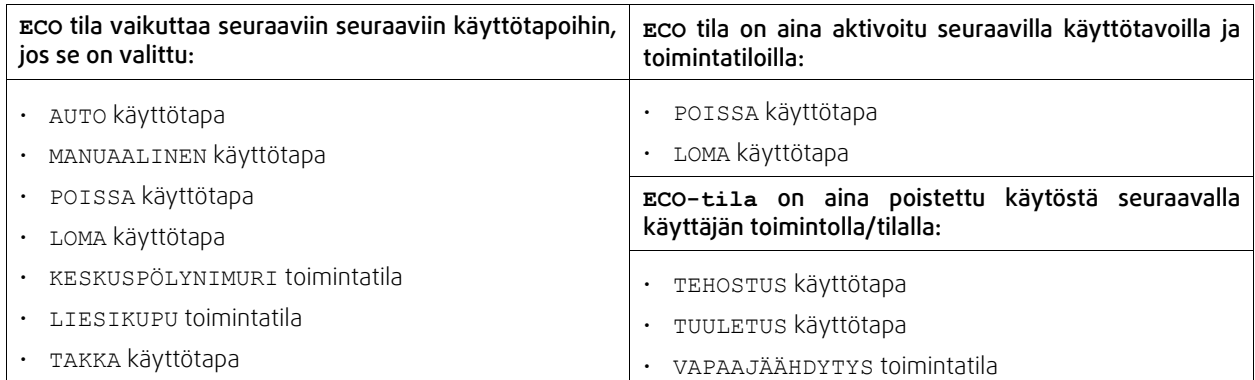

# **7.5.3 Ilmavirta-asetukset**

Ilmavirta-asetukset ovat käytettävissä vain MANUAALINEN tilassa. Napsauta puhaltimen kuvaketta pääsivulla siirtyäksesi ASETA ILMAVIRTA valikkoon.

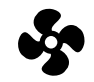

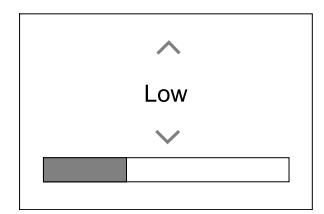

Käytä ylös- ja alas-nuolia tai liukusäädintä ilmavirta-arvon muuttamiseksi.

Ilmavirta voidaan muokata seuraavasti: Seis/Matala/Normaali/Korkea. Nämä asetukset ohjaavat tulo- ja poistoilmapuhaltimien lähtösignaaleja.

#### **Tärkeää**

Ei ole suositeltavaa asettaa puhallintaseis tavallisissa kotitalouksissa. Jos manuaalinen puhaltimen pysäytys on sallittu, laitteessa on oltava sulkupellit jäte- ja raitisilmakanavissa, jotta kylmä veto ja kondensaatioriski vältetään, kun laite on pysäytetty. Puhaltimen pysäytys Seis valinta sallitaan aktivoimalla manuaalinen puhaltimen pysäytys –toiminto Huolto -valikossa.

# **7.5.4 Sisäilman laatu**

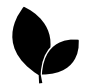

Laite ohjaa sisäilman kosteutta ja / tai CO<sub>2</sub> -pitoisuutta säätämällä ilmavirran asetusta. Ilmavirta nousee, jos ilmanlaatu huononee.

Tarveohjaus -toiminto vastaa sisäilman laadusta. Kosteus (RH) ja/tai CO<sub>2</sub> -anturit vastaavat laadun mittauksesta.

Sisäilman laatu (IAQ) -ilmaisin on käytettävissä, jos AUTO käyttötapa ja Tarveohjaus -toiminto ovat käytössä.

#### IAQ (Indoor Air Quality) tasot:

- TALOUDELLINEN: Todellinen IAQ-arvo on alhaisen IAQ-asetuspisteen alapuolella.
- HYVÄ: Todellinen IAQ arvo on matalan ja korkean IAQ-rajan välillä.
- PARANEE: Todellinen IAQ arvo on korkean IAQ-asetuspisteen yläpuolella.

Erilaisia ilmavirta-asetuksia voidaan asettaa PARANEE ja HYVÄ IAQ-tasoille Palvelu -valikossa.

Asetusarvot suhteelliselle kosteudelle ja hiilidioksidille (CO2 ) voidaan asettaa Huolto -valikossa.

# **7.5.5 Tilannerivit**

Aloitussivun alaosassa olevat rivit näyttävät tietoja seuraavista:

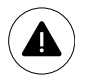

Aktiivisten hälytysten luettelo. Katso lisätietoa kohdasta luku [7.7.2.3.](#page-186-0)

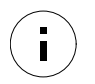

Aktiivisten toimintojen luettelo. Katso lisätietoa kohdasta luku [7.6.](#page-184-0)

Näiden rivien koskettaminen siirtää sinut seuraavalle sivulle, josta löytyy tarkempi luettelo ja tiedot jokaisesta hälytyksestä tai aktiivisesta toiminnosta.

# **7.6 Toimintokuvakkeiden kuvaus**

<span id="page-184-0"></span>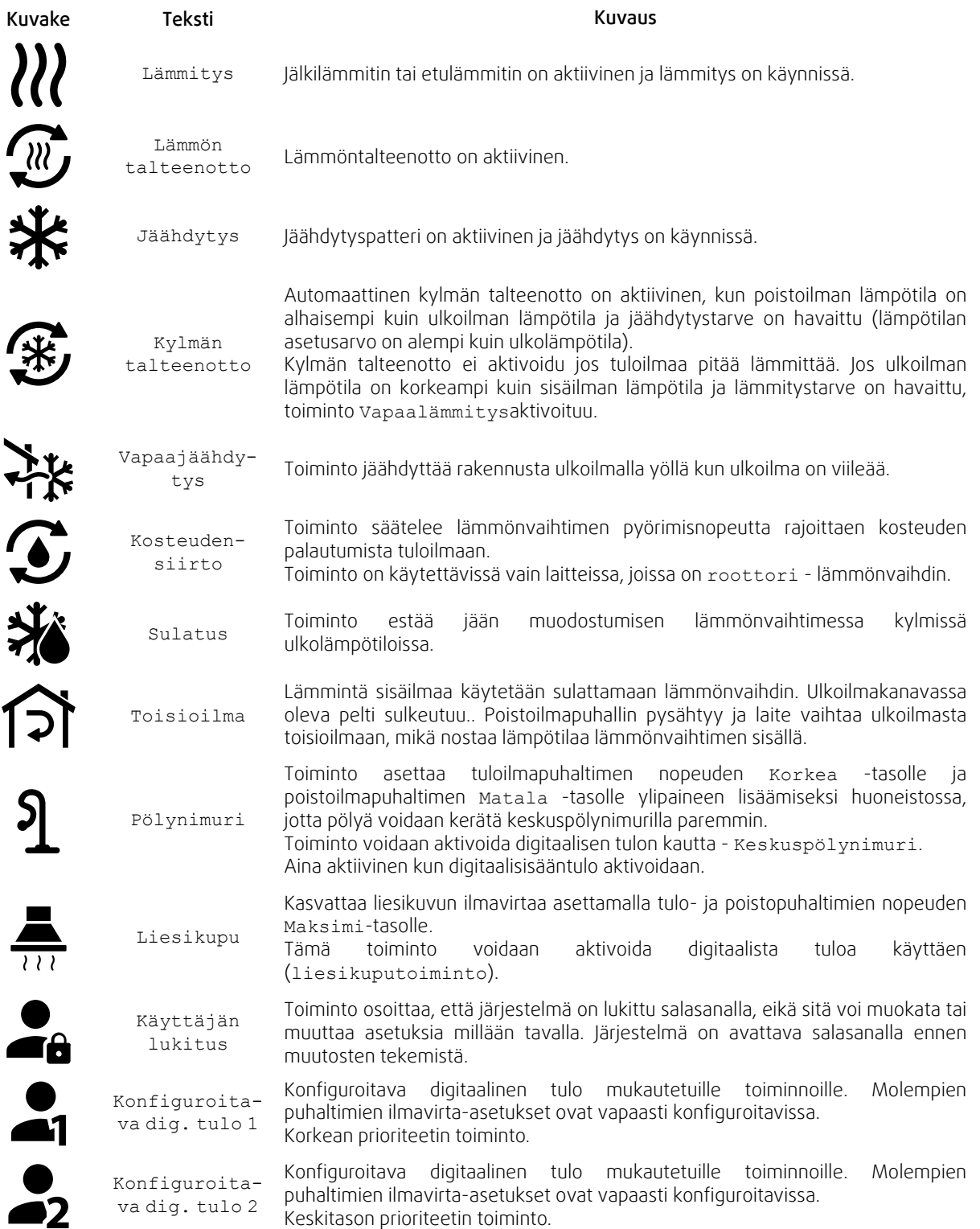

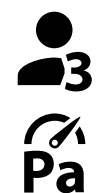

Konfiguroitava dig. tulo 3 Konfiguroitava digitaalinen tulo mukautetuille toiminnoille. Molempien puhaltimien ilmavirta-asetukset ovat vapaasti konfiguroitavissa. Matalan prioriteetin toiminto.

Painekytkin Konfiguroitava digitaalinen tulo painekytkimelle. Molempien puhaltimien ilmavirta-asetukset ovat vapaasti konfiguroitavissa.

# **7.7 Päävalikko**

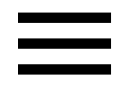

Käyttäjäasetukset ja lisäasetukset

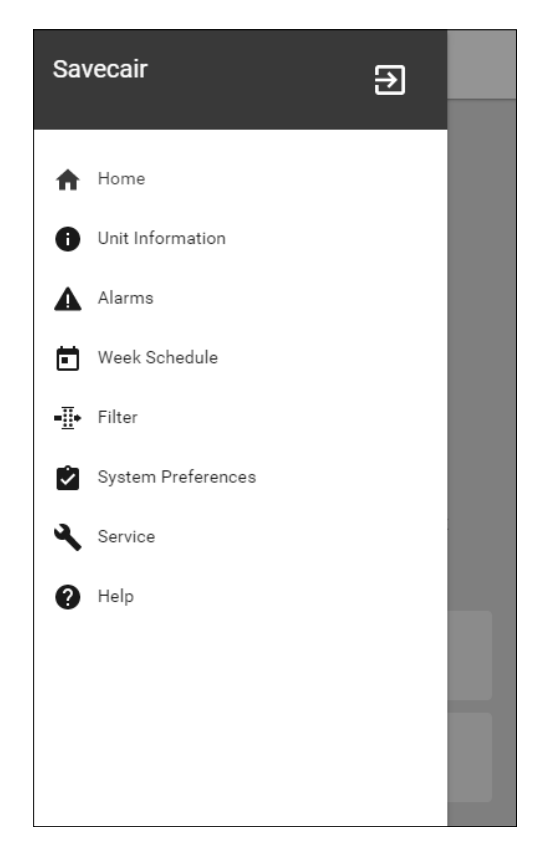

# **7.7.1 Tiedot laitteesta**

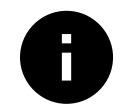

Perustiedot laitteen tilasta, konfiguroiduista komponenteista ja tuloísta / lähdöistä.

# **7.7.1.1 Komponentit**

Lämmönvaihtimen, lämmittimen, jäähdyttimen ja lisäsäätimen asetukset.

# **7.7.1.2 Anturit**

Arvot antureista ja puhaltimien kuormituksesta (rpm).

# **7.7.1.3 Sisääntulojen Tila**

Konfiguroitujen analogisten, digitaalisten ja universaalien tulojen tila. Kytketty komponenttimalli ja raaka-arvo (voltteina) tulee näkyviin.

# **7.7.1.4 Lähtöjen tila**

Konfiguroitujen analogisten, digitaalisten ja universaalien lähtöjen tila. Kytketty komponenttimalli ja arvo (voltteina) tulee näkyviin.

# **7.7.1.5 Koneen versio**

Laitemallin nimi, valmistajan tuotenumero, sarjanumero ja ohjelmistoversiot pääpiirilevylle, ohjauspaneelille ja internetkäyttöliittymälle.

# **®** systemair

# **7.7.2 Hälytykset**

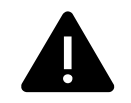

Yksityiskohtaiset tiedot aktiivisista järjestelmähälytyksistä ja hälytyslokista (20 viimeisintä tapahtumaa).

# **7.7.2.1 Aktiiviset Hälytykset**

Hälytysnäyttö on tyhjä, jos aktiivisia tai kirjautuneita hälytyksiä ei ole.

Paina aktiivisen hälytyksen OHJE -painiketta, jos haluat nähdä usein kysyttyjä kysymyksiä ja vianmäärityksiä (jos saatavilla). Poista yksittäinen hälytys painamalla KUITTAA. Riippuen hälytystyypistä ja syystä, voi olla tarpeen määrittää hälytyksen aiheuttaja ennen hälytyksen kuittaamista

Hälytyksen tilaa ei ehkä voi poistaa, jos hälytyksen syy on edelleen läsnä.

# **7.7.2.2 Hälytysloki**

Hälytyslokin avulla voit tarkastella 20 viimeisintä hälytystä.

Jokainen hälytys sisältää tietoja:

- Hälytyksen nimi
- Päivämäärä/Aikaleima
- Tieto siitä, pysäyttäkö hälytys laitteen tai muu huomautus

# <span id="page-186-0"></span>**7.7.2.3 Hälytysluettelo**

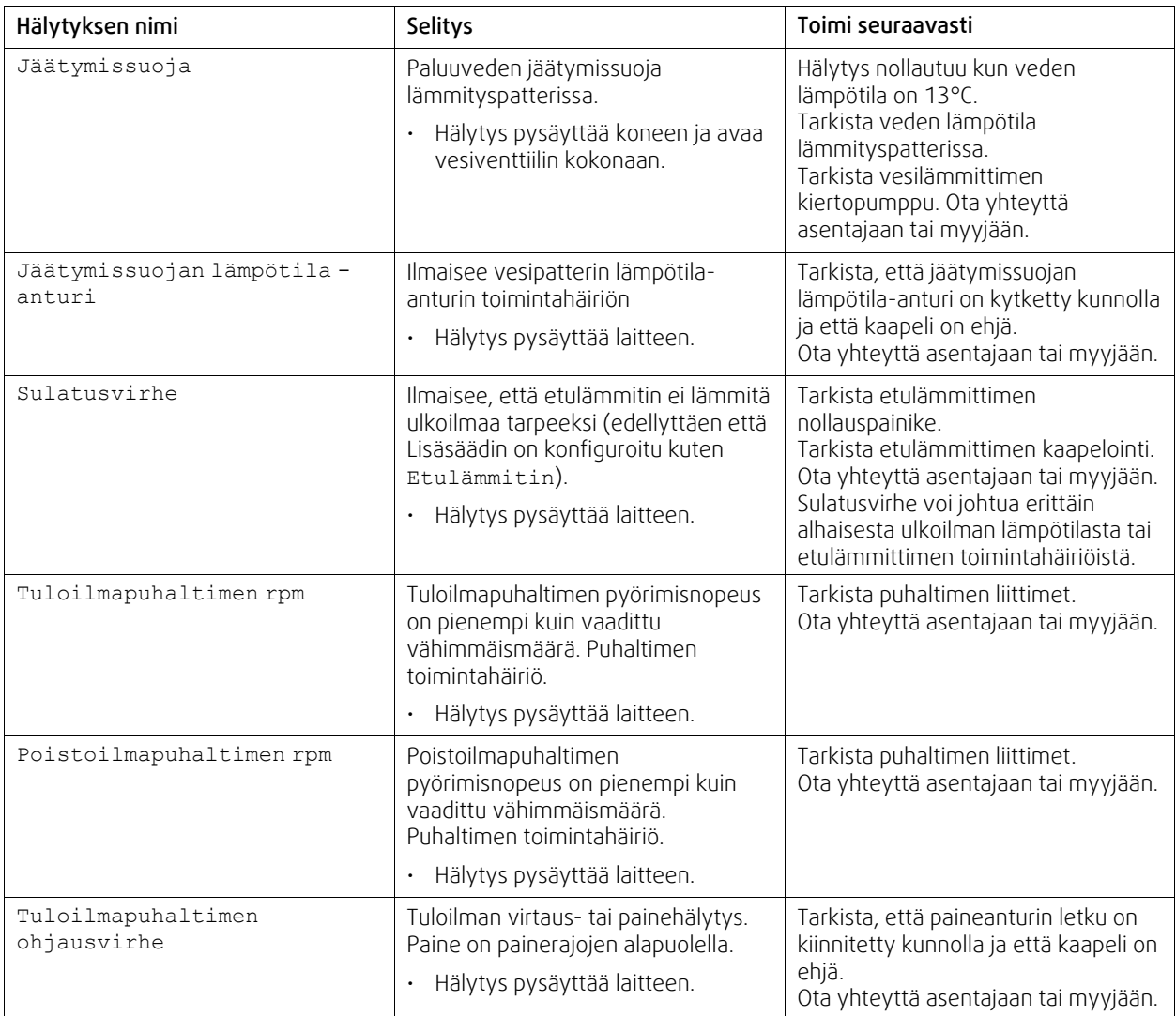

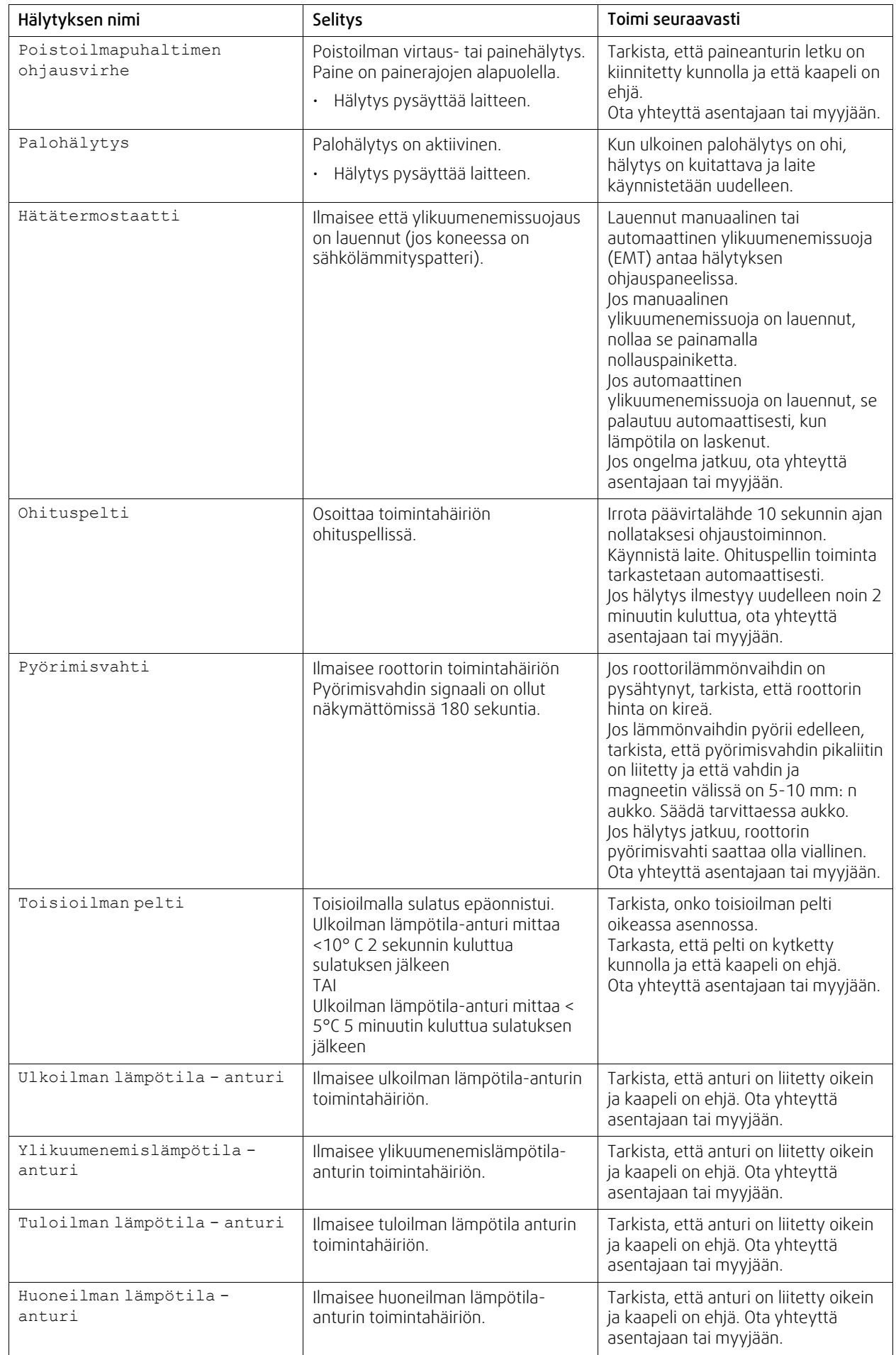

 $\overline{\phantom{a}}$ 

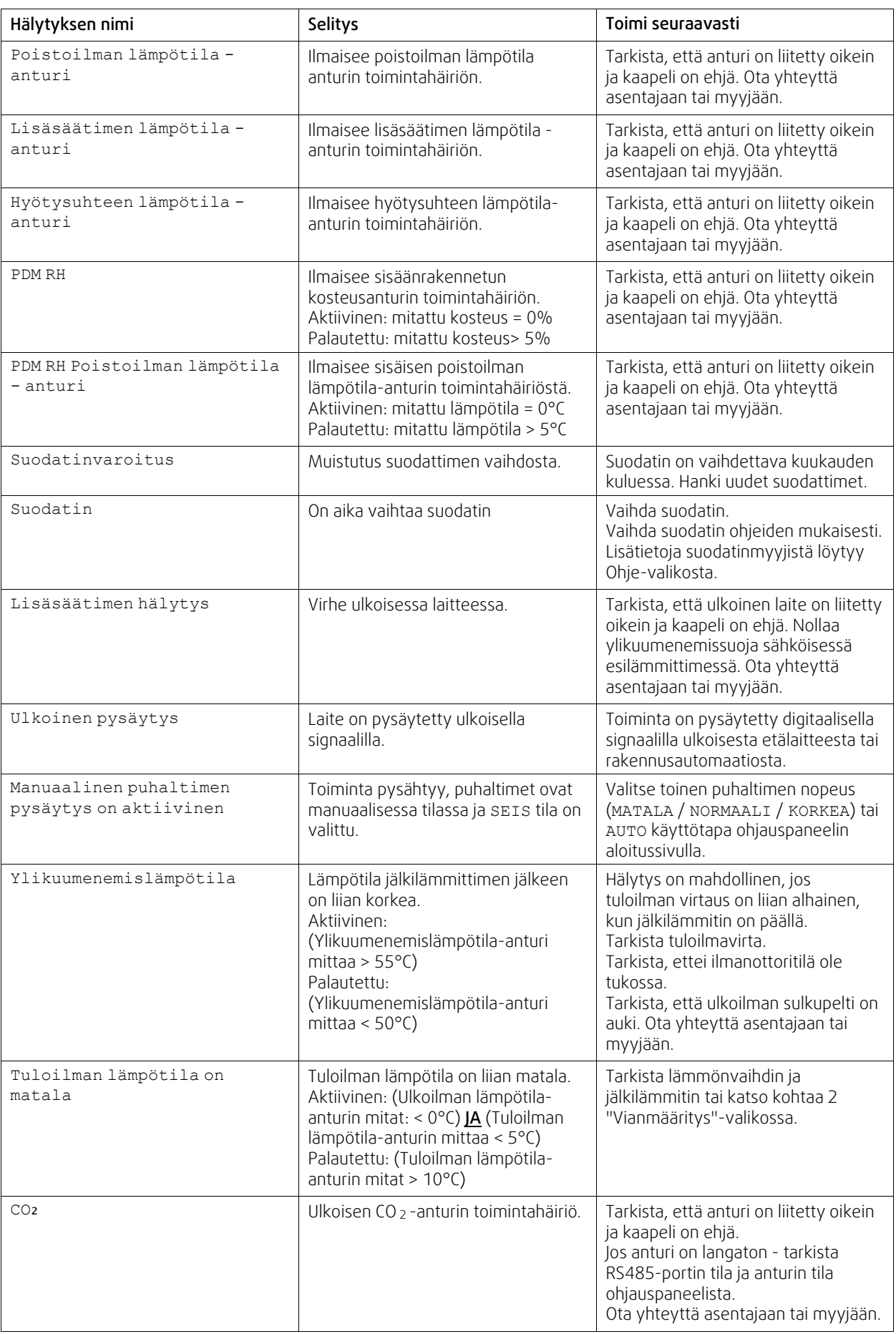

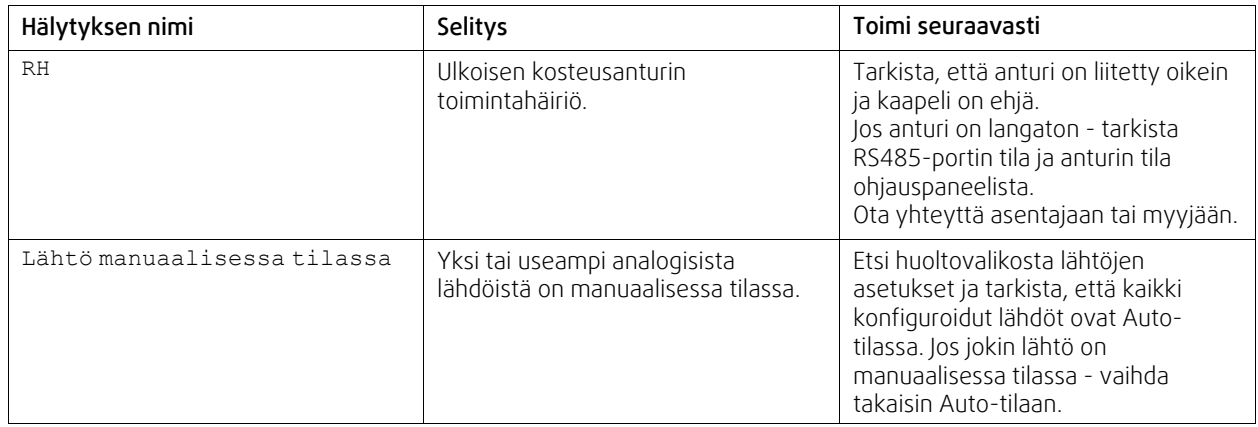

Palohälytys voidaan aktivoida ainoastaan savuilmaisimen, palohälytysjärjestelmän tai muun vastaavan järjestelmän digitaalista signaalia käyttäen. Tämä hälytys toimii vain, kun digitaalisen tulon tyypiksi on määritetty Palohälytys.

Digitaalinen lähtö, jonka tyypiksi on määritetty Summahälytys, lähettää yleisen signaalin aina hälytyksen lauetessa (lukuun ottamatta hälytyksiä Ulkoinen pysäytys, Lähtö manuaalisessa tilassa ja Puhaltimen manuaalinen pysäytys). Signaali ei kerro hälytyksen syytä.

#### **7.7.3 Viikkoaikataulu**

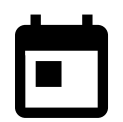

<span id="page-189-0"></span>Laite voidaan konfiguroida toimimaan asetetuilla ilmavirtauksilla korkeintaan kahteen aikajaksoon (00: 00-23: 59) käyttäjän valitsemina viikonpäivinä.

Viikkoaikataulu on käytössä vain kun käyttötapa on AUTO .

# **7.7.3.1 Valitse ilmavirta-asetukset**

Kosketa asetusten kuvaketta, jos haluat siirtyä AIKATAULUTA ILMAVIRRAN ASETUKSET valikkoon. Tässä valikossa voit asettaa ilmavirtauksen tasot aikataulun mukaan ja ilman aikataulua. Käytettävissä olevat tasot: Pois, Matala, Normaali, Korkea tai Tarveohjaus. Aseta lämpötilan asetusarvo molemmille kausille (-10°C. - 0°C).

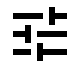

Tarveohjaus on käytettävissä vain, jos Tarveohjaus tai Ulkoinen puhaltimen ohjaus on aktiivinen.

# **7.7.3.2 Muokkaa aikataulua**

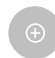

Voit lisätä uuden rivin koskettamalla kuvaketta oikeassa alakulmassa. Paina MUOKKAA -painiketta muokataksesi jo lisättyä aikataulua.

Aikataulun määrittäminen:

1. Aseta aika. Vaihda aikaa valitsemalla ALKAMISAIKA tai LOPPUMISAIKA. Käytä nuolipainikkeita  $\bigwedge$  ja  $\bigvee$  lisätäksesi tai vähentääksesi arvoa. Vahvista painamalla OK painiketta.

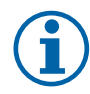

#### **Huom!**

Aikataulun mukainen aika voi alkaa, mutta ei loppua keskiyöllä (00:00). Viimeisin LOPPUMISAIKA on 23:59. Aikataulutettu jakso ei voi jatkua seuraavaan päivään. 12 tai 24 tunnin kello voidaan valita Järjestelmäasetukset-valikon kautta.

Tarvittaessa lisää uusi rivi ja määritä aika.

2. Kun aika on asetettu, näpäytä päivää, jolloin ohjelman on oltava voimassa. Jokaiselle päivälle voidaan asettaa erillinen aikataulu.

Jo suunniteltuja päiviä ei ole käytettävissä uusien aikataulujen valinnassa.

3. Vahvista aikataulu painamalla OK painiketta.

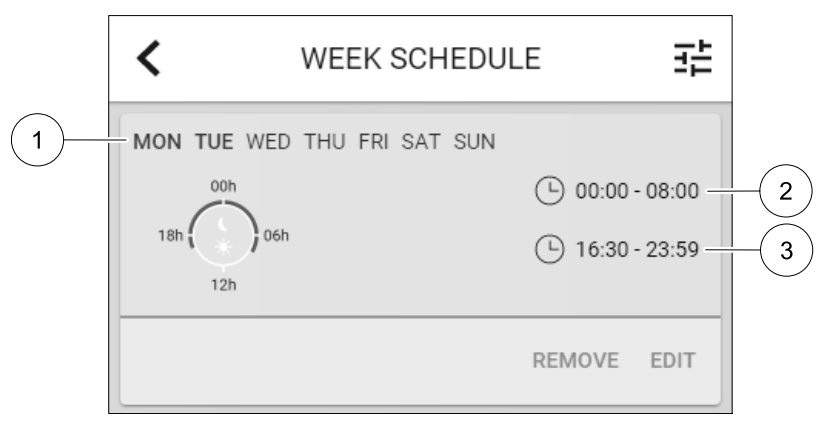

#### Kuva 5 Esimerkki viikkoaikataulusta

Aikataulutetut päivät näkyvät korostettuina (1). Ensimmäisen ajanjakso ( 2) ja toinen ajanjakso ( 3) näytetään jokaisen aikataulun oikealla puolella.

#### **7.7.4 Suodatin**

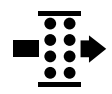

Tässä valikossa näytetään jäljellä oleva aika ennen suodattimen vaihtoa. Muokkaus on lukittu salasanalla, käytä huoltosalasanaa. Katso lisätietojaSalasanan Asetukset Huolto valikosta.

Aseta suodattimen kesto ennen seuraavaan vaihtoon 3-15 kuukauden ajaksi. Oletusasetus on 12 kuukautta.

Suodattimen vaihdosta muistutetaan kuukautta ennen vaihtoa.

Jos uusi vaihtoväli valitaan ja vahvistetaan tai suodattimen hälytys kuitataan, ajastin nollautuu ja alkaa laskea alusta.

Tietoja vaihdettavan suodattimen tyypistä tai mistä niitä voidaan tilata löytyy Ohje valikosta.

#### **7.7.5 Järjestelmäasetukset**

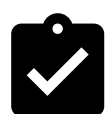

Laitteen sijainti, kieli ja aika.

Vaihda seuraavat tiedot:

- Kieli (oletuskieli on englanti)
- Maa (oletusmaa on Yhdistynyt Kuningaskunta)
- Yksikön osoite (osoite, postinumero)
- Yksikön päivämäärä ja kellonaika, aktivoi tai poistaa käytöstä kesä/talviaika.

Aika vaihtuu automaattisesti kesä- ja talviajan välillä laitteen sijainnin ja eurooppalaisen standardin mukaan, joka perustuu Greenwichin aikavyöhykkeeseen.

- Valitse 12 tai 24 tunnin aikamuoto.
- Yhteystiedot: urakoitsija, asentaja, huolto, puhelin, verkkosivusto, sähköposti jne.
- Näyttöasetukset: näytön kirkkaus ja näytön toiminta valmiustilassa.

#### **7.7.6 Huolto**

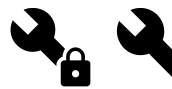

Laitteen parametrit ja asetukset voidaan muuttaa Huolto -valikossa. Huolto -valikko on lukittu oletusarvoisesti ja salasana on syötettävä (oletussalasana on 1111).

#### **7.7.6.1 Sisäänmeno**

Sisääntulojen konfigurointi

Tässä kohdassa on kuvattu pääpiirikortin ja liitinlevyn analogisten, digitaalisten ja universaalitulojen toiminta ja asetukset.

# **Taulukko 1 Valittavissa olevat digitaaliset universaalitulot**

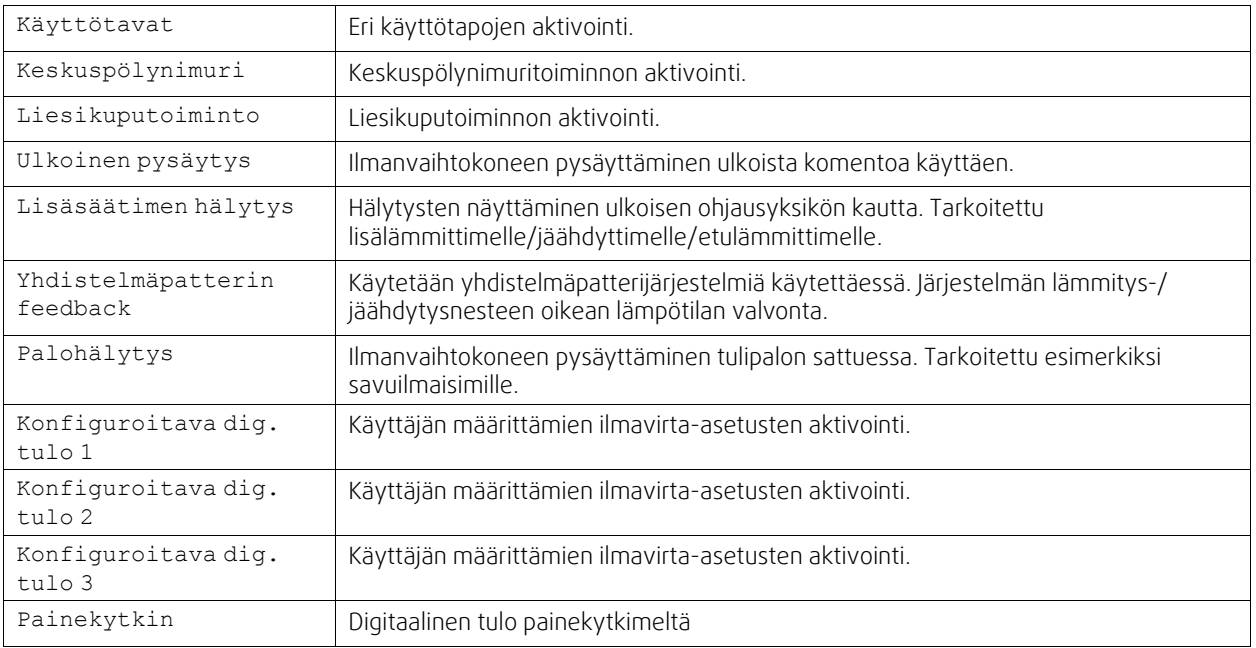

Kosteusanturin ja pyörimisvahdin signaalit on jo ennalta osoitettu tiettyihin terminaaleihin, eikä niitä voida muuttaa, kaikki muut sisääntulot ovat vapaita konfigurointiin käyttöönoton yhteydessä. Sisääntuloja voidaan käyttää mihin tahansa tarkoitukseen.

Jos universaali tuloterminaali on konfiguroitu analogisena tulona, samalle toiminnolle voidaan osoittaa monta tuloa, koska toimintoa voi ohjata monella anturilla. Universaalit analogiset sisääntulot (UAI) voivat olla vain Kosteusanturi (RH), CO₂ Anturi (CO₂), Tuloilmapuhaltimen ohjaus ja Poistoilmapuhaltimen ohjaus langallisina kytkentöinä.

Liitäntäkotelossa on kaksi analogista tuloa lämpötila-antureille. Yhteen mittauskohteeseen (esim. tuloilman lämpötila) voi konfiguroida vain yhden tulon.

Sama käyttötapa voidaan määrittää useille eri digitaalisille tuloille (esimerkiksi silloin, jos huoneistossa on useita kylpyhuoneita, jotka halutaan liittää eri digitaalisiin tuloihin Tuuletus-käyttötavan aktivoimista varten).

Digitaaliset tulot voivat olla normaalisti auki (Normaalisti Auki (NO)) tai normaalisti kiinni (Normaalisti Suljettu (NC)). Oletusasetus on Normaalisti Auki (NO). Ei käytettävissä langattomille sisääntuloille.

Digitaalitulon kautta aktivoitujen käyttötapojen aikaviive voidaan estää tai sallia. Aikaviive osoittaa käyttötavan jälkikäyntiajan sen jälkeen kun kestoaika on päättynyt.

PDM (pulssintiheysmodulaatio) tulo kosteusanturille (RH) on varattu eikä sitä voi muuttaa.

# **Taulukko 2 Yleiskatsaus sisääntulon konfigurointiin**

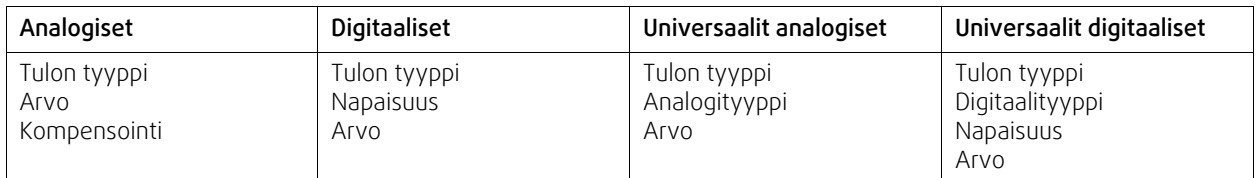

# **7.7.6.2 Ulostulo**

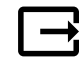

Lähtöjen konfigurointi.

Analogisten, digitaalisten ja universaalien lähtöterminaalien asetukset pääpiirilevyssä, toimintojen valinnat

# **Taulukko 3 Valittavissa olevat digitaaliset lähdöt**

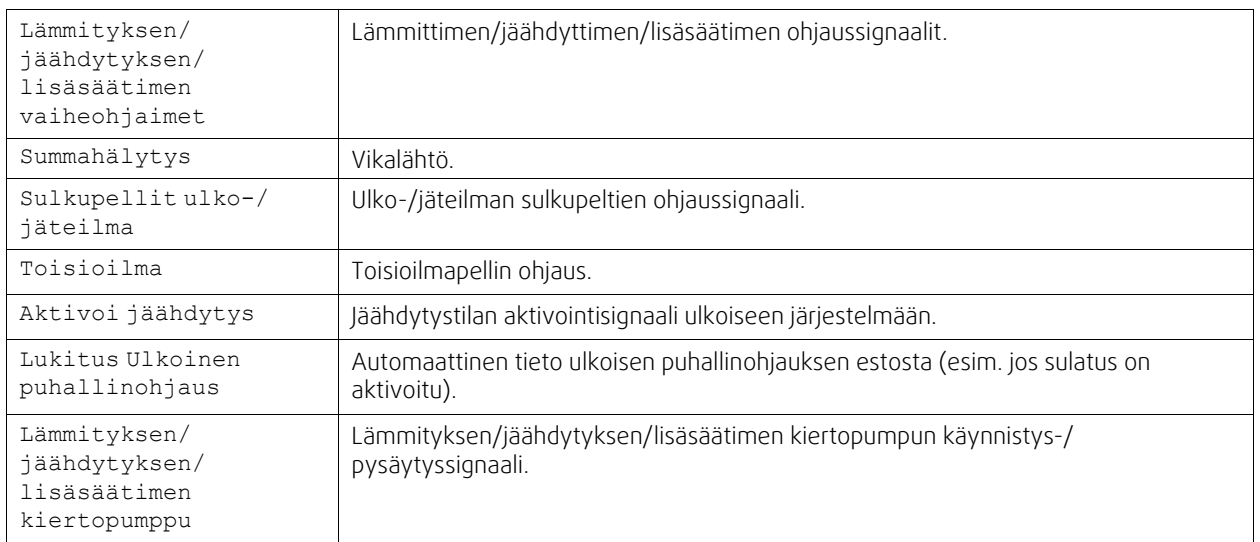

Puhaltimien PWM (pulssinleveysmodulaatio) lähtösignaalit ja triac-lähtö on jo ennalta osoitettu tiettyihin terminaaleihin eikä niitä voida muuttaa. Kaikki muut lähdöt ovat vapaita konfigurointiin käyttöönoton yhteydessä. Lähtöjä voidaan käyttää mihin tahansa tarkoitukseen.

Digitaalisten lähtöjen signaalityypit ja fyysisten liitäntöjen määrä on rajoitettu

Lähtöä saa käyttää vain yhteen tarkoitukseen. Jo käytössä olevat ja määritetyt lähdöt näkyvät harmaana eivätkä ole valittavissa.

Analogisten ja digitaalisten lähtöjen tilaksi voidaan valita Auto taiManuaali, ja Manuaali-tilan arvo on säädettävissä.

Manuaali-tilan valinta ohittaa kaikki järjestelmään liittyvät automaattiset toiminnot. Analogisten lähtöjen arvo on säädettävissä manuaalisessa tilassa välillä 0–10 V; digitaalisten lähtöjen mahdolliset arvot ovat Päällä ja Pois.

# **Taulukko 4 Yleiskatsaus lähdön konfigurointiin**

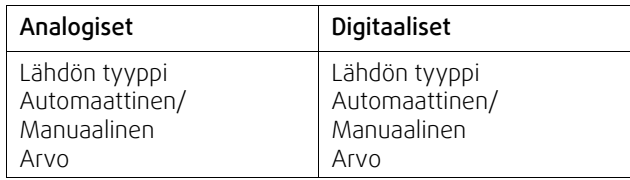

# **7.7.6.3 Komponentit**

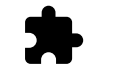

Komponenttien eli laitteen osien ja lisälaitteiden määritykset

#### **Lämmönvaihdin**

• Valitse lämmönvaihtimen tyyppi.

Käytössä olevat tyypit: Roottori / Levy

- Aktivoi tai poistaa käytöstä Passiivitalo- tila jos lämmönvaihtimen tyyppi onRoottori Vaihtoehdot: Kyllä / Ei.
- Anna ohituspellin paikka, jos lämmönvaihtimen tyyppi Levy on valittu. Oletusasetus perustuu laitteen malliin. Tulo / Poisto
- Aseta toimilaitteen tyyppi. Oletusasetus perustuu laitteen malliin. Alue: 0–10 V / 2–10 V / 10–0 V / 10–2 V.

#### **Lämmitin**

- Valitse lämmitintyyppi. Jokainen valinta avaa lisää asetuksia. Oletusasetus perustuu laitteen malliin. Käytössä olevat tyypit: Ei mikään / Sähkö / Vesi / Yhdistelmä.
- Aseta toimilaitteen tyyppi. Oletusarvo on 0–10 V.

#### 194 | [Määrittely](#page-178-0) [FI](#page-167-0)

Alue: 0–10 V / 2–10 V / 10–0 V / 10–2 V.

• Aseta kiertovesipumpun lämpötila. Oletusasetus on 10°C. Tämä vaihtoehto on käytettävissä, jos Vesi / Yhdistelmä lämmitintyyppi on valittu.

Alue: 0- 20°C.

• Aseta kiertovesipumpun pysäytysviive. Oletusasetus on 5 minuuttia. Tämä vaihtoehto on käytettävissä, jos Vesi / Yhdistelmä lämmitintyyppi on valittu.

Alue: Pois / 1-60 min.

#### **Jäähdytin**

- Valitse jäähdytintyyppi. Jokainen valinta avaa lisää asetuksia. Oletusasetus on Ei mikään. Käytössä olevat tyypit: Ei mikään / Vesi / Yhdistelmä.
- Aseta ulkoilman lämpötila, joka lukitsee jäähdytyksen pois käytöstä Oletusasetus on 10°C. Alue: 0–20°C.
- Aseta toimilaitteen tyyppi. Oletusarvo on 0–10 V
- Alue: 0–10 V / 2–10 V / 10–0 V / 10–2 V.
- Aseta kiertovesipumpun pysäytysviive. Oletusasetus on 5 minuuttia. Tämä vaihtoehto on käytettävissä, jos Vesi / Yhdistelmä lämmitintyyppi on valittu. Alue: Pois / 1–60 min.

#### **Lisäsäädin**

- Valitse lisäsäätimen kohde. Jokainen valinta avaa lisää asetuksia. Oletusasetus on Ei mikään. Käytössä olevat tyypit: Ei mikään / Etulämmitys / Lämmitys / jäähdytys..
- Valitse lisäsäätimen lämpötilan asetusaro. Oletusarvo on 0°C.
- Alue: 30°C 40°C.
- Määritä suhdeosa P Oletusasetus on 4°C. Alue: 1-60°C.
- Määritä integrointiaika I. Oletusasetus on Pois. Alue: Pois / 1-240 s.
- Aseta toimilaitteen tyyppi. Oletusarvo on 0–10 V. Alue: 0–10 V / 2–10 V / 10–0 V / 10–2 V.
- Aseta kiertopumpun lämpötila. Oletusasetus on 0 °C. Tämä asetus on käytettävissä, kun ohjaintyypiksi on valittuna Etulämmitin.

Alue: 0–20°C.

• Aseta kiertovesipumpun pysäytysviive. Oletusasetus on 5 minuuttia. Alue: Pois / 1–60 min.

# **7.7.6.4 Säädöt ja ohjaukset**

**Huom!**

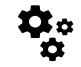

Konfiguroi laitteen ohjaus

#### **Lämpötilan säätö**

• Määritä lämpötilan säädin. Valitse säätötapa. Käytettävissä olevat säätötavat: Vakio tuloilmanlämpötila / vakio huonelämpötila / vakio poistoilmanlämpötila

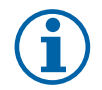

Vakio huoneilman lämpötila -tilan käyttöön vaaditaan huonelämpötila-anturi, joka on lisävaruste.

- Valitse lämpötilan yksikkö. Oletusasetus on Celsius. Käytettävissä olevat yksiköt: Celsius / Fahrenheit
- Määritä suhdeosa P Oletusasetus on 20°C.. Määritä integrointiaika I. Oletusasetus on 100 sekuntia
- Määritä SATC Split lämmittimen (0-20%), lämmönvaihtimen (25-60%) ja jäähdyttimen (65-100%) lähtöasetukselle. Alue: 0- 100 %.
- Määritä kaskadisäädön min/maks tuloilman lämpötila, P-osa, I-aika Käytettävissä vain vakio huonelämpötila / vakio poistoilmalämpötila säätötapoihin

#### **ECO tila**

• Määritä ECO-tilan asetukset. Aseta lämpötilan pudotuksen asetusarvo. Oletusasetus on 5 °C. Alue: 0- 10°C.

#### **Puhaltimien ohjaus**

• Määritä ilmavirta- ja puhallinasetukset. Valitse ohjaustapa Oletusasetus on Manuaalinen (%). Käytössä olevat tyypit: Manuaalinen ( %) / Manuaalinen (rpm) / vakiovirtaus (CAV) / vakiopaine (VAV) / Ulkoinen

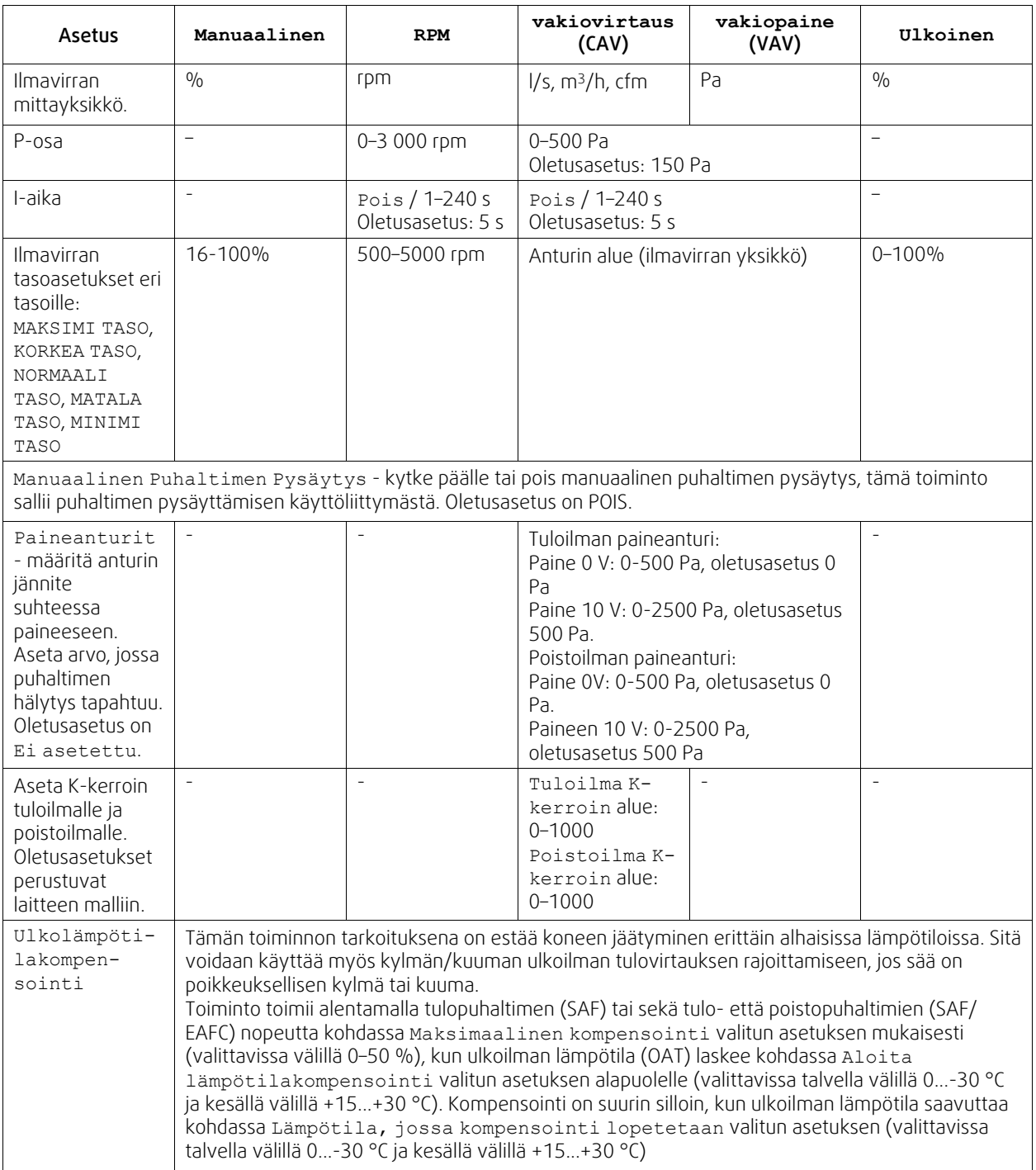

#### **Tärkeää**

Ilmavirran tyypin muuttaminen ei muuta suhdesäädön P-osan arvoa automaattisesti. P-osan arvo on vaihdettava manuaalisesti ilmavirtauksen muuttamisen jälkeen.

#### **Tarveohjaus**

Määritä sisäilman laatuanturit. Kun anturi (t) on konfiguroitu, Tarveohjaus -toiminto aktivoidaan valitsemalla AUTO käyttötapa aloitusvalikosta

• Aktivoi tai poista käytöstä CO <sup>2</sup> -anturi. Oletusasetus on Pois. Aseta CO <sup>2</sup> -anturin asetusarvo. Oletusasetus on 800 ppm (parts per million ilmassa). Tyypillinen ulkoilman CO <sup>2</sup> pitoisuus on 400 ppm. Alue: 100 - 2000 ppm. Aseta säätimen P-osa, oletusasetus on 200 ppm. Alue: 50 - 2000 ppm.

Aseta I-aika, oletusasetus on Pois. Alue: Pois/ 1-120 s.

• Aktivoi tai poista RH-anturi. Oletusasetus on Pois.

Aseta kosteuden asetusarvo kesällä, oletusasetus on 60 %. Alue: 1–100%.

Aseta kosteuden asetusarvo talvella, oletusasetus on 50 %. Alue: 1–100%.

Aseta säätimen P-osa, oletusasetus on 10%. Alue: 1–100%.

Aseta I-aika, oletusasetus on POIS, alue: Pois/1–120 s.

- Valitse ilmavirran tasoksi Ilmanlaatu paranee. Alue: Normaali / Korkea / Maksimi.
- Valitse ilmanvirtaustaso Hyvä Ilmanlaatu. Alue: Matala / Normaali.

#### **Kosteuden siirron hallinta**

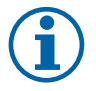

#### **Huom!**

Asetus on käytettävissä, jos lämmönvaihtimeksi on valittu Roottori. On erittäin suositeltavaa olla muuttamatta oletusarvoja P-osalle ja I-ajalle. Niihin saisi puuttua vain asentaja tai koulutettu henkilökunta.

- Aktivoi tai poista kosteudensiirron toiminto. Oletusasetus onPäällä.
- Jos Kosteudensiirron ohjaus on aktivoitu, määritä seuraavat asetukset:

Asetuspiste, oletusasetus on 45% RH. Alue: 1–100% RH.

Aseta säätimen P-osa, oletusasetus on 4 g / kg. Alue: 1-100 g/kg.

Aseta I-aika, oletusasetus on Pois. Alue: Pois/1–120 s.

#### **Sulatuksen ohjaus**

**Huom!**

Asetus on käytettävissä, jos lämmönvaihtimeksi on valittu Levy.

Laite on varustettu automaattisella sulatustoiminnolla, joka aktivoituu kun on olemassa jäätymisvaara lämmönvaihtimen läheisyydessä.

• Valitse sulatustila. Oletusasetus on Normaali.

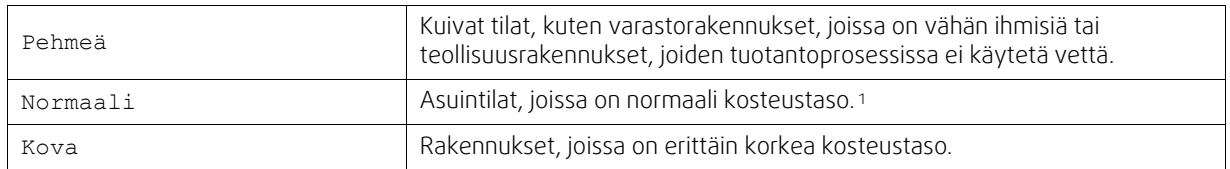

- <sup>1</sup> *Uusissa taloissa saattaa olla tarpeen käyttää korkeampaa sulatustasoa ensimmäisellä talvikaudella.*
- Anna ohituspellin sijainti. Oletusasetus perustuu laitteen kokoonpanoon.

Tulo / Poisto.

• Valitse onko toisioilma sallittu. Oletusasetus on Pois.

Pois / Päällä.

#### **Jäähdytyksen ohjaus**

• Jos ulkoilma on lämpimämpää kuin poistoilma ja tuloilma on asetusarvoa lämpimämpää, kylmäntalteenotto käynnistyy. Tämä tila estää lämmön säätöprosessin. Aktivoi tai poista käytöstä kylmäntalteenotto. Oletusasetus onPäällä.

Aseta jäähdytysraja. Kylmäntalteenotto sallitaan, jos poistoilman lämpötila on alhaisempi kuin ulkolämpötilan lämpötila (eroa on 2 K) ja jäähdytystarve on todettu.

• Määritä vapaajäähdytyksen tila, lämpötila ja kesto. Aktivoi tai poista käytöstä vapaajäähdytys . Oletusasetus on Pois.

Aseta tuloilmapuhaltimen ja poistoilmapuhaltimen tasot vapaajäähdytyksen aikana. Oletusasetus on Normaali. Alue: Normaali / Korkea / Maksimi.

Aseta edellytykset Ulkoilman päiväkohtainen lämpötila aktivointia varten, oletusasetus on 22 ° C. Alue: 12-30°C.

Aloitus- ja lopetusolosuhteet. Poisto- /huonelämpötila, oletusasetus on 18°C. Ulkolämpötilan yläraja, oletusasetus on 23 ° C. Ulkolämpötilan matala raja on 12°C. Aloitus- ja lopetusaika.

#### **7.7.6.4.1Miten löydän ilmavirtaa vastaavan puhaltimen kierrosluvun**

Jokaiselle ilmavirran tasolle on annettava puhaltimen kierrosluku (rpm), jotta ilmavirtaa voisi säätää puhaltimen nopeutta muuttamalla Ilmavirran riippuvuus puhaltimen nopeudesta vaihtelee laitteen koon ja kanaviston painehäviön mukaan Löytääksesi oikean puhallinnopeuden sinun on käytettävä Systemairin verkkosivuilla olevaa työkalua.

- 1. Siirry Systemairin verkkosivulle ja hae laitteesi (laitteen nimi tai tuotenumero).
- 2. Siirry Kaaviot -välilehdelle ja kirjoita haluamasi ilmavirran arvot l / s, m3/h, m3/s tai cfm tulo- ja poistoilmalle. Syötä kanaviston painehäviö (jos tätä arvoa ei tiedetä esim. IV-suunnitelmista, kirjoita 100 Pa sekä tulo- että poistoilmalle)

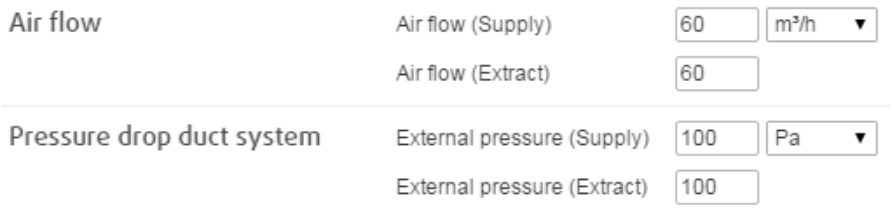

Kuva 6 Esimerkki ilmavirran ja painehäviön valinnasta

3. Katso lasketut nopeusarvot kierroksina minuutissa (rpm) tulo- ja poistoilmalle kaavion alla olevasta taulukosta.

| Power               | 14.0 |      | $13.5$ VV     |
|---------------------|------|------|---------------|
| Speed               | 75   |      | 640           |
| SEP (class filtars) |      | 1.67 | $k/M/(m^3/e)$ |

Kuva 7 Esimerkki tulo- ja poistopuhaltimen kierrosluvusta

- 4. Hae tällä menetelmällä puhaltimen nopeus kaikille ilmavirran tasoille: MINIMI TASO, MATALA TASO, NORMAALI TA-SO, KORKEA TASO, MAKSIMI TASO.
- 5. Lopulta mene ohjauspaneelissa Huolto valikkoon, syötä salasana ja siirry Säädöt ja ohjaukset → Puhaltimen Ohjaus. Valitse RPM ilmavirtaustyypiksi ja alavalikossa Ilmavirtauksen Tasoasetukset syötä lasketut puhaltimen nopeusarvot jokaiselle tasolle.

# **7.7.6.5 Käyttäjätilat**

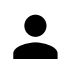

Asetetun ilmavirran taso, kesto ja asetuspiste jokaisessa käyttötavassa.

Aseta tulo- ja poistoilmapuhaltimien tasot, kesto ja jos mahdollista lämpötilapoikkeama:

- Poissaolo
- Keskuspölynimuri
- Liesikupu
- Tehostus
- Takka
- Loma
- Tuuletus

#### 198 | [Määrittely](#page-178-0) [FI](#page-167-0)

- Konfiguroitava dig. tulo 1
- Konfiguroitava dig. tulo 2
- Konfiguroitava dig. tulo 3
- Painekytkin

#### **7.7.6.6 Kommunikaatio**

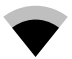

Määritä Modbus- ja langattomat asetukset

#### **Modbus-**

- Aseta Modbus-osoite. Oletusasetus on 1
- Aseta baudinopeus. Oletusasetus on 115200.
- Aseta pariteetti. Oletusasetus on Ei mikään. Alue: Ei yhtään / Parillinen / Pariton.
- Aseta lopetusbitit. Kiinteä arvo: 1.
- Näyttää Smartly-Gateway tilan.

#### **HMI-osoite**

• Jos koneeseen on liitetty useampia ohjauspaneeleja, on ehdottoman tärkeää, että jokaisella ohjauspaneelilla on yksilöllinen osoitenumero. Tämä valikko näyttää nykyisen HMI-osoitteen.

Katso lisätiedot kohdasta 11.5.3 *Useiden [ohjauspaneelien](#page-217-0) käyttö*, sivu 218.

#### **WLAN-asetukset**

WLAN-asetuksia käytetään valinnaisena lisävarusteena saatavan Internet-moduulin (IAM) liittämiseen.

Internet-moduuli (IAM) on laite, joka mahdollistaa koneen ohjaamisen mobiilisovelluksen kautta tai tietokoneella.

- Näyttää verkkoyhteyden nykyisen tilan.
- Näyttää Internet-moduulin käyttämän verkon nimen.
- Hae verkkoa käytä tätä hakutoimintoa paikallisen suojatun verkon etsimiseen. Verkon hakeminen on kuvattu tarkemmin alla.

#### **Internet-moduulin liittäminen langattomaan verkkoon**

- 1. Wi-Fi-yhteyden asetukset on määritettävä manuaalisesti, jos langaton reititin ei tue WPS-toimintoa. Sinun on etsittävä Wi-Fi-verkko ja lisättävä salasana ohjauspaneelia käyttäen.
- 2. Valitse ohjauspaneelista Huolto -> Kommunikaatio -> WLAN-asetukset.
- 3. Paina Hae verkkoja -painiketta. Internet-moduuli hakee saatavilla olevia Wi-Fi-verkkoja (tämä kestää yleensä enintään minuutin).
- 4. Kun haku on suoritettu, etsi ja valitse verkko, johon haluat muodostaa yhteyden. Internet-moduuli voi muodostaa yhteyden ainoastaan salasanasuojattuihin Wi-Fi-verkkoihin.
- 5. Kun olet valinnut haluamasi Wi-Fi-verkon nimen, ohjauspaneelin näyttöön ilmestyy salasanaponnahdusikkuna. Syötä Wi-Fi-verkon salasana.
- 6. Jos salasana on oikea ja yhteyden muodostaminen Wi-Fi-verkkoon onnistuu, Internet-moduuli muodostaa automaattisesti yhteyden palvelimeen. Internet-moduulin LED-merkkivalo alkaa vilkkua hitaasti vihreänä.
- Palauta WLAN-asetukset tarvittaessa.

# **7.7.6.7 Lokit**

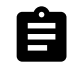

Tiedot hälytyksistä, puhaltimista ja parametreista tallennetaan Lokit -valikkoon.

#### **Puhaltimet**

• Näytössä näkyy puhaltimen käyntiaika eri ilmavirroilla. Laskettu aika ja kokonaisaika näytetään erikseen. Laskettu aika on nollattavissa.

Taso 1: 0%

Taso 2: 1–29%

Taso 3: 30–44%

Taso 4: 45–59% Taso 5: 60–100%

#### **Parametrit**

• Valitse parametrin tyyppi ja sijainti Y-akselilla, valitse aikaväliksi 60 minuutin ja 2 viikon välillä oleva aika ja luo tallennettuihin tietoihin perustuva käyrä painamalla oikeassa yläkulmassa olevaa kuvaketta . Vie parametritiedot painamalla nuolipainiketta  $\blacktriangleright$ . (käytettävissä vain mobiilisovelluksessa)

#### **7.7.6.8 Laitteen varmuuskopiot**

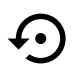

Tätä valikkoa voidaan käyttää tehdasasetusten palauttamiseen ja asetustiedoston tuomiseen/ viemiseen Internet-moduulista/Internet-moduuliin (IAM).

• Palauta tehdasasetukset ja -parametrit painamalla Tehdasasetukset-painiketta. Asetusten palautus korvaa myös vaihdetun salasanan. Sinua pyydetään vahvistamaan palautus.

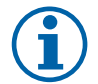

# **Huom!**

Tämä valinta käynnistää koneen automaattisesti uudelleen. Opastettu käynnistys on suoritettava uudelleen, kun kone on käynnistetty uudelleen.

- Tallenna järjestelmän nykyinen asetustiedosto liitettyyn Internet-moduuliin valitsemalla Tallenna nykyiset asetukset IAM-moduuliin.
- Lataa asetustiedosto liitetystä Internet-moduulista valitsemalla Lataa nykyinen asetustiedosto IAMmoduulista.
- Tallenna nykyiset asetukset koneen muistiin painamalla Varmuuskopioi asetukset. Nämä asetukset toimivat varmuuskopiona, joka mahdollistaa aiempien asetusten palauttamisen, jos konetta ei haluta palauttaa tehdasasetuksiin.
- Palauta koneen muistiin tallennetut asetukset painamalla Aktivoi varmuuskopio.

# **7.7.6.9 Salasanan asetus**

Huolto on aina lukittu salasanalla. Muilla valikkotasoilla on erillinen lukitusmahdollisuus. Jos salasanavaatimus on aktivoitu eri valikkotasoille, ne avautuvat järjestelmänvalvojan salasanalla.

Valitse, mitkä valikot on lukittava tai ei

# **7.7.7 Ohje**

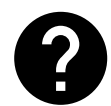

Usein kysytyt kysymykset, hälytysten vianmääritys, yhteystiedot tekniseen tukeen ovat tässä valikossa.

- Huolto tietoja valtuutetuista huoltoliikkeistä.
	- Yritys
	- Puhelin
	- Kotisivu
	- Sähköposti
- Käyttötavat yksityiskohtainen kuvaus kaikista käyttötavoista
- Toiminnat yksityiskohtainen kuvaus eri käyttäjätoiminnoista.
- Hälytykset kaikkien hälytysten yksityiskohtainen kuvaus.
- Vianmääritys tietoja mahdollisista toimintahäiriöistä.

# <span id="page-199-0"></span>**8 Sähköliitännät**

SAVE VTR 500 on sisäisesti valmiiksi kytketty. Sähkökytkentärasia on peitelevyn takana yksikön tuloilmaliitännän puolella. Piirikortti on helppo irrottaa koneesta.

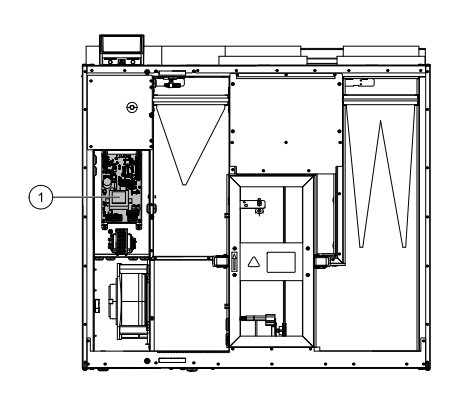

**Kuva 22 Piirikortin sijainti**

# **8.1 Pääpiirilevy**

SAVE VTR 500 on varustettu integroidulla säätimellä ja valmiilla johdotuksilla.

Kuvassa näkyy pääpiirilevy. Katso lisätietoja kytkentäkaaviosta.

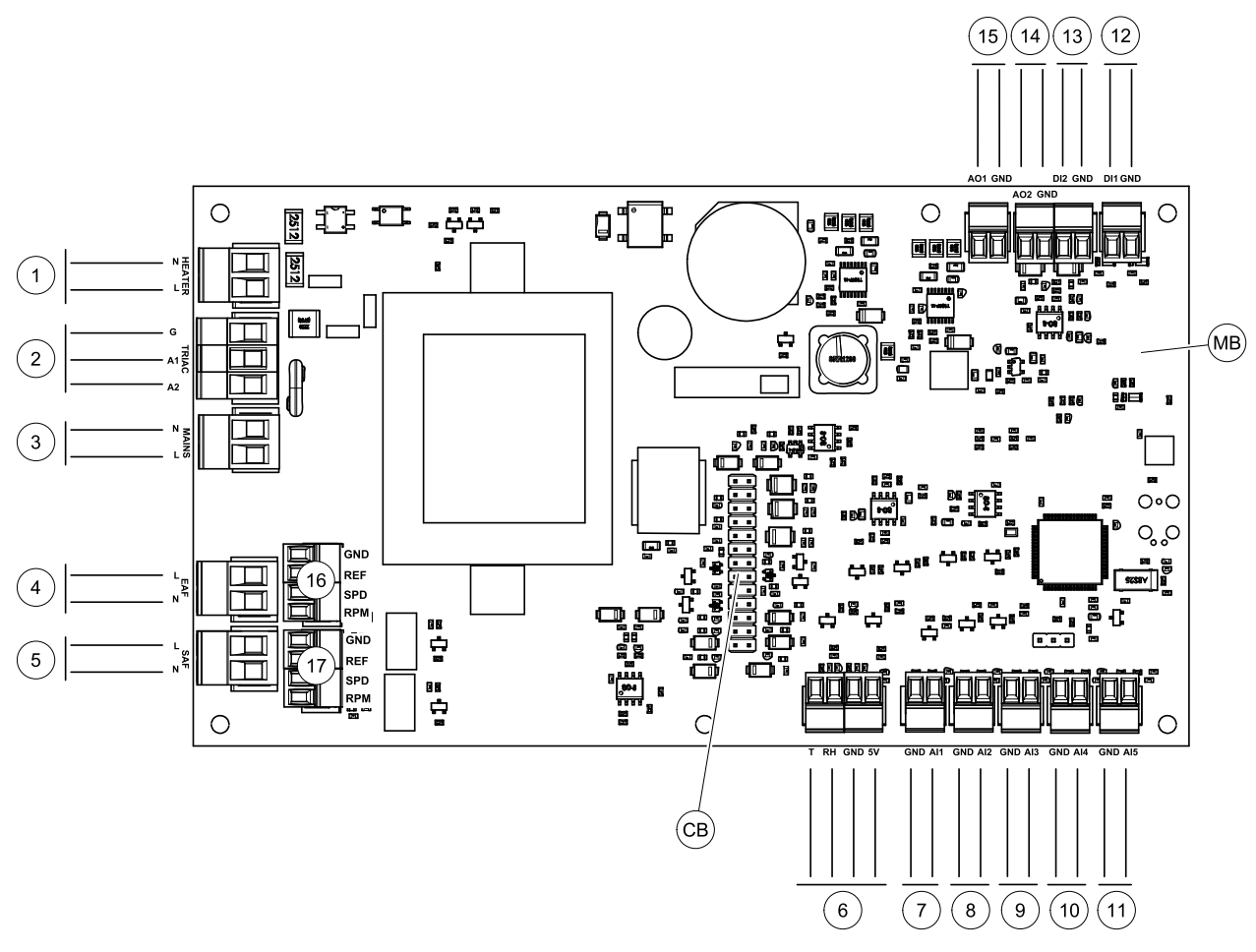

Kuva 8 Pääpiirilevyn liitännät

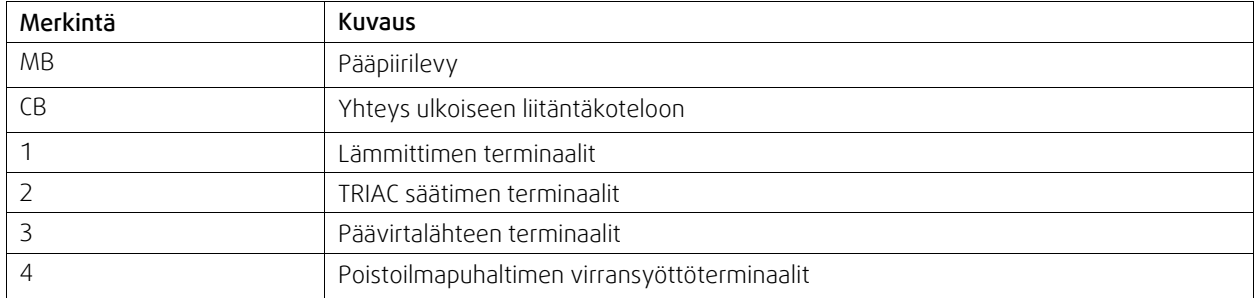

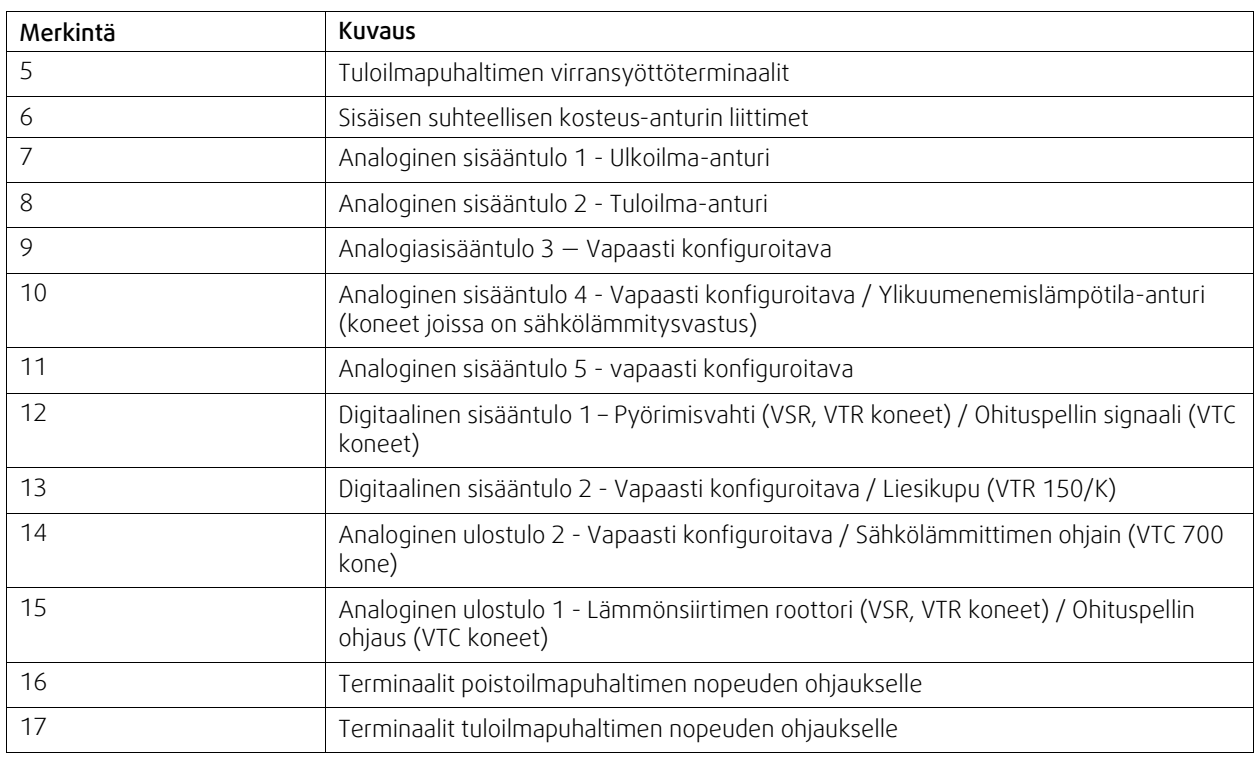

# **8.2 Ulkoiset liitännät (Liitäntäkotelo)**

Ulkoiset liitännät pääpiirilevyyn tehdään laitteen ulkopuolella sijaitsevan liitäntäkotelon kautta.

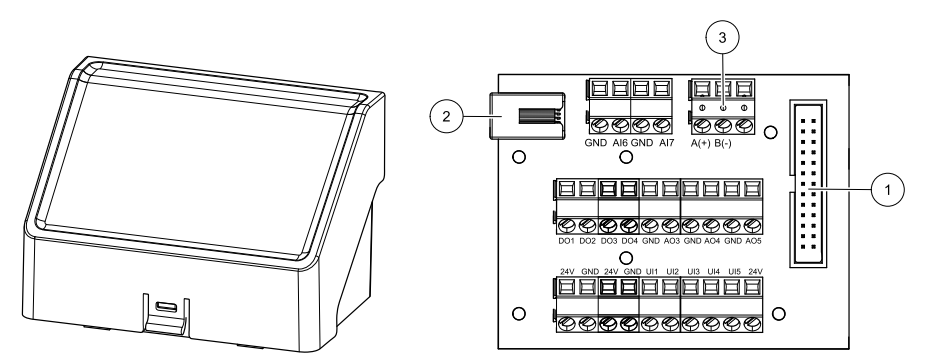

Kuva 9 Ulkoinen liitäntäkotelo ja levy

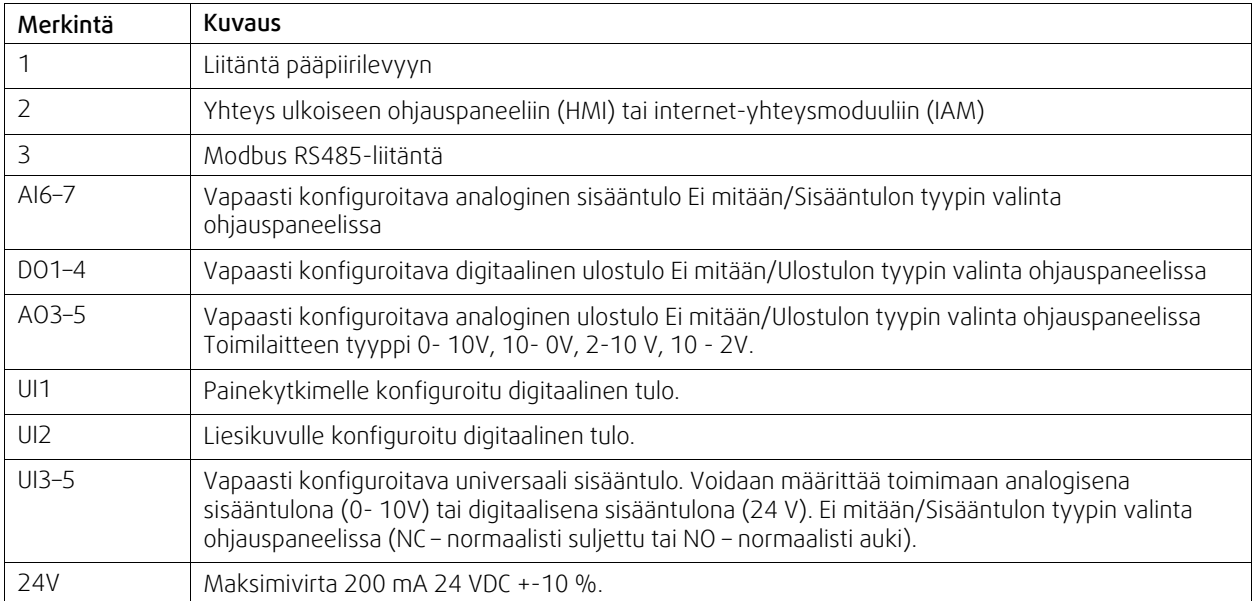

# <span id="page-201-0"></span>**9 Ennen järjestelmän käynnistämistä**

Kun asennus on valmis, tarkasta, että:

- Yksikkö on asennettu näiden ohjeiden mukaisesti.
- Kone on kytketty oikein.
- Ulkoilma- ja poistoilmapellit ja äänenvaimentimet on asennettu ja kanavajärjestelmä on liitetty oikein koneeseen.
- Kaikki kanavat on eristetty ja asennettu paikallisten määräysten mukaisesti
- Ulkoilmanotto on sijoitettu riittävän kauas saastelähteistä (keittiötuulettimen, keskuspölynimurin tai vastaavien poistoaukoista).
- Kaikki ulkoiset varusteet on kytketty
- Yksikkö on määritelty ja otettu käyttöön oikein.
- Viikko-ohjelma ja puhallinnopeus on ohjelmoitu oikein.

# <span id="page-201-1"></span>**10 Huolto**

#### **10.1 Varoitukset**

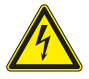

# **Vaara**

- Varmista, että kone on kytketty irti sähköverkosta ennen huolto- ja sähkötöitä!
- Kaikki sähköliitännät ja huoltotyöt on teetettävä valtuutetulla asentajalla paikallisten määräysten mukaisesti.

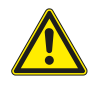

# **Varoitus**

- Tätä konetta saa käyttää ja huoltaa vain sellainen henkilö / sellaisen henkilön valvonnassa, jolla on riittävät tiedot tai koulutus laitteesta ja ilmanvaihdosta.
- Varo teräviä reunoja asennuksen ja huollon yhteydessä. Käytä suojakäsineitä.

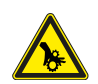

# **Varoitus**

• Vaikka verkkovirta on irrotettu, on olemassa vaara, että pyörivät osat eivät ole täysin pysähtyneet.

#### **Tärkeää**

- Yksikön ja ilmanvaihtojärjestelmän asennustyöt on teetettävä valtuutetulla asentajalla paikallisten määräysten mukaisesti.
- Järjestelmän tulee olla päällä jatkuvasti ja se pitää pysäyttää vain kunnossapitoa/huoltoa varten.
- Älä kytke kuivausrumpuja ilmanvaihtojärjestelmään.
- Kanavaliitännät/kanavien päät tulee suojata varastoinnin ja asennuksen ajaksi.
- Varmista ennen yksikön käynnistämistä, että suodattimet on asennettu.

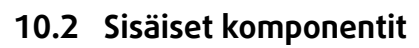

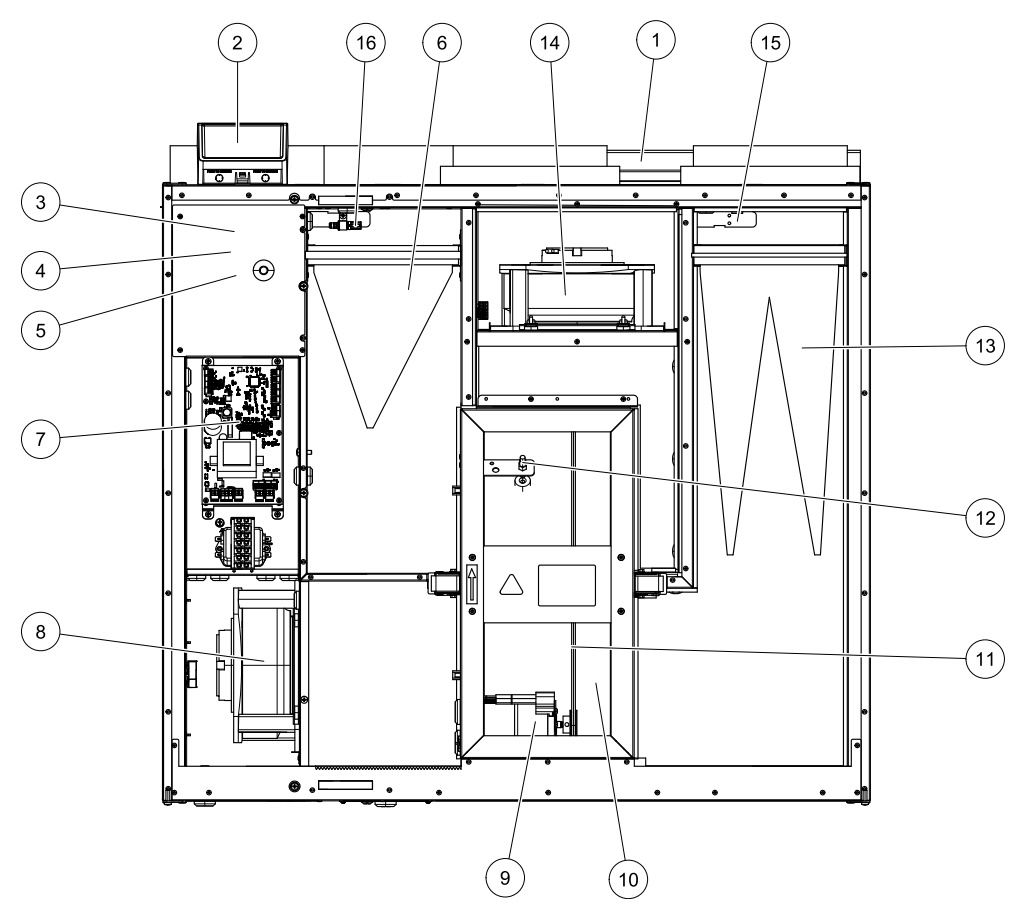

Kuva 10 Sisäiset komponentit

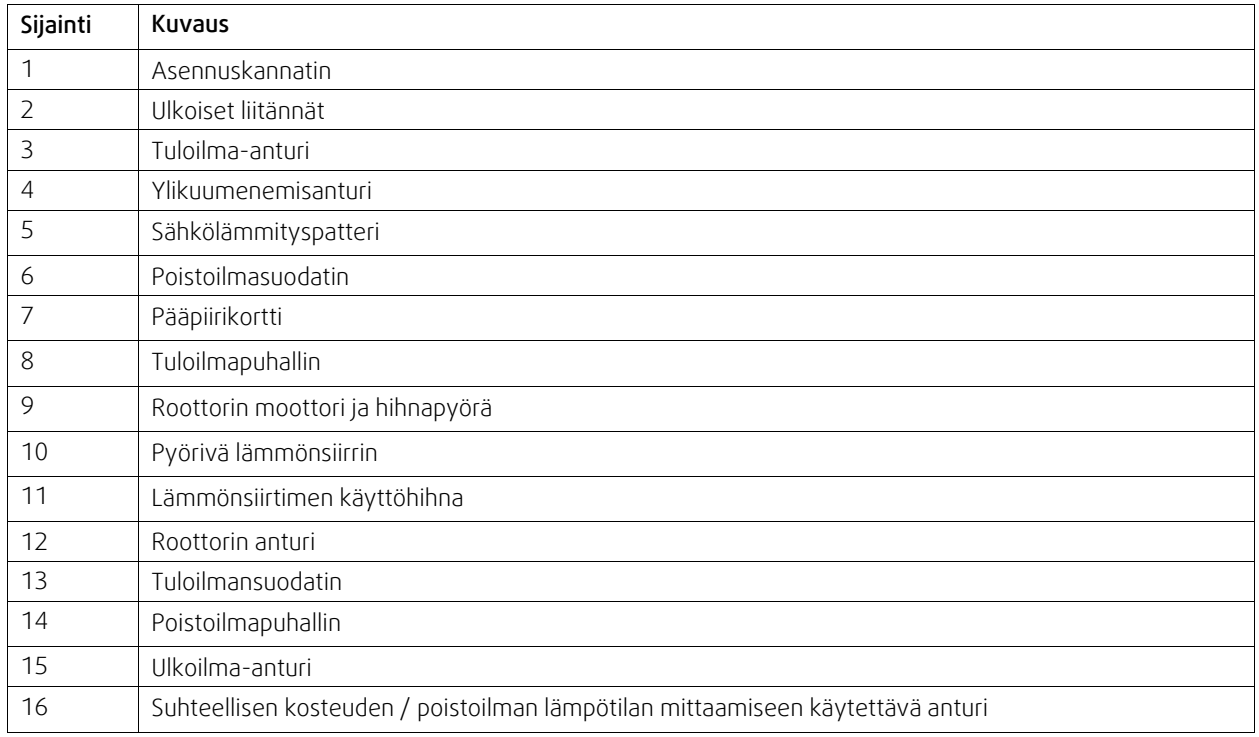

# **10.2.1 Komponenttien kuvaus**

#### **10.2.1.1 Puhaltimet**

Puhaltimissa on EC-moottorit, joiden tehoa voidaan ohjata portaattomasti ja toisistaan riippumattomasti välillä 16–100 %. Moottoreissa on kestovoidellut, huoltovapaat laakerit. Puhaltimet voidaan irrottaa puhdistusta varten; katso lisätiedot "Käyttöoppaasta".

# **10.2.1.2 Suodattimet**

Tehdasasennetut tuloilmasuodattimet ovat tyyppiä F7/ePM10 80% ja poistoilmasuodattimet ovat tyyppiä G3/Coarse 60%. Suodattimet on vaihdettava, kun ne ovat likaantuneet. Uusia suodatinsarjoja saa asentajalta tai tukkuliikkeestä.

Suodatinlaatu G3/Coarse 60% voidaan asentaa tuloilmasuodatukseen. Suodatintyyppi on merkitty suodattimen päälle.

#### **10.2.1.3 Lämmönvaihdin**

SAVE VTR 500 on varustettu pyörivällä lämmönsiirtimellä. Tarvittava tuloilman lämpötila pidetään sen vuoksi normaalisti yllä ilman lisälämmitystä.

Lämmönsiirrin voidaan irrottaa puhdistusta ja huoltoa varten, katso lisätietoa käyttöohjeesta.

# **10.2.1.4 Pääpiirilevy**

Pääpiirilevy ohjaa kaikkia laitteen toimintoja.

Pääpiirilevyn vapaisiin terminaaleihin voidaan liittää ulkoisia lisälaitteita.

#### **10.2.1.5 Kytkentärasia**

Liitäntäkotelo sijaitsee laitteen ulkopuolella. Se sisältää liitäntälevyn. Kaikki ulkoiset lisävarusteet voidaan kytkeä liitäntälevyn vapaasti konfiguroitaviin terminaaleihin.

#### **10.2.1.6 Lämpötila-anturit**

Yksikössä on valmiina neljä lämpötila-anturia (NTC, 10 kΩ/25 °C) ja ne on asennettu vastaaviin ilmakanaviin.

Anturit on kytketty pääpiirikorttiin. Katso tarkemmat tiedot mukana toimitetusta kytkentäkaaviosta.

# **10.2.1.7 Kosteusanturi**

Koneen sisällä poistoilmakammiossa on ilman suhteellista kosteutta (RH) mittaava anturi.

Anturi mittaa myös poistoilman lämpötilaa.

Anturi on kytketty pääpiirilevyyn. Katso lisätietoja kytkentäkaaviosta.

# **10.2.1.8 Sähkölämmityspatteri**

Lämmityspatteri on tuloilmakanavassa.

Jälkilämmitin aktivoidaan releellä ja se kytketään päälle, kun tuloilman lämpötila alittaa asetusarvon ja kytketään pois, kun yksi tai useampi seuraavista ehdoista täyttyy:

- 1. Tuloilman lämpötila ylittää asetusarvon.
- 2. Jos ylikuumenemissuoja aktivoituu tai anturiin tulee vika.
- 3. Jos termostaatti laukeaa tai menee rikki
- 4. Jos tuloilma-anturi on vikatilassa.
- 5. Jos tuloilmapuhallin ei toimi.
- 6. Jos lämmittimen aktivointi on estetty valikossa.

# **10.2.1.9 Ylikuumenemisanturin palautuspainike**

Jos tuloilman lämpötila on alhainen, ylikuumenemissuoja on ehkä lauennut. Ylikuumenemissuoja voidaan palauttaa palautuspainikkeella (1).

- 1. Pysäytä yksikkö kytkemällä irti verkkojännite.
- 2. Avaa etuluukku.
- 3. Avaa sivuluukun ruuvit ja avaa luukku.
- 4. Paina palautuspainiketta (1).
- 5. Sulje ja lukitse etu- ja sivuluukku ja kytke jännitteensyöttö.

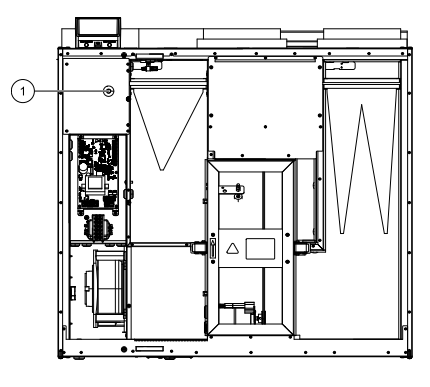

**Kuva 23 Ylikuumenemisanturin palautuspainike**

# **10.3 Vianetsintä**

Jos ilmenee ongelmia, tarkista seuraavat kohdat, ennen kuin otat yhteyttä valtuutettuun huoltoon.

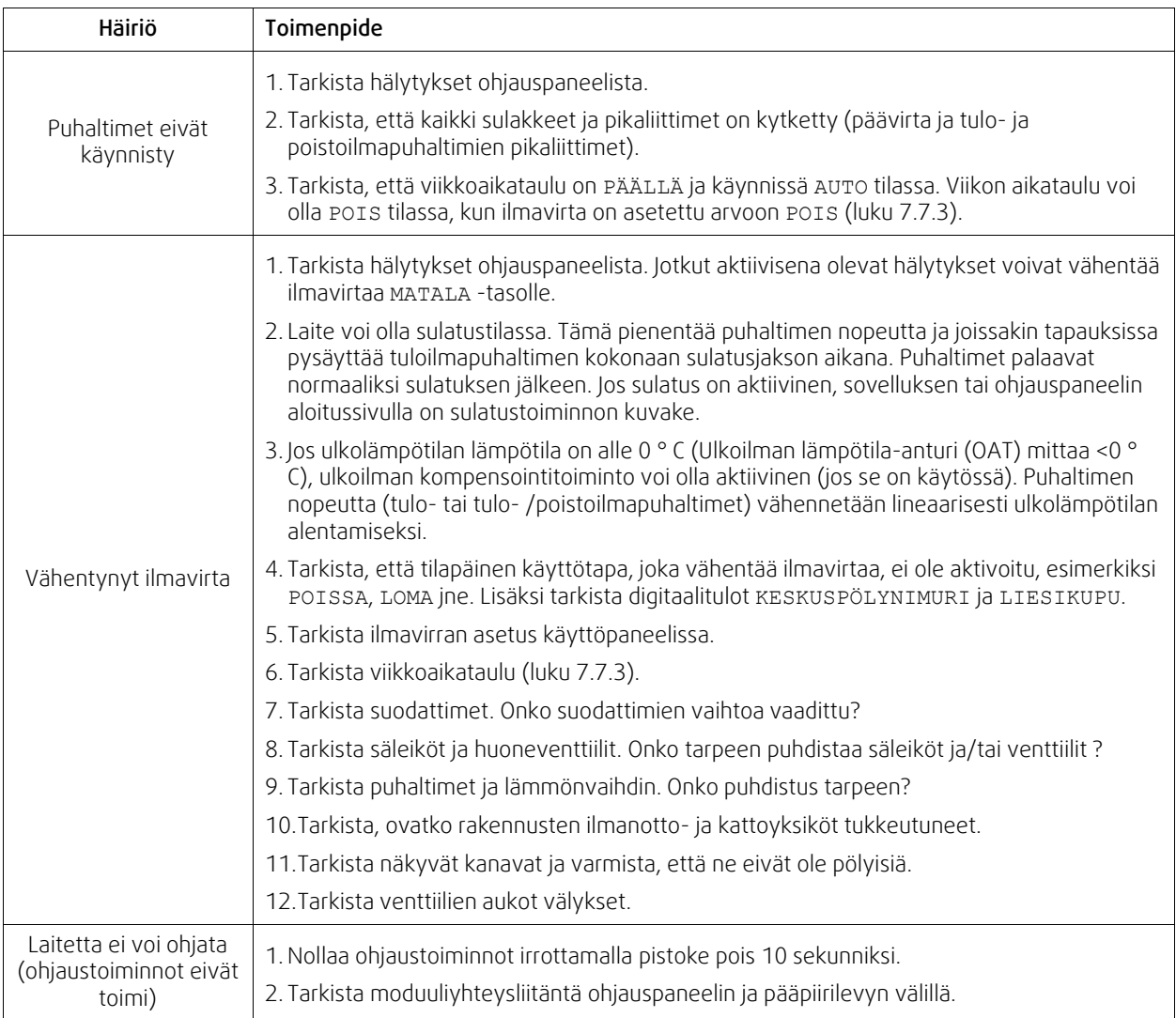

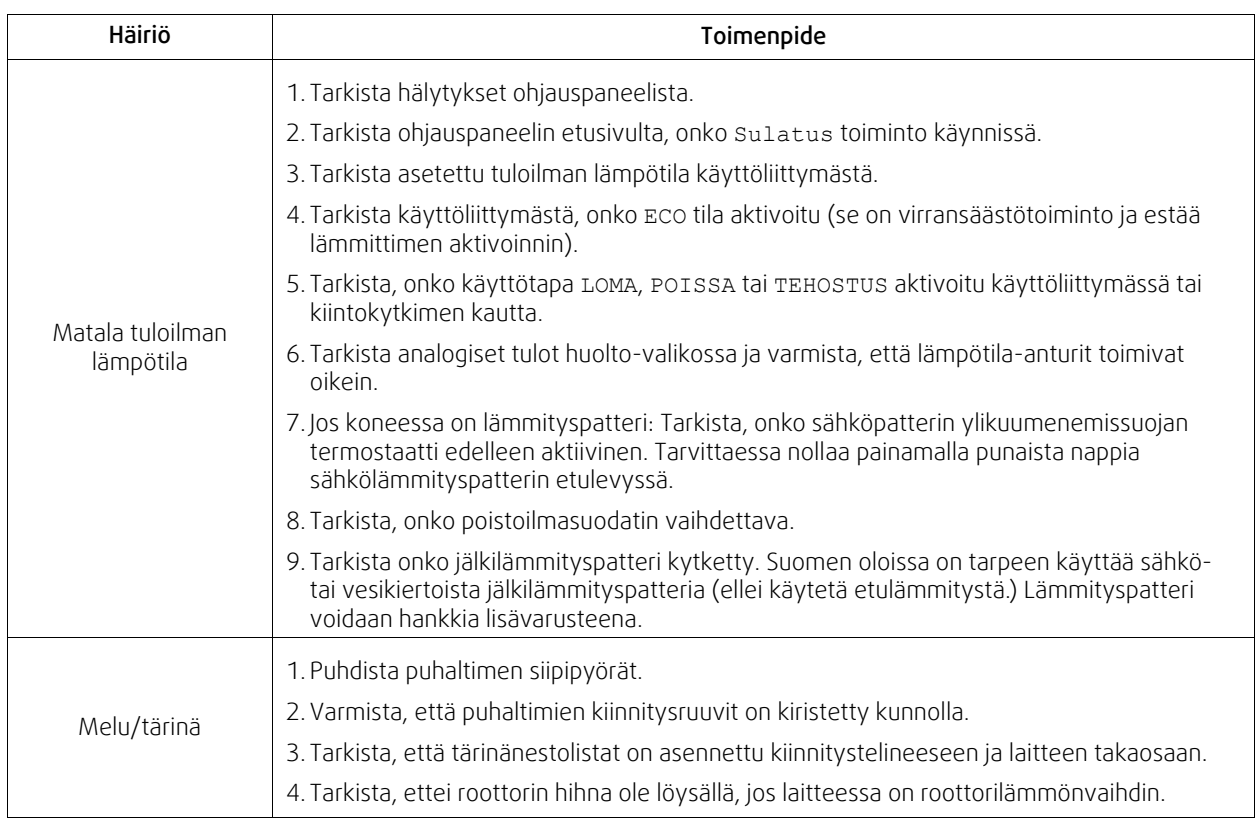

# <span id="page-206-0"></span>**11 Lisävarusteet**

SAVE VTR 500 - laitteelle on monia lisävarusteita, joita voidaan käyttää laitteen toimintojen laajentamiseen ja mukavuustason lisäämiseen.

Suositeltavat lisävarusteet löytyvät aina Systemairin verkkosivuilta www.systemair.com laitteen tai lisälaitteen nimen tai tuotenumeron avulla

# **11.1 Internet-moduuli (IAM)**

Internet-moduuli on laite, jonka avulla voidaan muodostaa yhteys laitteeseen ja ohjata sitä mobiilisovelluksen tai tietokoneen kautta ja tehdä automaattisia päivityksiä.

Pilvi on välittäjä käyttäjän ja laitteen välillä Jos haluat käyttää laitetta pilvipalvelun kautta, sinun on yhdistettävä se internetiin Internet-moduulin kautta.

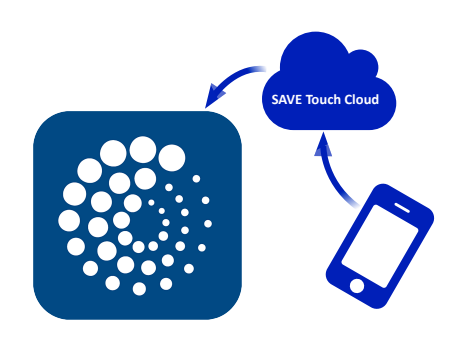

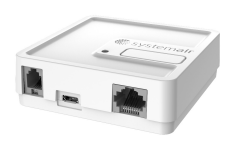

# Komponentti/Tuote — Tuotenumero:

• Internet- moduuli (IAM) – 211243

# **11.1.1 Koneen kauko-ohjauksen asetusten määrittäminen**

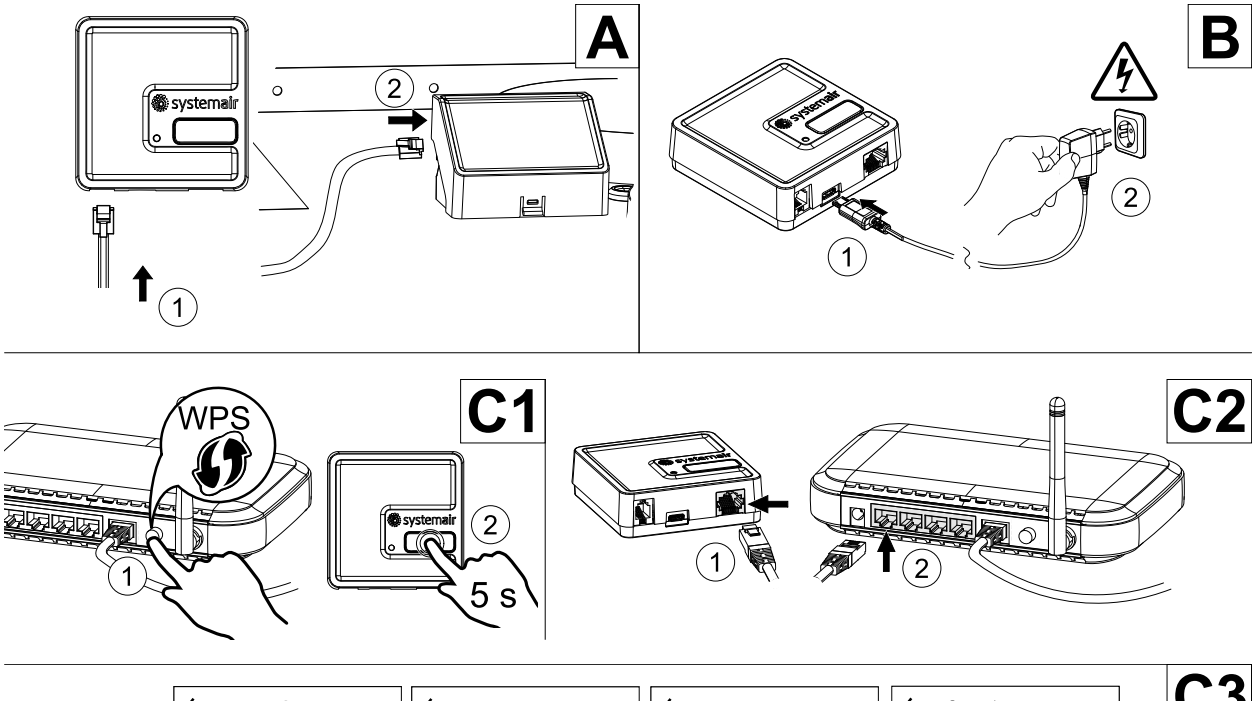

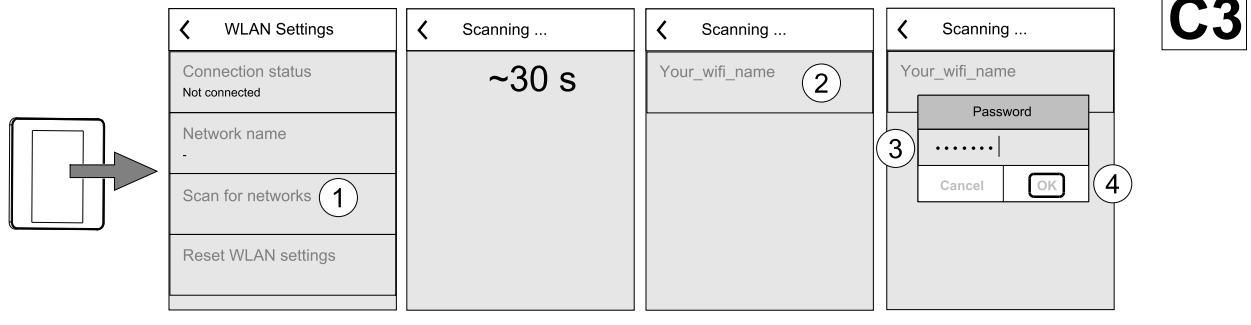

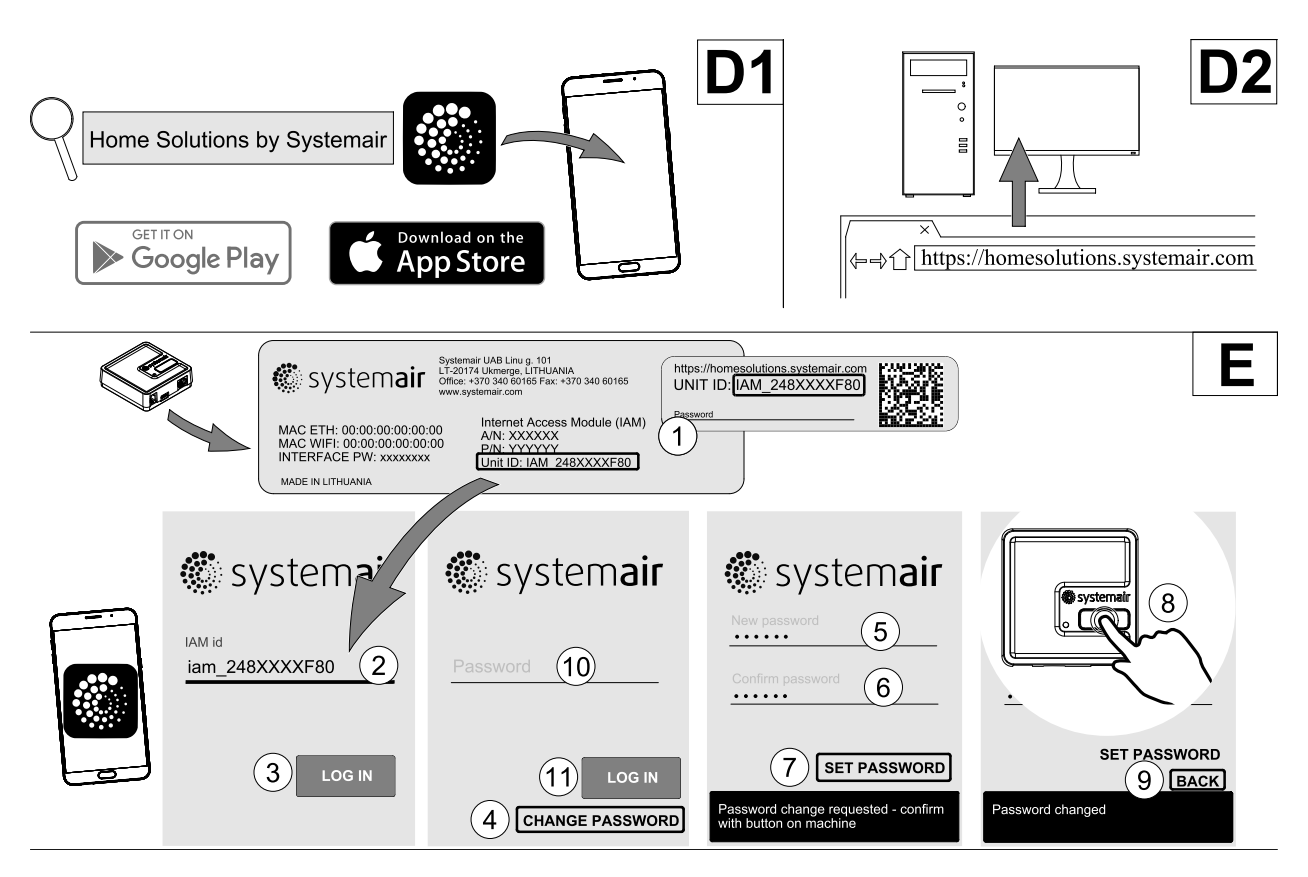

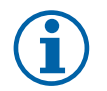

# **Huom!**

Internet-moduuli käyttää TCP-porttia 8989. Varmista, että tämä portti on käytettävissä.

#### **Kuvaus**

A.Liitä Internet-moduuli (IAM) kytkentärasian liitinlevyyn (CB) sen mukana toimitetulla RJ10-kaapelilla.

B. Kytke Internet-moduuliin virta käyttämällä mukana toimitettua virtajohtoa ja sovitinta (230 V~).

C. Liitä Internet-moduuli verkkoon. Yhteys voidaan muodostaa kolmella eri tavalla:

- C1 aktivoi reitittimen WPS-toiminto (jos käytettävissä) ja paina Internet-moduulin painiketta 5 sekunnin ajan.
- C2 liitä Ethernet-kaapelin toinen pää Internet-moduulin RJ45-liitäntään ja toinen pää reitittimen Ethernet-liitäntään. Yhteys muodostetaan automaattisesti.
- C3 muodosta Wi-Fi-yhteys ohjauspaneelin Kommunikaatio-valikon kautta.

D. Käytä Systemair-mobiilisovellusta. Sovellusta voidaan käyttää kahdella eri tavalla:

- D1 lataa ja asenna Systemair-mobiilisovellus laitteeseesi. Systemair-mobiilisovellus on saatavilla Android- ja iOSmobiilikäyttöjärjestelmille.
- D2 käytä Systemair-verkkosovellusta. Tätä sovellusta ei tarvitse asentaa erikseen, vaan se on käytettävissä suoraan verkkosivuston (homesolutions.systemair.com) kautta millä tahansa selaimella.
- E. Käynnistä sovellus. Syötä sisäänkirjautumisnäytössä Internet-moduulin takapuolella olevasta tyyppimerkinnästä tai lisämerkinnästä löytyvä yksilöllinen UNIT ID -tunnus.

Paina KIRJAUDU-painiketta.

Sinun on luotava yksilöllinen salasana, kun kirjaudut sisään ensimmäisen kerran. Paina Vaihda salasana -painiketta. Syötä ja vahvista uusi salasana seuraavassa valikkonäytössä ja paina sitten ASETA SALASANA -painiketta. Suorita salasanan luominen loppuun painamalla Internet-moduulin painiketta. Odota, kunnes sovellukseen avautuu salasanan vaihdosta ilmoittava ponnahdusikkuna.

Palaa takaisin edelliseen sisäänkirjautumisnäyttöön painamalla TAKAISIN-painiketta. Syötä luomasi uusi salasana ja paina KIRJAUDU-painiketta.

Lisätietoja löytyy moduulin mukana toimitetusta ohjekirjasta.

# **Taulukko 5 LED-merkkivalot**

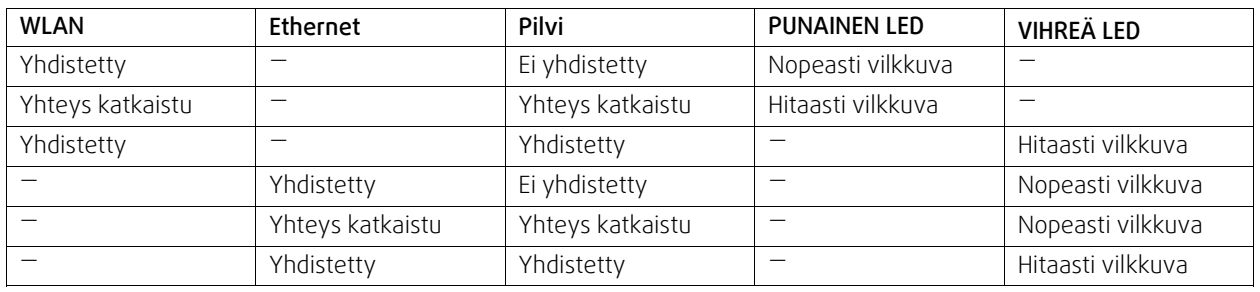

Nopeasti vilkkuva – 500 millisekunnin välein. Hitaasti vilkkuva – 2 sekunnin välein.

# **11.2 Sisäilman laatuanturit**

Sisäilman laatuanturit (IAQ) ovat CO <sup>2</sup> , kosteus- ja lämpötila-anturit, jotka on asennettava joko poistoilmakanavaan tai huoneeseen lähettimen tyypistä riippuen.

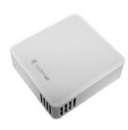

- $\cdot$  IAQ Sisäilman laatuanturi (CO  $_2$ , RH ja lämpötila)
- CO2 CO2 kanava-anturi
- 1 Ulkoilma
- $\cdot$  2 Tuloilma
- 3 Poistoilma
- 4 Jäteilma

#### Komponentti/Tuote — Tuotenumero:

- Systemair-1 CO2 kanava-anturi 14906
- Systemair-E CO2 anturi 14904
- Huoneanturi 0-50 C (lämpötila) 211525
- Systemair-E CO2, suhteellinen kosteus, lämpötila 211522

# **Asennus ja liitäntä**

- 1. Asenna IAQ-anturi kanavaan tai huoneeseen riippuen lähettimen tyypistä.
- 2. Kytke CO <sup>2</sup> anturi mihin tahansa vapaaseen analogiseen universaalituloon (UI) liitäntäkotelossa.
- 3. Jos IAQ anturi on kosteulähetin:

kytke mihin tahansa vapaaseen analogiseen universaalituloon (UI) liitäntäkotelossa.

4. Jos IAQ-anturi on huonelämpötila-anturi:

liitä se mihin tahansa liitäntäkotelossa olevaan analogiseen tuloon (AI) (vain AI6 ja AI7 ovat käytettävissä liitäntäkotelossa).

#### **Määrittely**

- 1. Siirry Huolto valikkoon.
- 2. Syötä salasana (oletussalasana 1111).
- 3. Määritä CO <sup>2</sup> ja/tai kosteusanturi: Siirry Tulot -valikkoon. Valitse Universaali -välilehti. Valitse universaali tulo, johon anturi on kytketty. Esimerkki jos liitäntälevyllä se on kytketty UI4:een, valitse UNIVERSAALITULO 4. Valitse signaalityypiksi Analoginen tulo ja valitse anturin tyyppi luettelosta Kosteusanturi (RH) ja/tai CO₂ Anturi (CO₂  $-$  ).
- 4. Määritä huonelämpötilan anturi: Siirry Tulot -valikkoon. Valitse ANALOGINEN välilehti. Valitse analoginen sisääntulo, johon anturi on kytketty. Esimerkiksi, jos liitäntälevyllä se on kytketty AI6:een, valitse ANALOGINEN TULO 6. Valitse tulon tyyppi Huoneilman lämpötila - anturi.

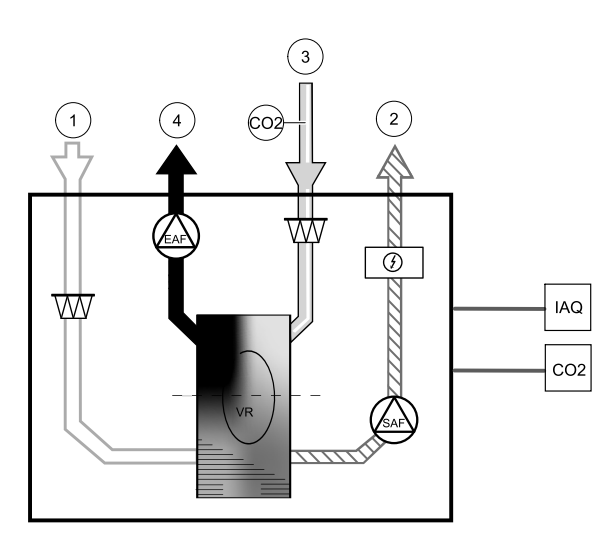

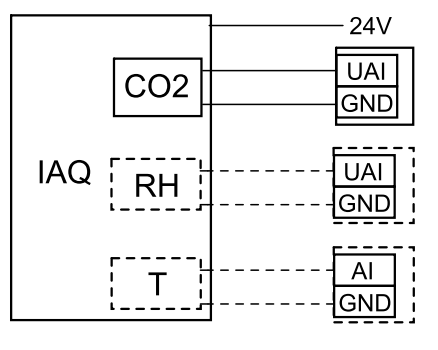

**Kuva 24 IAQ liitännät**

# **11.3 Lämpötilan säätö**

# **11.3.1 Sähköinen kanavaetulämmitin**

Ulkoilmakanavaan voidaan asentaa sähköinen etulämmitin ulkoilman esilämmitystä varten. Etulämmitin estää poistoilman jäätymisen lämmönvaihtimessa kovalla pakkasella.

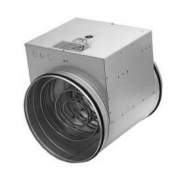

- PH sähköinen etulämmitin
- ECT lisäsäätimen lämpötila-anturi
- OAT ulkoilmakanavan lämpötila-anturi
- RL rele
- 1 ulkoilma
- 2 tuloilma
- $\cdot$  3 poistoilma
- 4 jäteilma

#### Komponentti/Tuote — Tuotenumero:

- Kanavalämmitin CB 200-2,1 230V/1 5384
- CB-esilämmittimen liitäntäsarja 142852

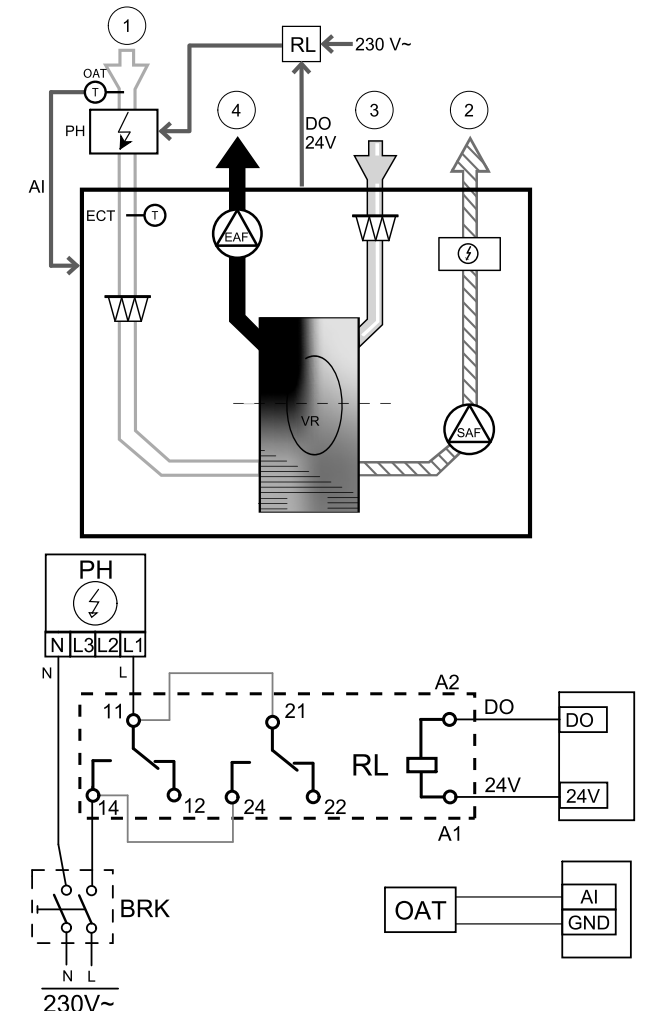

#### **Kuva 25 Etulämmittimen konfigurointi**

#### **Määrittely**

- 1. Siirry Huolto valikkoon
- 2. Syötä salasana (oletussalasana 1111)
- 3. Siirry Komponentit-valikkoon, valitse Lisäsäädin-valikko ja määritä Lisäsäätimen tila -asetukseksi Etulämmitin. Etulämmittimen asetusarvo voidaan määrittää saman valikon kautta. Määritä tarvittaessa myös muut lisäasetukset. Katso lisätiedot asennus- ja huolto-oppaasta.
- 4. Etulämmittimen liitäntöjen asetusten määrittäminen Siirry Huolto-valikkoon. Valitse Lähdöt-valikko. Valitse näkyviin tulevan valikon DIGITAALINEN-välilehti. Valitse digitaalinen lähtö, johon etulämmitin on liitetty. Esimerkki: jos lämmitin on liitetty liitäntälevyn DO3-liittimeen, valitse DIGITAALINEN LÄHTÖ 3 ja valitse sitten lähtötyyppivalikosta Vaiheohjain Y4 lisäsäädin.
- 5. Määritä sisäinen ulkolämpötila-anturi lisäsäätimen lämpötila-anturiksi. Siirry Huolto-valikkoon. Valitse Tulot-valikko. Valitse ANALOGINEN-välilehti. Valitse ANALOGINEN TULO 1 ja muuta Ulkolämpötila-anturi (OAT) -asetus Lisäsäätimen lämpötila-anturi (ECT) -asetukseksi.
- 6. Kun olet määrittänyt anturin asetukset, valitse analoginen tulo, johon uusi kanavan lämpötila-anturi (OAT) on liitetty, ja valitse Ulkolämpötila-anturi (OAT) -asetus.

# **Asennus ja kytkennät**

- 1. Asenna sähköinen etulämmitin (ELH) ulkoilmakanavaan vähintään 100 mm:n etäisyydelle koneesta. Relettä (RL) käytetään etulämmittimen ohjaamiseen. Liitä rele mihin tahansa liitinlevyn (CB) vapaana olevaan digitaaliseen lähtöön.
- 2. Liitä etulämmitin (ELH) ja virransyöttö releeseen (RL). Pääkytkin (BRK) ei sisälly pakkaukseen, ja se on tilattava erikseen. Piiriin tulee asentaa pääkytkin.
- 3. Asenna kanavan lämpötila-anturi (OAT) sähköisen etulämmittimen eteen yksikön ulkoilmapuolelle ja liitä se mihin tahansa liitäntälevyn (CB) vapaana olevaan analogiseen tuloon.

# **11.3.2 Vesipatteri koneen sisällä**

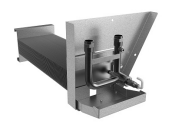

Laitteen sisään voidaan asentaa lämmityspatteri, joka liitetään lämmitysvesijärjestelmään.

- WH lämminvesipatteri
- FPT jäätymissuoja-anturi
- SAT tuloilman lämpötila-anturi
- S toimilaite venttiilille
- 1 Ulkoilma
- 2 Tuloilma
- 3 Poistoilma
- 4 Jäteilma

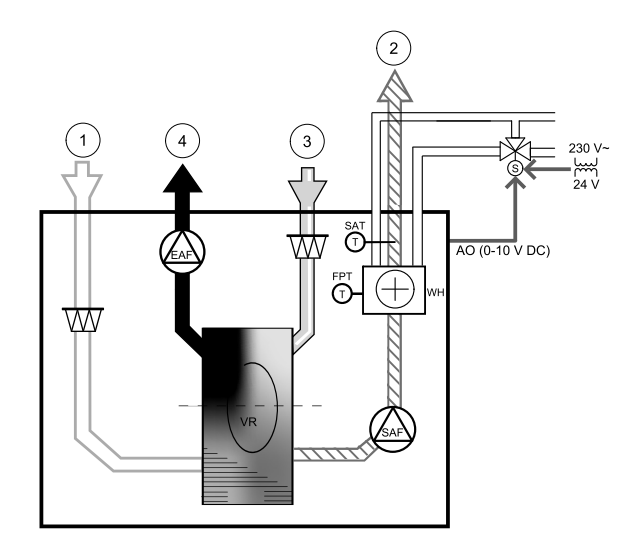

#### Komponentti/Tuote — Tuotenumero:

- Vesipatteri SAVE VTR 500 141701
- $\cdot$  RVAZ4 24A Toimilaite 0-10V (S) 9862
- $\cdot$  2-tieventtiili ZTV 15-0,6 6571
	- 2-tieventtiili ZTV 15-1,0 9823
	- 3-tieventtiili ZTR 15-0,6 6573
	- 3-tieventtiili ZTR 15-1,0 6572

#### **Asennus ja kytkennät**

- 1. Irrota tulppa ja asenna jäätymissuoja-anturi. Levitä tiivistettä anturin kierteisiin.
- 2. Asenna lämmityspatteri laitteen sisään. Kytke putket, 2/3-tieventtiili ja toimilaite.

**Tärkeää**

Älä käytä 24V DC lähtöä liitäntäkotelosta venttiilin toimilaitteelle

3. Kytke toimilaite (S) mihin tahansa analogiseen lähtöön.

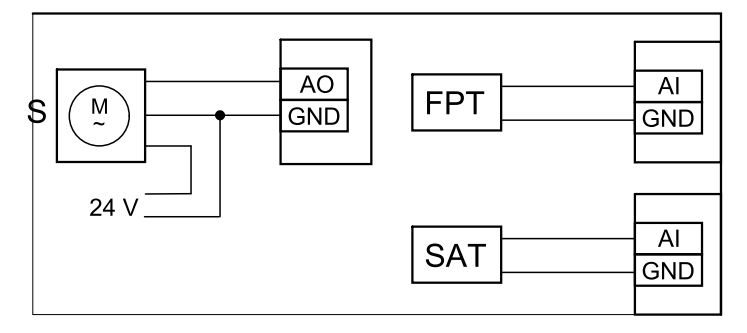

Kuva 11 Lämminvesipatterin kytkennät

#### **Määrittely**

- 1. Siirry Huolto valikkoon
- 2. Syötä salasana (oletussalasana 1111)
- 3. Aktivoi toimilaite. Siirry Komponentit valikkoon, valitse Lämmitin valikko ja valitse tyyppi Vesi. Valitse toimilaitteen jännitetyyppi. Tee lisäasetukset tarvittaessa.
- 4. Määritä kanavalämmittimen liitäntä. Siirry Huolto valikkoon. Valitse Lähdöt valikko. Seuraavassa valikossa valitse ANALOGINEN -välilehti. Valitse analoginen lähtö, johon kanavalämmitin on kytketty. Esimerkiksi, jos liitäntälevyllä se on kytketty AO3:een, valitse ANALOGINEN LÄHTÖ 3 ja valitse Y1 Lämmitys
- 5. Määritä jäätymissuoja-anturi. Siirry takaisin Tulot valikkoon. Valitse ANALOGINEN välilehti. Valitse analoginen tulo, johon jäätymissuoja-anturi on kytketty. Esimerkiksi, jos liitäntälevyllä se on kytketty AI6:een, valitse ANALOGINEN TULO 6 ja valitse tyypiksi Jäätymissuojan lämpötila-anturi.
- 6. Kanavalämmitin (lämminvesi) ja sen komponentit on nyt konfiguroitu.

# **11.3.3 Kanavalämmitin (lämminvesipatteri)**

Lämminvesipatteri asennetaan tuloilmakanavaan.

- WH kanavalämmitin, vesi
- FPT jäätymissuoja-anturi
- SAT tuloilman lämpötila-anturi
- S toimilaite venttiilille
- 1 Ulkoilma
- 2 Tuloilma
- 3 Poistoilma
- 4 Jäteilma

#### Komponentti/Tuote — Tuotenumero:

- VBC 200-2 Vesilämmityspatteri— 5459 VBC 200-3 Vesilämmityspatteri — 9841
- RVAZ4 24A Toimilaite 0-10V (S) 9862
- $\cdot$  2-tieventtiili ZTV 15-0,6 6571 2-tieventtiili ZTV 15-1,0 — 9823 3-tieventtiili ZTR 15-0,6 — 6573 3-tieventtiili ZTR 15-1,0 — 6572
- Kanava-anturi -30-70C (SAT) 211524
- Pinta-anturi -30-150C (FPT) 211523

#### **Asennus ja kytkennät**

1. Asenna yhdistelmäpatteri kanavaan Liitä putket, 2/3 -tieventtiili ja toimilaite.

# **Tärkeää**

Älä käytä 24V DC lähtöä liitäntäkotelosta venttiilin toimilaitteelle

2. Kytke toimilaite (S) mihin tahansa analogiseen lähtöön.

# $\overline{AO}$  (0-10 V DC)  $\circledcirc$ Ŵ

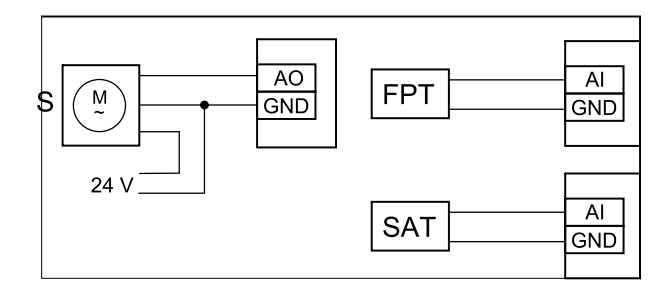

#### **Kuva 26 Lämminvesipatterin kytkennät**

- 3. Jäätymissuoja-anturi (FPT) on kiinnitettävä paluuveden putken pinnalle. Kytke jäätymissuoja-anturi mihin tahansa vapaaseen analogiseen tuloon.
- 4. Sisäinen tuloilman lämpötila-anturi (SAT, liitetty oletuksena pääpiirilevyn AI2-liittimeen) on korvattava kanavan lämpötila-anturilla, joka on saatavilla lisävarusteena. Kanavan lämpötila-anturi on asennettava kanavaan lämmityspatterin jälkeen. Liitä kanavan lämpötila-anturi sisäisen tuloilman lämpötila-anturin tilalle analogiseen tuloon 2 (AI2).

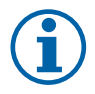

#### **Huom!**

Kanavan lämpötila-anturi voidaan haluttaessa liittää myös liitinlevyn analogisiin tuloihin 6–7 ja määrittää tuloilman lämpötila-anturiksi. Sisäinen tuloilman lämpötila-anturi on kuitenkin poistettava silloin ensin käytöstä ohjauspaneelin kautta.

# **.** systemair

#### **Määrittely**

1. Siirry Huolto valikkoon

2. Syötä salasana (oletussalasana 1111)

- 3. Aktivoi toimilaite. Siirry Komponentit valikkoon, valitse Lämmitin valikko ja valitse tyyppi Vesi. Valitse toimilaitteen jännitetyyppi. Tee lisäasetukset tarvittaessa.
- 4. Määritä toimilaitteen ohjaussignaalin asetukset. Siirry Huolto-valikkoon. Valitse Lähdöt-valikko. Valitse seuraavasta valikosta ANALOGINEN-välilehti. Valitse analoginen lähtö, johon toimilaitteen ohjausjohdin on liitetty. Esimerkki: jos toimilaite on liitetty liitinlevyn AO3-liittimeen, valitse ANALOGINEN LÄHTÖ 3 ja valitse sitten lähtötyyppivalikosta Y1 Lämmitys.
- 5. Määritä jäätymissuoja-anturi. Siirry takaisin Tulot valikkoon. Valitse ANALOGINEN välilehti. Valitse analoginen tulo, johon jäätymissuoja-anturi on kytketty. Esimerkiksi, jos liitäntälevyllä se on kytketty AI6:een, valitse ANALOGINEN TULO 6 ja valitse tyypiksi Jäätymissuojan lämpötila-anturi.
- 6. Koska kanavan lämpötila-anturi korvaa sisäisen tuloilman lämpötila-anturin, sitä ei tarvitse konfiguroida uudelleen.

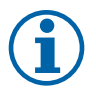

# **Huom!**

Kanavan lämpötila-anturi voidaan haluttaessa liittää myös liitinlevyn analogisiin tuloihin 6–7 ja määrittää tuloilman lämpötila-anturiksi. Sisäinen tuloilman lämpötila-anturi on kuitenkin poistettava silloin ensin käytöstä ohjauspaneelin kautta.

7. Kanavalämmitin (lämminvesi) ja sen komponentit on nyt konfiguroitu.

# **11.3.4 Kanavajäähdytin (vesi)**

Vesikiertoinen jäähdytyspatteri on tarkoitettu asennettavaksi tuloilmakanavaan ja sen tehtävä on viilentää tuloilmaa.

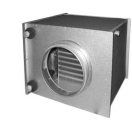

- WC vesikiertoinen kanavajäähdytyspatteri
- SAT tuloilman lämpötila-anturi
- S venttiili toimilaite
- 1 Ulkoilma
- 2 Tuloilma
- 3 Poistoilma
- 4 Jäteilma

#### Komponentti/Tuote — Tuotenumero:

- Kanavajäähdytin CWK 200-3-2,5 30023
- $\cdot$  RVAZ4 24A Toimilaite 0-10V (S) 9862
- $\cdot$  2-tieventtiili ZTV 15-0,6 6571
	- 2-tieventtiili ZTV 15-1,0 9823
	- 3-tieventtiili ZTR 15-0,6 6573
	- 3-tieventtiili ZTR 15-1,0 6572
- Kanava-anturi -30-70C (SAT) 211524

#### **Asennus ja kytkennät**

1. Asenna jäähdytyspatteri kanavaan. Liitä putket, 2/3 -tieventtiili ja toimilaite.

**Tärkeää**

Älä käytä 24V DC lähtöä liitäntäkotelosta venttiilin toimilaitteelle

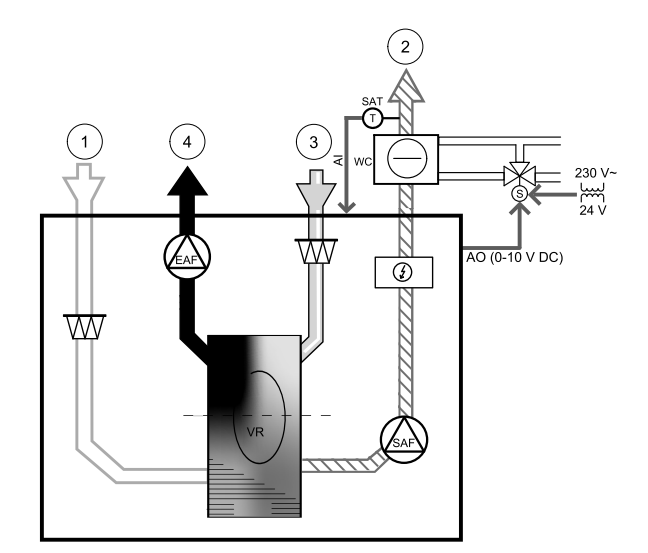

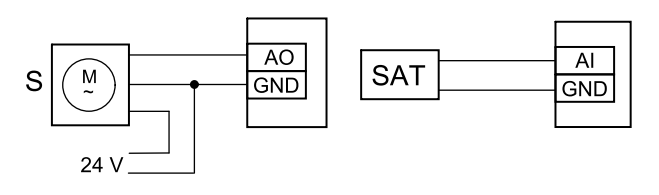

**Kuva 27 Kanavajäähdyttimen liitännät**

- 2. Kytke toimilaite (S) mihin tahansa analogiseen lähtöön.
- 3. Sisäinen tuloilman lämpötila-anturi (SAT, liitetty oletuksena pääpiirilevyn AI2-liittimeen) on korvattava kanavan lämpötila-anturilla, joka on saatavilla lisävarusteena. Kanavan lämpötila-anturi on asennettava kanavaan jäähdytyspatterin jälkeen. Liitä kanavan lämpötila-anturi sisäisen tuloilman lämpötila-anturin tilalle analogiseen tuloon 2 (AI2).

#### 214 | [Lisävarusteet](#page-206-0) [FI](#page-167-0)

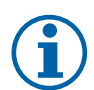

#### **Huom!**

Kanavan lämpötila-anturi voidaan haluttaessa liittää myös liitinlevyn analogisiin tuloihin 6–7 ja määrittää tuloilman lämpötila-anturiksi. Sisäinen tuloilman lämpötila-anturi on kuitenkin poistettava silloin ensin käytöstä ohjauspaneelin kautta.

#### **Määrittely**

- 1. Siirry Huolto valikkoon
- 2. Syötä salasana (oletussalasana 1111)
- 3. Aktivoi toimilaite. Siirry Komponentit valikkoon, valitse Jäähdytys valikko ja valitse tyyppi Vesi. Valitse toimilaitteen jännitetyyppi. Tee lisäasetukset tarvittaessa.
- 4. Määritä toimilaitteen ohjaussignaalin asetukset. Siirry Huolto-valikkoon. Valitse Lähdöt-valikko. Valitse seuraavasta valikosta ANALOGINEN-välilehti. Valitse analoginen lähtö, johon toimilaitteen ohjausjohdin on liitetty. Esimerkki: jos toimilaite on liitetty liitinlevyn AO3-liittimeen, valitse ANALOGINEN LÄHTÖ 3 ja valitse sitten lähtötyyppivalikosta Y3 Jäähdytys.
- 5. Koska kanavan lämpötila-anturi korvaa sisäisen tuloilman lämpötila-anturin, sitä ei tarvitse konfiguroida uudelleen.

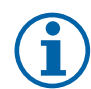

#### **Huom!**

Kanavan lämpötila-anturi voidaan haluttaessa liittää myös liitinlevyn analogisiin tuloihin 6–7 ja määrittää tuloilman lämpötila-anturiksi. Sisäinen tuloilman lämpötila-anturi on kuitenkin poistettava silloin ensin käytöstä ohjauspaneelin kautta.

6. Kanavajäähdytin ja sen komponentit on nyt konfiguroitu.

# **11.3.5 Lämmityksen/jäähdytyksen yhdistelmäpatteri**

Yhdistelmäpatteria voidaan käyttää tarpeen mukaan sekä lämmitykseen että jäähdytykseen.

#### **Tärkeää**

Yhdistelmäpatterijärjestelmä (lämmitys/jäähdytys) voidaan toteuttaa eri tavoilla, ja sen toteutustapa saattaa vaihdella kiinteistökohtaisesti. Tässä kohdassa on kuvattu yleisin vesipatteriin ja lämpöpumppuun perustuva lämmityksen ja jäähdytyksen toteutustapa. Jos käytössä on jollakin muulla tavalla toteutettu yhdistelmäpatterijärjestelmä, tarkista sen yhteensopivuus SAVE-koneiden kanssa ottamalla yhteyttä Systemairiin.

- WH/WC yhdistelmäpatteri
- FPT jäätymissuoja-anturi (lisävaruste)
- SAT tuloilman lämpötila-anturi
- THT järjestelmän lämmitys-/jäähdytysnesteen lämpötilan valvontaan käytettävä termostaatti (lisävaruste)
- HP lämpöpumppu (tai muu lämmitykseen ja jäähdytykseen käytettävä laite)
- CWP vesipumppu
- RL rele
- 1 ulkoilma
- $\cdot$  2 tuloilma
- 3 poistoilma
- 4 jäteilma

#### Komponentti/Tuote — Tuotenumero:

- Kanava-anturi -30-70C (SAT) 211524
- Pinta-anturi -30-150C (FPT) 211523
- Kannallinen rele 24 V 159484

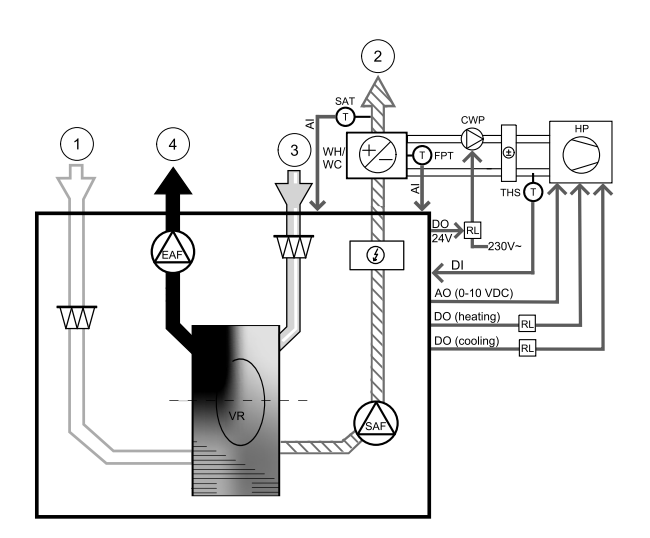

#### **Asennus ja kytkennät**

- 1. Asenna yhdistelmäpatteri kanavaan. Asenna tarvittaessa myös vesipumppu. Vesipumpun kytkemistä päälle ja pois päältä tulisi ohjata releen (RL) avulla. Liitä rele mihin tahansa liitinlevyn vapaana olevaan digitaaliseen lähtöön ja 24 V:n liittimeen. Liitä sitten virransyöttö ja vesipumppu (CWP) releeseen.
- 2. Liitä lämpöpumpun (HP) ohjaussignaalin johdin (jos käytössä) mihin tahansa liitinlevyn vapaana olevaan digitaaliseen lähtöön ja 24 V:n liittimeen.
- 3. Liitä jäähdytyksen ja lämmityksen käynnistyssignaalien johtimet mihin tahansa liitäntäkotelon vapaana oleviin digitaalisiin lähtöihin. Ohjaukseen on käytettävä releitä (RL).
- 4. Jäätymissuoja-anturi (FPT) tulisi kiinnittää paluuveden putken pinnalle. Liitä jäätymissuoja-anturi (FPT) mihin tahansa vapaana olevaan analogiseen tuloon.
- 5. Sisäinen tuloilman lämpötila-anturi (SAT, liitetty oletuksena pääpiirilevyn AI2-liittimeen) on korvattava kanavan lämpötila-anturilla, joka on saatavilla lisävarusteena. Kanavan lämpötila-anturi on asennettava kanavaan lämmittimen/ jäähdyttimen jälkeen. Liitä kanavan lämpötila-anturi sisäisen tuloilman lämpötila-anturin tilalle analogiseen tuloon 2 (AI2).

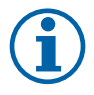

# **Huom!**

Kanavan lämpötila-anturi voidaan haluttaessa liittää myös liitinlevyn analogisiin tuloihin 6–7 ja määrittää tuloilman lämpötila-anturiksi. Sisäinen tuloilman lämpötila-anturi on kuitenkin poistettava silloin ensin käytöstä ohjauspaneelin kautta.

6. Järjestelmässä voidaan käyttää termostaattia, joka lähettää putkessa olevan nesteen lämpötilaa/tyyppiä (kuuma tai kylmä) koskevia signaaleja (yhdistelmäpatterin takaisinkytkentä). Tämä signaali voidaan lähettää myös suoraan lämpöpumpusta, jos tällainen toiminto on käytettävissä. Lämmitys poistetaan käytöstä, jos järjestelmä pyytää lämmitystä, mutta käytettävissä on vain kylmää vettä / kylmäainetta.

Liitä yhdistelmäpatterin takaisinkytkennän johdin (THS) mihin tahansa liitinlevyn vapaana olevaan digitaaliseen tuloon ja 24 V:n liittimeen.

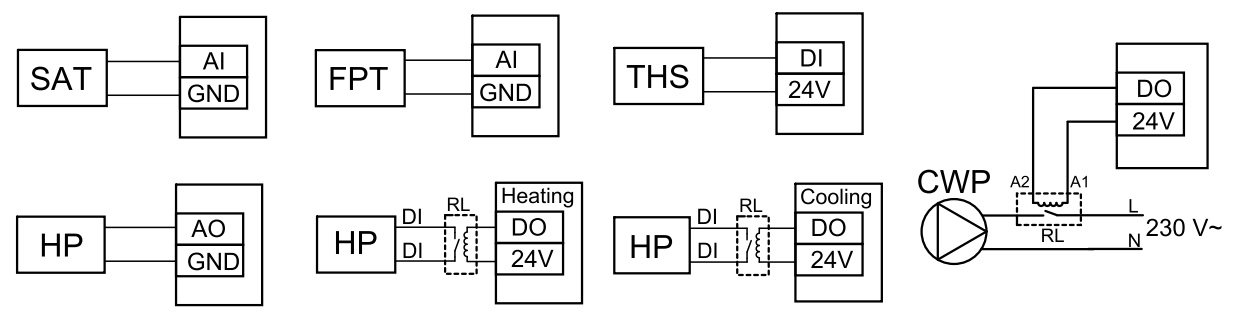

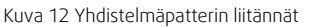

#### **Määrittely**

Yhdistelmäpatterin lämmitystä/jäähdytystä voidaan käyttää vasta, kun sen kaikkien komponenttien asetukset on määritetty ohjauspaneelin kautta.

- 1. Siirry Huolto valikkoon
- 2. Syötä salasana (oletussalasana 1111)
- 3. Siirry Komponentit-valikkoon, valitse Lämmitin-valikko ja valitse sitten tyypiksi Yhdistelmäpatteri. Määritä tarvittaessa myös lisäasetukset.

Siirry Komponentit-valikkoon, valitse Jäähdytin-valikko ja valitse sitten tyypiksi Yhdistelmäpatteri. Määritä tarvittaessa myös lisäasetukset.

- 4. Määritä lämpöpumpun tai muun vastaavan laitteen ohjaussignaalin asetukset. Siirry Huolto-valikkoon. Valitse Lähdöt-valikko. Valitse seuraavasta valikosta ANALOGINEN-välilehti. Valitse analoginen lähtö, johon ohjaussignaalin johdin on liitetty. Esimerkki: jos ohjausjohdin on liitetty liitinlevyn AO3-liittimeen, valitse ANALOGINEN LÄHTÖ 3 ja valitse sitten lähtötyyppivalikosta Y1 / Y3 - Yhdistelmäpatteri.
- 5. Määritä lämmityksen käynnistyssignaali. Siirry Lähdöt-valikkoon. Valitse DIGITAALINEN-välilehti. Valitse digitaalinen lähtö, johon lämpöpumpun lämmityksen käynnistyssignaalin johdin on liitetty. Esimerkki: jos johdin on liitetty liitinlevyn DO1-liittimeen, valitse DIGITAALINEN LÄHTÖ 1 ja valitse sitten lähtötyyppivalikosta Vaiheohjain Y1 Lämmitys.
- 6. Määritä jäähdytyksen käynnistyssignaali. Siirry Lähdöt-valikkoon. Valitse DIGITAALINEN-välilehti. Valitse digitaalinen lähtö, johon lämpöpumpun jäähdytyksen käynnistyssignaalin johdin on liitetty. Esimerkki: jos johdin on liitetty liitinlevyn DO2-liittimeen, valitse DIGITAALINEN LÄHTÖ 2 ja valitse sitten lähtötyyppivalikosta Vaiheohjain Y3 Jäähdytys.

#### 216 | [Lisävarusteet](#page-206-0) [FI](#page-167-0)

- 7. Määritä jäätymissuoja-anturi. Siirry takaisin Tulot valikkoon. Valitse ANALOGINEN välilehti. Valitse analoginen tulo, johon jäätymissuoja-anturi on kytketty. Esimerkiksi, jos liitäntälevyllä se on kytketty AI6:een, valitse ANALOGINEN TULO 6 ja valitse tyypiksi Jäätymissuojan lämpötila-anturi.
- 8. Määritä putken tai lämpöpumpun lämpötilan takaisinkytkentäsignaali. Siirry Tulot-valikkoon. Valitse UNIVERSAA-LI-välilehti. Valitse universaalitulo, johon takaisinkytkennän johdin on liitetty. Esimerkki: jos liesikupu on liitetty liitinlevyn UI1-liittimeen, valitse UNIVERSAALITULO 1. Aseta signaalityypiksi Digitaalinen tulo ja valitse sitten tulotyyppivalikosta Yhdistelmäpatterin feedback.
- 9. Koska kanavan lämpötila-anturi korvaa sisäisen tuloilman lämpötila-anturin, sitä ei tarvitse konfiguroida uudelleen.

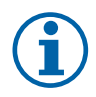

# **Huom!**

Kanavan lämpötila-anturi voidaan haluttaessa liittää myös liitinlevyn analogisiin tuloihin 6–7 ja määrittää tuloilman lämpötila-anturiksi. Sisäinen tuloilman lämpötila-anturi on kuitenkin poistettava silloin ensin käytöstä ohjauspaneelin kautta.

10.Määritä vesipumpun ohjaukseen käytettävän releen asetukset. Siirry Lähdöt-valikkoon. Valitse DIGITAALINENvälilehti. Valitse digitaalinen lähtö, johon rele on liitetty. Esimerkki: jos rele on liitetty liitinlevyn DO3-liittimeen, valitse DIGITAALINEN LÄHTÖ 3 ja valitse sitten lähtötyyppivalikosta Pumppu Käy/Seis, Y1/Y3 Yhd.patteri.

# **11.4 Ilmavirran ohjaus**

# **11.4.1 VAV-/CAV muunnospaketti**

VAV/CAV-muunnossarjaa käytetään asuinrakennuksiin tarkoitettujen koneiden ohjaukseen.

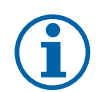

# **Huom!**

Lisävarustepaketti sisältää kaikki tarvittavat osat VAV-muunnokselle, kuitenkin CAV-muunnosta varten on hankittava Iris-tyyppinen pelti tai vastaava laite, jolla on tunnettu k-kerroin

#### Komponentti/Tuote — Tuotenumero:

- VAV/CAV-muunnossarja 140777
- $\cdot$  SPI-200 C Iris damper  $-6754$

#### Asennus ja liitäntä

• Noudata mukana toimitetun oppaan ohjeita.

# **11.5 Asennus/huolto**

# **11.5.1 Ulkoilma-/poistoilmapellit**

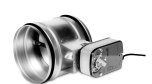

Jos manuaalinen puhaltimen pysäytys otetaan käyttöön, koneen jäte- ja ulkoilmakanaviin tulisi asentaa sulkupellit, jotka estävät kylmän vedon ja kondensaation muodostumisen, kun kone ei ole toiminnassa.

- RL relekotelo
- U ulkoilman sulkupelti
- V jäteilman sulkupelti
- 1 ulkoilma
- $\cdot$  2 tuloilma
- 3 poistoilma
- 4 jäteilma

#### Komponentti/Tuote — Tuotenumero:

- Säätöpelti EFD 200 + moottori TF230 (U/V) 7162
- $\cdot$  TUNE-R-200-3-M4 (U/V) 311970
- Relesarja:
	- RMK 153549
- Muuntajan sisältävä relesarja 24 VAC:n peltejä varten: RMK–T – 153548

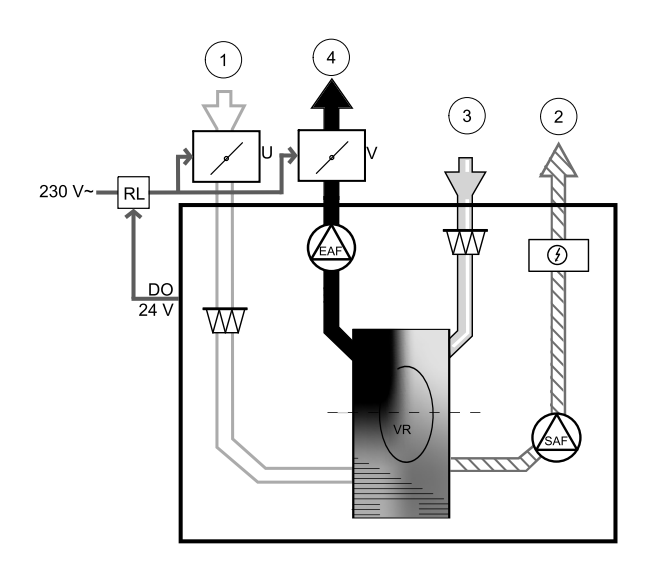
Katso mahdolliset kytkentävaihtoehdot releasennussarjan mukana toimitetusta kytkentäkaaviosta.

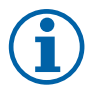

## **Huom!**

24 VAC:n peltien virransyöttöön ja ohjaukseen vaaditaan muuntajan sisältävä releasennussarja (materiaalinumero: 153548).

Näissä asennusohjeissa on kuvattu 230 VAC:n peltien asennus ja kytkennät muuntajatonta releasennussarjaa (materiaalinumero: 153549) käytettäessä.

#### **Asennus ja kytkennät**

1. Asenna pellit (U/V).

- 2. Liitä relekotelon (RL) ohjaussignaalin johtimet (24 V, DO) mihin tahansa liitinlevyn (CB) vapaana olevaa digitaaliseen lähtöön.
- 3. Liitä peltien virransyötön johtimet (N) riviliittimeen. Liitä peltien ohjaussignaalin johtimet (Y, linja) releriviliittimeen (liittimet 11 ja 21). Katso kuva.

Jos käytössä on pelti, jonka toimilaite ei ole jousipalautteinen, riviliittimeen on liitettävä ylimääräinen virransyötön johdin (L), sillä tämän tyyppinen pelti vaatii jatkuvan virransyötön.

4. Liitä relekotelon virransyötön johtimet (L, N) 230 VAC:n virtalähteeseen.

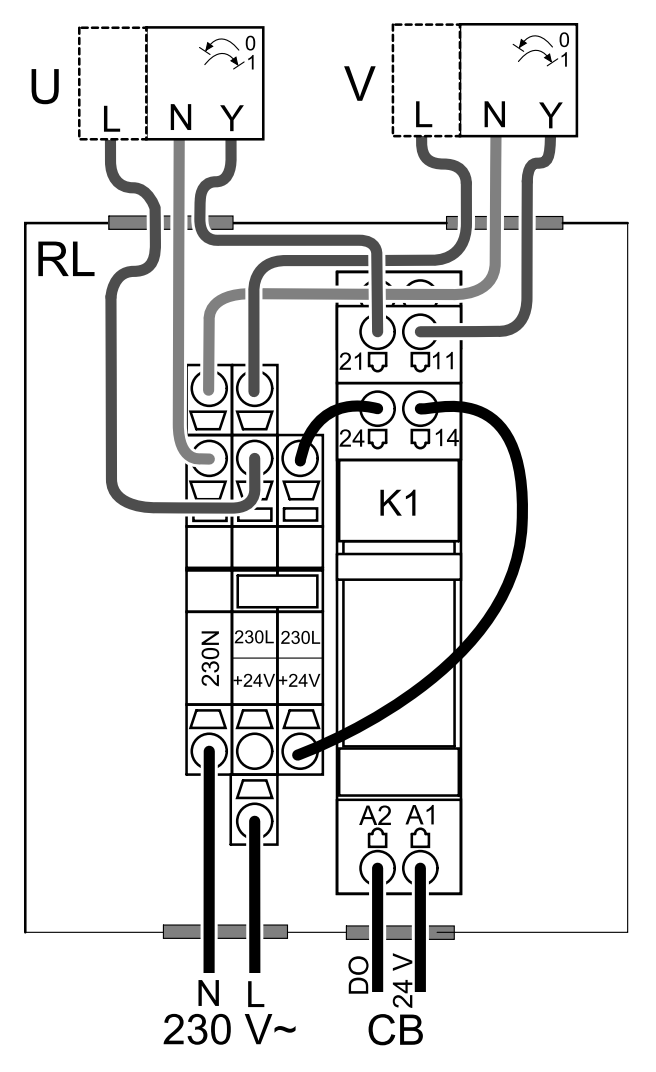

**Kuva 28 Säätöpellin konfigurointi**

### **Määrittely**

- 1. Siirry Huolto valikkoon
- 2. Syötä salasana (oletussalasana 1111)
- 3. Määritä releen ohjaussignaalin asetukset. Siirry Lähdöt-valikkoon. Valitse DIGITAALINEN-välilehti. Valitse digitaalinen lähtö, johon rele on liitetty. Esimerkki: jos rele on liitetty liitinlevyn DO3-liittimeen, valitse DIGITAALINEN LÄHTÖ 3 ja valitse sitten lähtötyyppivalikosta signaalityypiksi Sulkupellit ulko-/jäteilma.

## **11.5.2 Painekytkin**

Paine-erokytkintä käytetään kanavan paine-eron valvontaan. Kytkimen kontaktin asento (päällä/pois) muuttuu, kun ilmanpaine ylittää määritetyn asetusarvon.

Tätä kytkintä voidaan käyttää esimerkiksi silloin, kun asunnossa on omalla puhaltimella varustettu liesituuletin. Liesituulettimen poistohormin ilmanpaine kohoaa silloin aina, kun liesituuletin kytketään päälle. Kun paine-erokytkimen ilmanpaineen asetusarvo ylittyy, paine-erokytkimen kontakti sulkeutuu ja se lähettää ilmanvaihtokoneelle signaalin, joka aktivoi Painekytkin-toiminnon.

## 218 | [Lisävarusteet](#page-206-0) [FI](#page-167-0)

- 1 Asenna paine-erokytkin. Aseta painekytkin alhaisimmalle mahdolliselle paineelle.
	- 1. Paine-erokytkin
	- 2. Metalliputki
	- 3. Jäteilman suunta
	- 4. Jäteilmakanava tai poistohormi
- 2 Asenna kumiholkki kanavaan. Liitä S-kupariputki kumiholkkiin siten, että se osoittaa ilman virtaussuuntaa kohti (eli puhaltimen poistoaukkoa kohti).
- 3 Liitä muoviputki positiivisen paineen liitäntään P1 (negatiivisen paineen liitäntä P2 tulisi jättää avoimeksi); muoviputken toinen pää tulisi liittää kanavaan asennettuun kupariputkeen.
- 4 Liitä johtimet kytkentäkotelosta (UI, 24 V) painekytkimen liittimiin (yleinen, normaalisti auki). Selvitä järjestelmäsi oikea ilmanpaine ottamalla yhteyttä asentajaasi. Liesituulettimen vaikutuksen ja paine-erokytkimen oikean asetusarvon selvittäminen saattaa edellyttää testien ja kalibrointien suorittamista.

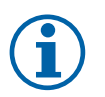

# **Huom!**

Painekytkimen miinusmerkillä merkityn liittimen (P2) on oltava avoinna; poista muovisuojus, jos se on kiinnitettynä paikoilleen.

Jäteilman paine ja liesituulettimen vaikutukset ilmanpaineeseen vaihtelevat järjestelmäkohtaisesti. Määritä kytkimen ilmanpaineen asetusarvo käyttämällä kannen alla olevaa nuppia. Määritetty asetusarvo näkyy kannen läpi.

#### **Määrittely**

- 1. Siirry Huolto valikkoon
- 2. Syötä salasana (oletussalasana 1111)
- 3. Siirry Tulot-valikkoon. Valitse UNIVERSAALI-välilehti.
- 4. Valitse universaalitulo, johon läsnäolotunnistimen johdin on liitetty.

Jos johdin on esimerkiksi liitetty liitinlevyn UI1-liittimeen, valitse UNIVERSAALITULO 1. Määritä signaalityypiksi Digitaalinen tulo ja valitse sitten tulotyyppivalikosta Painekytkin.

## **11.5.3 Useiden ohjauspaneelien käyttö**

Yhteen koneeseen on mahdollista liittää useita ohjauspaneeleja (enintään 10) haaroituspistokkeita käyttämällä. Yhteen haaroituspistokkeeseen voidaan liittää kaksi ohjauspaneelia. Samanaikaisesti liitettyjen ohjauspaneelien määrää voidaan kasvattaa liittämällä haaroituspistoke muihin haaroituspistokkeisiin.

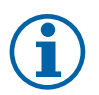

## **Huom!**

- Kytkentäkotelon (CB) 24 V:n liittimien käyttö muiden laitteiden virransyöttöön rajoittaa mahdollisuuksia toteuttaa ohjauspaneelien virransyöttö koneen kautta.
- Yhden aktiivisen ohjauspaneelin virrankulutus on 50 mA. Liitinlevyn virransyöttökapasiteetti on 250 mA. Jos koneeseen ei ole liitetty muita 24 V:n virransyöttöä käyttäviä lisävarusteita, siihen voidaan liittää enintään 5 ohjauspaneelia ilman ulkoisen virtalähteen käyttöä. Ulkoisen virtalähteen käyttö on aina välttämätöntä, jos koneeseen halutaan liittää useampia kuin 5 ohjauspaneelia.

Ohjauspaneeli on saatavilla mustana tai valkoisena.

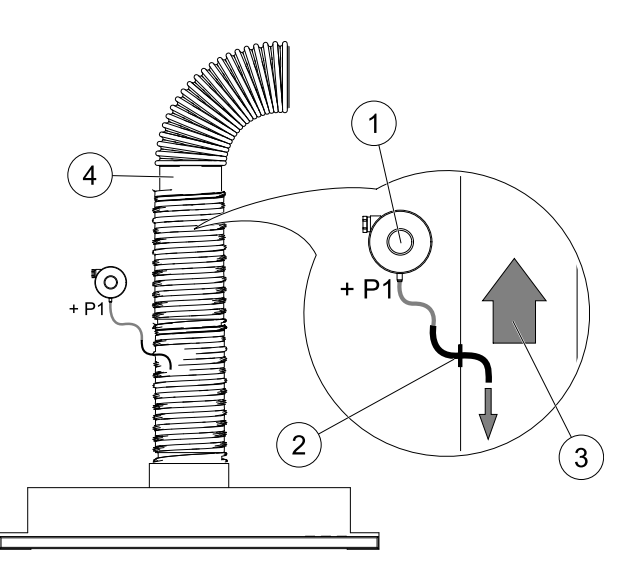

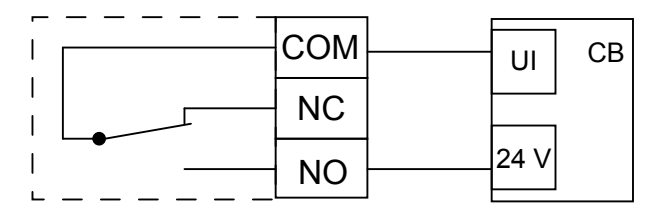

- DP haaroituspistoke
- HMI ohjauspaneeli

### Komponentti/Tuote — Tuotenumero:

- CE/CD-haaroituspistoke, 4-nastainen 37367
- CEC-kaapeli ja liitin, 12 m 24782
- CEC-kaapeli ja liitin, 6 m 24783
- HMI-käyttöliittymä valkoinen 138077
- HMI-käyttöliittymä musta 138078

## **Asennus ja kytkennät**

- 1. Liitä haaroituspistoke kytkentäkotelon ulkoiselle ohjauspaneelille (HMI) tai Internet-moduulille tarkoitettuun liittimeen.
- 2. Liitä ohjauspaneelit haaroituspistokkeisiin suositeltuja kaapeleita tai mitä tahansa muita RJ22-tyyppisillä liittimillä varustettuja kaapeleita käyttäen.

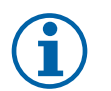

## **Huom!**

Kaapeleiden pituus voi olla enintään 50 metriä.

### **Määrittely**

- 1. Siirry Huolto valikkoon
- 2. Syötä salasana (oletussalasana 1111)
- 3. Siirry kohtaan Kommunikaatio ⇒ HMI-osoite ja vaihda osoitenumero. Toista nämä vaiheet jokaiselle koneeseen liitetylle ohjauspaneelille.

Jokaisella ohjauspaneelilla on oltava yksilöllinen osoitenumero. Ohjauspaneelit eivät toimi oikein, jos niiden osoitenumerot ovat päällekkäiset.

# **11.5.4 Läsnäolotunnistin**

Läsnäolotunnistinta käytetään halutun toiminnon aktivoimiseen aina, kun huoneeseen saapuu henkilö. Universaalitulo voidaan määrittää helposti aktivoimaan mikä tahansa käytettävissä olevista toiminnoista.

### Komponentti/Tuote — Tuotenumero:

• Läsnäolotunnistin/IR24 – 6995

### **Määrittely**

- 1. Siirry Huolto valikkoon
- 2. Syötä salasana (oletussalasana 1111)
- 3. Siirry Tulot-valikkoon. Valitse UNIVERSAALIvälilehti.
- 4. Valitse universaalitulo, johon läsnäolotunnistimen johdin on liitetty.

Jos johdin on esimerkiksi liitetty liitinlevyn UI3-liittimeen, valitse UNIVERSAALITULO 3. Määritä signaalityypiksi Digitaalinen tulo ja valitse sitten haluamasi toiminto.

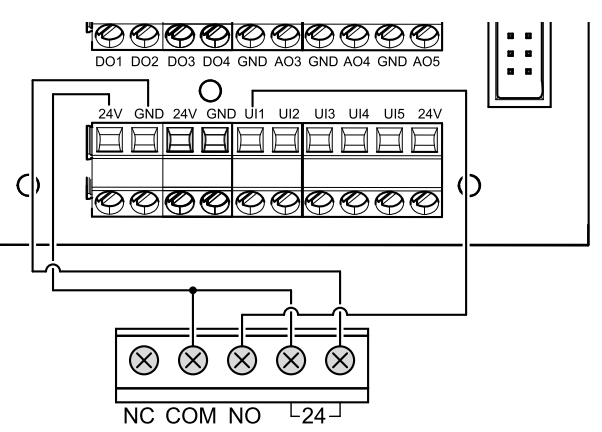

Liiketunnistimen tunnistusalueella havaittu liike aktivoi valitun toiminnon.

# **11.5.5 Painike**

Painike on yksinkertainen mekaaninen painike, jota voidaan käyttää jonkin käytettävissä olevan toiminnon aktivoimiseen.

Universaalitulo voidaan määrittää helposti aktivoimaan mikä tahansa käytettävissä olevista toiminnoista.

#### Komponentti/Tuote — Tuotenumero:

 $\cdot$  Painike - 9693

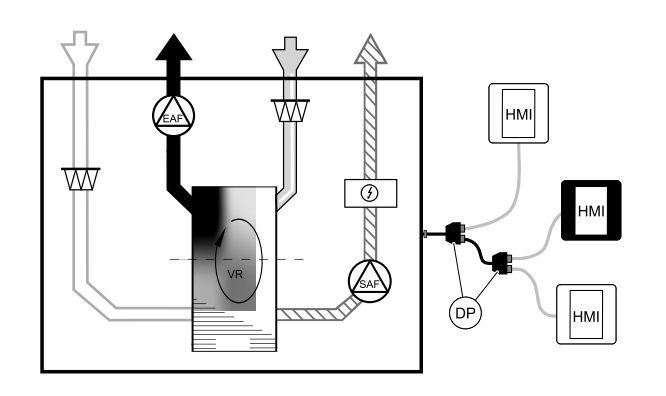

## 220 | [Lisävarusteet](#page-206-0) [FI](#page-167-0)

### **Määrittely**

- 1. Siirry Huolto valikkoon
- 2. Syötä salasana (oletussalasana 1111)
- 3. Siirry Tulot-valikkoon. Valitse UNIVERSAALIvälilehti.
- 4. Valitse universaalitulo, johon painikkeen johdin on liitetty.

Jos johdin on esimerkiksi liitetty liitinlevyn UI3-liittimeen, valitse UNIVERSAALITULO 3. Määritä signaalityypiksi Digitaalinen tulo ja valitse sitten haluamasi toiminto.

Valitsemasi toiminto aktivoituu, kun painiketta painetaan.

# ぜめめめめめ  $\begin{array}{c}\n0 \\
24V \text{ GND U1 U2 U3 U4 U5 Z4V} \\
\hline\n\end{array}$ **EEEE**  $\Box$ ΠH ▭⊫▭  $\circ$ Ø, U ØÇ  $\subset$

# **11.6 Suodattimet**

Suodattimet on vaihdettava, kun ne ovat likaantuneet. Suodattimina tulisi käyttää Systemair:n suodattimia, jotta ne varmasti täyttäisivät vaadittavat laatustandardit. Ota yhteyttä jälleenmyyjään.

Suodattimen malli on merkitty suodattimen päälle.

#### Komponentti/Tuote — Tuotenumero:

- BF VTR 500 G3/Coarse 60% Poistoilma 208284
- BF VTR 500 G3/Coarse 60% Tuloilma 208285
- BF VTR 500 F7/ePM10 80% Tuloilma 208283

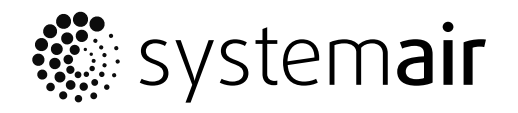

www.systemair.com